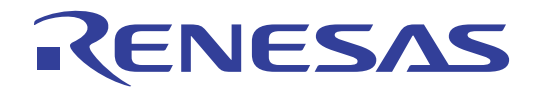

# CubeSuite+ V1.00.00

78K0 **RL78** 78K0R R8C V850

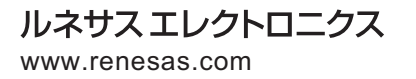

Rev.1.00 2011.04

#### ご注意書き

- 1. 本資料に記載されている内容は本資料発行時点のものであり、予告なく変更することがあります。当社製品 のご購入およびご使用にあたりましては、事前に当社営業窓口で最新の情報をご確認いただきますとともに、 当社ホームページなどを通じて公開される情報に常にご注意ください。
- 2. 本資料に記載された当社製品および技術情報の使用に関連し発生した第三者の特許権、著作権その他の知的 財産権の侵害等に関し、当社は、一切その責任を負いません。当社は、本資料に基づき当社または第三者の 特許権、著作権その他の知的財産権を何ら許諾するものではありません。
- 3. 当社製品を改造、改変、複製等しないでください。
- 4. 本資料に記載された回路、ソフトウェアおよびこれらに関連する情報は、半導体製品の動作例、応用例を説 明するものです。お客様の機器の設計において、回路、ソフトウェアおよびこれらに関連する情報を使用す る場合には、お客様の責任において行ってください。これらの使用に起因しお客様または第三者に生じた損 害に関し、当社は、一切その責任を負いません。
- 5. 輸出に際しては、「外国為替及び外国貿易法」その他輸出関連法令を遵守し、かかる法令の定めるところに より必要な手続を行ってください。本資料に記載されている当社製品および技術を大量破壊兵器の開発等の 目的、軍事利用の目的その他軍事用途の目的で使用しないでください。また、当社製品および技術を国内外 の法令および規則により製造・使用・販売を禁止されている機器に使用することができません。
- 6. 本資料に記載されている情報は、正確を期すため慎重に作成したものですが、誤りがないことを保証するも のではありません。万一、本資料に記載されている情報の誤りに起因する損害がお客様に生じた場合におい ても、当社は、一切その責任を負いません。
- 7. 当社は、当社製品の品質水準を「標準水準」、「高品質水準」および「特定水準」に分類しております。また、 各品質水準は、以下に示す用途に製品が使われることを意図しておりますので、当社製品の品質水準をご確 認ください。お客様は、当社の文書による事前の承諾を得ることなく、「特定水準」に分類された用途に当 社製品を使用することができません。また、お客様は、当社の文書による事前の承諾を得ることなく、意図 されていない用途に当社製品を使用することができません。当社の文書による事前の承諾を得ることなく、 「特定水準」に分類された用途または意図されていない用途に当社製品を使用したことによりお客様または 第三者に生じた損害等に関し、当社は、一切その責任を負いません。なお、当社製品のデータ・シート、デ ータ・ブック等の資料で特に品質水準の表示がない場合は、標準水準製品であることを表します。
	- 標準水準: コンピュータ、OA 機器、通信機器、計測機器、AV 機器、家電、工作機械、パーソナル機器、 産業用ロボット
	- 高品質水準: 輸送機器(自動車、電車、船舶等)、交通用信号機器、防災・防犯装置、各種安全装置、生命 維持を目的として設計されていない医療機器(厚生労働省定義の管理医療機器に相当)
	- 特定水準: 航空機器、航空宇宙機器、海底中継機器、原子力制御システム、生命維持のための医療機器(生 命維持装置、人体に埋め込み使用するもの、治療行為(患部切り出し等)を行うもの、その他 直接人命に影響を与えるもの)(厚生労働省定義の高度管理医療機器に相当)またはシステム 等
- 8. 本資料に記載された当社製品のご使用につき、特に、最大定格、動作電源電圧範囲、放熱特性、実装条件そ の他諸条件につきましては、当社保証範囲内でご使用ください。当社保証範囲を超えて当社製品をご使用さ れた場合の故障および事故につきましては、当社は、一切その責任を負いません。
- 9. 当社は、当社製品の品質および信頼性の向上に努めておりますが、半導体製品はある確率で故障が発生した り、使用条件によっては誤動作したりする場合があります。また、当社製品は耐放射線設計については行っ ておりません。当社製品の故障または誤動作が生じた場合も、人身事故、火災事故、社会的損害などを生じ させないようお客様の責任において冗長設計、延焼対策設計、誤動作防止設計等の安全設計およびエージン グ処理等、機器またはシステムとしての出荷保証をお願いいたします。特に、マイコンソフトウェアは、単 独での検証は困難なため、お客様が製造された最終の機器・システムとしての安全検証をお願いいたします。
- 10. 当社製品の環境適合性等、詳細につきましては製品個別に必ず当社営業窓口までお問合せください。ご使用 に際しては、特定の物質の含有・使用を規制する RoHS 指令等、適用される環境関連法令を十分調査のうえ、 かかる法令に適合するようご使用ください。お客様がかかる法令を遵守しないことにより生じた損害に関し て、当社は、一切その責任を負いません。
- 11. 本資料の全部または一部を当社の文書による事前の承諾を得ることなく転載または複製することを固くお 断りいたします。
- 12. 本資料に関する詳細についてのお問い合わせその他お気付きの点等がございましたら当社営業窓口までご 照会ください。
- 注1. 本資料において使用されている「当社」とは、ルネサス エレクトロニクス株式会社およびルネサス エレ クトロニクス株式会社がその総株主の議決権の過半数を直接または間接に保有する会社をいいます。
- 注 2. 本資料において使用されている「当社製品」とは、注 1 において定義された当社の開発、製造製品をいい ます。

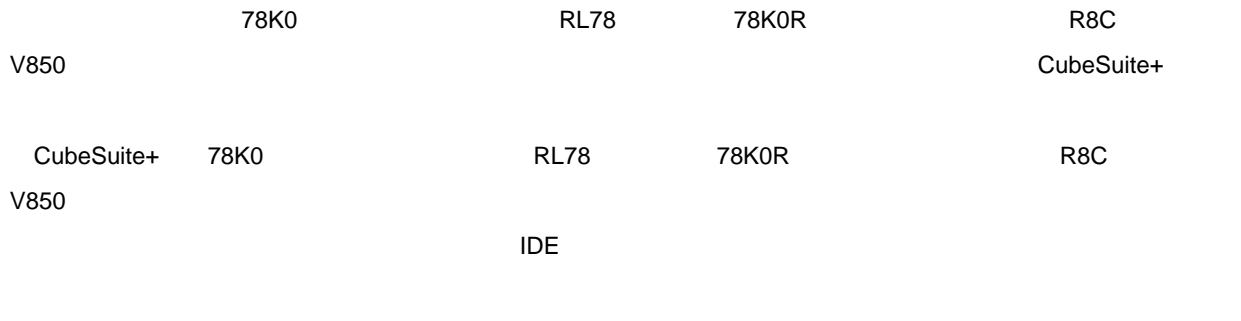

CubeSuite+

**I**  $\alpha$  of  $\alpha$  of  $\alpha$  is the Suite+ of  $\alpha$  of  $\alpha$ 

 $\overline{1}$  $\overline{2}$  $\overline{A}$  $\overline{B}$ 付録 C マニュアル構成  $\mathsf{D}$ 付録 E 外部ビルド・ツールの使用 F Python /Python  $\mathsf G$ 

–––––<br>XXX

10 … xxxx 16 … 0xxxxx

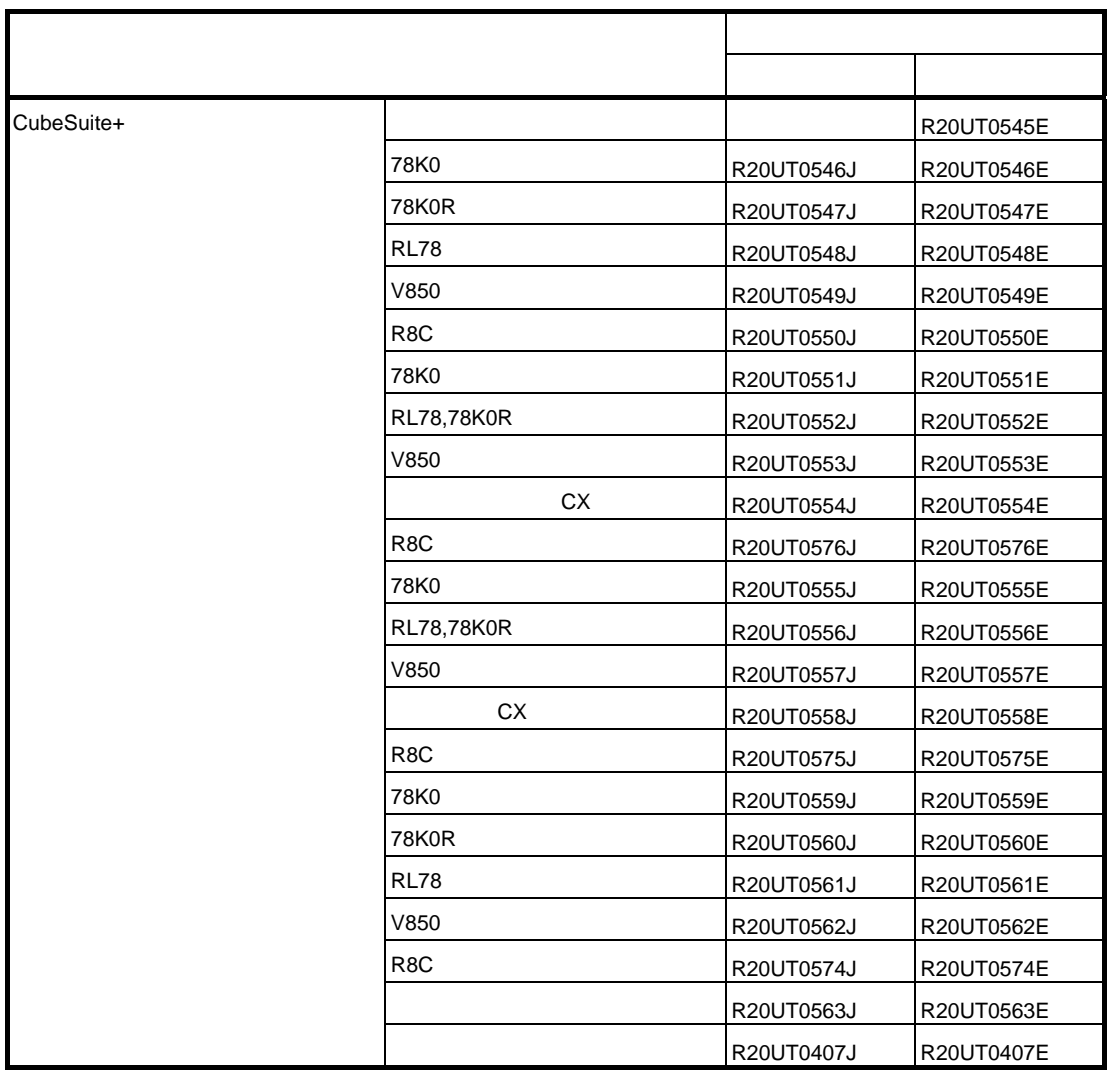

目 次

#### 第1章 概<br>

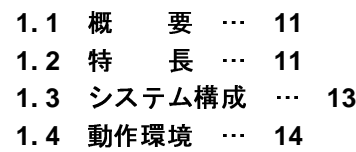

#### 第 **2** [章 機 能](#page-14-0) … **15**

**2. 1 CubeSuite+** [をインストールする](#page-14-1) … **15 2. 2 CubeSuite+** [をアンインストールする](#page-20-0) … **21 2. 3** [ライセンス管理機能を使用する](#page-22-0) … **23 2. 3. 1** [ライセンス情報を表示する](#page-22-1) … **23 2. 3. 2** [ライセンスを追加する](#page-23-0) … **24 2. 3. 3** [ライセンスを削除する](#page-23-1) … **24 2. 4** [アップデート機能を使用する](#page-24-0) … **25 2. 4. 1** [手動アップデートを行う](#page-24-1) … **25 2. 4. 2** [自動アップデートを行う](#page-30-0) … **31 2. 4. 3** [アップデートを中断する](#page-32-0) … **33 2. 4. 4** [アップデートを再開する](#page-32-1) … **33 2. 4. 5** [アップデートの履歴を表示する](#page-33-0) … **34 2. 4. 6** [非表示にしたアップデートを復元する](#page-36-0) … **37 2. 5 CubeSuite+** [を起動する](#page-38-0) … **39 2. 6** [プロジェクトを作成する](#page-39-0) … **40 2. 6. 1** [プロジェクトをスタートする](#page-43-0) … **44 2. 6. 2** [新しいプロジェクトを作成する](#page-44-0) … **45 2. 6. 3** [新しいサブプロジェクトを追加する](#page-48-0) … **49 2. 7** [プロジェクトを操作する](#page-50-0) … **51 2. 7. 1** [プロジェクトを開く](#page-50-1) … **51 2. 7. 2** [既存のサブプロジェクトを追加する](#page-52-0) … **53 2. 7. 3** [プロジェクトをお気に入りメニューに追加する](#page-52-1) … **53 2. 7. 4** [プロジェクトからサブプロジェクトを外す](#page-53-0) … **54 2. 7. 5** [プロジェクト名を変更する](#page-54-0) … **55 2. 7. 6** [プロジェクト・フォルダをエクスプローラで開く](#page-54-1) … **55 2. 7. 7 CA850** のプロジェクトを **CX** [のプロジェクトに変換する …](#page-56-0) **57 2. 7. 8 CubeSuite/PM+** のプロジェクトを **CubeSuite+** [のプロジェクトに変換する](#page-61-0) … **62 2. 8** [プロジェクト・ファイルを保存する](#page-65-0) … **66 2. 8. 1** [プロジェクト・ファイルを別名で保存する](#page-65-1) … **66 2. 8. 2** [すべてのファイルを保存する](#page-66-0) … **67 2. 8. 3** [プロジェクトと本製品をパックして保存する](#page-67-0) … **68 2. 8. 4** [プロジェクトを閉じる](#page-70-0) … **71**

**2. 9** [ウインドウ・レイアウトを変更する](#page-71-0) … **72 2. 9. 1** [パネルを自動的に隠す](#page-71-1) … **72 2. 9. 2** [ウインドウを独立させる](#page-71-2) … **72 2. 9. 3** [ウインドウをドッキングする](#page-72-0) … **73 2. 9. 4** [パネルを複数表示する](#page-72-1) … **73 2. 9. 5** [ウインドウ・レイアウトをリセットする](#page-73-0) … **74 2. 10 Python** [関数を実行する](#page-74-0) … **75 2. 11 CubeSuite+** [をコマンドラインで操作する …](#page-75-0) **76**

付録 **A** [ウインドウ・リファレンス](#page-80-0) … **81**

**A. 1** [説 明](#page-80-1) … **81**

- 付録 **B** [用語説明](#page-263-0) … **264**
- 付録 **C** [マニュアル構成](#page-264-0) … **265**
- 付録 **D** [入力規約](#page-266-0) … **267**
	- **D. 1** [入力規約](#page-266-1) … **267**
	- **D. 2** [入力不備箇所に対するアイコン表示](#page-267-0) … **268**

## 付録 **E** [外部ビルド・ツールの使用 …](#page-268-0) **269**

- **E. 1** [概 要 …](#page-268-1) **269 E. 2** [デバッグ専用プロジェクトを作成する …](#page-269-0) **270 E. 3** [プロジェクトにファイルを追加する …](#page-270-0) **271 E. 3. 1** [ダウンロード・ファイルを追加する](#page-270-1) … **271 E. 3. 2 C** [ソース・ファイル/その他のファイルを追加する](#page-272-0) … **273 E. 3. 3** [追加したファイルをプロジェクトから外す](#page-276-0) … **277 E. 4** [ビルドの設定をする …](#page-277-0) **278 E. 4. 1** [コマンドを設定する](#page-277-1) … **278 E. 4. 2** [ビルド・モードを設定する](#page-279-0) … **280 E. 4. 3** [ビルド対象プロジェクトを設定する](#page-282-0) … **283 E. 5** [ビルドを実行する …](#page-284-0) **285 E. 5. 1** [ビルドを実行する](#page-285-0) … **286 E. 5. 2** [リビルドを実行する](#page-286-0) … **287 E. 5. 3** [クリーンを実行する](#page-287-0) … **288 E. 5. 4** [ラピッド・ビルドを実行する](#page-289-0) … **290 E. 5. 5** [バッチ・ビルドを実行する](#page-290-0) … **291**
	- **E. 5. 6** [ビルドの実行を中止する](#page-291-0) … **292**
	- **E. 5. 7** [ビルド結果をファイルに保存する](#page-291-1) … **292**

#### 付録 **F Python** [コンソール](#page-292-0) **/Python** 関数 … **293**

**F. 1** [概 要](#page-292-1) … **293**

**F. 2** [関連ファイル …](#page-292-2) **293**

- **F. 3 CubeSuite+ Python** [関数/クラス/プロパティ](#page-293-0) … **294**
	- **F. 3. 1 [CubeSuite+ Python](#page-294-0)** 関数(共通) … **295**
	- **F. 3. 2 CubeSuite+ Python** [関数\(デバッグ・ツール用\)](#page-301-0) … **302**
	- **F. 3. 3 [CubeSuite+ Python](#page-377-0)** クラス … **378**
	- **F. 3. 4 [CubeSuite+ Python](#page-380-0)** プロパティ … **381**
- **F. 4 Python** [コンソールの注意事項](#page-388-0) … **389**

付録 **G** [索 引](#page-390-0) … **391**

# **第1章 概 説**

<span id="page-10-0"></span>この章では, マイクロコントローラ (V850, R8C, RL78, 78K0R, 78K0) 用アプリケーション・システムを開発す る際の統合開発環境である CubeSuite+ の役割,および機能概要について説明します。

# <span id="page-10-1"></span>**1. 1** 概 要

CubeSuite+ は, マイクロコントローラ (V850, R8C, RL78, 78K0R, 78K0) 用の統合開発環境<sup>注</sup> (IDE: Integrated Development Environment)です。

各開発フェーズに必要なツールを統合することで,さまざまなツールを使い分ける必要がなくなり,本製品のみで ソフトウエア開発における全フェーズを行うことができます。

また,統合されたツールは連携性を重視した設計が行われているため,設計フェーズのアウトプットがデバッグ・ フェーズでも自動的に反映されるなど,さまざまなシーンにおける開発効率の向上を実現しています。

さらに,ネットワークを介して本製品のバージョンアップを自動的に行うためのアップデート機能を有し,ソフト ウエア開発に必要な環境を容易に構築することができます(フリー・ダウンロード・ツール除く)。

- フェーズに必要なツールをプラットフォームであるフレームワークに統合した開発環境です。
- 注 統合開発環境は, ソフトウエア開発における, 設計, 実装 (コーディング, ビルド), デバッグなどの各開発<br>- フェーズに必要なツールをブラットフォームであるフレームワークに統合した開発環境です。<br>- イン・デバッグ機能内蔵マイクロコントローラ用に接続するエミュレータ), リアルタイム OS バッケージ (アルタイム OS を使ったシステムの開発に利用) を用意することで, 幅広い開発を行うことができます。<br>- アルタイム OS 備考 CubeSuite+のほかに,用途にあわせて,エミュレータやオンチップ・デバッグ・エミュレータ (オンチップ・デバッグ機能内蔵マイクロコントローラ用に接続するエミュレータ), リアルタイム OS パッケージ (アルタイム OS を使ったシステムの開発に利用) を用意することで,幅広い開発を行うことができます。<br>アルタイム OS を使ったシステムの開発に利用) を用意することで,幅広い開発を行うことができます。<br>2 特 - 長<br>Cu プ・デバッグ機能内蔵マイクロコントローラ用に接続するエミュレータ),リアルタイム OS パッケージ(リ アルタイム OS を使ったシステムの開発に利用)を用意することで,幅広い開発を行うことができます。

# <span id="page-10-2"></span>**1. 2** 特 長

CubeSuite+ の特長を次に示します。

ソース・ファイルの構成,ビルド・オプション,およびデバッグ・ツールとの接続設定といったプロジェク ト情報を管理することができます。

端子配置機能では,マイクロコントローラの端子配置状況を入力することにより,端子配置表,端子配置図 といったレポート・ファイルを出力することができます。

(1) プロジェクト管理 イス・ファイ ライ・ファイ ライ 精報を管理する レース・ファイ ライ 精報を管理する レース・ファイ ルール (1) プロジェクト管理 化 で ト 能<br>ペラント情報を管理を (1) ポール (1) ポール ボード生成機 にったしポート コード生成機能では、マイクロコントローラが提供している周辺機能(システム,ポート,割り込みなど) を制御する際に必要な情報を CubeSuite+ のパネル上で選択/入力することにより、対応するソース・コード (デバイス・ドライバ・プログラム)を出力することができます。

CubeSuite+ のパネル上でプロジェクトに含まれるファイルをツリー表示し,各種エディタと連携することに より,ファイルを編集することができます。

(3) コーディング<br>CubeSuite+<br>より,ファイ<br>(4) ビルド<br>CubeSuite+<br>ジュール・フ<br>備考 Cube<br>でき<br>CS)デバッグ (**4**)ビルド CubeSuite+ のパネル上で最適化などのビルド·オプションを設定することにより、効率の良いロード·モ ジュール・ファイル,またはライブラリ・ファイルを作成することができます。

できます(「付録 E [外部ビルド・ツールの使用](#page-268-2)」参照)。

備考 CubeSuite+ が提供するビルド・ツールを使用せず, 外部のビルド・ツールと連携して使用することもできます(「付録E 外部ビルド・ツールの使用」参照)。<br>バッグ<br>CubeSuite+ のパネル上で, デバッグ・ツールの接続設定やデバッグ情報の表示を行うことができます。ま<br>、様々なブログラム実行方法があり, 効率良くデバッグすることができます。<br><br><br>サフス・プログラム, およびプログラム実行時の情報を解析し, 関数情報/変数情 (5) デバッグ<br>CubeS<br>た、様々<br>た、様々<br>キース。<br>きます。<br>アップアップアップ CubeSuite+ のパネル上で,デバッグ・ツールの接続設定やデバッグ情報の表示を行うことができます。ま た,様々なプログラム実行方法があり,効率良くデバッグすることができます。

(6) 解析 ソ ま<br>- き アッア<br>- ア ア ア ソース・プログラム,およびプログラム実行時の情報を解析し,関数情報/変数情報の表示を行うことがで きます。

(7) アップデート<br>アップデー<br>アップデー

アップデート・サーバと通信することにより,本製品の最新版を入手することができます。

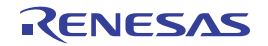

# <span id="page-12-0"></span>**1. 3** システム構成

以下に,システム構成例を示します。

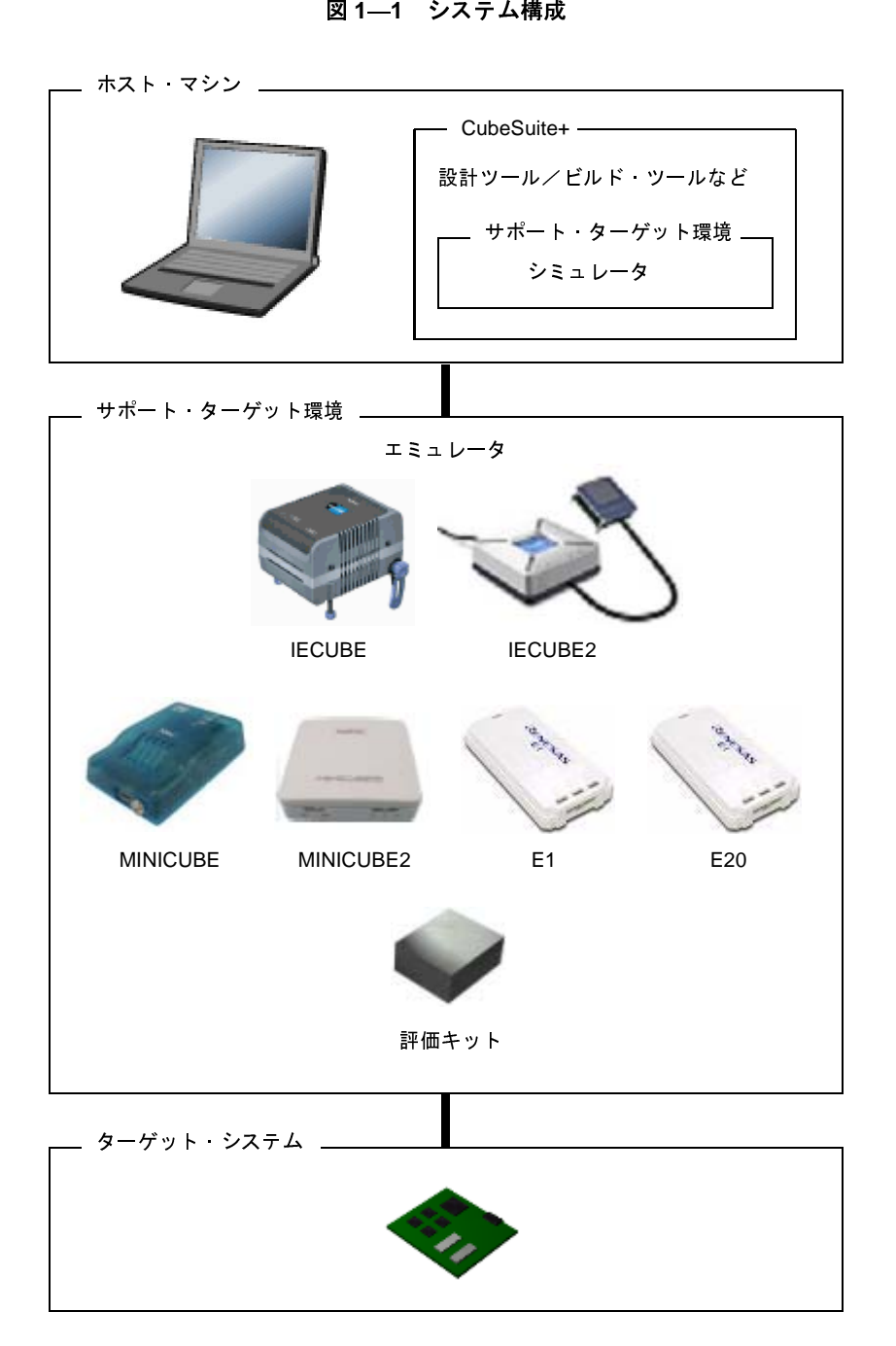

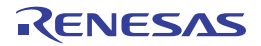

# <span id="page-13-0"></span>**1. 4** 動作環境

本製品は,以下の環境において動作します。

(1) ハードウエア環境<br>- プロセッサ<br>- メイン・メモリ<br>- ディスプレイ<br>- インタフェース<br>- Windows XP(3<br>- Windows XP(3<br>- Windows Yista<br>- Windows 7(32<br>- Microsoft .NET F プロセッサ : 1GHz 以上 (ハイパー·スレッディング, マルチコア CPU に対応) メイン・メモリ : 1G バイト以上 (Windwos 7 (64 ビット版) は 2G バイト以上), 推奨 2G バイト以上 ディスプレイ : 1024 × 768 以上の解像度,65536 色以上 インタフェース : USB2.0

- Windows XP (32 ビット版のみ)
- Windows Vista (32 ビット版, 64 ビット版)
- Windows 7 (32 ビット版, 64 ビット版)
- Microsoft .NET Framework 3.5 SP1 +言語パック
- Microsoft Visual C++ 2008 SP1 ランタイム・ライブラリ
- Internet Explorer 6.0 以上

(2) ソフトウエア環境<br>- Windows XP(3<br>- Windows Vista<br>- Windows 7(32<br>- Microsoft .NET F<br>- Microsoft Visual<br>- Internet Explore<br>(3) サポート・ターゲ<br>- エミュレータ<br>- IECUBE (3) サポート・ターゲット環境<br>- エミュレータ<br>- IECUBE<br>- IECUBE2<br>- MINICUBE<br>- MINICUBE2<br>- E1<br>- E20<br>- EZ Emulator<br>- シミュレータ

- エミュレータ

- IECUBE
- IECUBE2
- MINICUBE
- MINICUBE2
- $-E1$
- E20
- EZ Emulator

- シミュレータ

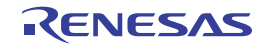

# 第 **2** 章 機 能

<span id="page-14-0"></span>この章では、CubeSuite+ のインストール方法、ライセンス管理機能やアップデート機能の使用方法、および開発を始 めるまでに必要な準備作業について説明します。

# <span id="page-14-1"></span>**2. 1 CubeSuite+** をインストールする

CubeSuite+ のインストール方法について説明します。

自動的に,インストール準備画面が表示されます。

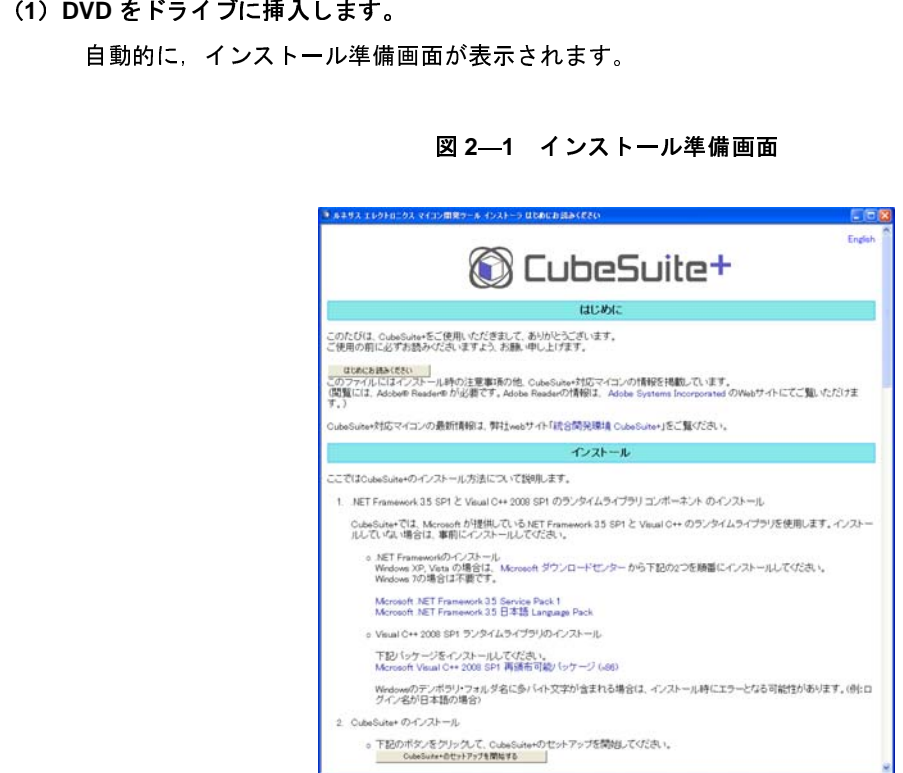

[CubeSuite+ のセットアップを開始する]ボタンをクリックして, CubeSuite+ のセットアップを開始してく ださい。

- 
- 注意 1. CubeSuite+ のセットアップを行う場合,管理者権限が必要となります。<br>2. CubeSuite+ をインストールする場合,.NET Framework 3.5 SP1 + 言語<br>Visual C++ 2008 SP1 ランタイム・ライブラリが必要となります。Cube:<br>行う前に,これらのランタイム・コンポーネントをインストールしてくだ<br>インストール準備画面からも,各ランタイム・コンポーネントのダウンロ<br>備考 自動的に **2. CubeSuite+** をインストールする場合,**.NET Framework 3.5 SP1** +言語パックと **Microsoft Visual C++ 2008 SP1** ランタイム・ライブラリが必要となります。**CubeSuite+** のインストールを 行う前に,これらのランタイム・コンポーネントをインストールしてください。 インストール準備画面からも,各ランタイム・コンポーネントのダウンロードが可能です。

備考 自動的に表示されない場合,DVD 中の Install.hta を開いてください。

#### (**2**)製品情報などを確認します。

製品情報などが表示されます。

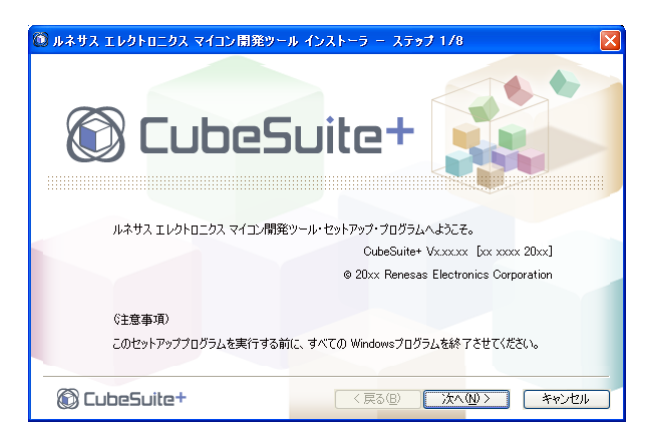

図 **2**―**2** セットアップ開始時画面

表示内容を確認し、[次へ]ボタンをクリックしてください。

#### (**3**)使用許諾契約を確認します。

使用許諾契約に関するプログラム・プロダクト使用許諾契約書が表示されます。

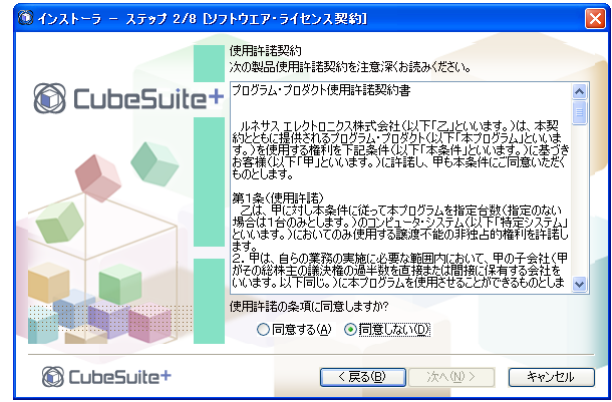

図 **2**―**3** ソフトウエア・ライセンス契約 ウインドウ

表示内容を確認し,使用許諾の条項に同意する場合は,「同意する」を選択後,[次へ]ボタンをクリックし てください。

注意 [同意しない]を選択した場合,インストールを続けることができません。

(**4**)インストール対象とインストール先を指定します。

インストール対象を選択してください。

また,インストール先を変更する場合は,[インストール先]エリアの内容を編集してください。

図 **2**―**4** 開発ツール選択 ウインドウ

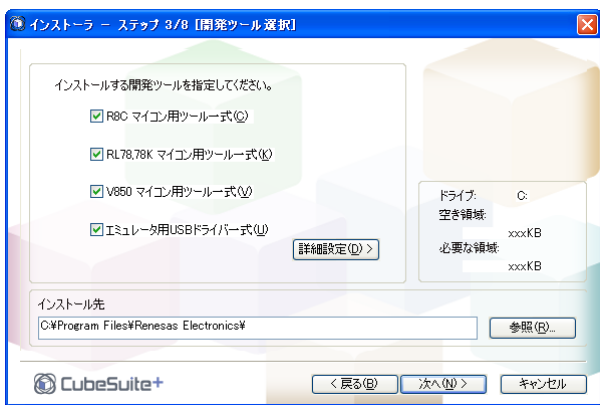

インストール対象,およびインストール先を指定後,[次へ]ボタンをクリックしてください。

- 注意 **1.** コード生成プラグインをインストールする場合は,[詳細設定]ボタンをクリックしてツール詳細 設定ウインドウで選択してください。
	- **2. CubeSuite+** がインストールされているホスト・マシンでは,インストール先の変更はできません。 インストール先を変更する場合は,**CubeSuite+** をアンイストールしてから,インストールを行っ てください。

備考 インストール対象を細かく指定する場合は,[詳細設定]ボタンをクリックしてください。ツール詳細 設定 ウインドウが表示されます。[製品選択] エリアには, 開発ツール選択 ウインドウで選択したイ ンストール対象に対応した製品の詳細が表示されます。 [製品選択]エリアでツールを選択後,[次へ]ボタンをクリックしてください。

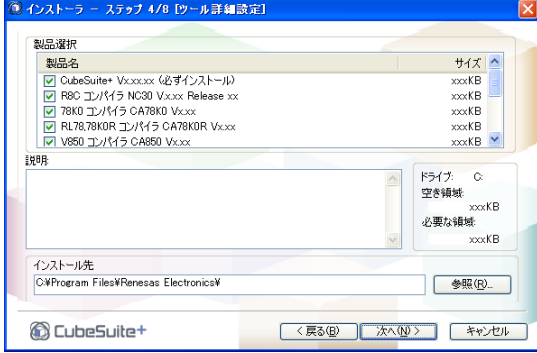

図 **2**―**5** ツール詳細設定 ウインドウ

注意 必ずインストールしなければならない製品のチェックを外すことはできません。

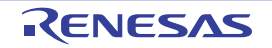

#### (**5**)ライセンスを登録します。

- ライセンスを登録することにより,以下の制限が解除されます。
	- アップデート・マネージャは使用できません。
	- 開発可能なコード・サイズが限られます。

| V850 マイクロコントローラ              | :256K バイトまで |
|------------------------------|-------------|
| R8C ファミリ                     | :64K バイトまで  |
| RL78 ファミリ                    | :64K バイトまで  |
| 78K0R マイクロコントローラ : 64K バイトまで |             |
| 78K0 マイクロコントローラ              | - 64K バイトまで |

図 **2**―**6** ライセンス登録 ウインドウ

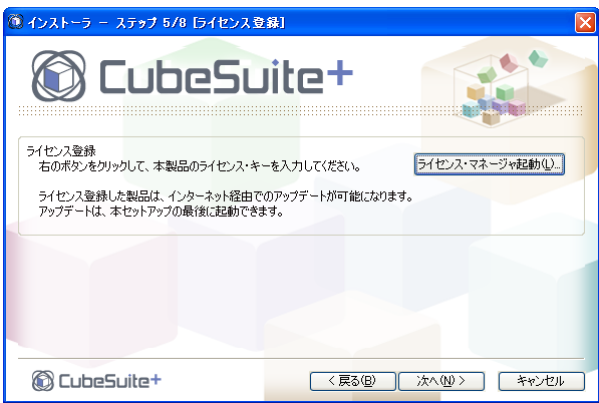

[ライセンス・マネージャ起動]ボタンをクリックします。

図 **2**―**7 CubeSuite+** ライセンス・マネージャ ウインドウ

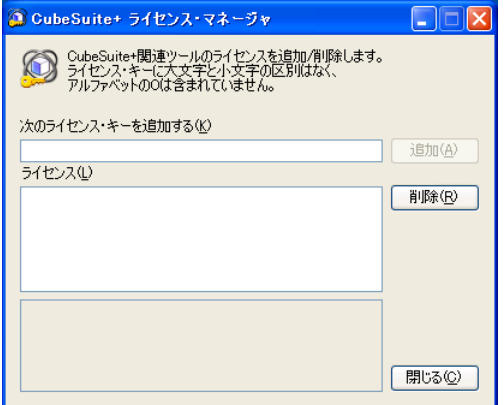

CubeSuite+ [ライセンス・マネージャ](#page-102-0) ウインドウでライセンスを登録後、ライセンス登録ウインドウの[次 へ]ボタンをクリックします。

注意 **CubeSuite+** [ライセンス・マネージャ](#page-102-0) ウインドウ起動中は,インストーラ操作はできません。

(**6**)インストール対象とインストール先を確認します。

開発ツール選択 ウインドウ,またはツール詳細設定 ウインドウで設定した内容が表示されます。

図 **2**―**8** インストール設定確認 ウインドウ

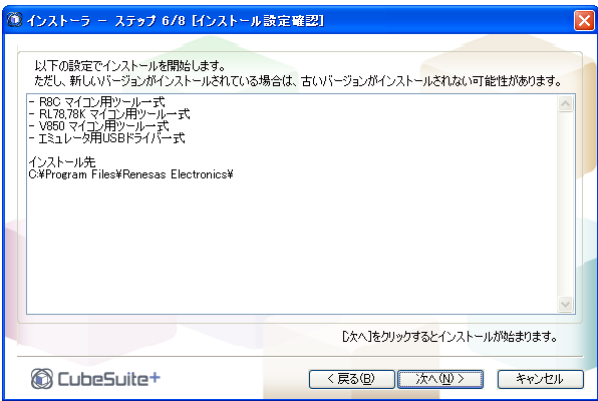

表示内容を確認し、[次へ]ボタンをクリックしてください。

- 注意 **Windows Vista**,**Windows 7** 上でエミュレータ用 **USB** ドライバ一式のインストールを行った場合, 警告のダイアログが表示される場合があります。
- (**7**)インストールの進行状況を確認します。

プログレスバーによる進行状況表示が行われます。

*C* CubeSuite+

各ツールのインストール状況は,[インストール進行状況]エリアに表示されます。

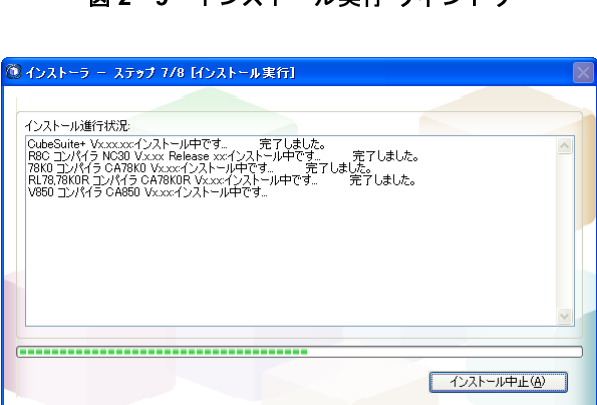

<戻る(B) | 次へ(M)> | キャンセル

図 **2**―**9** インストール実行 ウインドウ

インストール対象のインストールがすべて完了した際,[次へ]ボタンが有効になります。 表示内容を確認し、「次へ」ボタンをクリックしてください。

- 備考 [インストール中止]ボタンをクリックすると, [インストール進行状況] エリアに「インストール中 止を受け付けました。」と表示し,インストール中のツールのインストールが終了した時点で,インス トールを中止します。
- (**8**)インストールの実行結果を確認します。

セットアップに関する一連の操作が終了すると,インストールの実行結果が表示されます。

図 **2**―**10** セットアップ完了 ウインドウ

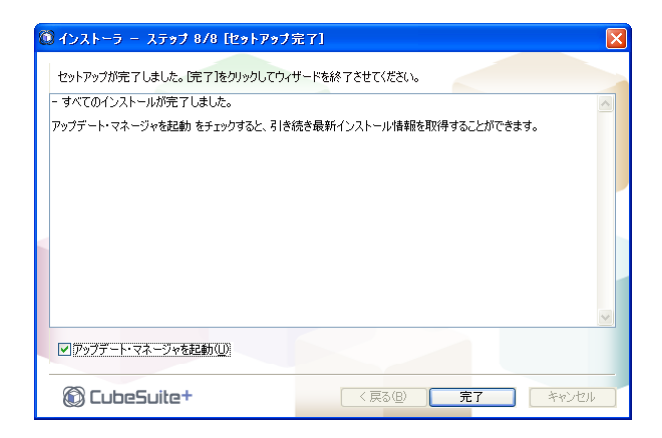

[完了]ボタンをクリックし、インストールを完了します。

備考 [アップデート・マネージャを起動]チェック・ボックスにチェックがある場合は,インストール完了 後に CubeSuite+ [アップデート・マネージャ](#page-83-0) ウインドウが表示されます。 アップデート方法についての詳細は,「2. 4 [アップデート機能を使用する](#page-24-0)」を参照してください。

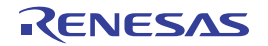

# <span id="page-20-0"></span>**2. 2 CubeSuite+** をアンインストールする

CubeSuite+ をアンイストールするには,"統合アンインストーラ"から削除してください。

(**1**)統合アンインストーラを起動します。

Windows の [スタート] メニューから [すべてのプログラム] → [Renesas Electronics CubeSuite+] → [統合アンインストーラ]を選択すると[,統合アンインストーラ](#page-261-0) ウインドウが表示されます。

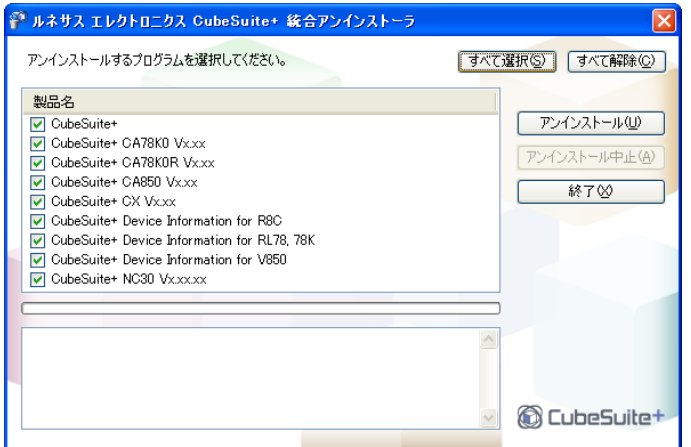

図 **2**―**11** 統合アンインストーラ ウインドウ

[すべて選択]ボタンをクリックすることにより,すべてのチェック・ボックスにチェックが入ります。 [すべて解除]ボタンをクリックすることにより、チェック・ボックスのすべてのチェックを外します。 [アンインストール]ボタンをクリックしてください。

(**2**)アンインストールの進行状況を確認します。

プログレスバーによる進行状況表示が行われます。

各ツールのアンインストール状況は,進行状況詳細エリアに表示されます。

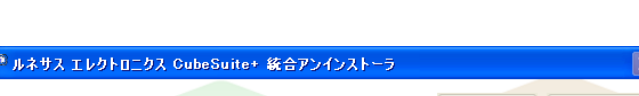

図 **2**―**12** 統合アンインストーラ ウインドウ(進行状況)

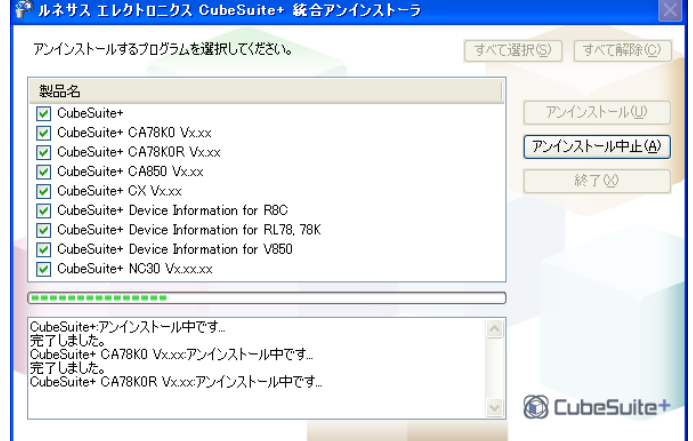

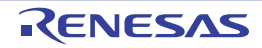

- 備考 [アンインストール中止]ボタンをクリックすると,進行状況詳細エリアに「アンインストール中止を 受け付けました。」と表示し,アンインストール中のツールのアンインストールが終了した時点で,ア ンインストールを中止します。
- (**3**)アンインストールの実行結果を確認します。

アンインストールに関する一連の操作が終了すると,アンインストールの実行結果が表示されます。

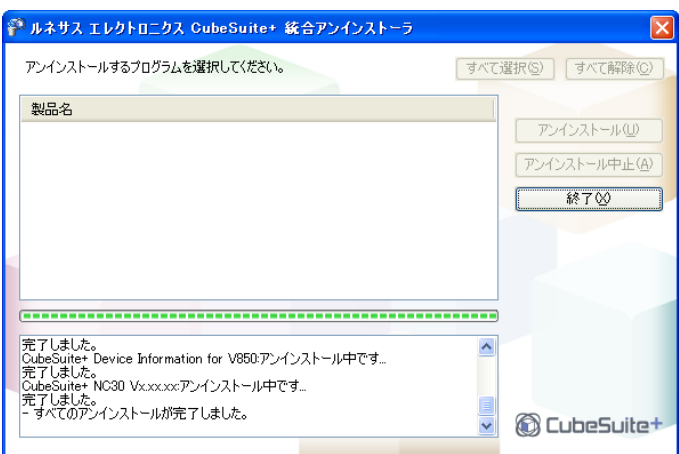

図 **2**―**13** 統合アンインストーラ ウインドウ(実行結果)

[終了]ボタンをクリックし、アンインストールを完了します。

注意 全製品のアンインストールを行うと,統合アンインストーラも自動的にアンインストールされます。

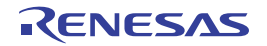

# <span id="page-22-0"></span>**2. 3** ライセンス管理機能を使用する

ライセンス管理機能とは,下記の方法で,CubeSuite+ [ライセンス・マネージャ](#page-102-0) ウインドウを起動することにより, 正規に取得した CubeSuite+ や関連ツールのライセンスをホスト・マシン に登録したり、登録されているライセンス の管理などを行う機能です。

- Windows の[スタート]メニューから [すべてのプログラム]→ [Renesas Electronics CubeSuite+]→ [CubeSuite+ ライセンス・マネージャ]を選択
- インストール時に, ライセンス登録 ウインドウの [ライセンス・マネージャ起動] ボタンをクリック

ライセンスを登録しない場合,以下の制限が生じます。

- アップデート・マネージャは使用できません。
- 開発可能なコード・サイズ
	- V850 マイクロコントローラ : 256K バイトまで
	- R8C ファミリ : 64K バイトまで
	- RL78 ファミリ : 64K バイトまで
	- 78K0R マイクロコントローラ : 64K バイトまで
	- 78K0 マイクロコントローラ : 64K バイトまで
- 詳細バージョン情報機能は使用できません。

## <span id="page-22-1"></span>**2. 3. 1** ライセンス情報を表示する

CubeSuite+ [ライセンス・マネージャ](#page-102-0) ウインドウを起動すると,[ライセンス]エリアに有効な登録済みライセン スのリストが表示されます。

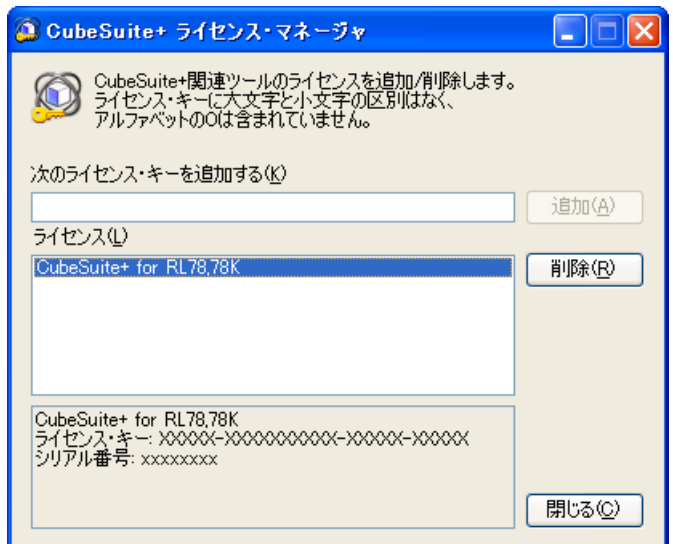

図 **2**―**14 CubeSuite+** ライセンス・マネージャ ウインドウ

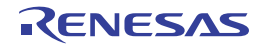

# <span id="page-23-0"></span>**2. 3. 2** ライセンスを追加する

CubeSuite+ [ライセンス・マネージャ](#page-102-0) ウインドウの[次のライセンス・キーを追加する]テキスト・ボックスに, ライセンス・キーを入力し、「追加」ボタンをクリックすることによりライセンスが追加されます。

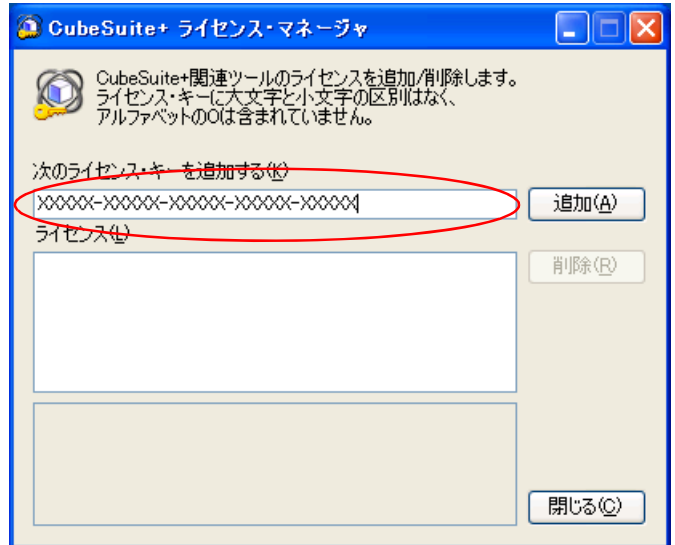

図 **2**―**15 CubeSuite+** ライセンス・マネージャ ウインドウ

# <span id="page-23-1"></span>**2. 3. 3** ライセンスを削除する

CubeSuite+ ライセンス·マネージャ ウインドウの [ライセンス] エリアに表示されているリストから, 削除し たいライセンスを選択し,[削除]ボタンをクリックすることにより,ライセンスの削除が行われます。

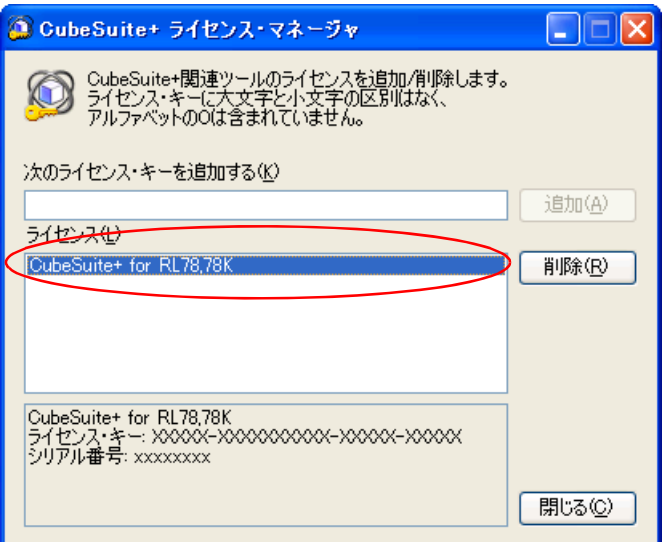

図 **2**―**16 CubeSuite+** ライセンス・マネージャ ウインドウ

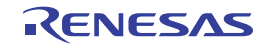

# <span id="page-24-0"></span>**2. 4** アップデート機能を使用する

アップデート機能とは,インストールされているツールやドキュメントを最新バージョンに更新する機能です。 インターネットを介して最新のバージョン情報を取得し,ダウンロードとインストールを行います。

アップデートの方法には,表示情報の指示にしたがってアップデートを行う手動アップデートと,設定された内容 にしたがって自動的にアップデートを行う自動アップデートがあります。

注意 **1.** アップデート機能を利用する際には,ホスト・マシンがインターネットに接続している必要があります。 **2.** アップデート機能を利用するためには,ライセンスを登録しておく必要があります。 ライセンスの登録方法についての詳細は,「**2. 3** [ライセンス管理機能を使用する](#page-22-0)」を参照してください。

## <span id="page-24-1"></span>**2. 4. 1** 手動アップデートを行う

手動でアップデートを行う方法について説明します。

(**1**)アップデート・マネージャを起動します。

Windows の [スタート] メニューから [すべてのプログラム] → [Renesas Electronics CubeSuite+] → [CubeSuite+ アップデート・マネージャ]を選択,または CubeSuite+ の[ヘルプ]メニューから[アップ デートの確認 ...]を選択すると,CubeSuite+ [アップデート・マネージャ](#page-83-0) ウインドウが表示されます。

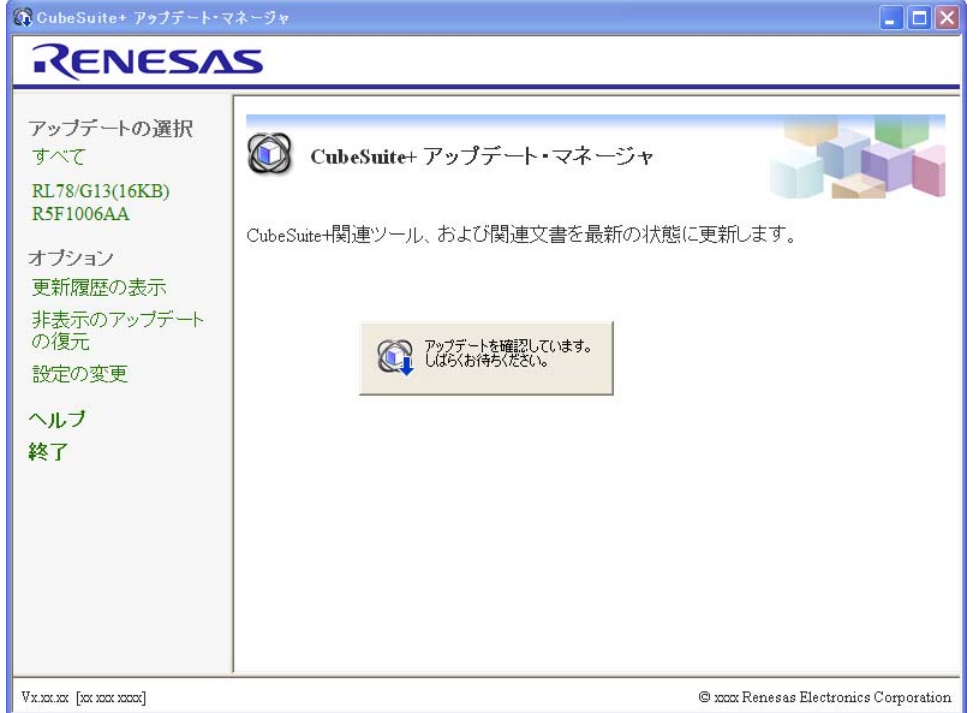

図 **2**―**17 CubeSuite+** アップデート・マネージャ ウインドウ

備考 アップデート情報の取得中は、アップデートの確認中 ダイアログが表示されます。

図 **2**―**18** アップデートの確認中 ダイアログ

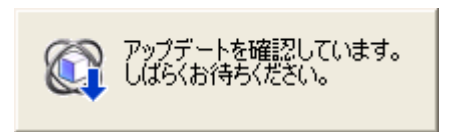

(**2**)アップデート項目を選択します。

[アップデートの選択](#page-85-0) ページに適用可能なアップデート項目の一覧が表示されます。

G CubeSuite+ アップデート・マネージャ  $\Box$ n $\boxtimes$ RENESAS アップデートの選択 ◎ アップデートの選択 すべて RL78/G13(16KB) - 表示されているアップデートを適用し、ソフトウェアを最新に保つことを強くお勧めしま<br>す。 **R5F1006AA** アップデートの実行 ダウンロードとインス コダウンロードとインストール 下一元 コダウンロードのみ ダウンロードのみ 合計: 0個のアップデート, OKB オブション 更新履歴の表示  $\boxdot$  CubeSuite+  $\Box$   $\Box$  CubeSuite+ Vxx.xx.xx 非表示のアップデート ダウンロードサイズ: xxxKB の復元 設定の変更 詳細 ヘルプ 終了 「非表示にする」 C xxx Renesas Electronics Corporation Vx.xx.xx [xx xxx xxxx]

図 **2**―**19** アップデートの選択 ページ

アップデート対象選択エリアにおいて、アップデート対象をチェックし、[ダウンロードとインストール]ま たは[ダウンロードのみ]をクリックしてください。

- [ダウンロードとインストール]をクリックした場合: ([3](#page-26-0))
- [ダウンロードのみ]をクリックした場合 :([5](#page-27-0))
- 備考 **1.** メニュー・エリアで,マイクロコントローラを選択すると,選択されたマイクロコントローラに限 定されたアップデート項目のみが表示されます。 CubeSuite+ の[ヘルプ]メニューから[アップデートの確認 ...]を選択して [CubeSuite+](#page-83-0) アップ [デート・マネージャ](#page-83-0) ウインドウを起動した場合は,CubeSuite+ で開いているプロジェクトのマイ クロコントローラに対応したアップデート項目のみが表示されます。
	- **2.** アップデート情報の取得に失敗した場合は[,エラー](#page-95-0) ページが表示されます。

<span id="page-26-0"></span>(**3**)ダウンロードとインストールを行います。

[ダウンロードとインストール](#page-87-0) ページ[にアップデートの選択](#page-85-0) ページで選択したアップデート項目が表示されま す。

備考 [アップデートの選択](#page-85-0) ページで選択されたアップデート対象と同時にインストールする必要のあるアッ プデートがある場合は,メッセージ ダイアログが表示されます。

メッセージ ダイアログで [はい]ボタンをクリックすると、それらもアップデート対象となります。

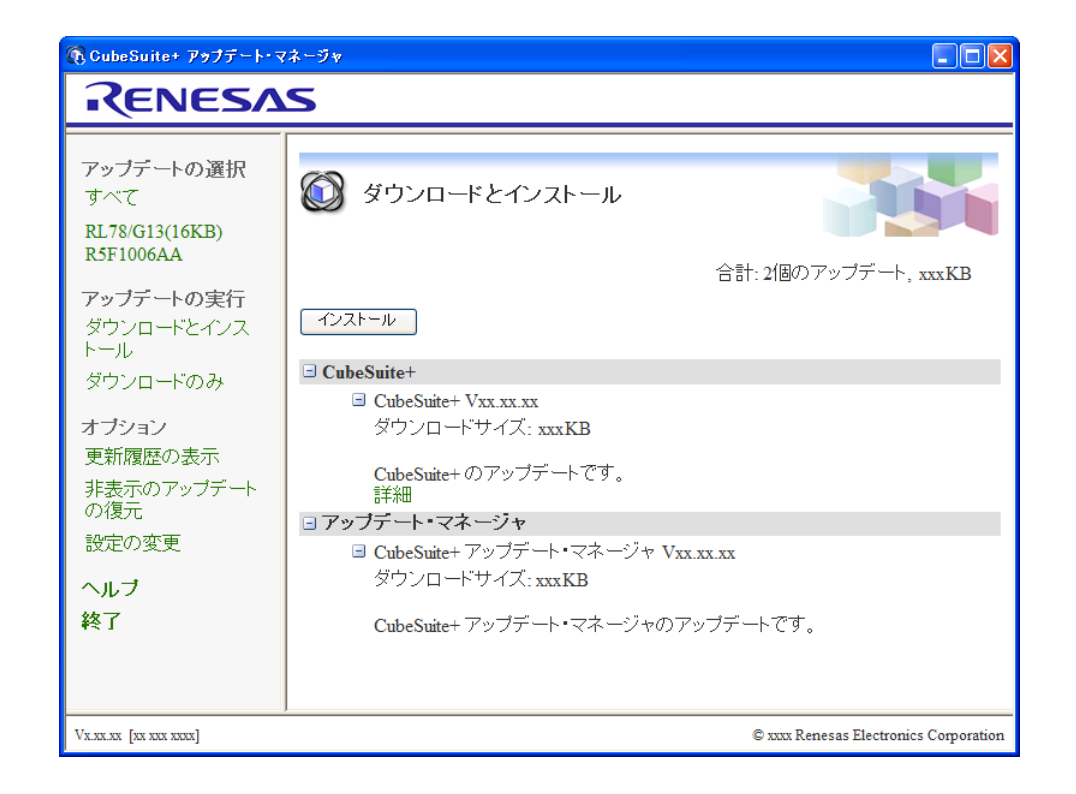

図 **2**―**20** ダウンロードとインストール ページ

表示内容を確認し、[インストール]ボタンをクリックしてください。

(**4**)ダウンロード,およびインストールの進行状況を確認します。

ダウンロードを行った後,インストールを行い[,アップデート実行中](#page-97-0) ダイアログにプログレスバーによる進 行状況表示が行われます。

各ツールのダウンロード,およびインストール状況は,[アップデートの状態]エリアに表示されます。

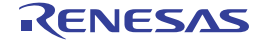

図 **2**―**21** アップデート実行中 ダイアログ(ダウンロード中)

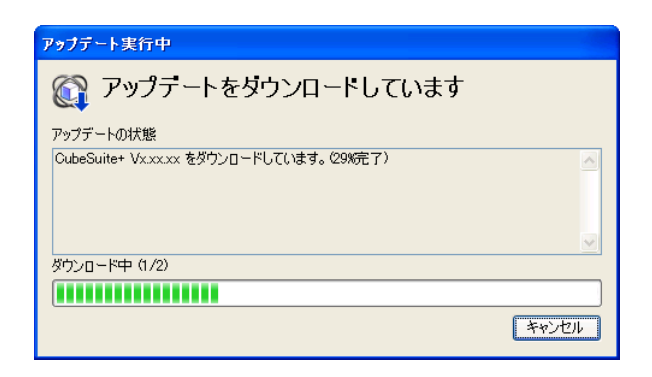

## 図 **2**―**22** アップデート実行中 ダイアログ(インストール中)

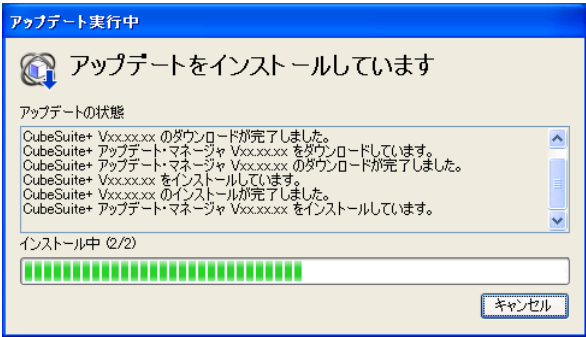

- 注意 **1.** インストールを行うには管理者権限が必要です。
	- **2. Windows Vista**,**Windows 7** 上でエミュレータ用 **USB** ドライバ一式のインストールを行った場 合,警告のダイアログが表示される場合があります。
- (7[\)](#page-29-0)へ進みます。
- <span id="page-27-0"></span>(**5**)ダウンロードのみを行います。

[ダウンロードのみ](#page-89-0) ページ[にアップデートの選択](#page-85-0) ページで選択したアップデート項目が表示されます。

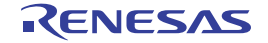

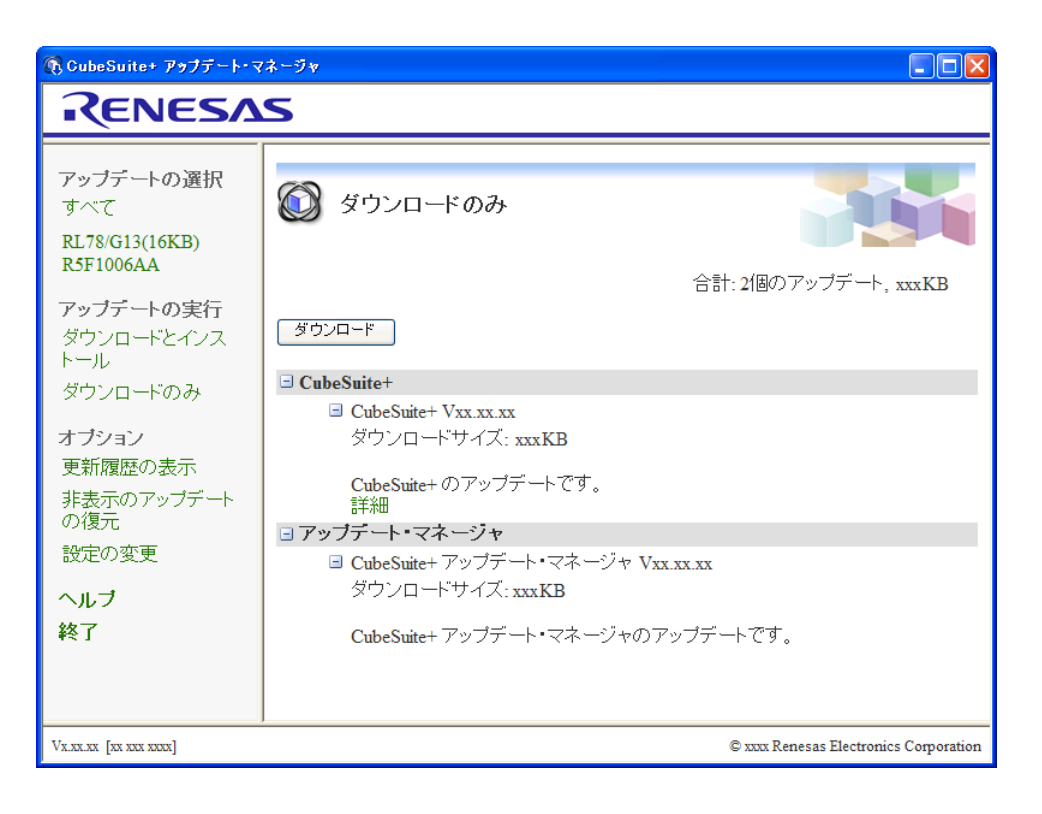

図 **2**―**23** ダウンロードのみ ページ

表示内容を確認し、[ダウンロード]ボタンをクリックします。

#### (**6**)ダウンロードの進行状況を確認します。

ダウンロードを行い[,アップデート実行中](#page-97-0) ダイアログにプログレスバーによる進行状況表示が行われます。 各ツールのダウンロード状況は,[アップデートの状態]エリアに表示されます。

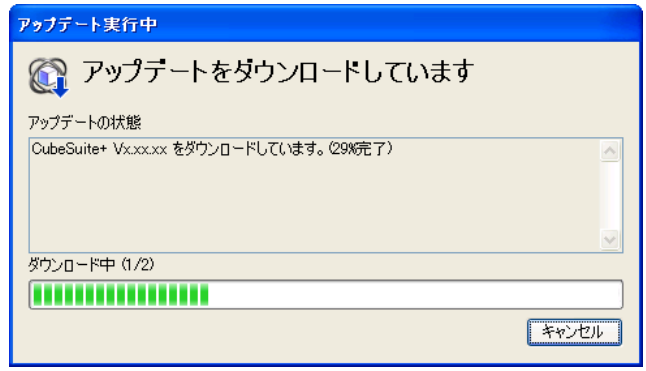

図 **2**―**24** アップデート実行中 ダイアログ

備考 ダウンロードしたアップデート項目をあとからインストールする方法については,「2. 4. 5 [アップ](#page-33-0) [デートの履歴を表示する」](#page-33-0)を参照してください。

<span id="page-29-0"></span>(**7**)ダウンロードとインストールの結果を表示します。

アップデートに関する一連の操作が終了すると[,アップデート完了](#page-91-0) ページに実行結果が表示されます。

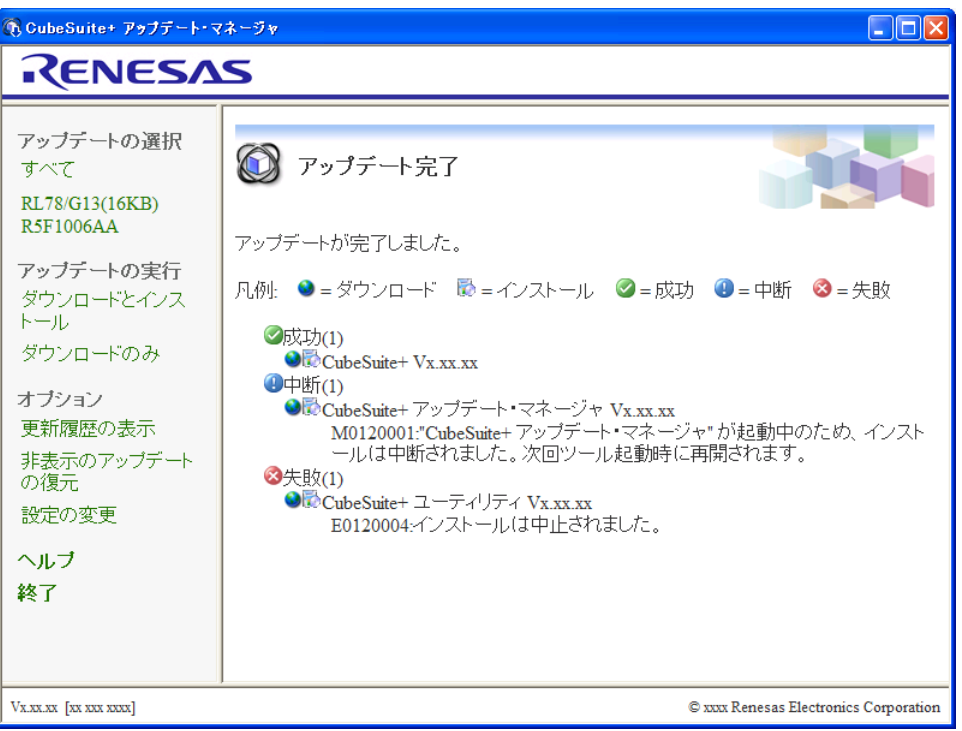

図 **2**―**25** アップデート完了 ページ

メニュー・エリアで[終了]をクリックし,アップデートを完了します。

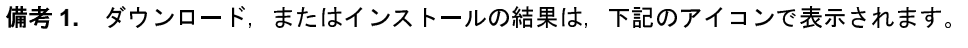

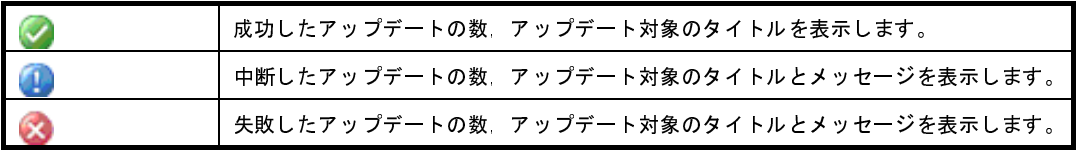

**2.** アップデート対象のタイトルの先頭には,以下のアイコンが表示されます。

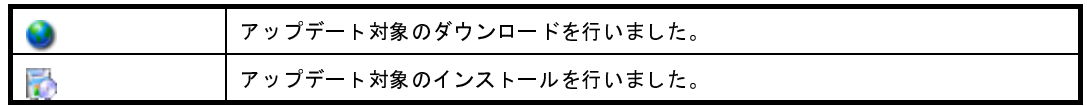

# <span id="page-30-0"></span>**2. 4. 2** 自動アップデートを行う

自動でアップデートを行う方法について説明します。

ます。

<span id="page-30-1"></span>**(1) 自動確認機能**<br>自動確認機能は,CubeSuite+ でプロジェクトを開くときに,アップデート対象の確認を行います。<br>この機能は,オプション ダイアログの[全般 - アップデート]カテゴリで[プロジェクトを開くときにアッ

図 **<sup>2</sup>**―**26** オプション ダイアログ([全般 **-** アップデート]カテゴリ)

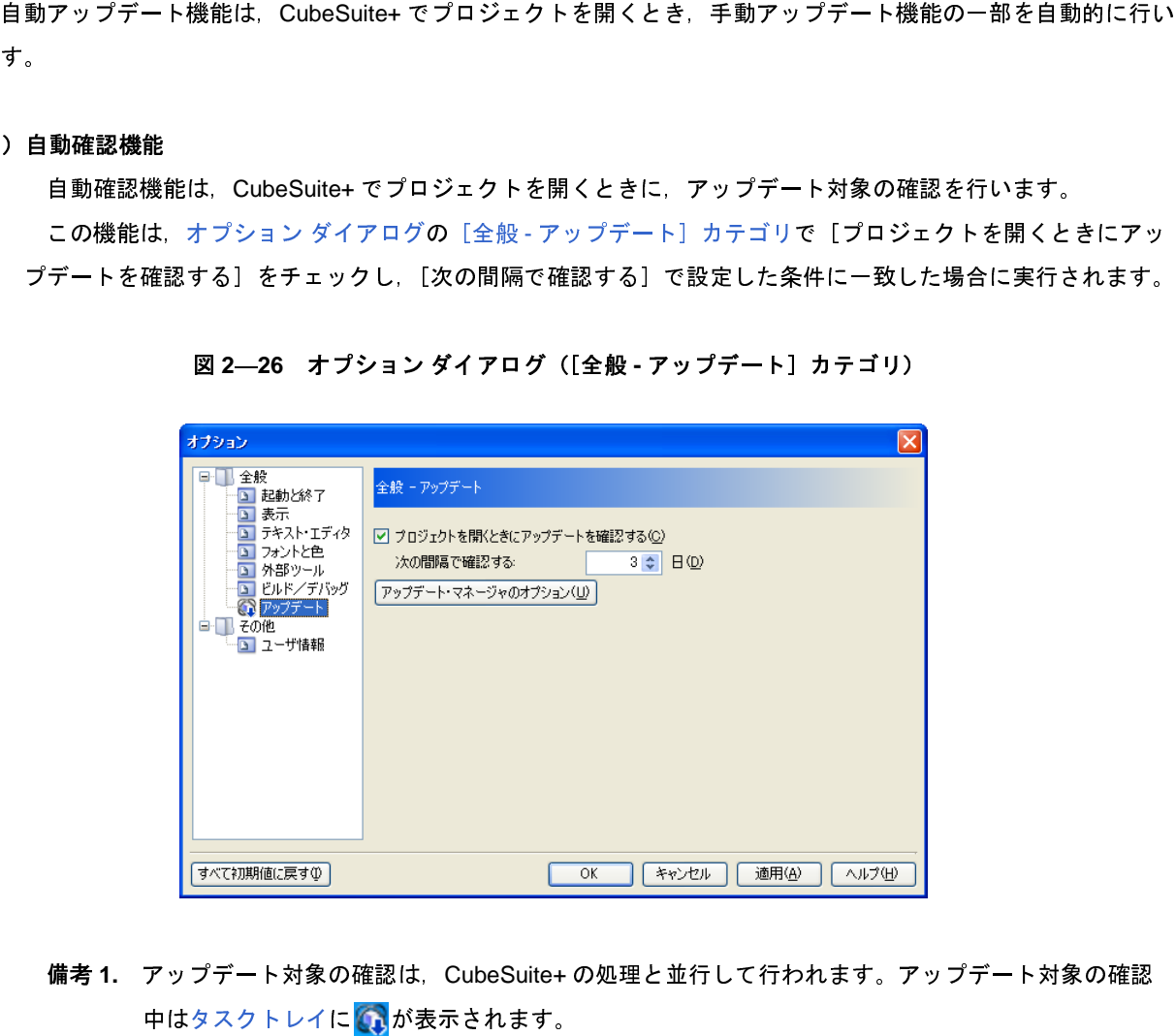

- 中はタスクトレイに ※ が表示されます。
	-
- 

<span id="page-30-2"></span>(2) 自動ダウンロード<mark>機能</mark><br>自動ダウンロード機能は、(1) によるアップデート対象の確認後、見つかったアップデート対象をダウン ロードします。

備考 1. アップデート対象の確認は, CubeSuite+ の処理と並行して行われます。アップデート対象の確認<br>- 中はタスクトレイに <mark>の</mark>が表示されます。<br>- 2. アップデート対象が1つもなかった場合は, 自動確認機能は終了します。<br>動ダウンロード機能は, (1) によるアップデート対象の確認後, 見つかったアップデート対象をダウン<br>- ドします。<br>- の機能は, アップデート・マネージャのオプション ダイアログで [自動的にア 2. アップデート対象が1つもなかった場合は, 自動確認機能は終了します。<br>ウンロード機能<br>ダウンロード機能は, (1) によるアップデート対象の確認後, 見つかったアッ<br>します。<br><sub>幾能は,</sub> アップデート・マネージャのオブション ダイアログで [自動的にアッ<br>ウンロードが完了したら通知する] を選択した場合に, 該当カテゴリごとに実<br>100 Rev.1.00 自動ダウンロード機能は,(1)によるアップデート対象の確認後,見つかったアップデート対象をダウンロードします。<br>ードします。<br>この機能は,アップデート・マネージャのオブション ダイアログで[自動的にアップデートをダウンロー<br>,ダウンロードが完了したら通知する]を選択した場合に, 該当カテゴリごとに実行されます。<br><br>5JJ0100 Rev.1.00 Page 31 c この機能は[,アップデート・マネージ](#page-99-0)ャ[のオプション](#page-99-0) ダイアログで[自動的にアップデートをダウンロード し,ダウンロードが完了したら通知する]を選択した場合に,該当カテゴリごとに実行されます。

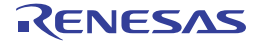

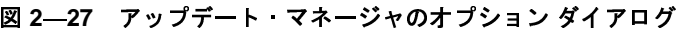

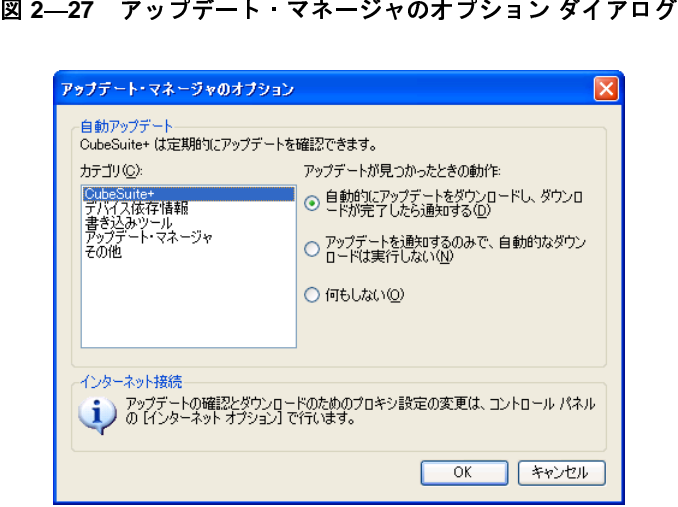

**(3) アップデート通知機能**<br>アップデート通知機能は,(2) によるアップデート対象のダウンロード後,タスクトレイにアップデートを<br>通知するアイコン<mark>を</mark> を表示します。見つかったアップデート対象の中に,今回の自動確認で初めて見つかっ

図 **<sup>2</sup>**―**28** アップデート・マネージャのオプション ダイアログ

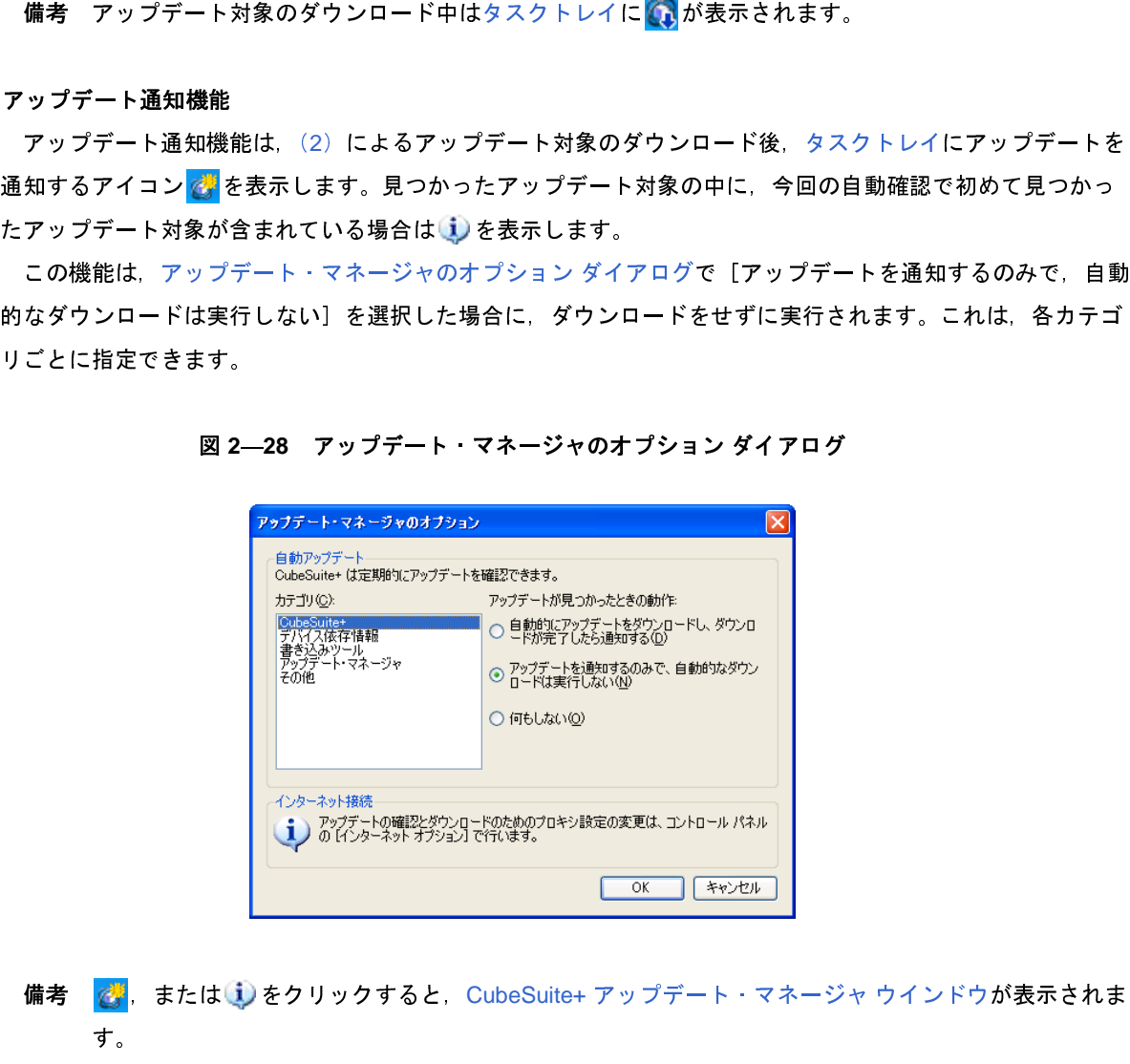

リごとに指定できます。<br>- 図 2-<br>備考 <mark>②</mark>,または<mark>①</mark><br>す。<br>- [2.4.1 手動ア す。

備考 ,または をクリックすると,CubeSuite+ アップデート・マネージャ ウインドウが表示されま 「2. 4. 1 [手動アップデートを行う](#page-24-1)」の(3[\)](#page-26-0)以降の手順にしたがって,インストールを行ってくださ い。

**図 2―29 CubeSuite+ アップデート・マネージャ ウインドウ<br>- லேம்பை்பார் கேல்லாம்<br>- லிலேம்பார் கூட்டிர் கூட்டிர் கூட்டிர் கூட்டிர் கூட்டு கூட்டு கூட்டு கூட்டு கூட்டு கூட்டு**  $\Box$  $\Box$  $\times$ RENESAS アップデートの選択  $\bigcirc$ CubeSuite+ アップデート・マネージャ すべて **RI 78/G13/16KB)** R5F1006AA CubeSuite+関連ツール、および関連文書を最新の状態に更新します。 オプション 更新履歴の表示 非表示のアップデート ● しかんのおけています。 の復元 設定の変更 ヘルプ 终了 V x.xx.xx [xx xxx xxxx] C xxx Renesas Electronics Corporation

## <span id="page-32-0"></span>**2. 4. 3** アップデートを中断する

[アップデート実行中](#page-97-0) ダイアログで〔キャンセル〕ボタンを選択することで,アップデートを中断することができまったワップデートが中断された場合は,アップデート完了 ベージにダウンロード中断として表示されます。<br>また、アップデートを行うとき,関連ツールが起動しているとファイルの更新をすることができません。そのた<br>原注、アップデートを作うとき,関連ツールが起動しているとファイルの更新をすることができません。そのた<br>示されます。<br>ホミネット<br>ボンキ ます。アップデートが中断された場合は、アップデート完了 ページにダウンロード中断として表示されます。<br>また、アップデートを行うとき、関連ツールが起動しているとファイルの更新をすることができません。その、関連ツールが起動している場合はインストールを保留し、アップデート完了 ページにインストール中断と表示されます。<br>表示されます。<br>アップデート・マネージャ、またはアップデート機能に対応する CubeSuite+ 関連ツールを起動したとき、イ また, アップデートを行うとき, 関連ツールが起動しているとファイルの更新をすることができません。そのた<br>, 関連ツールが起動している場合はインストールを保留し, アップデート完了 ページにインストール中断として<br>示されます。<br><br>アップデート - マネージャ, またはアップデート機能に対応する CubeSuite+ 関連ツールを起動したとき, イン<br>トール中断がないかが確認されます。<br>インストール中断があった場合で, 関連ツールが起動し 表示されます。

# <span id="page-32-1"></span>**2. 4. 4** アップデートを再開する

め, 関連ツールが起動している場合はインストールを保留し, アップデート完了 ページにインストール中断として<br>表示されます。<br>イ**タップデート・マネージャ, またはアップデート機能に対応する CubeSuite+ 関連ツールを起動したとき, インストール中断があった場合で, 関連ツールが起動している場合は, メッセージ ダイアログにメッセージを表示します, インストール中断があった場合で, 関連ツールが起動している場合は, メッセージ** アップデート・マネージャ, またはアップデート機能に対応する CubeSuite+ 関連ツールを起動したとき, インストール中間がないかが確認されます。<br>トール中断がないかが確認されます。<br>セストール中断があった場合で、関連ツールが起動している場合は, メッセージ ダイアログにメッセージを考え<br>しますので, 関連ツールを終了後, [再試行] ボタンを選択してください。<br><br>関連ツールが起動していない場合は, メッセージ ダイアログにメッセ ストール中断がないかが確認されます。<br>- インストール中断があった場合で,関<br>- 示しますので,関連ツールを終了後,[7]<br>- 関連ツールが起動していない場合は,<br>- 関連ツールが起動していない場合は,<br>- B<br>CubeSuite+ アップデート・マネージャ<sup>リ</sup><br>- CubeSuite+ アップデート・マネージャリ<br>- CubeSuite+ アップデート・マネージャリ<br>- CODS45JJ0100 Rev.1.00<br>04.01 インストール中断があった場合で, 関連ツールが起動している場合は, メッセージ ダイアログにメッセージを表<br>しますので, 関連ツールを終了後, [再試行] ボタンを選択してください。<br>関連ツールが起動していない場合は, メッセージ ダイアログにメッセージを表示しますので, [はい] ボタンを<br><br>北てください。アップデート・マネージャ ウインドウが閉じられ, 起動途中で終了した関連ツールが再起動されます。<br>peSuite+ アップデート・ 示しますので, 関連ツールを終了後, [再試行] ボタンを選択してください。<br>- 関連ツールが起動していない場合は, メッセージ ダイアログにメッセージ,<br>選択してください。アップデート・マネージャウインドウが閉じられ, 起動途中で<sup>終<br>CubeSuite+ アップデート・マネージャ ウインドウが閉じられ, 起動途中で<sup>終<br>T</sup><br>TT0545JJ0100 Rev.1.00<br>04.01</sup> 関連ツールが起動していない場合は, メッセージ ダイアログにメッセージを表示しますので, [はい] ボタンを<br>択してください。アップデート・マネージャにより, アップデートを行います。アップデート実行後に<br>ubeSuite+ アップデート・マネージャ ウインドウが閉じられ, 起動途中で終了した関連ツールが再起動されます<br>0545JJ0100 Rev.1.00<br>0545JJ0100 Rev.1.00 選択してください。アップデート・マネージャにより,アップデートを行います。アップデート実行後に<br>CubeSuite+ アップデート・マネージャ ウインドウが閉じられ,起動途中で終了した関連ツールが再起動<br>TT0545JJ0100 Rev.1.00<br>04.01

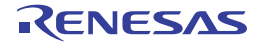

# <span id="page-33-0"></span>**2. 4. 5** アップデートの履歴を表示する

図 **<sup>2</sup>**―**30** 更新履歴ページ

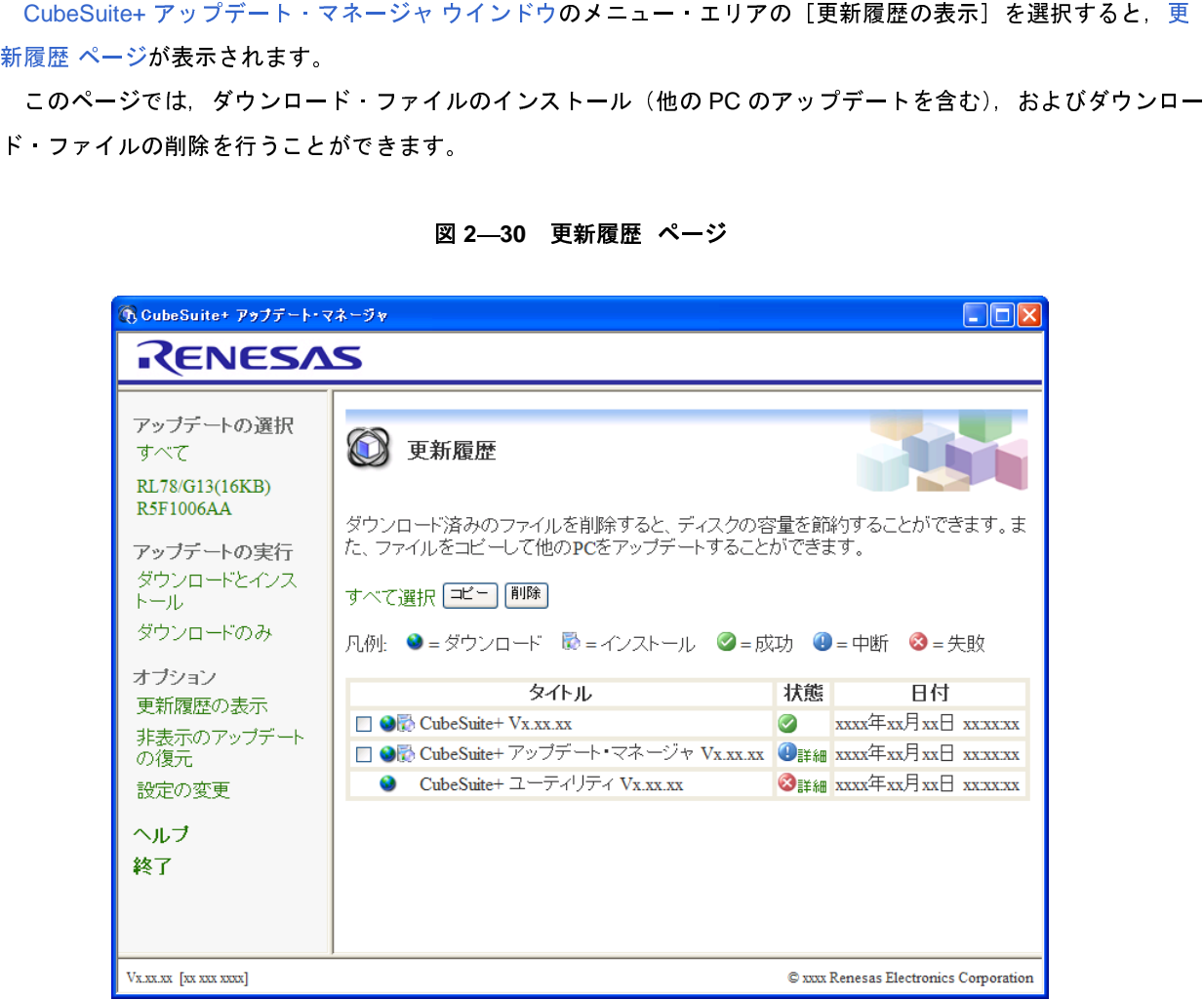

(**1**)ダウンロード・ファイルをインストールする場合 ダウンロード・ファイルをインストールする方法について説明します。

(**a**)ダウンロード・ファイルを選択します。 更[新](#page-92-0)履歴 ページでインストールしたいダウンロード・ファイルをチェックし,[コピー]ボタンをク リックしてください。

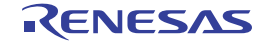

図 **<sup>2</sup>**―**31** 更新履歴ページ

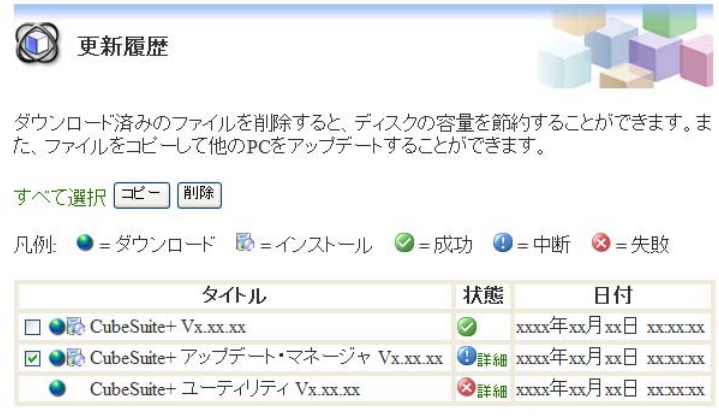

(**b**)ダウンロード・ファイルのコピー先を選択します。

[フォルダの参照](#page-246-0) ダイアログが表示されます。

図 **<sup>2</sup>**―**32** フォルダの参照 ダイアログ

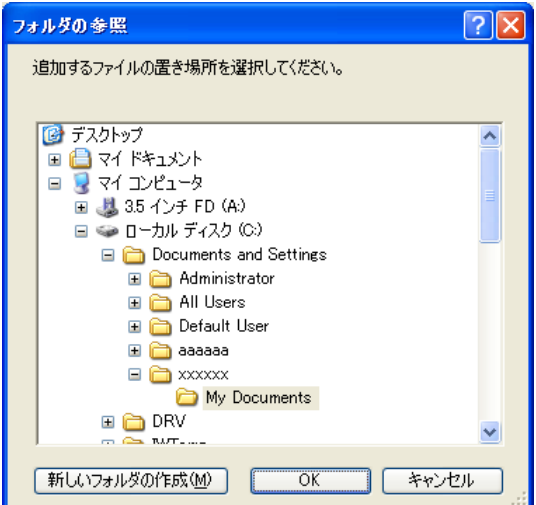

ダウンロード・ファイルのコピー先のフォルダを選択し, [OK] ボタンをクリックしてください。<br>ピー先フォルダを確認し, インストールを行います。<br>ダウンロード・ファイルが指定フォルダにコピーされます。<br>エクスプローラでコピー先のフォルダを開き, ダウンロード・ファイルからインストールを行って<br>い。<br>100 Rev.1.00 Page 3! (c) コピー先フォルダを確認し,インストールを行います。<br>ダウンロード・ファイルが指定フォルダにコピーされます。<br>エクスプローラでコピー先のフォルダを開き,ダウンロード・ファイルからインストールを行ってくだ ダウンロード・ファイルが指定フォルダにコピーされます。<br>エクスプローラでコピー先のフォルダを開き,ダウンロード<br>い。<br>100 Rev.1.00 エクスプローラでコピー先のフォルダを開き,ダウンロード・ファイルからインストールを行ってくだい。<br>い。<br>100 Rev.1.00 Page 35 of さい。

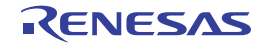

(**2**)ダウンロード・ファイルを削除する場合

更新履歴 ページで削除したいダウンロード·ファイルをチェックし、[削除] ボタンをクリックしてく ださい。

図 **<sup>2</sup>**―**33** 更新履歴ページ

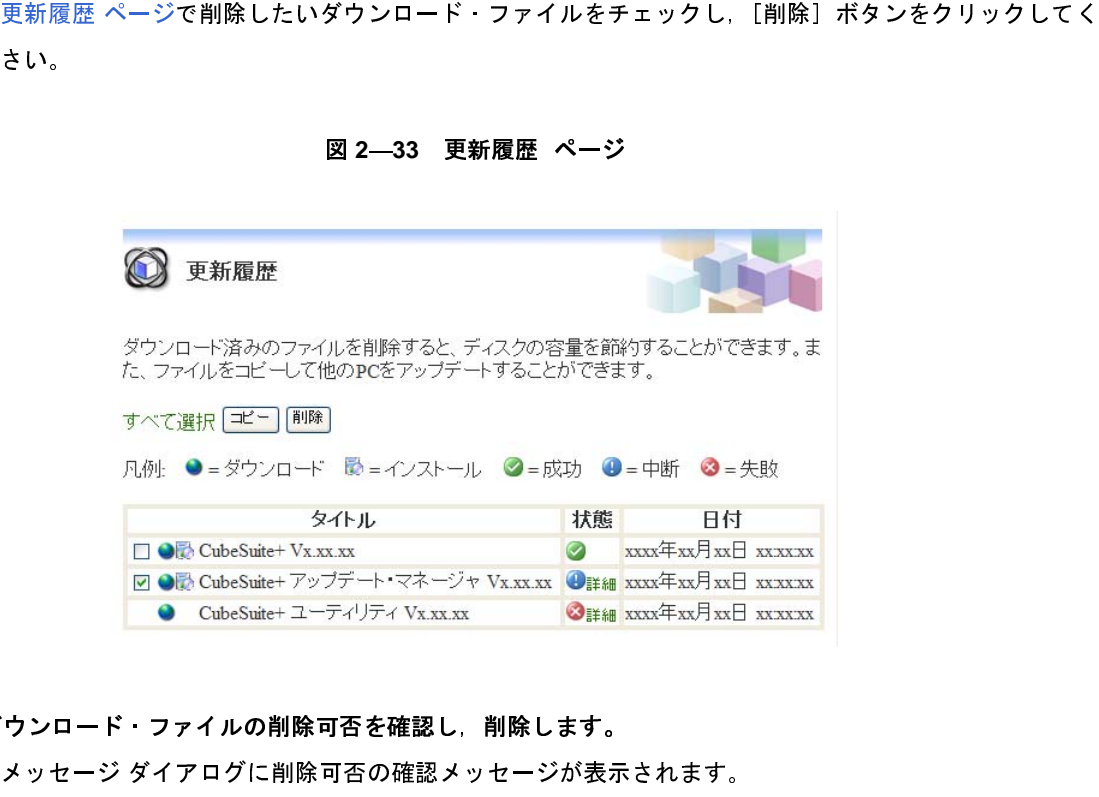

(b) ダウンロード・ファイルの削除可否を確認し, 削除します。<br>メッセージ ダイアログに削除可否の確認メッセージが表示されます。

図 **<sup>2</sup>**―**34** メッセージ ダイアログ

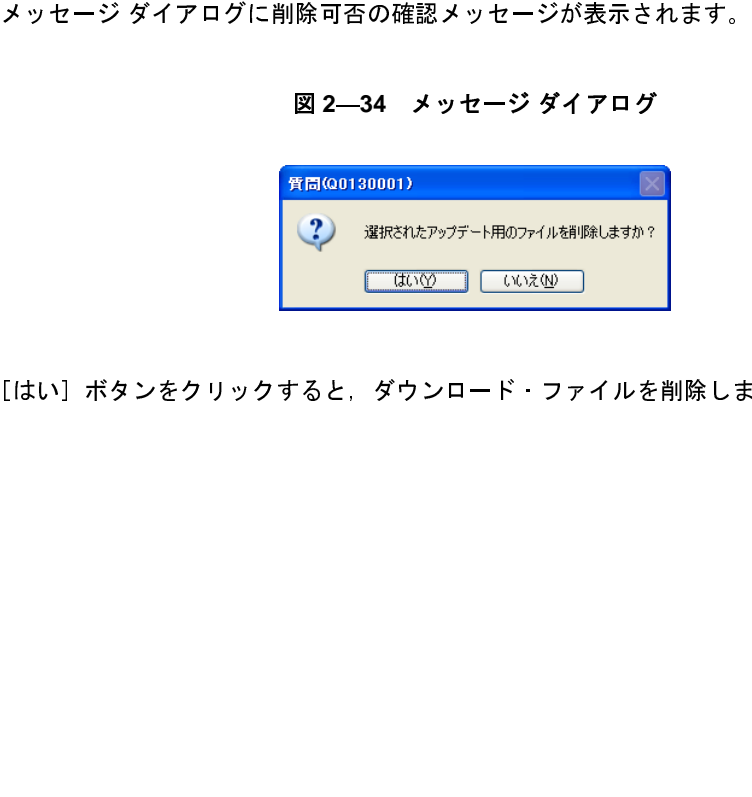

[はい]ボタンをクリックすると,ダウンロード・ファイルを削除します。

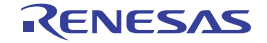
# **2. 4. 6** 非表示にしたアップデートを復元する

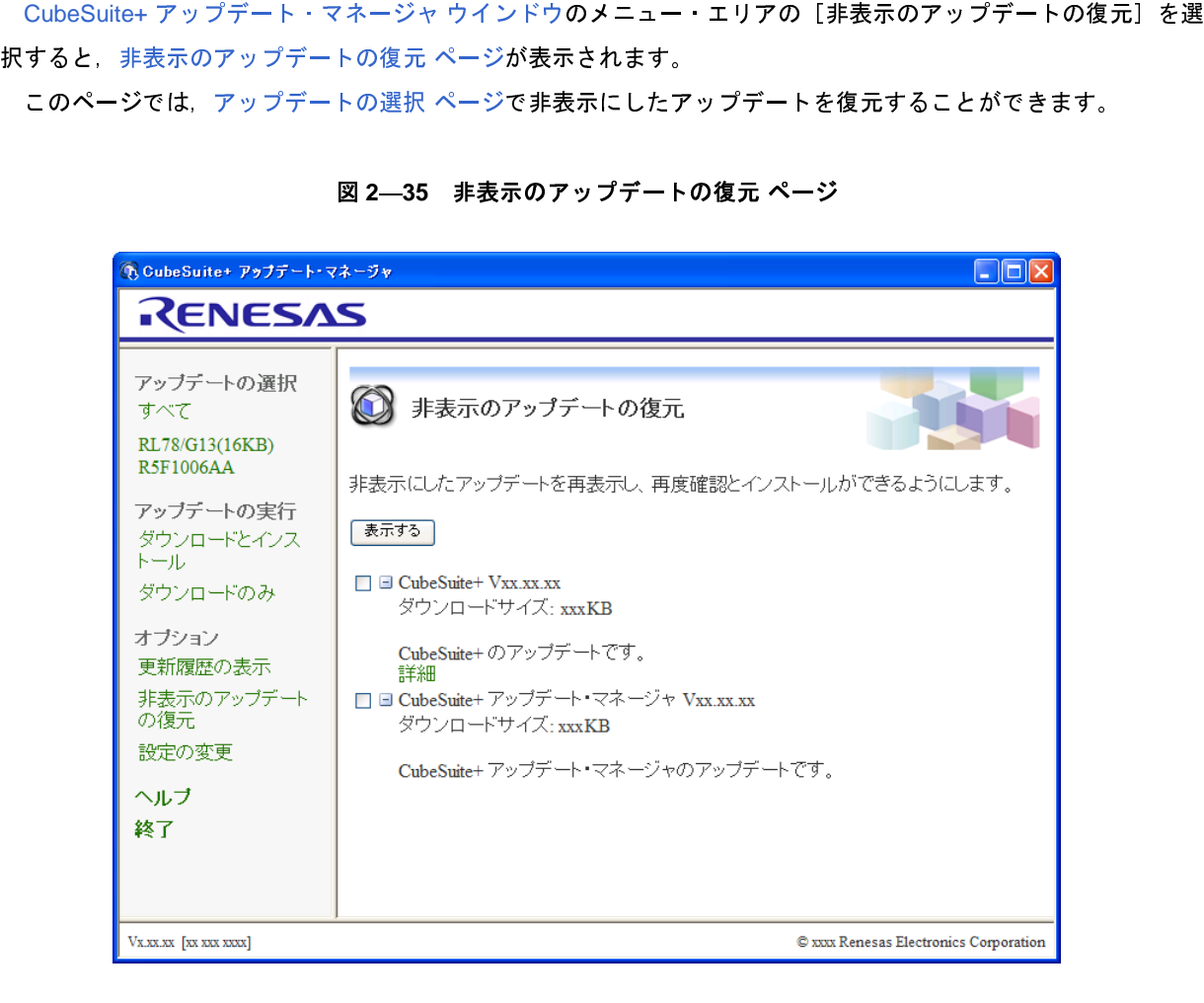

(**1**)アップデートを選択します。 クしてください。

#### 図 **<sup>2</sup>**―**36** 非表示のアップデートの復元 ページ

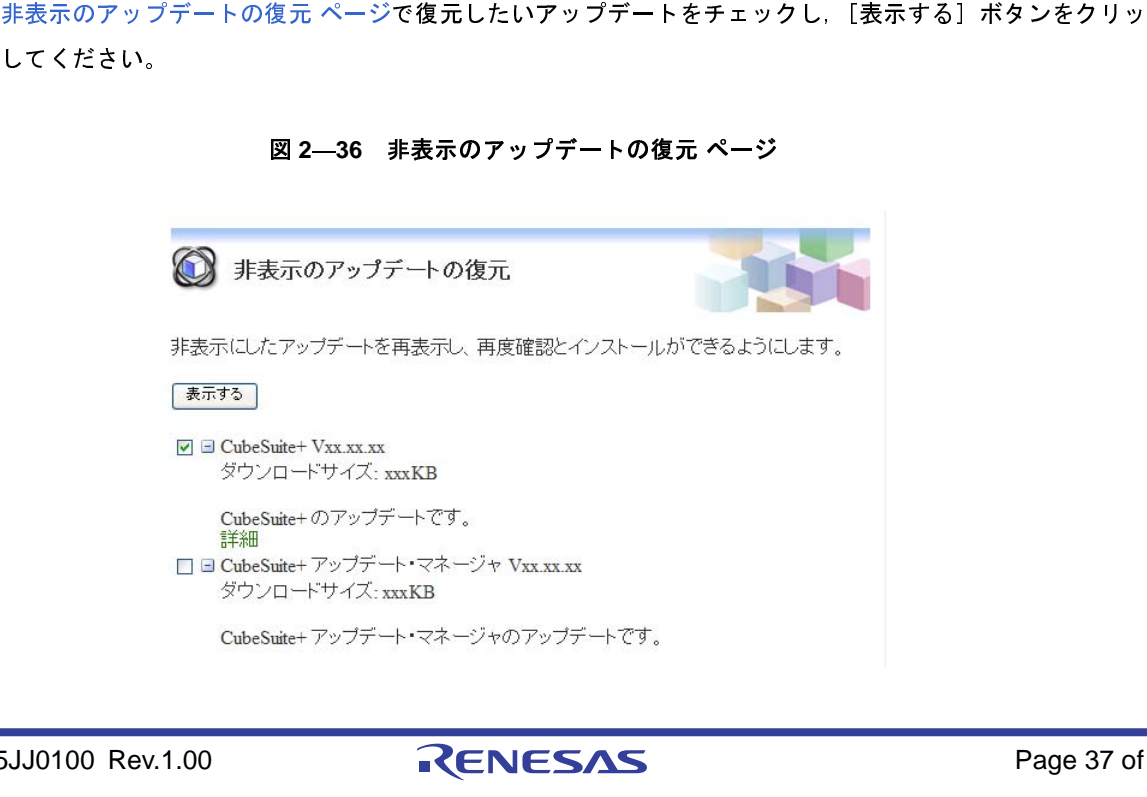

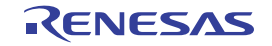

**(2) アップデートの復元を確認します。**<br>非表示のアップデートの復元 ページで選択したアップデートが非表示状態となり,アップデートの選択 ペー<br>ジで表示状態となったことを確認します。

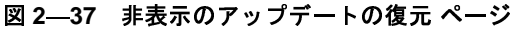

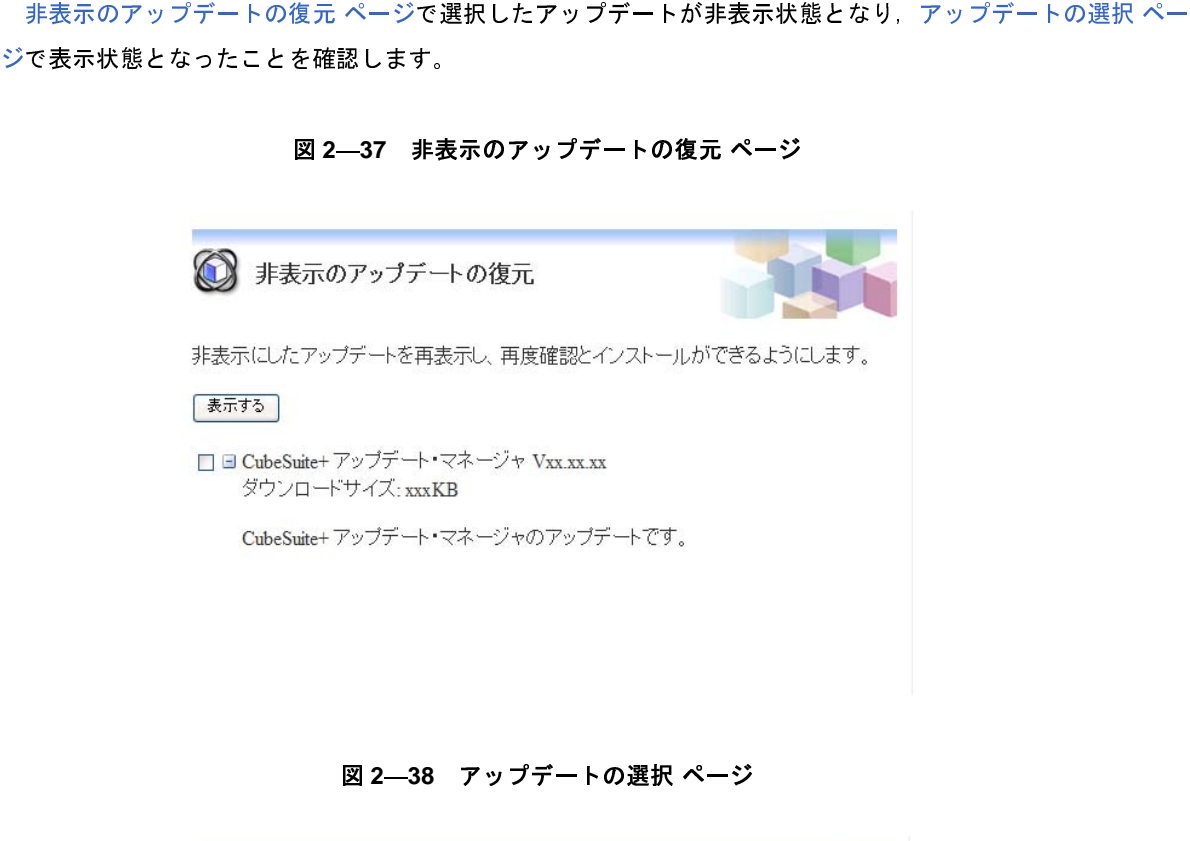

図 **<sup>2</sup>**―**38** アップデートの選択 ページ

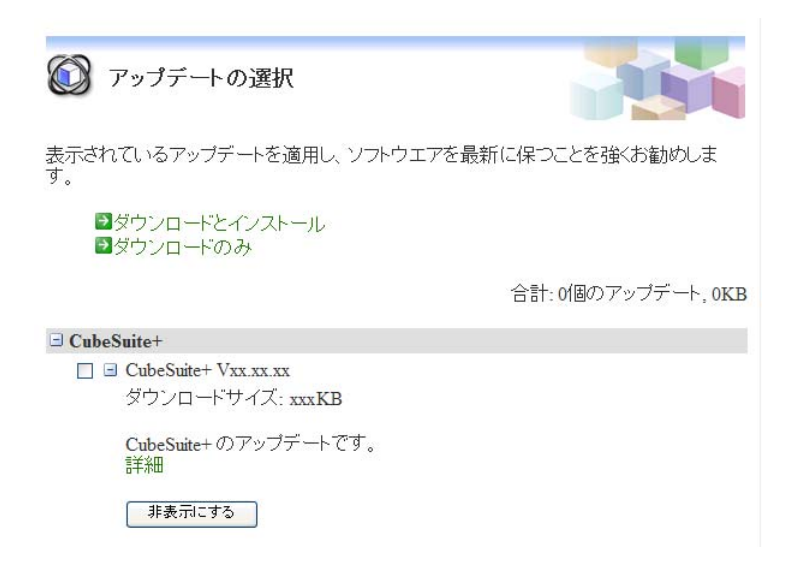

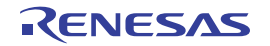

# **2. 5 CubeSuite+** を起動する

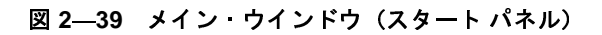

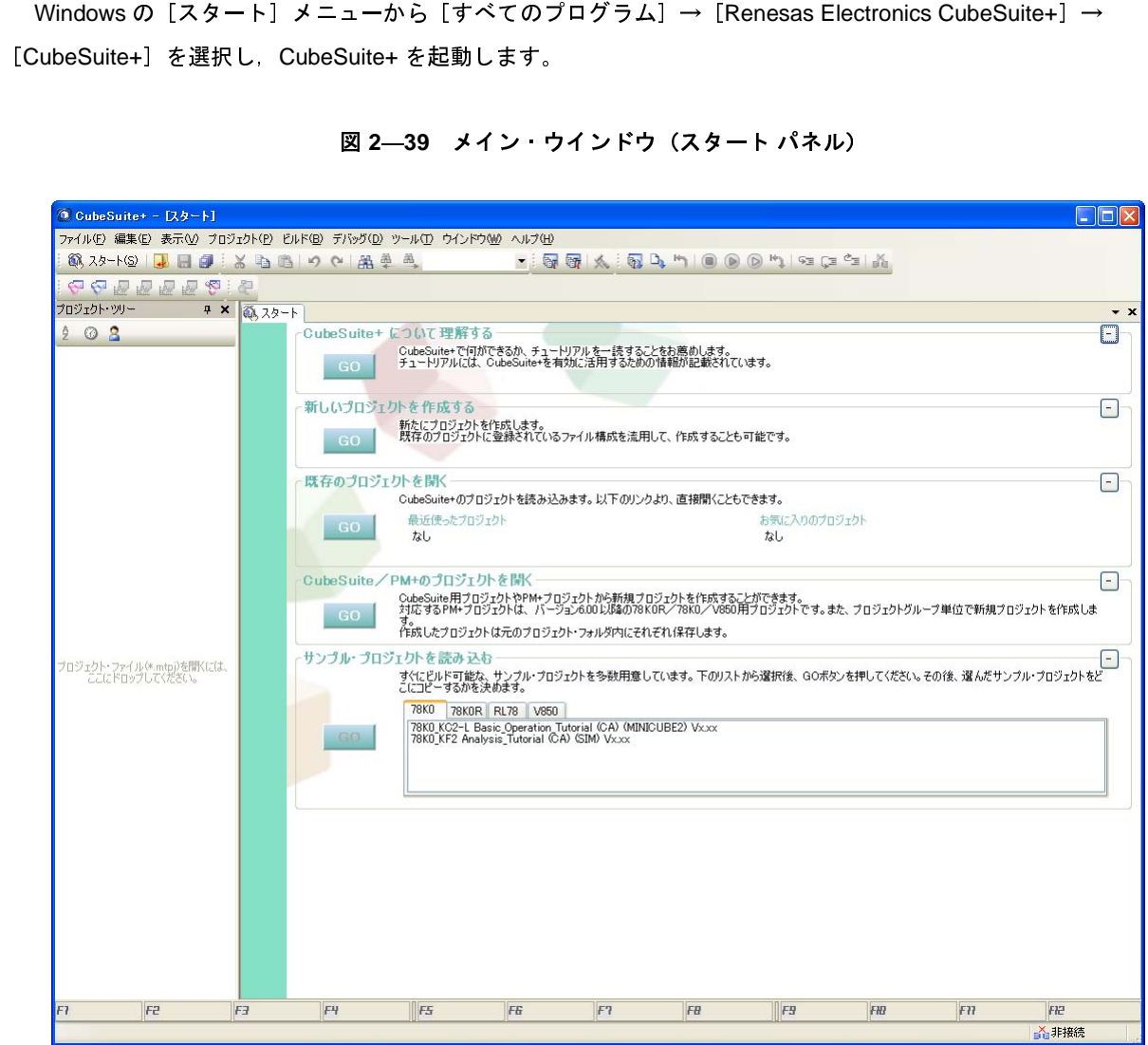

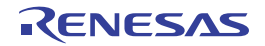

# **2. 6** プロジェクトを作成する

# (**1**)プロジェクト・ツリーの構成と詳細設定

プロジェクトの設定は,プロジェクト・ツリー パネルで行います。

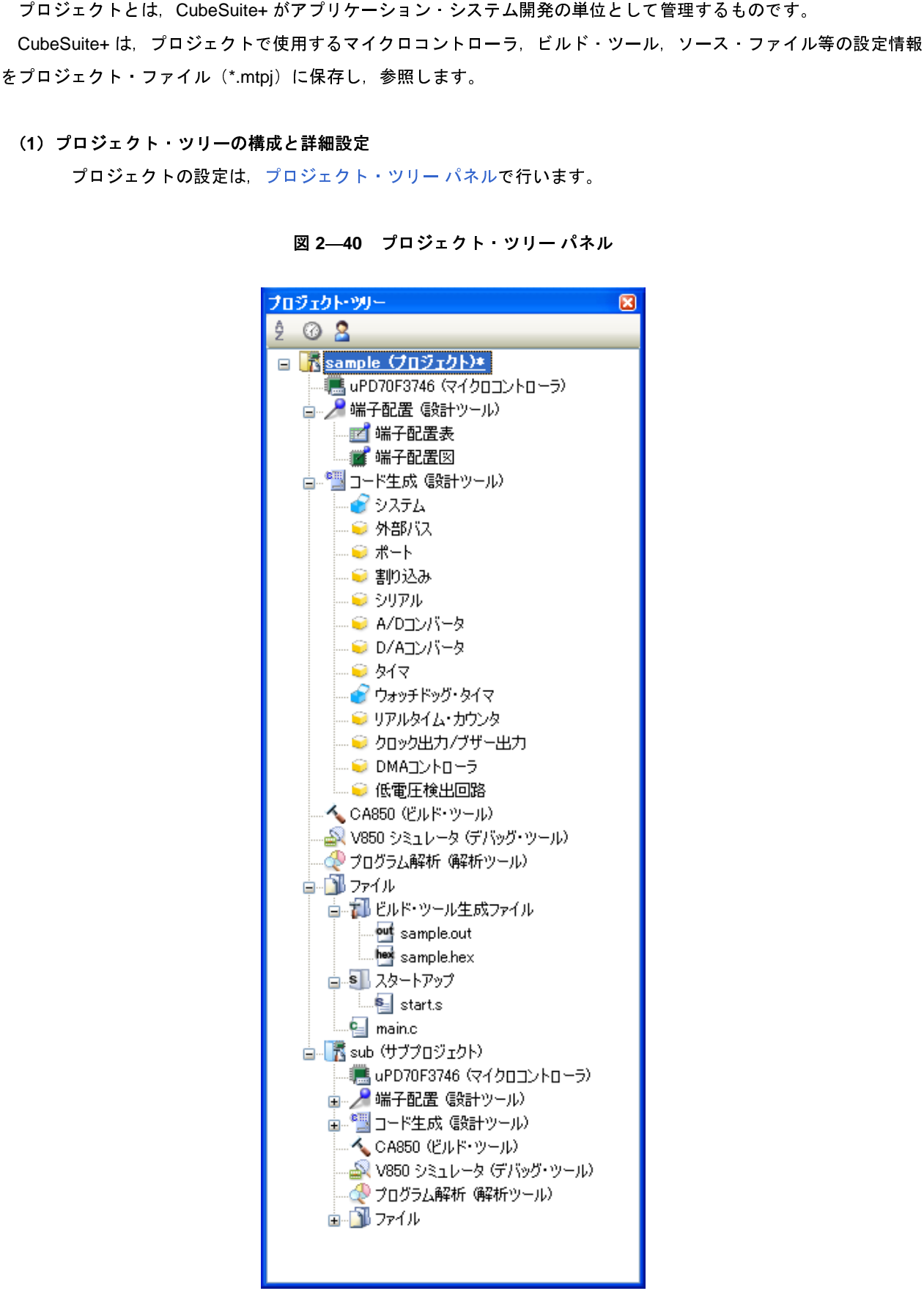

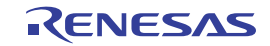

ことができます。

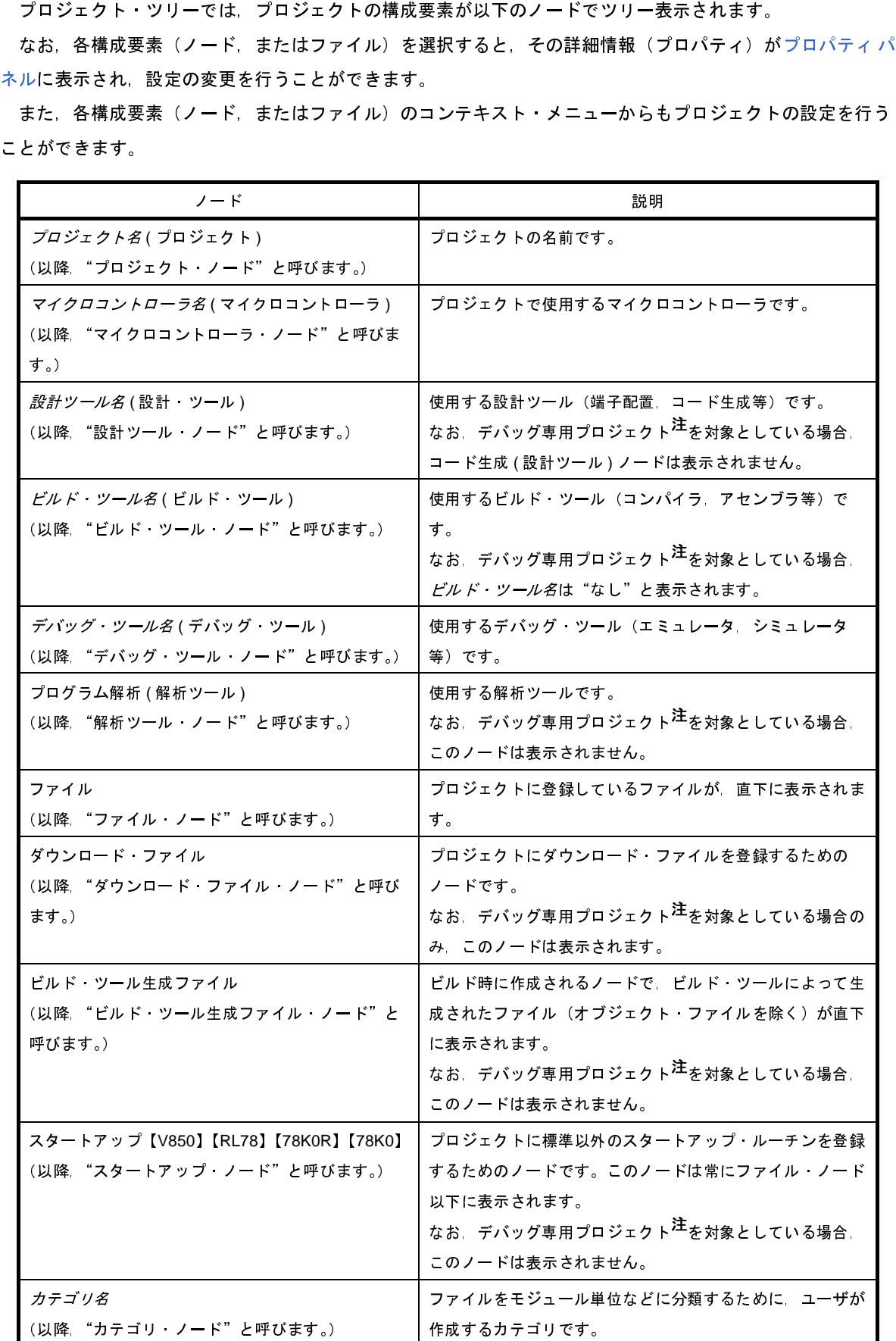

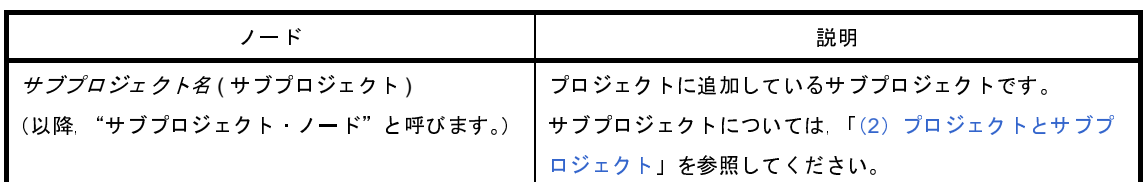

- 注 デバッグ専用プロジェクトについての詳細は,「付録 <sup>E</sup> [外部ビルド・ツールの使用](#page-268-0)」を参照してくださ い。
- 備考 **1.** 使用するマイクロコントローラに対応しているツールのみ表示されます。
	- **2.** 複数の構成要素を選択している場合は,その構成要素に共通するタブのみ表示されます。 なお,複数のファイルを選択し,共通するプロパティの値が異なる場合,その値は空欄となります。
- <span id="page-41-0"></span>(**2**)プロジェクトとサブプロジェクト

プロジェクトは,その下位階層にサブプロジェクトを追加することができます。 サブプロジェクトの設定情報は,サブプロジェクト・ファイル(\*.mtsp)に保存されます。

- サブプロジェクトは,たとえば,以下のような目的で使用します。
	- プロジェクトで使用するライブラリ・ファイルを作成するプロジェクトも作成するとき,ライブラリ・ ファイルを作成するプロジェクトをサブプロジェクトとして作成する
	- 異なるマイクロコントローラ対して同じアプリケーション・システムを開発するとき、マイクロコント ローラの異なるプロジェクトをサブプロジェクトとして作成する

サブプロジェクトを追加した場合,本マニュアルでは,プロジェクトのことをサブプロジェクトに対して "メイン・プロジェクト"と呼びます。"プロジェクト"は,メイン・プロジェクトとサブプロジェクトの総称 となります。

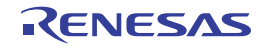

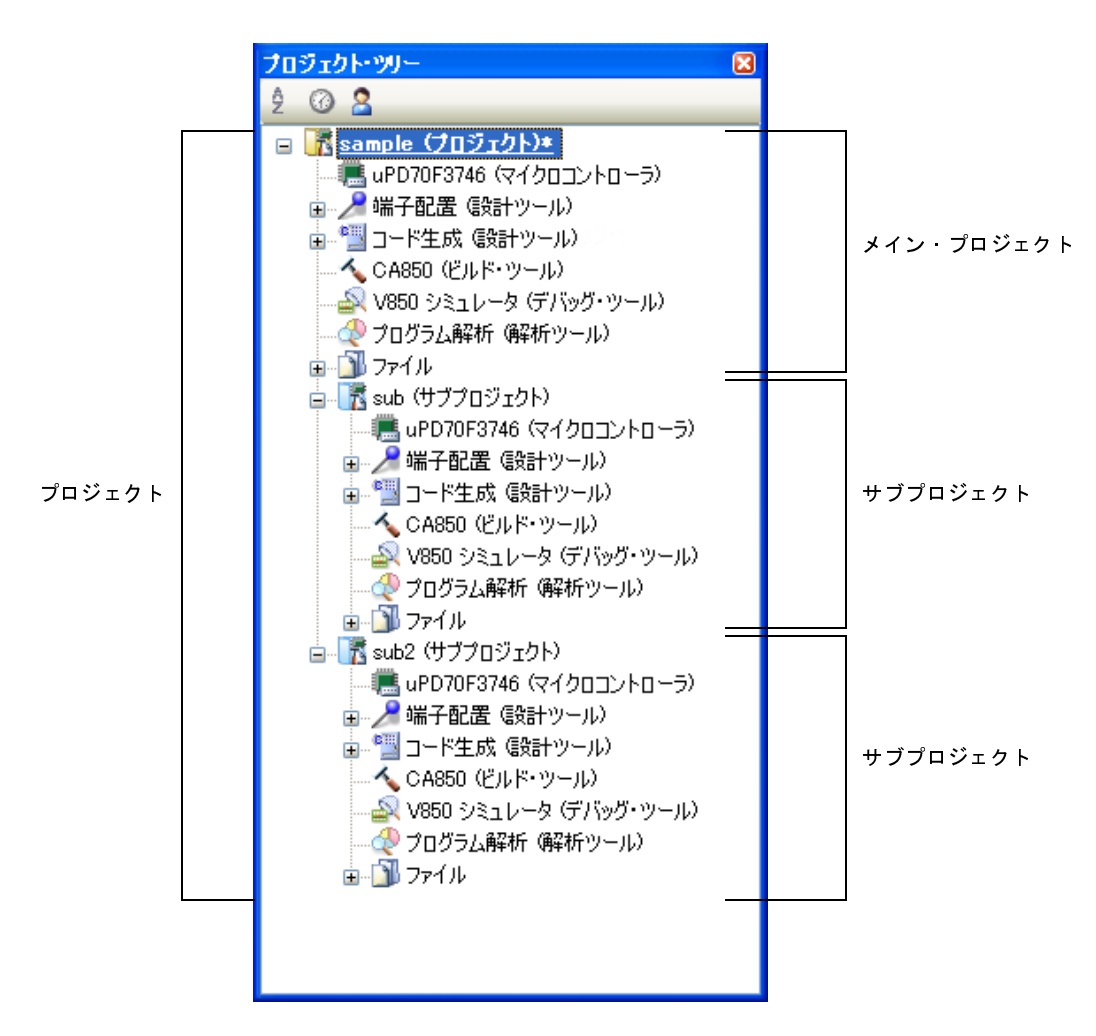

<sup>図</sup> **<sup>2</sup>**―**41** プロジェクト・ツリー パネル(サブプロジェクトを **<sup>2</sup>** 個追加した場合)

なお、プロジェクトの設定と、プロジェクトに追加したサブプロジェクトの設定は独立しており、お互いに 影響はしません。メイン・プロジェクトとサブプロジェクト間,および異なるサブプロジェクト間で同じ設定 を行う場合は,プロジェクト・ツリーで設定するノードを複数選択し[,プロパティ](#page-139-0) パネルで設定を行ってくだ さい。

注意 サブプロジェクトの下にサブプロジェクトを作成することはできません。

備考 サブプロジェクトの追加方法については,「2.6.3 [新しいサブプロジェクトを追加する](#page-48-0)」,および 「2. 7. 2 [既存のサブプロジェクトを追加する](#page-52-0)」を参照してください。

# **2. 6. 1** プロジェクトをスタートする

ツールバーの <mark>⑥、スタート(S)</mark> をクリックすると,スタート パネルがオープンします。パネル上のボタンをクリッ クすることにより,新しいプロジェクトを作成したり,既存のプロジェクトを開くことができます。

なお,スタート パネルは,CubeSuite+ の初回起動時に自動的にオープンします。

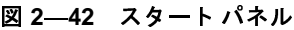

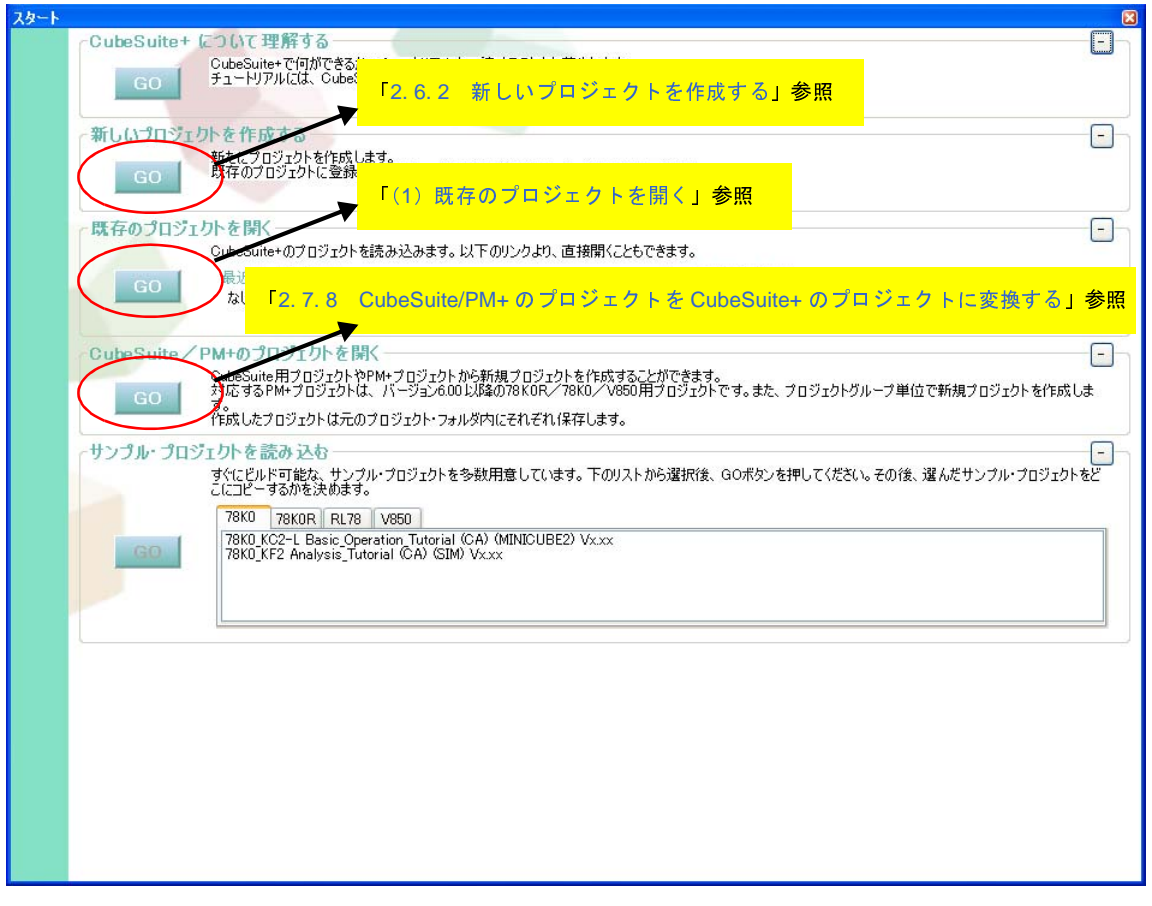

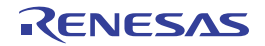

# <span id="page-44-0"></span>**2. 6. 2** 新しいプロジェクトを作成する

新規にプロジェクトを作成します。

[プロジェクト] メニュー→ [新しいプロジェクトを作成 ...] を選択すると, プロジェクト作成 ダイアログが オープンします。

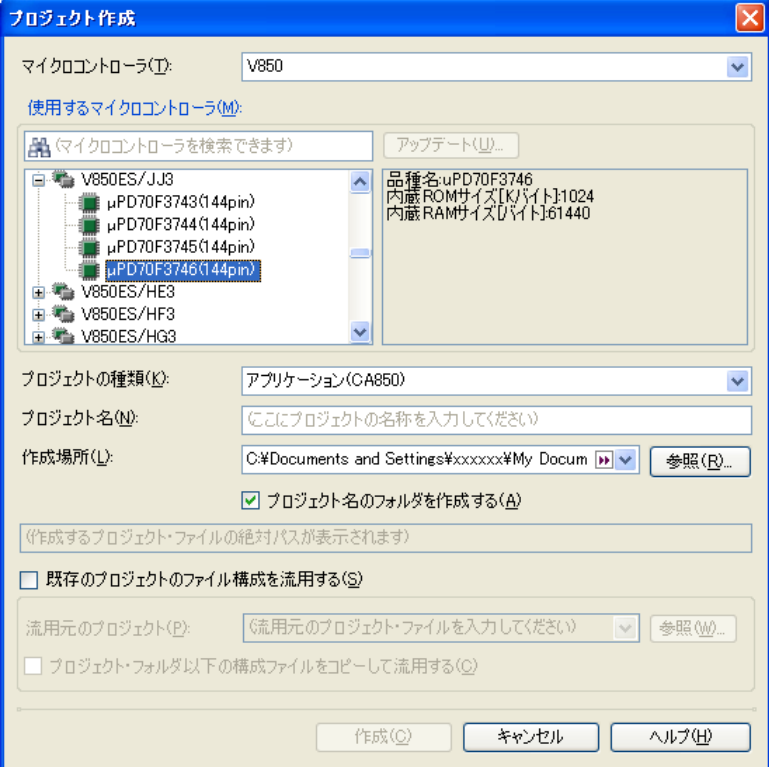

図 **2**―**43** プロジェクト作成 ダイアログ(初回起動時)

以下の順番で項目を設定します。

(**1**)マイクロコントローラの種類を選択

[マイクロコントローラ]において,プロジェクトで使用するマイクロコントローラの種類を選択します。 以下の項目を選択することができます。

- V850
- R8C
- RL78
- 78K0R
- 78K0

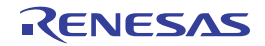

(**2**)マイクロコントローラを選択

[使用するマイクロコントローラ]エリアにおいて、プロジェクトで使用するマイクロコントローラを選択し ます。

CubeSuite+ のライセンスを登録している場合は,[アップデート ...]ボタンが有効となります。

[使用するマイクロコントローラ]エリアに使用するマイクロコントローラがない場合は,[アップデート ...]ボタンをクリックしてください。

CubeSuite+ [アップデート・マネージャ](#page-83-0) ウインドウがオープンし,ネットワークを介してマイクロコント ローラの最新情報を検索することができます。

(**3**)プロジェクトの種類を選択

[プロジェクトの種類]において、作成するプロジェクトの種類を選択します。

以下の項目を選択することができます。

- アプリケーション(CA850/CX/NC30/CA78K0R/CA78K0) CubeSuite+ が提供するビルド・ツールを使用して, ROM 化用モジュール・ファイル【CA850】 【CA78K0R】,ロード・モジュール・ファイル,またはヘキサ・ファイル【CA850】【CX】【NC30】 【CA78K0R】【CA78K0】を生成する場合に選択します。 ここで生成するファイルが自動的にデバッグ対象となります。

なお,ビルド・ツールが NC30 の場合は,プロジェクト作成時にサンプルのスタートアップ・プログラ ムも生成します。

- 空のアプリケーション(NC30) CubeSuite+ が提供するビルド・ツール NC30 を使用して,ロード・モジュール・ファイルを生成する 場合に選択します。

ここで生成するファイルが自動的にデバッグ対象となります。

なお,プロジェクト作成時にサンプルのスタートアップ・プログラムは生成しません。

- ライブラリ(CA850/CX/NC30/CA78K0R/CA78K0)

CubeSuite+ が提供するビルド・ツールを使用して,ユーザ・ライブラリ用のライブラリ・ファイルを生 成する場合に選択します。

- デバッグ専用

CubeSuite+ が提供するビルド・ツール以外のビルド・ツールが生成したロード・モジュール・ファイ ル、またはヘキサ・ファイルをデバッグ対象とする場合に選択します(デバッグ専用プロジェクト)。 デバッグ専用プロジェクトの作成方法,および使用方法についての詳細は,「付録 <sup>E</sup> [外部ビルド・ツー](#page-268-0) [ルの使用」](#page-268-0)を参照してください。

(**4**)プロジェクト名とプロジェクト・ファイルの作成場所を指定

[プロジェクト名],および[作成場所]に,プロジェクト名とプロジェクト・ファイルの作成場所を指定し ます。

指定した作成場所の下にプロジェクト名のフォルダを作成しない場合は,[プロジェクト名のフォルダを作成 する]のチェックを外してください。

注意 プロジェクト・ファイルの作成場所を直接入力する場合は,絶対パスで入力してください。

(**5**)既存のプロジェクトのファイル構成の流用を指定

既存のプロジェクトのファイル構成を流用してプロジェクトを作成する場合は,[既存のプロジェクトのファ イル構成を流用する]をチェックし,[流用元のプロジェクト]に流用元のプロジェクト・ファイル名を指定し てください。

- 注意 **CubeSuite**,または **PM+** のプロジェクト・ファイルを指定することはできません。 **CubeSuite**,または **PM+** のプロジェクトを流用したい場合は,いったん,**CubeSuite+** で **CubeSuite**,または **PM+** のプロジェクトを開いて,**CubeSuite+** のプロジェクトとして保存してくだ さい(「**2. 7. 8 CubeSuite/PM+** のプロジェクトを **CubeSuite+** [のプロジェクトに変換する](#page-61-0)」参照)。 そのあと,保存したプロジェクト・ファイルをこのエリアに指定してください。
- 備考 **1.** 流用元のプロジェクトで使用しているビルド・ツールのバージョンと,作成するプロジェクトの バージョンが異なる場合は、自動的に変換します(「プロジェクトの種類]において"デバッグ専 用"を指定した場合を除く)。
	- **2.** ビルド・ツールが CA850 のプロジェクトのファイル構成を流用して,ビルド・ツールが CX のプロ ジェクトを作成することができます(「2. 7. 7 CA850 のプロジェクトを CX [のプロジェクトに変換](#page-56-0) [する」](#page-56-0)参照)。

項目設定後のイメージを以下に示します。

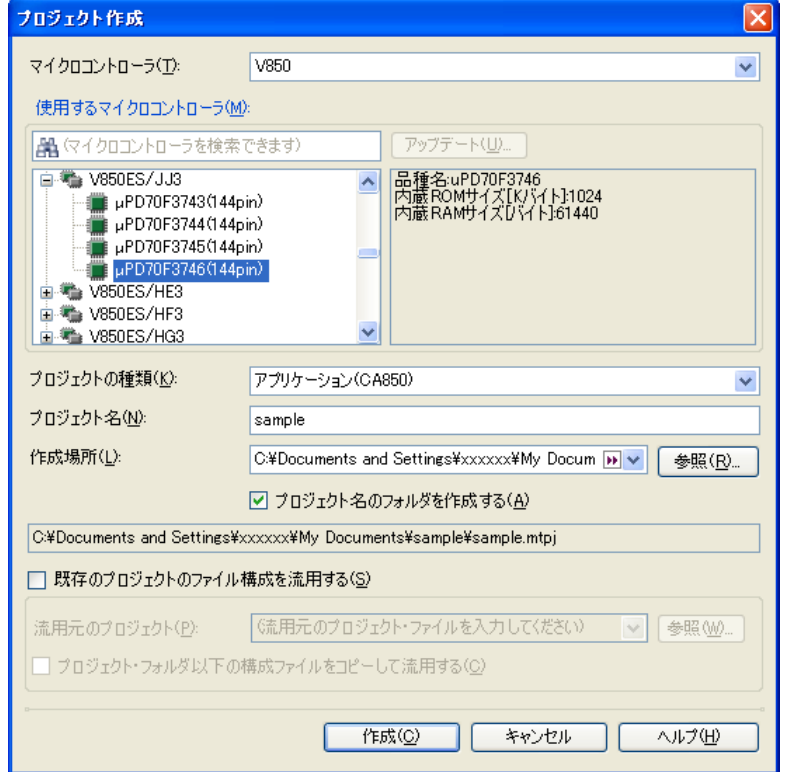

図 **2**―**44** プロジェクト作成 ダイアログ(項目設定後)

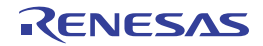

[作成]ボタンをクリックすると,(4)で指定した場所にプロジェクト・ファイルを作成し[,プロジェクト・ツ](#page-126-0) リー [パネル](#page-126-0)に作成したプロジェクトの構成がツリー表示されます。

図 **2**―**45** プロジェクト・ツリー パネル(新規プロジェクト作成後)

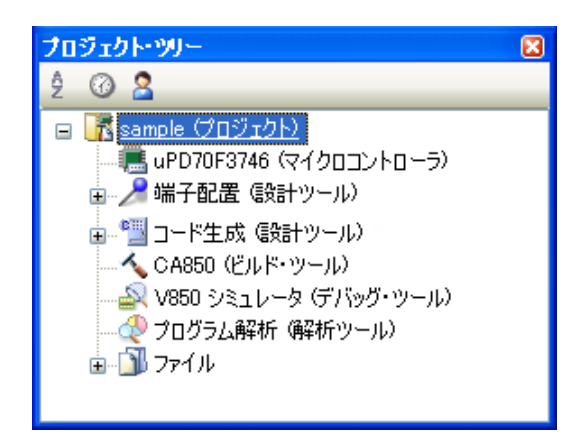

備考 プロジェクト作成後,ビルド・フェーズ,またはデバッグ・フェーズに進むためには、対象となるファイ ルをプロジェクトに追加する必要があります。

ファイルの追加方法については,以下を参照してください。

- [プロジェクトの種類]において"アプリケーション"または"ライブラリ"を選択した場合 → 「CubeSuite+ ビルド編」参照
- [プロジェクトの種類]において"デバッグ専用"を選択した場合 →「E.3 [プロジェクトにファイルを追加する」](#page-270-0)参照

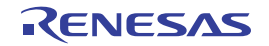

# <span id="page-48-0"></span>**2. 6. 3** 新しいサブプロジェクトを追加する

プロジェクト・ツリーでプロジェクト・ノードを選択し、コンテキスト・メニューの[追加]→[新しいサブプ ロジェクトを追加 ...]を選択すると[,プロジェクト作成](#page-117-0) ダイアログがオープンします。

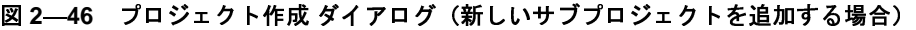

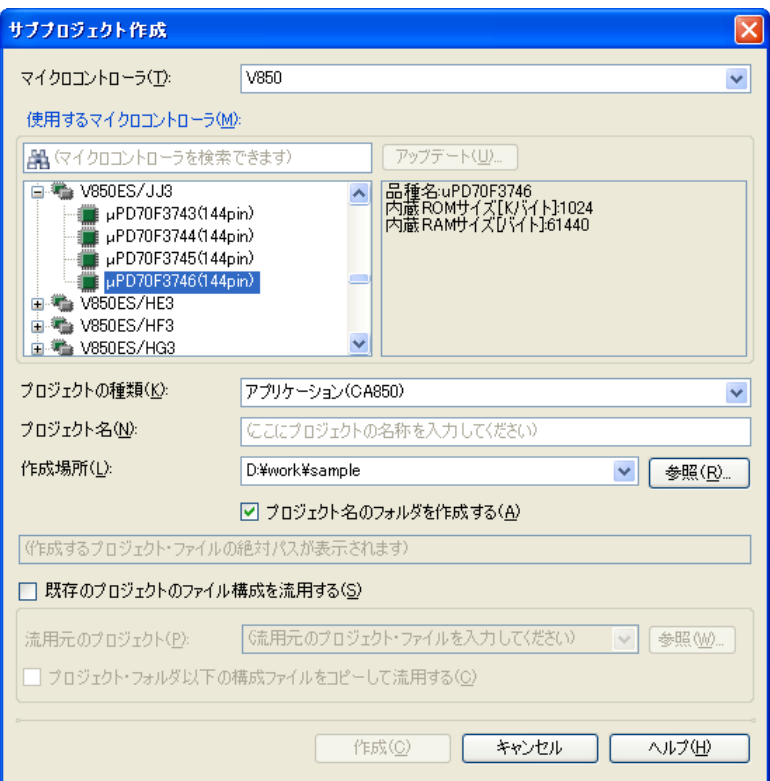

ダイアログ上で,各項目を設定したのち,[作成]ボタンをクリックしてください(各項目の設定については, 「2. 6. 2 [新しいプロジェクトを作成する](#page-44-0)」を参照してください)。

備考 ビルド・ツールが CA850 のサブプロジェクトのファイル構成を流用して,ビルド・ツールが CX のサブプ ロジェクトを追加することもできます(「2. 7. 7 CA850 のプロジェクトを CX [のプロジェクトに変換す](#page-56-0) [る」](#page-56-0)参照)。

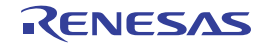

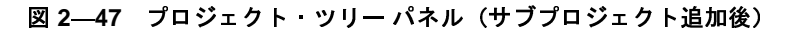

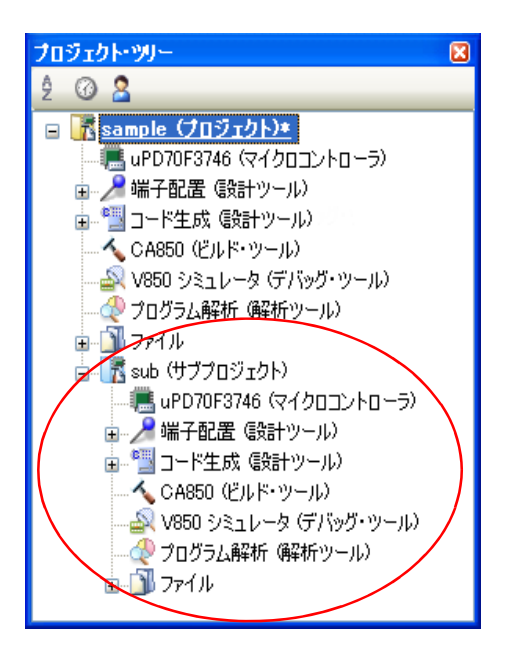

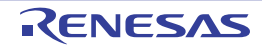

# **2. 7** プロジェクトを操作する

プロジェクトに関する操作方法について説明します。

# **2. 7. 1** プロジェクトを開く

プロジェクトを開くには,以下の方法があります。

- [既存のプロジェクトを開く](#page-50-0)
- [最近使ったプロジェクトを開く](#page-51-1)
- [お気に入りメニューからプロジェクトを開く](#page-51-0)

#### <span id="page-50-0"></span>(**1**)既存のプロジェクトを開く

既存のプロジェクトは,プロジェクト・ファイルを指定して開きます。

[プロジェクト] メニュー→ [プロジェクトを開く ...] を選択すると, プロジェクトを開く ダイアログが オープンします。

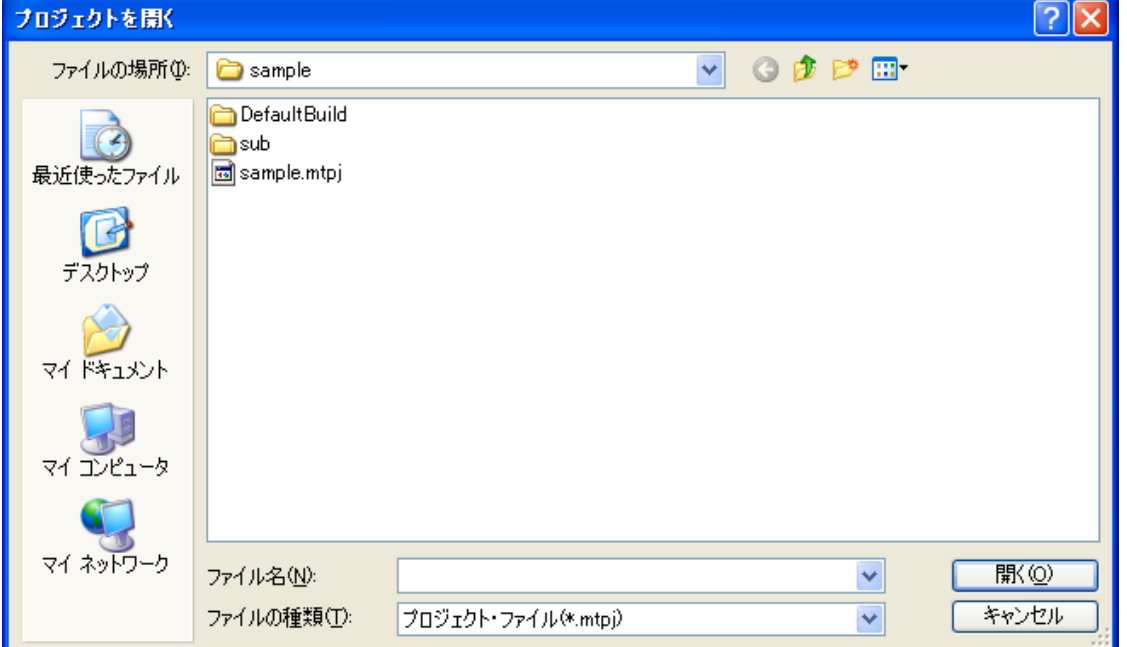

#### 図 **2**―**48** プロジェクトを開く ダイアログ

ダイアログ上で、該当プロジェクト・ファイルを指定し、[開く]ボタンをクリックしてください。

備考 CubeSuite+ を起動していない場合は,エクスプローラでプロジェクト・ファイルをダブルクリックす るなどの操作により, CubeSuite+ を起動し, 該当プロジェクトを開くことができます。

#### <span id="page-51-1"></span>(**2**)最近使ったプロジェクトを開く

最近使ったプロジェクト(最も新しいものから <sup>4</sup> つまで)については,メニューから直接開くことができま す。

[ファイル] メニュー→ [最近使ったプロジェクト]を選択すると, 最近使ったプロジェクトのパスが新しい ものから順に <sup>4</sup> つまでカスケード・メニュー表示されます。開きたいプロジェクトのパスを選択してくださ い。

図 **2**―**49** [最近使ったプロジェクト]項目

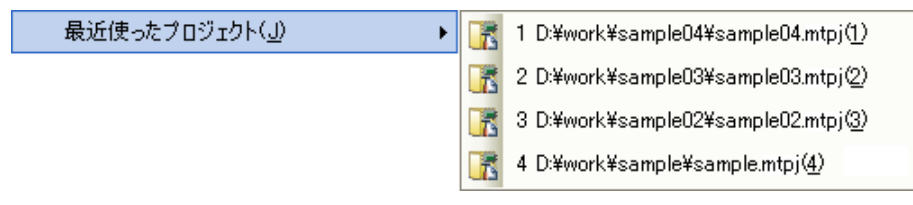

#### <span id="page-51-0"></span>(**3**)お気に入りメニューからプロジェクトを開く

お気に入りメニューに登録しているプロジェクトを開きます。

[プロジェクト]メニュー→ [お気に入りのプロジェクト]を選択すると,お気に入りメニューに登録してい るプロジェクトのパスがカスケード・メニュー表示されます。開きたいプロジェクトのパスを選択してくださ い。

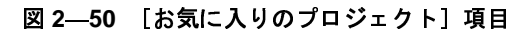

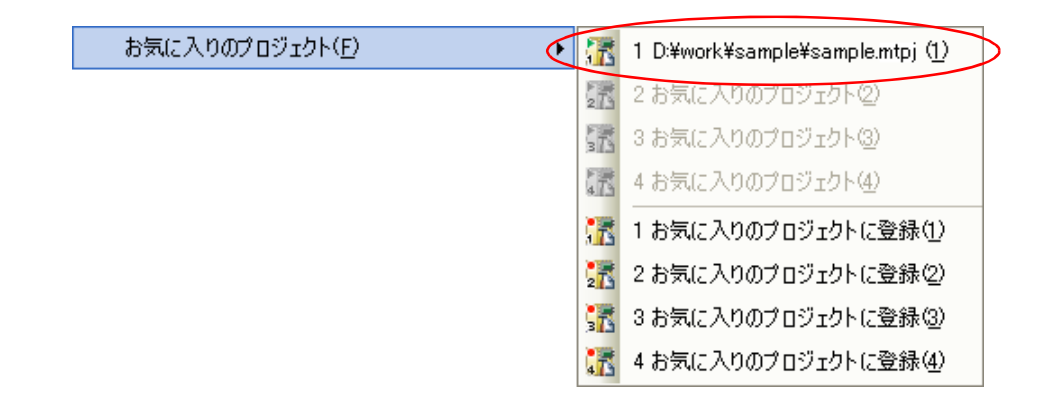

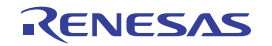

# <span id="page-52-0"></span>**2. 7. 2** 既存のサブプロジェクトを追加する

プロジェクト・ツリーでプロジェクト・ノードを選択し、コンテキスト・メニューの [追加] → [既存のサブプ ロジェクトを追加 ...]を選択すると[,既存のサブプロジェクトを追加](#page-244-0) ダイアログがオープンします。

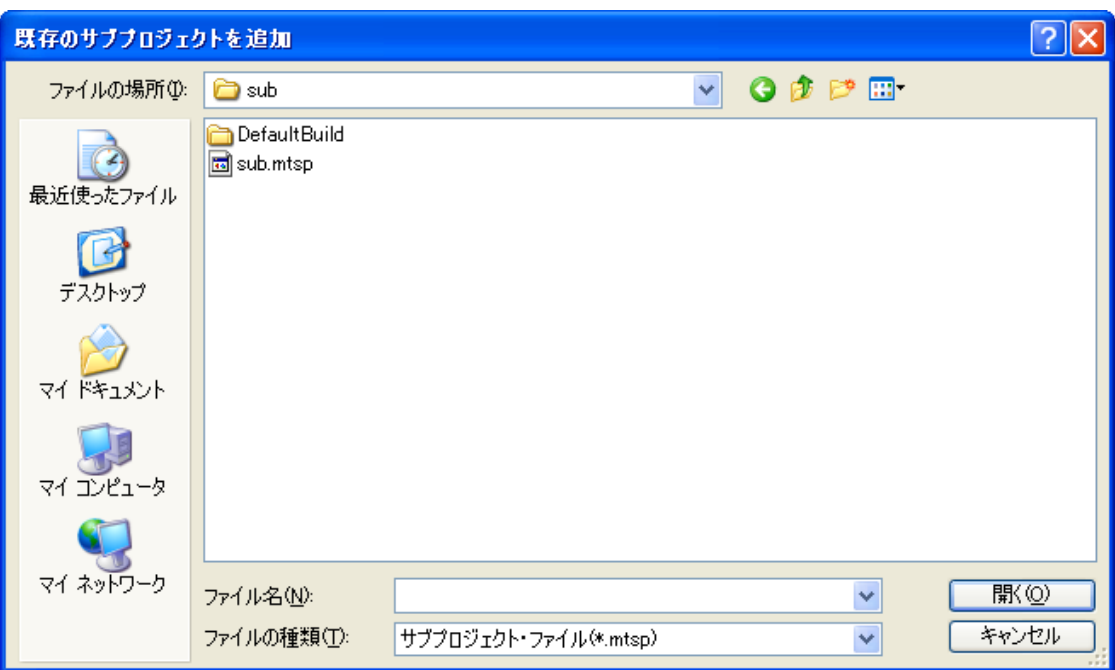

図 **2**―**51** 既存のサブプロジェクトを追加 ダイアログ

ダイアログ上で、追加するサブプロジェクトのサブプロジェクト・ファイルを指定し、[開く]ボタンをクリック してください。

# **2. 7. 3** プロジェクトをお気に入りメニューに追加する

現在開いているプロジェクトを"お気に入りのプロジェクト"としてメニューに追加することができます(4つ まで)。

[プロジェクト]メニュー→ [お気に入りのプロジェクト]→ [1 お気に入りのプロジェクトに登録] ~[4 お気 に入りのプロジェクトに登録〕を選択すると、現在開いているプロジェクトのパスが[プロジェクト]メニュー→ [お気に入りのプロジェクト]以下に登録されます。

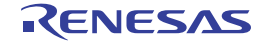

図 **2**―**52** [お気に入りのプロジェクトに登録]項目

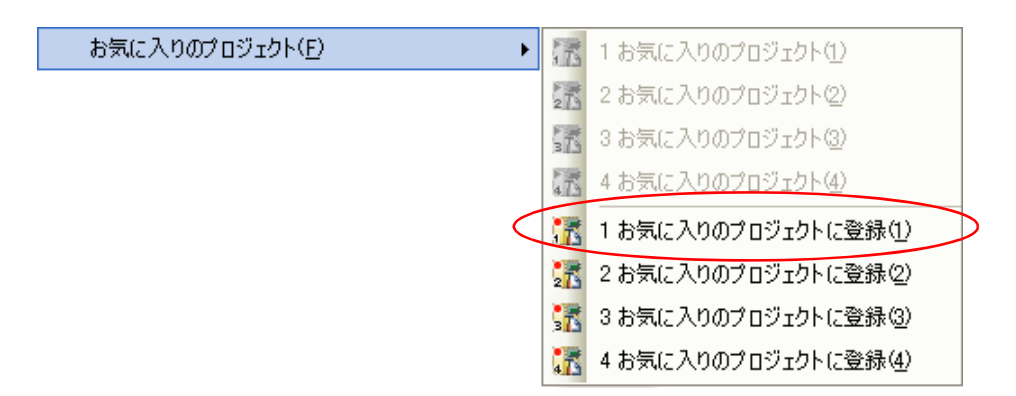

図 **2**―**53** [お気に入りのプロジェクト]項目(プロジェクト登録後)

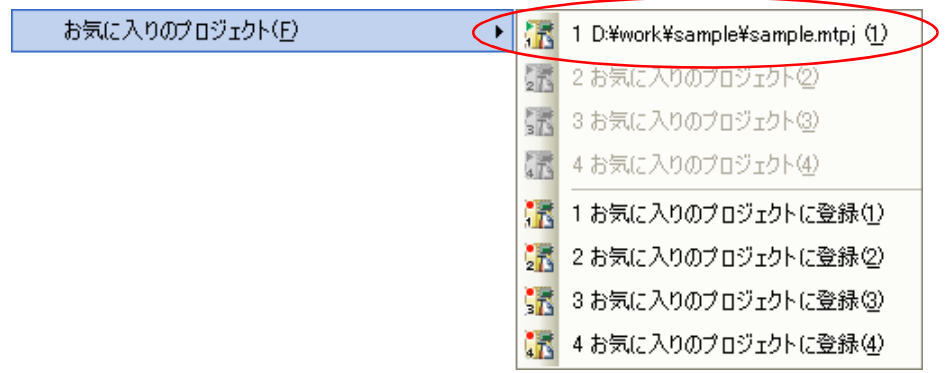

# **2. 7. 4** プロジェクトからサブプロジェクトを外す

プロジェクトに登録しているサブプロジェクトをプロジェクトから外すには,プロジェクト・ツリーでサブプロ ジェクト・ノードを選択し,コンテキスト・メニューの[プロジェクトから外す]を選択してください。 なお,サブプロジェクト・ファイル自体はファイル・システム上からは削除されません。

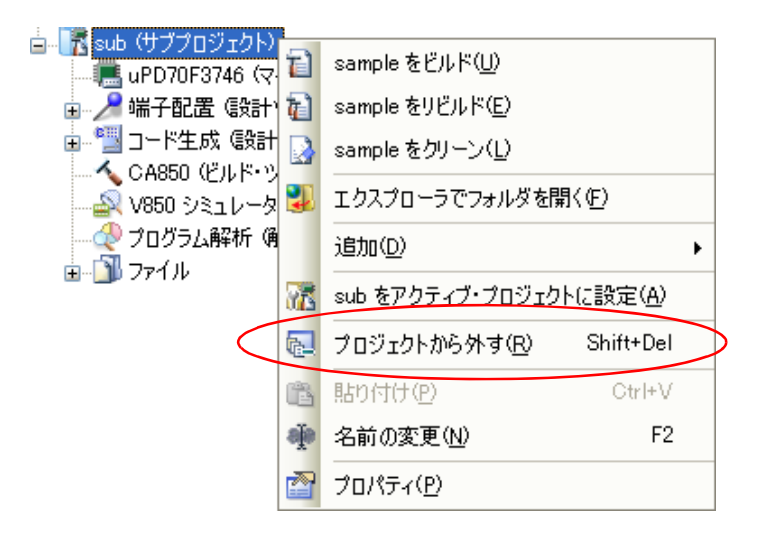

図 **2**―**54** [プロジェクトから外す]項目

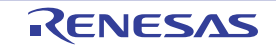

# **2. 7. 5** プロジェクト名を変更する

プロジェクト・ツリーでプロジェクト(メイン・プロジェクト,またはサブプロジェクト)の名前を変更するこ とができます。

プロジェクト・ノード,またはサブプロジェクト・ノードを選択し,コンテキスト・メニューの[名前の変更] を選択してください。

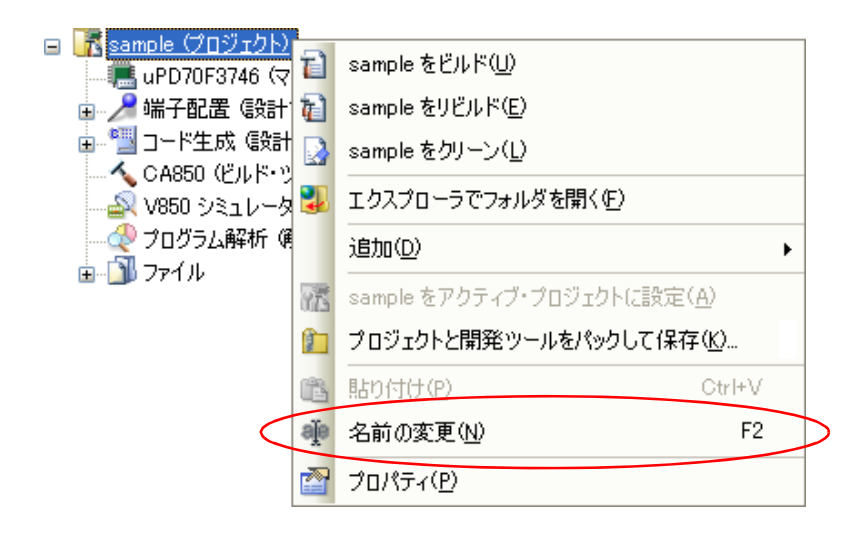

図 **2**―**55** [名前の変更]項目(プロジェクトの場合)

備考 プロジェクト名を変更したのち,プロジェクトを保存すると,実際のプロジェクト・ファイル名も変更さ れます。

# **2. 7. 6** プロジェクト・フォルダをエクスプローラで開く

プロジェクト・ツリーから,プロジェクト(メイン・プロジェクト,またはサブプロジェクト)のプロジェク ト・ファイルが存在しているフォルダをエクスプローラで開くことができます。

プロジェクト・ノード,またはサブプロジェクト・ノードを選択し,コンテキスト・メニューの[エクスプロー ラでフォルダを開く]を選択してください。

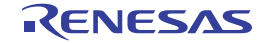

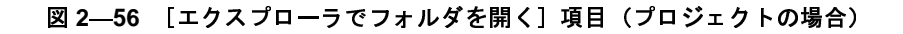

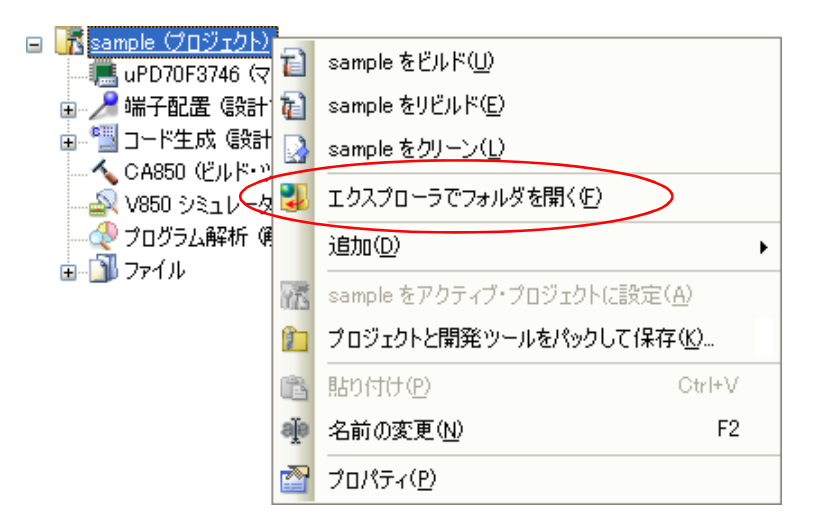

備考 各ファイルのコンテキスト・メニューの [エクスプローラでフォルダを開く] を選択した場合は、選択し ているファイルが存在しているフォルダをエクスプローラで開きます。

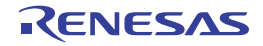

## <span id="page-56-0"></span>**2. 7. 7 CA850** のプロジェクトを **CX** のプロジェクトに変換する

ビルド・ツールが CA850 である CubeSuite+ のプロジェクトは,そのファイル構成を流用してプロジェクトを作 成することにより,ビルド・ツールが CX であるプロジェクトに変換することができます。

プロジェクトを作成する際,ソース・ファイルを CX 用にコンバートすることもできるため,ビルド・ツールに 依存するソース記述を行う必要がありません。

また,ビルド・ツールのプロパティの設定も,CX 用に変換して引き継ぎます。

注意 **PM+** のプロジェクトを流用したい場合は,いったん,**CubeSuite+** で **PM+** のプロジェクトを開いて, **CubeSuite+** のプロジェクトとして保存してください(「**2. 7. 8 CubeSuite/PM+** [のプロジェクトを](#page-61-0) **CubeSuite+** [のプロジェクトに変換する」](#page-61-0)参照)。

始めに,[プロジェクト]メニュー→[新しいプロジェクトを作成 ...]を選択し[,プロジェクト作成](#page-117-0) ダイアログ をオープンします。

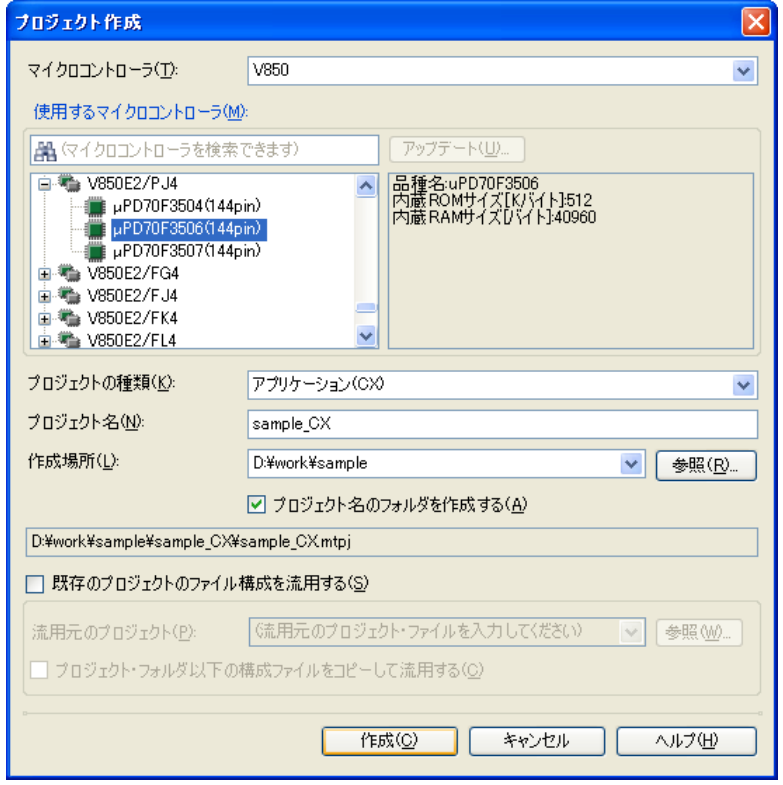

#### 図 **2**―**57** プロジェクト作成 ダイアログ

以下の順番で項目を設定し,[作成]ボタンをクリックします。

(**1**)マイクロコントローラの種類を選択

[マイクロコントローラ]において,"V850"を選択します。

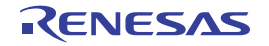

#### (**2**)マイクロコントローラを選択

[使用するマイクロコントローラ]において、プロジェクトで使用するマイクロコントローラを選択します。

#### (**3**)プロジェクトの種類を選択

[プロジェクトの種類]において,流用元のプロジェクトに合致する, "アプリケーション(CX)",または "ライブラリ(CX)"を選択します。

#### (**4**)プロジェクト名とプロジェクト・ファイルの作成場所を指定

[プロジェクト名],および[作成場所]に,プロジェクト名とプロジェクト・ファイルの作成場所を指定し ます。

指定した作成場所の下にプロジェクト名のフォルダを作成しない場合は,[プロジェクト名のフォルダを作成 する]のチェックを外してください。

#### (**5**)**CA850** のプロジェクトの流用を指定

[既存のプロジェクトのファイル構成を流用する]をチェックし,[流用元のプロジェクト]に流用元のプロ ジェクト・ファイル名を指定してください。

注意 プロジェクト・フォルダとソース・ファイルの関係を崩さないようにするため,流用元と作成するプロ ジェクト・フォルダは同一にすることを推奨します。 流用元と作成するプロジェクト・フォルダが異なる場合, [作成]ボタンをクリックすると, 以下のメッ セージ ダイアログがオープンします。

そのまま処理を続ける場合は,[はい]をクリックしてください。

#### 図 **2**―**58** メッセージ ダイアログ

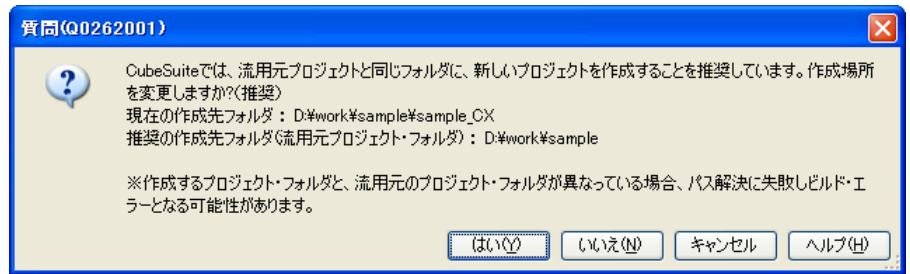

[作成]ボタンをクリックすると, ソース・コンバート設定 ダイアログ【CX】がオープンします。

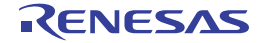

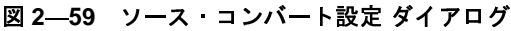

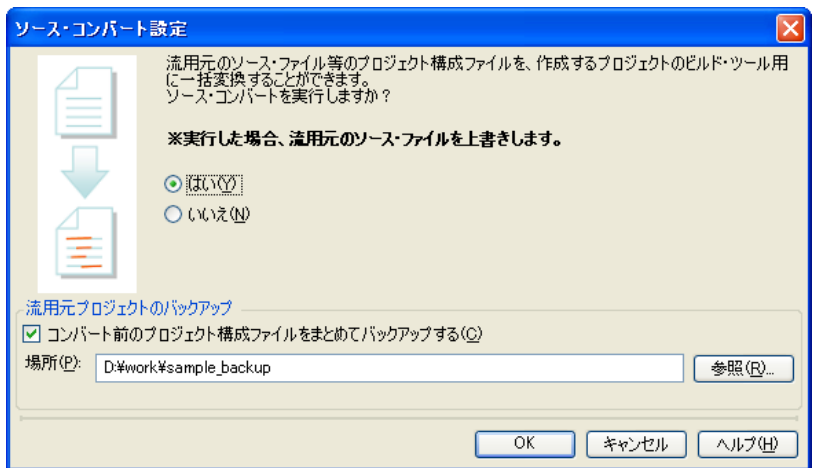

ソース・ファイルのコンバートを実行するには,[はい]を選択します。

また、流用元のプロジェクトのソース・ファイル、およびプロジェクトー式をバックして保存する場合は、[コン バート前のプロジェクト構成ファイルをまとめてバックアップする]をチェックし,保存先を指定します。

[OK]ボタンをクリックすると,ソース・ファイルのコンバートを実行し,CX のプロジェクトを作成します。

- 備考 CA850 のプロジェクトを流用して CX のプロジェクトを作成した結果(IDE やコンパイラ・パッケージの バージョン,およびオプションの変換情報)は,プロジェクト流用情報としてファイルに出力されます。
	- プロジェクト流用情報ファイル名は,"プロジェクト流用情報 *<sup>n</sup>*.txt"(*n*=2 <sup>~</sup> <sup>100</sup>)となります。 *<sup>n</sup>* は通常付加しません。作成するファイルが既に存在する場合のみ付加します。
	- プロジェクト流用情報ファイルは、作成したプロジェクト(サブプロジェクト)ごとに出力されます。
	- プロジェクト流用情報ファイルの出力先は、プロジェクト(サブプロジェクト)のプロジェクト・フォ ルダです。
	- 出力されたプロジェクト流用情報ファイルは、プロジェクト・ツリー パネルにおいて、プロジェクト (サブプロジェクト)のファイル・ノードに追加されます。

プロジェクト流用情報ファイルの出力フォーマットを以下に示します。

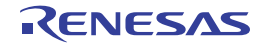

([1](#page-59-0))プロジェクト作成日時

- (2[\)](#page-59-1) <CubeSuite+ IDE (統合開発環境フレームワーク) バージョン > CubeSuite+ IDE: *CA850* のプロジェクトの *IDE* バージョン -> *CX* のプロジェクトの *IDE* バージョン
- (3[\)](#page-59-2) < コンパイラ パッケージ バージョン > CA850: バージョン -> CX: バージョン
- $(4)$  $(4)$  < 利用しないオプション ( ビルド・モード ) > コマンド名 ( ビルド・ツールのプロパティのタブ名) オプション :
- (5[\)](#page-60-0) < 変更したオプション ( ビルド・モード ) > コマンド名 ( ビルド・ツールのプロパティのタブ名) *CA850* のプロジェクトのオプション -> *CX* のプロジェクトのオプション :

<span id="page-59-3"></span><span id="page-59-2"></span><span id="page-59-1"></span><span id="page-59-0"></span>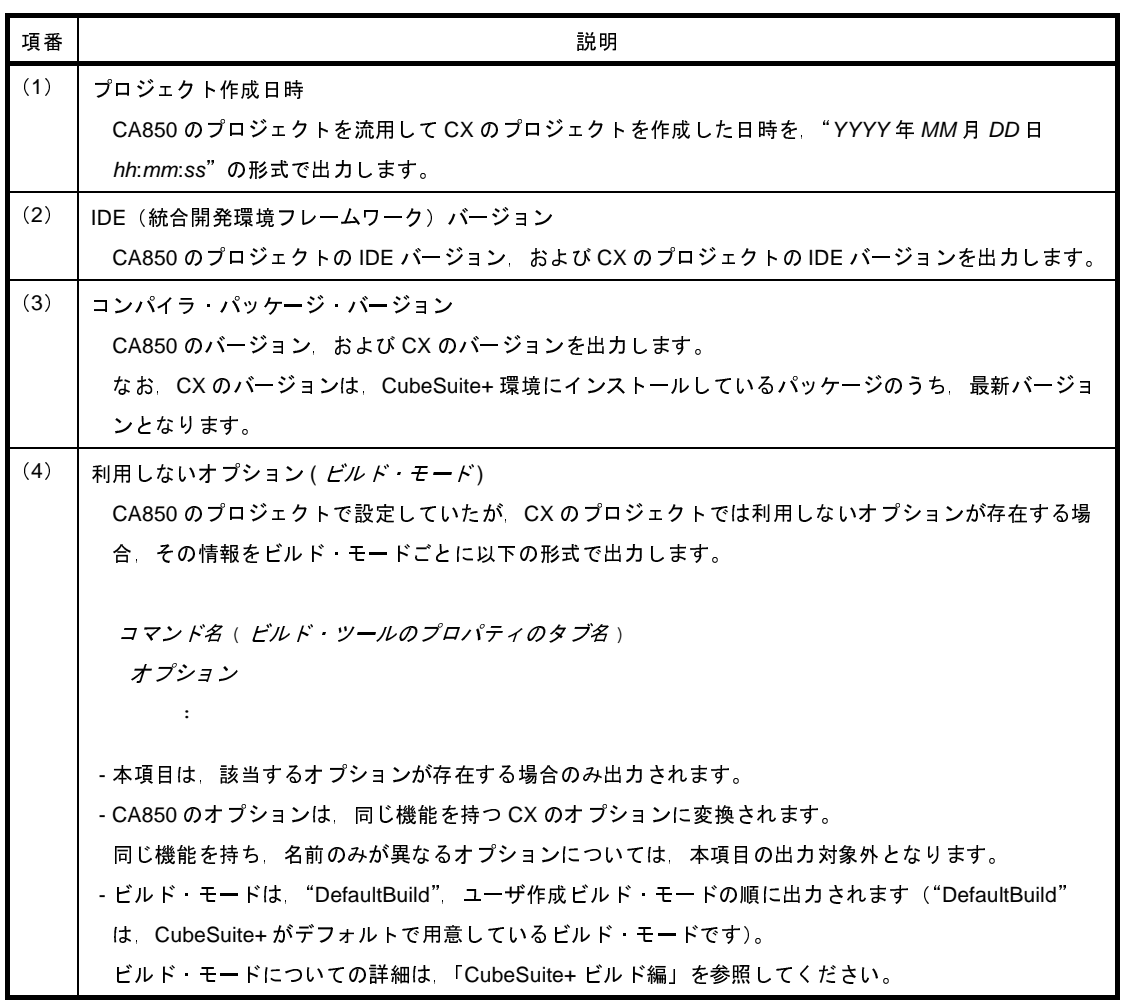

<span id="page-60-0"></span>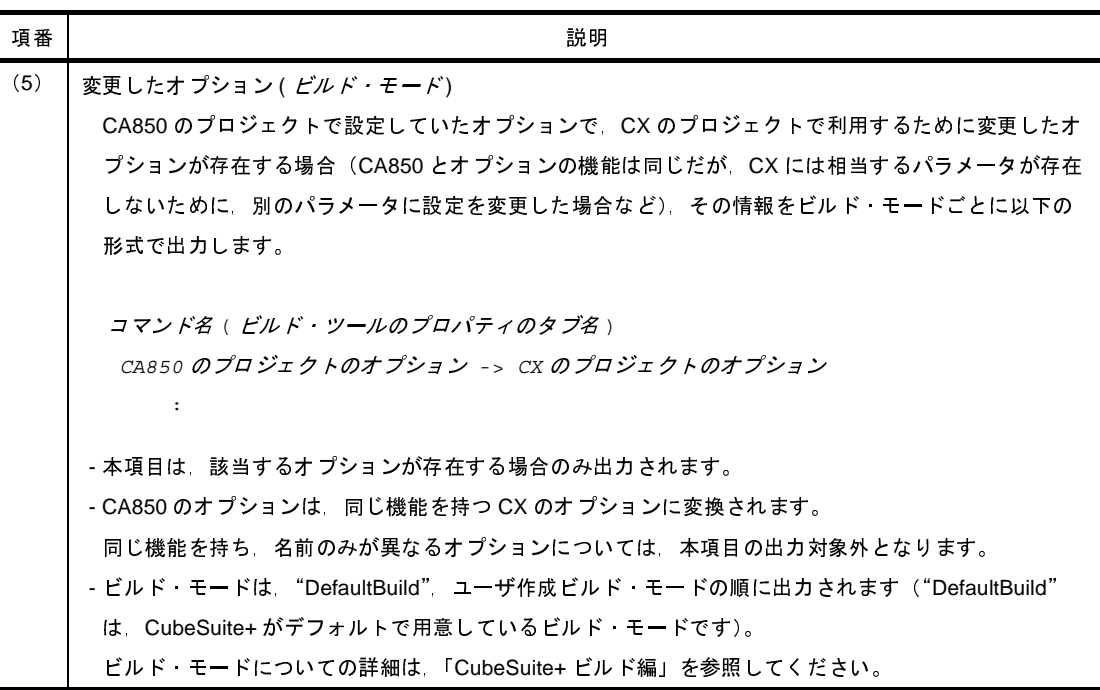

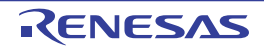

## **2. 7. 8 CubeSuite/PM+** のプロジェクトを **CubeSuite+** のプロジェクトに変換する

<span id="page-61-0"></span>CubeSuite/PM+ のプロジェクトは、CubeSuite+ の [プロジェクト] メニュー→ [プロジェクトを開く ...] で選 のプロジェクトは,CubeSuite+ の [プロジェクト] メニュー→ [プロジェクトを開く ...] で選<br>- CubeSuite+ のプロジェクトに自動的に変換することができます。<br>- プロジェクト変換情報としてファイルに出力されます。<br>で CubeSuite+ のプロジェクトに変換されます。<br>ite のプロジェクトは,元のプロジェクトと同名のプロジェクトに変換されます。変換後のプロ<br>- コーく: タは、" プロジェクトに変換さ

(**1**)**CubeSuite** のプロジェクト・ファイル(**\*.cspj**)から開いた場合

- 択することにより,CubeSuite+ のプロジェクトに自動的に変換することができます。<br>- 変換した結果は,プロジェクト変換情報としてファイルに出力されます。<br>(1) CubeSuite のプロジェクト・ファイル(\*.cspj)から開いた場合<br>- 以下の規則で CubeSuite+ のプロジェクトに変換されます。<br>- CubeSuite のプロジェクトは,元のプロジェクトと同名のプロジェクトに変<br>ジェクト・ファイル名は,"*プロジェク* ) CubeSuite のプロジェクト・ファイル(\*.cspj)から開いた場合<br>以下の規則で CubeSuite+ のプロジェクトに変換されます。<br>- CubeSuite のプロジェクトは,元のプロジェクトと同名のプロジジェクト・ファイル名は,"*プロジェクト名.* mtpj"となります。<br>ジェクト・ファイル名は,"*プロジェクト名.* mtpj"となります。
	- 以下の規則で CubeSuite+ のプロジェクトに変換されます。<br>- CubeSuite のプロジェクトは,元のプロジェクトと同名<br>ジェクト・ファイル名は,"*プロジェクト名 .*mtpj"とな<br>備考 変換後のプロジェクト・ファイルは,CubeSuite のブ<br>に作成されます。すでに同名のプロジェクト・ファイ<br>(*数字* : 1,2,…)が付加されます。 - CubeSuite のプロジェクトは, 元のプロジェクトと同名のプロジェクトに変換されます。変換後のプロジェクト・ファイル名は, "*プロジェクト名.*mtpj"となります。<br>**考**<br>変換後のプロジェクト・ファイルは, CubeSuite のプロジェクト・ファイルが置かれていたフォルダ<br>に作成されます。すでに同名のプロジェクト・ファイルが存在する場合は, ファイル名に"*\_数字 \_*'<br>《*数字* : 1, 2, …)が付加されます ジェクト・ファイル名は, "*プロジェクト名* .mtpj"となります。<br>-<br>変換後のプロジェクト・ファイルは, CubeSuite のプロジェク<br>に作成されます。すでに同名のプロジェクト・ファイルが存在<br>- *《数字* : 1, 2, …)が付加されます。<br><br>- イ<sup>田則</sup>で CubeCuite のプロジ、クリに恋換されます。 備考 変換後のプロジェクト・ファイルは,CubeSuite のプロジェクト・ファイルが置かれていたフォルダ<br>- に作成されます。すでに同名のプロジェクト・ファイルが存在する場合は,ファイル名に" \_ *数字 \_*"<br>- 《*数字* : 1, 2, …)が付加されます。<br>- M+ のワークスペース・ファイル(\*.prw)から開いた場合<br>以下の規則で CubeSuite+ のプロジェクトに変換されます。<br>- PM+ のワークスペースは変換さ に作成されます。すでに同名のプロジェクト・ファイルが存在する場合は,ファイル名に"\_*数字\_*"<br>(*数字* : 1, 2, …) が付加されます。<br><br>カークスペース・ファイル(\***.prw)から開いた場合<br>相 のワークスペースは変換されません。<br>4+ のプロジェクト・グループは,プロジェクト・グループと同名のプロジェクトに分割されます。変<br>ペのプロジェクト・グループは,プロジェクト・グループと同名のプロジェクトに分割されます。変**

# (**2**)**PM+** のワークスペース・ファイル(**\*.prw**)から開いた場合

- 
- (*数字* : 1, 2, …)が付加されます。<br>ワークスペース・ファイル(\***.prw)か**<br>D規則で CubeSuite+ のプロジェクトに<br>M+ のワークスペースは変換されませ<br>M+ のプロジェクト・グループは,プ!<br><sub>健</sub>後のプロジェクト・ブループは,プ!
- 以下の規則で CubeSuite+ のプロジェクトに変換されます。<br>- PM+ のワークスペースは変換されません。<br>- PM+ のプロジェクト・グループは,プロジェクト・グル<br>換後のプロジェクト・ファイル名は,"*プロジェクト・*<br>- PM+ のプロジェクトは,元のプロジェクトと同名のサ<br>ロジェクト・ファイル名は,"*プロジェクト名.*mtsp"と<br>- 変換後のプロジェクトにおいて,プロジェクト・ツリー - PM+ のワークスペースは変換されません。<br>- PM+ のプロジェクト・グループは*、*プロジ<br>換後のプロジェクト・ファイル名は*、" プロ*<br>- PM+ のプロジェクトは、元のプロジェクト<br>ロジェクト・ファイル名は*、" プロジェクト*<br>- 変換後のプロジェクトにおいて*、*プロジェク<br>ティブ・プロジェクトにおいて*、*プロジェク<br>ティブ・プロジェクトとなります。 - PM+ のプロジェクト・グループは,プロジェクト・グループと同名のプロジェクトに分割されます。変<br>- 換後のプロジェクト・ファイル名は,"*プロジェクト・グループ名* .mtpj"となります。<br>- PM+ のプロジェクトは,元のプロジェクトと同名のサブプロジェクトに変換されます。変換後のサブプ<br>- ロジェクト・ファイル名は,"*プロジェクト名 .*mtsp"となります。<br>- 変換後のプロジェクトにおいて,プロジェクト・ツリーの先頭に 換後のプロジェクト・ファイル名は, "*プロジェクト・グループ名* .mtpj"となります。<br>PM+ のプロジェクトは, 元のプロジェクトと同名のサブプロジェクトに変換されます。<br>ロジェクト・ファイル名は, "*プロジェクト名* .mtsp"となります。<br>変換後のプロジェクトにおいて, プロジェクト・ツリーの先頭に表示されるサブプロジ<br>ティブ・プロジェクトとなります。<br>22―60 PM+ のプロ<mark>ジェクトの変換イメージ</mark>
	- PM+ のプロジェクトは,元のプロジェクトと同名のサブプロジェクトに変換されます。変換後のサブプ<br>- ロジェクト・ファイル名は,"*プロジェクト名 .*mtsp"となります。<br>- 変換後のプロジェクトにおいて,プロジェクト・ツリーの先頭に表示されるサブプロジェクトがアク<br>-<br>アパルプワ クァックトとなります。<br>- MAL アマックスペッス

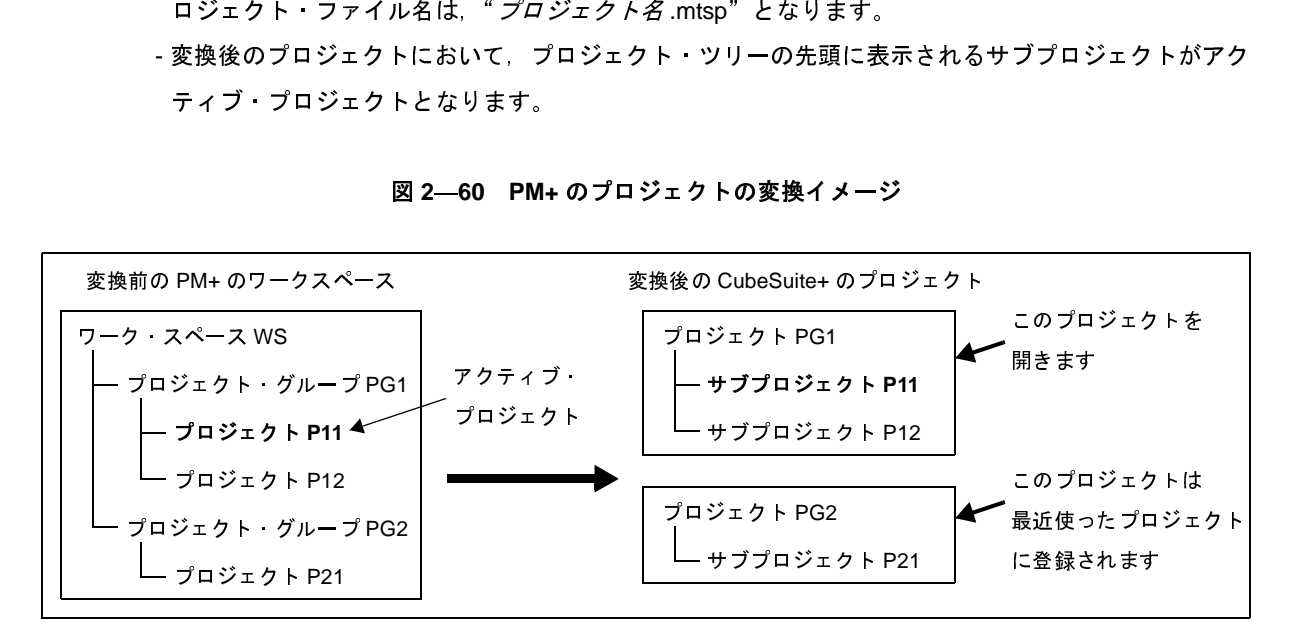

#### <sup>図</sup> **<sup>2</sup>**―**<sup>60</sup> PM+** のプロジェクトの変換イメージ

備考 **1.** 変換後,CubeSuite+ は PM+ のアクティブ・プロジェクトを含むプロジェクト・グループを変換し たプロジェクトを開きます。<br>
The Magnetic Review of State State State State State State State State<br>
Rev.1.00<br>
Rev.1.00<br>
Rev.1.00 す。ただし,登録数が <sup>4</sup> つを越えた分は登録されません。

- 2. 変換後のプロジェクトの設定は, PM+ のプロジェクト・グループの中で, ワークスペース・ファイ<br>ルの一番はじめに記載されているプロジェクトの設定と同じになります。なお, ファイルは登録さ<br>れていない状態となります。<br>3. 変換後の各プロジェクトを1つのプロジェクトにまとめたい場合は, 1つのプロジェクトにサブプ<br>ロジェクトとして別のプロジェクトを追加してください。<br>4. ビルド・ツールが指定されてないプロジェクトを含むワーク・ス ルの一番はじめに記載されているプロジェクトの設定と同じになります。なお,ファイルは登録さ れていない状態となります。
- ロジェクトとして別のプロジェクトを追加してください。
- **3. 変換後の各プロジェクトを1つのプロジェクトにまとめたい場合は,1つのプロジェクトにサブプロジェクトとして別のプロジェクトを追加してください。<br>イルド・ツールが指定されてないプロジェクトを含むワーク・スペースを読み込んだ場合,マイク<br>キービルド・ツールが指定されてないプロジェクトを含むワーク・スペースを読み込んだ場合,マイク<br>I. CubeSuite+で読み込めるプロジェクトは, PM+で読み込めてビルドが通る状態のプロジェクトの** ロコントローラに応じたビルド・ツールが設定されます。
- **4. ビルド・ツールが指定されてないプロジェクトを含むワーク・スペースを読み込んだ場合, マイク<br>ロコントローラに応じたビルド・ツールが設定されます。<br>1. CubeSuite+ で読み込めるプロジェクトは, PM+ で読み込めてビルドが通る状態のプロジェクトの<br>みです。<br>2. 同一フォルダに, 同じファイル名(拡張子を除いたファイル名)のプロジェクト・ファイルとサブ<br>- ^ ^ ^ ^ ^ ^ ^ ^ ^ ^ ^ ^ ^ ^ ^ ^**
- 注意 1. CubeSuite+ で読み込めるプロジェクトは, PM+ で読み込めてビルドが通る状態のプロジェクトの<br>みです。<br>2. 同一フォルダに, 同じファイル名(拡張子を除いたファイル名)のプロジェクト・ファイルとサブ<br>プロジェクト・ファイルが存在している場合, プロジェクト・ファイルが正しく保存されません。<br>メイン・プロジェクト, またはサブプロジェクトのどちらかに対して, プロジェクト・ツリー上で<br>名前を変更してください。 2. 同一フォルダに,同じファイル名(拡張子を除いたファイル名)のプロジェクト・ファイルとサブ<br>プロジェクト・ファイルが存在している場合,プロジェクト・ファイルが正しく保存されません。<br>メイン・プロジェクト,またはサブプロジェクトのどちらかに対して,プロジェクト・ツリー上で<br>名前を変更してください。 2. 同一フォルダに, 同じファイル名(拡張子を除いたファイル名)のプロジェクト・ファイルとサブ<br>プロジェクト・ファイルが存在している場合, プロジェクト・ファイルが正しく保存されません。<br>メイン・プロジェクト, またはサブプロジェクトのどちらかに対して, プロジェクト・ツリー上で<br>名前を変更してください。<br>プロジェクト・ファイル (\*.prj) から開いた場合 メイン・プロジェクト、またはサブプロジェクトのどちらかに対して、プロジェクト・ツリー上で
- (3) PM+のプロジェクト·ファイル (\*.prj) から開いた場合

以下の規則で CubeSuite+ のプロジェクトに変換されます。

- シャン・シュショクト, なたばクシシュショクトンと ランがに対して、クロショクト・ジク エマ<br>名前を変更してください。<br>Fの規則で CubeSuite+ のプロジェクトに変換されます。<br>- PM+ のプロジェクトは,元のプロジェクトと同名のプロジェクトに変換されます。変換後のプロジェク<br>- AM+ のプロジェクトは,元のプロジェクトと同名のプロジェクトに変換されます。変換後のプロジェク (3) PM+ のプロジェクト・ファイル(\*.prj)から開いた場合<br>以下の規則で CubeSuite+ のプロジェクトに変換されま<br>- PM+ のプロジェクトは,元のプロジェクトと同名<br>ト・ファイル名は,"*プロジェクト名* .mtpj"とな<sup>し</sup><br>備考 ビルド・ツールが指定されてないプロジェクト? ト・ファイル名は, " プロジェクト名 .mtpj"となります。
	- ルド・ツールが設定されます。
	- 備考 ビルド・ツールが指定されてないプロジェクトを読み込んだ場合,マイクロコントローラに応じたビ です。<br>備考 1. 変換対象は,PM+ のプロジェクト・ファイルのファイル構成情報,ビルド・モード,ビルド・オプショ
	- 注意 CubeSuite+ で読み込めるプロジェクトは, PM+ で読み込めてビルドが通る状態のプロジェクトのみ<br>- です。<br>- 1. 変換対象は, PM+ のプロジェクト・ファイルのファイル構成情報, ビルド・モード, ビルド・オプショ<br>- ンの情報です。<br>- 2. PM+ のプロジェクトの対象ビルド・ツールのバージョン以降から, 変換後のビルド・ツールのバージョ<br>- Termine Marting State of the Stat ンの情報です。
	- 備**考 1.** 変換対象は, PM+ のプロジェクト・ファイルのファイル構成情報, ビルド・モード, ビルド・オプションの情報です。<br>2. PM+ のプロジェクトの対象ビルド・ツールのバージョン以降から, 変換後のビルド・ツールのバージョ<br>ンまでの間にビルド・オプションが追加されていた場合, 追加されたオプションは変換後のビルド・<br>ツールのデフォルト値となります。<br>3. 変換後のプロジェクト・ファイルは, PM+ のプロジェクト・ファイ 2. PM+のプロジェクトの対象ビルド·ツールのバージョン以降から、変換後のビルド·ツールのバージョ ンまでの間にビルド・オプションが追加されていた場合,追加されたオプションは変換後のビルド・ ツールのデフォルト値となります。
		- PM+ のプロジェクトの対象ビルド・ツールのバージョン以降から,変換後のビルド・ツールのバージョンまでの間にビルド・オプションが追加されていた場合,追加されたオプションは変換後のビルド・ツールのデフォルト値となります。<br>ツールのデフォルト値となります。<br>変換後のプロジェクト・ファイルは,PM+ のプロジェクト・ファイルが置かれていたフォルダに作成さ<br>れます。すでに同名のプロジェクト・ファイルが存在する場合は,ファイル名に"*\_ 数字 \_* れます。すでに同名のプロジェクト·ファイルが存在する場合は、ファイル名に"\_ 数字\_"(数字: 1, <sup>2</sup>,…)が付加されます。
		- **3.** 変換後のプロジェクト・ファイルは, PM+ のプロジェクト・ファイルが置かれていたフォルダに作成されます。<br>れます。すでに同名のプロジェクト・ファイルが存在する場合は,ファイル名に"*\_数字 \_"(数字* : 1,<br>2. …)が付加されます。<br>**4.** 変換後のビルド・モードは,PM+ のプロジェクトのビルド・モードと同名となります。<br>ただし,CubeSuite+ におけるフォルダ名として使用できない文字(\, /, :, \* **4.** 変換後のビルド・モードは, PM+ のプロジェクトのビルド・モードと同名となります。<br>ただし,CubeSuite+ におけるフォルダ名として使用できない文字(\, /, :, \*, ?, ", <<br>れている場合は, "\_"に置き換えます。<br>また,同名のビルド・モードが変換後のプロジェクトに用意される場合は, ビルド・モ·<br>*字\_*"(*数字* : 1, 2, …)が付加されます。<br>**5.** 変換をサポートする PM+ とビルド ただし,CubeSuite+ におけるフォルダ名として使用できない文字(\,/,:,\*,?,",<,>,|)が含ま れている場合は, ""に置き換えます。 また、同名のビルド・モードが変換後のプロジェクトに用意される場合は、ビルド・モード名に" 数 字 " (数字: 1, 2, …) が付加されます。
		- **5.** 変換をサポートする PM+ とビルド・ツールのバージョンは,PM+ V6.30 および CC78K0 V4.00/ RA78K0 V4.00 以上【78K0】,PM+ V6.20 および CC78K0R V1.00/RA78K0R V1.00 以上【78K0R】,

PM+ V6.00 および CA850 V3.00 以上【V850】です。なお,使用するビルド・ツールには,インストー ルされているコンパイラ・パッケージの最新版が設定されます。

- **6. PM+のプロジェクトを CubeSuite+のプロジェクトに変換した結果は、プロジェクト変換情報として** PM+ のプロジェクトを CubeSuite+ のプロジェクトに変換した結果は,プロジェクト変換情報として<br>ファイルに出力されます。<br>- プロジェクト変換情報ファイル名は,"プロジェクト変換情報 *\_ プロジェクト名*.txt"となります<br>- プロジェクト変換情報ファイルは,変換後の各プロジェクト(サブプロジェクト)ごとに出力さ:<br>ます。<br>- プロジェクト変換情報ファイルの出力先は,各プロジェクト(サブプロジェクト)のプロジェク ファイルに出力されます。
	- プロジェクト変換情報ファイル名は, "プロジェクト変換情報 *\_ プロジェクト名* .txt"となります。
	- プロジェクト変換情報ファイルは、変換後の各プロジェクト(サブプロジェクト)ごとに出力され ます。
	- プロジェクト変換情報ファイルの出力先は、各プロジェクト(サブプロジェクト)のプロジェク ト・フォルダです。
	- 出力されたプロジェクト変換情報ファイルは、プロジェクト・ツリー パネルにおいて、各プロジェ クト(サブプロジェクト)のファイル・ノードにも表示されます。

プロジェクト変換情報ファイルの出力例を以下に示します。

([1](#page-63-0)) プロジェクト変換日時 ([2](#page-63-1)) <IDE バージョン > CubeSuite+ IDE: バージョン ([3](#page-63-2)) < コンパイラ パッケージ・バージョン > *PM+* プロジェクトのコンパイラ・パッケージ *:* バージョン -> *CubeSuite+* プロジェクトのコンパイ ラ・パッケージ : バージョン ([4](#page-64-0)) < 利用しないオプション ( ビルド・モード名 ) > ツール名 (*CubeSuite+* のビルド・ツールのプロパティのタブ ) オプション : (5[\)](#page-64-1)< 変更したオプション ( ビルド・モード名 )> ツール名 (*CubeSuite+* のビルド・ツールのプロパティのタブ ) *PM+* プロジェクトのオプション -> *CubeSuite+* プロジェクトのオプション :

<span id="page-63-2"></span><span id="page-63-1"></span><span id="page-63-0"></span>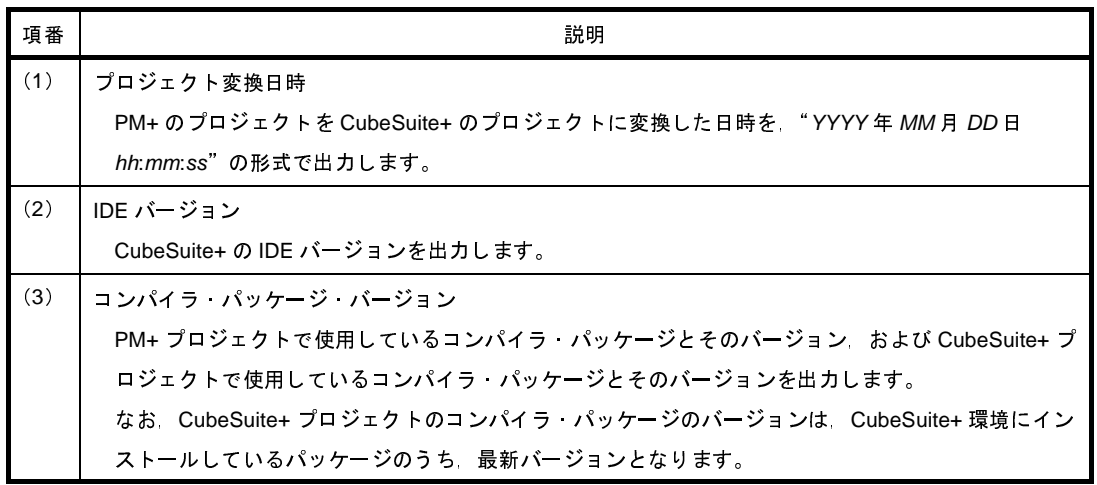

<span id="page-64-1"></span><span id="page-64-0"></span>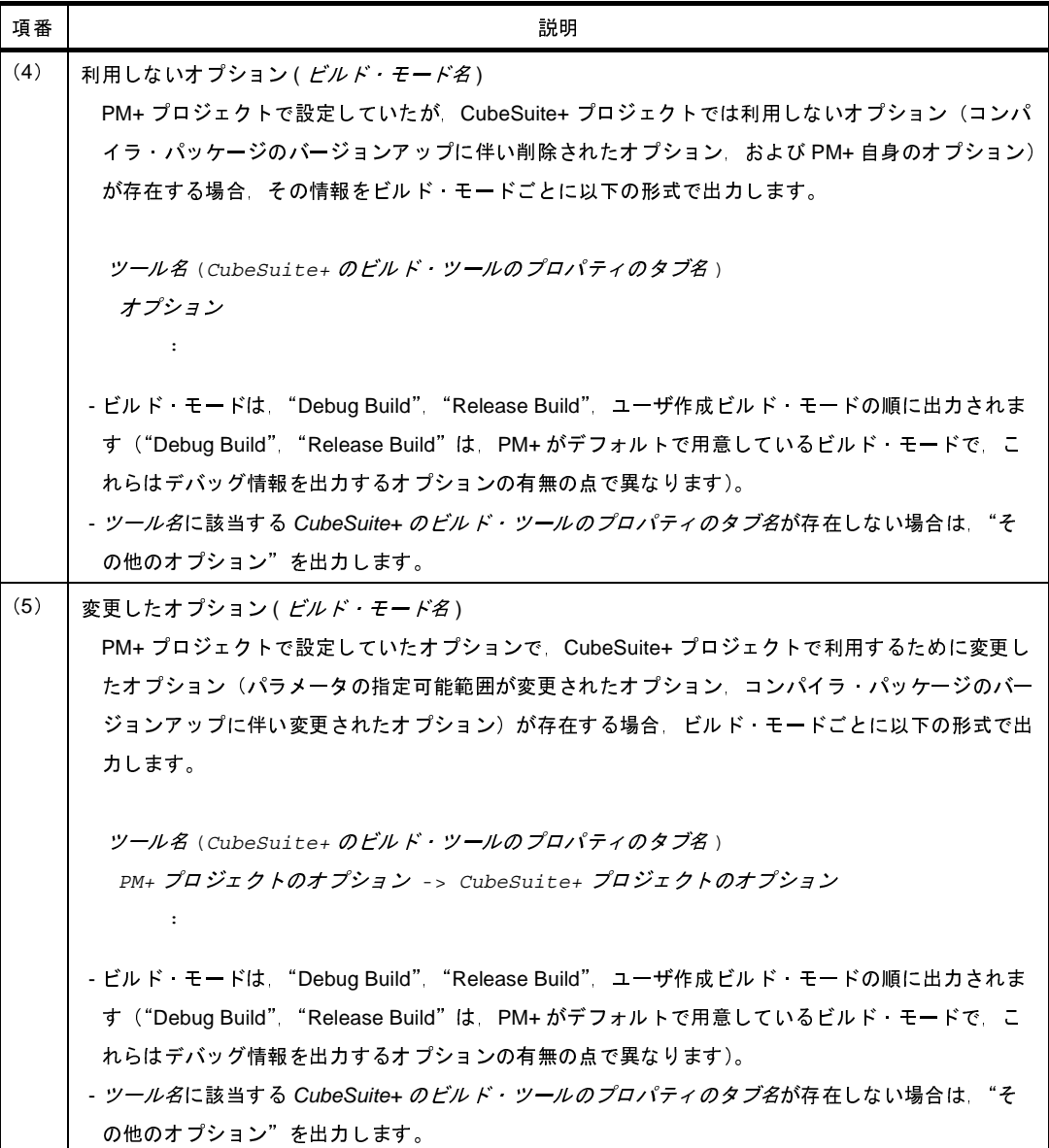

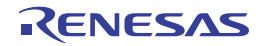

# **2. 8** プロジェクト・ファイルを保存する

プロジェクトの設定情報は,プロジェクト・ファイル(\*.mtpj)に保存します。

[ファイル]メニュー,または[プロジェクト]メニュー→[プロジェクトを保存]を選択してください。

プロジェクト・ファイルが他のプログラムによって変更されている場合,以下のメッセージ ダイアログがオープン します。

図 **2**―**61** メッセージ ダイアログ

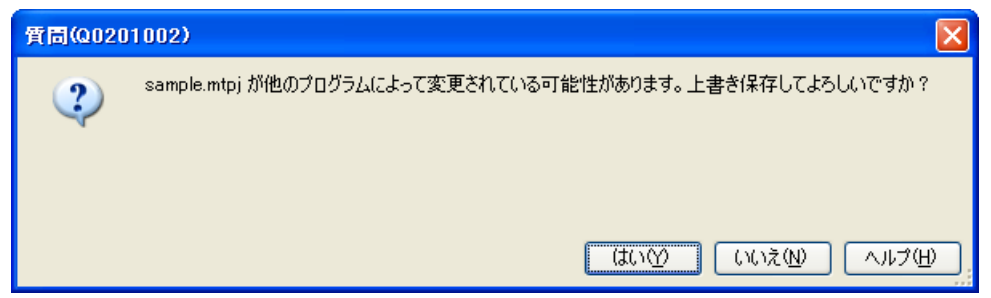

処理を継続するには,ダイアログ上で[はい]をクリックしてください。 現在の設定情報でプロジェクト・ファイルを上書きします。

# **2. 8. 1** プロジェクト・ファイルを別名で保存する

プロジェクト・ファイルを別名で保存することができます。

[ファイル] メニュー, または [プロジェクト] メニュー→ [名前を付けてプロジェクトを保存 ...] を選択する と[,名前を付けてプロジェクトを保存](#page-249-0) ダイアログがオープンします。

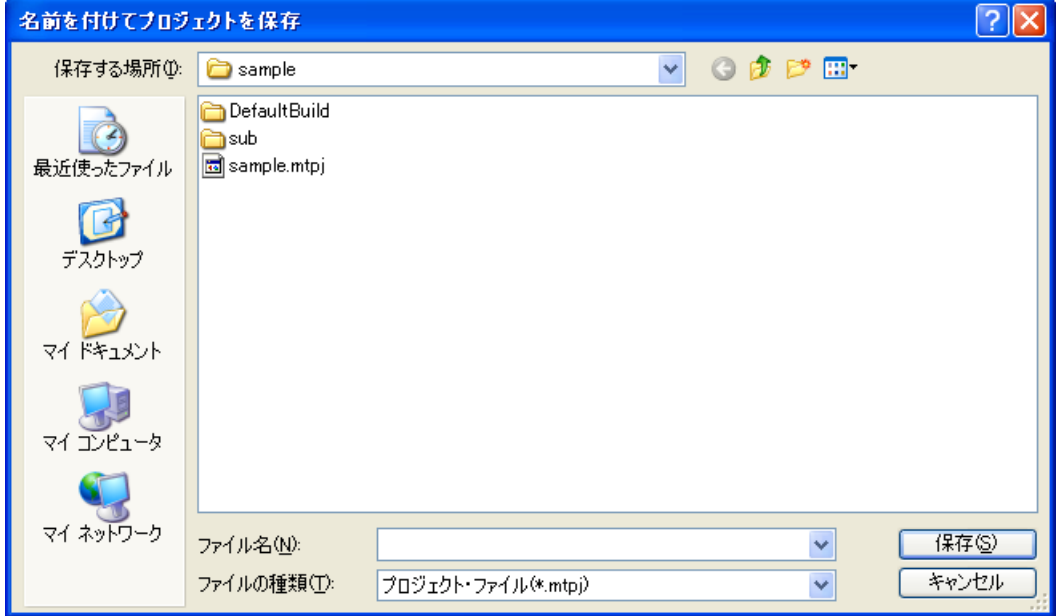

図 **2**―**62** 名前を付けてプロジェクトを保存 ダイアログ

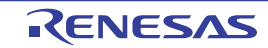

ダイアログ上で、保存先フォルダと別のプロジェクト·ファイル名(\*.mtpj)を指定してください。指定した フォルダとファイル名でプロジェクト・ファイルを保存します。

- 注意 1. プロジェクトに登録しているファイルは,元のプロジェクト同一のものになります (プロジェクトに登 録しているファイルはコピーされません)。
	- **2.** 同一フォルダに,同じファイル名(拡張子を除いたファイル名)のプロジェクト・ファイルとサブプロ ジェクト・ファイルが存在している場合,プロジェクト・ファイルが正しく保存されません。 メイン・プロジェクト,またはサブプロジェクトの名前を変更してください。
- 備考 元のプロジェクト・ファイルと別名で保存したプロジェクト・ファイルをそれぞれ変更した場合,お互い の内容も変わってしまいます。

## **2. 8. 2** すべてのファイルを保存する

プロジェクト・ファイル,および編集中のすべてのファイルを保存することができます。

[ファイル]メニュー→ [すべてを保存]を選択すると,現在の設定情報でプロジェクト・ファイルを上書きし, 編集中のすべてのファイルを保存します。

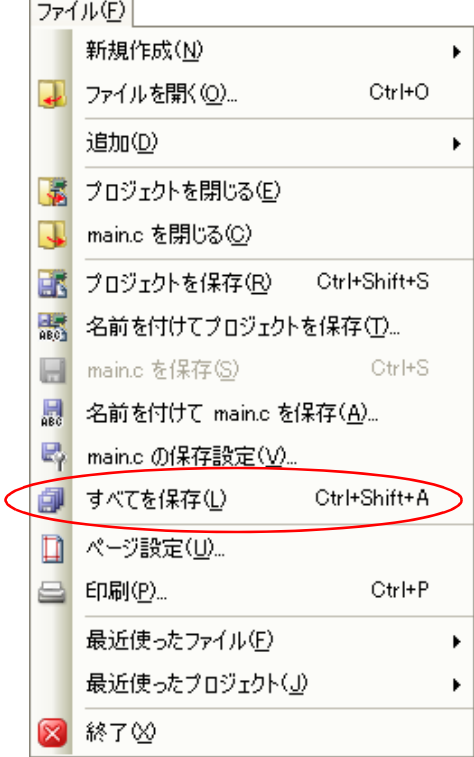

図 **2**―**63** [すべてを保存]項目

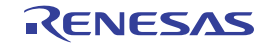

# **2. 8. 3** プロジェクトと本製品をパックして保存する

プロジェクト一式(サブプロジェクトが存在する場合はサブプロジェクトも含める)と、本製品一式(IDE, 言 語ツール,マイクロコントローラ情報など)を指定したフォルダにコピーして,1つのフォルダにまとめて保存す ることができます。

プロジェクト・ツリーでプロジェクト・ノードを選択し,コンテキスト・メニューの[プロジェクトと開発ツー ルをパックして保存 ...]メニューを選択します。

プロジェクトの構成やプロパティに変更がある場合は,以下のメッセージ ダイアログがオープンします。

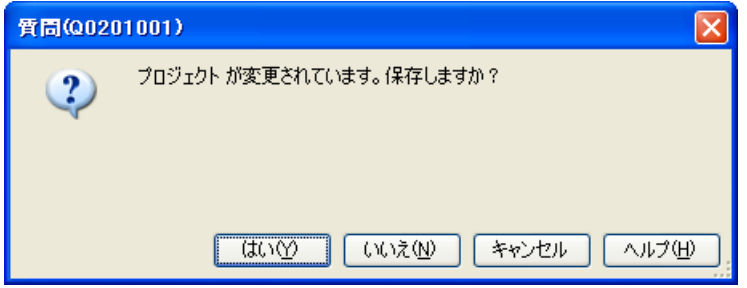

図 **2**―**64** メッセージ ダイアログ

プロジェクトを保存する場合は[はい],保存しない場合は[いいえ]をクリックしてください。 編集中のファイルがある場合は,以下のメッセージ ダイアログがオープンします。

#### 図 **2**―**65** メッセージ ダイアログ

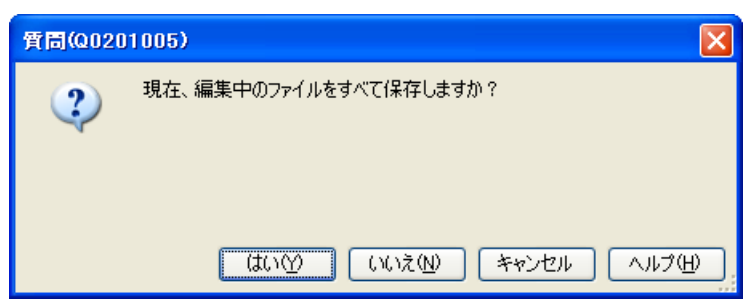

ファイルを保存する場合は [はい], 保存しない場合は [いいえ] をクリックしてください。

外部エディタなどの外部ツールを使用し,編集中のファイルがある場合は,以下のメッセージ ダイアログがオー プンします。

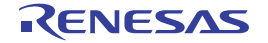

図 **2**―**66** メッセージ ダイアログ

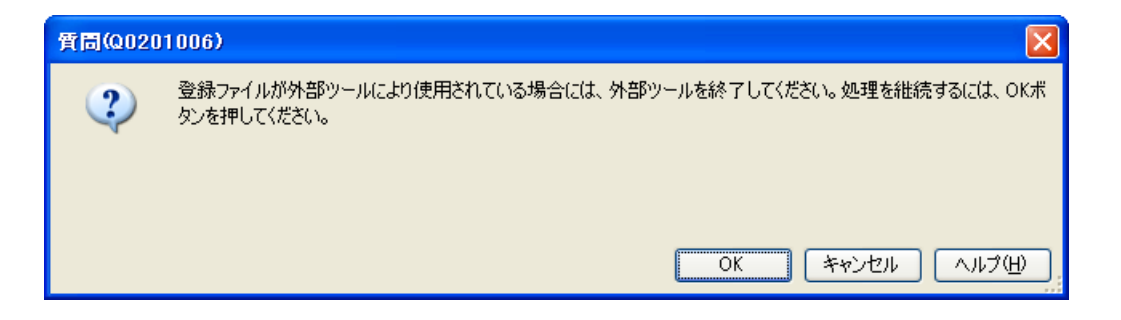

備考 本ダイアログは、オプション ダイアログの [全般 - テキスト・エディタ] カテゴリの [外部テキスト・エ ディタを使用する]プロパティをチェックしている場合のみ表示されます。

処理を継続するには、[OK] ボタンをクリックしてください。 パック設定 [ダイアログ](#page-189-0)がオープンします。

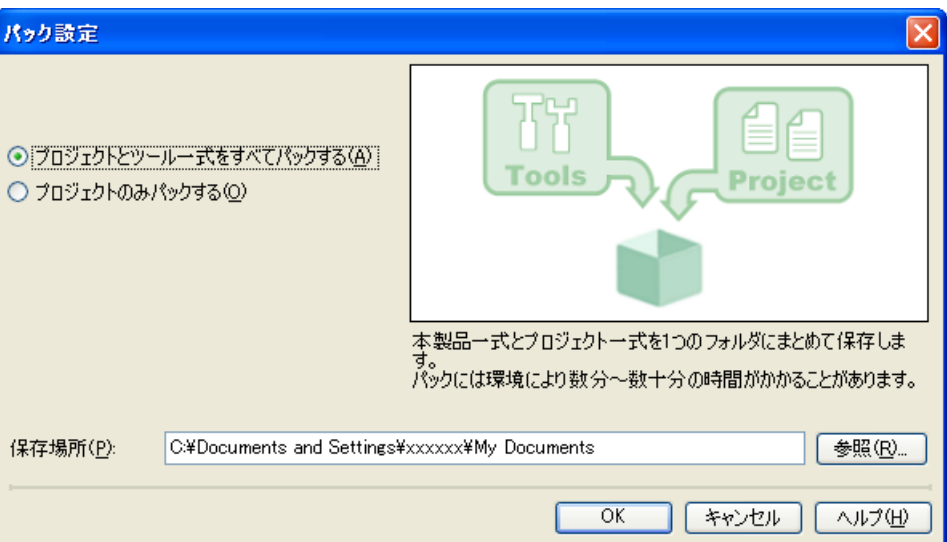

図 **2**―**67** パック設定 ダイアログ

ダイアログ上で,パック方法(プロジェクトとツール一式,またはプロジェクトのみ)と保存場所を指定します。

注意 保存場所には,プロジェクト・フォルダ以外のフォルダを指定してください。

[OK]ボタンをクリックすると,コピー処理を開始します。処理中の間,以下のダイアログが表示されます。

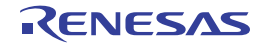

図 **2**―**68** コピー処理中

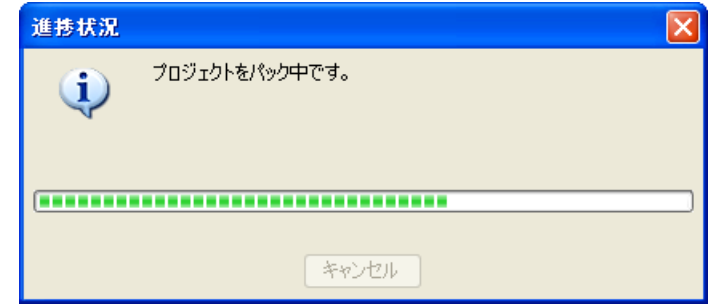

保存先のフォルダ構成を以下に示します。

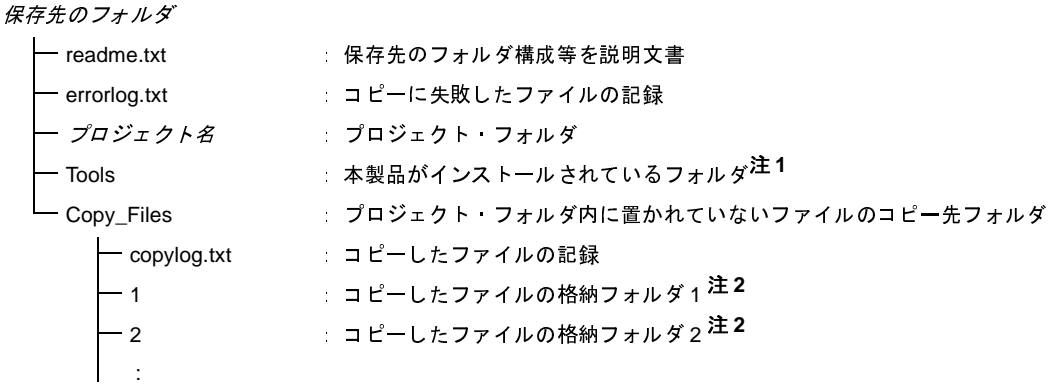

- 注 **1.** パック設定 [ダイアログで](#page-189-0)プロジェクトのみを保存した場合は,本フォルダは作成しません。
	- **2.** フォルダ名は,フォルダの必要数により桁数を調整します。たとえば,2 桁の場合は"01","02"…とな ります。
- 注意 **1.** スタート メニューに関する情報は,保存の対象となりません。保存先のツールを使用する際は,保存先 フォルダの **readme.txt** の内容に従ってください。
	- **2.** ツールのインストールに関する情報は,保存の対象となりません。保存先のツールをアンインストール するには,保存先のフォルダごと削除してください。
	- **3.** [オプション](#page-191-0) ダイアログや[ユーザ設定](#page-218-0) ダイアログで行ったカスタマイズに関する情報は,保存の対象と なりません。保存先のツールを使用する際は,デフォルトの環境設定となります。
	- **4.** 保存先のフォルダのツールは,アップデートを行うことができません。
	- **5.** 保存を行う際,プロジェクトに登録するファイルは,極力プロジェクト・フォルダ内に置くことをお勧 めします。プロジェクト・フォルダ内に置かれていないファイルは,保存時に **Copy\_files** フォルダに コピーされるため,保存先のプロジェクトを使用する際に,再度プロジェクトへの登録を行う必要があ ります。
	- **6.** エミュレータのドライバは,保存の対象となりません。別のパソコンで,パックしたものを使用する場 合は,別途,ドライバのインストールが必要になります。

# **2. 8. 4** プロジェクトを閉じる

プロジェクトを閉じるには, [ファイル] メニュー, または [プロジェクト] メニュー→ [プロジェクトを閉じ る]を選択してください。

図 **2**―**69** [プロジェクトを閉じる]項目

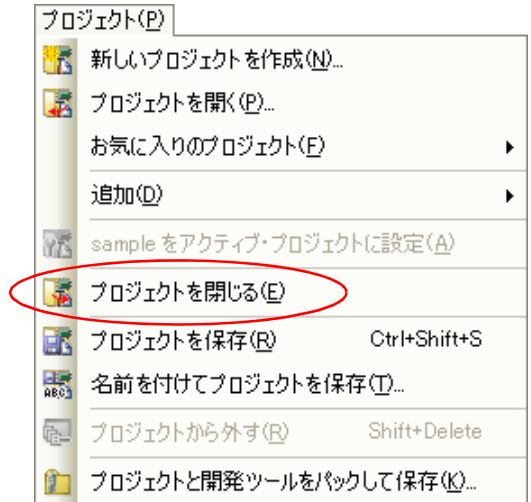

開いているプロジェクト,またはファイルを変更し,保存していない場合は,メッセージ ダイアログが表示され ます。

図 **2**―**70** メッセージ ダイアログ

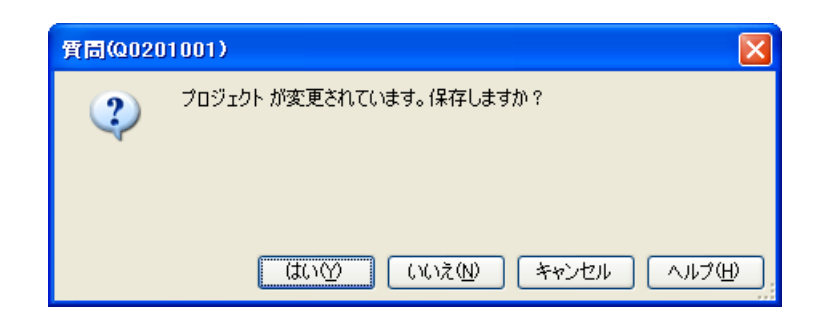

保存する場合は[はい]ボタン,保存しない場合は[いいえ]ボタンをクリックしてください。

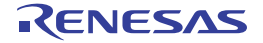

# **2. 9** ウインドウ・レイアウトを変更する

CubeSuite+ のウインドウ・レイアウトの変更方法について説明します。

#### **2. 9. 1** パネルを自動的に隠す

パネルは,自動非表示機能をサポートしています。

自動非表示を使用すると,使用していないパネルがフレームの端に最小化されるため,一度により多くの情報を表 示できるようになります。

#### (**1**)自動非表示機能を有効にする

自動非表示機能を有効にするには,非表示にするパネルをクリックして選択します。

該当パネルのタイトル バーを右クリックしたのち[自動的に隠す]を選択,またはタイトル バーの ロ をク リックします。

自動非表示に設定されたパネルがフォーカスを失うと,該当パネルのフレーム端に最小化されたアイコンと パネル名がタブとして表示されます。

自動非表示に設定されたパネルを表示するには,マウス・カーソルを該当タブ上に移動します。タブからパ ネルがオープンし,使用可能な状態になります。

該当パネルがフォーカスを失うと,パネルは再びタブとして最小化されます。

(**2**)自動非表示機能を無効にする

自動非表示機能を無効にするには,表示しておきたいパネルをクリックして選択します。 パネルのタイトル バーを右クリックし,[自動的に隠す]を再び選択,またはパネルのタイトル バーの

日をクリックします。

#### **2. 9. 2** ウインドウを独立させる

独立させたいウインドウのタイトル バーをクリックして、移動します。

または、独立させたいウインドウのタイトル バーをダブルクリックするか、右クリックし,[フローティング] をクリックします。

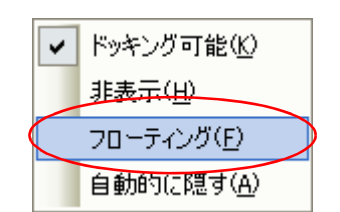

図 **2**―**71** コンテキスト・メニュー

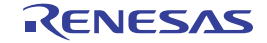
#### <span id="page-72-0"></span>**2. 9. 3** ウインドウをドッキングする

独立したウインドウをメイン・ウインドウにドッキングすることができます。

ドッキングさせたいウインドウのタイトル バーをクリックして移動すると,メイン・ウインドウ上の中央と上下 左右に自動的にドッキング・インジケータが表示されます。

ドッキング・インジケータ上にポイントを移すとメイン・ウインドウの一部の背景が青色になります。そこで, マウス ボタンを離すと青色部分だったところにウインドウがドッキングされます。

 $\overline{\phantom{a}}$ CubeSuite+ の上側に配置されます。  $\overline{\mathbf{R}}$ CubeSuite+ の左側に配置されます。  $\overline{\mathbf{E}}$ CubeSuite+ の右側に配置されます。 ₹. CubeSuite+ の下側に配置されます。 の上 ファイン スタックス あいじょう あいかん しょうしん あいこう しんじょう しんしゅう しんしゅう しんしゅう しんしゅう しんしゅう のしん しんしゅう しんしゅう しんしゅう しんしゅう のしょく しんしゅう の左 オンランス あんじゃ あいじょう あんじょう あんてん あんじょう のため しんじょう しんてい しゅうしゅう しんしゅう しんしゅう しんしゅう しんしゅう しんしゅう しんしゅう しんしゅう の右 オンランス のおい あいじょう あいじょう あいかん しょうしょう のちょう こうしょう こうしょう しんてん かいじょう しゅうしょう のちょう しんてん かいじょう しんしゅう しんしゅう しんしゅう しんしゅう の下 ファンス マンス あいのがい あいのか しょうしん あいきょう の下側に配置 されます。 ■■の中心 対象パネルにタブとして配置されます。

インジケータの選択により,以下のように自由自在に配置することが可能です。

また,ウインドウのタイトル バーをダブルクリックするか,右クリックし,[フローティング]をクリックする ことにより,以前ドッキングされていた位置にドッキングされます。

メイン・ウインドウにドッキングされたものは,スプリッタをクリックして移動させることにより,ウインドウ の大きさを調整することができます。

#### **2. 9. 4** パネルを複数表示する

参照したいパネルをクリックして同時に参照したいパネル上に移動します。パネル上に「2. 9. 3 [ウインドウを](#page-72-0) [ドッキングする」](#page-72-0)で説明したドッキング・インジケータが表示されるので、品コにポイントを移し、配置させたい位 置によってマウスボタンをはつの上下左右のいずれかで離してください。

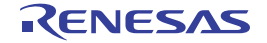

#### **2. 9. 5** ウインドウ・レイアウトをリセットする

[メイン・ウインドウの](#page-104-0)[表示]メニューの[レイアウトをリセット]を選択すると,ウインドウ・レイアウトを 初期状態に戻すことができます。

図 **2**―**72** [レイアウトをリセット]項目

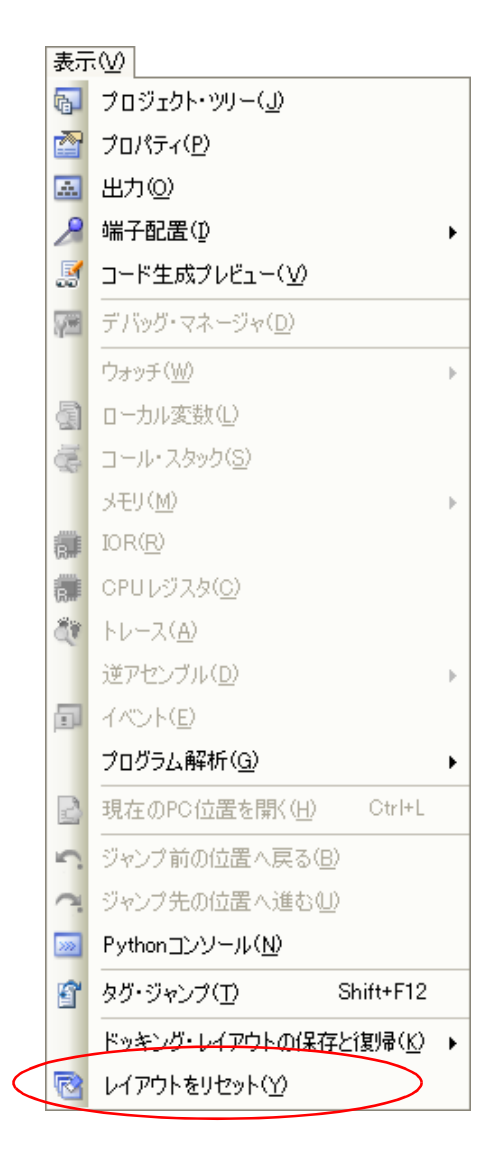

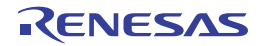

#### **2. 10 Python** 関数を実行する

CubeSuite+ では, IronPython 関数や制御文, および CubeSuite+ を制御するために追加された CubeSuite+ Python 関数(「F. 3 CubeSuite+ Python [関数/クラス/プロパティ」](#page-293-0)参照)をコマンド入力方式で実行することができます。 [表示]メニュー→[Python コンソール]を選択すると,Python [コンソール](#page-259-0) パネルがオープンします。 パネル上で Python 関数や制御文を実行することにより, CubeSuite+, およびデバッグ・ツールを操作することが

できます。

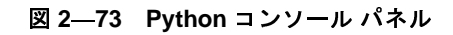

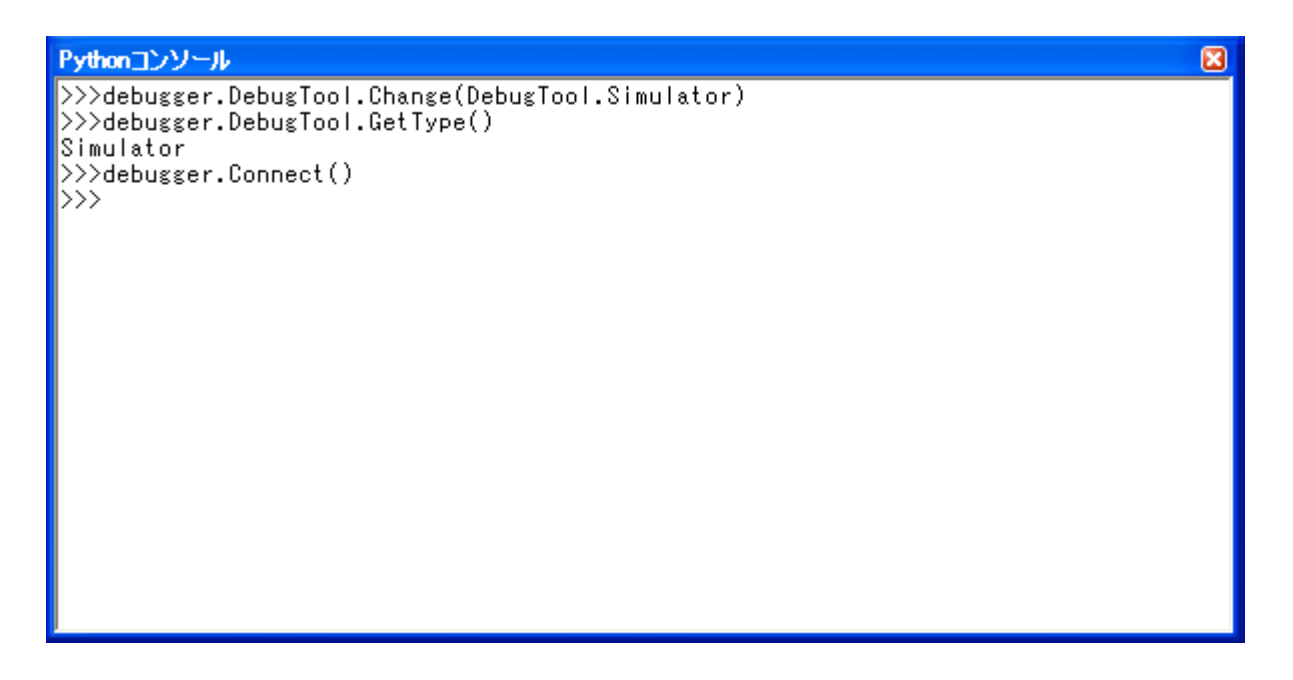

備考 Python コンソール,および Python 関数の詳細については,「付録 F Python [コンソール](#page-292-0) /Python 関数」を 参照してください。

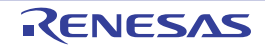

#### **2. 11 CubeSuite+** をコマンドラインで操作する

CubeSuite+ は,コマンドライン(Windows のコマンド・プロンプト等)から起動したり[,メイン・ウインドウを](#page-104-0) 表示せずに,コマンド入力方式で操作することができます。

ここでは、Windows のコマンド・プロンプトから CubeSuite+ を起動するものとして説明します。

コマンド・プロンプト上で,CubeSuite+ のインストール・フォルダに格納されている CubeSuite+.exe,または CubeSuiteW+.exe を実行します。

#### (**1**)**CubeSuite+.exe** を実行する場合

CubeSuite+.exe を実行する場合は[,メイン・ウインドウ](#page-104-0)を表示せずに,CubeSuite+ の起動,プラグインの 読み込み,ビルドの実行を行うことができます。

以下に,コマンドラインにおける指定形式を示します。

CubeSuite+.exe Δ [[[/bb|/br|/bcb|/bc Δ [ ビルド・モード名 ]]] Δ [[/np Δプラグイン名 [, プラグイ<br>ン名 , . . . ]]] Δ [/npall] Δ [ プラグインに対するオプションΔ [ プラグイン・オプションのパラメータ , . . . ] ]△プロジェクト・ファイル名 ]

- △ : 1個以上の空白を示します。
- [ ] : [ ] 内は省略可能です。
- | |で区切ったオプションのうち, いずれか1つが指定可能です。
- ... 直前の [ ] 内のパターンの繰り返しが可能です。

以下に,各オプションの説明を示します。

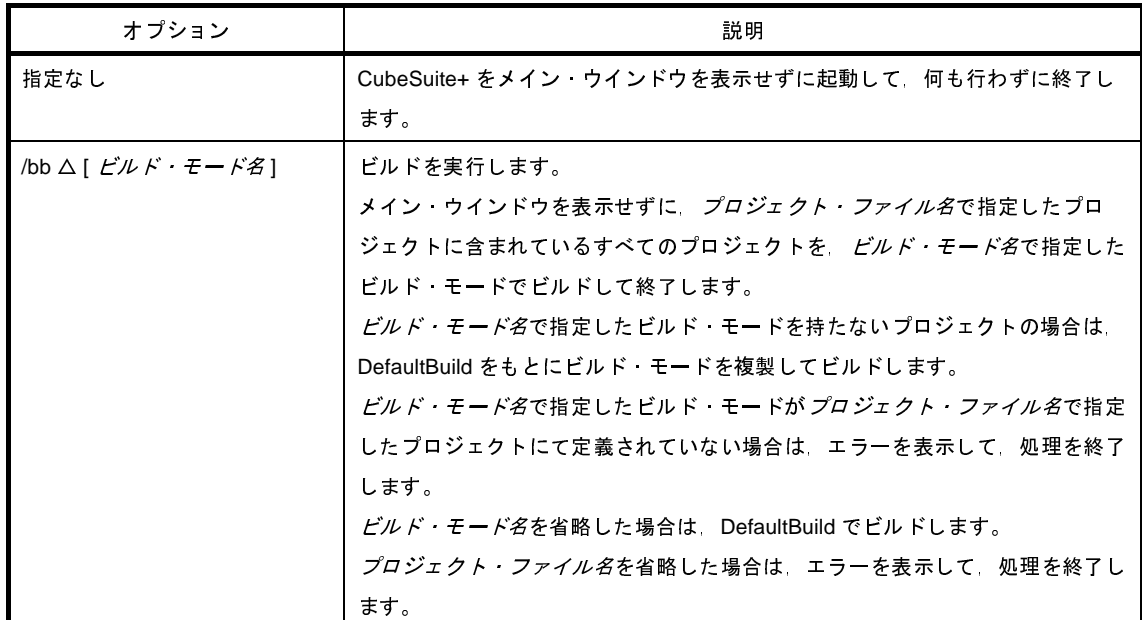

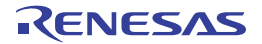

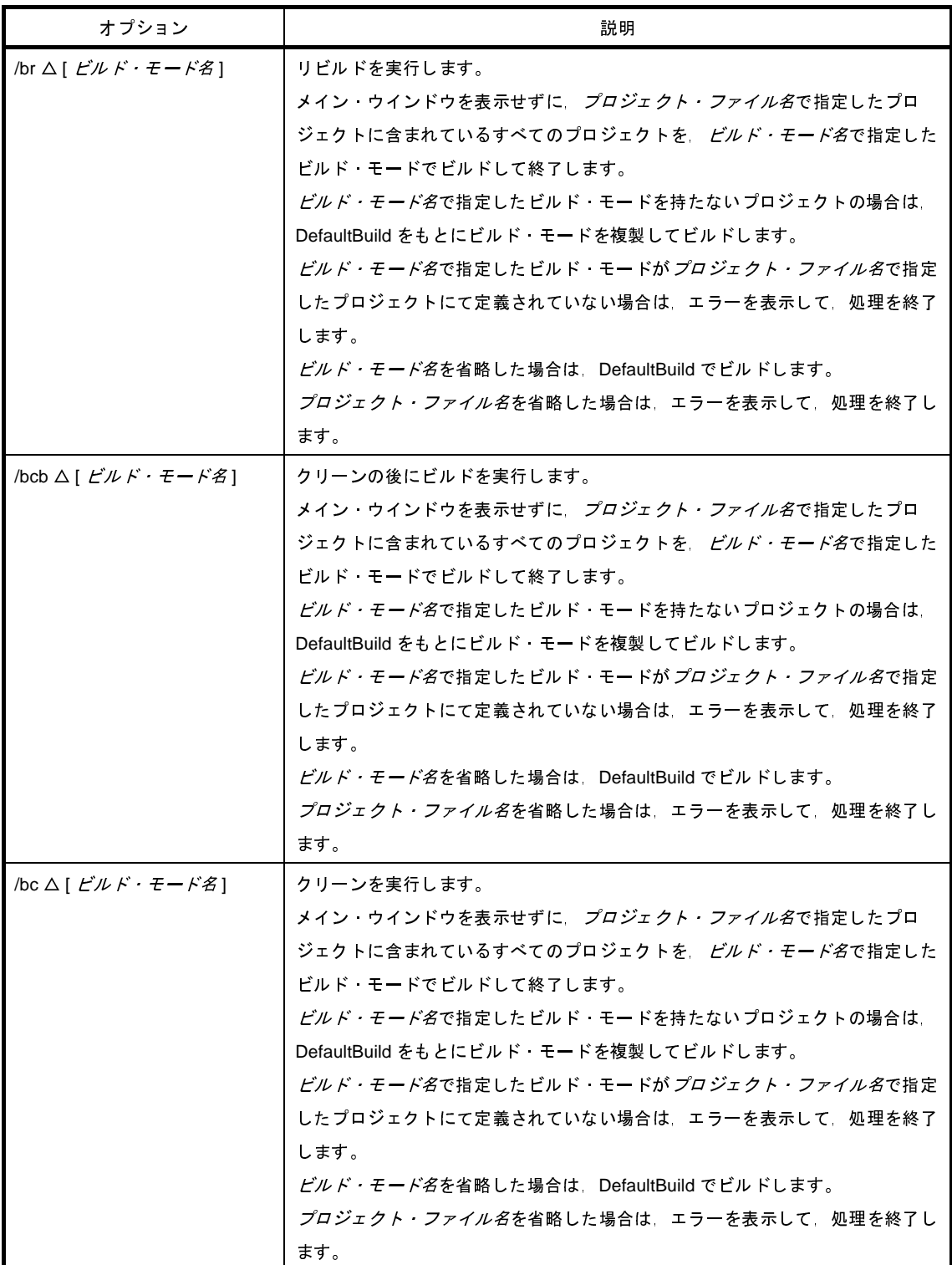

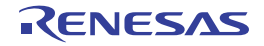

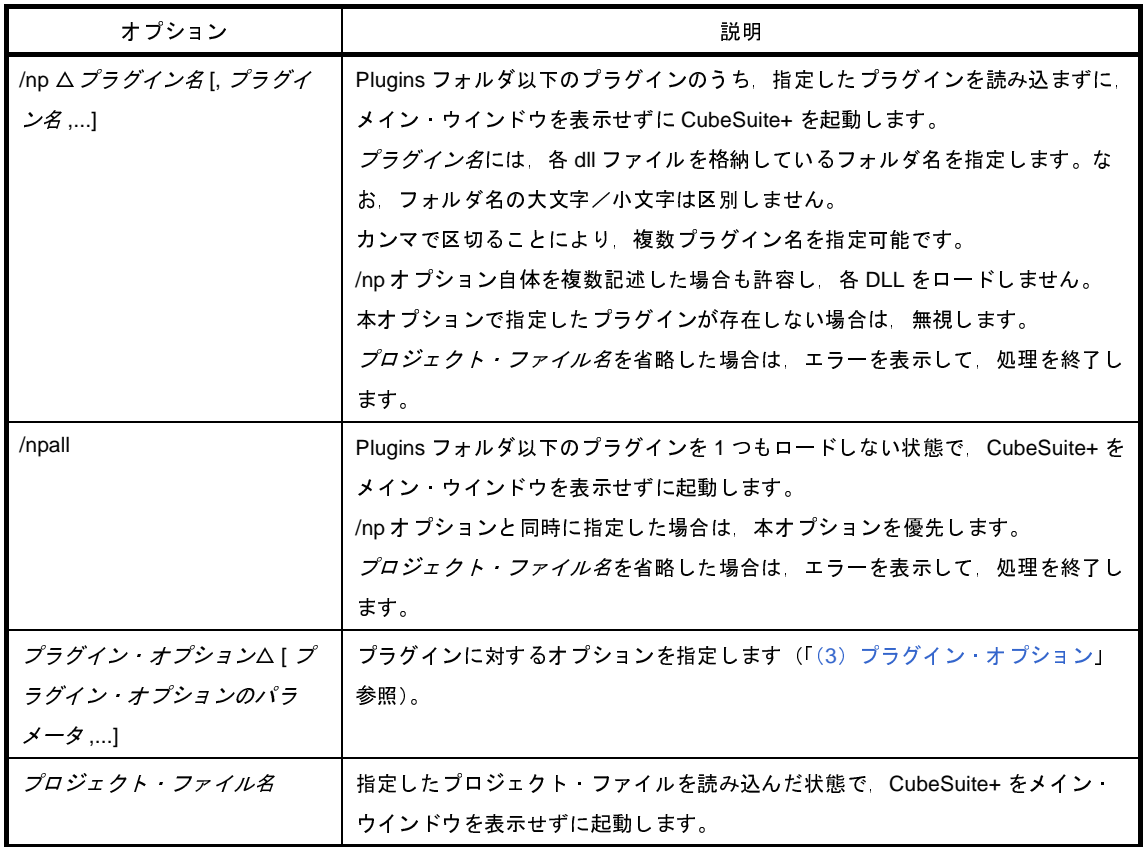

備考 CubeSuite+ の実行中に [Ctrl] + [C] キーを押下すると, CubeSuite+ を強制終了します。

なお,実行結果は,コマンド・プロンプト上に出力します。

図 **2**―**74** コマンド・プロンプト(**CubeSuite+.exe** でビルドを実行した場合)

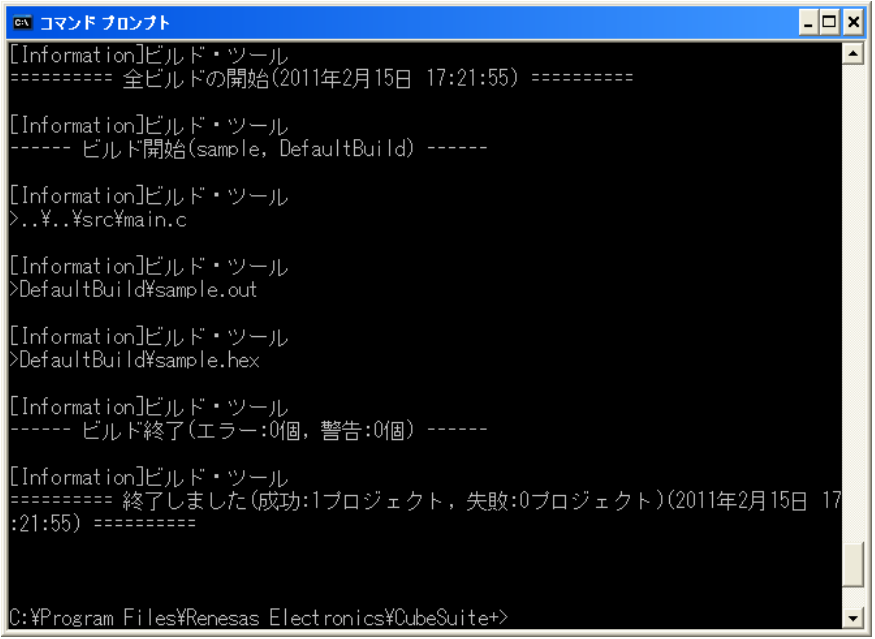

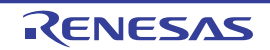

#### (**2**)**CubeSuiteW+.exe** を実行する場合

CubeSuiteW+.exe を実行する場合は, [スタート] メニューから起動した場合と同様, メイン・ウインドウ を表示した CubeSuite+ の起動,プラグインの読み込みを行うことができます。

以下に,コマンドラインにおける指定形式を示します。

CubeSuiteW+.exe △ [[/np △*プラグイン名* [, *プラグイン名 ,...*.]]] △ [/npall] △ [ プラグイ*ンに対するオ* プション△ [ プラグイン・オプションのパラメータ ,...]][ △プロジェクト・ファイル名 ]

- △ : 1個以上の空白を示します。
- [ ] : [ ] 内は省略可能です。
- ... : 直前の [ ] 内のパターンの繰り返しが可能です。

以下に,各オプションの説明を示します。

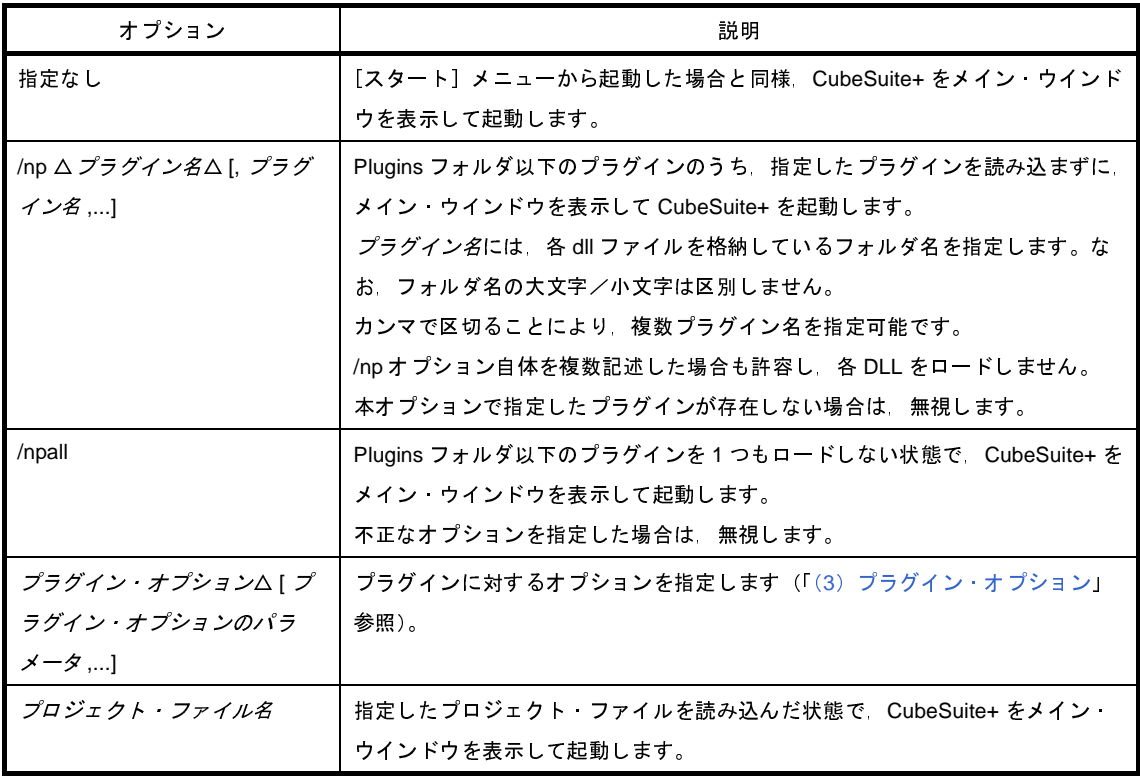

#### <span id="page-78-0"></span>(**3**)プラグイン・オプション

以下に,指定可能なプラグイン・オプションを示します。

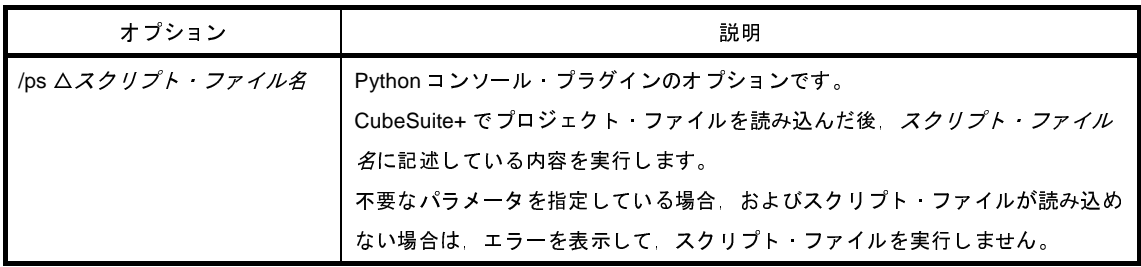

スクリプト・ファイルの記述例を以下に示します。

debugger.Connect() debugger.Download.LoadModule( $r$ "C:  $\frac{y}{r}$ project  $\frac{y}{r}$ test  $\frac{y}{r}$ DefaultBuild  $\frac{y}{r}$ test.out") debugger.Register.GetValue("pc") breakpoint = BreakCondition() breakpoint.Address = "func" debugger.Breakpoint.Set(breakpoint) debugger.Go(GoOption.WaitBreak) debugger.Register.GetValue("pc")

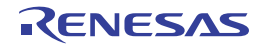

# 付録 **A** ウインドウ・リファレンス

ここでは,インストール,アップデート,ライセンスの設定,および CubeSuite+ の起動などに関連したウインドウ /パネル/ダイアログについて説明します。

#### **A. 1** 説 明

以下に、インストール、アップデート,ライセンスの設定,および CubeSuite+ の起動などに関するウインドウ/ パネル/ダイアログの一覧を示します。

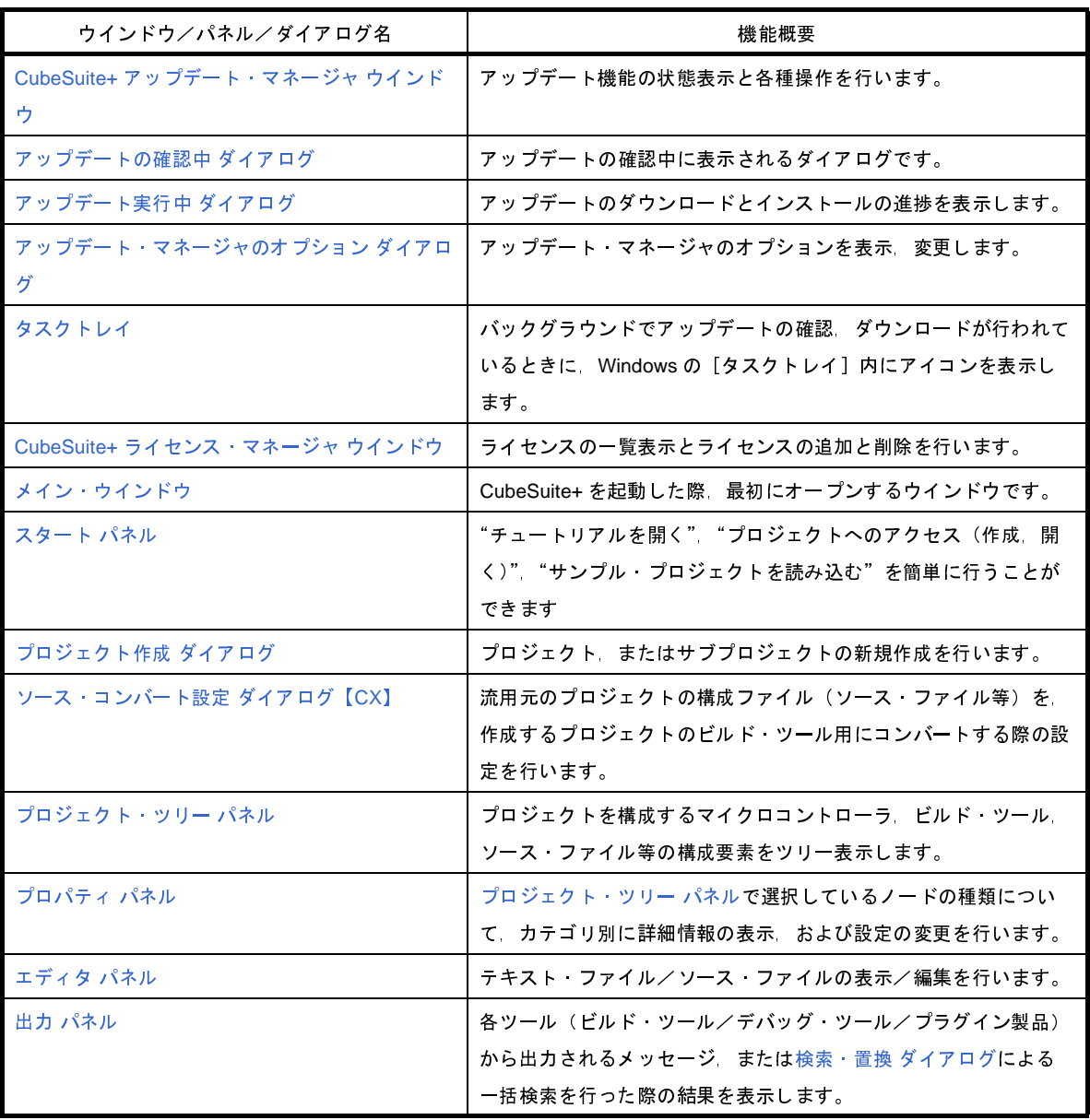

表 **A**―**1** ウインドウ/パネル/ダイアログ一覧

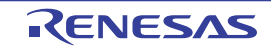

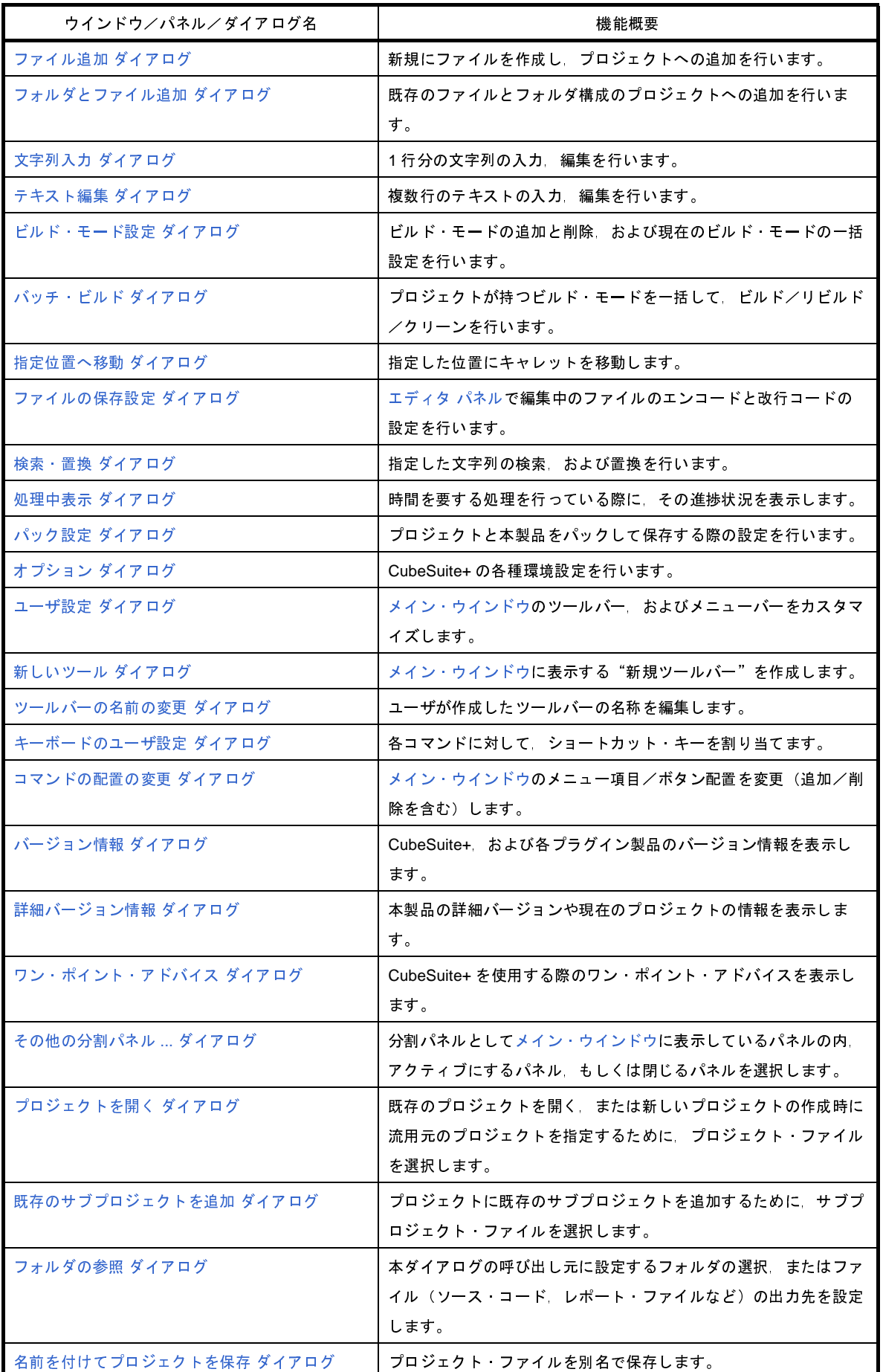

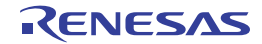

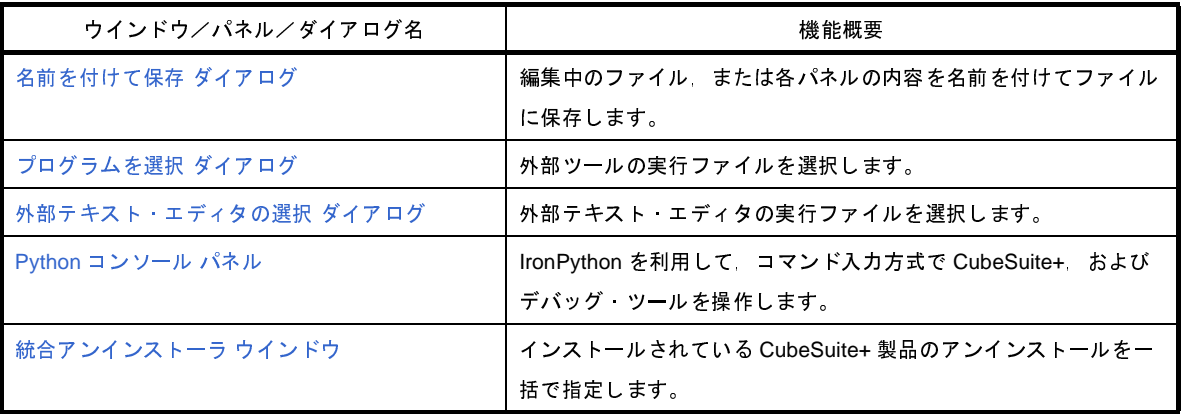

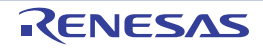

# <span id="page-83-2"></span><span id="page-83-0"></span>**CubeSuite+** アップデート・マネージャ ウインドウ

アップデート機能の状態表示と各種操作を行います。

#### 図 **A**―**1 CubeSuite+** アップデート・マネージャ ウインドウ

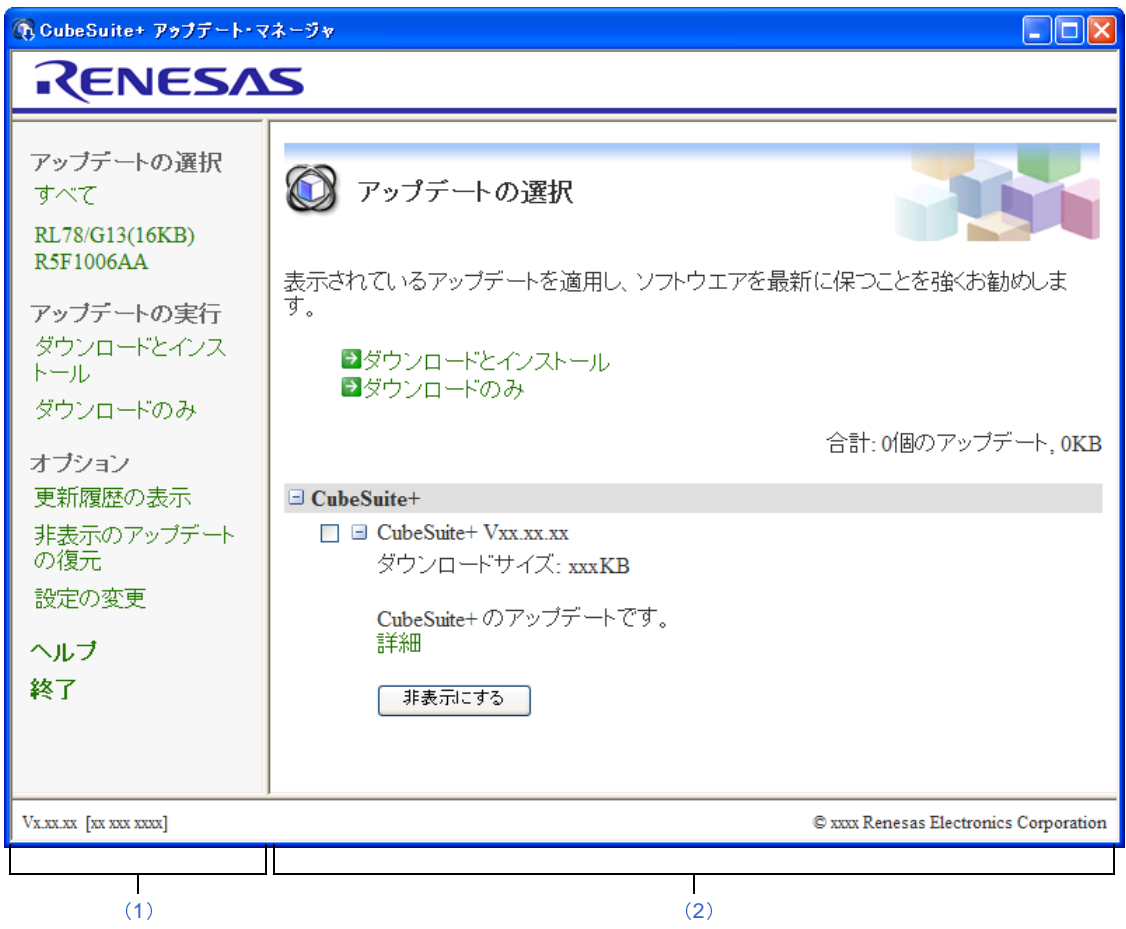

ここでは,以下の項目について説明します。

- [\[オープン方法\]](#page-83-1)
- [\[各エリアの説明\]](#page-84-2)

# <span id="page-83-1"></span>[オープン方法]

- Windows の [スタート] メニューから [すべてのプログラム] → [Renesas Electronics CubeSuite+] → [アッ プデート・マネージャ]を選択
- CubeSuite+ の [ヘルプ] メニューから [アップデートの確認 ...] を選択
- Windows の[タスクトレイ]内の はい または i をクリック

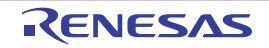

### <span id="page-84-2"></span>[各エリアの説明]

<span id="page-84-0"></span>(**1**)メニュー・エリア

メイン・エリアの表示変更や,設定を変更するメニューが表示されます。項目を選択することによって項目 に対応する操作を行うことができます。

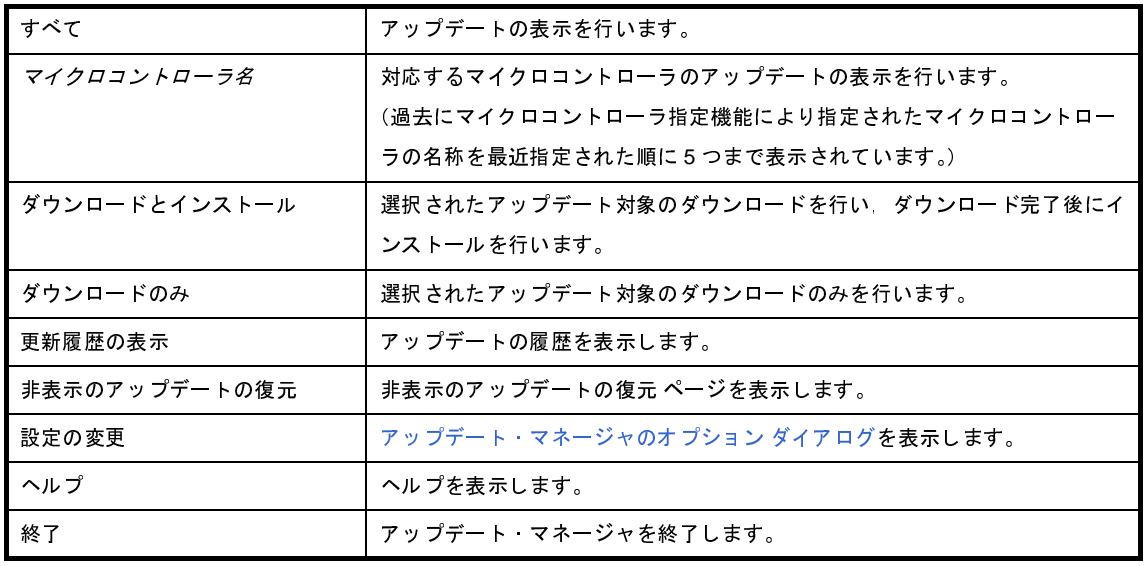

<span id="page-84-1"></span>(**2**)メイン・エリア

動作中の機能に応じて表示される内容が以下のいずれかのページに切り替わります。

- [アップデートの選択](#page-85-0) ページ
- [ダウンロードとインストール](#page-87-0) ページ
- [ダウンロードのみ](#page-89-0) ページ
- [アップデート完了](#page-91-0) ページ
- [更新履歴](#page-92-0) ページ
- [非表示のアップデートの復元](#page-94-0) ページ

- エラー [ページ](#page-95-0)

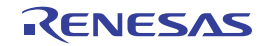

## <span id="page-85-0"></span>アップデートの選択 ページ

このページでは、適用可能なアップデートが一覧表示され、アップデートのダウンロード、インストールを選択しま す。

図 **A**―**2** アップデートの選択 ページ

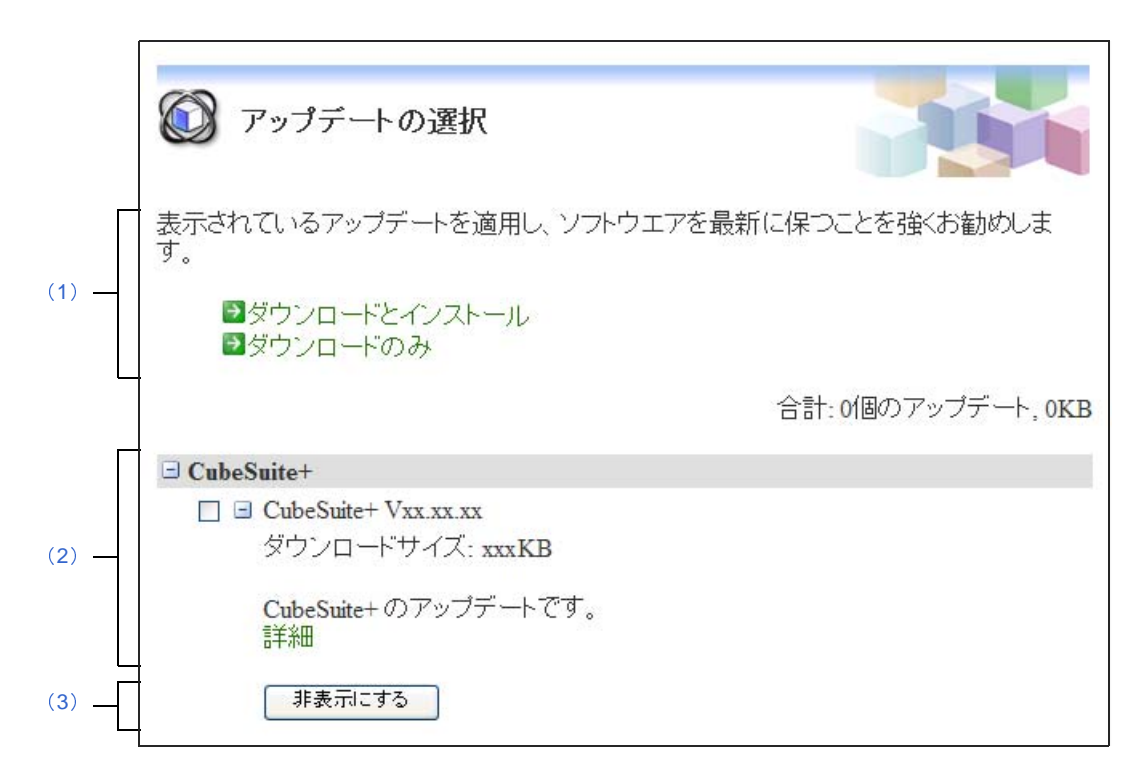

- ここでは,以下の項目について説明します。
	- [\[オープン方法\]](#page-85-1)
	- [\[各エリアの説明\]](#page-85-2)

### <span id="page-85-1"></span>[オープン方法]

- CubeSuite+ [アップデート・マネージャ](#page-83-2) ウインドウのメニューエリアで [すべて] をクリック

- CubeSuite+ [アップデート・マネージャ](#page-83-2) ウインドウのメニューエリアで [マイクロコントローラ名]をクリック

#### <span id="page-85-2"></span>[各エリアの説明]

<span id="page-85-3"></span>(**1**)アップデートの選択エリア

マイクロコントローラが指定されている場合は,マイクロコントローラ名が表示されます。

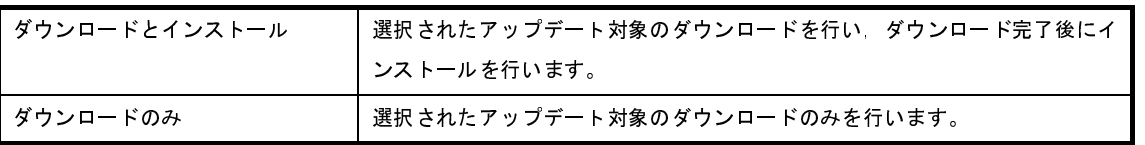

#### <span id="page-86-1"></span>(**2**)アップデート対象選択エリア

アップデート対象が一覧表示されます。 それぞれのアップデートで,表示される情報は以下のとおりです。

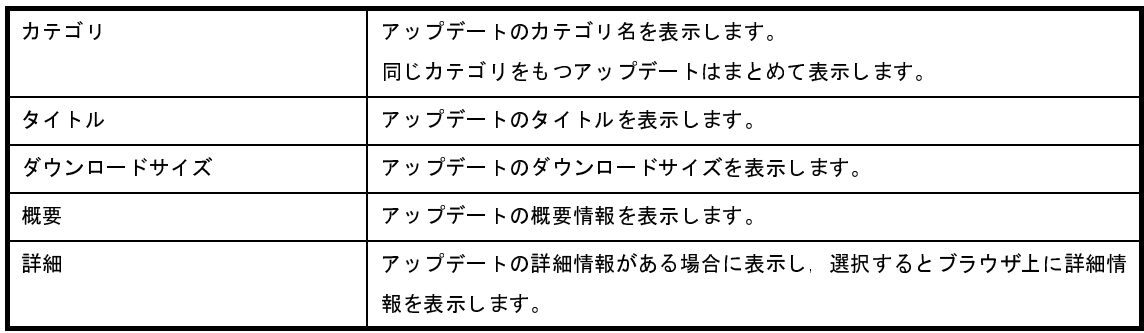

<span id="page-86-0"></span>(**3**)[非表示にする]ボタン

アップデート対象選択エリアで,アップデートを選択している場合,選択されたアップデート全体が非表示 となります。

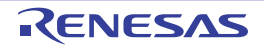

# <span id="page-87-0"></span>ダウンロードとインストール ページ

このページでは,選択されたアップデートが一覧表示され,ダウンロードとインストールを開始します。

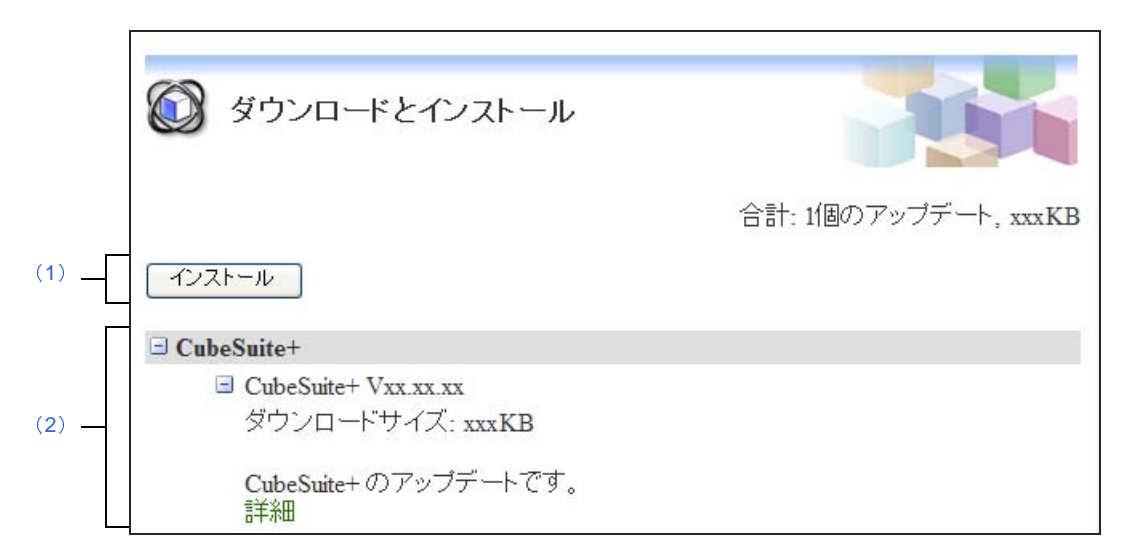

図 **A**―**3** ダウンロードとインストール ページ

- ここでは,以下の項目について説明します。
	- [\[オープン方法\]](#page-87-1)
	- [\[各エリアの説明\]](#page-87-2)

<span id="page-87-1"></span>[オープン方法]

- CubeSuite+ [アップデート・マネージャ](#page-83-2) ウインドウのメニューエリアで [ダウンロードとインストール]をク リック
- [アップデートの選択](#page-85-0) ページのメインエリアで [ダウンロードとインストール] をクリック

#### <span id="page-87-2"></span>[各エリアの説明]

<span id="page-87-3"></span>(**1**)[インストール]ボタン

ダウンロードとインストールを開始します。 アップデートがひとつも選択されていない場合は無効です。

注意 **Windows Vista**,**Windows 7** 上でエミュレータ用 **USB** ドライバ一式のインストールを行った場合, 警告のダイアログが表示される場合があります。

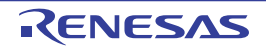

<span id="page-88-0"></span>(**2**)選択されているアップデート表示エリア

選択されているアップデートが一覧表示されます。 それぞれのアップデートで,表示される情報は以下のとおりです。

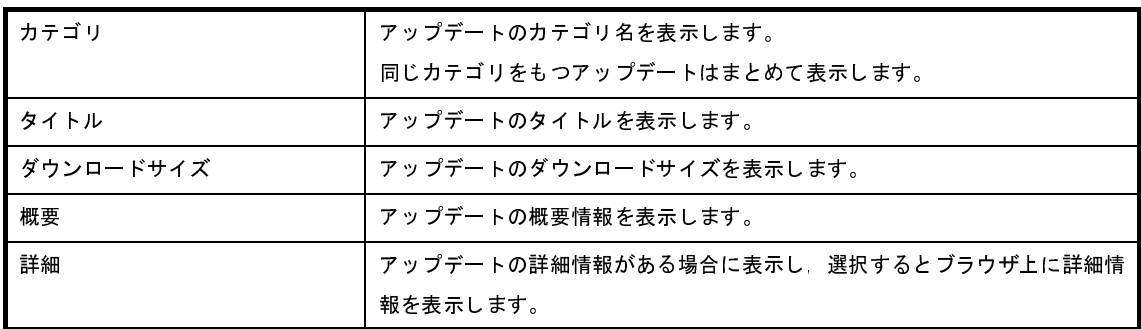

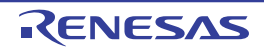

# <span id="page-89-0"></span>ダウンロードのみ ページ

このページでは,選択されたアップデートを一覧表示し,ダウンロードを開始します。

#### 図 **A**―**4** ダウンロードのみ ページ

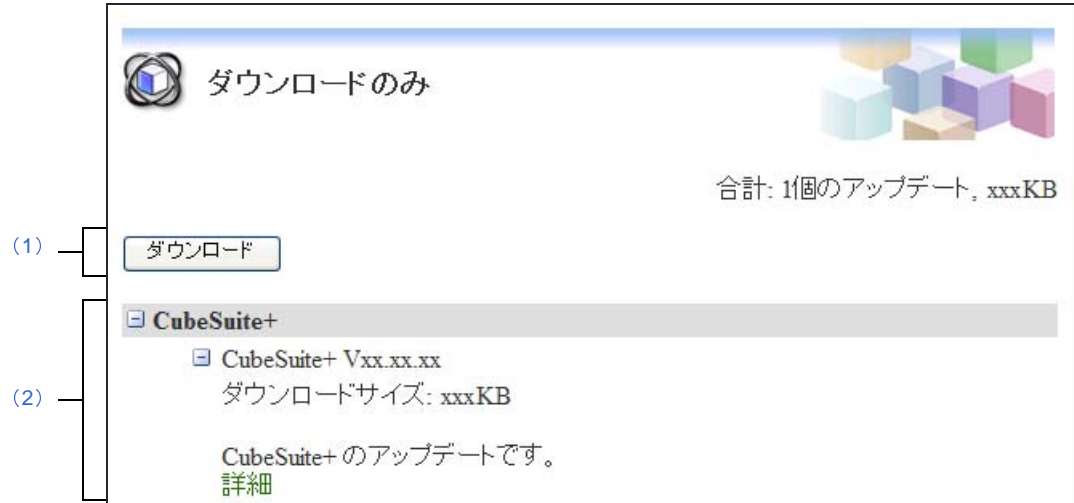

- ここでは,以下の項目について説明します。
	- [\[オープン方法\]](#page-89-1)
	- [\[各エリアの説明\]](#page-89-2)

### <span id="page-89-1"></span>[オープン方法]

- CubeSuite+ [アップデート・マネージャ](#page-83-2) ウインドウのメニューエリアで [ダウンロードのみ]をクリック
- [アップデートの選択](#page-85-0) ページのメインエリアで「ダウンロードのみ]をクリック

#### <span id="page-89-2"></span>[各エリアの説明]

<span id="page-89-4"></span>(**1**)[ダウンロード]ボタン

ダウンロードを開始します。

アップデートがひとつも選択されていない場合は無効です。

<span id="page-89-3"></span>(**2**)選択されているアップデート表示エリア

選択されているアップデートが一覧表示されます。

それぞれのアップデートで,表示される情報は以下のとおりです。

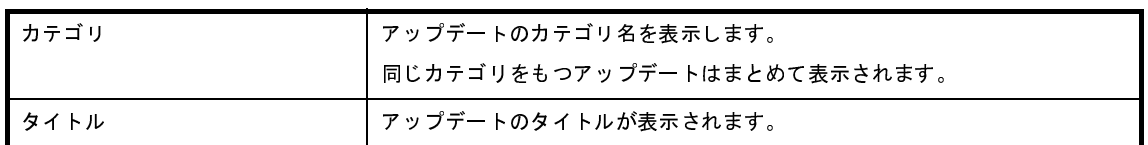

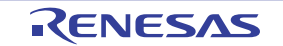

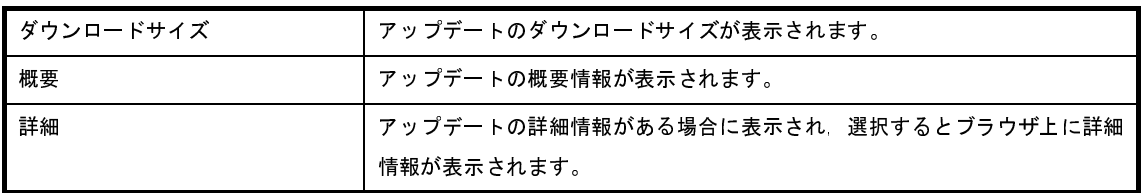

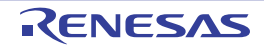

## <span id="page-91-0"></span>アップデート完了 ページ

このページでは、アップデートの結果が成功、中断,失敗ごとに一覧表示されます。

図 **A**―**5** アップデート完了 ページ

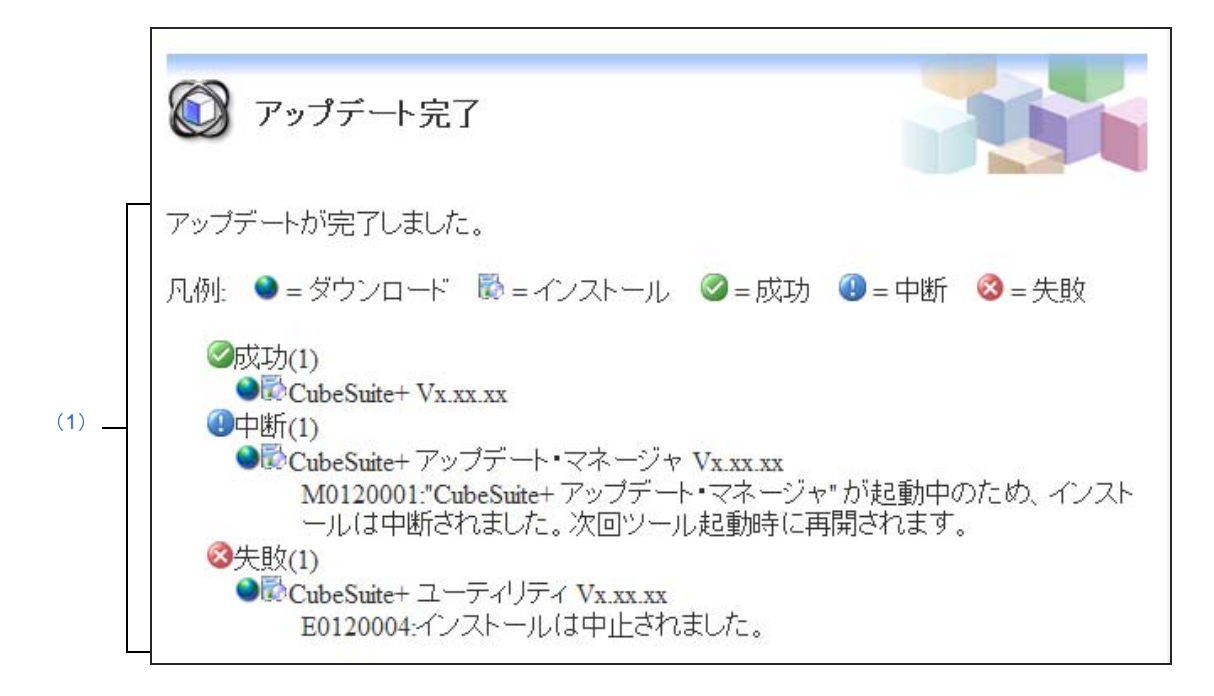

- ここでは、以下の項目について説明します。
	- [\[オープン方法\]](#page-91-1)
	- [\[各エリアの説明\]](#page-91-2)

### <span id="page-91-1"></span>[オープン方法]

- アップデートが終了したときに自動的にオープン

#### <span id="page-91-2"></span>[各エリアの説明]

<span id="page-91-3"></span>(**1**)アップデートの結果表示エリア

アップデートの結果を一覧表示します。

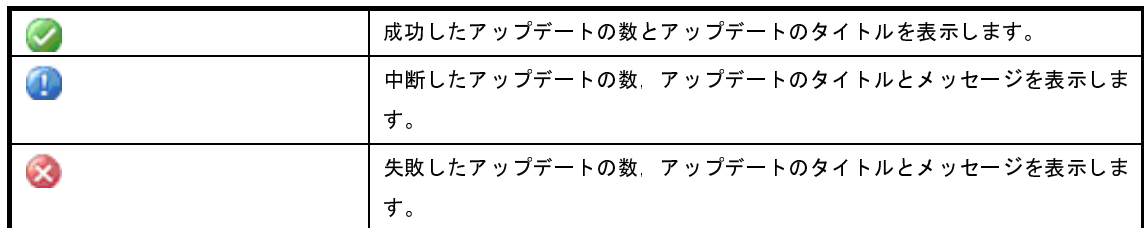

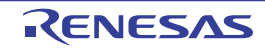

### <span id="page-92-0"></span>更新履歴 ページ

このページでは,アップデートの実行履歴が表示され,アップデート用ファイルのコピーと削除を行います。

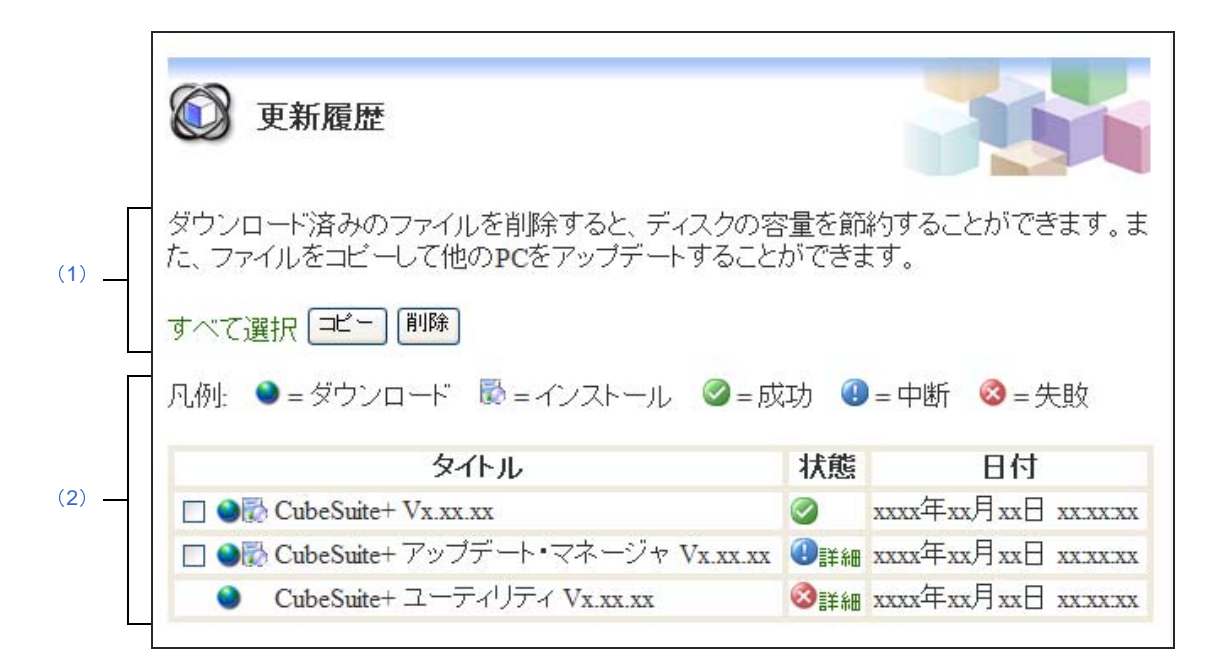

図 **A**―**6** 更新履歴 ページ

ここでは,以下の項目について説明します。

- [\[オープン方法\]](#page-92-1)
- [\[各エリアの説明\]](#page-92-2)

### <span id="page-92-1"></span>[オープン方法]

- CubeSuite+ [アップデート・マネージャ](#page-83-2) ウインドウのメニューエリアで [更新履歴の表示]をクリック

#### <span id="page-92-2"></span>[各エリアの説明]

<span id="page-92-3"></span>(**1**)ボタンエリア

[すべて選択]をクリックすることで,一覧のすべてのチェック・ボックスをチェック状態にします。

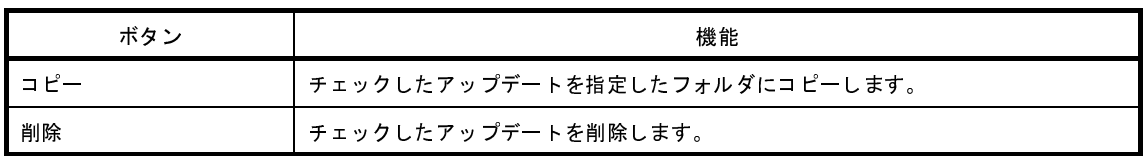

<span id="page-93-0"></span>(**2**)アップデートの実行履歴表示エリア

アップデートの実行履歴が表示されます。

一覧の状態欄の[詳細]をクリックすることで,メッセージ ダイアログが表示され,対象アップデートの結 果に対応するメッセージが表示されます。

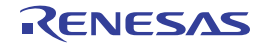

### <span id="page-94-0"></span>非表示のアップデートの復元 ページ

このページでは、アップデートの選択 ページで非表示にしたアップデートを一覧表示し、選択したアップデートの表 示を復元し,再度確認とインストールができるようにします。

図 **A**―**7** 非表示のアップデートの復元 ページ

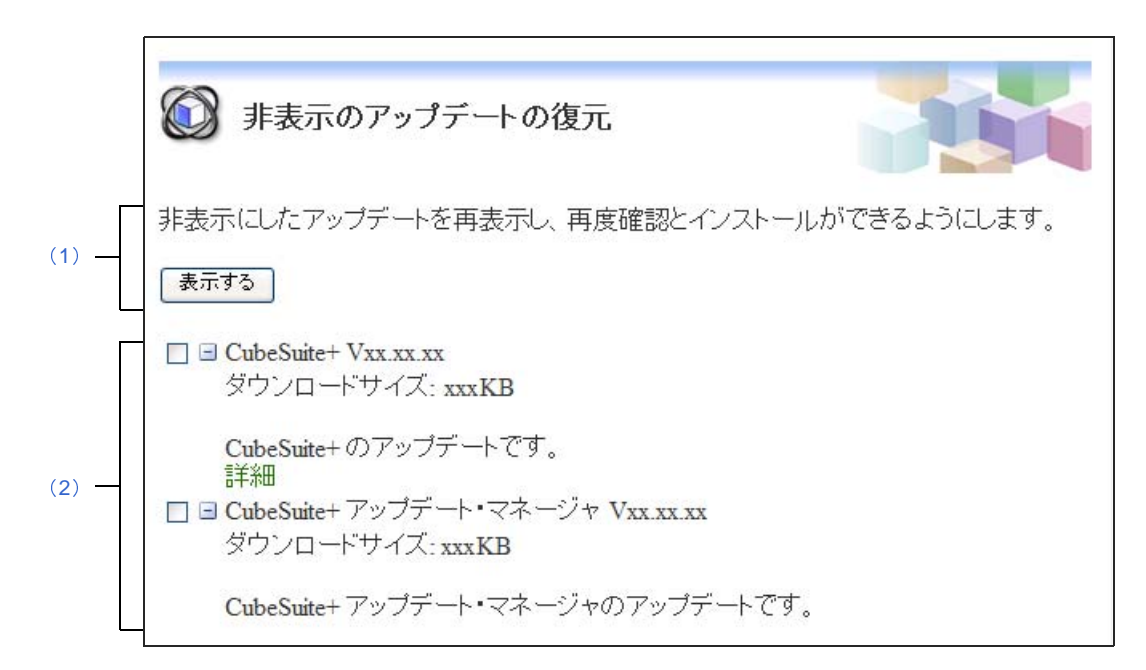

- ここでは,以下の項目について説明します。
	- [\[オープン方法\]](#page-94-3)
	- [\[各エリアの説明\]](#page-94-4)

### <span id="page-94-3"></span>[オープン方法]

- CubeSuite+ [アップデート・マネージャ](#page-83-2) ウインドウのメニューエリアで「非表示のアップデートの復元]をク リック

#### <span id="page-94-4"></span>[各エリアの説明]

<span id="page-94-2"></span>(**1**)[表示する]ボタン

チェックしたアップデートを表示状態にし,再度確認とインストールができるようにします。

<span id="page-94-1"></span>(**2**)非表示のアップデート表示エリア

[アップデートの選択](#page-85-0) ページで非表示にしたアップデートが一覧表示されます。

### <span id="page-95-0"></span>エラー ページ

このページは、アップデート情報の取得が失敗したときに表示されます。

図 **A**―**8** エラー ページ

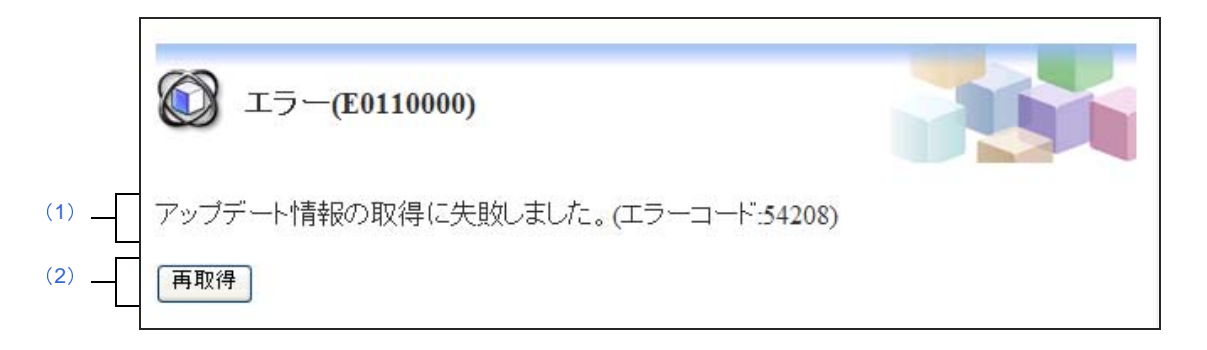

- ここでは,以下の項目について説明します。
	- [\[オープン方法\]](#page-95-1)
	- [\[各エリアの説明\]](#page-95-2)

#### <span id="page-95-1"></span>[オープン方法]

- アップデート情報の取得に失敗したときに自動的にオープン

### <span id="page-95-2"></span>[各エリアの説明]

<span id="page-95-4"></span>(**1**)メッセージエリア

アップデート情報の取得に失敗した旨のメッセージが表示されます。

<span id="page-95-3"></span>(**2**)[再取得]ボタン

アップデート情報の再取得を行います。

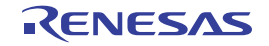

# <span id="page-96-0"></span>アップデートの確認中 ダイアログ

アップデートの確認中に表示されるダイアログです。

図 **A**―**9** アップデートの確認中 ダイアログ

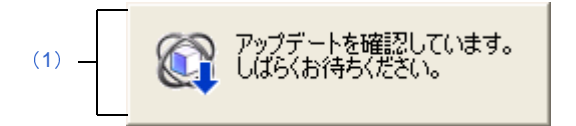

ここでは,以下の項目について説明します。

- [\[オープン方法\]](#page-96-1)
- [\[各エリアの説明\]](#page-96-3)

### <span id="page-96-1"></span>[オープン方法]

- アップデートの確認中に自動的にオープン

#### <span id="page-96-3"></span>[各エリアの説明]

<span id="page-96-2"></span>(**1**)アップデート確認中メッセージエリア アップデートの確認中にメッセージが表示されます。 アップデートの確認が終わると,自動的に閉じます。

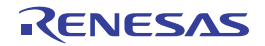

# <span id="page-97-0"></span>アップデート実行中 ダイアログ

アップデートのダウンロードとインストールの進捗を表示します。

図 **A**―**10** アップデート実行中 ダイアログ

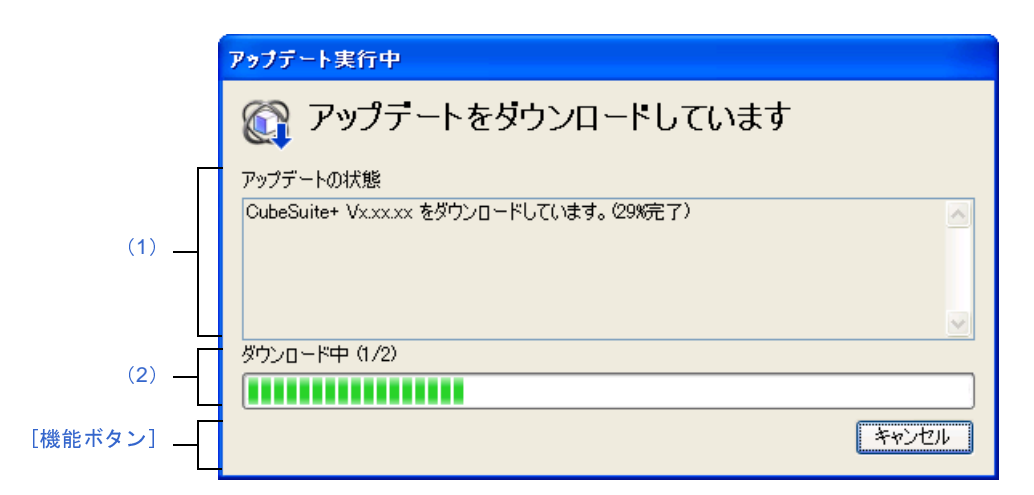

ここでは,以下の項目について説明します。

- [\[オープン方法\]](#page-97-3)
- [\[各エリアの説明\]](#page-97-4)
- [\[機能ボタン\]](#page-98-0)

### <span id="page-97-3"></span>[オープン方法]

- アップデートのダウンロード中,インストール中に自動的にオープン

### <span id="page-97-4"></span>[各エリアの説明]

<span id="page-97-1"></span>(**1**)[アップデートの状態]エリア

現在のアップデートおよびインストールの進捗状況を表示します。

アップデートおよびインストールが完了すると自動的にダイアログは閉じられます。

<span id="page-97-2"></span>(**2**)[ダウンロード中/インストール中]エリア

ダウンロード中はダウンロードしているファイルのサイズに対するダウンロード済みサイズの割合を表示し ます。

インストール中はインストールを行うアップデートの数に対するインストール済みのアップデートの割合を 表示します。

## <span id="page-98-0"></span>[機能ボタン]

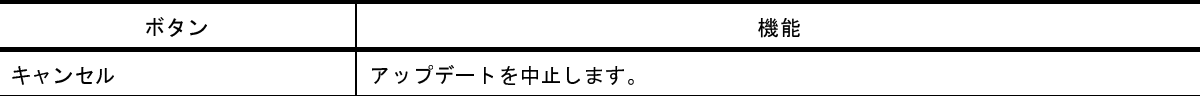

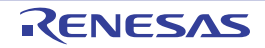

# <span id="page-99-0"></span>アップデート・マネージャのオプション ダイアログ

アップデート・マネージャのオプションを表示,変更します。

図 **A**―**11** アップデート・マネージャのオプション ダイアログ

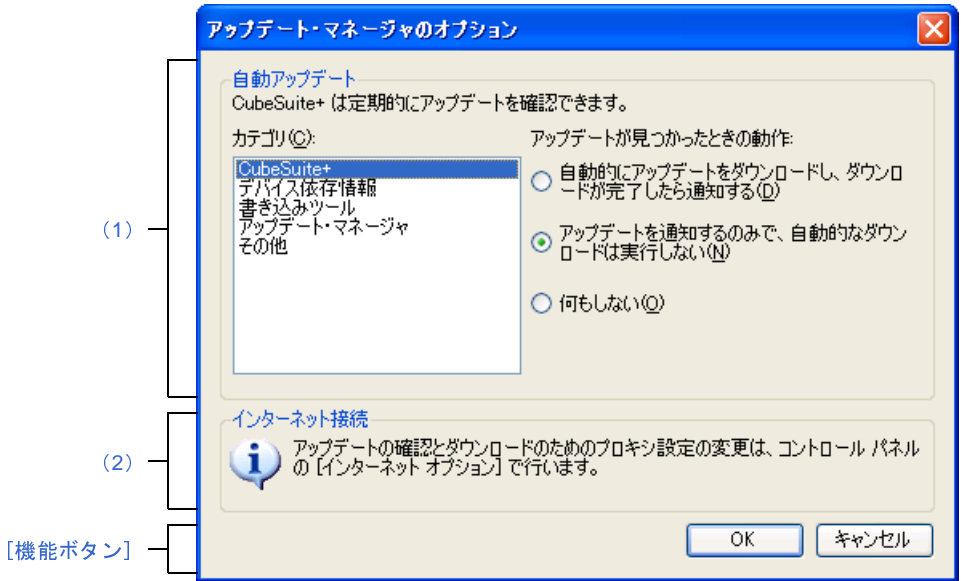

ここでは,以下の項目について説明します。

- [\[オープン方法\]](#page-99-2)
- [\[各エリアの説明\]](#page-99-3)
- [\[機能ボタン\]](#page-100-0)

## <span id="page-99-2"></span>[オープン方法]

- CubeSuite+ [アップデート・マネージャ](#page-83-0) ウインドウのメニューエリアで [設定の変更] をクリック

#### <span id="page-99-3"></span>[各エリアの説明]

- <span id="page-99-1"></span>(**1**)[自動アップデート]エリア
	- (**a**)[カテゴリ]

アップデートが見つかったときの動作を設定するカテゴリを選択します。

#### (**b**)[アップデートが見つかったときの動作] アップデートが見つかったときの動作を設定します。 選択したカテゴリ種別に対する動作を選択します。

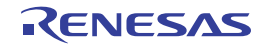

- [自動的にアップデートをダウンロードし,ダウンロードが完了したら通知する] 定期的なアップデートの確認のときに該当するアップデートが存在した場合,確認することなく自 動的にダウンロードを行い,ダウンロードが完了してから通知を行います。
- [アップデートを通知するのみで,自動的なダウンロードを実行しない]
- 定期的なアップデートの確認のときに該当するアップデートが存在した場合,通知を行います。 - [何もしない]

定期的なアップデートの確認のときに該当するアップデートが存在しても通知を行いません。

<span id="page-100-1"></span>(**2**)[インターネット接続]エリア

インターネット接続に関する説明です。

#### <span id="page-100-0"></span>[機能ボタン]

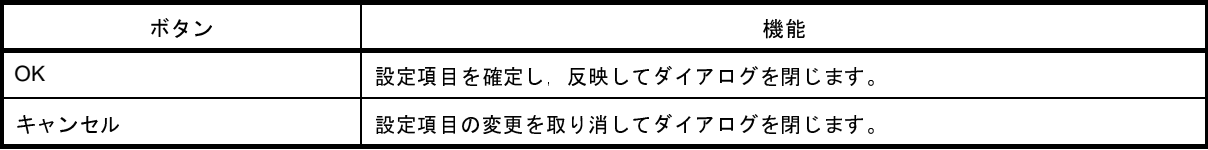

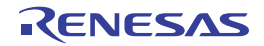

# <span id="page-101-0"></span>タスクトレイ

バックグラウンドでアップデートの確認,ダウンロードが行われているときに,Windows の [タスクトレイ]内にア イコンを表示します。

図 **A**―**12** タスク トレイ表示例

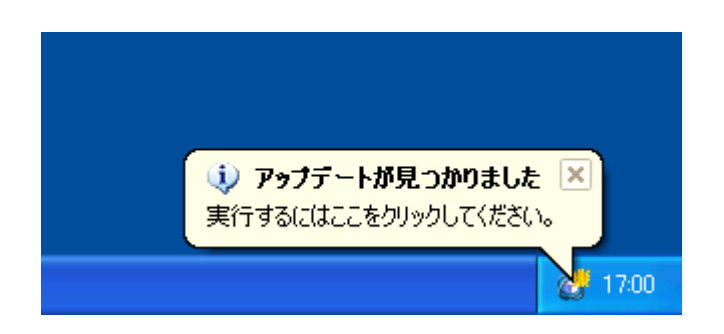

ここでは,以下の項目について説明します。

- [\[オープン方法\]](#page-101-1)
- [\[各エリアの説明\]](#page-101-2)

#### <span id="page-101-1"></span>[オープン方法]

- バックグラウンドでアップデートの確認,ダウンロードが行われているときに自動的に表示

### <span id="page-101-2"></span>[各エリアの説明]

(**1**)タスクトレイ

バックグラウンドでアップデートの確認,ダウンロードが行われているときに以下のアイコンを表示します。

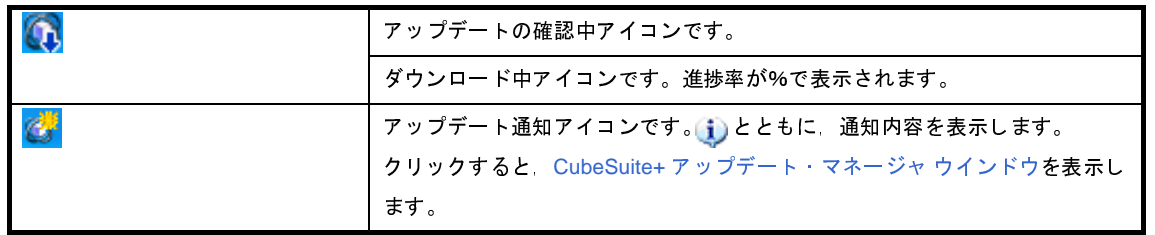

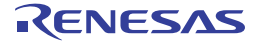

# <span id="page-102-0"></span>**CubeSuite+** ライセンス・マネージャ ウインドウ

ライセンスの一覧表示とライセンスの追加と削除を行います。

#### 図 **A**―**13 CubeSuite+** ライセンス・マネージャ ウインドウ

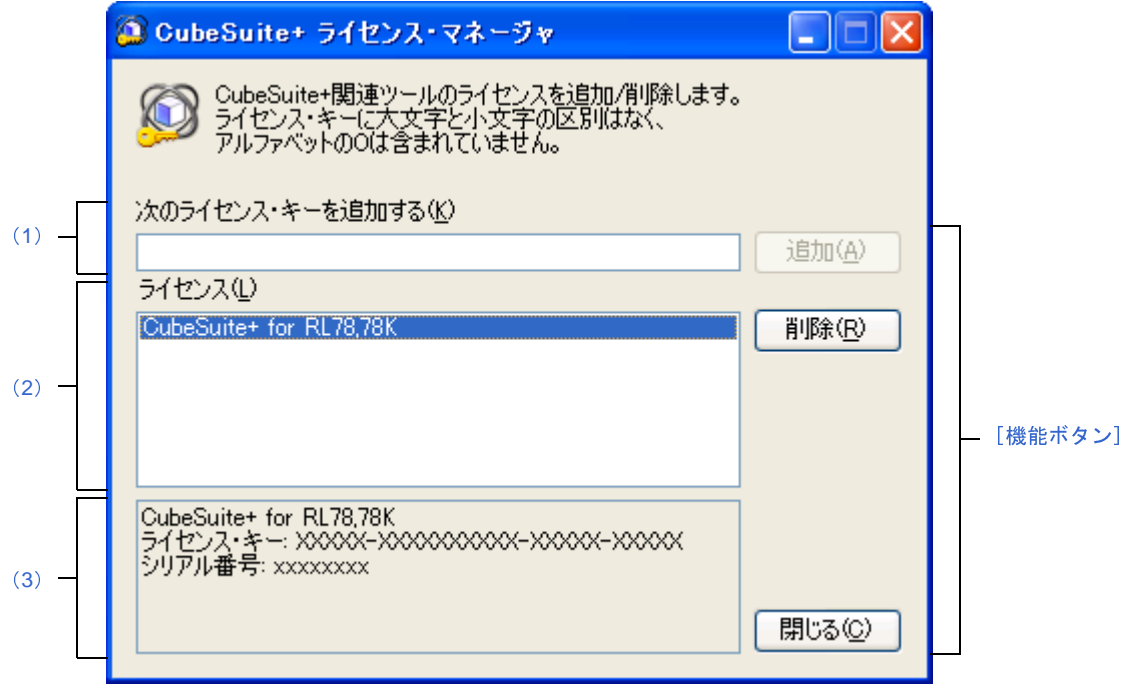

- ここでは,以下の項目について説明します。
	- [\[オープン方法\]](#page-102-3)
	- [\[各エリアの説明\]](#page-102-4)
	- [\[機能ボタン\]](#page-103-0)

### <span id="page-102-3"></span>[オープン方法]

- Windows の[スタート]メニューから [すべてのプログラム]→ [Renesas Electronics CubeSuite+]→ [CubeSuite+ ライセンス・マネージャ]を選択
- インストール時に、ライセンス登録 ウインドウの [ライセンス・マネージャ起動]ボタンをクリック

### <span id="page-102-4"></span>[各エリアの説明]

- <span id="page-102-1"></span>(**1**)[次のライセンス・キーを追加する]エリア ライセンス・キーの入力を行うエリアです。
- <span id="page-102-2"></span>(**2**)[ライセンス]エリア

有効な登録済みライセンスのリストを表示します。

#### <span id="page-103-1"></span>(**3**)ライセンス情報エリア

ライセンス エリアのリストを選択すると,選択したライセンスの詳細情報を表示します。

### <span id="page-103-0"></span>[機能ボタン]

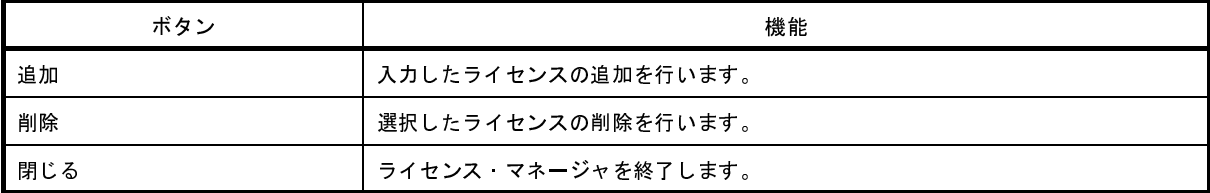

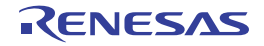

# <span id="page-104-0"></span>メイン・ウインドウ

CubeSuite+ を起動した際, 最初にオープンするウインドウです。

本ウインドウからプログラムの実行制御や各パネルのオープンなどを行います。

図 **A**―**14** メイン・ウインドウ

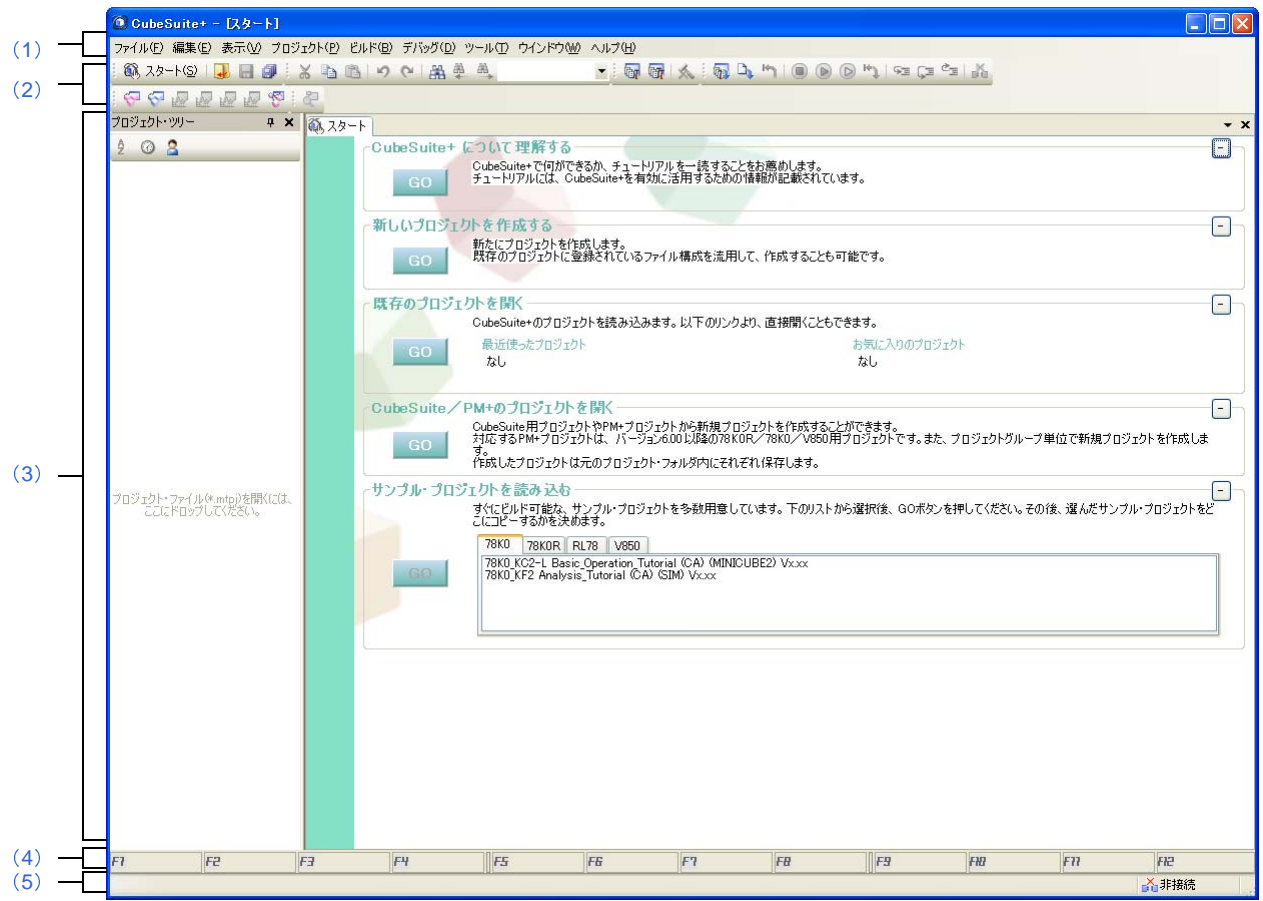

ここでは,以下の項目について説明します。

- [\[オープン方法\]](#page-104-1)
- [\[各エリアの説明\]](#page-105-1)

<span id="page-104-1"></span>[オープン方法]

- Windows の [スタート] → [すべてのプログラム] → [Renesas Electronics CubeSuite+] → [CubeSuite+] を 選択

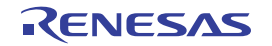

### <span id="page-105-1"></span>[各エリアの説明]

<span id="page-105-0"></span>(**1**)メニューバー

共通のメニューを示します。

なお,各メニューから引き出される項目は[,ユーザ設定](#page-218-0) ダイアログでカスタマイズすることができます。

(**a**)[ファイル]

[ファイル]メニューでは,ファイルに関するメニュー項目を表示します。

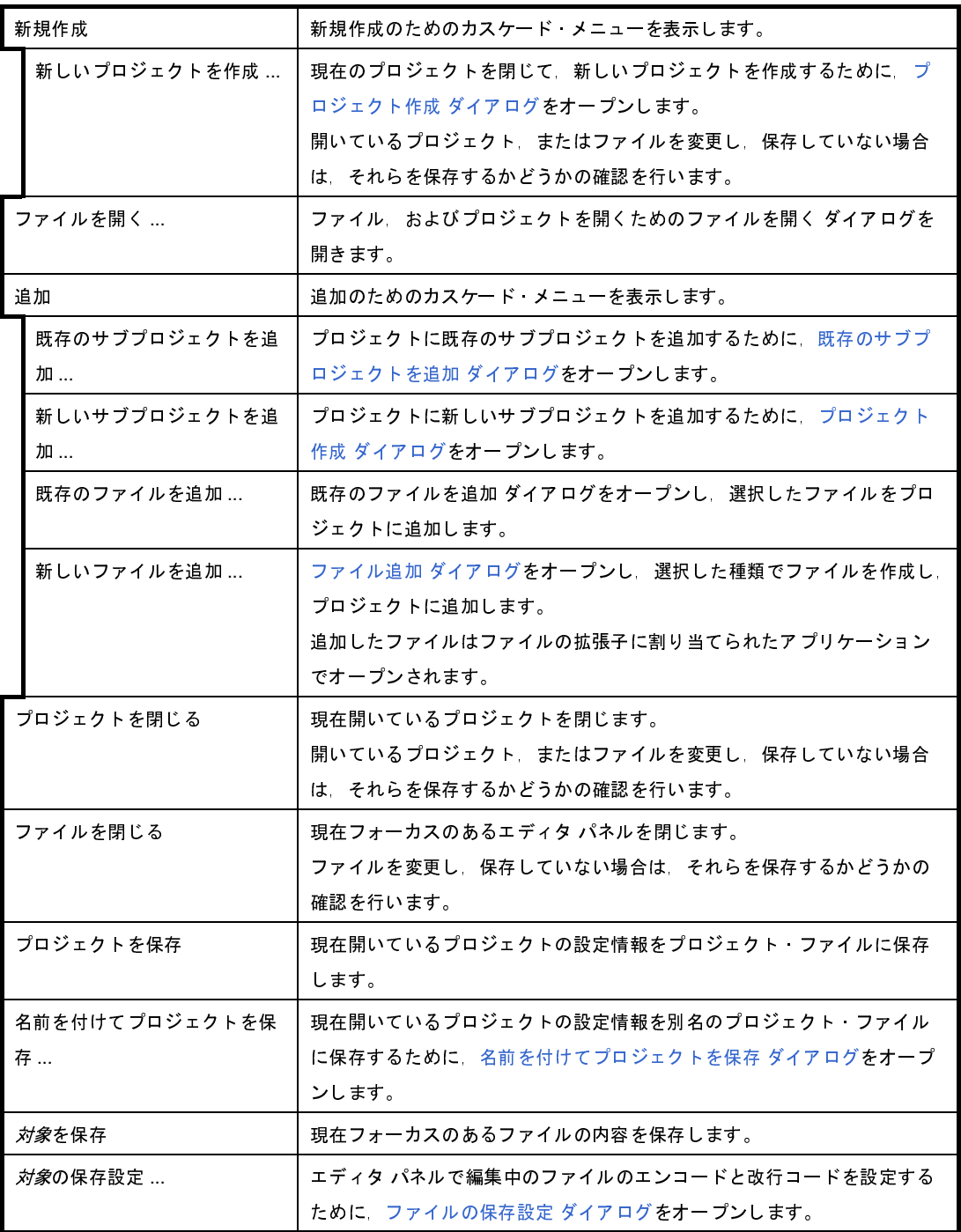

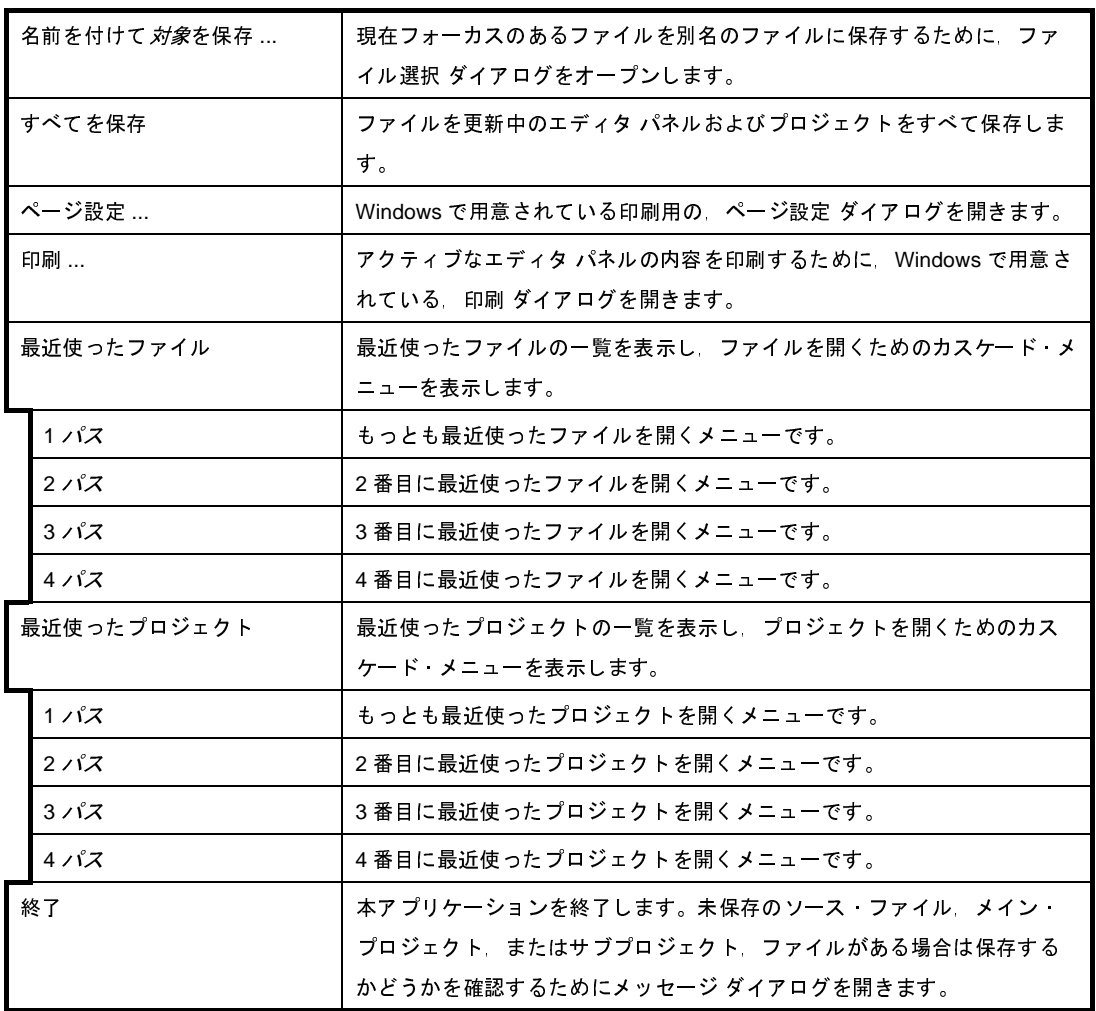

#### (**b**)[編集]

[編集]メニューでは,編集に関するメニュー項目を表示します。

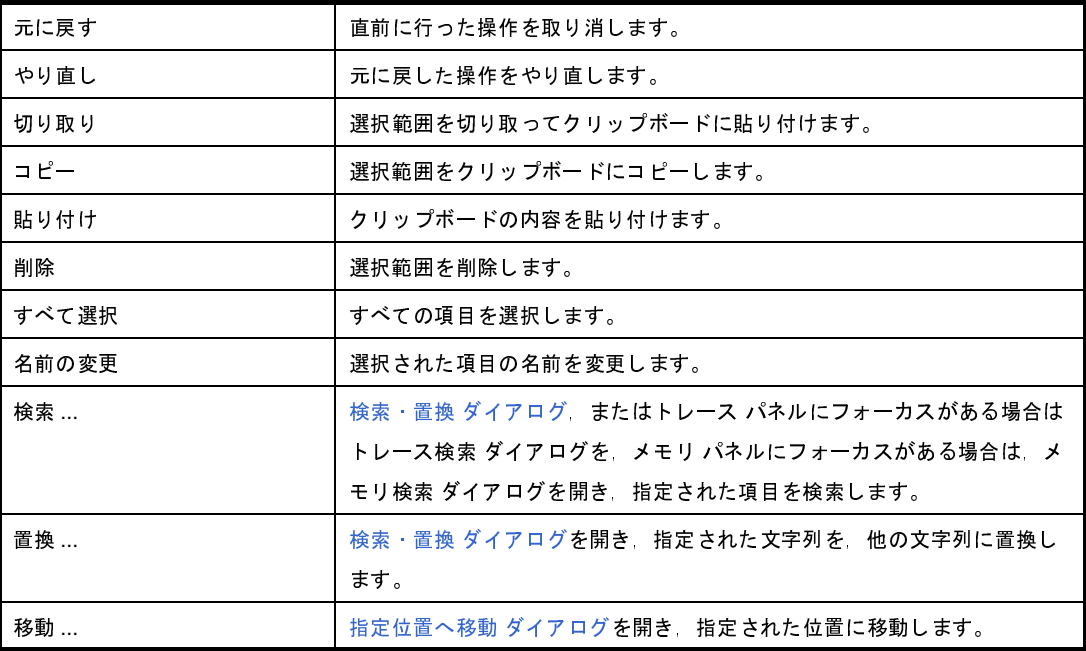

#### (**c**)[表示]

[表示]メニューでは,パネルなどの表示に関するメニュー項目を表示します。

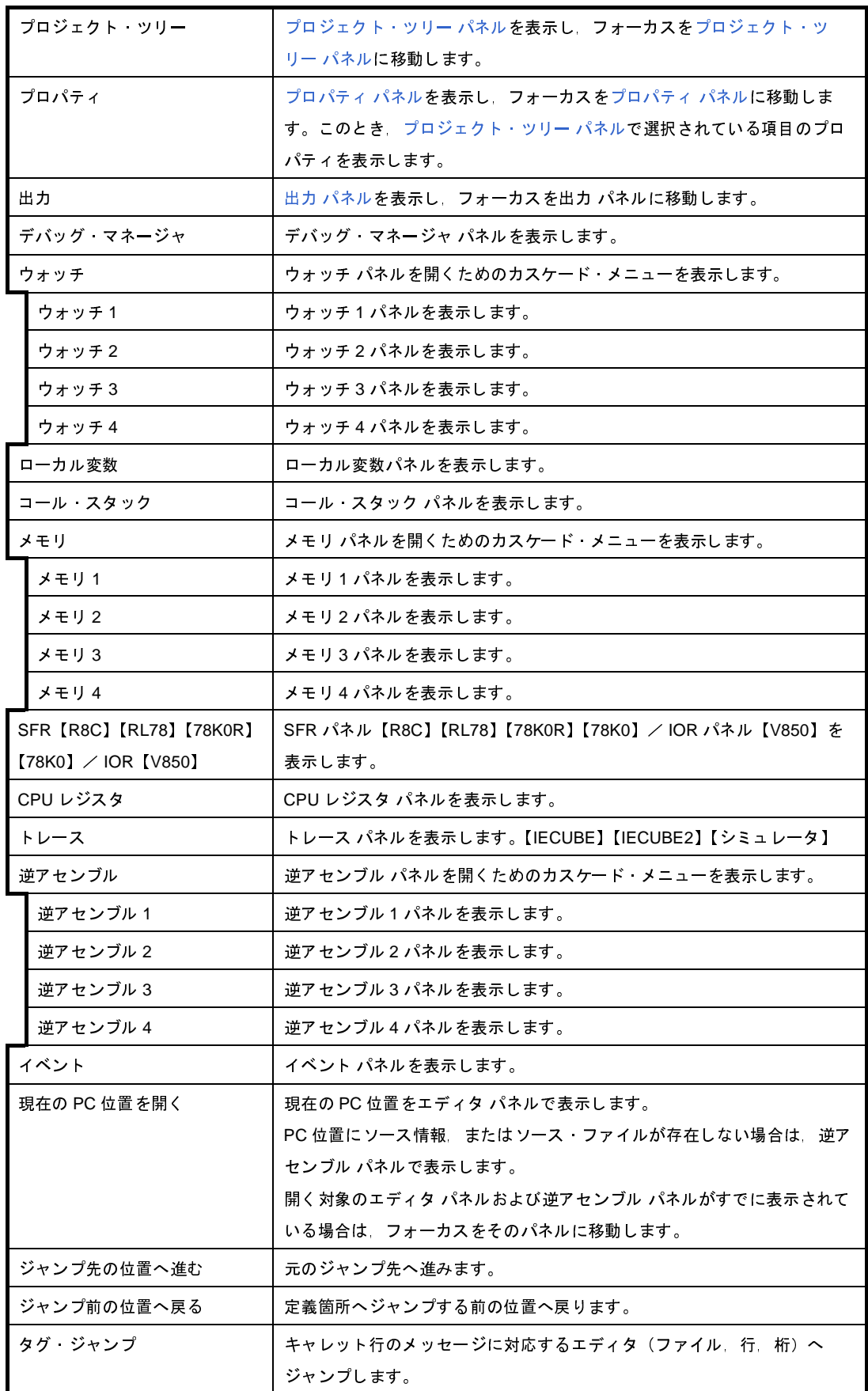
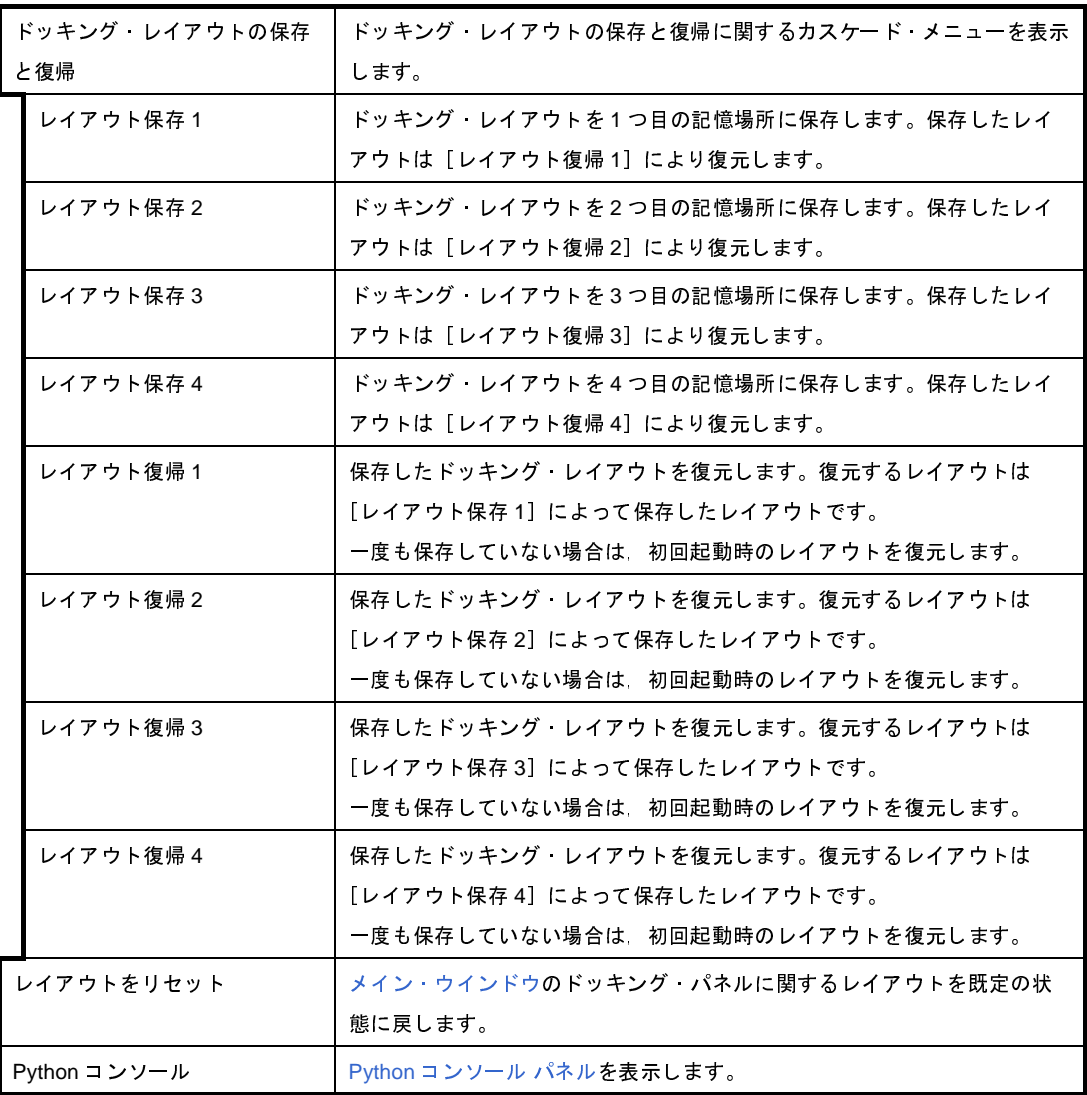

備考 レイアウトの保存/復帰は、以下の3つの状態ごとに行われます。

- プロジェクト読み込み前
- プロジェクト読み込み時,かつ、デバッグ・ツール接続前
- プロジェクト読み込み時,かつ,デバッグ・ツール接続時

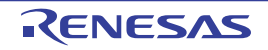

#### (**d**)[プロジェクト]

[プロジェクト]メニューでは,プロジェクト関連を操作するメニュー項目を表示します。

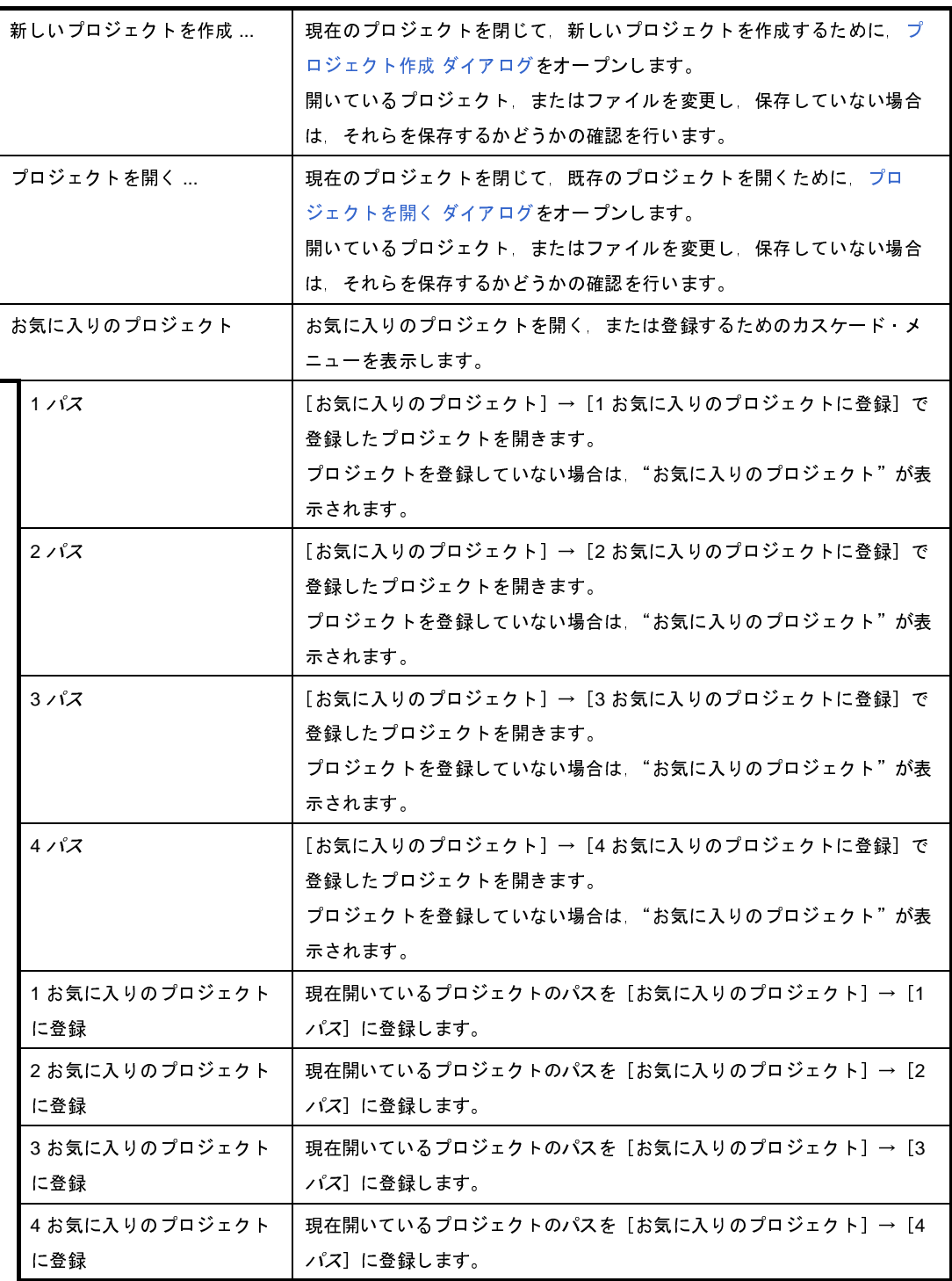

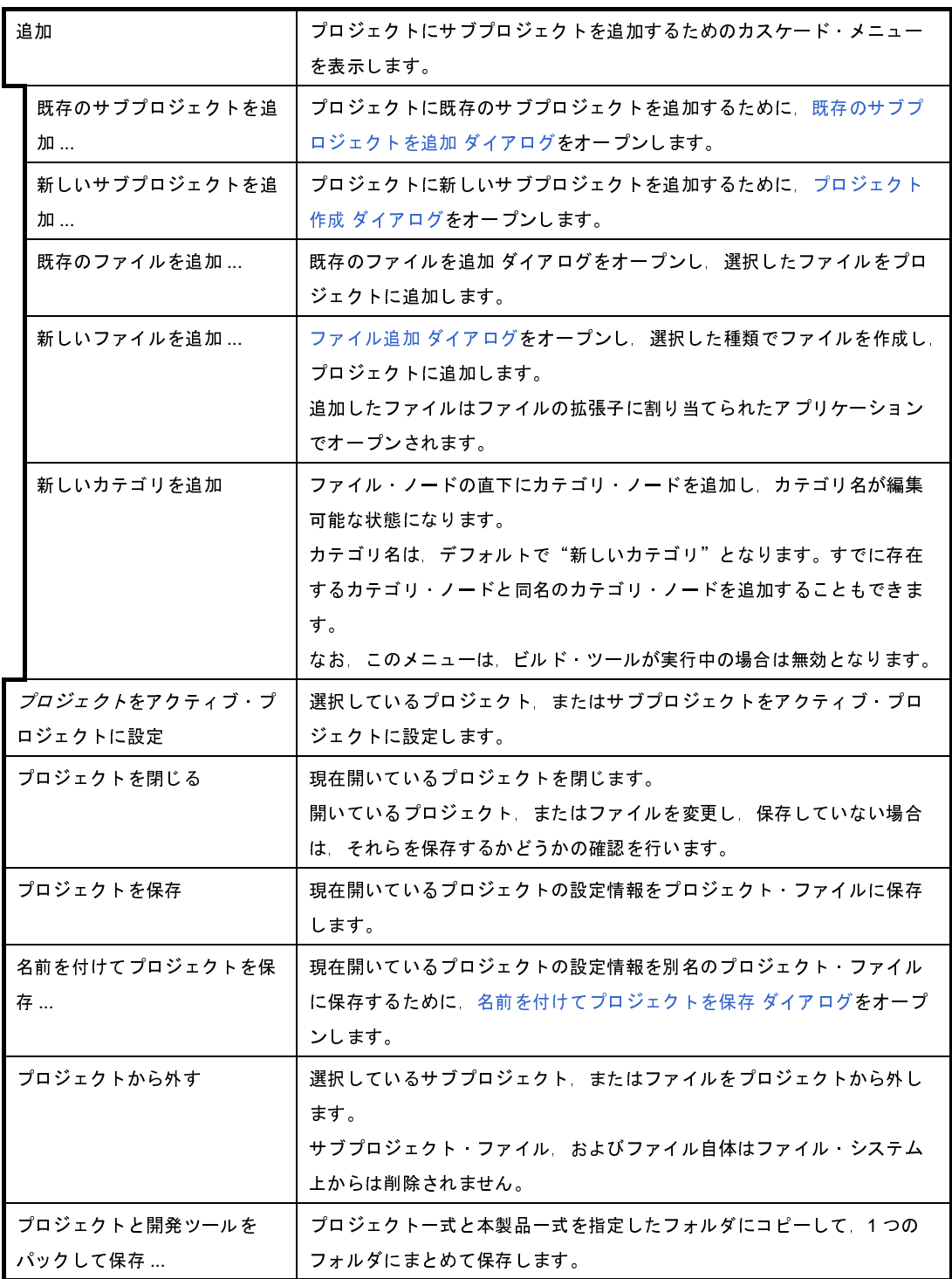

(**e**)[ビルド]

[ビルド]メニューでは、ビルド関連を操作するメニュー項目を表示します。

なお,ここでは,対象となるプロジェクトの種類がデバッグ専用プロジェクト(「付録 E [外部ビルド・](#page-268-0) [ツールの使用」](#page-268-0)参照)の場合のメニュー項目のみ示します。

デバッグ専用プロジェクト以外を対象としたビルド関連のメニューについては,「CubeSuite+ ビルド編」 を参照してください。

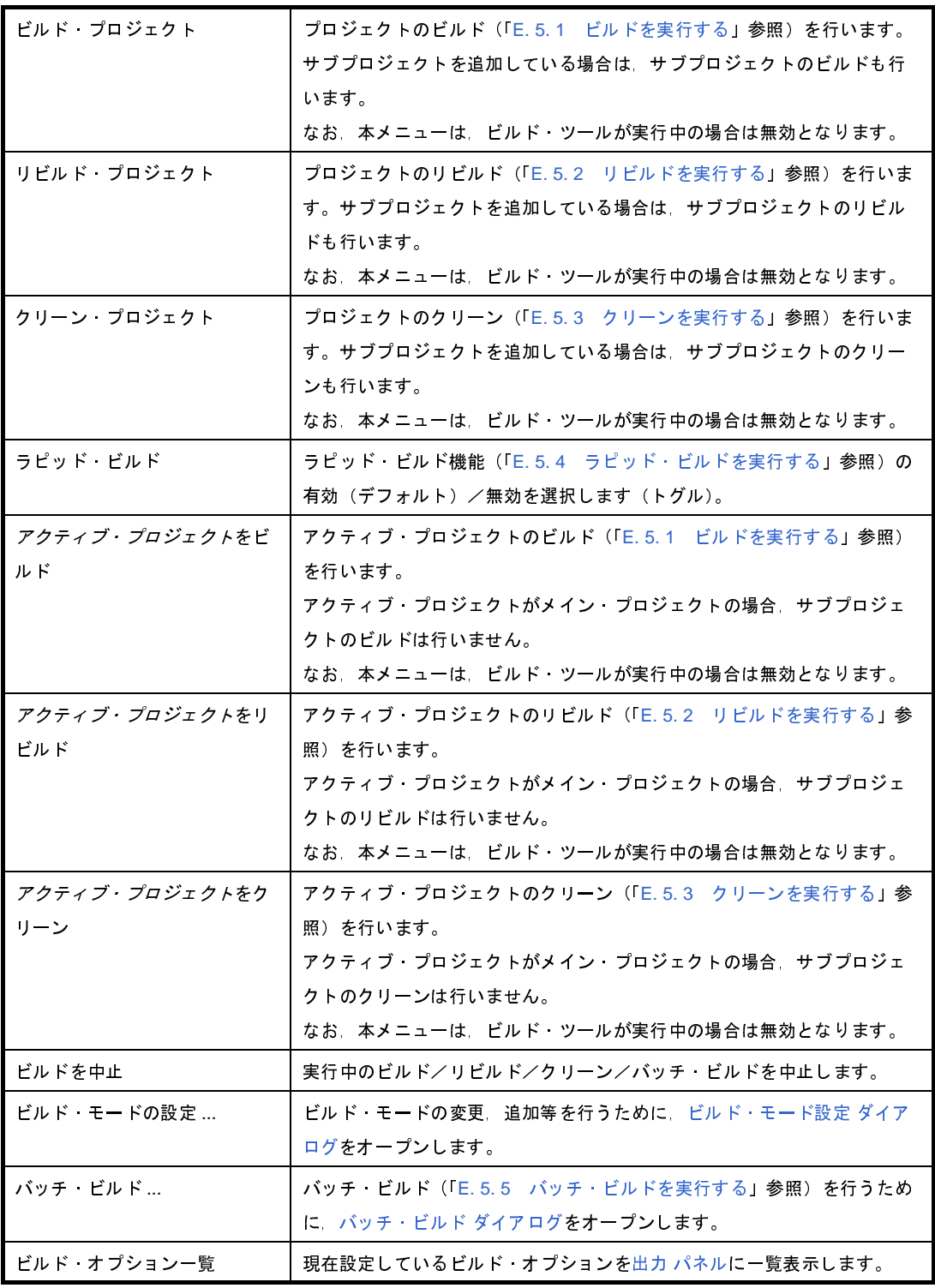

(**f**)[デバッグ]

デバッグ関連のメニューについては,「CubeSuite+ デバッグ編」を参照してください。

(**g**)[ツール]

[ツール]メニューでは,ツールに関するメニュー項目を表示します。

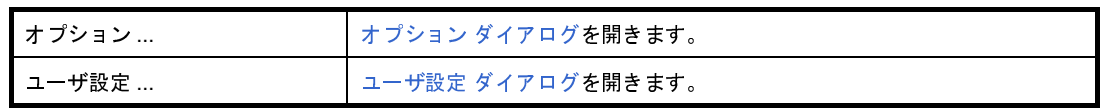

#### (**h**)[ウインドウ]

[ウインドウ]メニューでは,ウインドウ操作に関するメニュー項目を表示します。

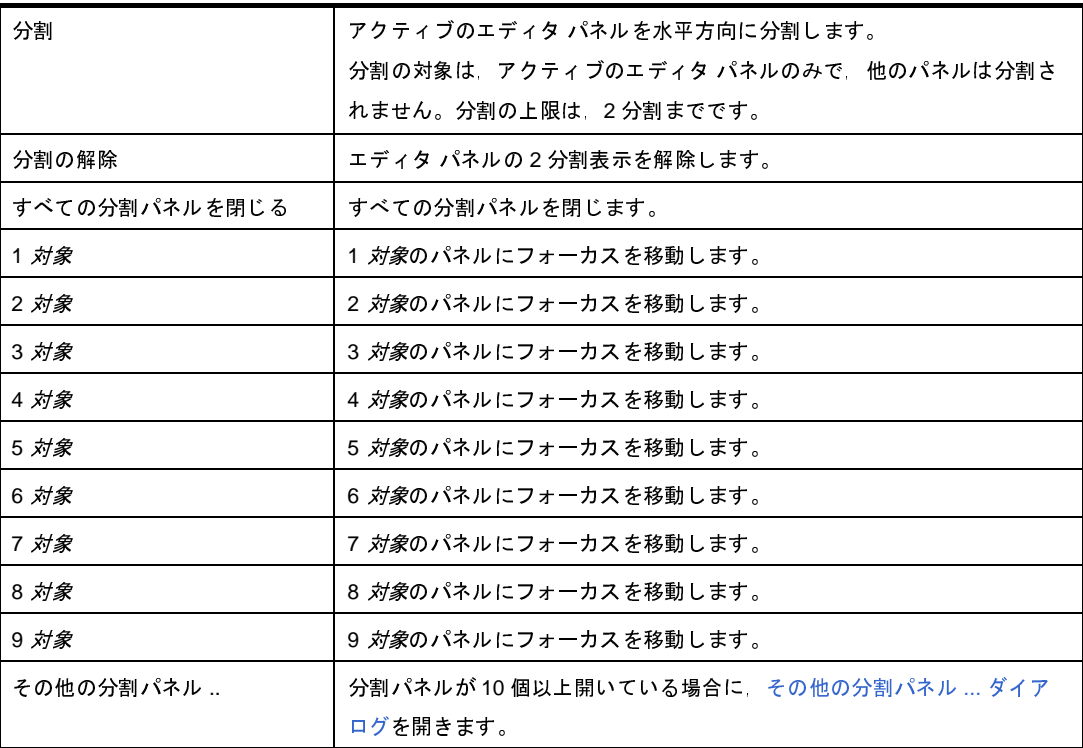

(**i**)[ヘルプ]

[ヘルプ]メニューでは,製品情報などに関するメニュー項目を表示します。

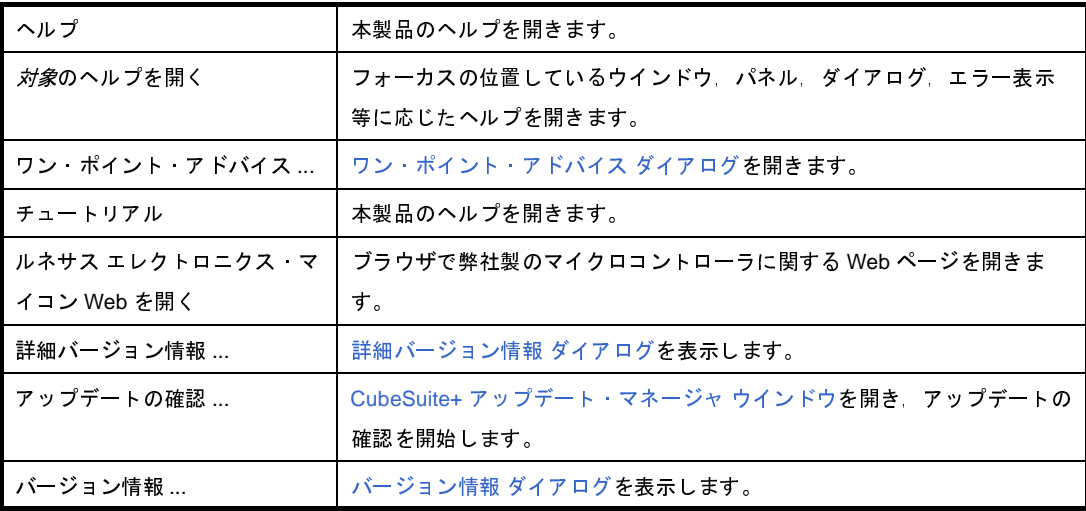

(2) ツールバー

共通のボタン群を示します。ビルド,デバッグ,解析関連のボタンについては,「CubeSuite+ ビルド編」, 「CubeSuite+ デバッグ編」,「CubeSuite+ 解析編」を参照してください。

なお、ツールバー上のボタンは、ユーザ設定 ダイアログでカスタマイズすることができます。また、同ダイ アログにより,新規にツールバーを作成することもできます。

#### (**a**)スタートと保存

スタートと保存では,スタートボタンとファイル操作,編集に関するボタン群を表示します。

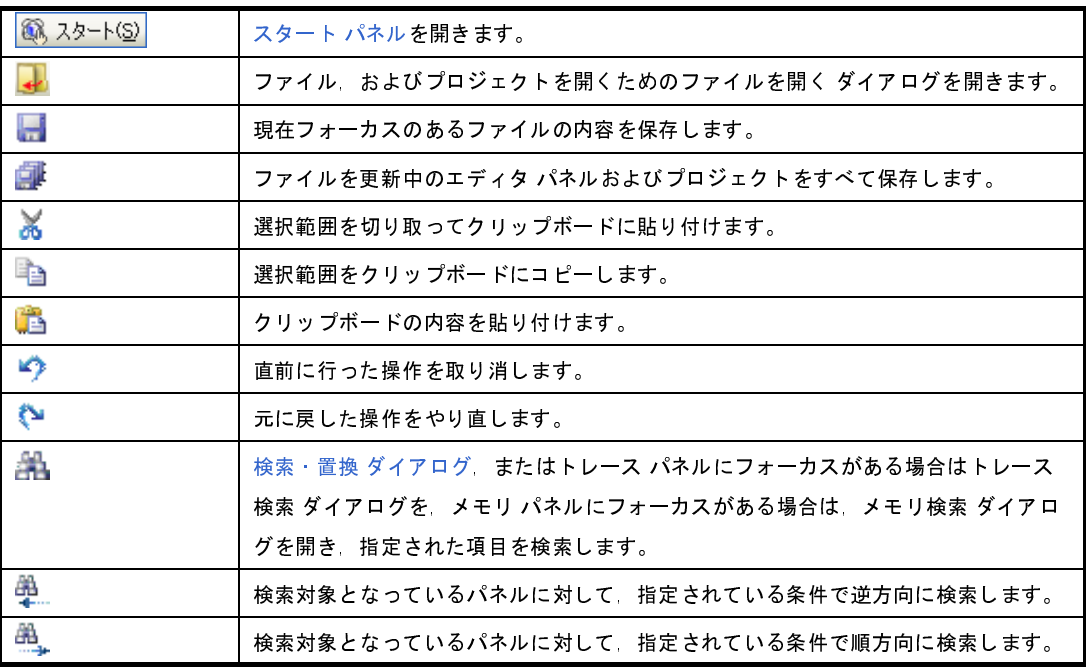

(**b**)ビルド・ツールバー

ビルド・ツールバーでは,ビルド関連を操作するボタン群を表示します。

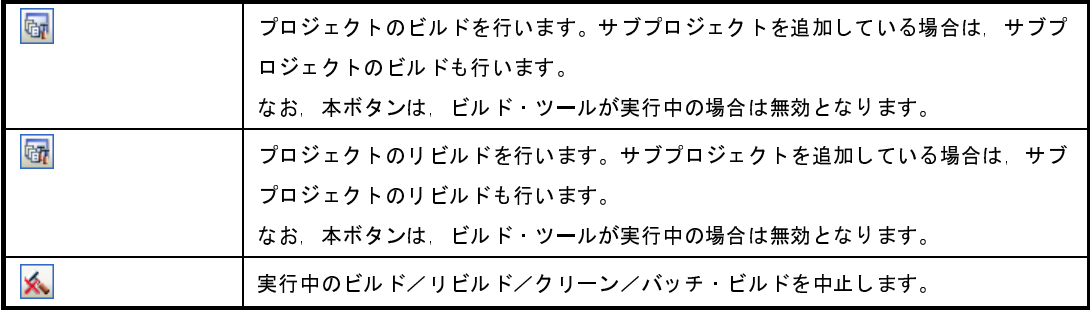

備考 ビルド/リビルド/クリーン/バッチ・ビルドについての詳細は、以下を参照してください。 - デバッグ専用プロジェクト以外を対象とする場合: 「CubeSuite+ ビルド編」

<sup>-</sup> デバッグ専用プロジェクトを対象とする場合: F.5 [ビルドを実行する](#page-284-0)」

(**3**)パネル表示エリア

以下のパネルを表示するエリアです。

- [プロジェクト・ツリー](#page-126-0) パネル
- [プロパティ](#page-139-0) パネル
- 出力 [パネル](#page-153-0)

表示内容の詳細については,各パネルの項を参照してください。

(**4**)ファンクション・キーバー

現在アクティブなウインドウのファンクション・キーの役割と,メイン・ウインドウで使用することが可能 なファンクション・キーの役割をボタンで表示します。

ファンクション・キーバーのボタン上にマウス・カーソルを置くと,メッセージが表示されます。

(**5**)ステータスバー

現在選択しているメニュー項目の簡易説明,およびデバッグを行う際に必要な情報などを表示します。 詳細は,「CubeSuite+ デバッグ編」を参照してください。

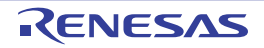

# <span id="page-115-0"></span>スタート パネル

チュートリアルのオープン,プロジェクトへのアクセス(作成/オープン),およびサンプル・プロジェクトの読み込 みなどの操作をワン・クリックで行います。

図 **A**―**15** スタート パネル

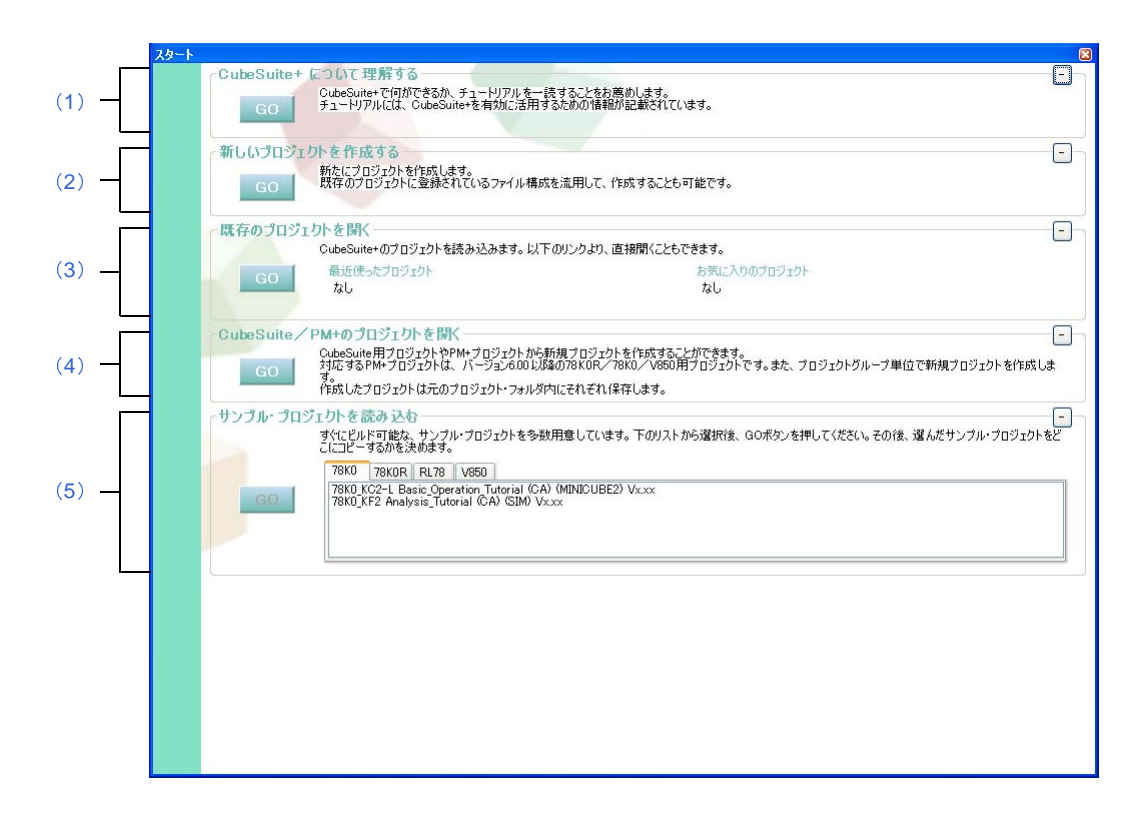

- ここでは,以下の項目について説明します。
	- [\[オープン方法\]](#page-115-1)
	- [\[各エリアの説明\]](#page-115-2)

## <span id="page-115-1"></span>[オープン方法]

- ツールバーの <mark>※ スタート(S)</mark> ボタンをクリック - メニューバーの [ウインドウ] → [スタート] を選択

## <span id="page-115-2"></span>[各エリアの説明]

- <span id="page-115-3"></span>(**1**)[**CubeSuite+** について理解する]エリア
	- (**a**)[**CubeSuite+** について理解する]
		- CubeSuite+ について理解を深めるため, Go ポタンのクリックでにチュートリアルをオープンしま す。

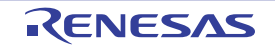

- <span id="page-116-0"></span>(**2**)[新しいプロジェクトを作成する]エリア
	- (**a**)[新しいプロジェクトを作成する] CubeSuite+ 用プロジェクト・ファイルを新規に作成するため, GO ポタンのクリック[でプロジェクト](#page-117-0) 作成 [ダイアログ](#page-117-0)をオープンします。
- <span id="page-116-1"></span>(**3**)[既存のプロジェクトを開く]エリア
	- (**a**)[最近使ったプロジェクト] 最近読み込んだプロジェクト・ファイルの名前(プロジェクト名)を最大4個まで表示します。
	- (**b**)[お気に入りのプロジェクト] お気に入りに登録されているプロジェクト・ファイルの名前(プロジェクト名)を最大4個まで表示し ます。
	- (**c**)[既存のプロジェクトを開く] 既存の CubeSuite+ 用プロジェクト・ファイル(拡張子:.mtpj)を開くため, こco ポタンのクリック で[プロジェクトを開く](#page-242-0) ダイアログをオープンします。
- <span id="page-116-2"></span>(**4**)[**CubeSuite** / **PM+** のプロジェクトを開く]エリア
	- (**a**)[**CubeSuite** / **PM+** のプロジェクトを開く] 既存の CubeSuite 用プロジェクト・ファイル(拡張子:.cspj),または PM+ 用プロジェクト・ファイル (拡張子: .prw)を開くため, Go ポタンのクリック[でプロジェクトを開く](#page-242-0) ダイアログをオープンしま す。
- <span id="page-116-3"></span>(**5**)[サンプル・プロジェクトを読み込む]エリア
	- (**a**)[サンプル・プロジェクトを読み込む]

CubeSuite+ が提供しているサンプル・プロジェクト・ファイル(拡張子:.mtpj)を読み込みます。 [マイクロコントローラ]タブを選択し,サンプル・プロジェクトのリストからサンプルを選択して, ボタンをクリックすると選択しているサンプル・プロジェクトをコピーするためのファルダを指定 するため[,フォルダの参照](#page-246-0) ダイアログをオープンします。指定されたフォルダにサンプルをコピーしてか ら,サンプル・プロジェクトを読み込みます。

(**6**)ボタン

エリアを最小化し,タイトル文字列と,最小化ボタンのみ表示します。  $+$ 最小化したエリアを元に戻します。

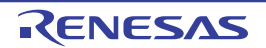

# <span id="page-117-0"></span>プロジェクト作成 ダイアログ

プロジェクト,またはサブプロジェクトの新規作成を行います。

注意 サブプロジェクトにサブプロジェクトを追加することはできません。

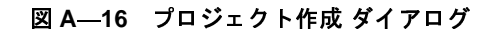

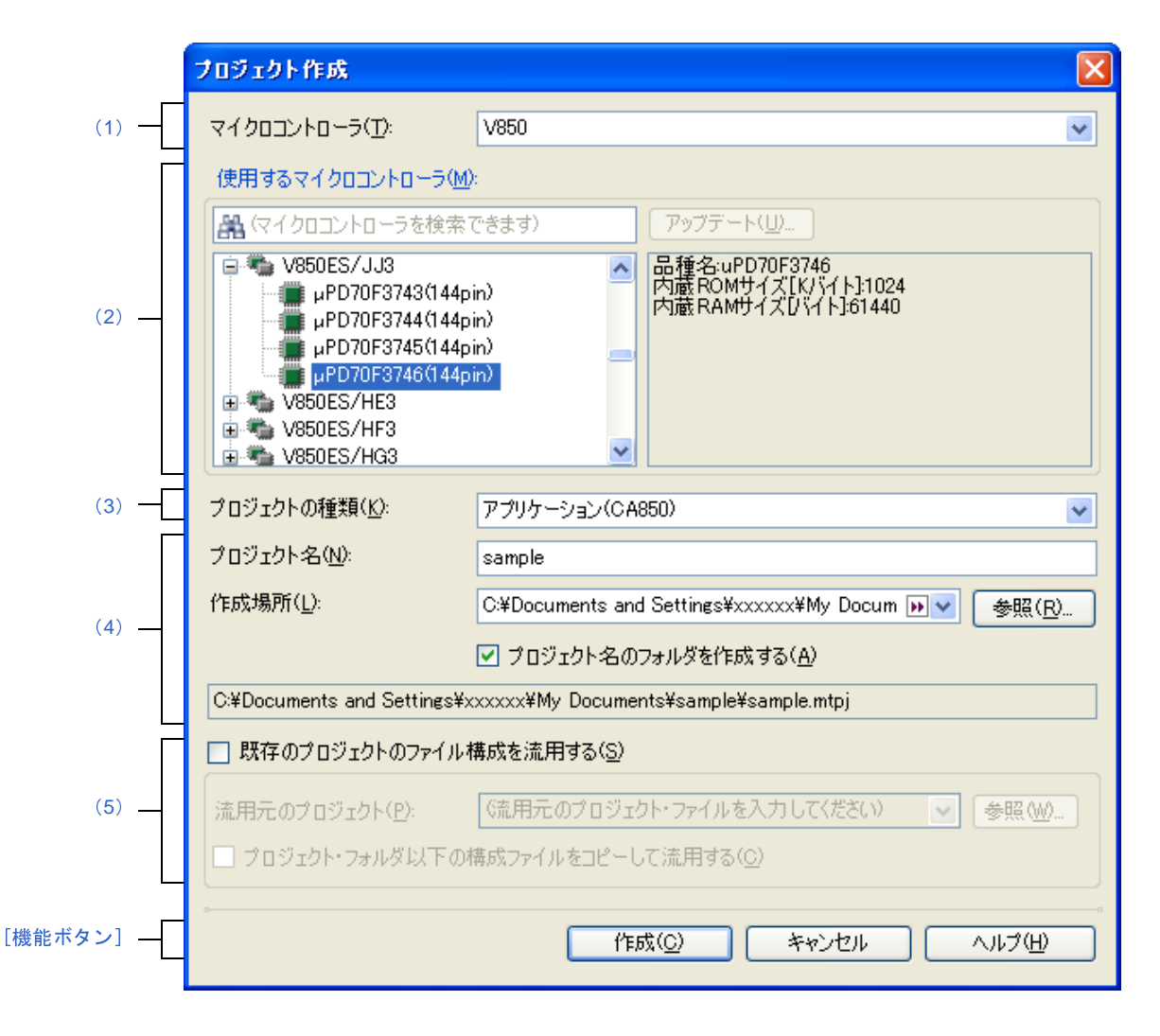

備考 サブプロジェクトを作成する場合,タイトルバーの表示は"サブプロジェクト作成"となります。

ここでは,以下の項目について説明します。

- [\[オープン方法\]](#page-118-2)
- [\[各エリアの説明\]](#page-118-3)
- [\[機能ボタン\]](#page-122-0)

## <span id="page-118-2"></span>[オープン方法]

- (**1**)メイン・プロジェクトを作成する場合
	- ツールバーの「スタート」ボタンをクリックし[てスタート](#page-115-0) パネルをオープンしたのち, [新しいプロ ジェクトを作成する]エリアの[GO]ボタンをクリック
	- [ファイル] メニュー→ [新規作成] → [新しいプロジェクトを作成 ...] を選択
	- [プロジェクト] メニュー→ [新しいプロジェクトを作成 ...] を選択
- (**2**)サブプロジェクトを作成する場合
	- [プロジェクト]メニュー→ [追加]→[新しいサブプロジェクトを追加 ...]を選択
	- [プロジェクト・ツリー](#page-126-0) パネルにおいて,プロジェクト,またはサブプロジェクトのコンテキスト・メ ニュー→ [追加] → [新しいサブプロジェクトを追加 ...] を選択

#### <span id="page-118-3"></span>[各エリアの説明]

<span id="page-118-0"></span>(**1**)[マイクロコントローラ]

新規に作成するプロジェクトのマイクロコントローラの種類を選択します。 以下の項目を選択することができます。

- V850
- R8C
- RL78
- 78K0R
- 78K0
- <span id="page-118-1"></span>(**2**)[使用するマイクロコントローラ]エリア
	- (**a**)マイクロコントローラ検索ボックス

マイクロコントローラ一覧で選択するマイクロコントローラを簡易検索することができます。

(**b**)マイクロコントローラ一覧

プロジェクトで使用するマイクロコントローラを選択します。

[\[マイクロコントローラ\]](#page-118-0)で選択したマイクロコントローラの種類に対応するマイクロコントローラを愛 称で分類し,一覧がツリー表示されます。

一覧からプロジェクトで使用するマイクロコントローラを選択すると,右側のボックスに以下の情報を 表示します。

- 品種名

- 内蔵 ROM サイズ[K バイト]【V850】
- 内部 ROM サイズ[K バイト]【R8C】【RL78】【78K0R】【78K0】
- 内蔵 RAM サイズ[バイト]【V850】
- 内部 RAM サイズ[バイト]【R8C】【RL78】【78K0R】【78K0】

(**c**)ボタン

アップデート ... CubeSuite+ [アップデート・マネージャ](#page-83-0) ウインドウを表示します。 なお、本ボタンは、CubeSuite+ のライセンスを登録している場合のみ有効となります。

備考 使用するマイクロコントローラが一覧に表示されない場合, [アップデート ...]ボタンのクリックで オープンする CubeSuite+ [アップデート・マネージャ](#page-83-0) ウインドウにより,ネットワークを介してマイ クロコントローラを検索することができます。

ただし、CubeSuite+ のライセンスを登録していない場合, 「アップデート ...]ボタンは無効です。

<span id="page-119-0"></span>(**3**)[プロジェクトの種類]

作成するプロジェクトの種類を選択します。

以下の項目を選択することができます。

- アプリケーション(CA850/CX/NC30/CA78K0R/CA78K0) CubeSuite+ が提供するビルド・ツールを使用して,ROM 化用モジュール・ファイル【CA850】 【CA78K0R】,ロード・モジュール・ファイル,またはヘキサ・ファイル【CA850】【CX】【NC30】 【CA78K0R】【CA78K0】を生成する場合に選択します。 ここで生成するファイルが自動的にデバッグ対象となります。 なお,ビルド・ツールが NC30 の場合は,プロジェクト作成時にサンプルのスタートアップ・プログラ ムも生成します。 - 空のアプリケーション(NC30)

CubeSuite+ が提供するビルド・ツール NC30 を使用して,ロード・モジュール・ファイルを生成する 場合に選択します。

ここで生成するファイルが自動的にデバッグ対象となります。

なお,プロジェクト作成時にサンプルのスタートアップ・プログラムは生成しません。

- ライブラリ(CA850/CX/NC30/CA78K0R/CA78K0)

CubeSuite+ が提供するビルド・ツールを使用して,ユーザ・ライブラリ用のライブラリ・ファイルを生 成する場合に選択します。

- デバッグ専用

CubeSuite+ が提供するビルド・ツール以外のビルド・ツールが生成したロード・モジュール・ファイ ル、またはヘキサ・ファイルをデバッグ対象とする場合に選択します(デバッグ専用プロジェクト)。 デバッグ専用プロジェクトの作成方法,および使用方法についての詳細は,「付録 E [外部ビルド・ツー](#page-268-0) [ルの使用」](#page-268-0)を参照してください。

#### <span id="page-119-1"></span>(**4**)作成プロジェクト・エリア

作成するプロジェクトの名前とプロジェクト・ファイルの作成場所を指定します。

<span id="page-119-2"></span>(**a**)[プロジェクト名]

作成するプロジェクトの名前を直接入力します。

ここで入力したプロジェクト名+ ".mtpj"がプロジェクト·ファイル名となります。

備考 サブプロジェクトの場合は、プロジェクト名+ ".mtsp" がサブプロジェクト・ファイル名となり ます。

<span id="page-120-1"></span>(**b**)[作成場所]

プロジェクト・ファイルの作成場所を絶対パスで直接入力,または[参照 ...]ボタンから選択します。 デフォルトでは、前回指定した作成場所を表示します。はじめて作成する場合は, "C: ¥ Documents and Settings ¥ユーザ名 My Documents"を表示します。

(**c**)ボタン

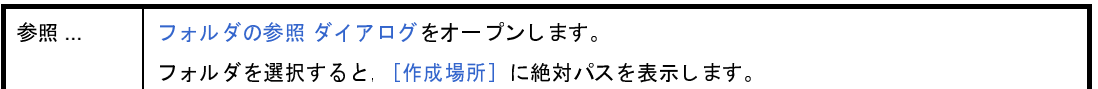

(**d**)[プロジェクト名のフォルダを作成する]

「作成場所]で指定した場所の下にプロジェクト名のフォルダを作成するかどうかをチェック・ボックス により選択します。

デフォルトでは,チェック・ボックスをチェックします。

(**e**)プロジェクト・ファイル・パス

[\[プロジェクト名\],](#page-119-2)および[\[作成場所\]で](#page-120-1)指定したプロジェクト・ファイルのフル・パスを表示します。

備考 **1.** [\[プロジェクト名\]](#page-119-2)[,\[作成場所\]で](#page-120-1)指定可能な文字数は,パス名とファイル名をあわせて 259 文字 までです。入力内容が正しくない場合、以下のメッセージが「プロジェクト名」にツールチップ表 示されます。

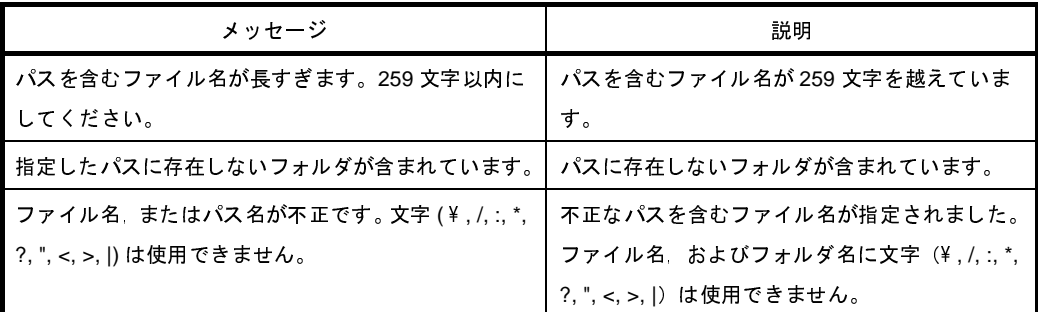

2. 各エリアにプロジェクト名やパス名を表示しきれない場合は, Dn が表示されます。 Dn にマウス カーソルをあわせると,絶対パスをポップアップ表示します。

#### <span id="page-120-0"></span>(**5**)流用元プロジェクト・エリア

流用元のプロジェクトの名前とプロジェクト・ファイルの作成場所を指定します。

<span id="page-120-2"></span>(**a**)[既存のプロジェクトのファイル構成を流用する]

既存のプロジェクト(メイン・プロジェクト,またはサブプロジェクト)のファイル構成を流用してプ ロジェクトを作成する場合,このチェック・ボックスを選択します。

デフォルトでは,チェックされません。

なお,ファイルのカテゴリも流用の対象となります。

<span id="page-121-0"></span>(**b**)[流用元のプロジェクト]

既存のプロジェクトのファイル構成を流用してプロジェクトを作成する場合,流用元のプロジェクト・ ファイル名を指定します。

絶対パスで直接入力、または「参照 ...]ボタンを選択し、プロジェクトを開く ダイアログにおいて選択 します。

デフォルトでは,前回指定したプロジェクト・ファイル名を表示します。はじめて作成する場合は, "C: ¥ Documents and Settings  $4\mu - \frac{H}{A}$  My Documents" を表示します。

なお,この項目は[,\[既存のプロジェクトのファイル構成を流用する\]](#page-120-2)をチェックしている場合のみ有効 となります。

注意 **CubeSuite**,または **PM+** のプロジェクト・ファイルを指定することはできません。

(**c**)ボタン

参照 … ... [プロジェクトを開く](#page-242-0) ダイアログをオープンします。 プロジェクト・ファイルを選択すると[,\[流用元のプロジェクト\]](#page-121-0)に絶対パスを表示します。

- 備考 **1.** 流用元のプロジェクトで使用しているビルド・ツールのバージョンと,作成するプロジェクトの バージョンが異なる場合は,自動的に変換します(デバッグ専用プロジェクトを除く)。
	- **2.** 作成するプロジェクトのビルド・ツールが,流用元のプロジェクトのノードに対応していない場 合, 該当ノードは通常のカテゴリ・ノードとしてプロジェクト・ツリーで表示されます(スタート アップ・ノード/ダウンロード・ファイル・ノードなど)。
	- **3.** [\[流用元のプロジェクト\]で](#page-121-0)指定可能な文字数は,259 文字までです。入力内容が正しくない場合, 以下のメッセージがツールチップ表示されます。

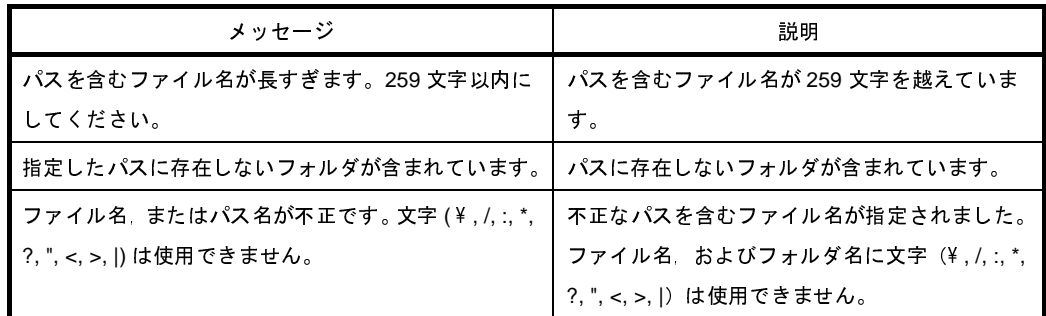

- 4. パス名を表示しきれない場合は, M が表示されます。 M にマウス·カーソルをあわせると, 絶対パ スをポップアップ表示します。
- (**d**)[プロジェクト・フォルダ以下の構成ファイルをコピーして流用する]

[\[流用元のプロジェクト\]](#page-121-0)で指定しているプロジェクトのプロジェクト・フォルダ以下にある構成ファイ ルを,新規に作成するプロジェクト・フォルダにコピーする場合,このチェック・ボックスを選択します。 デフォルトでは,チェックされません。

なお,この項目は[,\[既存のプロジェクトのファイル構成を流用する\]](#page-120-2)をチェックしている場合のみ有効 となります。

## <span id="page-122-0"></span>[機能ボタン]

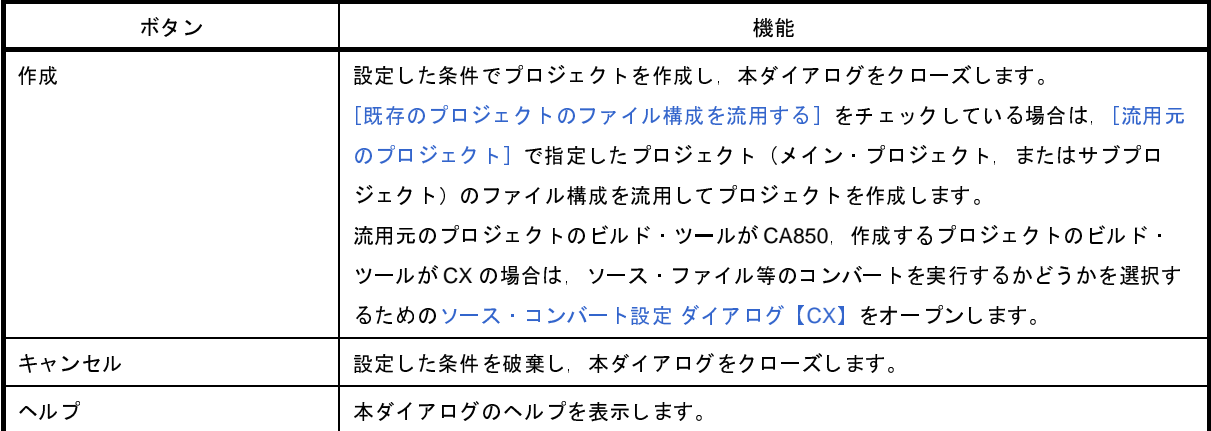

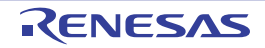

# <span id="page-123-0"></span>ソース・コンバート設定 ダイアログ【**CX**】

流用元のプロジェクトの構成ファイル(ソース・ファイル等)を,作成するプロジェクトのビルド・ツール用にコン バートする際の設定を行います。

注意 本ダイアログは,流用元のプロジェクトのビルド・ツールが **CA850**,作成するプロジェクトのビルド・ツール が **CX** の場合のみ表示します。

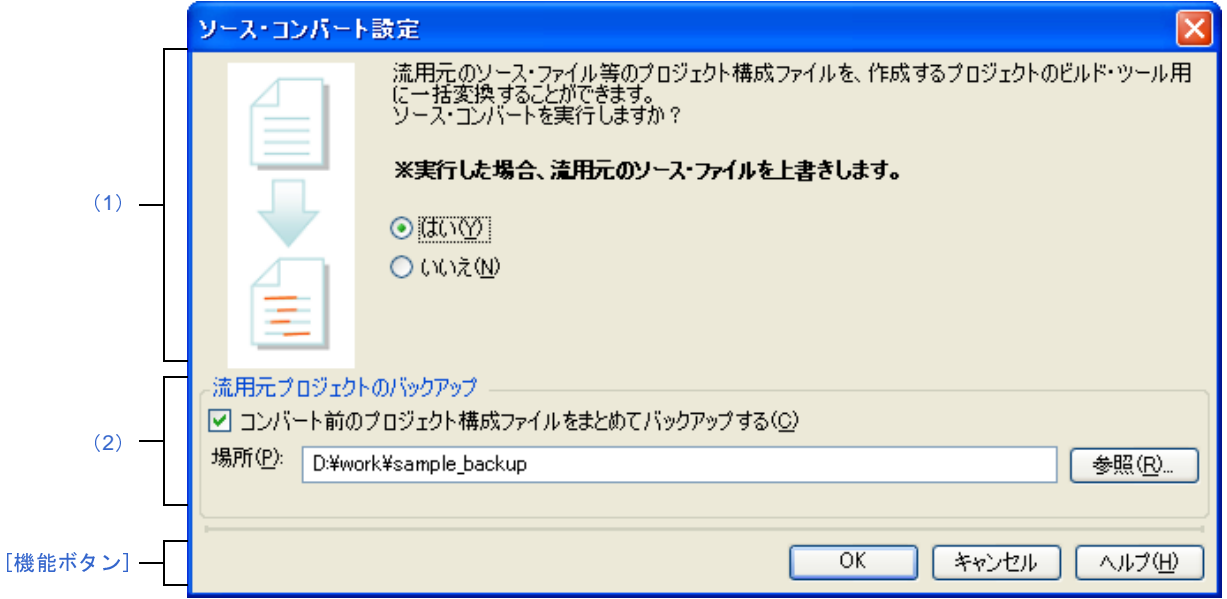

図 **A**―**17** ソース・コンバート設定 ダイアログ

- ここでは,以下の項目について説明します。
	- [\[オープン方法\]](#page-123-1)
	- [\[各エリアの説明\]](#page-124-2)
	- [\[機能ボタン\]](#page-125-0)

## <span id="page-123-1"></span>[オープン方法]

- [プロジェクト作成](#page-117-0) ダイアログにおいて,流用元のプロジェクトのビルド・ツールに CA850,作成するプロジェク トのビルド・ツールに CX を設定し, [作成]ボタンをクリック
- 注意 [プロジェクト作成](#page-117-0) ダイアログにおいて,[プロジェクト・フォルダ以下の構成ファイルをコピーして流用す る]をチェックしている場合は,本ダイアログをオープンすることはできません。

## <span id="page-124-2"></span>[各エリアの説明]

<span id="page-124-1"></span>(**1**)ソース・コンバート実行選択エリア

プロジェクト作成時に,ソース・コンバートを実行するかどうかを選択します。

- [はい]を選択した場合: ソース・コンバートを実行します。
- [いいえ]を選択した場合: ソース・コンバートを実行しません。
- <span id="page-124-0"></span>(**2**)[流用元プロジェクトのバックアップ]エリア

流用元のプロジェクトのバックアップに関する設定を行います。

- <span id="page-124-3"></span>(**a**)[コンバート前のプロジェクト構成ファイルをまとめてバックアップする] 流用元のプロジェクトのソース・ファイル,およびプロジェクト一式をバックして保存する場合,この チェック・ボックスを選択します。
- <span id="page-124-4"></span>(**b**)[場所]

流用元のプロジェクトのソース・ファイル,およびプロジェクト一式の保存先を指定します。

絶対パスで直接入力,または[参照 ...]ボタンを選択し[,フォルダの参照](#page-246-0) ダイアログにおいて選択しま す。

デフォルトでは、"*作成中のプロジェクトのプロジェクト・フォルダ* \_backup"を表示します。すでに同 名のフォルダが存在する場合は,フォルダ名に数字(2,3,…,100)が付加されます。

なお,この項目は[,\[コンバート前のプロジェクト構成ファイルをまとめてバックアップする\]](#page-124-3)をチェッ クしている場合のみ有効となります。

(**c**)ボタン

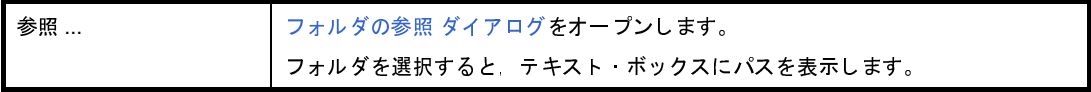

備考 **1.** [\[場所\]で](#page-124-4)指定可能な文字数は,247 文字までです。入力内容が正しくない場合,以下のメッセージ がツールチップ表示されます。

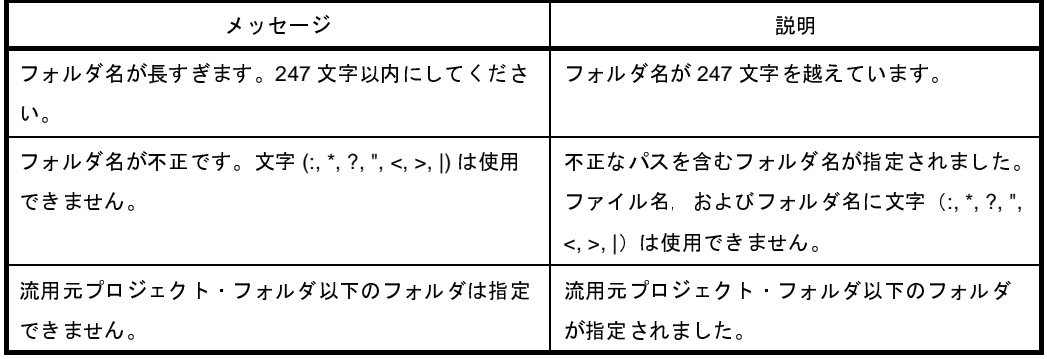

2. パス名を表示しきれない場合は, M が表示されます。 M にマウス·カーソルをあわせると, 絶対パ スをポップアップ表示します。

# <span id="page-125-0"></span>[機能ボタン]

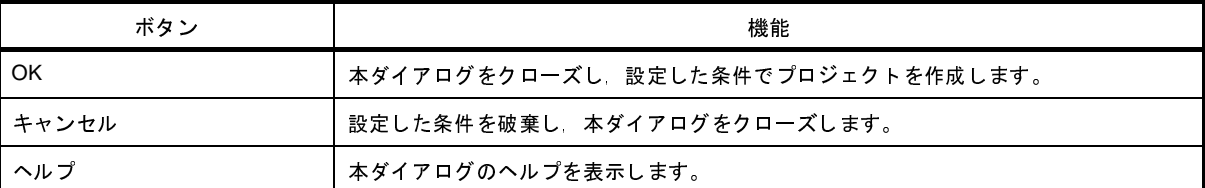

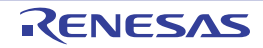

# <span id="page-126-0"></span>プロジェクト・ツリー パネル

プロジェクトを構成するマイクロコントローラ,ビルド・ツール,ソース・ファイル等の構成要素をツリー表示しま す。

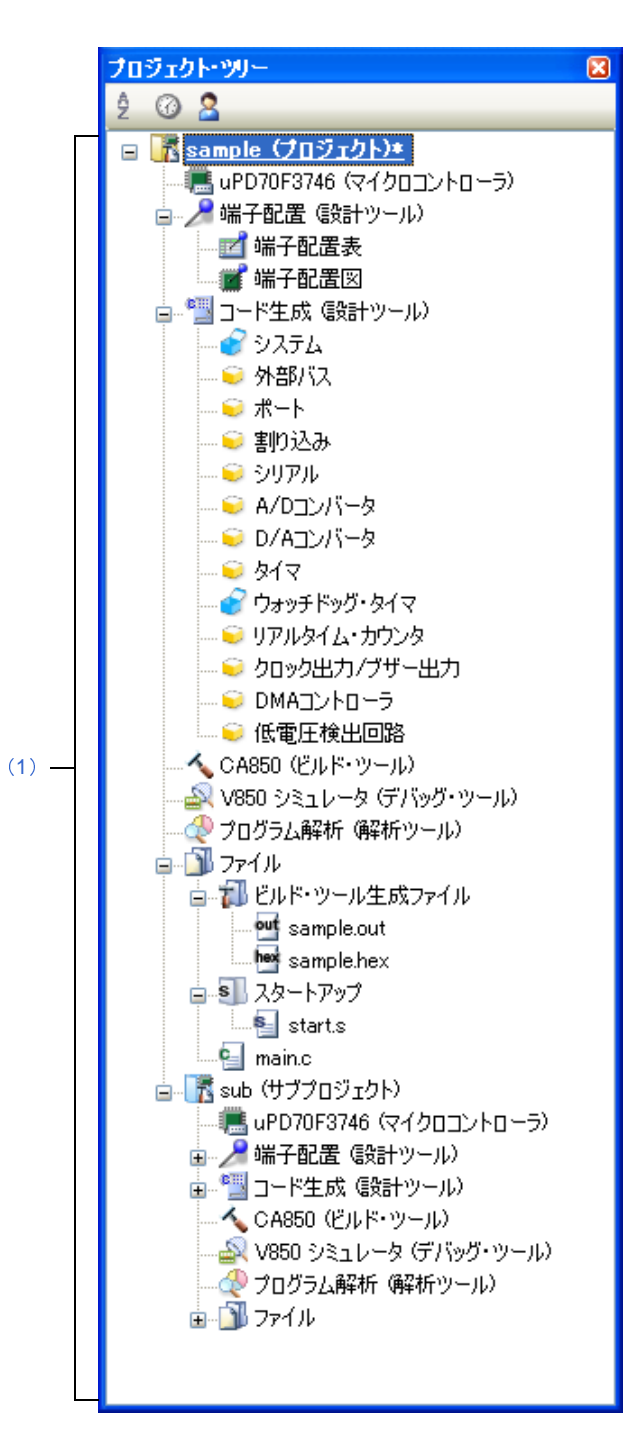

図 **A**―**18** プロジェクト・ツリー パネル

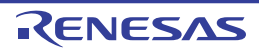

- ここでは,以下の項目について説明します。
	- [\[オープン方法\]](#page-127-1)
	- [\[各エリアの説明\]](#page-127-2)
	- [\[ツールバー\]](#page-131-0)
	- [\[\[編集\]メニュー\(プロジェクト・ツリー](#page-131-1) パネル専用部分)]
	- [\[\[ヘルプ\]メニュー\(プロジェクト・ツリー](#page-132-0) パネル専用部分)]
	- [\[コンテキスト・メニュー\]](#page-132-1)

# <span id="page-127-1"></span>[オープン方法]

- [表示] メニュー→ [プロジェクト・ツリー] を選択

### <span id="page-127-2"></span>[各エリアの説明]

<span id="page-127-0"></span>(**1**)プロジェクト・ツリー エリア

プロジェクトの構成要素を以下のノードでツリー表示します。

なお、各構成要素(ノード,またはファイル)を選択すると、その詳細情報([プロパティ](#page-139-0))がプロパティパ [ネルに](#page-139-0)表示され,設定の変更を行うことができます。

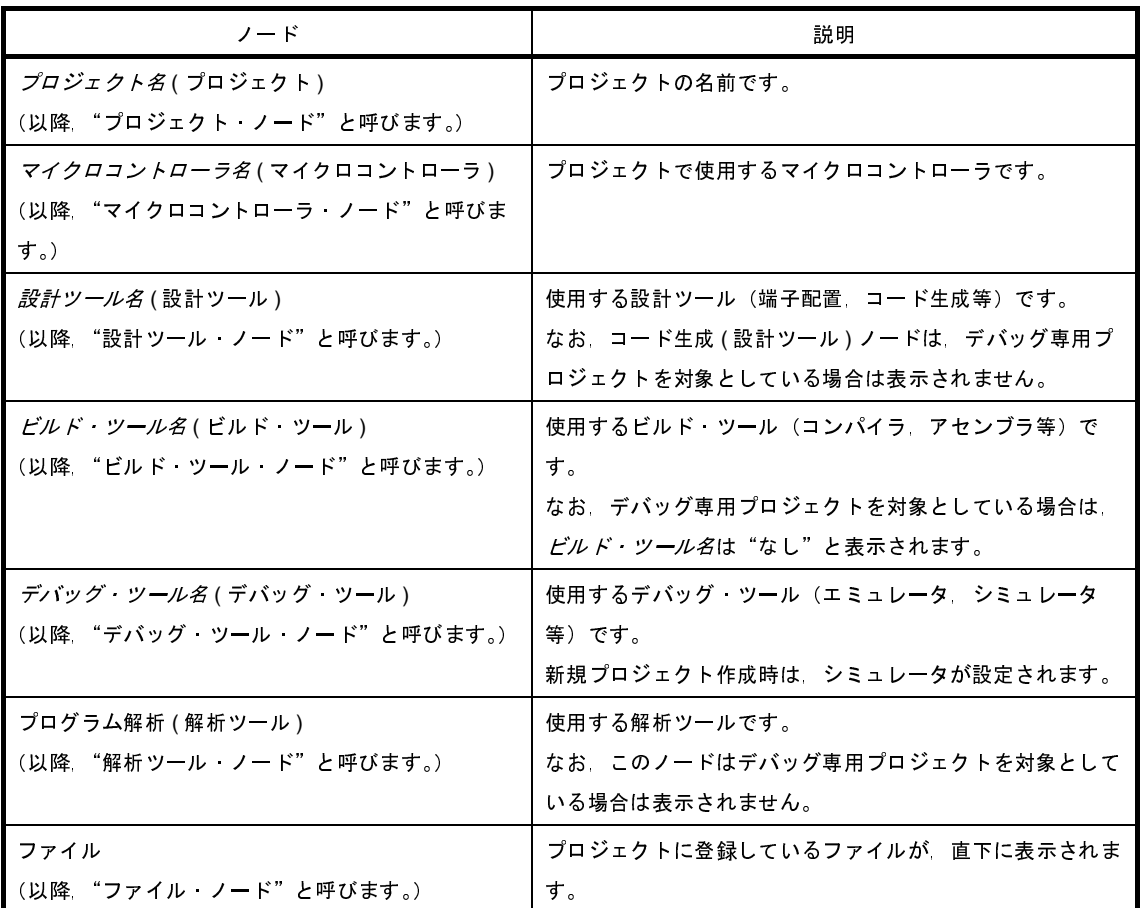

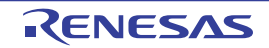

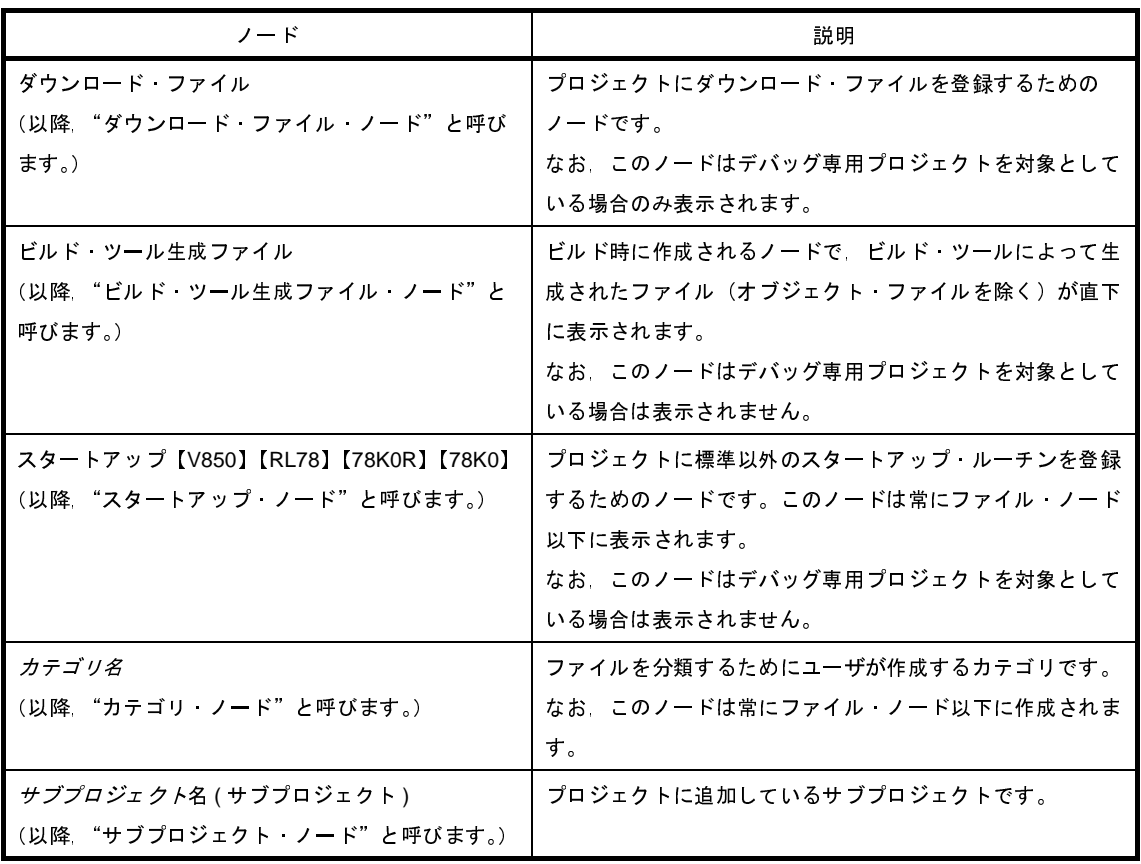

備考 **1.** 使用するマイクロコントローラに対応しているツールのみ表示されます。

- **2.** 複数の構成要素を選択している場合は,その構成要素に共通するタブのみ表示されます。 なお,複数のファイルを選択し,共通するプロパティの値が異なる場合,その値は空欄となりま す。
- **3.** デバッグ専用プロジェクトについての詳細は,「付録 E [外部ビルド・ツールの使用」](#page-268-0)を参照してく ださい。

このエリアは,以下の機能を備えています。

(**a**)プロジェクト・ファイルの読み込み

エクスプローラなどからプロジェクト・ファイルをドラッグし,このエリアにドロップすると,メイ ン・ウインドウでそのプロジェクトを開くことができます。

(**b**)サブプロジェクトの追加

以下のいずれかの方法により,サブプロジェクトの追加を行うことができます。

- 既存のサブプロジェクトを追加する場合

- プロジェクト・ノード,またはサブプロジェクト・ノードを選択し, [ファイル] メニュー, また は[プロジェクト]メニュー→[追加]→[既存のサブプロジェクトを追加 ...]を選択する[。既](#page-244-0) [存のサブプロジェクトを追加](#page-244-0) ダイアログがオープンし,追加するファイルを選択する。

- プロジェクト・ノード,またはサブプロジェクト・ノードのコンテキスト・メニューの[追加] → [既存のサブプロジェクトを追加 ...]を選択する[。既存のサブプロジェクトを追加](#page-244-0) ダイアログ がオープンし,追加するサブプロジェクト・ファイルを選択する。
- 新しいサブプロジェクトを追加する場合
	- プロジェクト・ノード,またはサブプロジェクト・ノードを選択し, [ファイル] メニュー, または [プロジェクト]メニュー→ [追加]→ [新しいサブプロジェクトを追加 ...] を選択する[。プロ](#page-117-0) [ジェクト作成](#page-117-0) ダイアログがオープンし,新しく作成するサブプロジェクト・ファイルを作成する。 - プロジェクト・ノード,またはサブプロジェクト・ノードのコンテキスト・メニューの[追加] → [新しいサブプロジェクトを追加 ...] を選択する[。プロジェクト作成](#page-117-0) ダイアログがオープンし, 新しく作成するサブプロジェクト・ファイルを作成する。
- (**c**)プロジェクトからサブプロジェクトを外す

以下のいずれかの方法により,サブプロジェクトをプロジェクトから外すことができます。

- 削除するサブプロジェクトを選択し, [プロジェクト] メニュー→ [プロジェクトから外す] を選択 する。
- 削除するサブプロジェクトを選択し,コンテキスト・メニューの[プロジェクトから外す]を選択 する。
- 注意 選択しているサブプロジェクトがアクティブ・プロジェクトの場合は,プロジェクトから外すこ とはできません。
- (**d**)サブプロジェクトの移動

以下の方法により,サブプロジェクトの移動を行うことができます。 - 移動するサブプロジェクトをドラッグし,移動先でドロップする。

- 備考 CubeSuite+ を複数起動し,異なるプロジェクトにドロップすることができますが,その場合はサ ブプロジェクトは移動ではなく,コピーされます。
- (**e**)複数ノードの選択

以下の方法により,複数の連続したノードの選択を行うことができます。

- 始点となるノード上でクリック,またはカーソルキーで選択したのち, [Shift] キーを押下しながら 終点となるノードをクリック,またはカーソルキーで移動する。

以下のいずれかの方法により,複数の連続していないノードの選択を行うことができます。

- [Ctrl]キーを押下しながらノード上でをクリックする。
- [Ctrl]キーを押下しながらカーソルキーでノードを選択したのち,[Space]キーを押下する。

<span id="page-130-0"></span>(**f**)エディタの起動

特定の拡張子を持つファイルを[エディタ](#page-152-0) パネルでオープンします[。オプション](#page-191-0) ダイアログで, 外部エ ディタを使用する設定をしている場合は,設定している外部エディタでオープンします。それ以外のファ イルは,ホスト OS で関連付けられているアプリケーションで起動します。

注意 ホスト **OS** で関連付けられていない拡張子のファイルは表示しません。

以下のいずれかの方法により,エディタをオープンすることができます。

- ファイルをダブルクリックする。
- ファイルを選択し,コンテキスト・メニューの[開く]を選択する。
- ファイルを選択し, [Enter] キーを押下する。

以下に[,エディタ](#page-152-0) パネルでオープンできるファイルを示します。

- プリプロセス処理済みファイル (\*.i)
- C ソース・ファイル(\*.c)
- アセンブラ・ソース・ファイル(\*.asm,\*.s,\*.a30)
- ヘッダ・ファイル(\*.h,\*.inc)
- シンボル情報ファイル (\*.sfg)
- アセンブル・リスト・ファイル(\*.lst)
- リンク・ディレクティブ・ファイル(\*.dir,\*.dr)
- リンク・マップ・ファイル(\*.map)
- マップ・ファイル(\*.map,\*.lbp)
- ヘキサ・ファイル(\*.hex,\*.hxb,\*.hxf,\*.mot)
- 変数/関数情報ファイル (\*.vfi)
- 変数情報ファイル(\*.vfi)
- 関数情報ファイル(\*.fin)
- セクション・ファイル(\*.sf)
- シンボル・テーブル・ファイル(\*.sym)
- クロス・リファレンス・ファイル(\*.cref)
- リンク・サブコマンド・ファイル(\*.clnk)
- テキスト・ファイル(\*.txt)
- 備考 以下のいずれかの方法により,上記以外のファイルも[エディタ](#page-152-0) パネルでオープンすることができ ます。
	- ファイルをドラッグし[,エディタ](#page-152-0) パネルにドロップする。
	- ファイルを選択し,コンテキスト・メニューの[内部エディタで開く ...]を選択する。

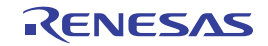

# <span id="page-131-0"></span>[ツールバー]

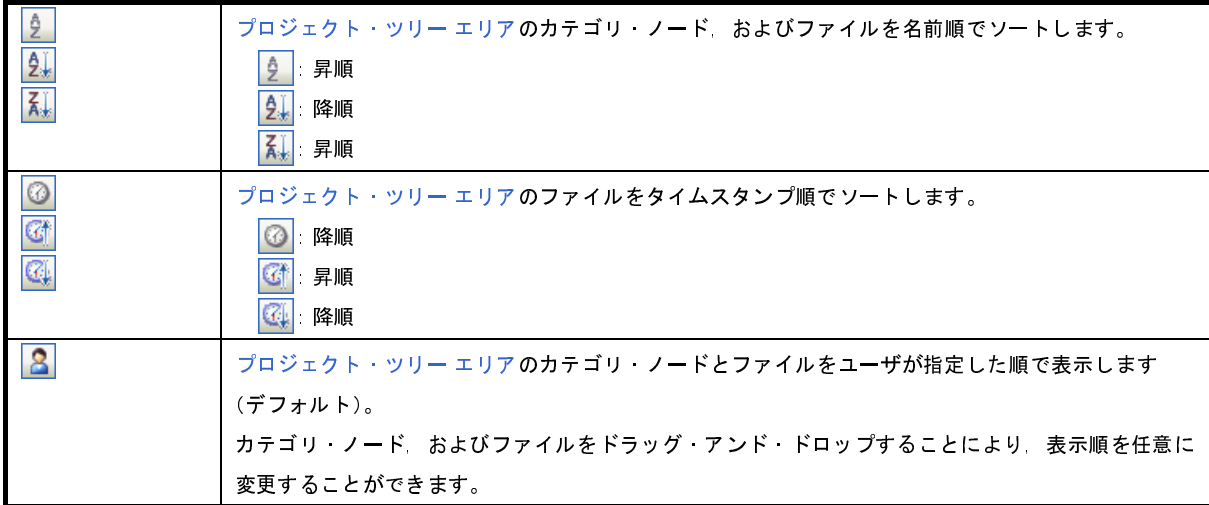

# <span id="page-131-1"></span>[[編集]メニュー(プロジェクト・ツリー パネル専用部分)]

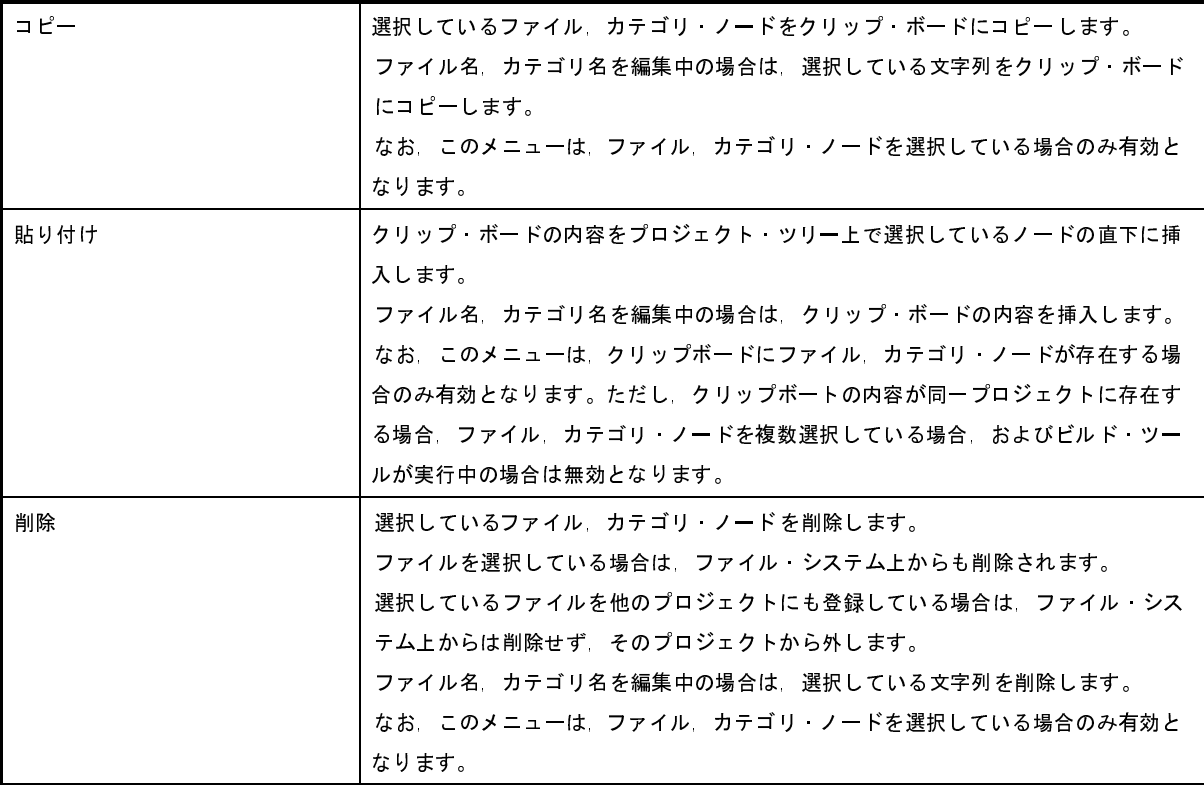

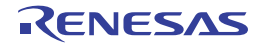

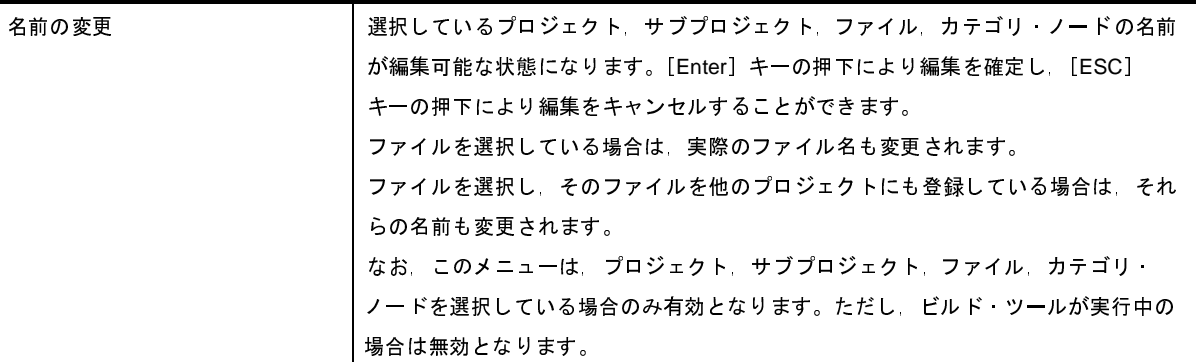

# <span id="page-132-0"></span>[[ヘルプ]メニュー(プロジェクト・ツリー パネル専用部分)]

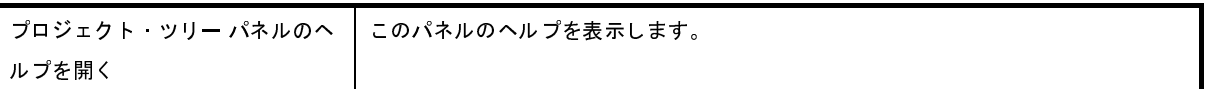

# <span id="page-132-1"></span>[コンテキスト・メニュー]

(**1**)プロジェクト・ノードを選択している場合

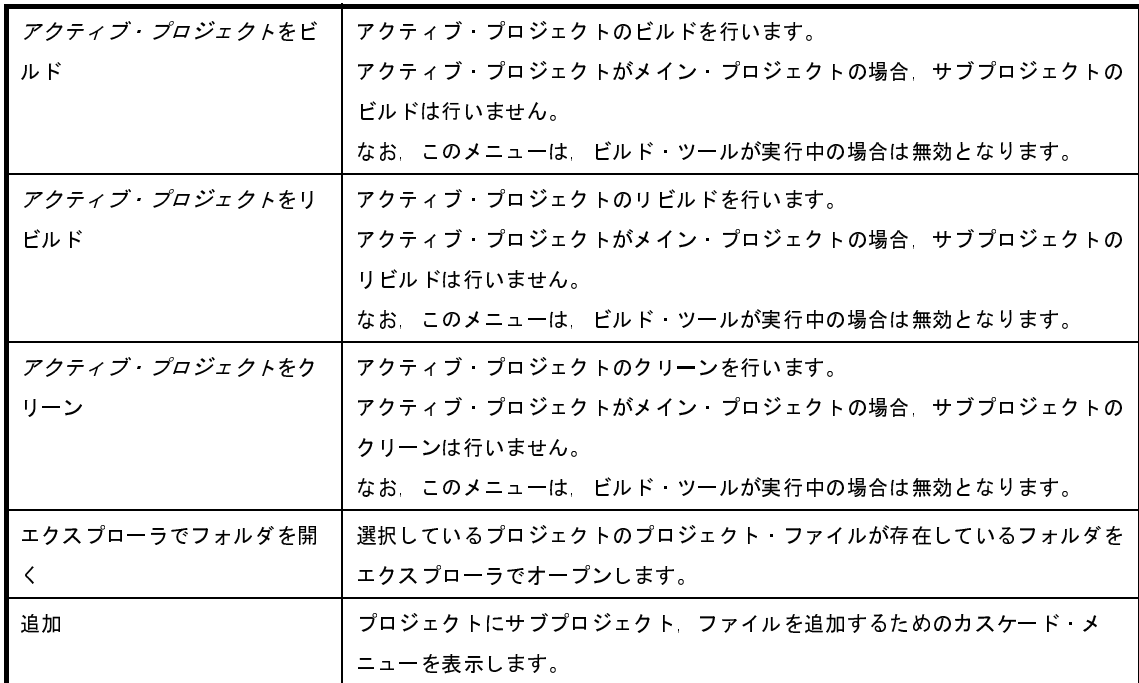

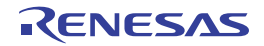

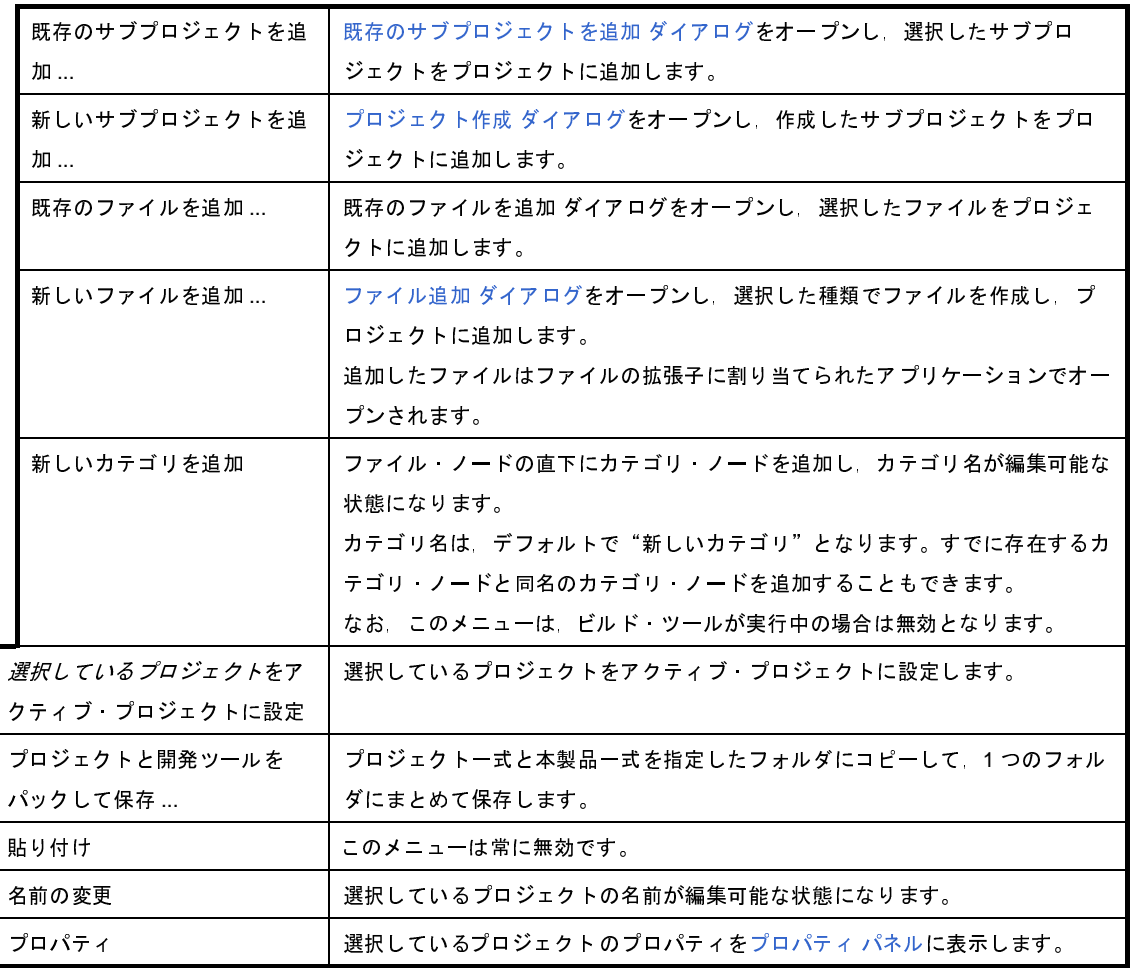

(**2**)サブプロジェクト・ノードを選択している場合

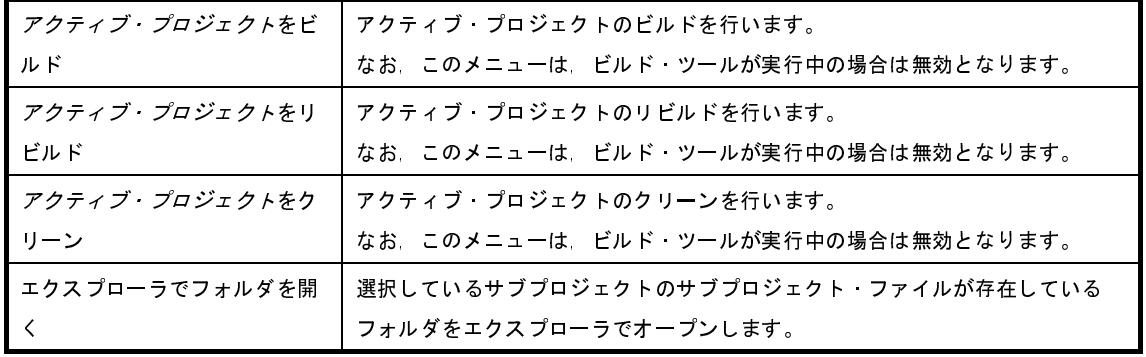

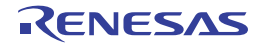

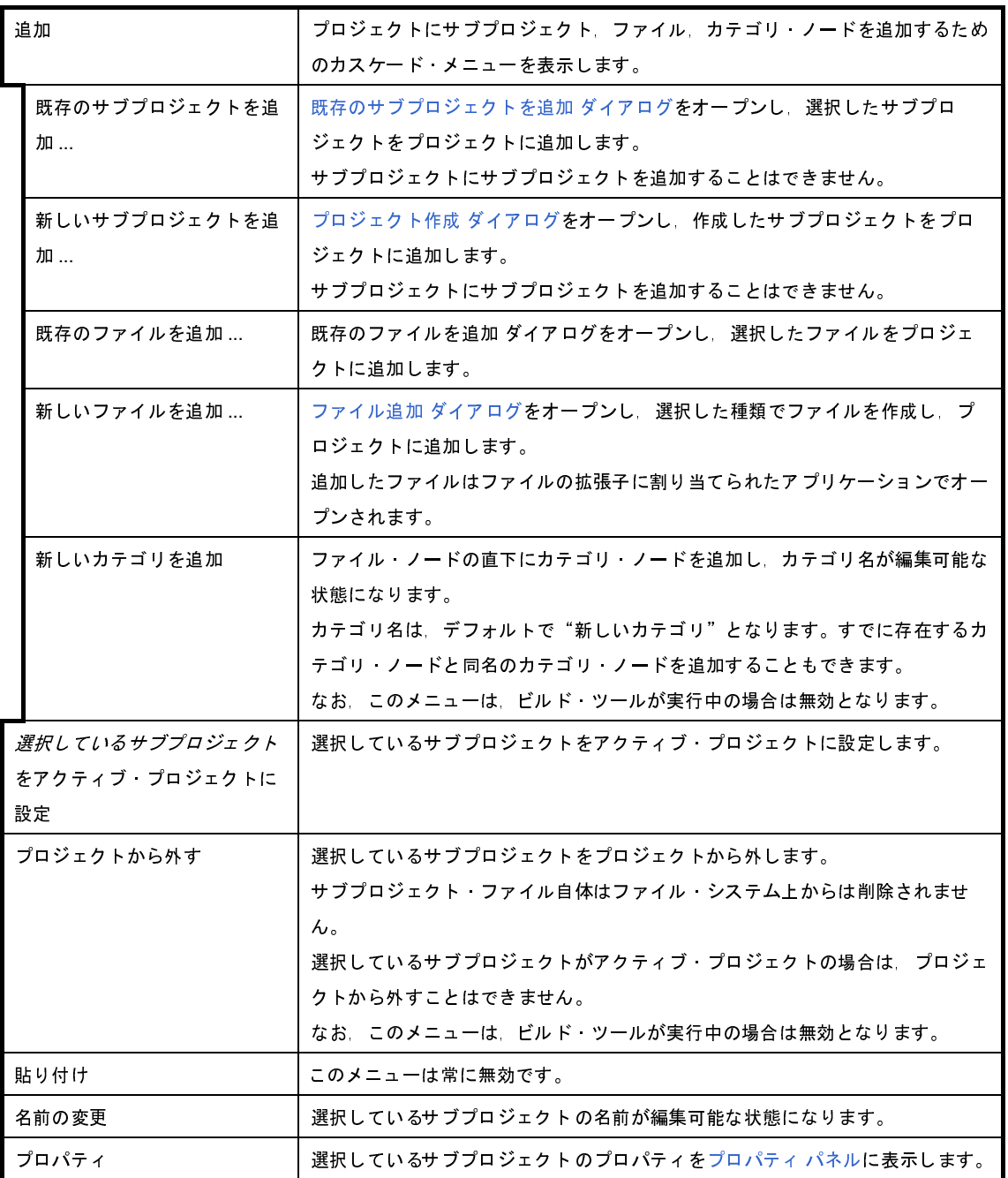

#### (**3**)マイクロコントローラ・ノードを選択している場合

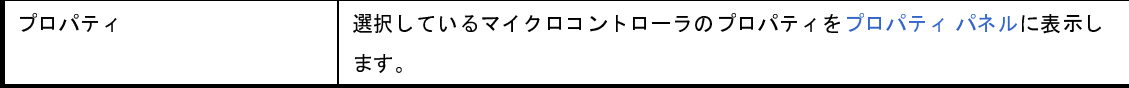

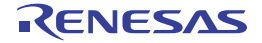

(**4**)ビルド・ツール・ノードを選択している場合

ここでは、デバッグ専用プロジェクト(「付録 E [外部ビルド・ツールの使用](#page-268-0)」参照)を対象としたビルド・ ツール・ノード("なし(ビルド・ツール)"と表示)を選択している場合のメニューについてのみ示します。 デバッグ専用プロジェクト以外を対象としたビルド・ツール・ノードについては,「CubeSuite+ ビルド編」 を参照してください。

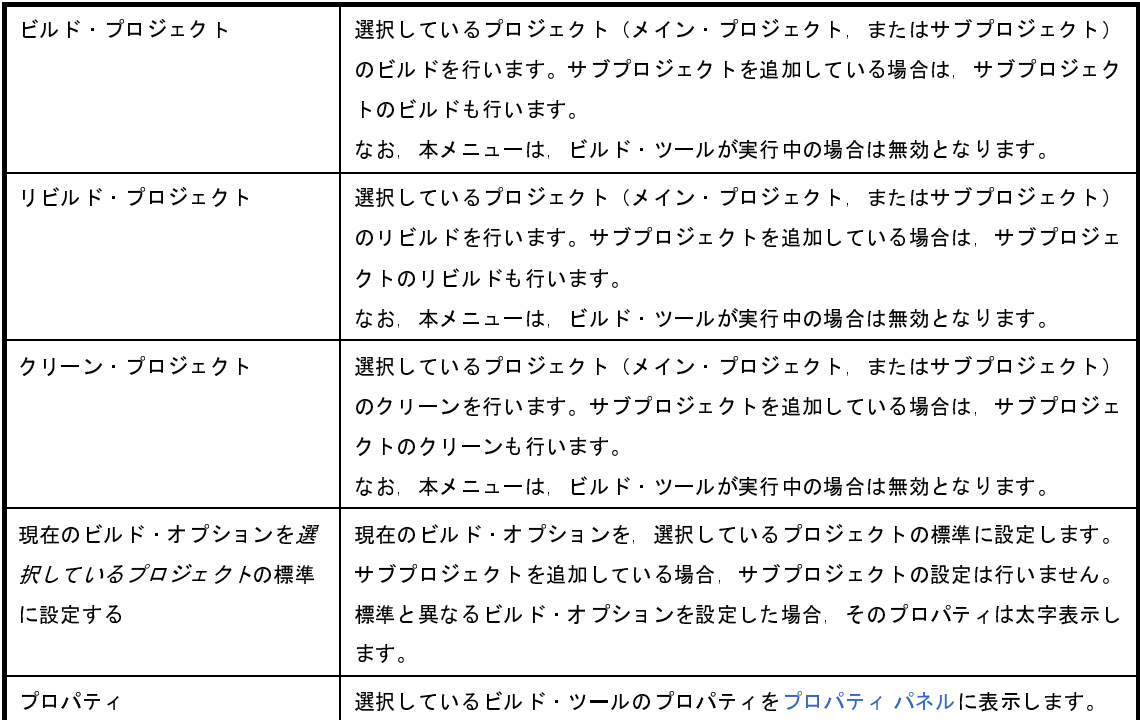

(**5**)ダウンロード・ファイル・ノードを選択している場合

このノードは、デバッグ専用プロジェクト(「付録 E [外部ビルド・ツールの使用](#page-268-0)」参照)を対象とした場合 のみ表示されます。

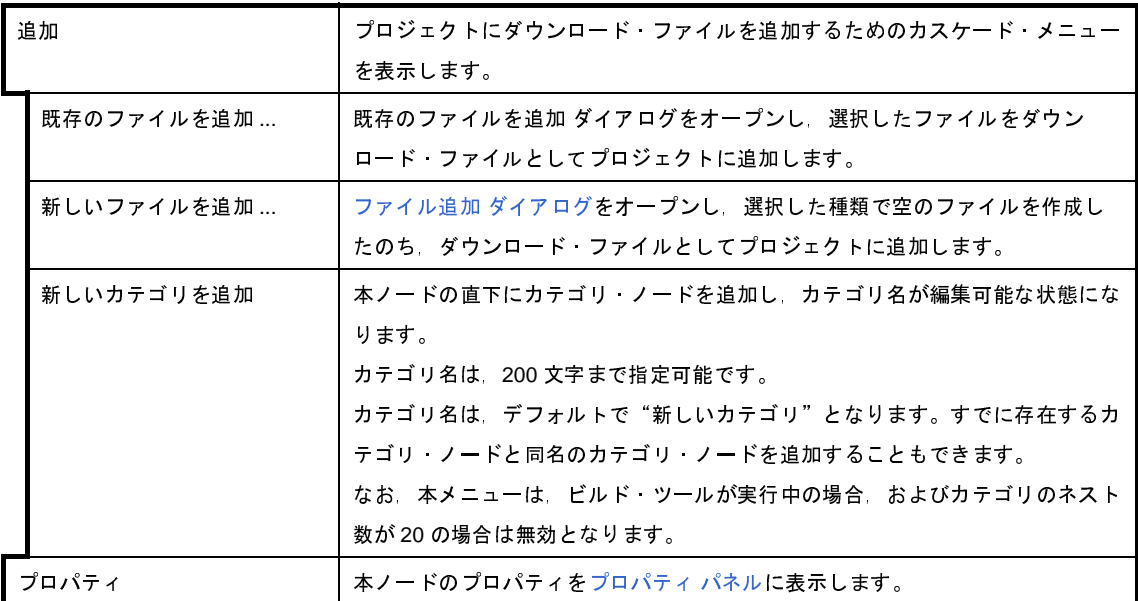

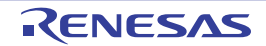

(**6**)ファイル・ノードを選択している場合

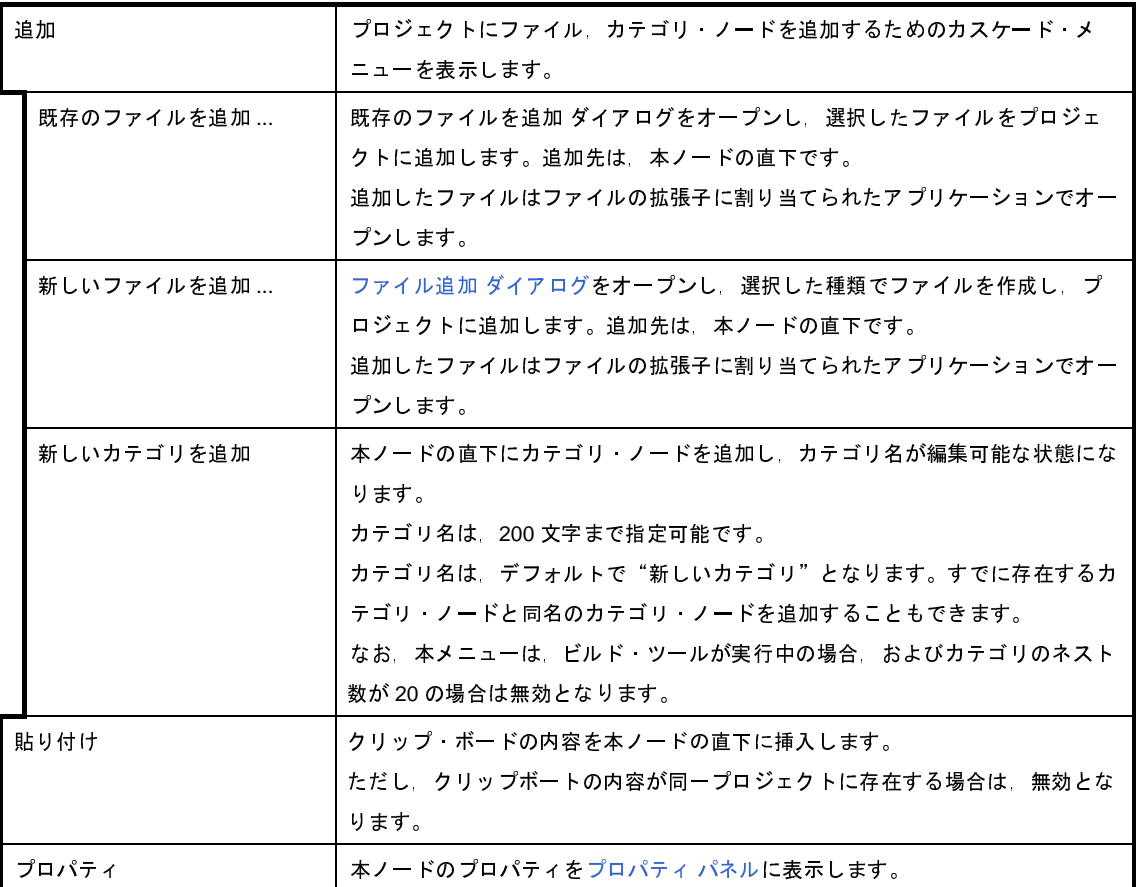

#### (**7**)ファイルを選択している場合

ここでは、デバッグ専用プロジェクト(「付録 E [外部ビルド・ツールの使用](#page-268-0)」参照)を対象としたファイル を選択している場合のメニューについてのみ示します。

デバッグ専用プロジェクト以外を対象としたファイルについては,「CubeSuite+ ビルド編」を参照してくだ さい。

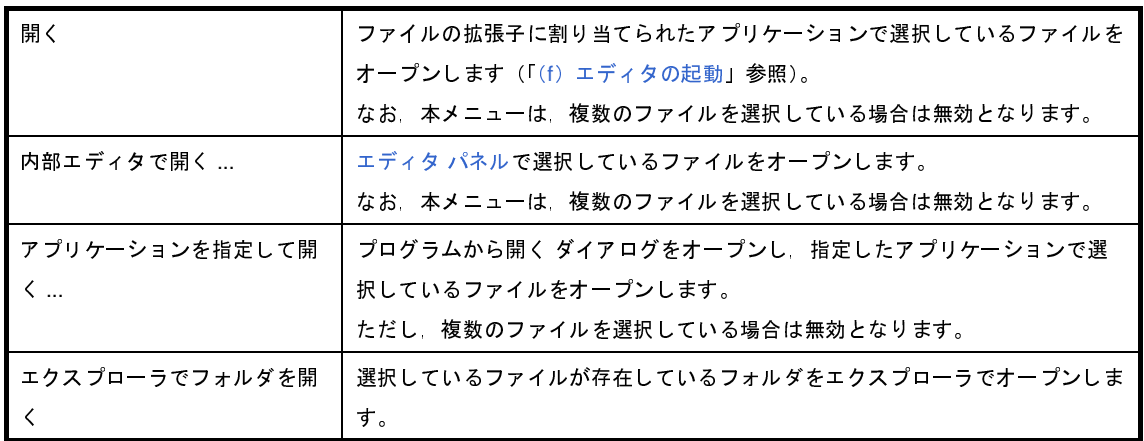

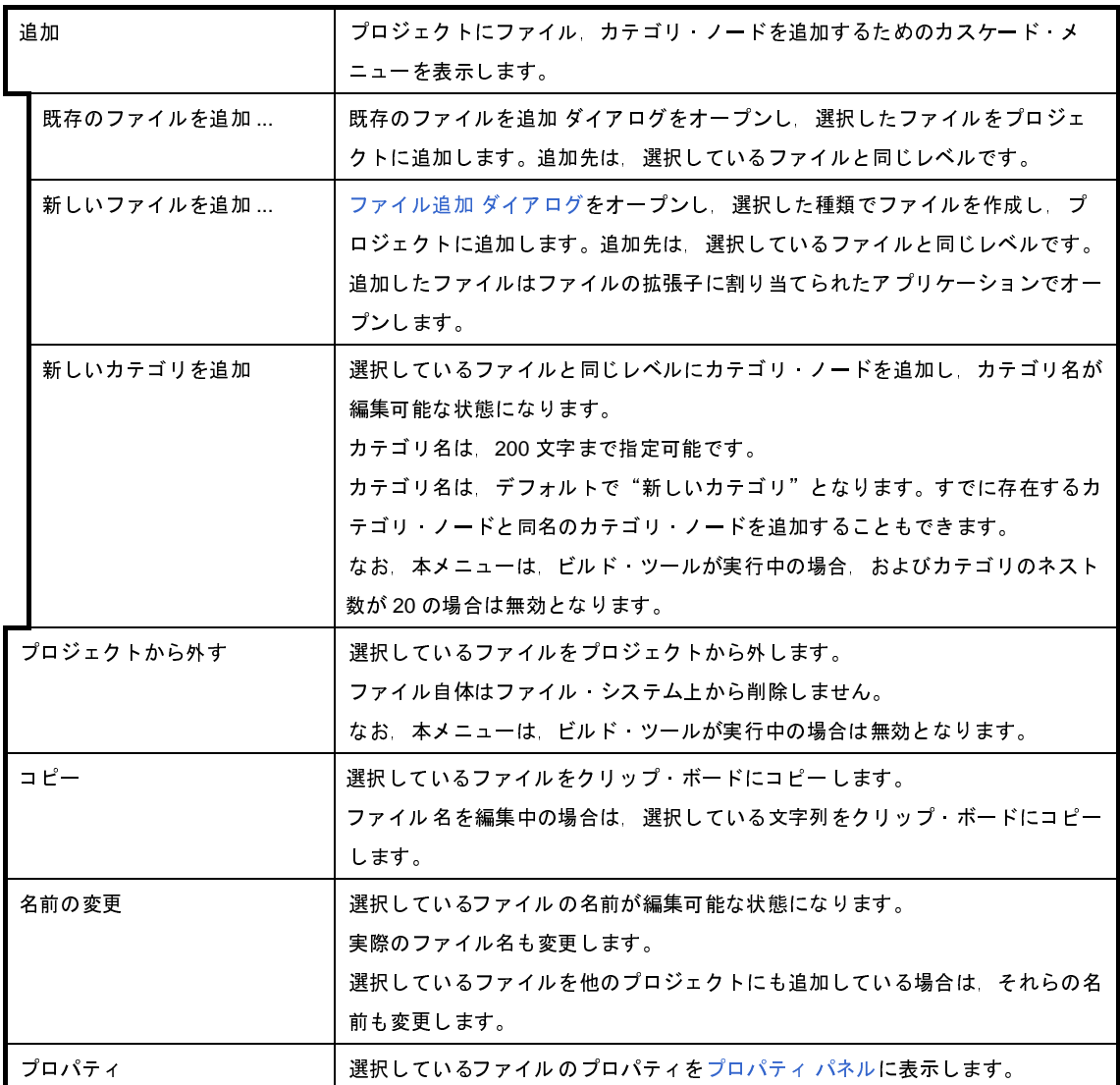

#### (**8**)カテゴリ・ノードを選択している場合

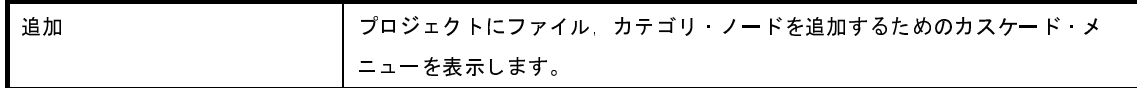

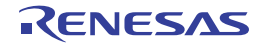

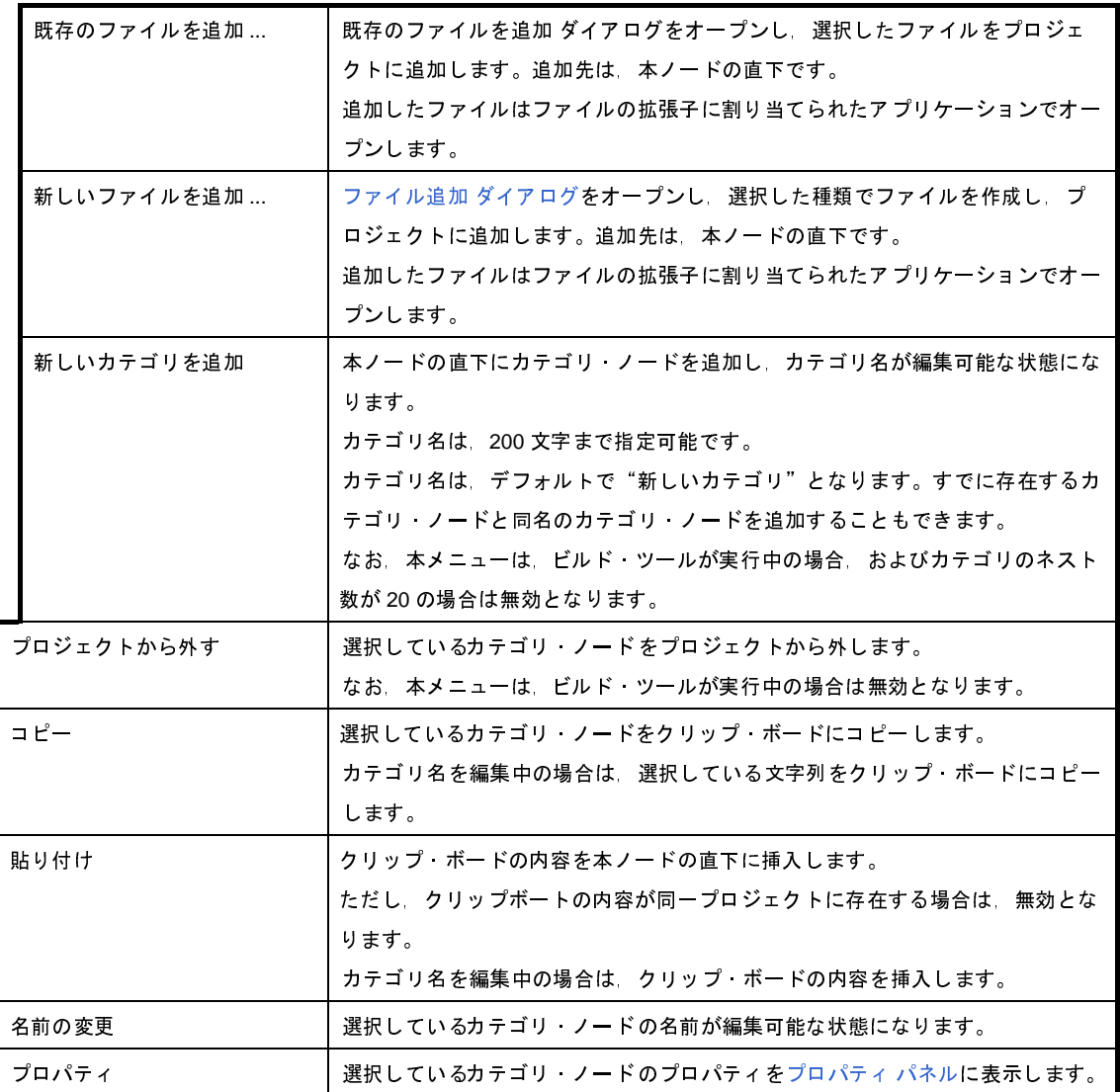

- 備考 **1.** 複数の構成要素を選択している場合は,最後に選択した構成要素に対応するコンテキスト・メニューを表 示します。
	- **2.** プロジェクト・ツリー下部の空白部分では,現在選択している構成要素に対応するコンテキスト・メ ニューを表示します。

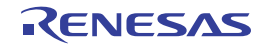

# <span id="page-139-0"></span>プロパティ パネル

[プロジェクト・ツリー](#page-126-0) パネルで選択しているノードの種類について,カテゴリ別に詳細情報の表示,および設定の変 更を行います。また、コード生成パネルでクリックした[コード生成]ボタンの種類、コード生成プレビュー パネルで 選択したファイルに対応した情報の表示,および設定の変更を行います。

図 **A**―**19** プロパティ パネル

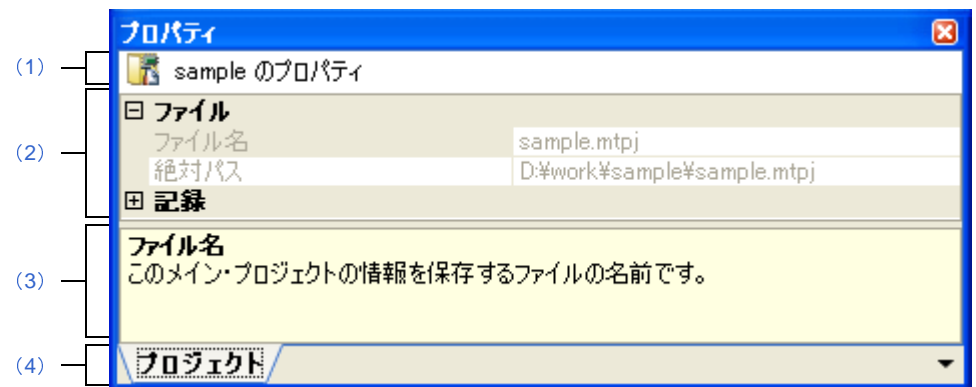

ここでは,以下の項目について説明します。

- [\[オープン方法\]](#page-139-1)
- [\[各エリアの説明\]](#page-140-4)
- [プロパティ [パネルからオープンするダイアログ\]](#page-142-0)
- [\[\[編集\]メニュー\(プロパティ](#page-143-0) パネル専用部分)]
- [\[\[ヘルプ\]メニュー\(プロパティ](#page-143-1) パネル専用部分)]
- [\[コンテキスト・メニュー\]](#page-143-2)

## <span id="page-139-1"></span>[オープン方法]

- [プロジェクト・ツリー](#page-126-0) パネルにおいて,プロジェクト・ノード,サブプロジェクト・ノード,マイクロコント ローラ・ノード,設計ツール・ノード,ビルド・ツール・ノード,デバッグ・ツール・ノード,解析ツール・ ノード,ファイル・ノード,カテゴリ・ノードを選択したのち,[表示]メニュー→[プロパティ]を選択,また はコンテキスト・メニュー→[プロパティ]を選択
- コード生成パネルにおいて, [コード生成] ボタンをクリックしたのち, [表示] メニュー→ [プロパティ] を選 択,またはコンテキスト・メニュー→[プロパティ]を選択
- コード生成プレビュー パネルにおいて, ファイルを選択したのち, [表示] メニュー→ [プロパティ]を選択, またはコンテキスト・メニュー→[プロパティ]を選択
- 備考 すでにプロパティ パネルがオープンしている場合, プロジェクト・ツリー パネルにおいて, プロジェクト・ ノード,サブプロジェクト・ノード,マイクロコントローラ・ノード,設計ツール・ノード,ビルド・ツー ル・ノード,デバッグ・ツール・ノード,解析ツール・ノード,ファイル・ノード,カテゴリ・ノードを選 択することで,選択した項目の詳細情報を表示します。

### <span id="page-140-4"></span>[各エリアの説明]

#### <span id="page-140-3"></span>(**1**)対象名エリア

[プロジェクト・ツリー](#page-126-0) パネルで選択しているノードの名称を表示します。 複数のノードを選択している場合,このエリアは空欄となります。

#### <span id="page-140-0"></span>(**2**)詳細情報表示/変更エリア

[プロジェクト・ツリー](#page-126-0) パネルで選択しているプロジェクト・ノード,サブプロジェクト・ノード,マイクロ コントローラ・ノード,ビルド・ツール・ノード,デバッグ・ツール・ノード,解析ツール・ノード,ファイ ル・ノード,カテゴリ・ノードの詳細情報を,カテゴリ別のリスト形式で表示し,設定の変更を直接行うこと ができるエリアです。

日マークは、そのカテゴリ内に含まれているすべての項目が展開表示されていることを示し、また, 田マー クは,カテゴリ内の項目が折りたたみ表示されていることを示します。展開/折りたたみ表示の切り替えは, このマークのクリック,またはカテゴリ名のダブルクリックにより行うことができます。

マークは,そのプロパティのテキスト・ボックスが 16 進数入力専用であることを示します。

カテゴリ,およびそれに含まれる項目の表示内容/設定方法についての詳細は,該当するタブの項を参照し てください。

<span id="page-140-1"></span>(**3**)プロパティの説明エリア

詳細情報表示/変更エリアで選択したカテゴリや項目の簡単な説明を表示します。

#### <span id="page-140-2"></span>(**4**)タブ選択エリア

タブを選択することにより,詳細情報を表示するカテゴリが切り替わります。

このパネルには、以下のタブが存在します(各タブ上における表示内容/設定方法についての詳細は、該当 するタブの項を参照してください)。

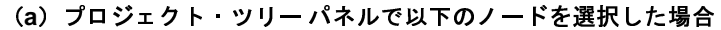

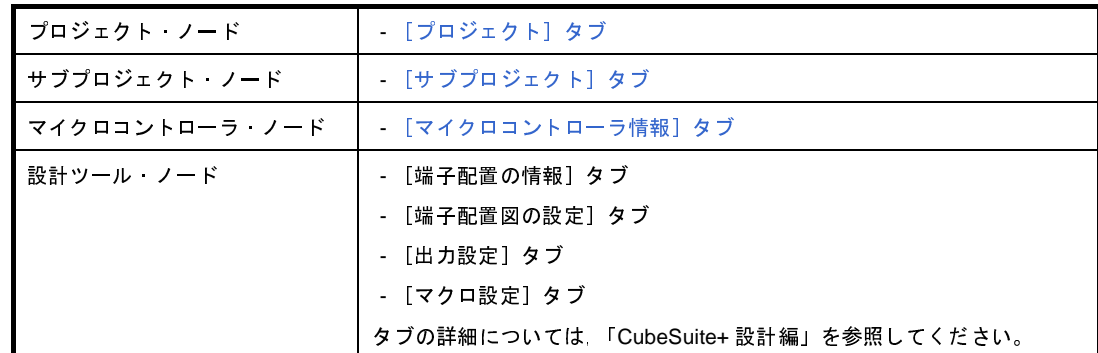

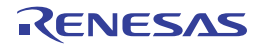

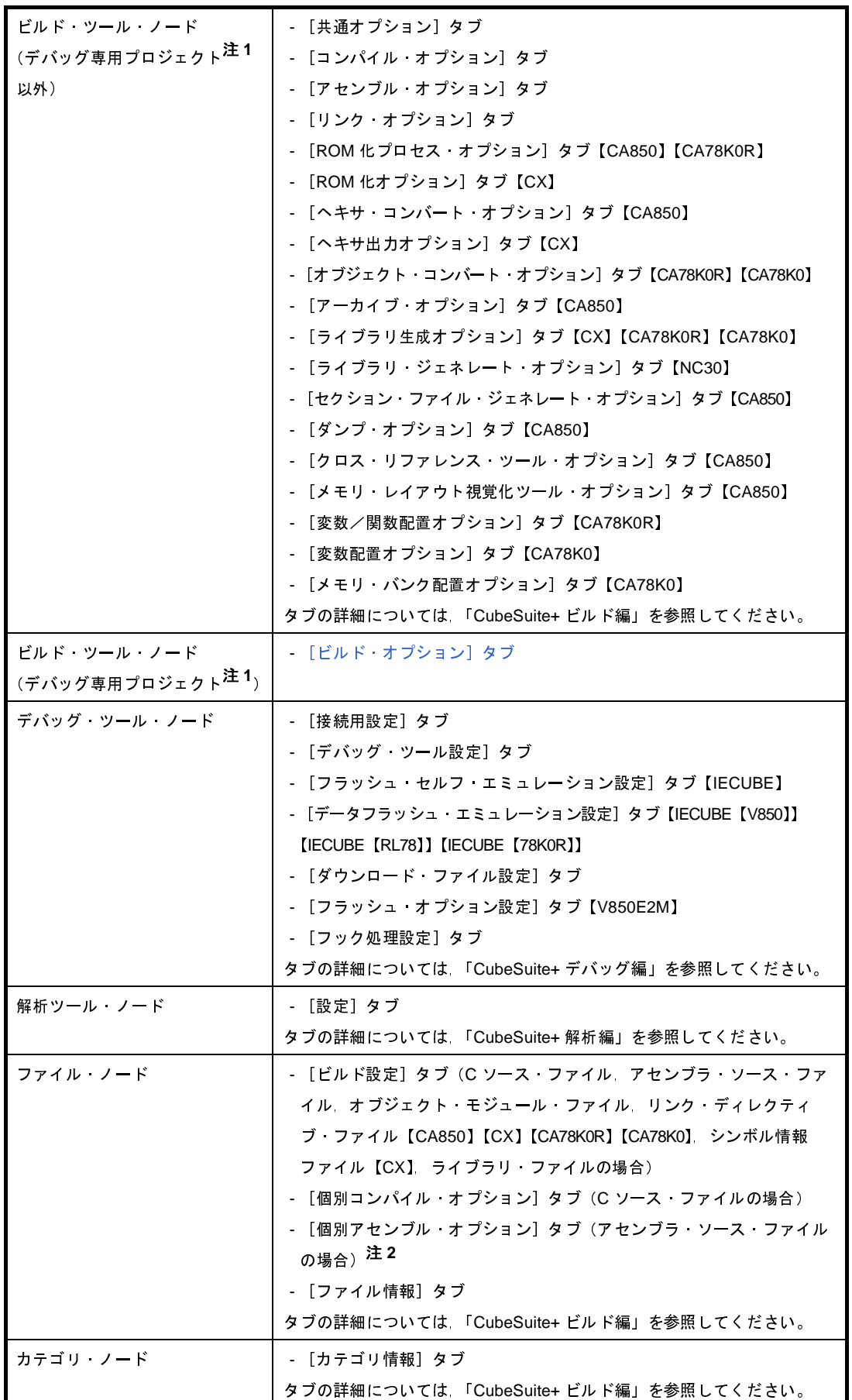

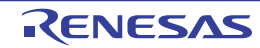

- 注 **1.** デバッグ専用プロジェクトについての詳細は,「付録 E [外部ビルド・ツールの使用](#page-268-0)」を参照して ください。
	- 2. このタブは, 以下の場合も表示されます。
		- 【CA78K0】【CA78K0R】 [個別コンパイル・オプション]タブの[アセンブリ・ファイル]カテゴリの[アセンブリ・ ファイルを出力する]プロパティで「はい]を選択した場合
	- 【CA850】 [ビルド設定]タブの[ビルド]カテゴリの[個別アセンブル・オプションを設定する]プロパ ティで「はい〕を選択した場合
		- 【CA850】 C ソース·ファイルを選択し, [個別コンパイル·オプション] タブの [出力ファイル] カテゴ リの [アセンブリ・ファイルを出力する] プロパティで [はい (-Fs)] を選択した場合
- (**b**)コード生成パネルの[コード生成]ボタンをクリックした場合

- [マクロ設定]タブ タブの詳細については,「CubeSuite+ ビルド編」を参照してください。

(**c**)コード生成プレビュー パネルでファイルを選択している場合

- [ファイル設定]タブ タブの詳細については,「CubeSuite+ ビルド編」を参照してください。

備考 [プロジェクト・ツリー](#page-126-0) パネルで複数の構成要素を選択している場合は,その構成要素に共通するタブ のみ表示されます。プロパティの値の変更は,選択している複数の構成要素に共通に反映されます。

# <span id="page-142-0"></span>[プロパティ パネルからオープンするダイアログ]

プロパティ パネルからオープンするダイアログには、次のものがあります。

- 文字列入力 ダイアログ

詳細は,[「文字列入力](#page-161-0) ダイアログ(CubeSuite+ 起動編)」「CubeSuite+ ビルド編」「CubeSuite+ デバッグ編」 を参照してください。

- テキスト編集 ダイアログ

詳細は,[「テキスト編集](#page-163-0) ダイアログ(CubeSuite+ 起動編)」「CubeSuite+ ビルド編」「CubeSuite+ デバッグ 編」を参照してください。

- パス編集 ダイアログ

詳細は,「CubeSuite+ ビルド編」を参照してください。

2011.04.01

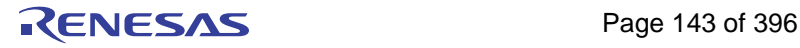

# <span id="page-143-0"></span>[[編集]メニュー(プロパティ パネル専用部分)]

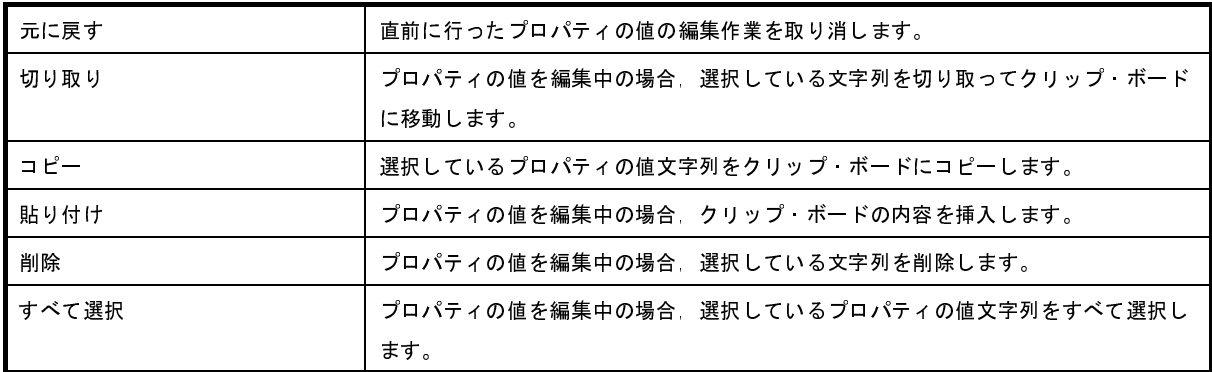

# <span id="page-143-1"></span>[[ヘルプ]メニュー(プロパティ パネル専用部分)]

プロパティ パネルのヘルプを開く このパネルのヘルプを表示します。

## <span id="page-143-2"></span>[コンテキスト・メニュー]

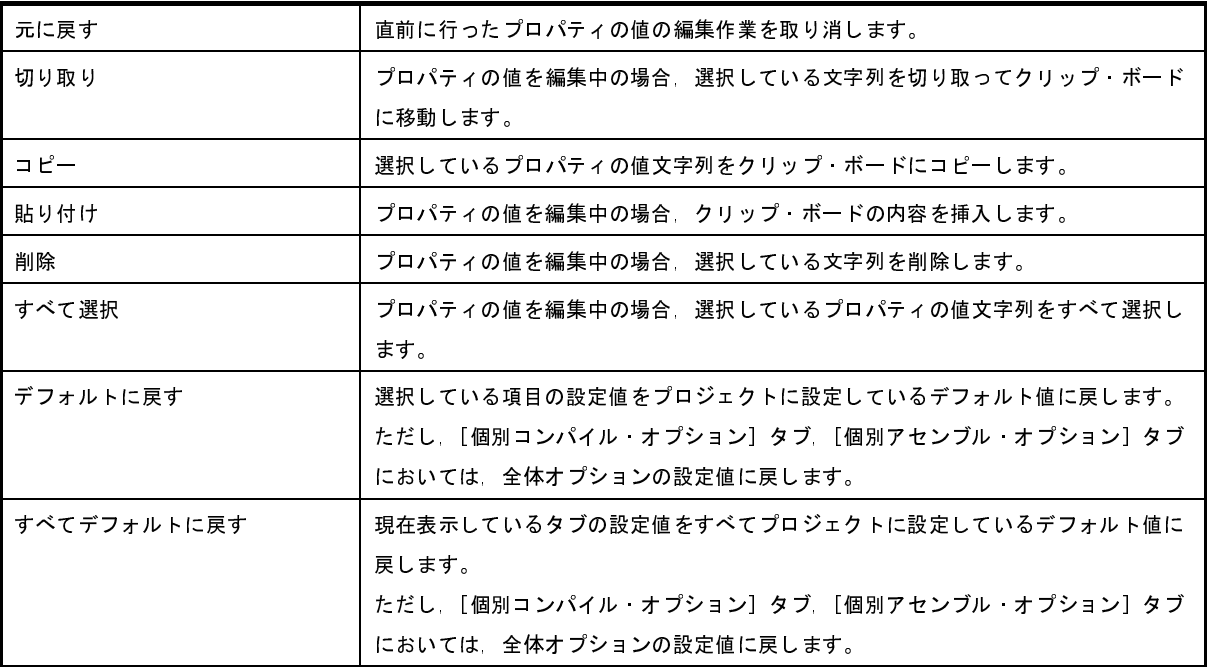

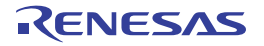
# [プロジェクト]タブ

このタブでは、プロジェクト(メイン・プロジェクト)に対して、次に示すカテゴリごとに詳細情報の表示、および 設定の変更を行います。

(1[\)\[ファイル\]](#page-144-0)

(2[\)\[記録\]](#page-145-0)

#### 図 **A**―**20** プロパティ パネル:[プロジェクト]タブ

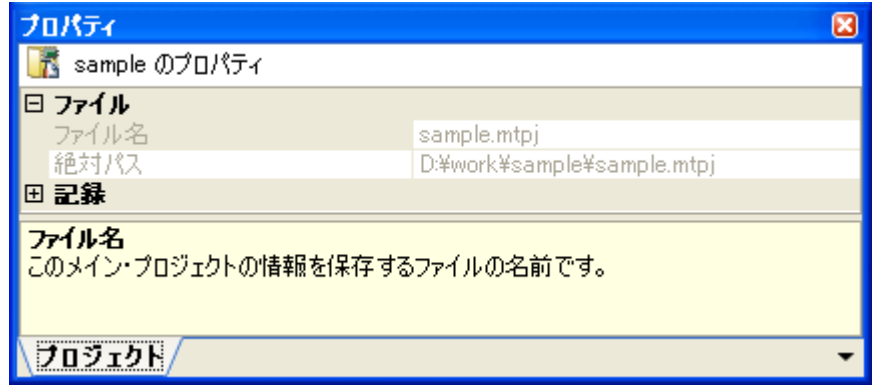

## [各カテゴリの説明]

<span id="page-144-0"></span>(**1**)[ファイル]

ファイルに関する詳細情報の表示を行います。

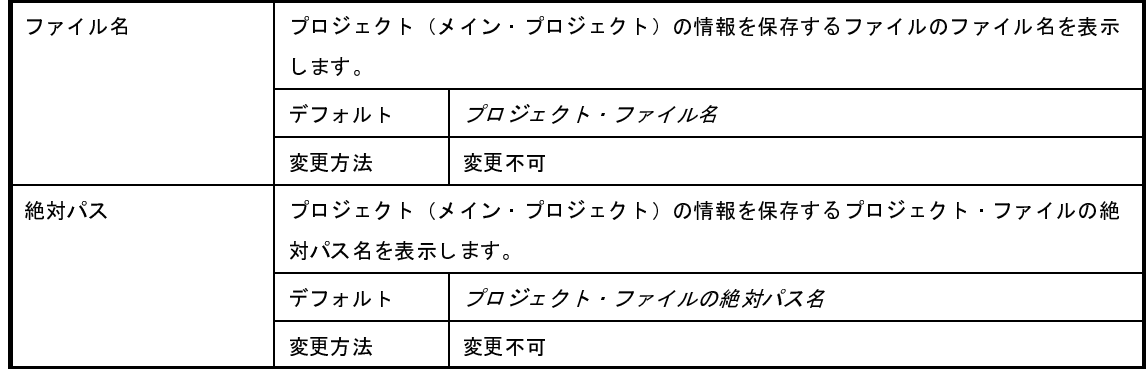

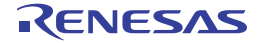

#### <span id="page-145-0"></span>(**2**)[記録]

記録に関する詳細情報の表示,および設定の変更を行います。

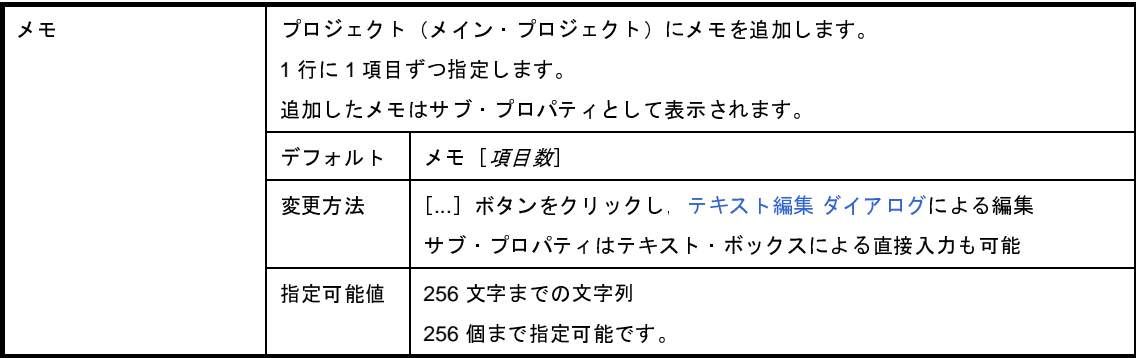

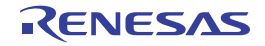

# [サブプロジェクト]タブ

このタブでは,サブプロジェクトに対して,次に示すカテゴリごとに詳細情報の表示,および設定の変更を行います。

(1[\)\[ファイル\]](#page-146-0)

(2[\)\[記録\]](#page-147-0)

#### 図 **A**―**21** プロパティ パネル:[サブプロジェクト]タブ

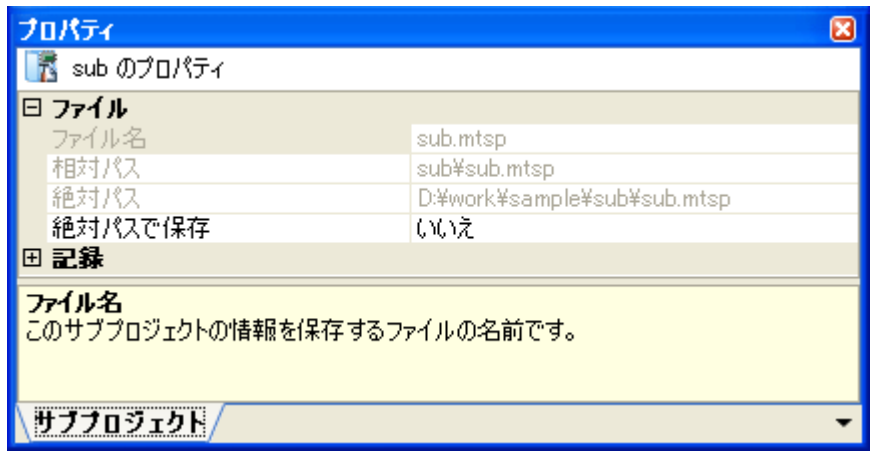

### [各カテゴリの説明]

<span id="page-146-0"></span>(**1**)[ファイル]

ファイルに関する詳細情報の表示を行います。

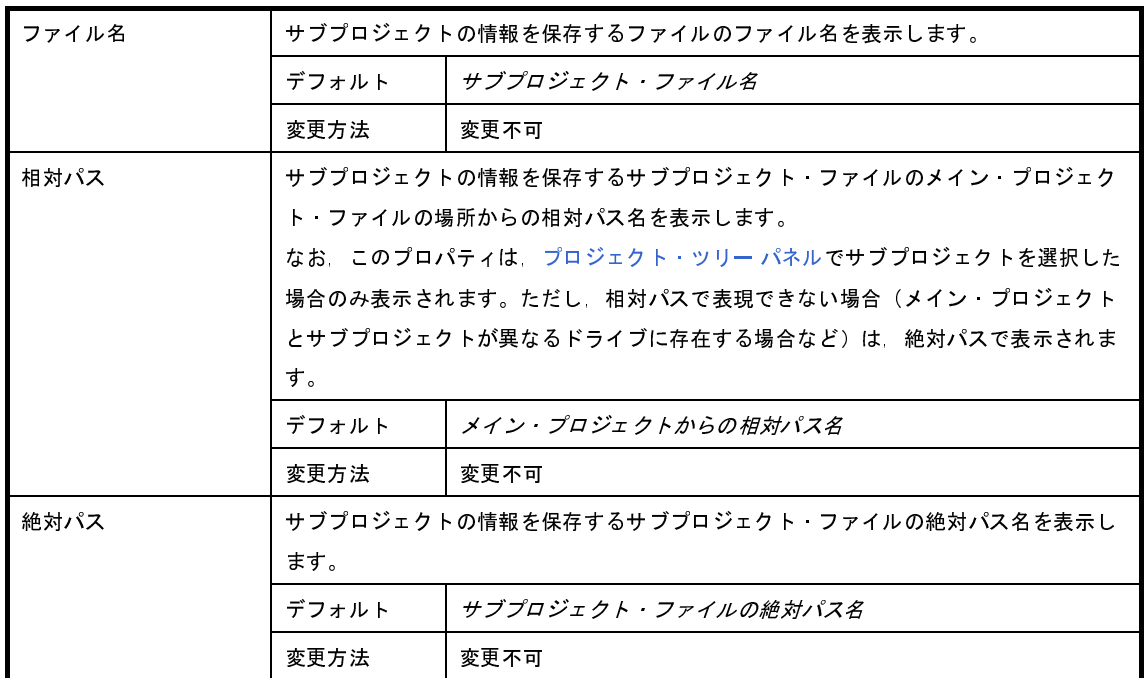

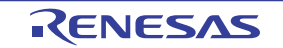

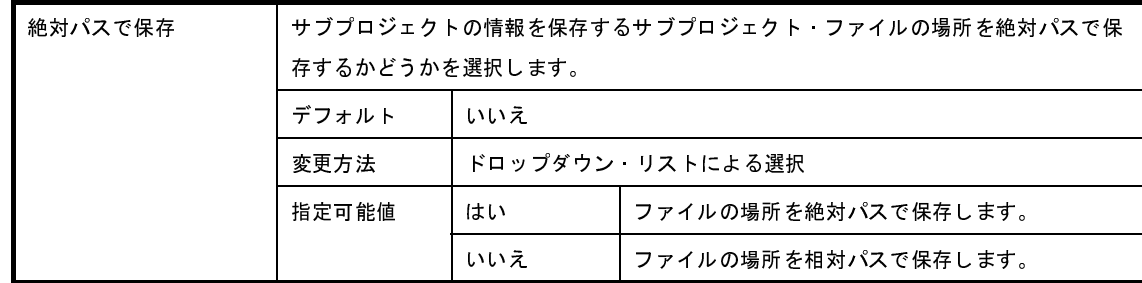

#### <span id="page-147-0"></span>(**2**)[記録]

記録に関する詳細情報の表示,および設定の変更を行います。

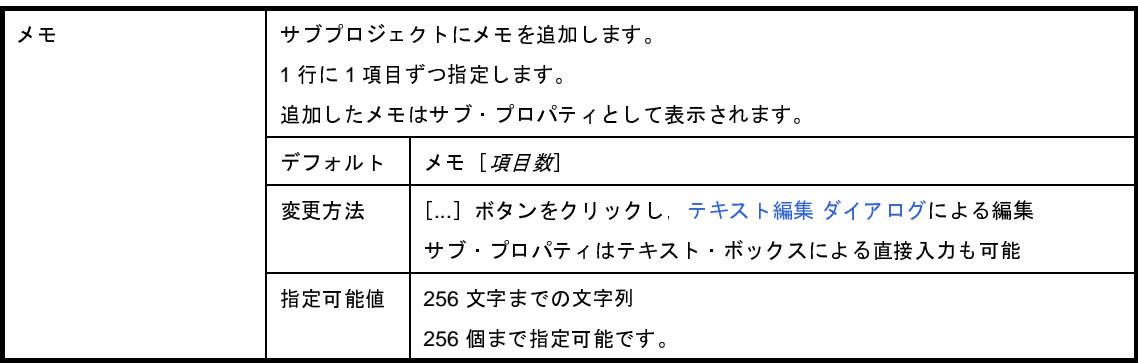

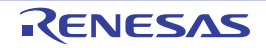

# [マイクロコントローラ情報]タブ

このタブでは,プロジェクトで設定しているマイクロコントローラに対して,次に示すカテゴリごとに詳細情報の表 示,および設定の変更を行います。

- (1[\)\[ファイル情報\]](#page-148-0)
- (2[\)\[マイクロコントローラ情報\]](#page-149-0)
- (3[\)\[記録\]](#page-149-1)

#### 図 **A**―**22** プロパティ パネル:[マイクロコントローラ情報]タブ

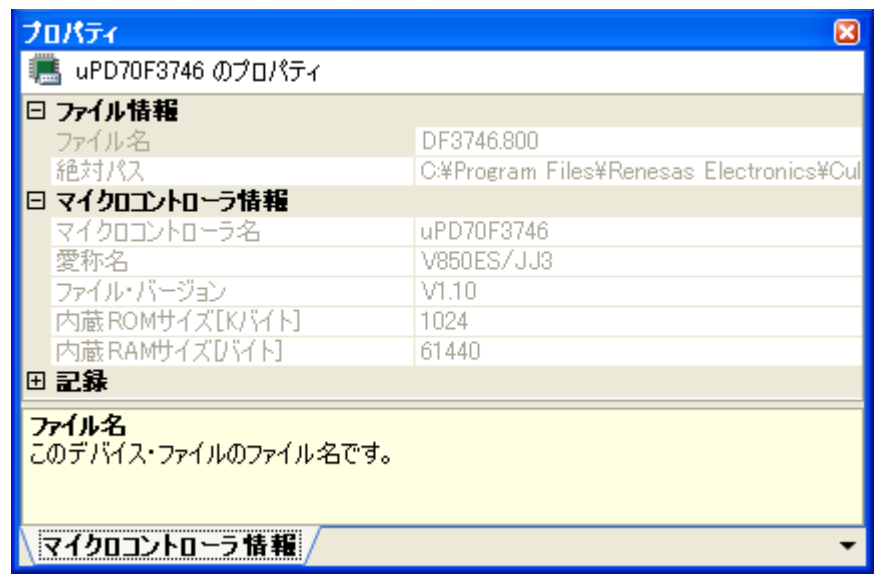

## [各カテゴリの説明]

<span id="page-148-0"></span>(**1**)[ファイル情報]

ファイルに関する詳細情報の表示を行います。

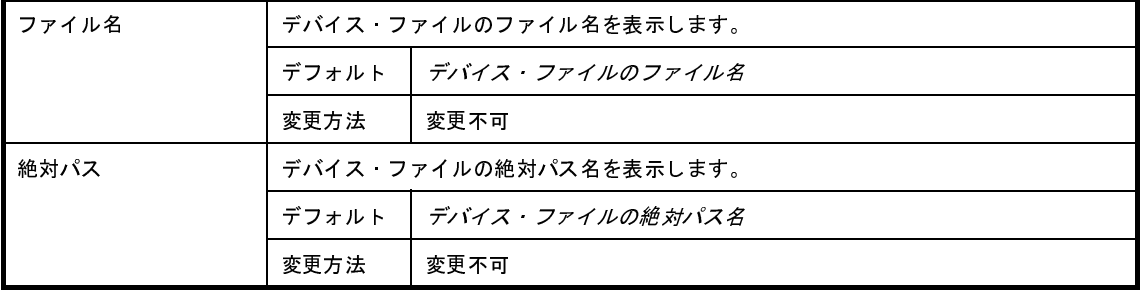

#### <span id="page-149-0"></span>(**2**)[マイクロコントローラ情報]

マイクロコントローラに関する詳細情報の表示を行います。

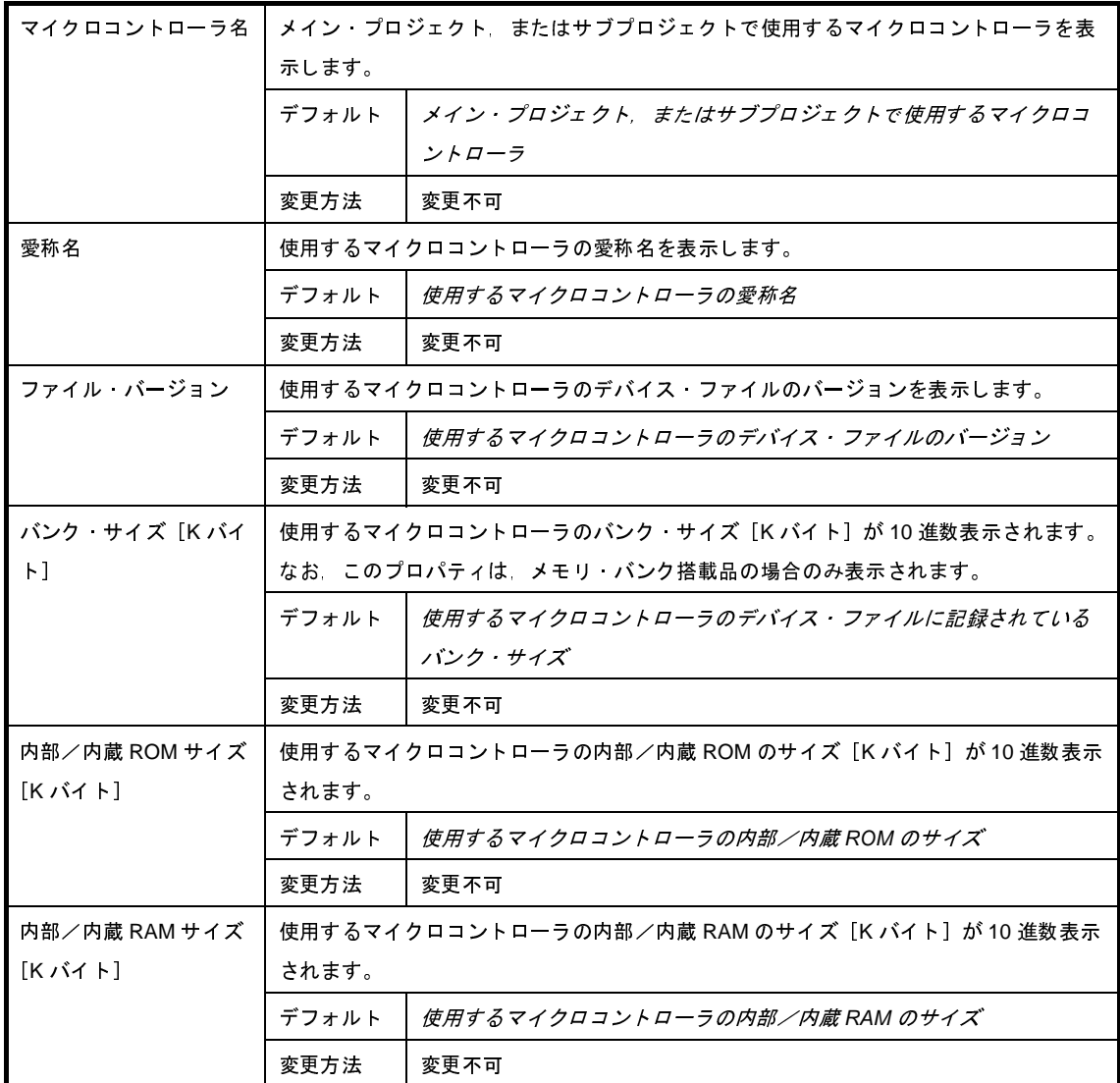

#### <span id="page-149-1"></span>(**3**)[記録]

記録に関する詳細情報の表示,および設定の変更を行います。

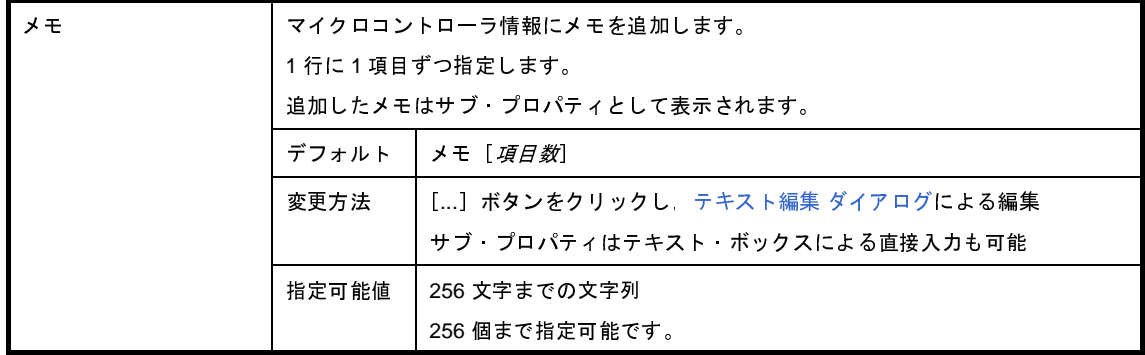

# <span id="page-150-1"></span>[ビルド・オプション]タブ

このタブでは、デバッグ専用プロジェクト(「付録 E [外部ビルド・ツールの使用](#page-268-0)」を参照)のビルド・ツールに対し て,次に示すカテゴリごとに詳細情報の表示,および設定の変更を行います。

- (1[\)\[ビルド・モード\]](#page-150-0)
- (2[\)\[ビルド\]](#page-151-0)
- (3[\)\[記録\]](#page-151-1)

#### 図 **A**―**23** プロパティ パネル:[ビルド・オプション]タブ

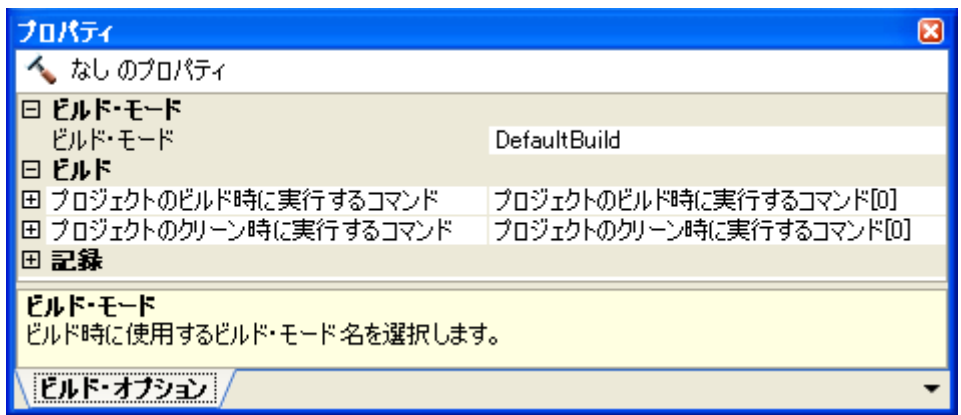

#### [各カテゴリの説明]

<span id="page-150-0"></span>(**1**)[ビルド・モード]

ビルド・モードに関する詳細情報の表示,および設定の変更を行います。

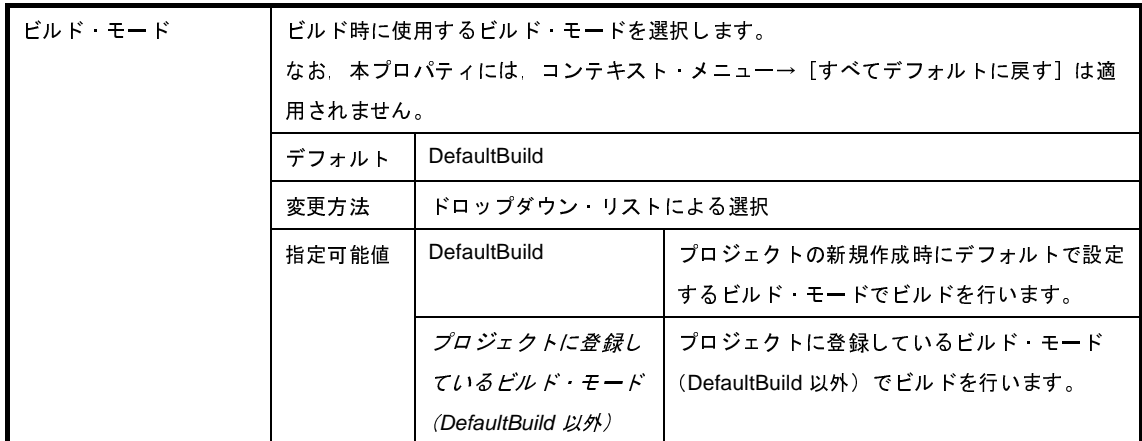

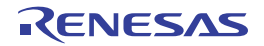

#### <span id="page-151-0"></span>(**2**)[ビルド]

ビルドに関する詳細情報の表示,および設定の変更を行います。

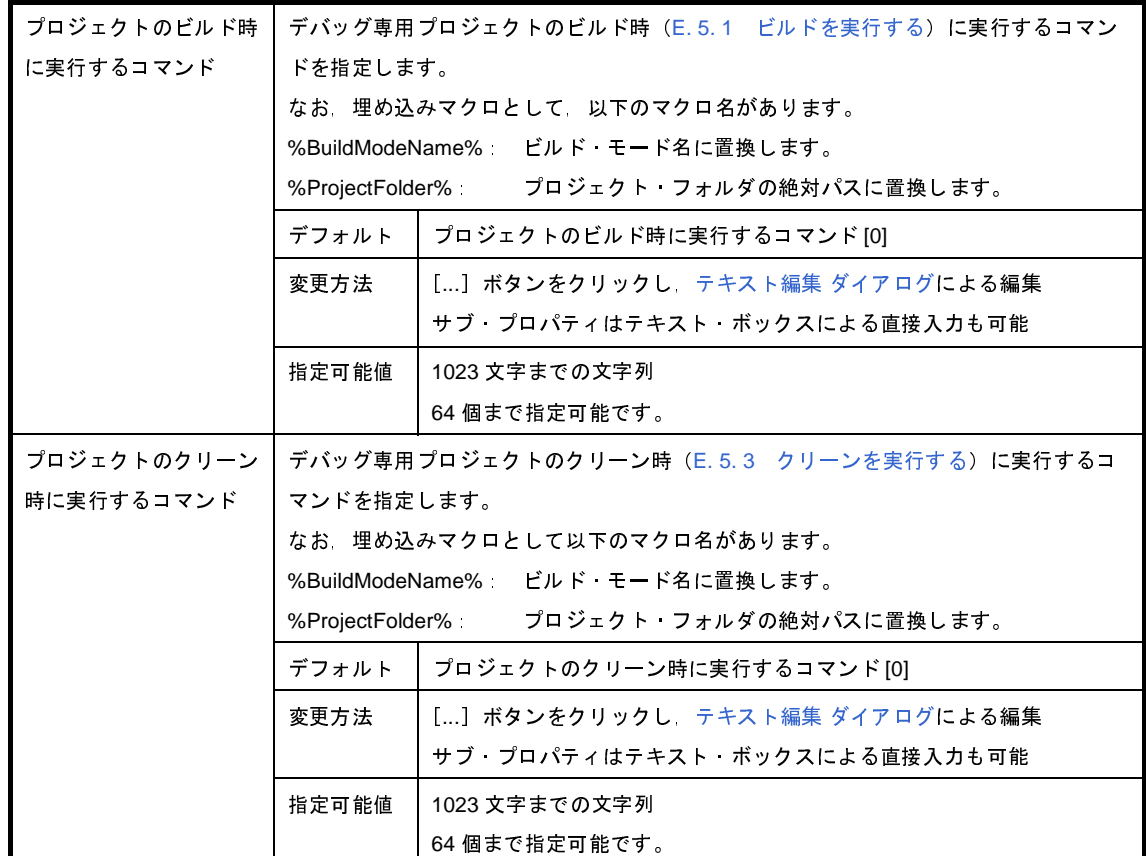

#### <span id="page-151-1"></span>(**3**)[記録]

記録に関する詳細情報の表示,および設定の変更を行います。

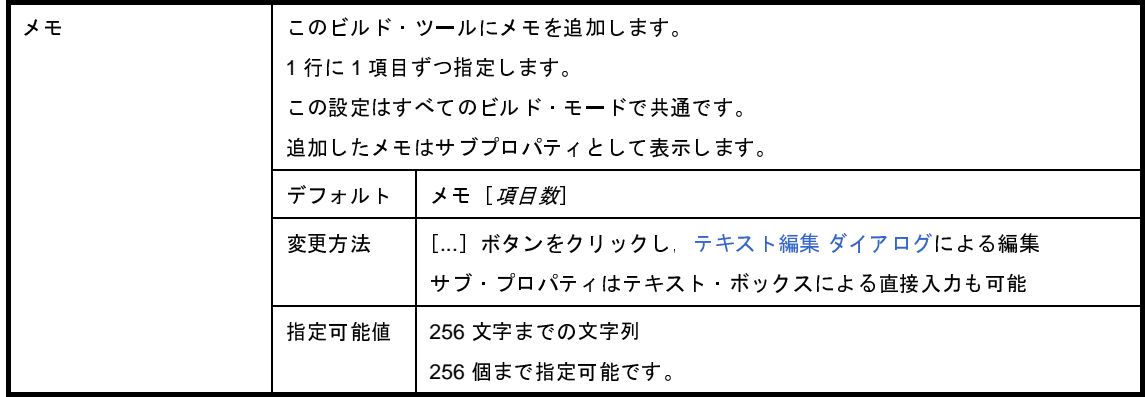

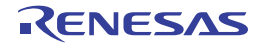

# <span id="page-152-0"></span>エディタ パネル

テキスト・ファイル/ソース・ファイルの表示/編集を行います。 本パネルについての詳細は,「CubeSuite+ コーディング編」を参照してください。

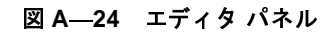

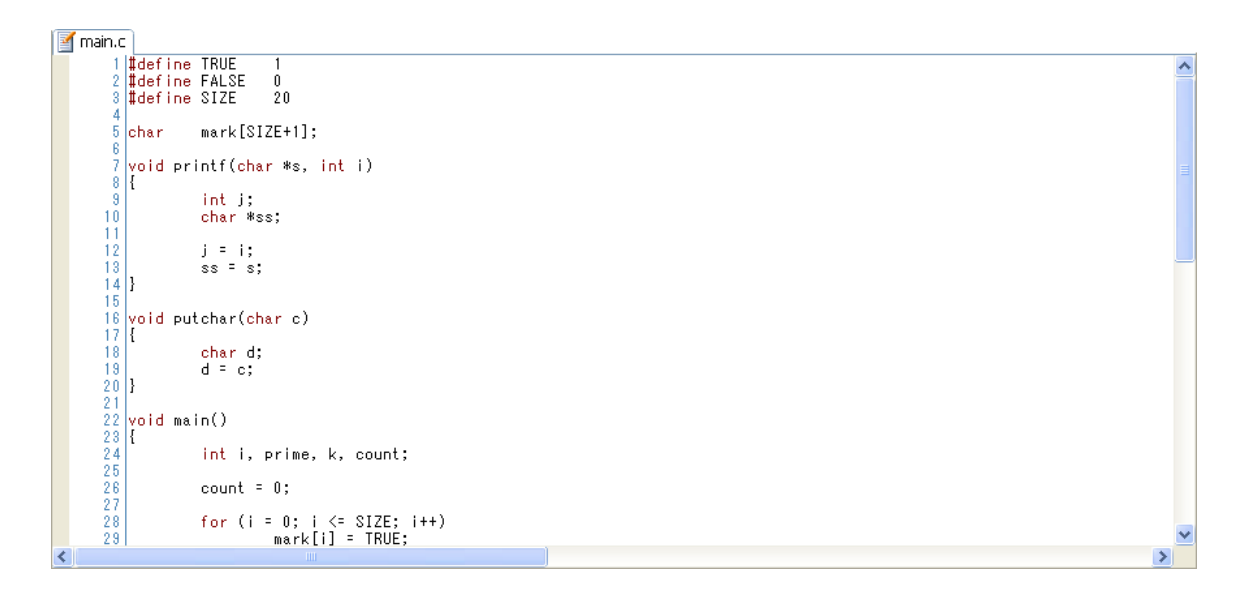

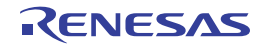

## <span id="page-153-3"></span>出力 パネル

各ツール(ビルド・ツール/デバッグ・ツール/プラグイン製品)から出力されるメッセージ、または[検索・置換](#page-174-0) ダ [イアログに](#page-174-0)よる一括検索を行った際の結果を表示します。

メッセージは,出力元のツールごとに分類されたタブ上でそれぞれ個別に表示します。

[すべてのメッセージ]タブでは,すべての出力メッセージを集約して表示します。

図 **A**―**25** 出力 パネル

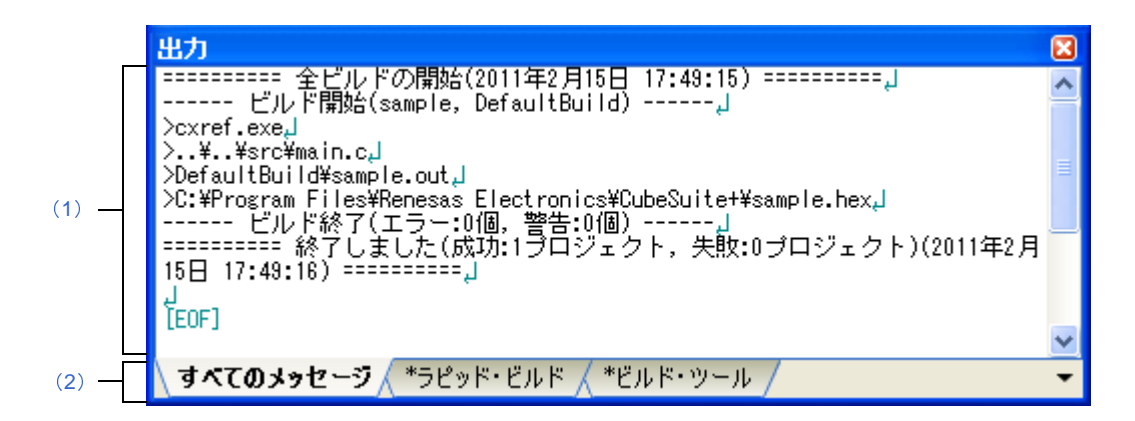

ここでは,以下の項目について説明します。

- [\[オープン方法\]](#page-153-1)
- [\[各エリアの説明\]](#page-153-2)
- [[ファイル] メニュー (出力 パネル専用部分)]
- [\[\[編集\]メニュー\(出力](#page-155-1) パネル専用部分)]
- [\[コンテキスト・メニュー\]](#page-155-2)

### <span id="page-153-1"></span>[オープン方法]

- [表示] メニュー→ [出力] の選択

#### <span id="page-153-2"></span>[各エリアの説明]

<span id="page-153-0"></span>(**1**)メッセージ・エリア

各ツールから出力されたメッセージ,および検索結果を表示します。

[すべてのメッセージ]タブでは,すべての出力メッセージを集約して表示します。

なお、メッセージの表示色は、出力メッセージの種別により、以下のように異なります(表示の際の文字色 /背景色は[,オプション](#page-191-0) ダイアログにおける[全般 - [フォントと色\]カテゴリの](#page-202-0)設定に依存します)。

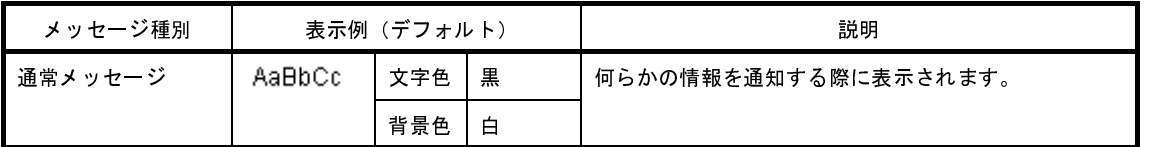

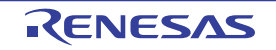

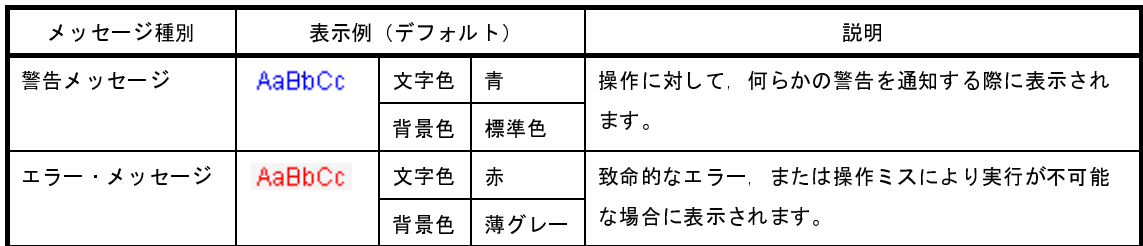

このエリアは,以下の機能を備えています。

(**a**)タグ・ジャンプ

出力されたメッセージをダブルクリック,またはメッセージにキャレットをあわせて [Enter] キーを押 下することにより,エディタ パネルをオープンして該当ファイルの該当行番号を表示します。

これにより,ビルド時に出力されたエラー·メッセージなどから、ソース·ファイルの該当するエラー 行へジャンプすることができます。

(**b**)ヘルプの表示

警告メッセージ,またはエラー·メッセージが表示されている時に、コンテキスト·メニューの[メッ セージに関するヘルプ]を選択するか,または [F1] キーを押下することにより,表示されたメッセー ジ,または現在のキャレット位置のメッセージに関するヘルプを表示します。

<span id="page-154-1"></span>(**c**)ログの保存

[ファイル]メニュー→[名前を付けて出力 - タブ名を保存 ...]を選択することにより、名前を付けて保 存 [ダイアログ](#page-251-0)をオープンし,現在選択しているタブ上に表示されている内容をテキスト・ファイル (\*.txt) に保存することができます(非選択状態のタブ上のメッセージは保存の対象となりません)。

<span id="page-154-0"></span>(**2**)タブ選択エリア

メッセージの出力元を示すタブを選択します。 表示されるタブは以下のとおりです。

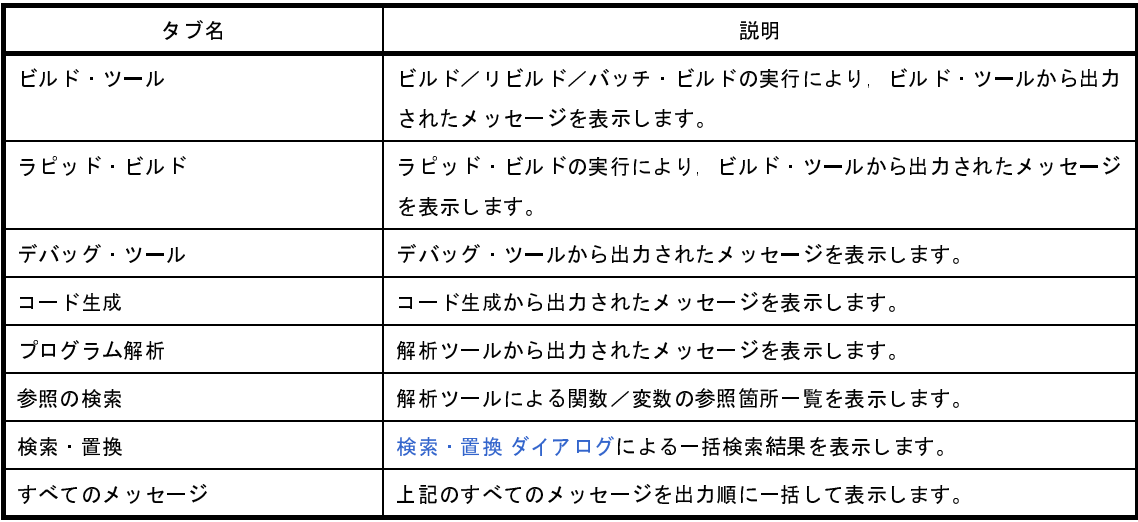

注意 新たなメッセージが非選択状態のタブ上に出力されても,自動的なタブの表示切り替えは行いません。 この場合、タブ名の先頭に\*が付加し、新たなメッセージが出力されていることを示します。

### <span id="page-155-0"></span>[[ファイル]メニュー(出力 パネル専用部分)]

出力 パネル専用の[ファイル]メニューは以下のとおりです(その他の項目は共通です)。

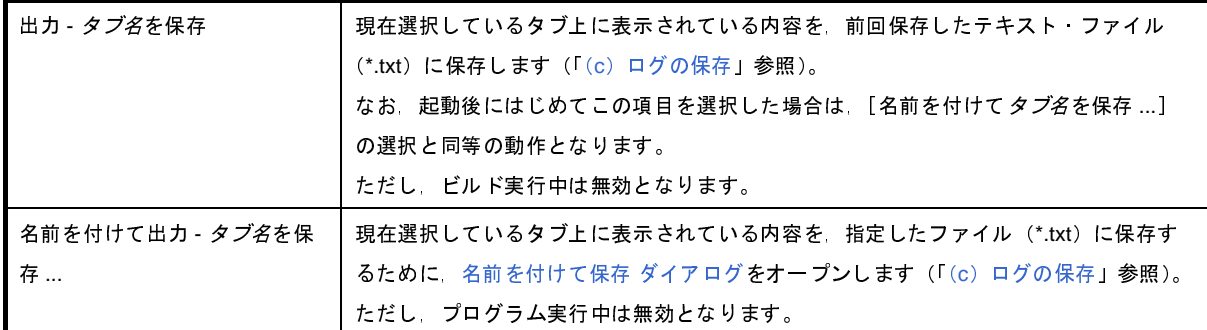

### <span id="page-155-1"></span>[[編集]メニュー(出力 パネル専用部分)]

出力 パネル専用の[編集]メニューは以下のとおりです(その他の項目はすべて無効となります)。

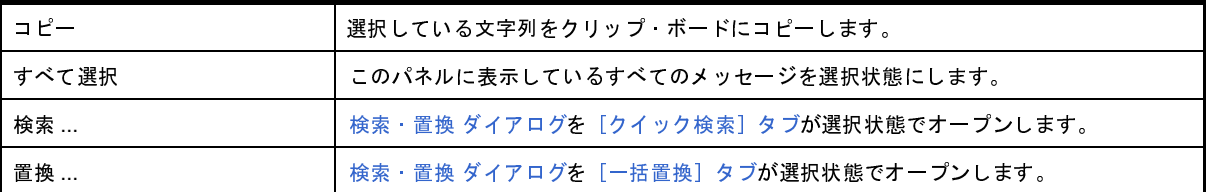

## <span id="page-155-2"></span>[コンテキスト・メニュー]

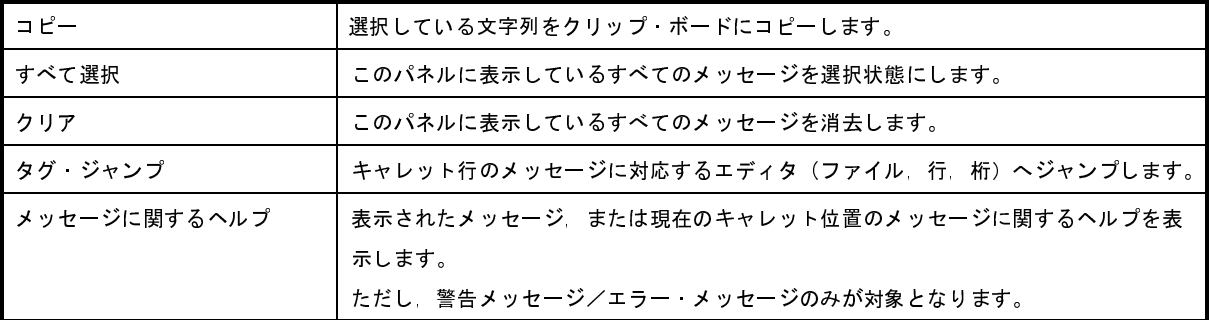

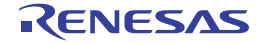

# ファイル追加 ダイアログ

新規にファイルを作成し,プロジェクトへの追加を行います。

図 **A**―**26** ファイル追加 ダイアログ

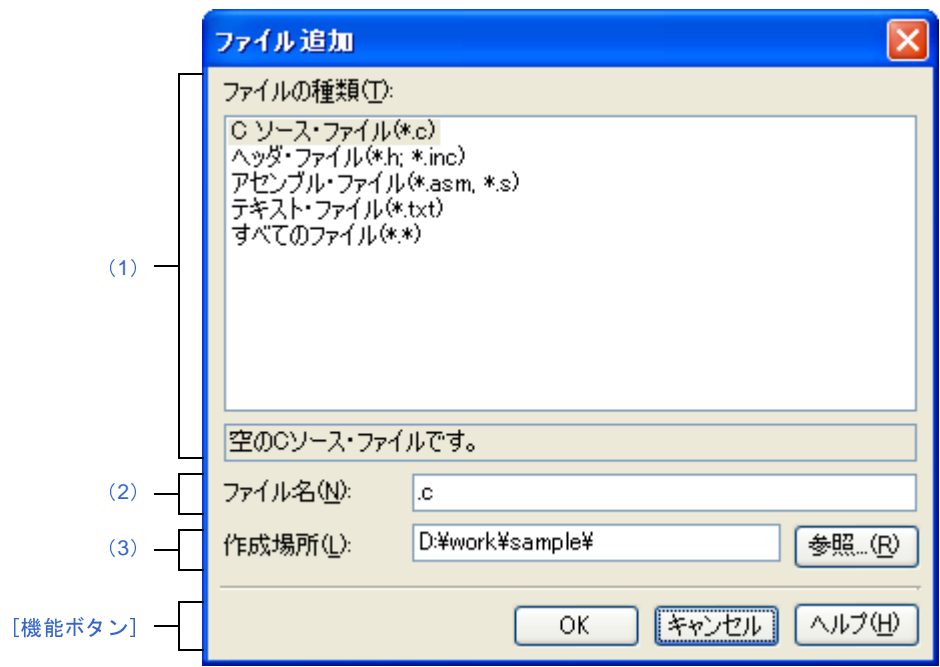

- ここでは,以下の項目について説明します。
	- [\[オープン方法\]](#page-156-1)
	- [\[各エリアの説明\]](#page-156-2)
	- [\[機能ボタン\]](#page-158-0)

### <span id="page-156-1"></span>[オープン方法]

- [ファイル] メニュー→ [追加] → [新しいファイルを追加 ...] を選択
- [プロジェクト・ツリー](#page-126-0) パネルにおいて,ダウンロード・ファイル・ノードを選択したのち,コンテキスト・メ ニュー→ [追加] → [新しいファイルを追加 ...] を選択

### <span id="page-156-2"></span>[各エリアの説明]

<span id="page-156-0"></span>(**1**)[ファイルの種類]エリア

作成するファイルの種類を選択します。

ファイルの種類を選択すると,下部のボックスにその説明を表示します。

表示するファイルの種類を以下に示します。

- C ソース・ファイル(\*.c)

- ヘッダ・ファイル(\*.h; \*.inc)

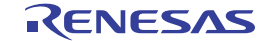

- アセンブル・ファイル(\*.asm; \*.s) - テキスト・ファイル(\*.txt)

- すべてのファイル(\*.\*)
- <span id="page-157-0"></span>(**2**)[ファイル名]エリア

作成するファイルの名前を直接入力します。

デフォルトでは, ".c"を表示します。

- 備考 拡張子を指定しなかった場合は, [ファイルの種類] エリアで選択した拡張子を付加します。 また、「ファイルの種類]エリアと異なる拡張子を指定した場合も、「ファイルの種類」エリアで選択 した拡張子を付加します(例えば,ファイル名に"aaa.txt",ファイルの種類に"C ソース・ファイル (\*.c)"を指定した場合,ファイル名は"aaa.txt.c"となります)。 ただし[,\[ファイルの種類\]エリア](#page-156-0)で[すべてのファイル(\*.\*)]を選択した場合は,拡張子の付加は 行いません。
- <span id="page-157-1"></span>(**3**)[作成場所]エリア

ファイルの作成場所のパスをテキスト・ボックスに直接入力,または[参照 ...]ボタンから選択します。 デフォルトでは,プロジェクト・フォルダのパスを表示します。

(**a**)ボタン

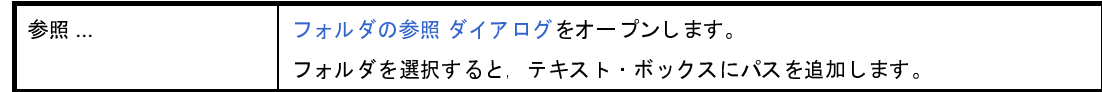

- 備考 **1.** テキスト・ボックスが空欄の場合は,プロジェクト・フォルダを指定したものとみなします。 **2.** 相対パスで指定した場合は,プロジェクト・フォルダからの相対パスとみなします。
- 備考 [\[ファイル名\]エリア](#page-157-0)[,\[作成場所\]エリアで](#page-157-1)指定可能な文字数は, パス名とファイル名をあわせて 259 文字 までです。入力内容が正しくない場合,以下のメッセージを[\[ファイル名\]エリアに](#page-157-0)ツールチップ表示しま す。

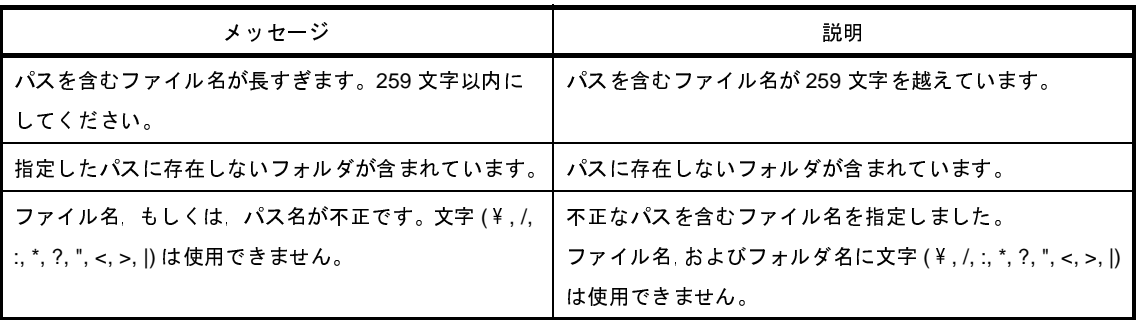

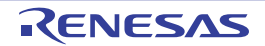

<span id="page-158-0"></span>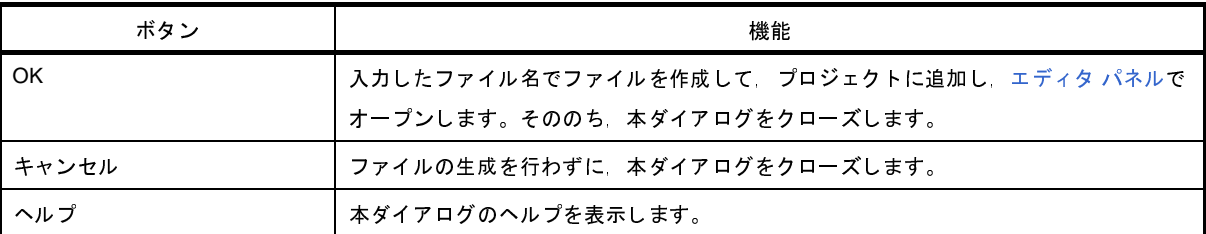

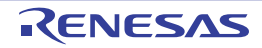

# フォルダとファイル追加 ダイアログ

既存のファイルとフォルダ構成のプロジェクトへの追加を行います。 フォルダはカテゴリとして追加します。

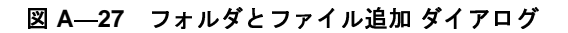

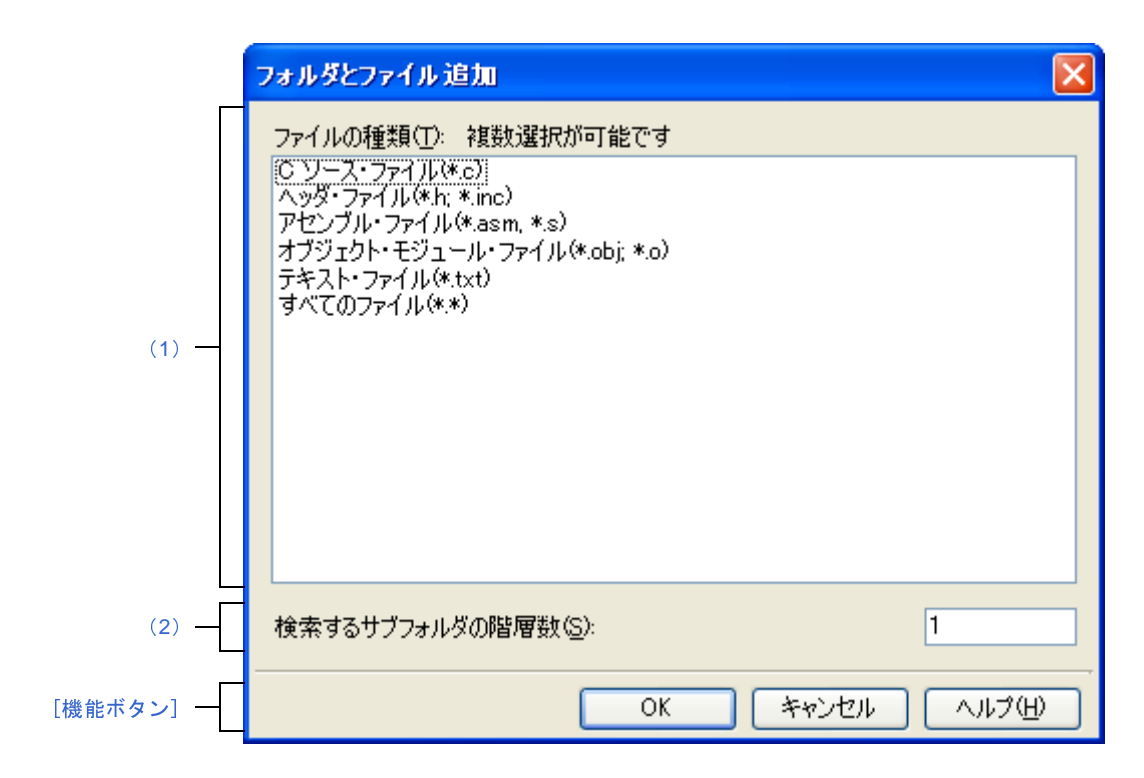

ここでは,以下の項目について説明します。

- [\[オープン方法\]](#page-159-1)
- [\[各エリアの説明\]](#page-159-2)
- [\[機能ボタン\]](#page-160-0)

### <span id="page-159-1"></span>[オープン方法]

- エクスプローラなどからフォルダをドラッグし[,プロジェクト・ツリー](#page-126-0) パネル上でドロップ

#### <span id="page-159-2"></span>[各エリアの説明]

<span id="page-159-0"></span>(**1**)[ファイルの種類]エリア

プロジェクトに追加するファイルの種類を選択します。 [Ctrl]キー+左クリック,または[Shift]キー+左クリックにより,複数選択することができます。 何も選択しない場合は,すべての種類を選択したものとみなします。 表示するファイルの種類を以下に示します。 - C ソース・ファイル(\*.c)

- ヘッダ・ファイル(\*.h; \*.inc)
- アセンブル・ファイル(\*.asm; \*.s)
- オブジェクト・モジュール・ファイル(\*.obj; \*.o)
- テキスト・ファイル(\*.txt)
- すべてのファイル(\*.\*)

#### <span id="page-160-1"></span>(**2**)[検索するサブフォルダの階層数]エリア

プロジェクトに追加するサブフォルダの階層数を直接入力します。 デフォルトでは, "1"を表示します。

備考 入力可能な値は 10 までの 10 進数です。

入力内容が正しくない場合,以下のメッセージをツールチップ表示します。

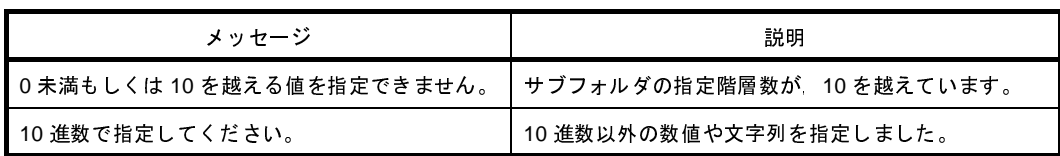

<span id="page-160-0"></span>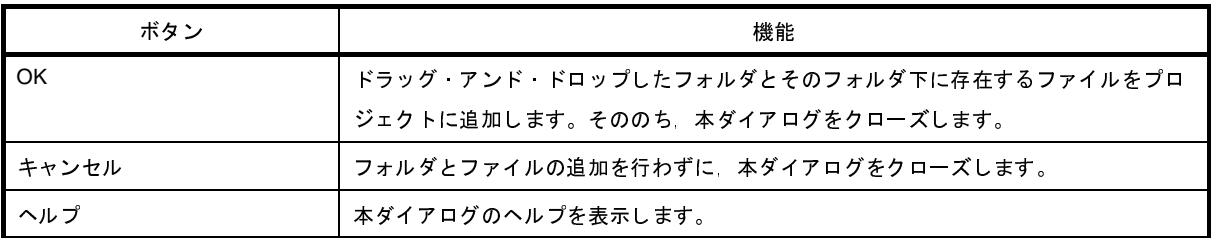

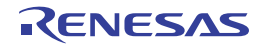

# <span id="page-161-3"></span>文字列入力 ダイアログ

1 行分の文字列の入力,編集を行います。

図 **A**―**28** 文字列入力 ダイアログ

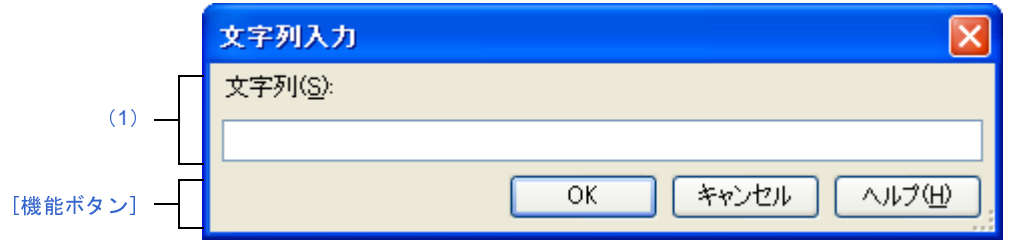

ここでは,以下の項目について説明します。

- [\[オープン方法\]](#page-161-1)
- [\[各エリアの説明\]](#page-161-0)
- [\[機能ボタン\]](#page-162-0)

### <span id="page-161-1"></span>[オープン方法]

- [ビルド・モード設定](#page-165-0) ダイアログにおいて, [ビルド・モードの一覧]から複製元のビルド・モードを選択したの ち, [複製 ...] ボタンをクリック

### <span id="page-161-0"></span>[各エリアの説明]

<span id="page-161-2"></span>(**1**)[文字列]エリア

1 行分の文字列の入力を行います。

デフォルトでは,本ダイアログの呼び出し元の内容を反映します。

なお,改行することはできません。

#### 備考 入力可能な文字数は,32767 文字までです。

入力内容が正しくない場合,以下のメッセージをツールチップ表示します。

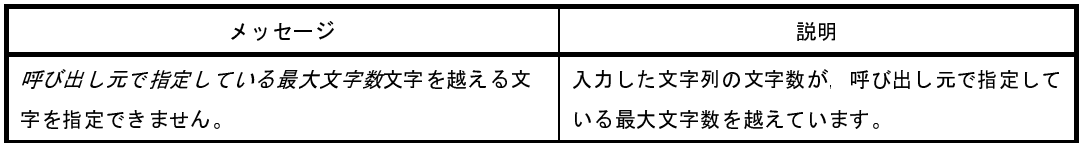

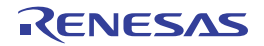

<span id="page-162-0"></span>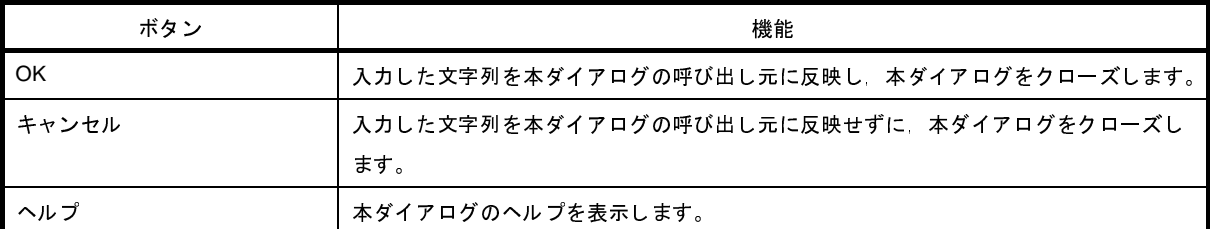

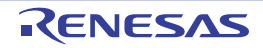

# <span id="page-163-0"></span>テキスト編集 ダイアログ

複数行のテキストの入力,編集を行います。

図 **A**―**29** テキスト編集 ダイアログ

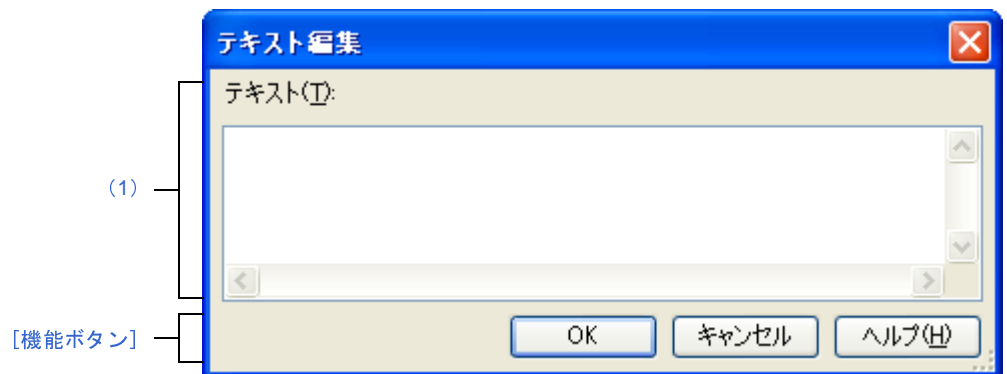

- ここでは,以下の項目について説明します。
	- [\[オープン方法\]](#page-163-2)
	- [\[各エリアの説明\]](#page-163-1)
	- [\[機能ボタン\]](#page-164-0)

### <span id="page-163-2"></span>[オープン方法]

- [プロパティ](#page-139-0) パネルの[\[ビルド・オプション\]タブに](#page-150-1)おいて、以下のプロパティを選択したのち, [...]ボタンをク リック
	- [ビルド] カテゴリの [プロジェクトのビルド時に実行するコマンド]
	- [ビルド]カテゴリの[プロジェクトのクリーン時に実行するコマンド]

### <span id="page-163-1"></span>[各エリアの説明]

<span id="page-163-3"></span>(**1**)[テキスト]エリア

複数行のテキストの編集を行います。 デフォルトでは,本ダイアログの呼び出し元の内容を反映します。

備考 入力内容が正しくない場合,以下のメッセージをツールチップ表示します。

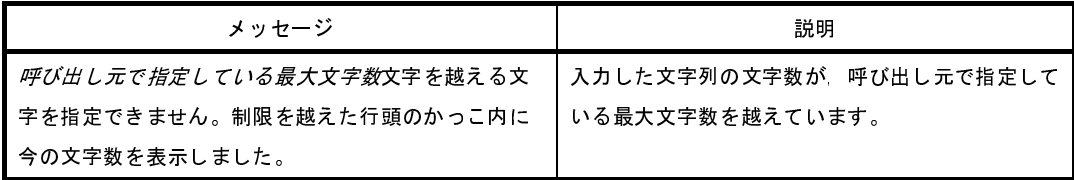

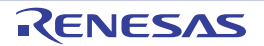

<span id="page-164-0"></span>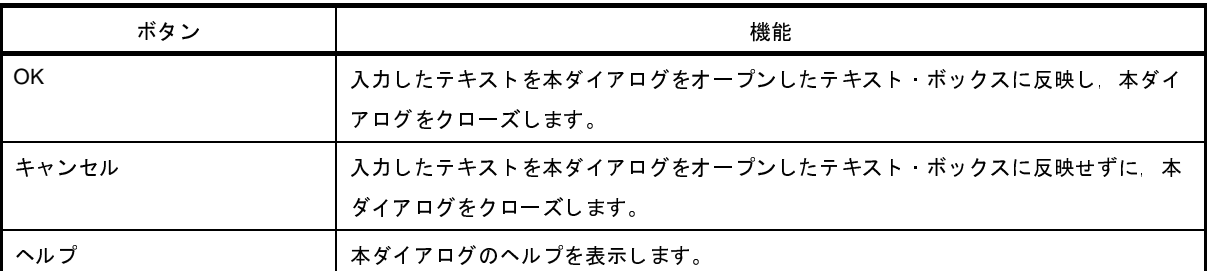

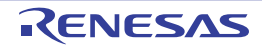

# <span id="page-165-0"></span>ビルド・モード設定 ダイアログ

ビルド・モードの追加と削除,および現在のビルド・モードの一括設定を行います。

図 **A**―**30** ビルド・モード設定 ダイアログ

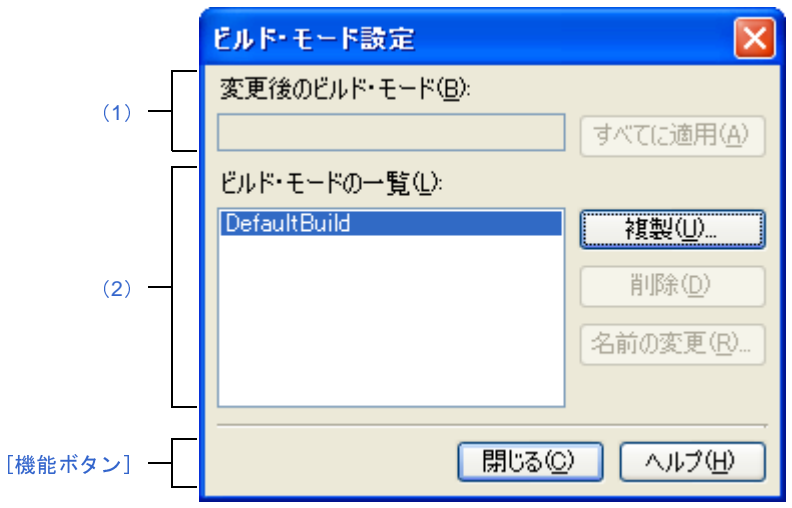

- ここでは,以下の項目について説明します。
	- [\[オープン方法\]](#page-165-3)
	- [\[各エリアの説明\]](#page-165-1)
	- [\[機能ボタン\]](#page-167-0)

## <span id="page-165-3"></span>[オープン方法]

- [ビルド] メニュー→ [ビルド・モードの設定 ...] を選択

### <span id="page-165-1"></span>[各エリアの説明]

<span id="page-165-4"></span>(**1**)[変更後のビルド・モード]エリア

[ビルド・モードの一覧] エリアで選択しているビルド・モードを表示します。

(**a**)ボタン

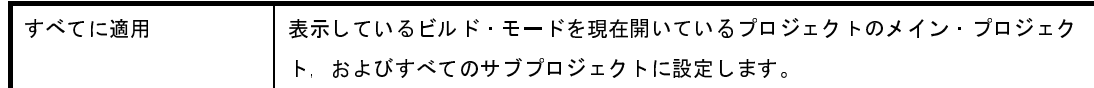

<span id="page-165-2"></span>(**2**)[ビルド・モードの一覧]エリア

現在開いているプロジェクト(メイン·プロジェクト,およびサブプロジェクト)に存在するすべてのビル ド・モードを一覧表示します。

デフォルトでは,すべてのプロジェクトの現在のビルド・モードが一致している場合は,そのビルド・モー ドを選択します。

一致していない場合は,"DefaultBuild"を選択します。

一部のメイン・プロジェクト,およびサブプロジェクトのみに存在するビルド・モードには、"\*"を付加し ます。

なお、ビルド・モードには、あらかじめ"DefaultBuild"が用意されており、常に先頭に表示します。

(**a**)ボタン

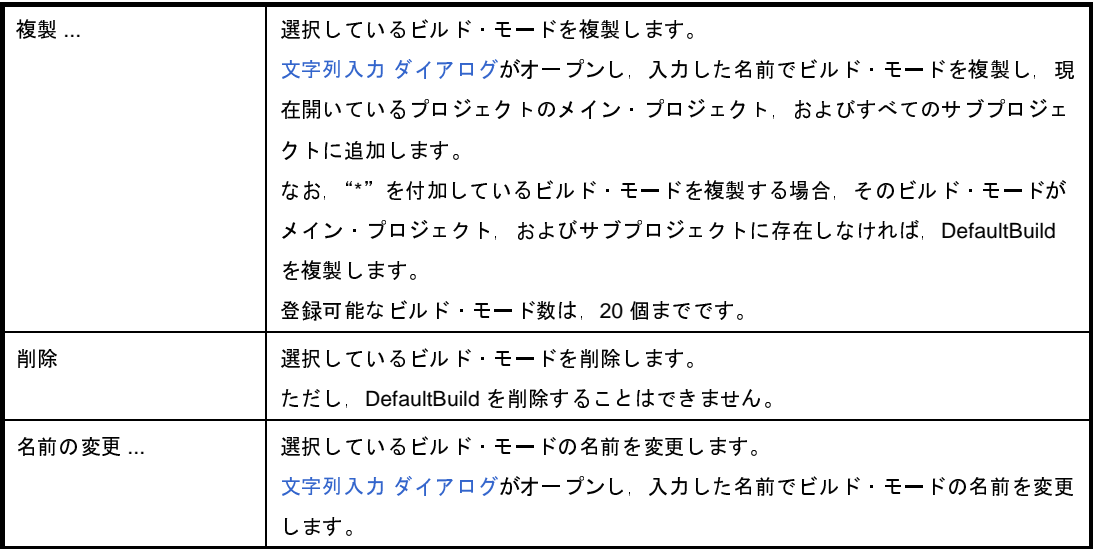

- 注意 ビルド・モードを複製,およびビルド・モードの名前を変更する場合,すでに存在するビルド・ モードと同名の名前を使用することはできません。
- 備考 **1.** ビルド・モード名として指定可能な文字数は 127 文字までです。

入力内容が正しくない場合,以下のメッセージをツールチップ表示します。

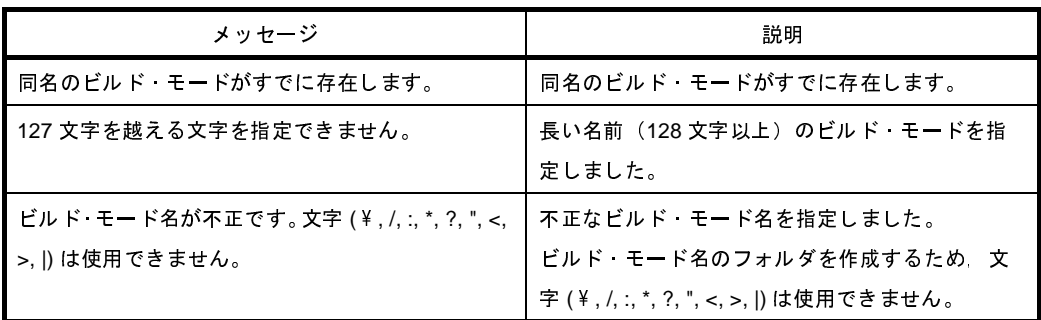

**2.** 登録可能なビルド・モード数は,20 個までです。

入力内容が正しくない場合,以下のメッセージをツールチップ表示します。

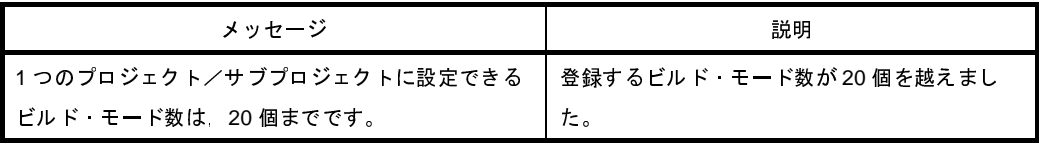

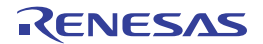

<span id="page-167-0"></span>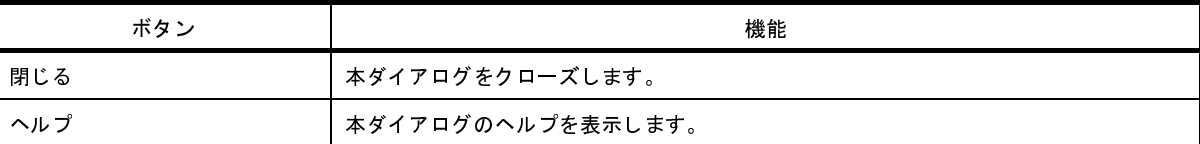

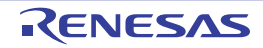

# バッチ・ビルド ダイアログ

プロジェクト(メイン・プロジェクト,およびサブプロジェクト)が持つビルド・モードを一括して,ビルド/リビ ルド/クリーンを行います。

備考 バッチ・ビルド順は、プロジェクトのビルド順に従い、サブプロジェクト、メイン・プロジェクトの順となり ます。

1つのメイン・プロジェクト,またはサブプロジェクトについて複数のビルド・モードを選択した場合は、そ のサブプロジェクトで選択しているすべてのビルド・モードでビルドを行ったのち、次のサブプロジェクト, またはメイン・プロジェクトのビルドを行います。

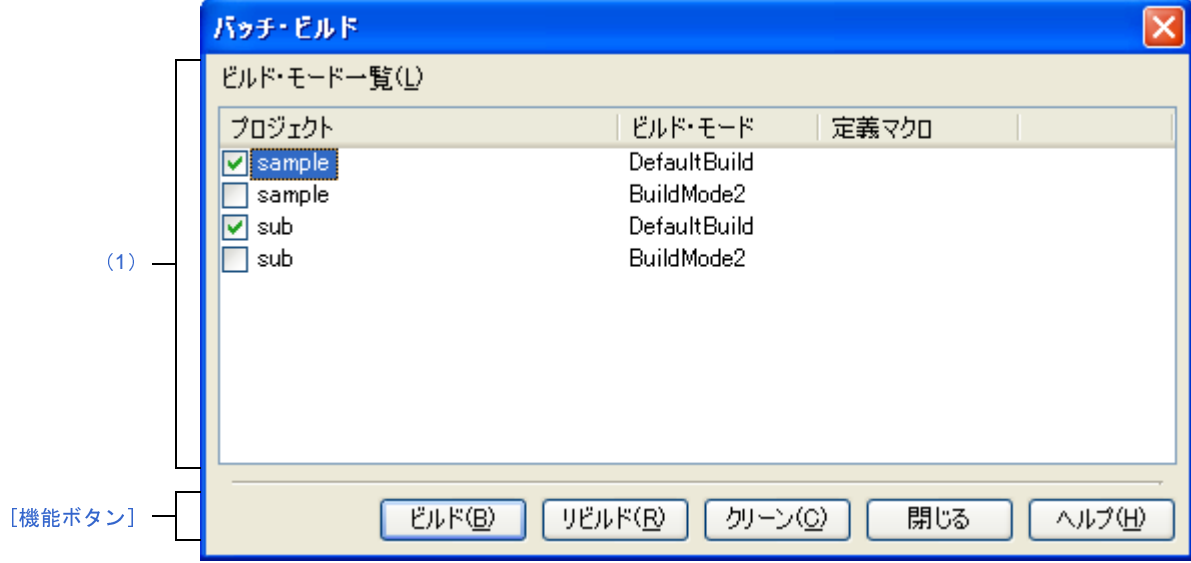

図 **A**―**31** バッチ・ビルド ダイアログ

ここでは,以下の項目について説明します。

- [\[オープン方法\]](#page-168-0)
- [\[各エリアの説明\]](#page-169-0)
- [\[機能ボタン\]](#page-169-1)

## <span id="page-168-0"></span>[オープン方法]

- [ビルド] メニュー→ [バッチ・ビルド ...] を選択

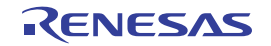

#### <span id="page-169-0"></span>[各エリアの説明]

<span id="page-169-2"></span>(**1**)[ビルド・モード一覧]エリア

現在開いているプロジェクトが持つメイン・プロジェクト,およびサブプロジェクトの名前と,それらが持 つビルド・モード,定義マクロの組み合わせの一覧を表示します。

(**a**)[プロジェクト]

現在開いているプロジェクトが持つメイン・プロジェクト,およびサブプロジェクトを表示します。 ビルドを行うメイン・プロジェクト,およびサブプロジェクトとビルド・モードの組み合わせをチェッ ク・ボックスにより選択します。

プロジェクトを作成後,最初に本ダイアログをオープンした場合は,すべてのチェック・ボックスが未 チェックの状態です。2 回目以降は前回のチェック状態を保持します。

(**b**)[ビルド・モード]

メイン・プロジェクト,およびサブプロジェクトが持つビルド・モードを表示します。

(**c**)[定義マクロ]

- 対象プロジェクトがデバッグ専用プロジェクト以外の場合

メイン・プロジェクト,およびサブプロジェクトとそのビルド・モードの組み合わせに対して,プロ パティ パネルの[コンパイル・オプション]タブ,および[アセンブル・オプション]タブで設定し ている定義マクロを"| "で区切って表示します。

なお,コンパイル・オプションの定義マクロ,アセンブル・オプションの定義マクロの順で表示し, コンパイル・オプションの定義マクロとアセンブル・オプションの定義マクロの間は","で区切って 表示します。

- 対象プロジェクトがデバッグ専用プロジェクトの場合 本項目は無効です。

<span id="page-169-1"></span>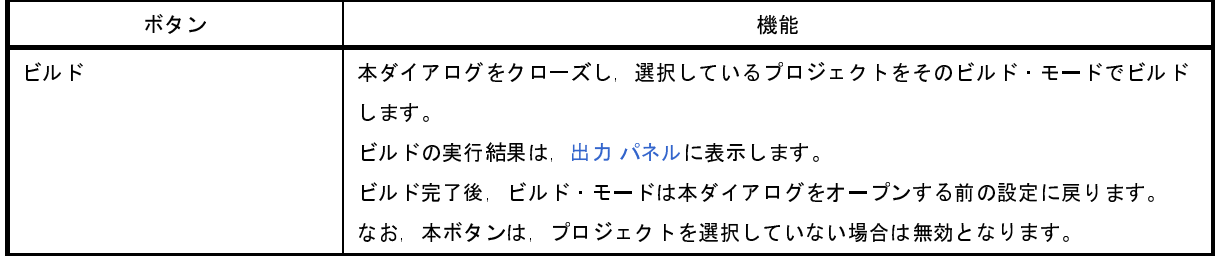

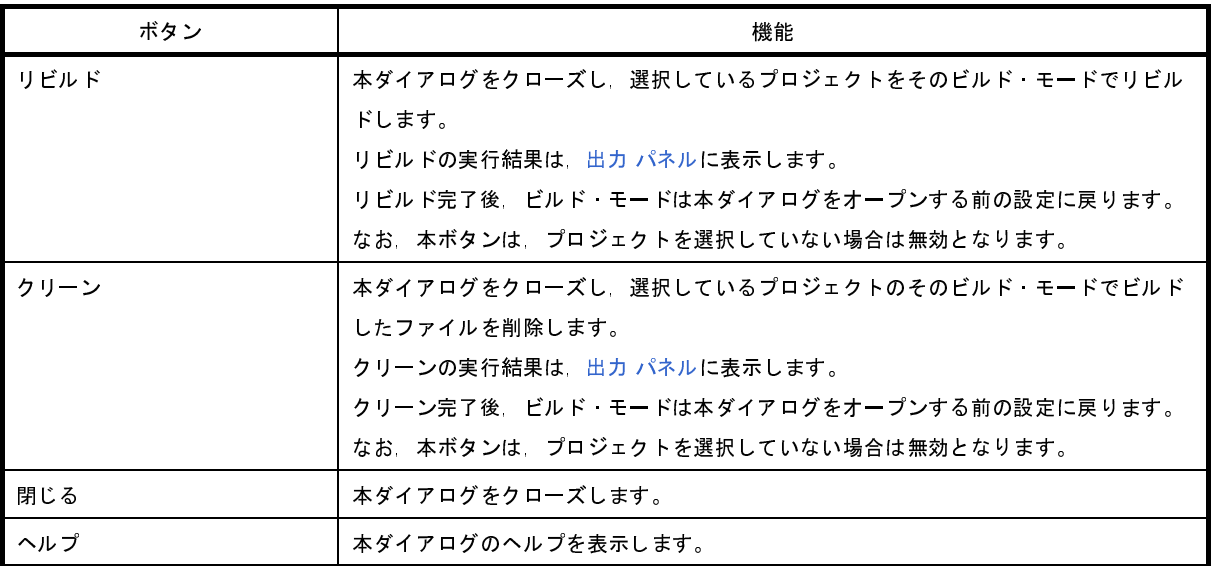

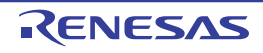

# 指定位置へ移動 ダイアログ

指定した位置にキャレットを移動します。

図 **A**―**32** 指定位置へ移動 ダイアログ

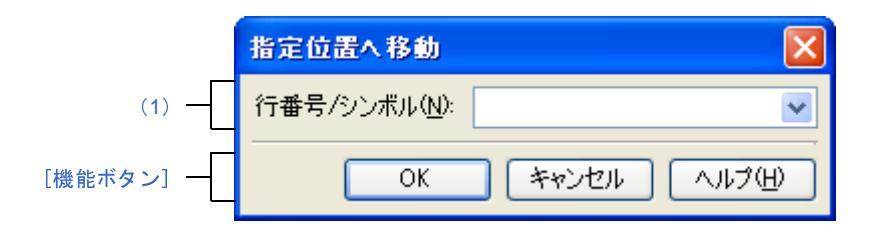

ここでは,以下の項目について説明します。

- [\[オープン方法\]](#page-171-2)
- [\[各エリアの説明\]](#page-171-1)
- [\[機能ボタン\]](#page-171-3)

# <span id="page-171-2"></span>[オープン方法]

- [編集] メニュー→ [移動 ...] を選択

#### <span id="page-171-1"></span>[各エリアの説明]

<span id="page-171-0"></span>(**1**)[行番号 **/** シンボル]エリア

キャレットを移動したい箇所の行番号(10 進数),またはシンボル名を指定します。

テキスト・ボックスに直接入力するか、またはドロップダウン・リストより入力履歴項目を選択します(最 大履歴数:10 個)。

<span id="page-171-3"></span>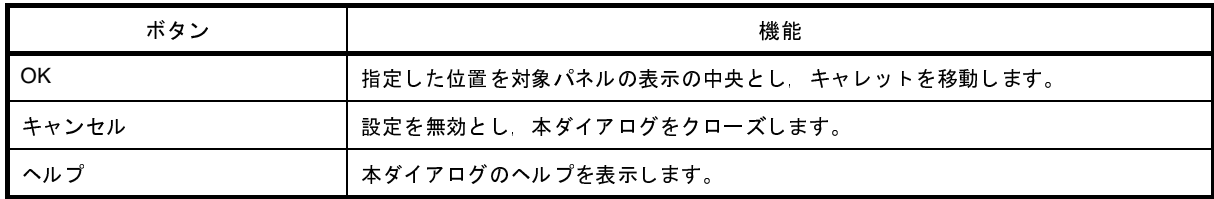

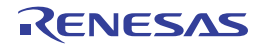

# ファイルの保存設定 ダイアログ

[エディタ](#page-152-0) パネルで編集中のファイルのエンコードと改行コードの設定を行います。

備考 タイトルバーには,設定対象ファイルの名前を表示します。

図 **A**―**33** ファイルの保存設定 ダイアログ

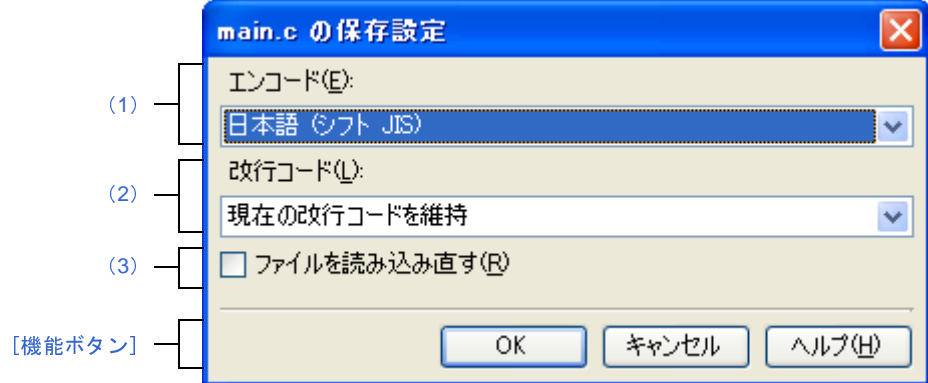

ここでは,以下の項目について説明します。

- [\[オープン方法\]](#page-172-2)
- [\[各エリアの説明\]](#page-172-0)
- [\[機能ボタン\]](#page-173-1)

#### <span id="page-172-2"></span>[オープン方法]

- [エディタ](#page-152-0) パネルにフォーカスがある状態で, [ファイル] メニュー→ [*ファイル名*の保存設定 ...] を選択

#### <span id="page-172-0"></span>[各エリアの説明]

<span id="page-172-1"></span>(**1**)[エンコード]

設定するエンコードをドロップダウン・リストにより選択します。

ドロップダウン・リストの項目は,以下の順番で表示します。

ただし,同じエンコード名,および現在の OS が対応していないエンコード名は表示しません。

- 現在のファイルのエンコード名 (デフォルト)
- 現在の *OS* の既定のエンコード名
- *コード・ページ* 932 (SJIS) のエンコード名
- コード・ページ *50222*(*JIS*)のエンコード名
- コード・ページ *51932*(*EUC*)のエンコード名
- **コード・ページ65001 (UTF8) のエンコード名**
- 現在の *OS* が対応する上記以外のエンコード名

#### <span id="page-173-2"></span>(**2**)[改行コード]

設定する改行コードをドロップダウン・リストにより選択します。

以下の項目を選択することができます。

- 現在の改行コードを維持
- Windows (CR LF)
- Macintosh (CR)
- Unix (LF)

デフォルトでは,"現在の改行コードを維持"を選択します。

なお,改行コードを変更した後は,設定した改行コードをデフォルトで選択します。

<span id="page-173-0"></span>(**3**)[ファイルを読み込み直す]

[OK]ボタンのクリック時に,選択したエンコード,および改行コードでファイルを読み込み直すかどうか をチェック・ボックスにより選択します。

デフォルトでは,チェック・ボックスをチェックしません。

<span id="page-173-1"></span>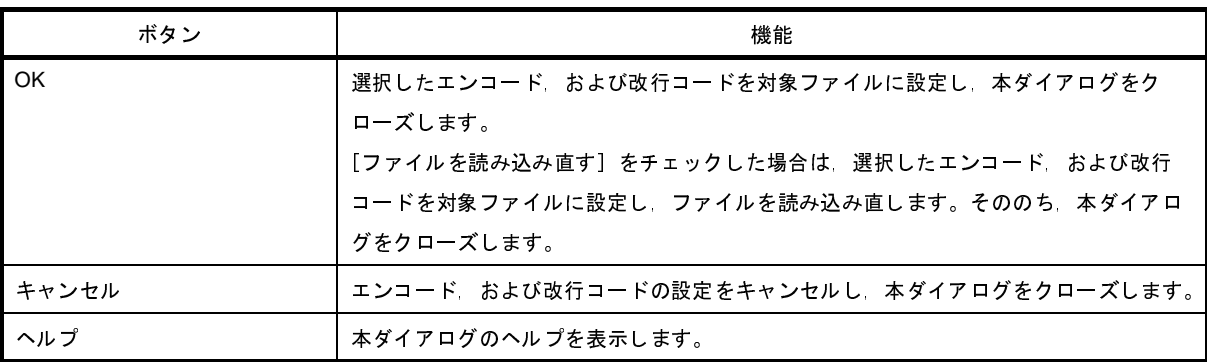

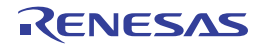

# <span id="page-174-0"></span>検索・置換 ダイアログ

指定した文字列の検索,および置換を行います。

図 **A**―**34** 検索・置換 ダイアログ

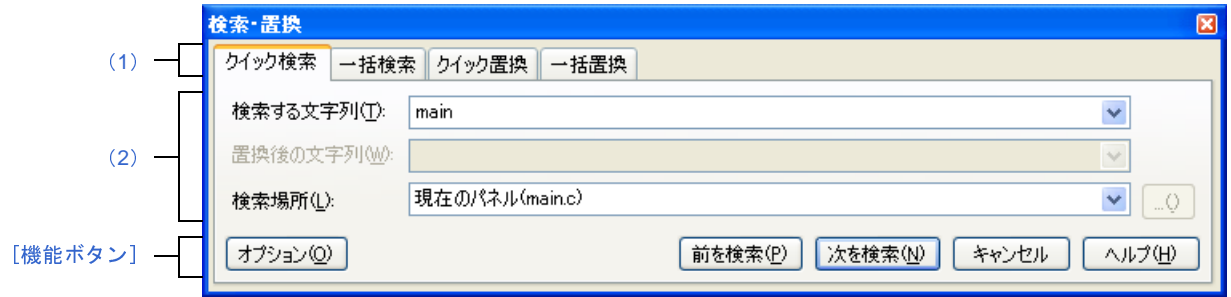

ここでは,以下の項目について説明します。

- [\[オープン方法\]](#page-174-4)
- [\[各エリアの説明\]](#page-174-5)
- [\[機能ボタン\]](#page-174-3)

### <span id="page-174-4"></span>[オープン方法]

- [編集]メニュー→[検索 ...],または[編集]メニュー→[置換 ...]を選択

#### <span id="page-174-5"></span>[各エリアの説明]

<span id="page-174-2"></span>(**1**)タブ選択エリア

タブを選択することにより,検索/置換の種類が切り替わります。

本ダイアログには,以下のタブが存在します。

- [クイック検索] タブ
- [\[一括検索\]タブ](#page-178-0)
- [クイック置換] タブ
- [\[一括置換\]タブ](#page-184-0)

<span id="page-174-1"></span>(**2**)検索/置換条件設定エリア

検索/置換する際の詳細条件を設定します。

表示内容/設定方法についての詳細は,該当するタブの項を参照してください。

#### <span id="page-174-3"></span>[機能ボタン]

検索/置換を実行する際の機能ボタンです。

各ボタンの機能についての詳細は、該当するタブの項を参照してください。

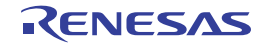

## <span id="page-175-0"></span>[クイック検索]タブ

指定した文字列を検索し,検索位置を選択状態にしてキャレットを移動します。

なお、出力 [パネル](#page-153-3)[/エディタ](#page-152-0) パネル以外のパネルから検索・置換 [ダイアログ](#page-174-0)が呼び出された場合,本タブを選択す ることができません。

図 **A**―**35** 検索・置換 ダイアログ:[クイック検索]タブ

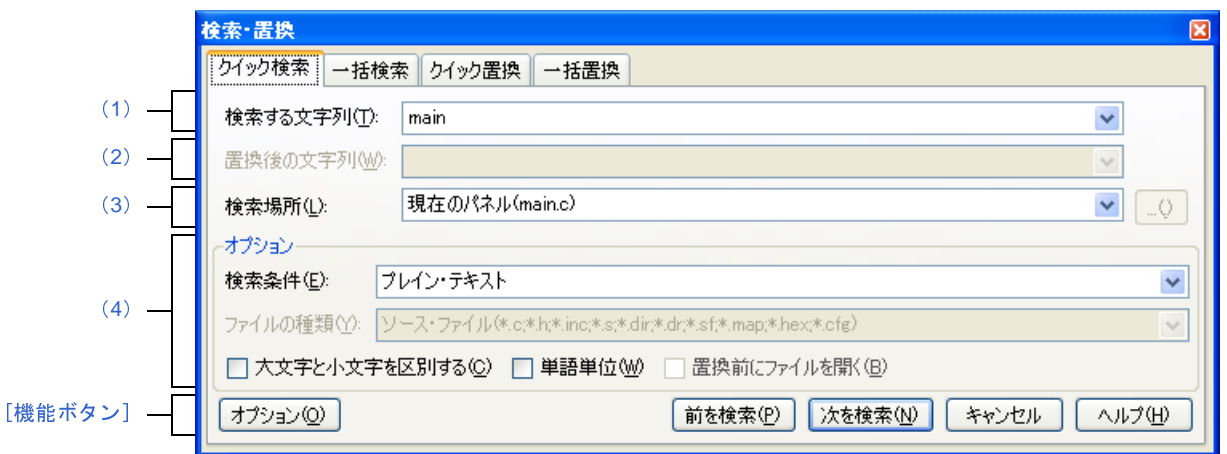

ここでは,以下の項目について説明します。

- [\[オープン方法\]](#page-175-2)
- [\[各エリアの説明\]](#page-175-3)
- [\[機能ボタン\]](#page-177-0)

## <span id="page-175-2"></span>[オープン方法]

- [編集]メニュー→[検索 ...],または[編集]メニュー→[置換 ...]を選択

#### <span id="page-175-3"></span>[各エリアの説明]

<span id="page-175-1"></span>(**1**)[検索する文字列]エリア

検索する文字列を指定します。

テキスト・ボックスに直接入力するか(最大指定文字数:1024 文字),またはドロップダウン・リストより 入力履歴項目を選択します(最大履歴数:10個)。

なお,文字列を選択した状態のパネルから本ダイアログをオープンした場合,選択している文字列がデフォ ルトで表示されます。

また、エディタパネルから本ダイアログをオープンした場合では、キャレット位置の単語(変数/関数)を デフォルトで表示します。

#### <span id="page-176-0"></span>(**2**)[置換後の文字列]エリア

本項目は無効となります。

<span id="page-176-1"></span>(**3**)[検索場所]エリア

検索する場所を指定します。

以下のいずれかをドロップダウン・リストより選択します。

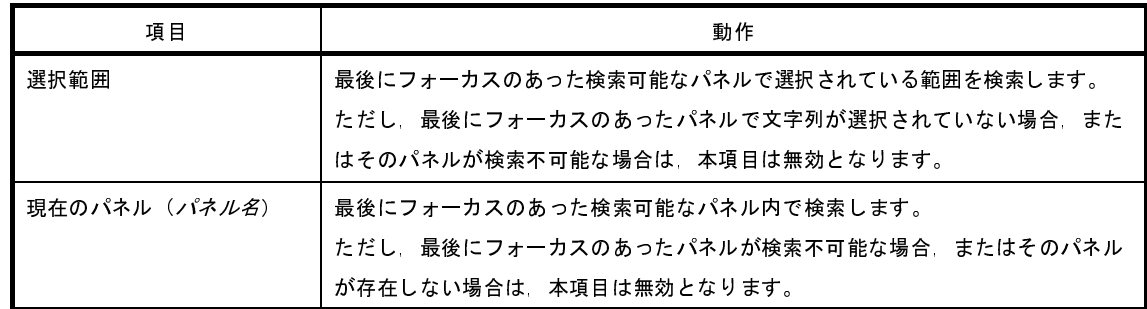

備考 入力履歴項目として,最大 10 個までドロップダウン・リストに記録されます。

<span id="page-176-2"></span>(**4**)[オプション]エリア

検索条件として以下のオプションを指定することができます。

なお、本エリアは、「オプション]ボタンをクリックすることにより表示されます(デフォルトでは表示され ません)。

#### (**a**)[検索条件]

以下のいずれかをドロップダウン・リストより選択します。

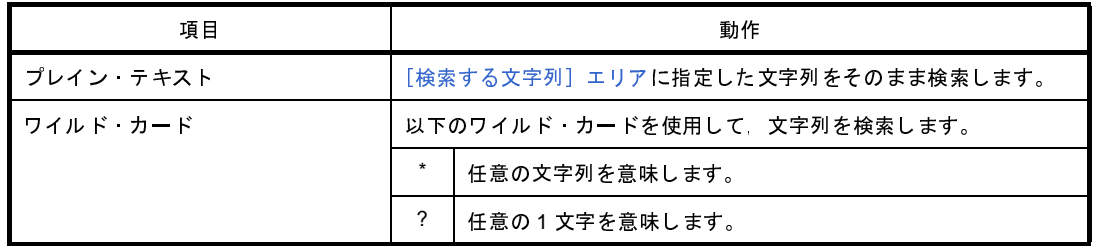

(**b**)[ファイルの種類]

本項目は無効となります。

(**c**)[大文字と小文字を区別する]

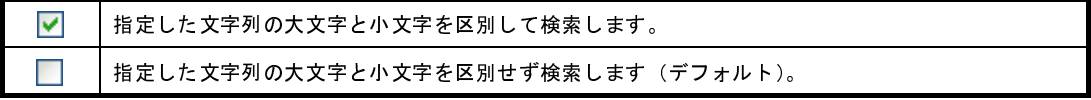

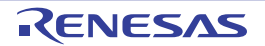

(**d**)[単語単位]

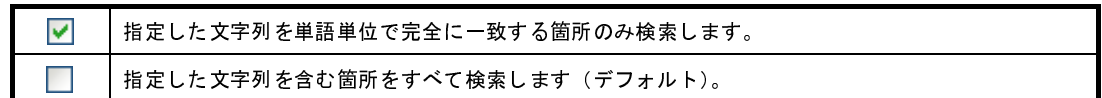

(**e**)[置換前にファイルを開く]

本項目は無効となります。

### <span id="page-177-0"></span>[機能ボタン]

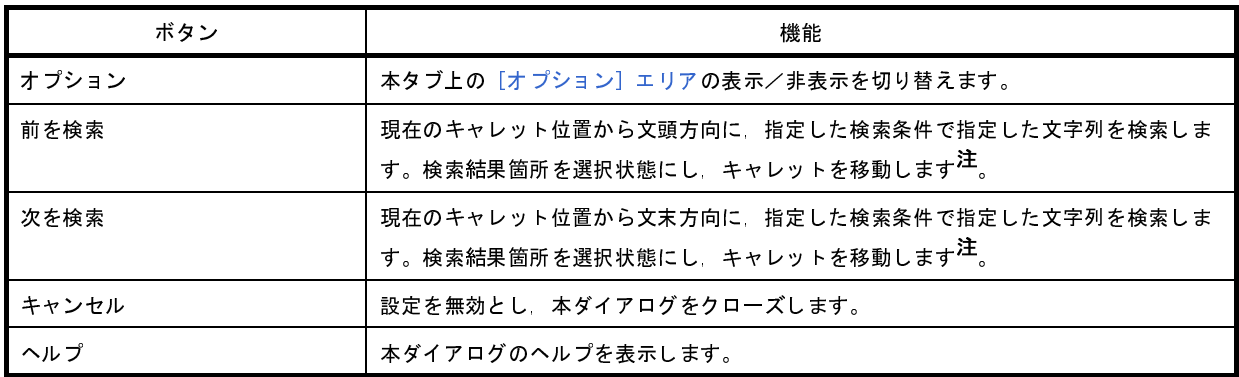

注 指定した文字列が見つからなかった場合、メイン・ウインドウのステータスバー上に"*指定文字列*は見つかり ませんでした。"と表示されます。

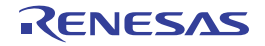

## <span id="page-178-0"></span>[一括検索]タブ

指定した文字列を一括検索し,検索結果を出力 [パネル](#page-153-3)に一覧表示します。

出力 [パネル](#page-153-3)において,検索結果の項目をダブルクリックすることにより,該当箇所へジャンプします。

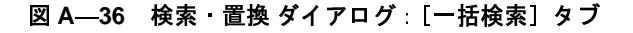

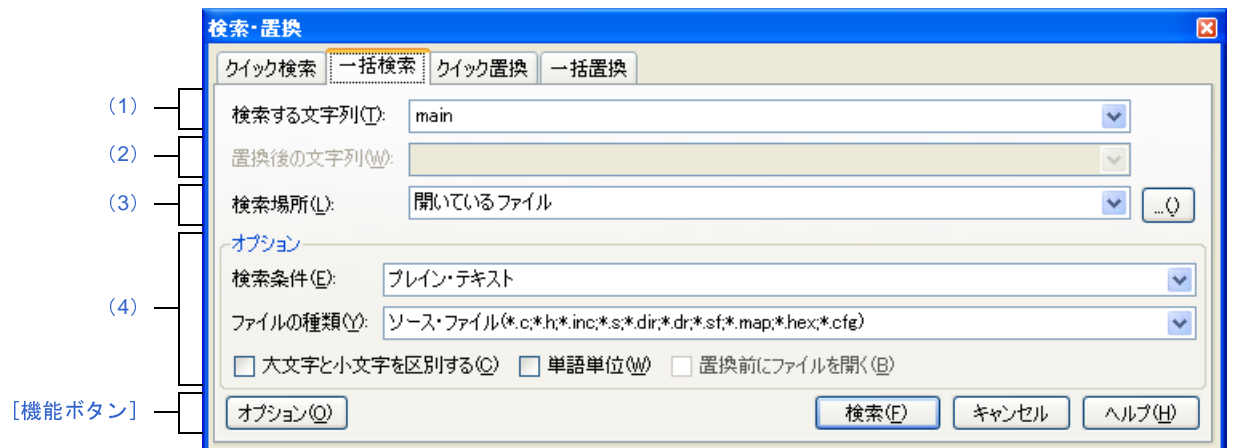

ここでは,以下の項目について説明します。

- [\[オープン方法\]](#page-178-1)
- [\[各エリアの説明\]](#page-178-2)
- [\[機能ボタン\]](#page-180-0)

### <span id="page-178-1"></span>[オープン方法]

- [編集]メニュー→[検索 ...],または[編集]メニュー→[置換 ...]を選択

#### <span id="page-178-2"></span>[各エリアの説明]

<span id="page-178-3"></span>(**1**)[検索する文字列]エリア

検索する文字列を指定します。

テキスト・ボックスに直接入力するか(最大指定文字数:1024 文字),またはドロップダウン・リストより 入力履歴項目を選択します(最大履歴数:10個)。

なお,文字列を選択した状態のパネルから本ダイアログをオープンした場合,選択している文字列がデフォ ルトで表示されます。

また、エディタパネルから本ダイアログをオープンした場合では、キャレット位置の単語(変数/関数)を デフォルトで表示します。

<span id="page-178-4"></span>(**2**)[置換後の文字列]エリア

本項目は無効となります。

#### <span id="page-179-0"></span>(**3**)[検索場所]エリア

検索する場所を指定します。

以下のいずれかをドロップダウン・リストより選択するか、キーボードより直接入力します(最大履歴数: 10 個)。

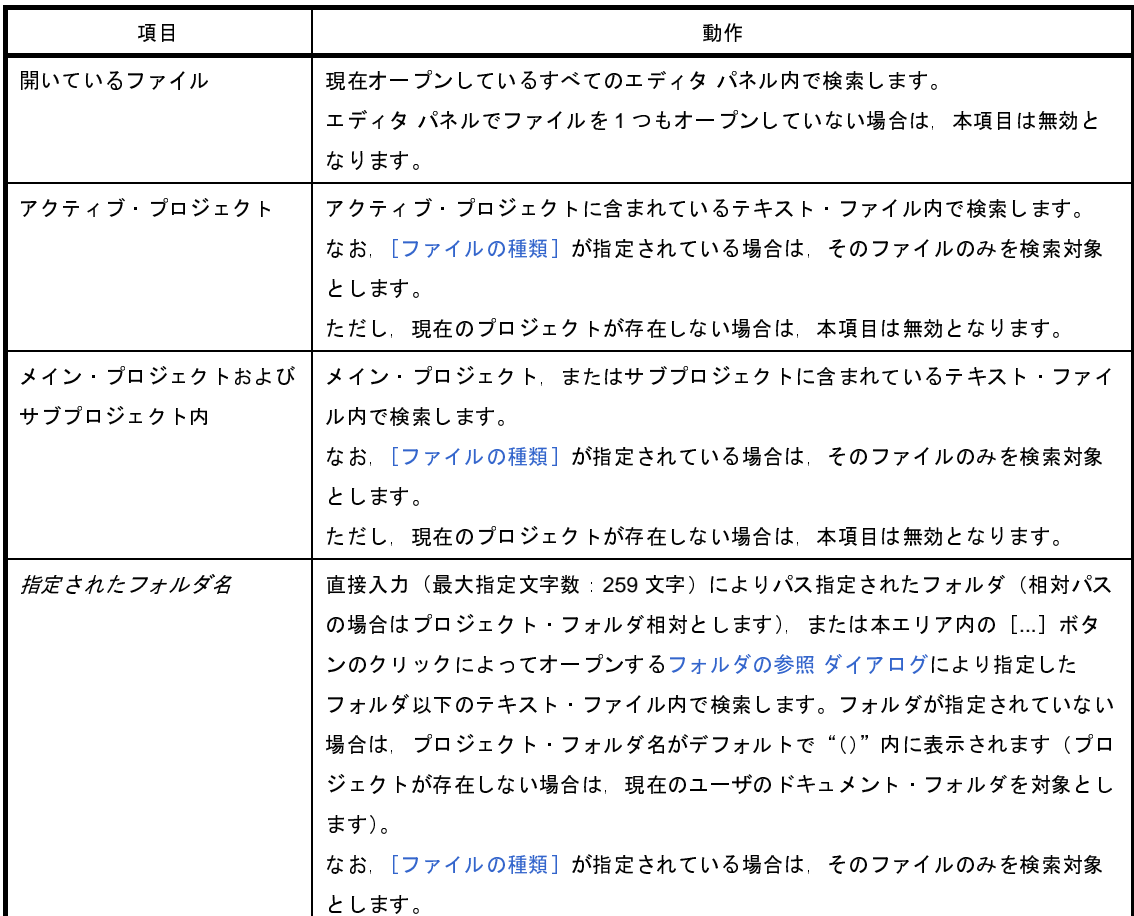

備考 入力履歴項目として,最大 10 個までドロップダウン・リストに記録されます。

#### <span id="page-179-1"></span>(**4**)[オプション]エリア

本エリアは,[オプション]ボタンをクリックすることにより表示されます(デフォルトでは表示されませ  $\mathcal{L}$ )。

検索条件として以下のオプションを指定することができます。

#### (**a**)[検索条件]

以下のいずれかをドロップダウン・リストより選択します。

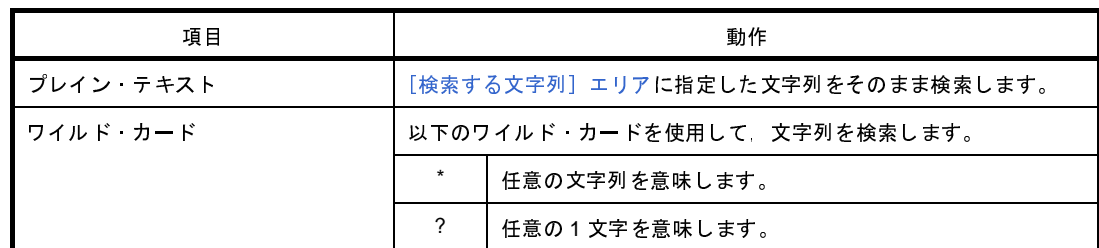

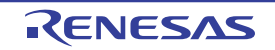
(**b**)[ファイルの種類]

検索対象とするファイルの種類を指定します。 以下のいずれかをドロップダウン・リストより選択します。

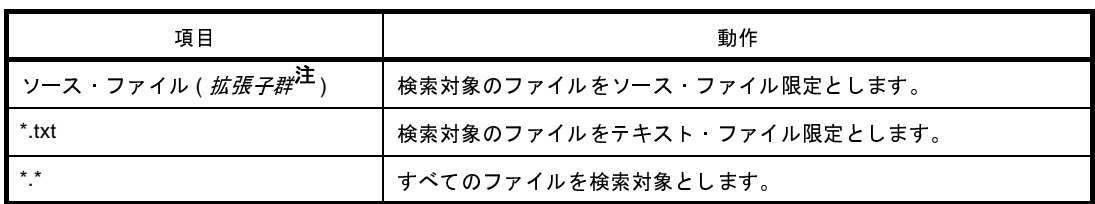

注 [プロジェクト・ツリー](#page-126-0) パネルに登録しているソース・ファイルを判別して拡張子を表示します。

なお,ここでは,テキスト・ボックスにファイル名を直接入力することにより,ファイル名を限定して 検索対象を指定することもできます(最大指定文字数:1024 文字)。

この場合, ワイルド・カード "\*"を使用することができ, また複数のファイル名をセミコロン ";"で 区切って指定することも可能です。

備考 入力履歴項目として,最大 10 個までドロップダウン・リストに記録されます。

(**c**)[大文字と小文字を区別する]

⊽ 指定した文字列の大文字と小文字を区別して検索します。 指定した文字列の大文字と小文字を区別せず検索します(デフォルト)。

(**d**)[単語単位]

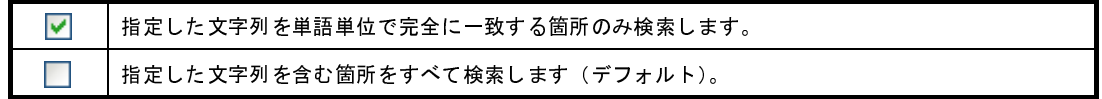

(**e**)[置換前にファイルを開く]

本項目は無効となります。

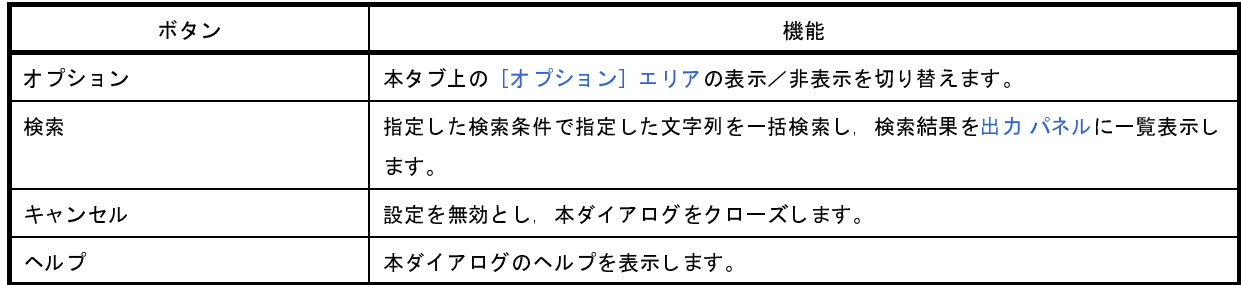

# [クイック置換]タブ

指定した文字列を検索したのち,置換文字列に置換します。

なお[,エディタ](#page-152-0) パネル以外のパネルから検索・置換 [ダイアログが](#page-174-0)呼び出された場合,本タブを選択することができま せん。

図 **A**―**37** 検索・置換 ダイアログ:[クイック置換]タブ

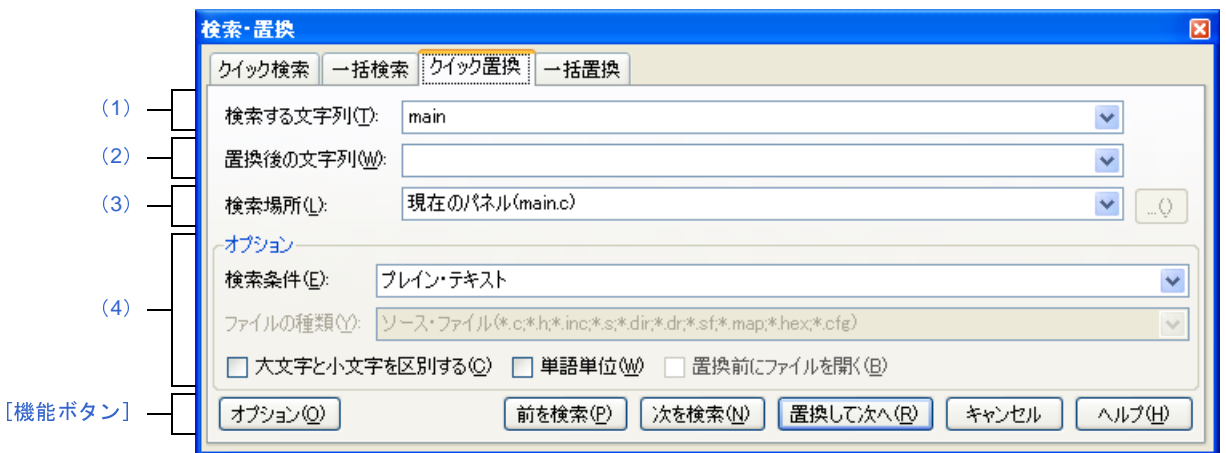

ここでは,以下の項目について説明します。

- [\[オープン方法\]](#page-181-0)
- [\[各エリアの説明\]](#page-181-1)
- [\[機能ボタン\]](#page-183-0)

# <span id="page-181-0"></span>[オープン方法]

- [編集]メニュー→[検索 ...],または[編集]メニュー→[置換 ...]を選択

### <span id="page-181-1"></span>[各エリアの説明]

<span id="page-181-2"></span>(**1**)[検索する文字列]エリア

検索する文字列を指定します。

テキスト・ボックスに直接入力するか(最大指定文字数:1024 文字),またはドロップダウン・リストより 入力履歴項目を選択します(最大履歴数:10 個)。

なお,文字列を選択した状態のパネルから本ダイアログをオープンした場合,選択している文字列がデフォ ルトで表示されます。

また、エディタパネルから本ダイアログをオープンした場合では、キャレット位置の単語(変数/関数)を デフォルトで表示します。

<span id="page-182-0"></span>(**2**)[置換後の文字列]エリア

置換する文字列を指定します。

テキスト・ボックスに直接入力するか(最大指定文字数:1024 文字),またはドロップダウン・リストより 入力履歴項目を選択します(最大履歴数:10個)。

<span id="page-182-1"></span>(**3**)[検索場所]エリア

検索する場所を指定します。

以下のいずれかをドロップダウン・リストより選択します。

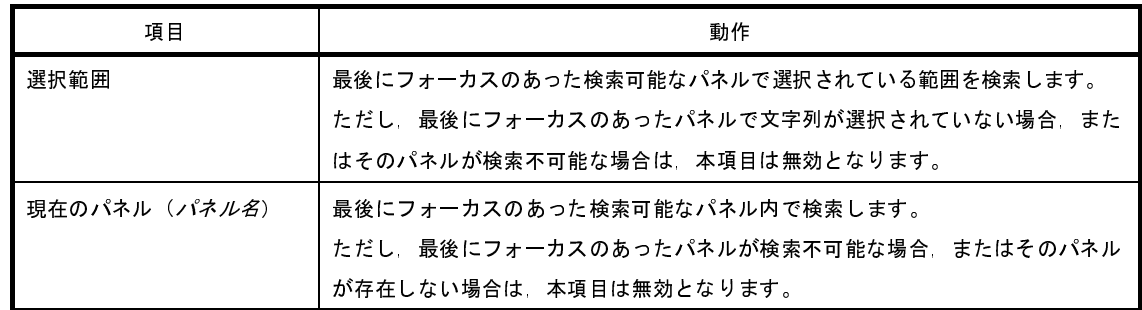

備考 入力履歴項目として,最大 10 個までドロップダウン・リストに記録されます。

<span id="page-182-2"></span>(**4**)[オプション]エリア

本エリアは,[オプション]ボタンをクリックすることにより表示されます(デフォルトでは表示されません)。 検索条件として以下のオプションを指定することができます。

#### (**a**)[検索条件]

以下のいずれかをドロップダウン・リストより選択します。

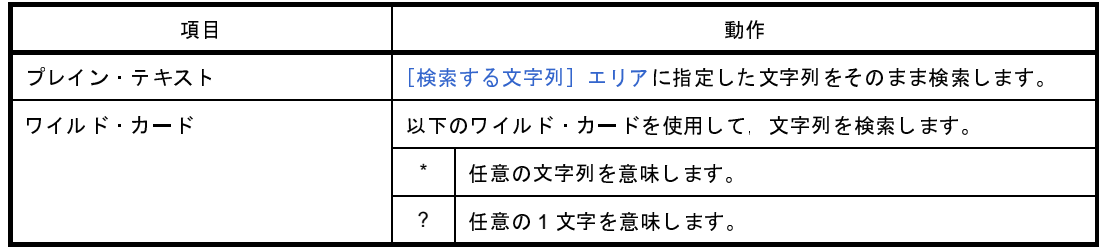

#### (**b**)[ファイルの種類]

本項目は無効となります。

(**c**)[大文字と小文字を区別する]

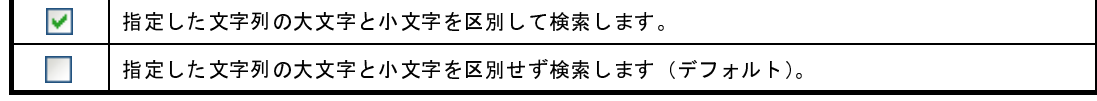

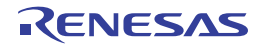

(**d**)[単語単位]

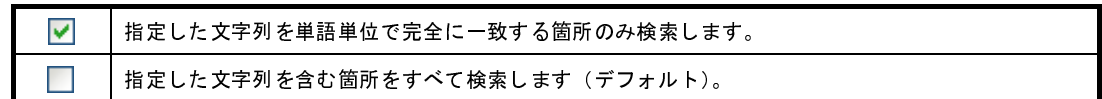

(**e**)[置換前にファイルを開く]

本項目は無効となります。

## <span id="page-183-0"></span>[機能ボタン]

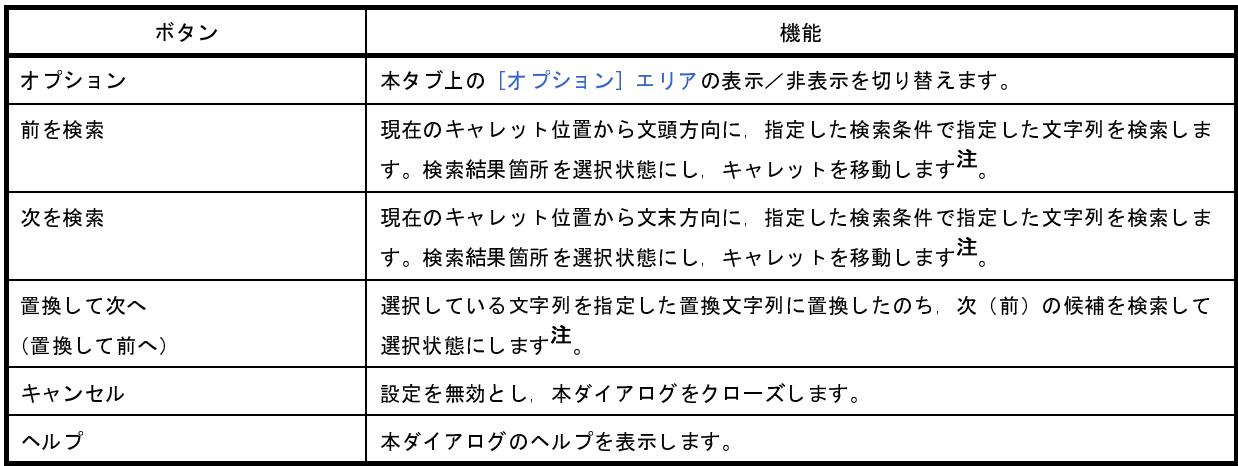

注 指定した文字列が見つからなかった場合、メイン・ウインドウのステータスバー上に"指定文字列は見つかり ませんでした。"と表示されます。

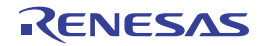

# [一括置換]タブ

指定した文字列を一括検索したのち,置換文字に一括置換します。

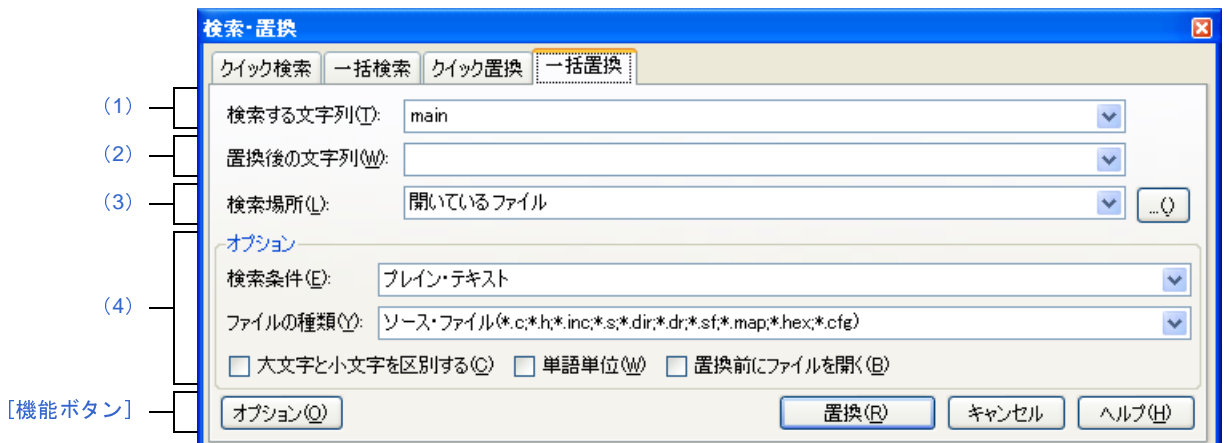

図 **A**―**38** 検索・置換 ダイアログ:[一括置換]タブ

ここでは,以下の項目について説明します。

- [\[オープン方法\]](#page-184-0)
- [\[各エリアの説明\]](#page-184-1)
- [\[機能ボタン\]](#page-187-0)

## <span id="page-184-0"></span>[オープン方法]

- [編集]メニュー→[検索 ...],または[編集]メニュー→[置換 ...]を選択

## <span id="page-184-1"></span>[各エリアの説明]

<span id="page-184-2"></span>(**1**)[検索する文字列]エリア

検索する文字列を指定します。

テキスト・ボックスに直接入力するか(最大指定文字数:1024 文字),またはドロップダウン・リストより 入力履歴項目を選択します(最大履歴数:10個)。

なお,文字列を選択した状態のパネルから本ダイアログをオープンした場合,選択している文字列がデフォ ルトで表示されます。

また、エディタ パネルから本ダイアログをオープンした場合では、キャレット位置の単語(変数/関数)を デフォルトで表示します。

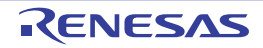

<span id="page-185-0"></span>(**2**)[置換後の文字列]エリア

置換する文字列を指定します。

テキスト・ボックスに直接入力するか(最大指定文字数:1024 文字),またはドロップダウン・リストより 入力履歴項目を選択します(最大履歴数:10個)。

#### <span id="page-185-1"></span>(**3**)[検索場所]エリア

検索する場所を指定します。

以下のいずれかをドロップダウン・リストより選択するか、キーボードより直接入力します(最大履歴数: 10 個)。

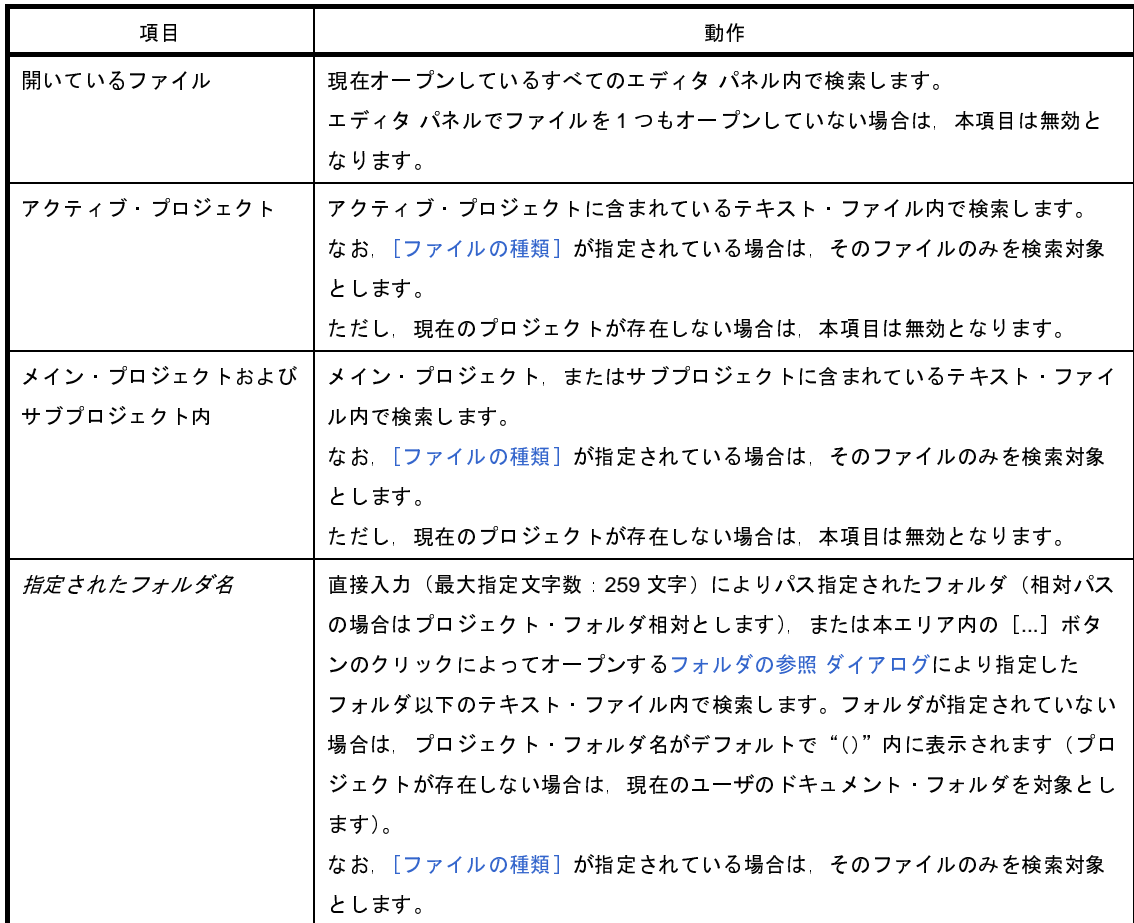

備考 入力履歴項目として,最大 10 個までドロップダウン・リストに記録されます。

#### <span id="page-185-2"></span>(**4**)[オプション]エリア

本エリアは,[オプション]ボタンをクリックすることにより表示されます(デフォルトでは表示されませ ん)。

検索条件として以下のオプションを指定することができます。

#### (**a**)[検索条件]

以下のいずれかをドロップダウン・リストより選択します。

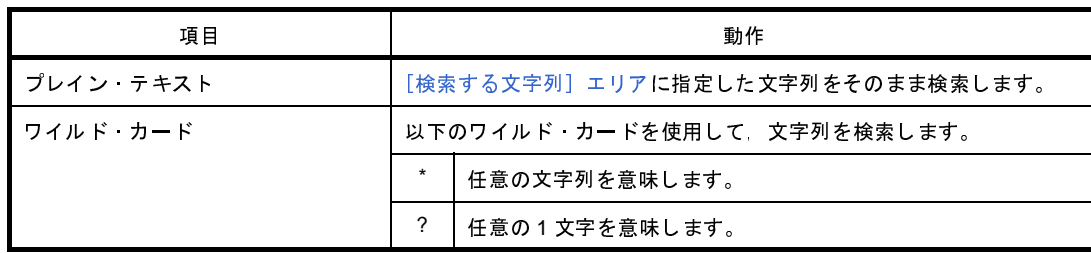

#### <span id="page-186-0"></span>(**b**)[ファイルの種類]

検索対象とするファイルの種類を指定します。 以下のいずれかをドロップダウン・リストより選択します。

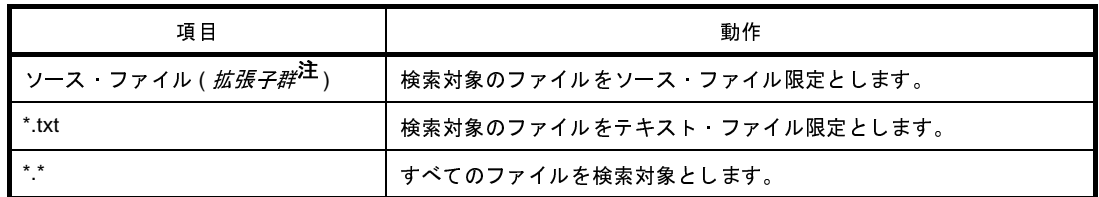

注 [プロジェクト・ツリー](#page-126-0) パネルに登録しているソース・ファイルを判別して拡張子を表示します。

なお,ここでは,テキスト・ボックスにファイル名を直接入力することにより,ファイル名を限定して 検索対象を指定することもできます(最大指定文字数:1024 文字)。

この場合,ワイルド・カード "\*"を使用することができ,また複数のファイル名をセミコロン ";"で 区切って指定することも可能です。

備考 入力履歴項目として、最大 10個までドロップダウン・リストに記録されます。

(**c**)[大文字と小文字を区別する]

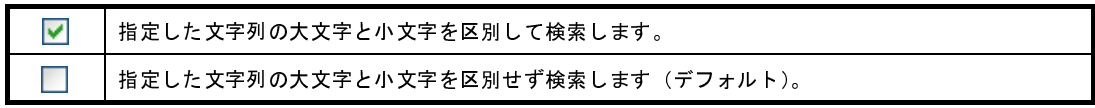

(**d**)[単語単位]

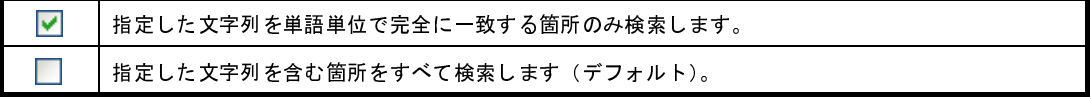

(**e**)[置換前にファイルを開く]

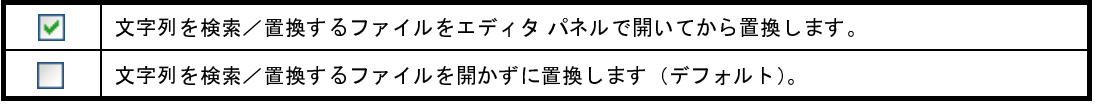

<span id="page-187-0"></span>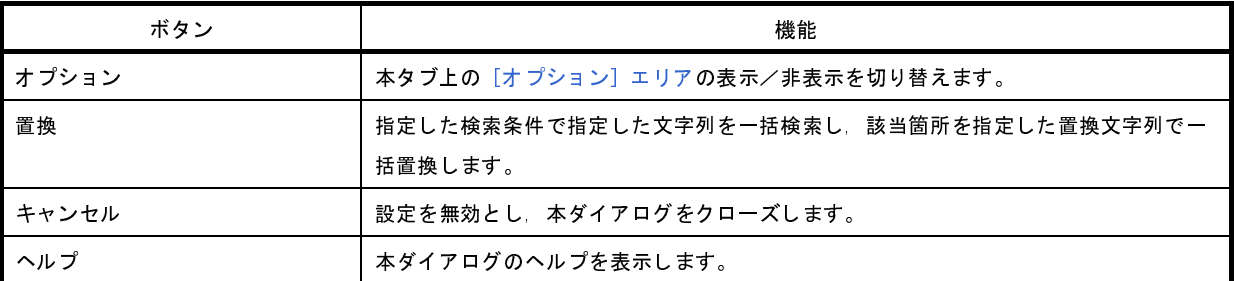

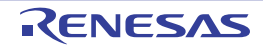

# 処理中表示 ダイアログ

時間を要する処理を行っている際に,その進捗状況を表示します。 本ダイアログは,実行中の処理が完了した場合,自動的にクローズします。

図 **A**―**39** 処理中表示 ダイアログ

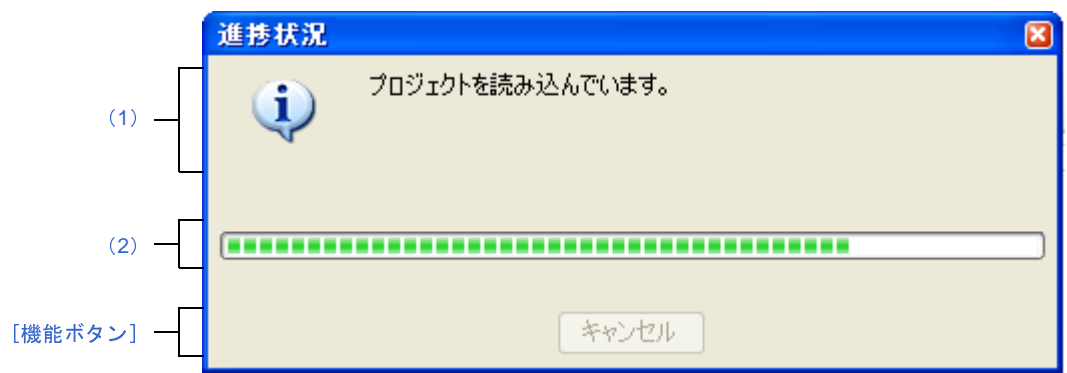

ここでは,以下の項目について説明します。

- [\[オープン方法\]](#page-188-3)
- [\[各エリアの説明\]](#page-188-4)
- [\[機能ボタン\]](#page-188-1)

# <span id="page-188-3"></span>[オープン方法]

- 時間を要する処理において,メッセージが発生した際に自動的に表示

# <span id="page-188-4"></span>[各エリアの説明]

<span id="page-188-0"></span>(**1**)メッセージ表示エリア

処理中に発生したメッセージを表示します(編集不可)。

<span id="page-188-2"></span>(**2**)プログレスバー

現在実行中の処理の進捗状況をバーの長さで表示します。

なお、進捗率が 100% に達した場合(右端までバーの長さが達した場合), 本ダイアログは自動的にクロー ズします。

<span id="page-188-1"></span>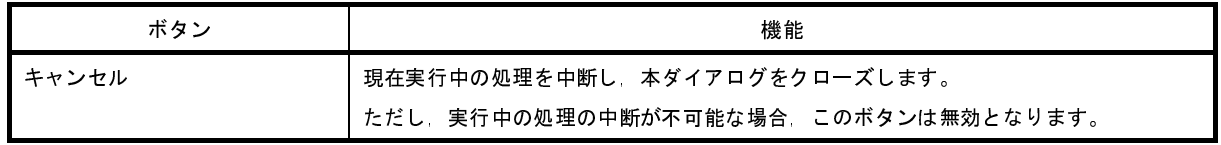

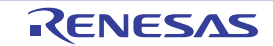

# パック設定 ダイアログ

プロジェクトと本製品をパックして保存する際の設定を行います。

図 **A**―**40** パック設定 ダイアログ

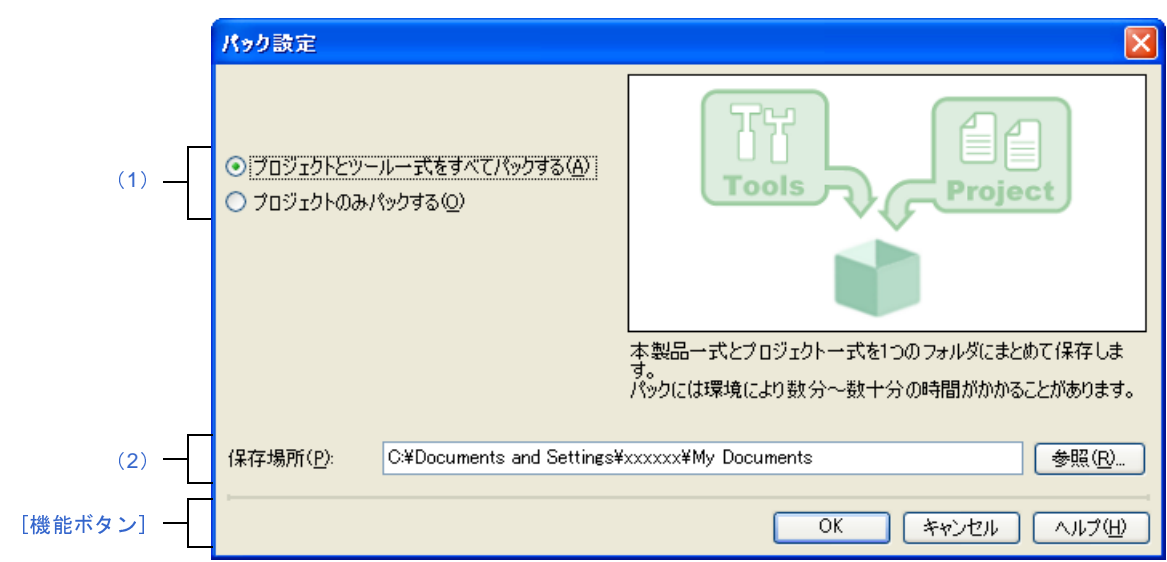

- ここでは,以下の項目について説明します。
	- [\[オープン方法\]](#page-189-1)
	- [\[各エリアの説明\]](#page-189-2)
	- [\[機能ボタン\]](#page-190-1)

# <span id="page-189-1"></span>[オープン方法]

- [プロジェクト・ツリー](#page-126-0) パネルにおいて,プロジェクト・ノードを選択したのち,コンテキスト・メニュー→[プ ロジェクトと開発ツールをパックして保存 ...]を選択

## <span id="page-189-2"></span>[各エリアの説明]

<span id="page-189-0"></span>(**1**)パック方法選択エリア

パック方法を選択します。

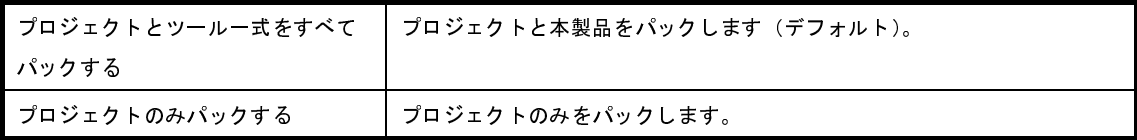

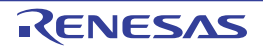

<span id="page-190-0"></span>(**2**)[保存場所]エリア

プロジェクトと本製品の保存先を指定します。

絶対パスで直接入力,または[参照 ...]ボタンを選択し[,フォルダの参照](#page-246-0) ダイアログにおいて選択します。

(**a**)ボタン

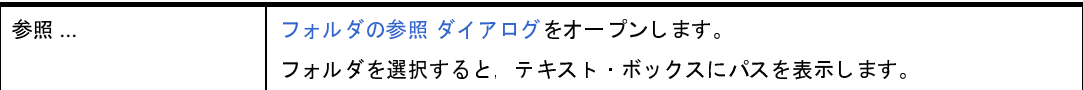

備考 **1.** [\[保存場所\]エリアで](#page-190-0)指定可能な文字数は,247 文字までです。入力内容が正しくない場合,以下の メッセージがツールチップ表示されます。

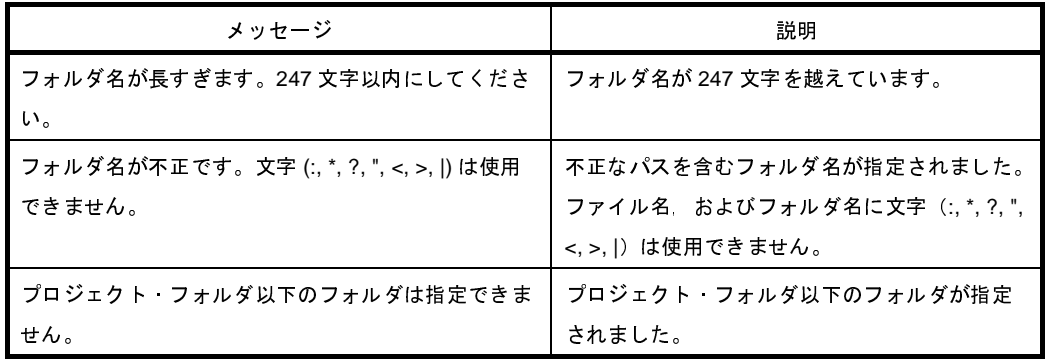

2. パス名を表示しきれない場合は, ■ が表示されます。■ にマウス·カーソルをあわせると, 絶対パ スをポップアップ表示します。

<span id="page-190-1"></span>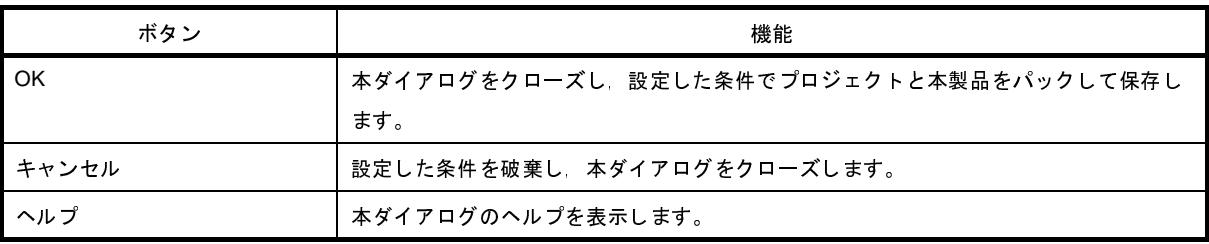

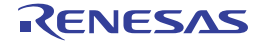

# オプション ダイアログ

CubeSuite+ の各種環境設定を行います。

本ダイアログでの設定は,使用中のユーザの設定として保存されます。

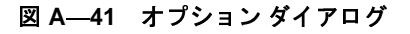

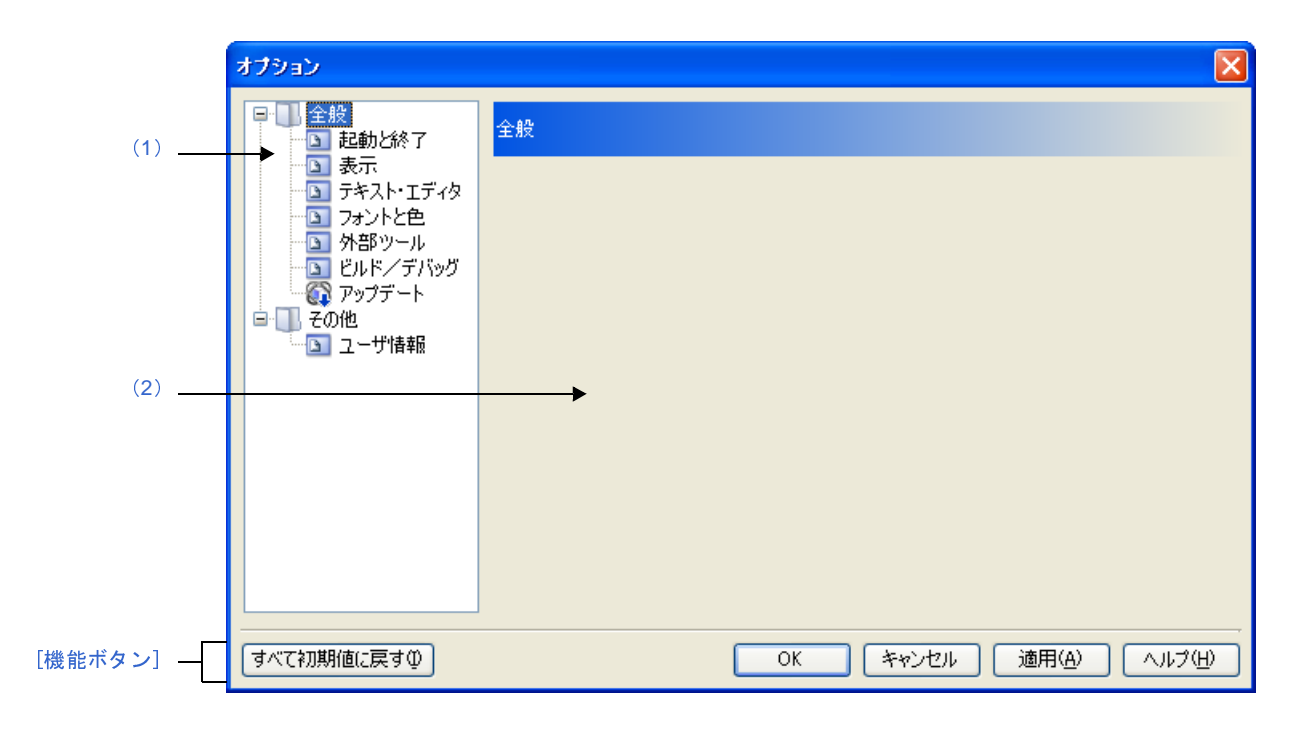

ここでは,以下の項目について説明します。

- [\[オープン方法\]](#page-191-1)
- [\[各エリアの説明\]](#page-191-2)
- [\[機能ボタン\]](#page-192-0)

## <span id="page-191-1"></span>[オープン方法]

- [ツール] メニュー→ [オプション ...] を選択

## <span id="page-191-2"></span>[各エリアの説明]

<span id="page-191-0"></span>(**1**)カテゴリ選択エリア

設定したい項目を以下のカテゴリから選択します。

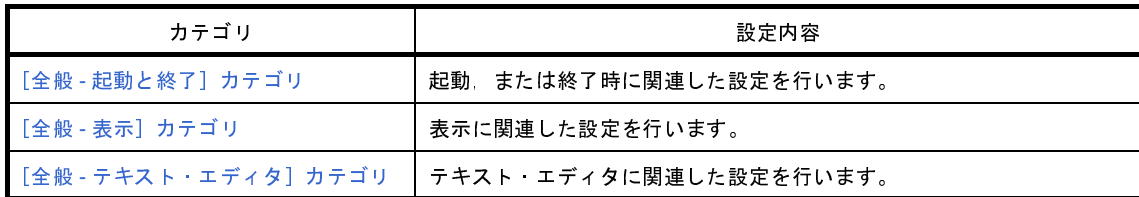

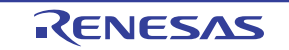

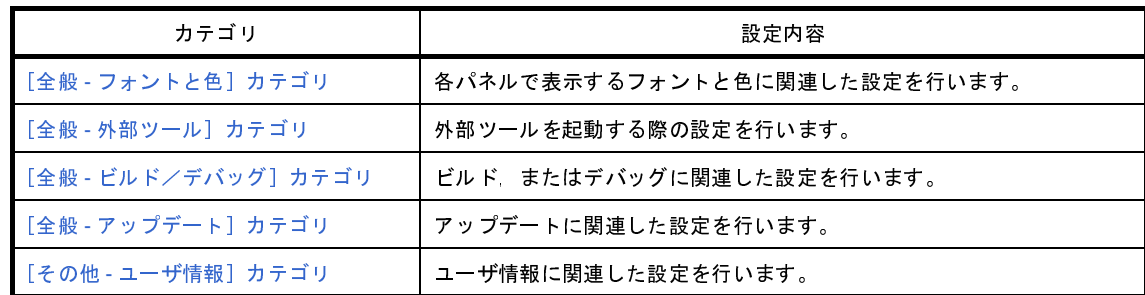

#### <span id="page-192-1"></span>(**2**)設定エリア

選択したカテゴリに対して,各種オプションを設定するエリアです。 各カテゴリの設定方法についての詳細は,該当するカテゴリの項を参照してください。

<span id="page-192-0"></span>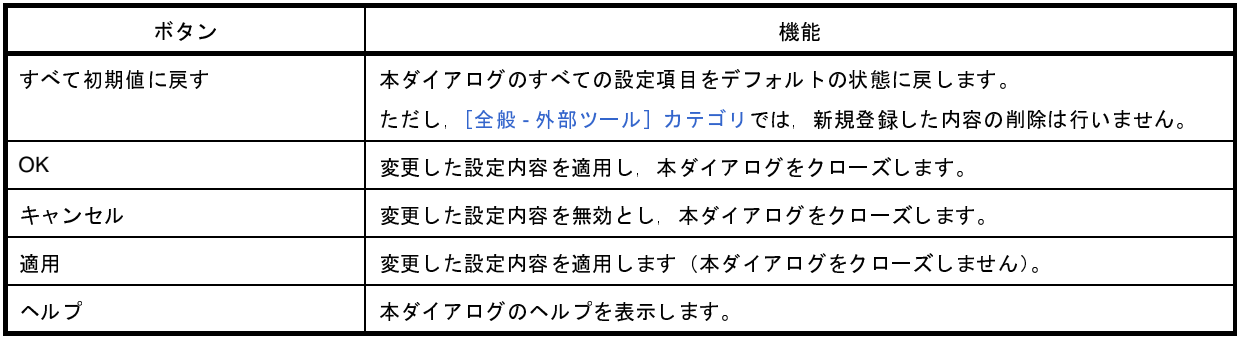

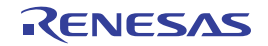

# <span id="page-193-0"></span>[全般 **-** 起動と終了]カテゴリ

全般に関わる設定のうち,起動時/終了時に関連した設定を行います。

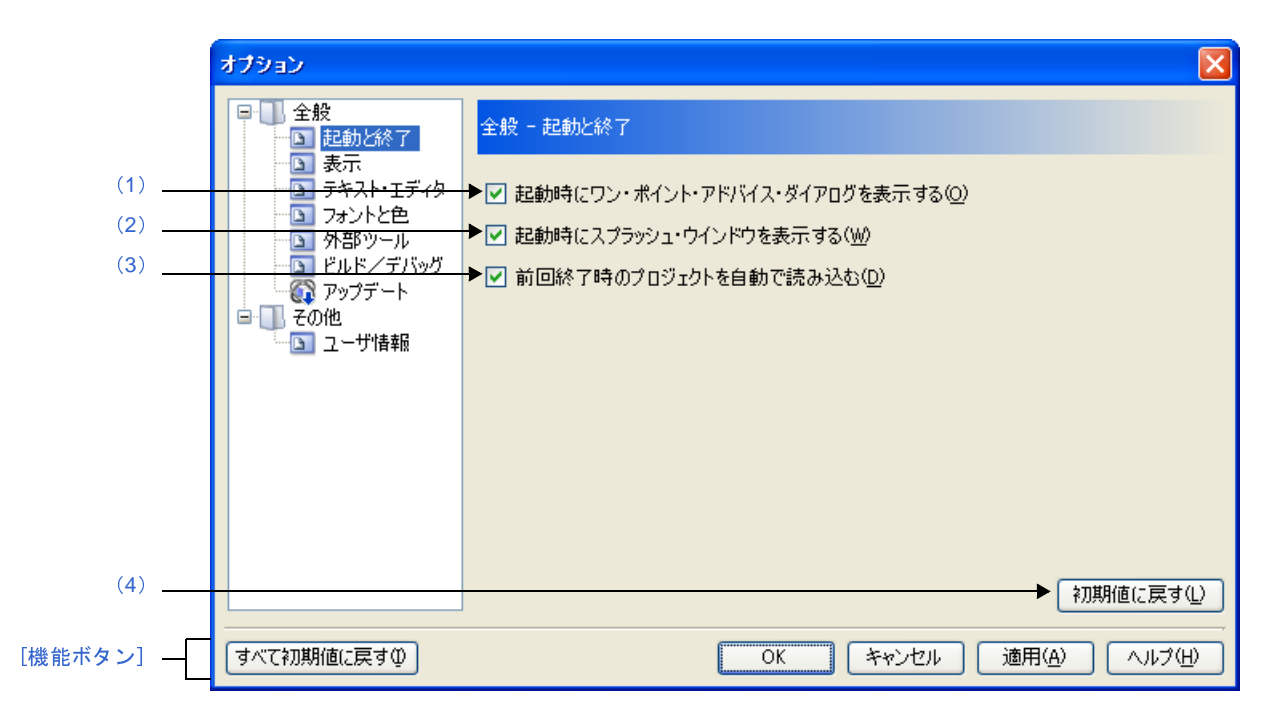

図 **A**―**42** オプション ダイアログ([全般 **-** 起動と終了]カテゴリ)

ここでは,以下の項目について説明します。

- [\[オープン方法\]](#page-193-2)
- [\[各エリアの説明\]](#page-193-3)
- [\[機能ボタン\]](#page-194-3)

### <span id="page-193-2"></span>[オープン方法]

- [ツール] メニュー→ [オプション ...] を選択

## <span id="page-193-3"></span>[各エリアの説明]

<span id="page-193-1"></span>(**1**)[起動時にワンポイント・アドバイス・ダイアログを表示する]

 $\blacktriangledown$ 起動時に,ワン・ポイント・アドバイス ダイアログを表示します(デフォルト)。 起動時に,ワン・ポイント・アドバイス ダイアログを表示しません。

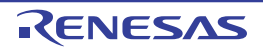

<span id="page-194-1"></span>(**2**)[起動時にスプラッシュ・ウインドウを表示する]

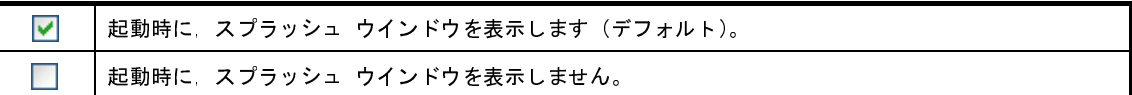

<span id="page-194-2"></span>(**3**)[前回終了時のプロジェクトを自動で読み込む]

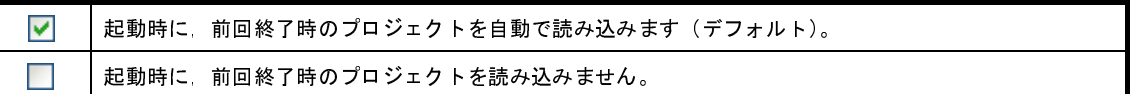

<span id="page-194-0"></span>(**4**)ボタン・エリア

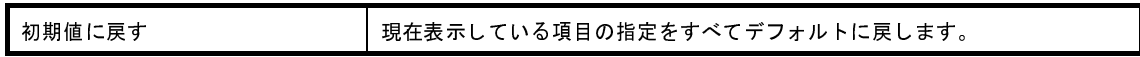

<span id="page-194-3"></span>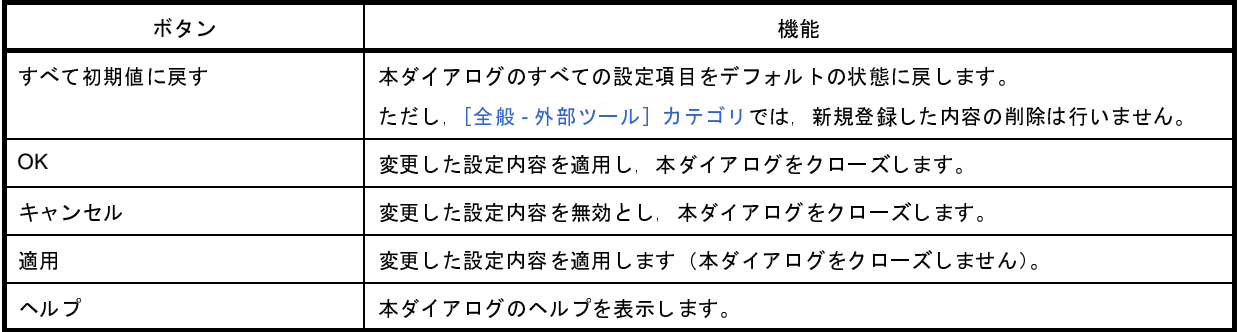

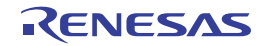

# <span id="page-195-0"></span>[全般 **-** 表示]カテゴリ

全般に関わる設定のうち,表示に関連した設定を行います。

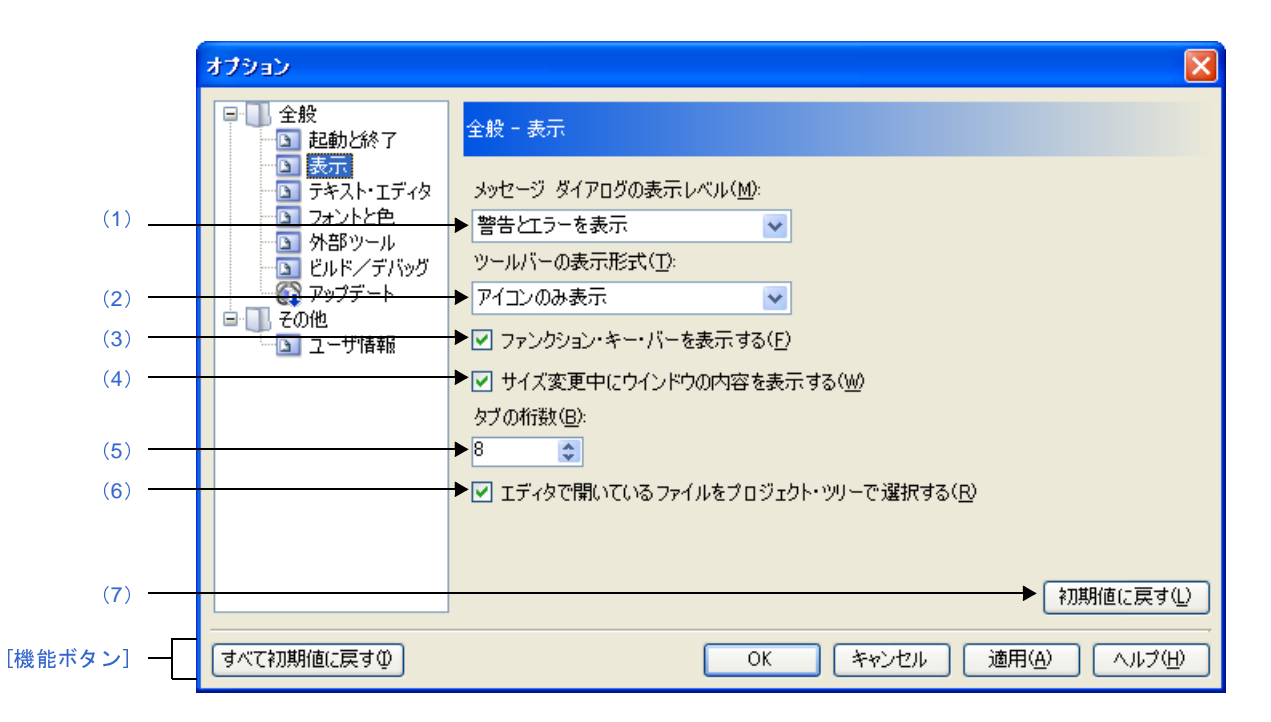

図 **A**―**43** オプション ダイアログ([全般 **-** 表示]カテゴリ)

ここでは,以下の項目について説明します。

- [\[オープン方法\]](#page-195-2)
- [\[各エリアの説明\]](#page-195-3)
- [\[機能ボタン\]](#page-197-0)

# <span id="page-195-2"></span>[オープン方法]

- [ツール] メニュー→ [オプション ...] を選択

## <span id="page-195-3"></span>[各エリアの説明]

<span id="page-195-1"></span>(**1**)[[メッセージ ダイアログ]の表示レベル]

メッセージ ダイアログの表示レベルを,以下の中からドロップダウン・リストにより選択します。 なお,ここでの設定に関わらず,すべてのメッセージは,出力 [パネル](#page-153-0)に表示されます。

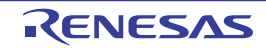

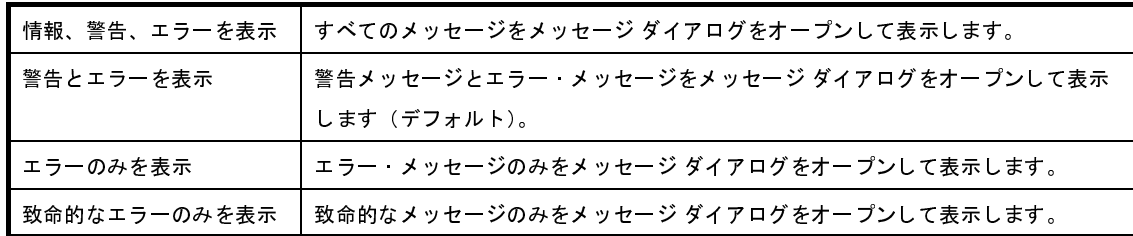

<span id="page-196-4"></span>(**2**)[ツールバーの表示形式]

各パネルにおけるツールバーの表示形式を,以下の中からドロップダウン・リストにより選択します。

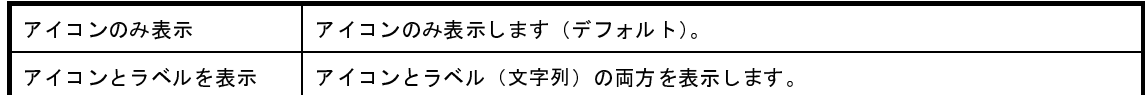

<span id="page-196-0"></span>(**3**)[ファンクション・キー・バーを表示する]

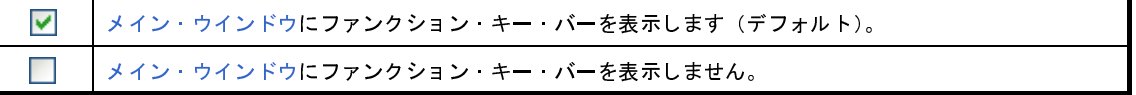

<span id="page-196-2"></span>(**4**)[サイズ変更中にウインドウの内容を表示する]

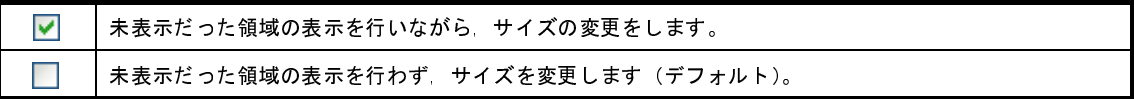

#### <span id="page-196-1"></span>(**5**)[タブの桁数]

タブの桁数を指定します。

キーボードより 1 ~ 16 の数値を直接入力するか (半角英数字のみ), または → ボタンにより数値を選択す ることで指定します。デフォルトでは 8 が指定されています。

<span id="page-196-5"></span>(**6**)[エディタで開いているファイルをプロジェクト・ツリーで選択する]

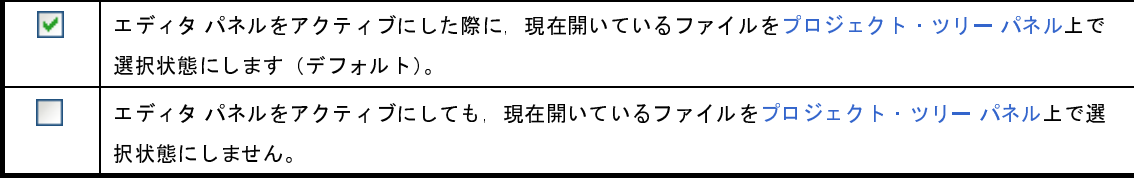

<span id="page-196-3"></span>(**7**)ボタン・エリア

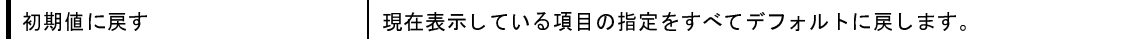

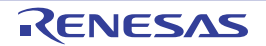

<span id="page-197-0"></span>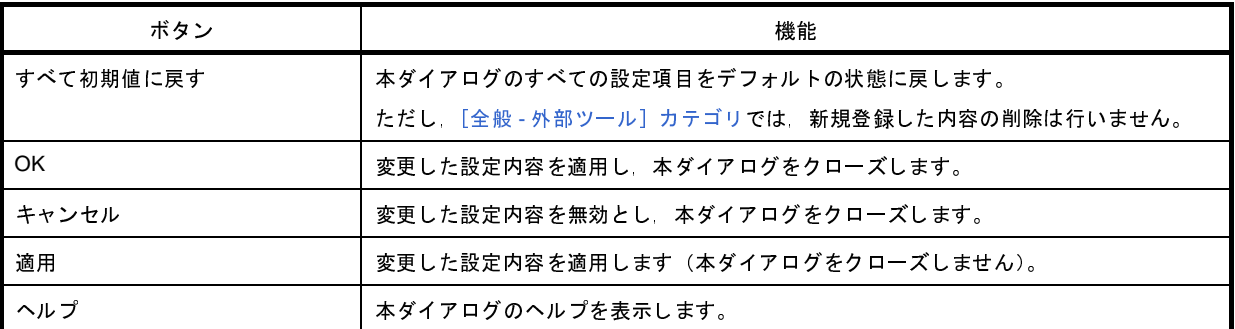

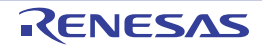

# <span id="page-198-0"></span>[全般 **-** テキスト・エディタ]カテゴリ

全般に関わる設定のうち,テキスト・エディタに関連した設定を行います。

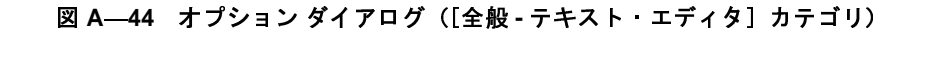

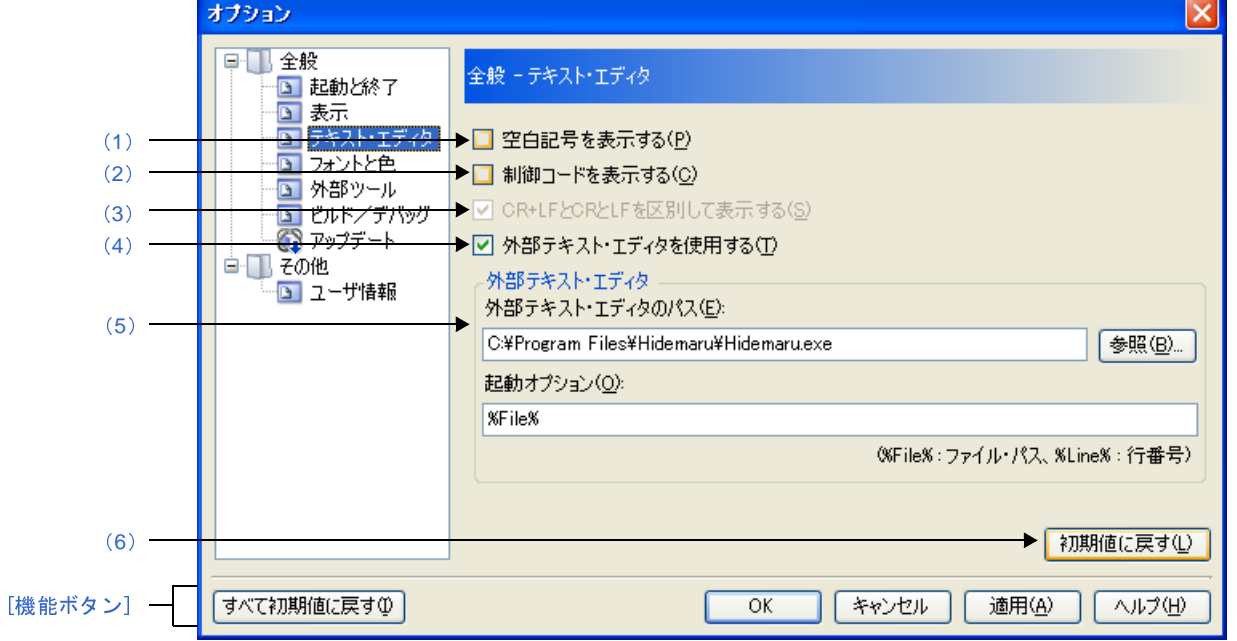

ここでは,以下の項目について説明します。

- [\[オープン方法\]](#page-198-2)
- [\[各エリアの説明\]](#page-198-3)
- [\[機能ボタン\]](#page-201-0)

# <span id="page-198-2"></span>[オープン方法]

- [ツール] メニュー→ [オプション ...] を選択

### <span id="page-198-3"></span>[各エリアの説明]

<span id="page-198-1"></span>(**1**)[空白記号を表示する]

 $\blacktriangledown$ テキスト・エディタにおいて,全角の空白記号を表示します(デフォルト)。 テキスト・エディタにおいて,全角の空白記号を表示しません。

#### <span id="page-199-3"></span>(**2**)[制御コードを表示する]

 $\blacktriangledown$ テキスト·エディタにおいて、制御コード(タブ/改行/EOFなど)を表示します(デフォルト)。  $\overline{\phantom{a}}$ テキスト・エディタにおいて,制御コード(タブ/改行/ EOF など)を表示しません。

<span id="page-199-1"></span>(**3**)[**CR+LF** と **CR** と **LF** を区別して表示する]

本項目は[,\[制御コードを表示する\]](#page-199-3)をチェックした場合のみ有効となります。

テキスト・エディタにおいて、改行の種類(CR + LF / CR / LF)を区別して表示します(デフォル  $\blacktriangledown$ ト)。 テキスト·エディタにおいて、改行の種類(CR + LF / CR / LF)を区別せず表示します。

<span id="page-199-2"></span>(**4**)[外部テキスト・エディタを使用する]

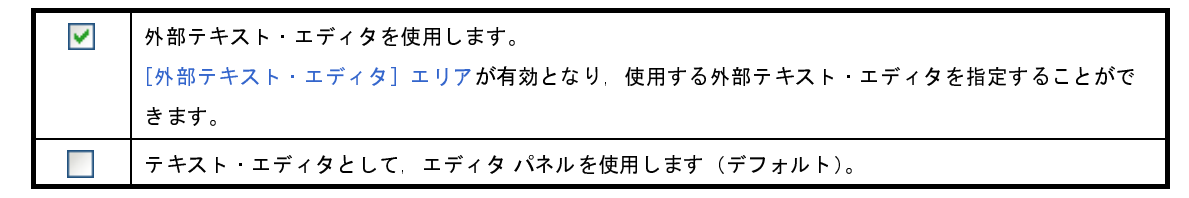

<span id="page-199-0"></span>(**5**)[外部テキスト・エディタ]エリア

本エリアは[,\[外部テキスト・エディタを使用する\]](#page-199-2)をチェックした場合のみ有効となります。 使用する外部テキスト・エディタの指定と起動オプションを指定します。

(**a**)[外部テキスト・エディタのパス]

使用する外部テキスト・エディタを,絶対パス付きの実行ファイル名でキーボードより直接入力するか (最大指定文字数:259 文字),または[参照 ...]ボタンをクリックしてオープンする[,外部テキスト・エ](#page-257-0) [ディタの選択](#page-257-0) ダイアログにより実行ファイル名を選択することにより指定します。

(**b**)[起動オプション]

使用する外部テキスト・エディタの起動オプションを指定します(最大指定文字数:256 文字)。 ここで指定できる起動オプションの変数は以下のとおりです。

なお,各オプションを複数指定する場合は,半角スペースで区切ります。

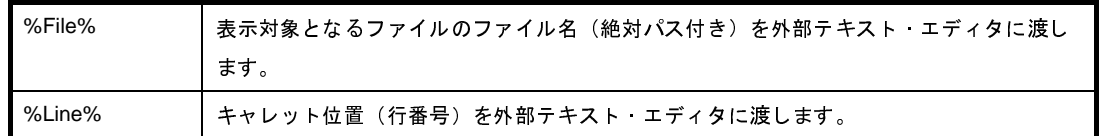

備考 外部テキスト・エディタとして,秀丸エディタ,MIFES for Windows を登録する際の設定例を以下に 示します。

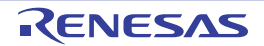

図 **A**―**45** 外部テキスト・エディタ(秀丸エディタ)の設定例

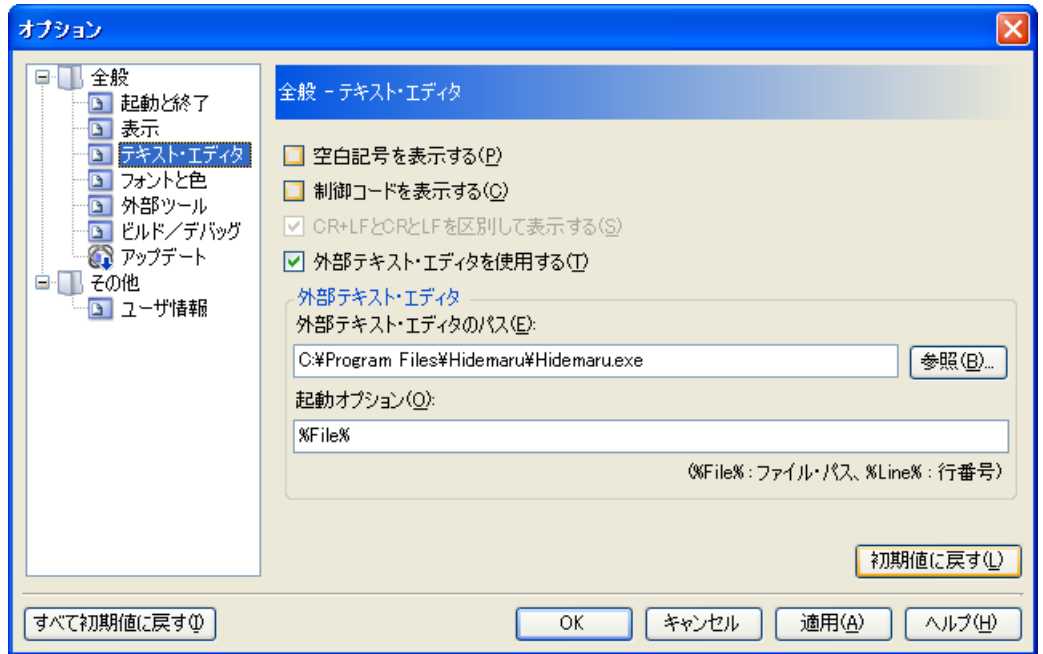

図 **A**―**46** 外部テキスト・エディタ(**MIFES for Windows Ver.7.0**)の設定例

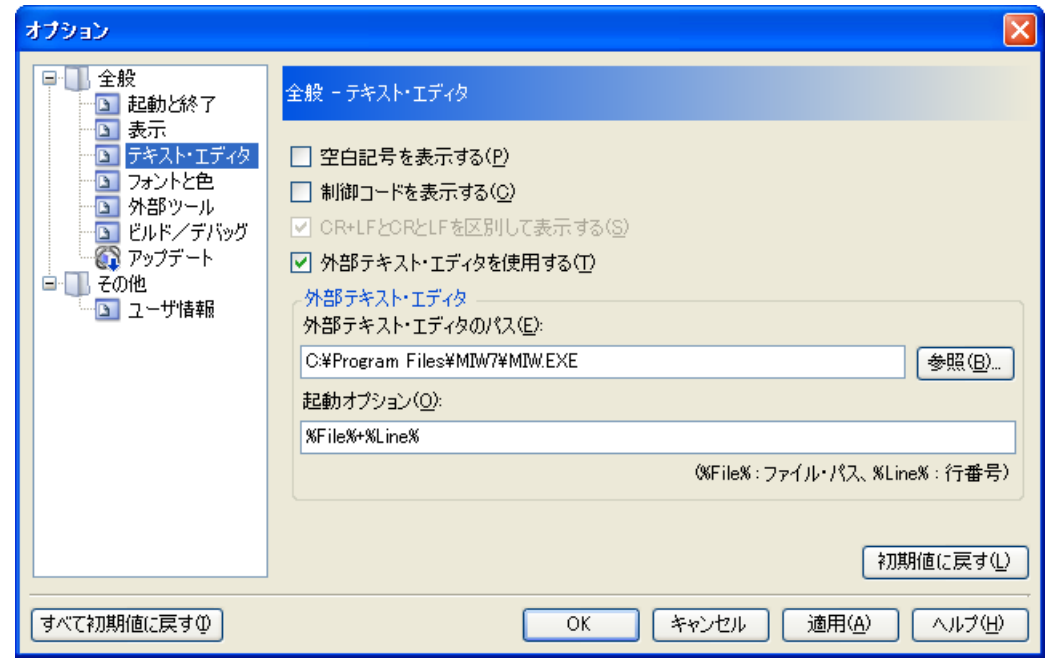

<span id="page-200-0"></span>(**6**)ボタン・エリア

初期値に戻す みない 相在表示している項目の指定をすべてデフォルトに戻します。

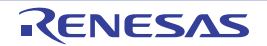

<span id="page-201-0"></span>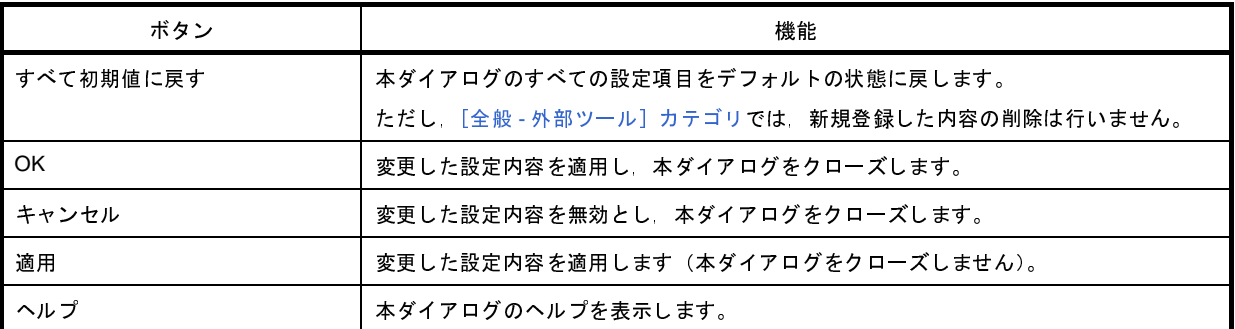

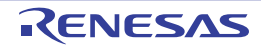

# <span id="page-202-0"></span>[全般 **-** フォントと色]カテゴリ

全般に関わる設定のうち,各パネルで表示するフォントと色に関連した設定を行います。

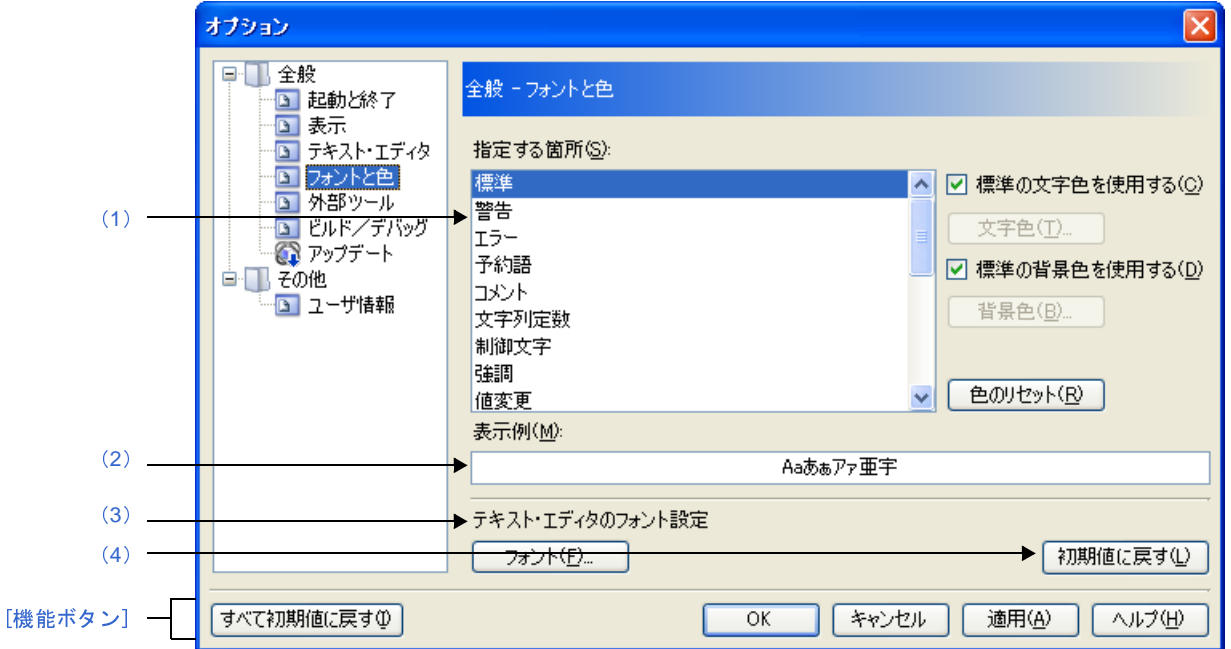

図 **A**―**47** オプション ダイアログ([全般 **-** フォントと色]カテゴリ)

ここでは,以下の項目について説明します。

- [\[オープン方法\]](#page-202-2)
- [\[各エリアの説明\]](#page-202-3)
- [\[機能ボタン\]](#page-206-0)

## <span id="page-202-2"></span>[オープン方法]

- [ツール] メニュー→ [オプション ...] を選択

### <span id="page-202-3"></span>[各エリアの説明]

<span id="page-202-1"></span>(**1**)色の設定エリア

色の設定を行うエリアです。

<span id="page-202-4"></span>(**a**)[指定する箇所]エリア

表示色を指定したい箇所をリスト一覧から選択します。

表示されるリスト一覧の項目と,デフォルトで設定されている色の関係は以下のとおりです。

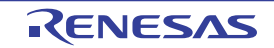

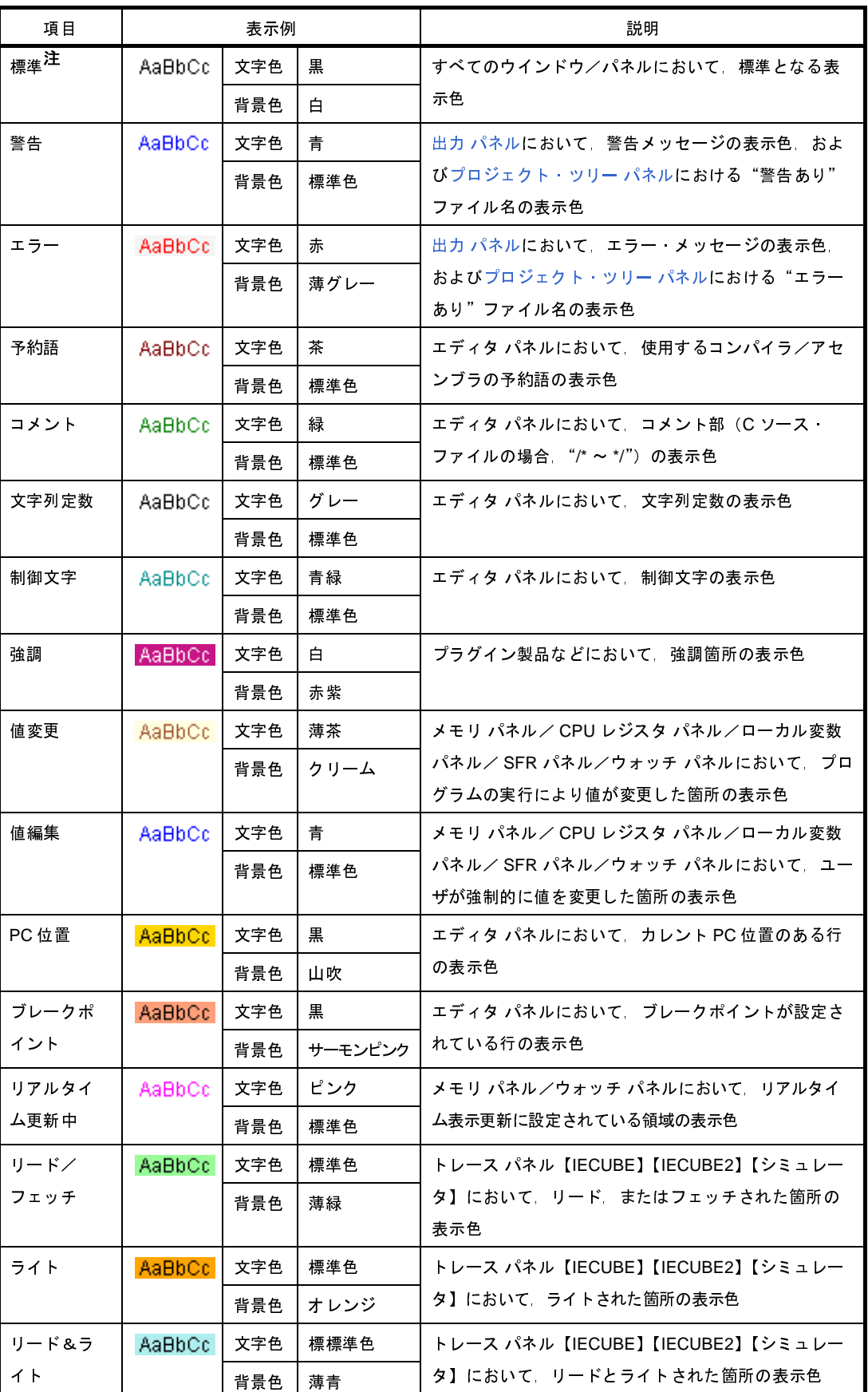

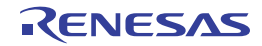

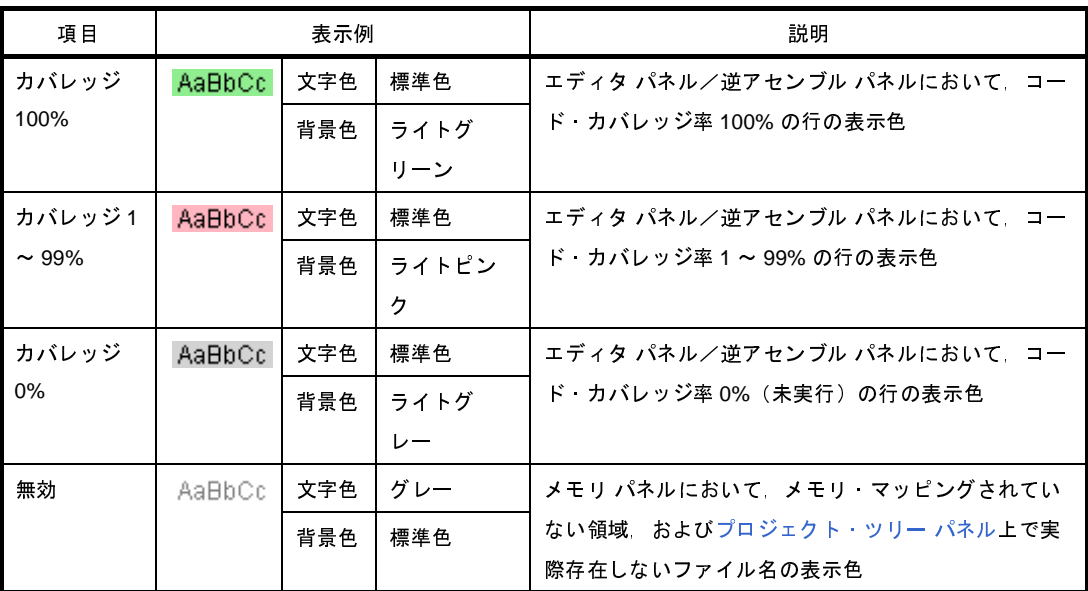

- 注 [標準]の文字色/背景色は,使用するホスト・マシンにおける Windows の設定に依存します。こ こでは, Windows のデフォルト設定である"文字色:黒", "背景色:白"を表記しています。
- <span id="page-204-0"></span>(**b**)[標準の文字色を使用する]

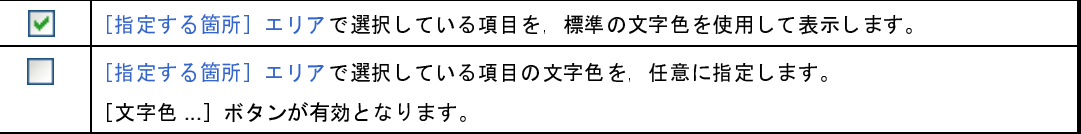

<span id="page-204-1"></span>(**c**)[標準の背景色を使用する]

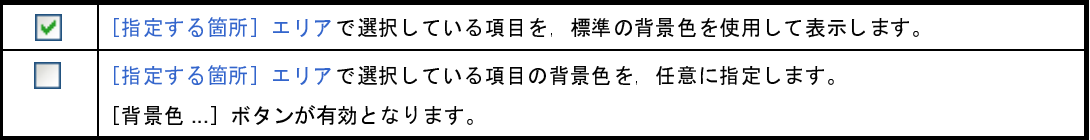

#### (**d**)ボタン

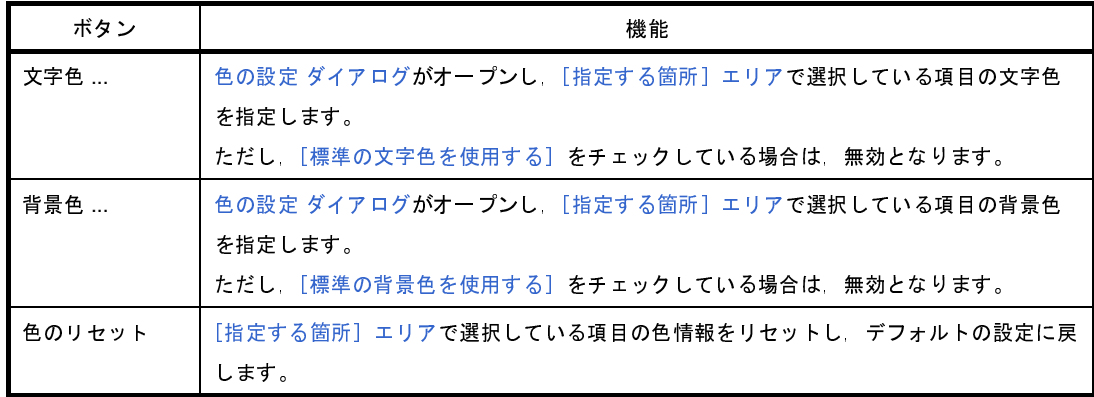

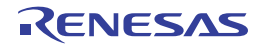

図 **A**―**48** 色の設定 ダイアログ

<span id="page-205-2"></span>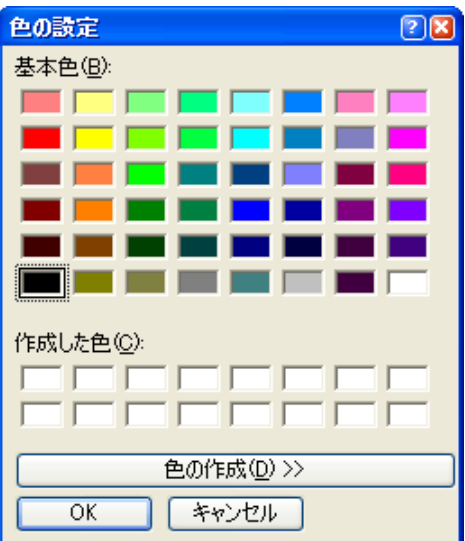

<span id="page-205-0"></span>(**2**)[表示例]エリア

[色の設定エリア,](#page-202-1)および「テキスト・エディタのフォント設定」エリアで指定した色とフォントの表示例を 示します。

デフォルトでは、文字列"Aa あぁアァ亜宇"を表示しますが、テキスト·ボックスに任意の文字列を直接入 力することができます。

<span id="page-205-1"></span>(**3**)[テキスト・エディタのフォント設定]エリア

<span id="page-205-3"></span>[フォント ...]ボタンをクリックすることにより,以下のフォント [ダイアログ](#page-205-3)をオープンし,使用するテキ スト・エディタで使用するフォントを設定します。

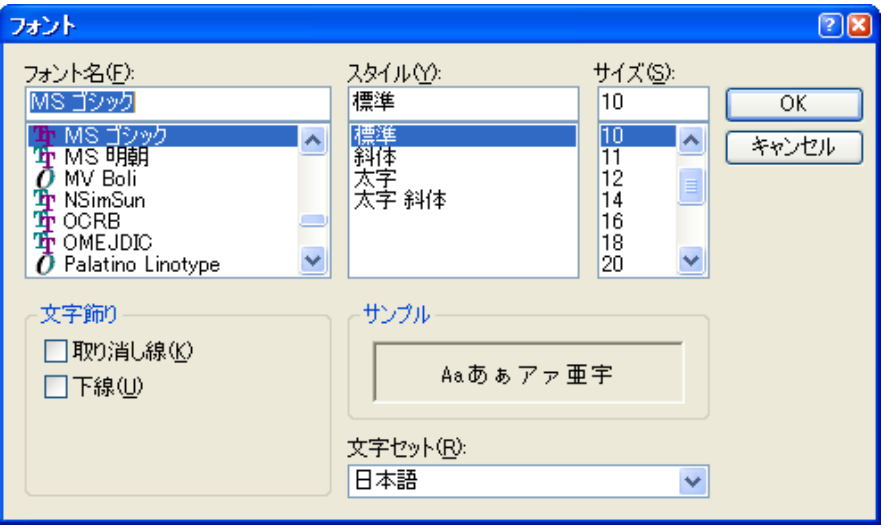

図 **A**―**49** フォント ダイアログ

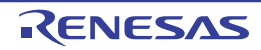

### <span id="page-206-1"></span>(**4**)ボタン・エリア

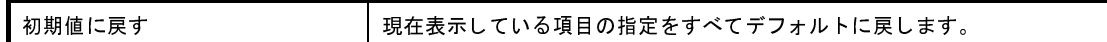

<span id="page-206-0"></span>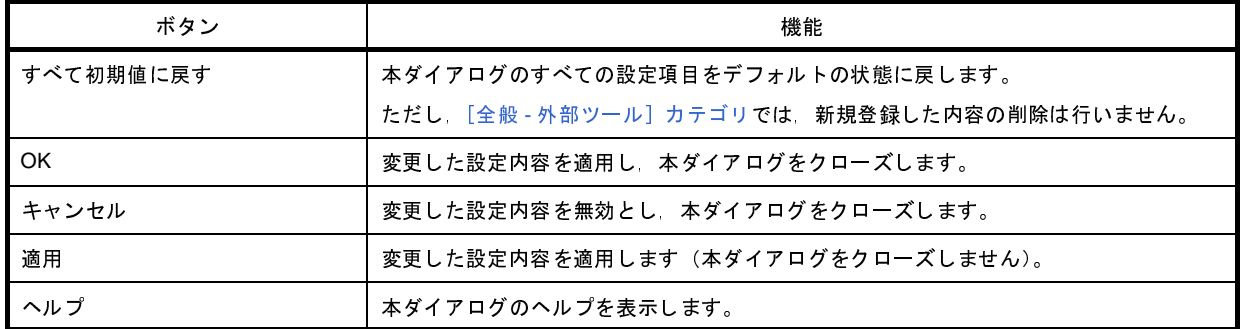

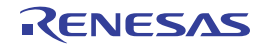

# <span id="page-207-4"></span><span id="page-207-0"></span>[全般 - 外部ツール]カテゴリ

全般に関わる設定のうち,CubeSuite+ から直接起動を可能とする外部ツールの登録,およびその際の外部ツールへの 設定を行います。

ここで外部ツールを登録することにより, [ツール] メニューから直接起動することができます。

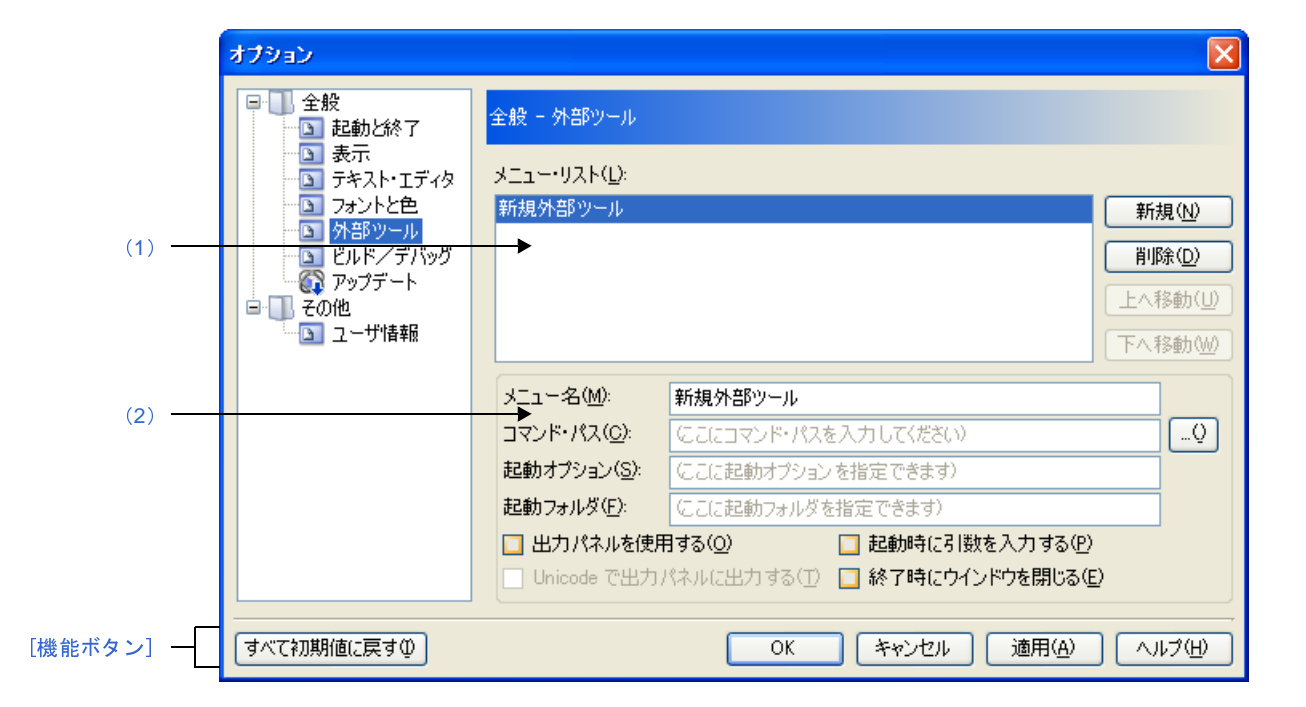

図 **A**―**50** オプション ダイアログ([全般 **-** 外部ツール]カテゴリ)

ここでは,以下の項目について説明します。

- [\[オープン方法\]](#page-207-2)
- [\[各エリアの説明\]](#page-207-3)
- [\[機能ボタン\]](#page-210-0)

## <span id="page-207-2"></span>[オープン方法]

- [ツール] メニュー→ [オプション ...] を選択

### <span id="page-207-3"></span>[各エリアの説明]

- <span id="page-207-1"></span>(**1**)登録済み外部ツール一覧エリア
	- (**a**)[メニュー・リスト]エリア

本ダイアログで登録した外部ツール起動用のメニュー項目([ツール]メニューに追加される項目)の一 覧を表示します。

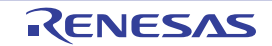

新規に外部ツールを登録する場合は,[新規]ボタンをクリックします。

「新規]ボタンをクリックすることにより、一覧の最下段に"新規外部ツール"項目が追加され、その状 態で[,新規登録エリアに](#page-208-0)おいて新規に追加する外部ツールの詳細情報を設定します。

外部ツールは、最大8個まで登録することができます。

また,すでに登録されている外部ツールの設定を変更する場合は,対象となる外部ツール名を選択し, 変更したい項目の設定を編集します。

なお,ここで表示される一覧の順番は,メニューを表示する際の順番に反映されます。

(**b**)ボタン

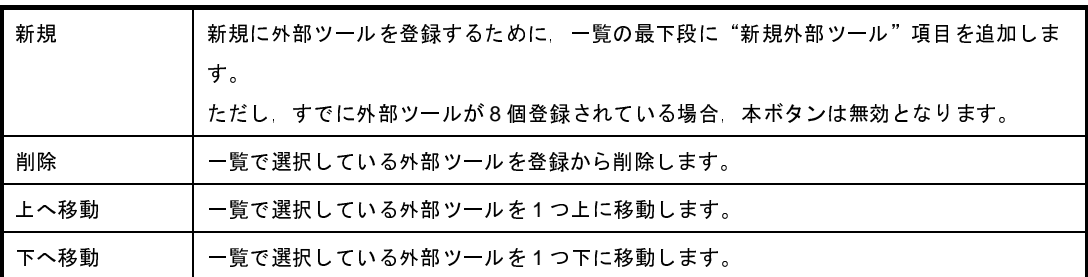

<span id="page-208-0"></span>(**2**)新規登録エリア

新規に外部ツールを登録する際の,詳細情報の設定を行うエリアです。 外部ツールは最大 8 個まで登録することができます。

<span id="page-208-1"></span>(**a**)[メニュー名]

登録する外部ツール起動用のメニュー名を指定します(最大指定文字数:100 文字)。

ここで指定したメニュー名が、外部ツールの起動用として [ツール] メニューに追加されます。

メニュー名の文字列入力が完了すると(フォーカスが外れると),自動的に一覧の"新規外部ツール"部 の文字列に反映されます。

(**b**)[コマンド・パス]

登録する外部ツールを、絶対パス付きの実行ファイル名でキーボードより直接入力するか(最大指定文 字数: 259 文字),または [...]ボタンをクリックしてオープンする[,プログラムを選択](#page-255-0) ダイアログにより 実行ファイル名を選択することにより指定します(選択した実行ファイルの存在するフォルダの絶対パス が[\[起動フォルダ\]に](#page-209-0)自動的に設定されます)。

(**c**)[起動オプション]

登録する外部ツールの起動オプションを指定します(最大指定文字数: 247 文字)。 ここで指定できる起動オプションの変数は以下のとおりです。 なお,各オプションを複数指定する場合は,半角スペースで区切ります。

%File% リスティップテクト・ツリー パネルで選択しているファイルのファイル名(絶対パス付 き)を外部ツールに渡します。複数のファイルが選択されている場合は,カーソルのある ファイルの情報を渡します(非選択の場合は何も渡しません)。

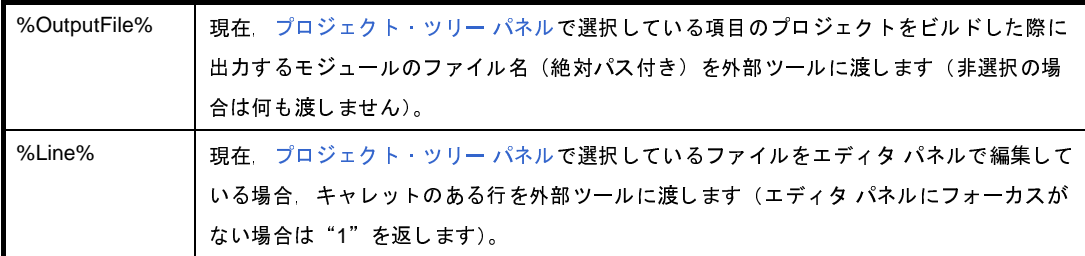

<span id="page-209-0"></span>(**d**)[起動フォルダ]

登録する外部ツールを起動する際のフォルダを絶対パスで指定します(最大指定文字数: 247 文字)。 ここで指定できる起動フォルダの変数は以下のとおりです。

なお,各オプションを複数指定する場合は,半角スペースで区切ります。

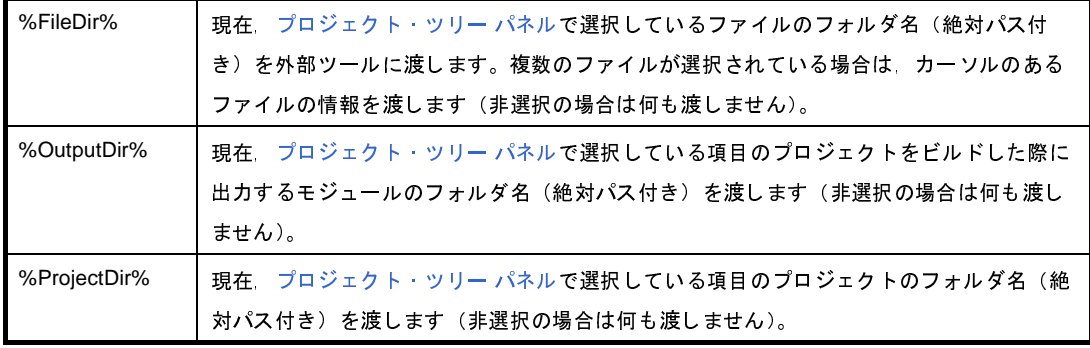

<span id="page-209-1"></span>(**e**)[出力 パネルを使用する]

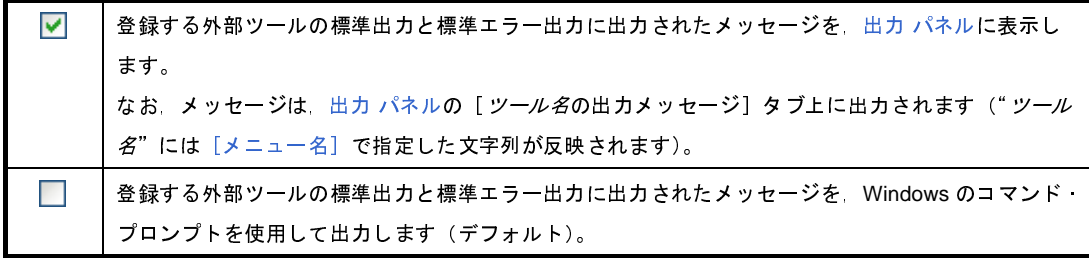

(**f**)[起動時に引数を入力する]

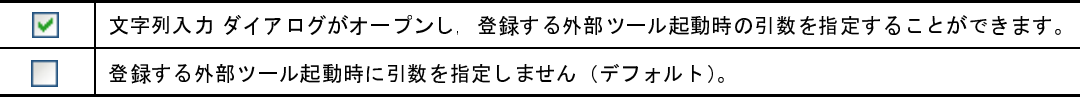

(**g**)[**Unicode** で出力 パネルに出力する]

本項目は,[出力 [パネルを使用する\]を](#page-209-1)チェックしている場合にのみ有効となります。

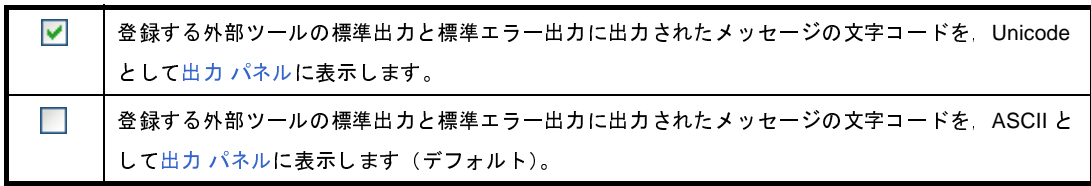

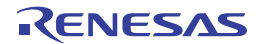

(**h**)[終了時にウインドウを閉じる]

本項目は,[出力 [パネルを使用する\]を](#page-209-1)チェックしている場合は無効となります。

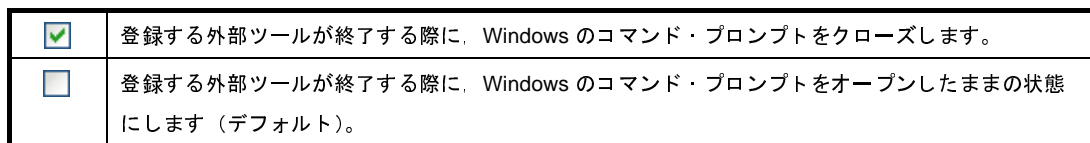

<span id="page-210-0"></span>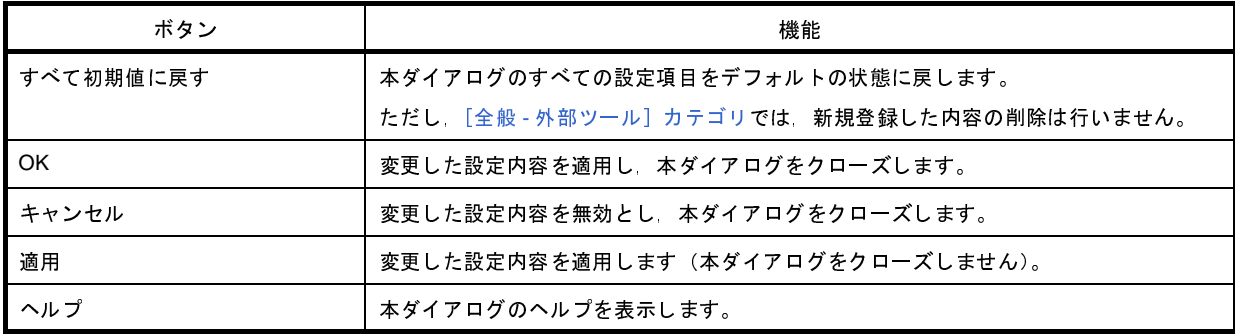

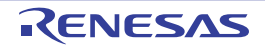

# <span id="page-211-0"></span>[全般 - ビルド/デバッグ]カテゴリ

全般に関わる設定のうち,ビルド,またはデバッグに関連した設定を行います。

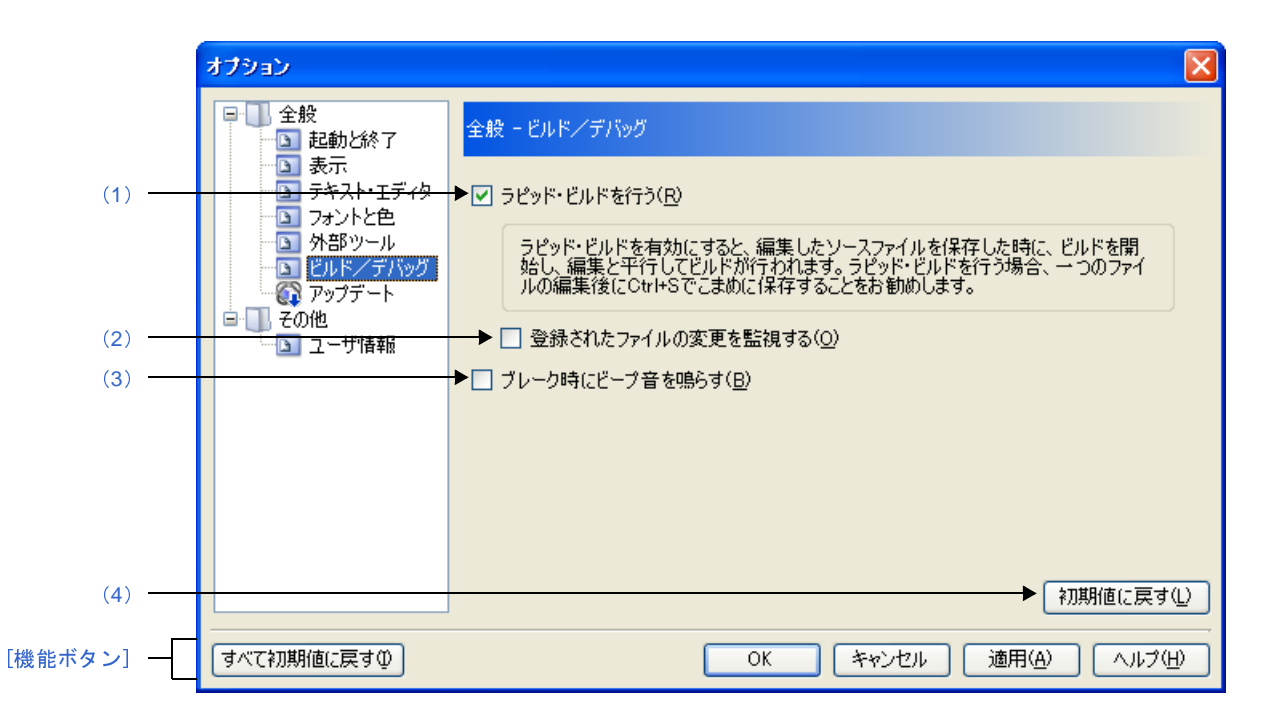

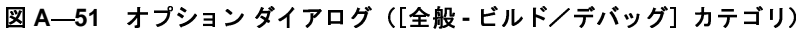

ここでは,以下の項目について説明します。

- [\[オープン方法\]](#page-211-2)
- [\[各エリアの説明\]](#page-211-3)
- [\[機能ボタン\]](#page-213-0)

### <span id="page-211-2"></span>[オープン方法]

- [ツール] メニュー→ [オプション ...] を選択

## <span id="page-211-3"></span>[各エリアの説明]

<span id="page-211-1"></span>(**1**)[ラピッド・ビルドを行う]

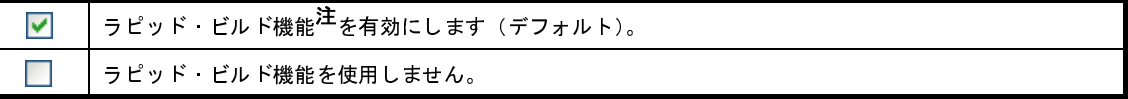

注 編集したソース・ファイルの保存時に,ビルドを自動で開始する機能です。 本機能を有効にすることにより,ソース・ファイルの編集と同時にビルドを行うことができます。

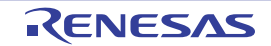

なお,本機能を使用する場合,ソース・ファイル編集後,こまめに上書き保存することを推奨します。 ラピッド・ビルド機能についての詳細は,以下を参照してください。 - デバッグ専用プロジェクト以外を対象とする場合: 「CubeSuite+ ビルド編」 - デバッグ専用プロジェクトを対象とする場合: 「E. 5. 4 [ラピッド・ビルドを実行する](#page-289-0)」

<span id="page-212-1"></span>(**2**)[登録されたファイルの変更を監視する]

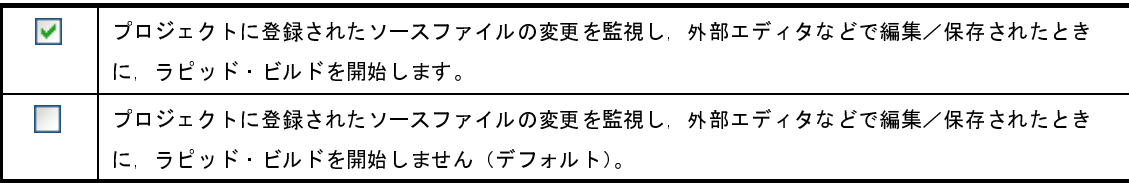

備考 [\[ラピッド・ビルドを行う\]](#page-211-1)チェック・ボックスにチェックが付いている場合のみ有効です。

- 注意 **1.** 本項目をチェックし,かつ,ラピッド・ビルドの対象となったファイルをビルド前に実行するコマ ンド,ビルド後に実行するコマンドなどで自動で編集/上書きするように登録した場合,ラピッ ド・ビルドが終了しなくなります。 ラピッド・ビルドが終了しなくなった場合は,本項目のチェックを外して,ラピッド・ビルドを停 止してください。
	- 2. 本項目をチェックし, かつ, プロジェクトに登録されたソース·ファイルで存在しないファイル (プロジェクト・ツリーでグレー表示されたファイル)がある場合,エクスプローラなどでファイ ルを再登録しても,監視状態にはなりません。 監視状態にするためには,プロジェクト・ファイルを読み込み直すか,または本項目のチェックを 一旦外してダイアログを閉じた後,再度本項目をチェックしてください。
- <span id="page-212-2"></span>(**3**)[ブレーク時にビープ音を鳴らす]

プログラムの実行が、ブレーク・イベント(ハードウエア・ブレーク/ソフトウエア・ブレーク)により  $\overline{\mathbf{v}}$ 停止した際,ビープ音を鳴らします。 プログラムの実行が,ブレーク・イベント(ハードウエア・ブレーク/ソフトウエア・ブレーク)により  $\Box$ 停止した際,ビープ音を鳴らしません(デフォルト)。

<span id="page-212-0"></span>(**4**)ボタン・エリア

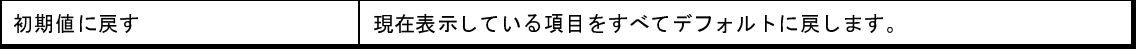

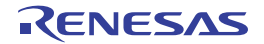

<span id="page-213-0"></span>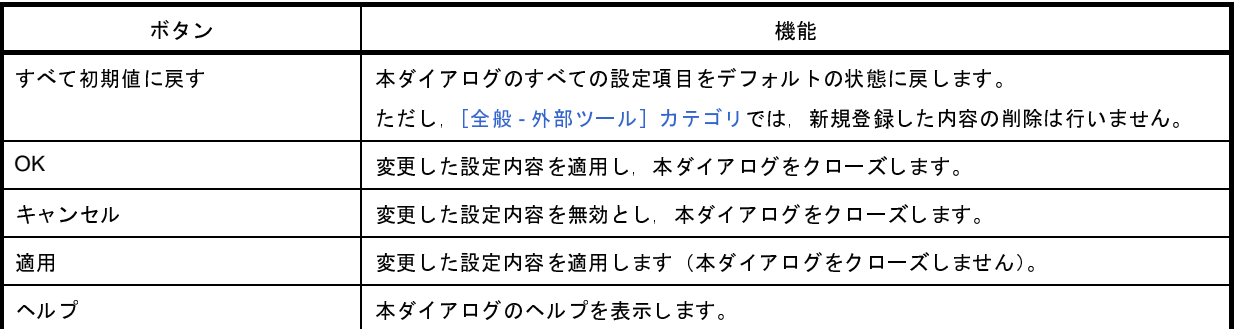

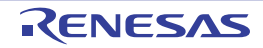

# <span id="page-214-0"></span>[全般 - アップデート]カテゴリ

全般にかかわる設定のうち,アップデートに関連した設定を行います。

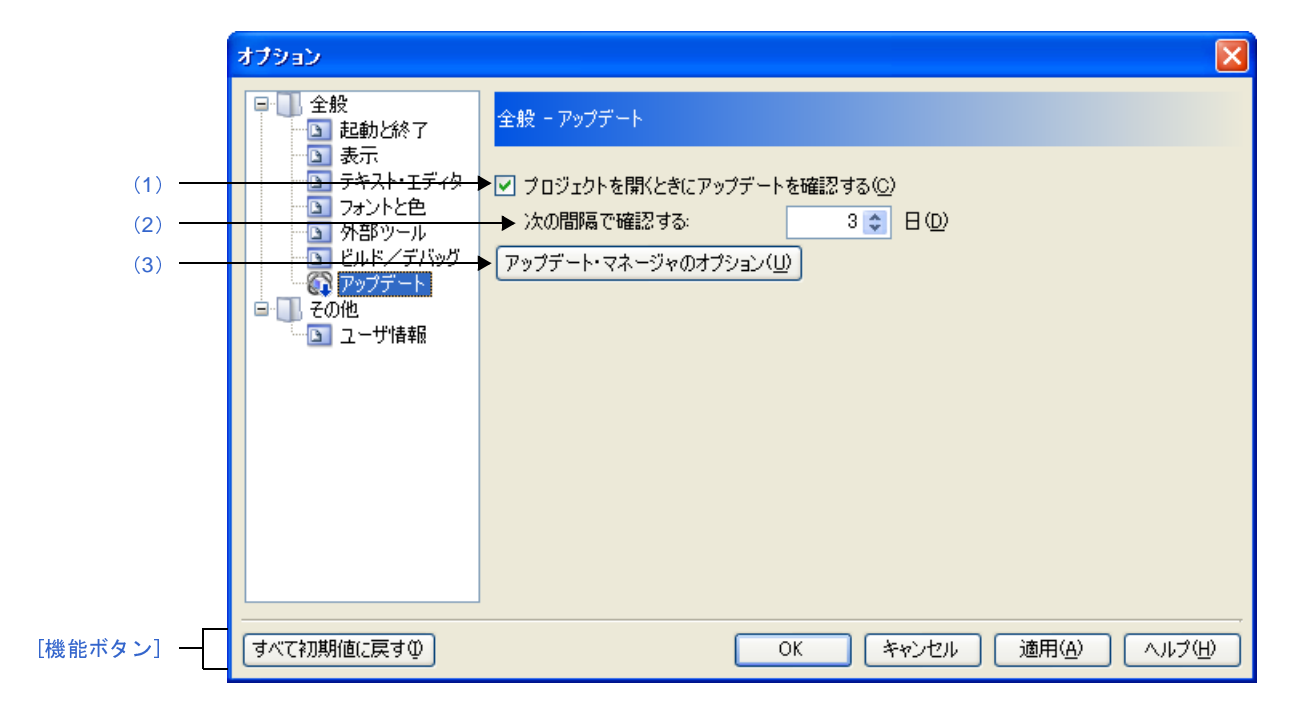

図 **A**―**52** オプション ダイアログ([全般 **-** アップデート]カテゴリ)

ここでは,以下の項目について説明します。

- [\[オープン方法\]](#page-214-2)
- [\[各エリアの説明\]](#page-214-3)
- [\[機能ボタン\]](#page-215-1)

### <span id="page-214-2"></span>[オープン方法]

- [ツール] メニュー→ [オプション ...] を選択

### <span id="page-214-3"></span>[各エリアの説明]

<span id="page-214-1"></span>(**1**)[プロジェクトを開くときにアップデートを確認する]

 $\blacktriangledown$ プロジェクトを開くタイミングで自動的にアップデートを確認します。 プロジェクトを開くタイミングで自動的にアップデートを確認しません。

#### <span id="page-215-2"></span>(**2**)[次の間隔で確認する]

アップデートの確認を行う間隔を指定します。

キーボードより 0 ~ 99 の数値を直接入力するか (半角英数字のみ), または ◇ ボタンにより数値を選択す ることで指定します。

<span id="page-215-0"></span>(**3**)[アップデート・マネージャのオプション]ボタン

[アップデート・マネージャのオプション](#page-99-0) ダイアログを表示します。

<span id="page-215-1"></span>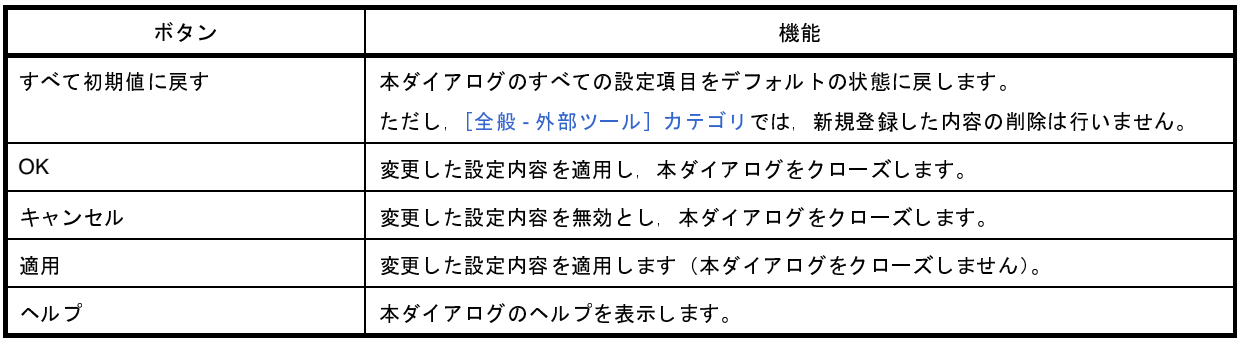

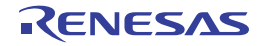
# [その他 **-** ユーザ情報]カテゴリ

その他の設定のうち,ユーザ情報に関連した設定を行います。

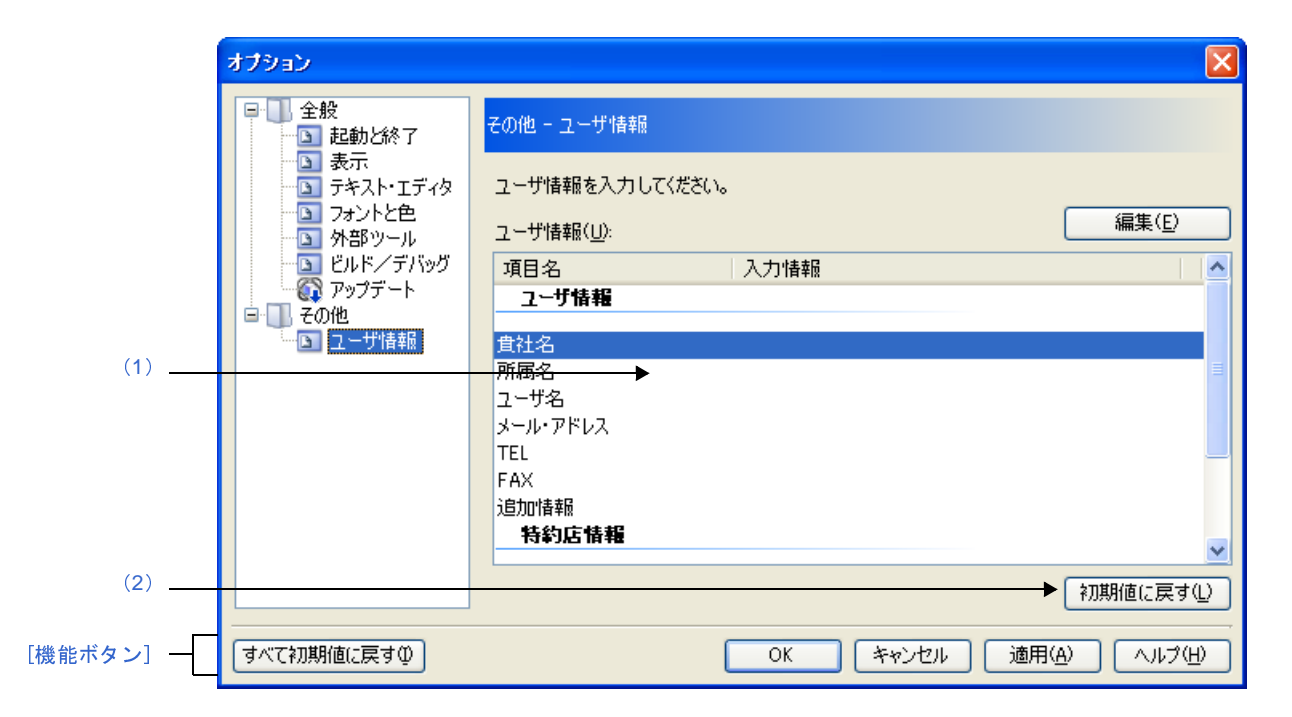

図 **A**―**53** オプション ダイアログ([その他 **-** ユーザ情報]カテゴリ)

ここでは,以下の項目について説明します。

- [\[オープン方法\]](#page-216-1)
- [\[各エリアの説明\]](#page-216-2)
- [\[機能ボタン\]](#page-217-0)

#### <span id="page-216-1"></span>[オープン方法]

- [ツール] メニュー→ [オプション ...] を選択

#### <span id="page-216-2"></span>[各エリアの説明]

- <span id="page-216-0"></span>(**1**)情報エリア
	- (**a**)[ユーザ情報]エリア

ユーザ情報となる項目を一覧で表示します。

[入力情報]欄の内容は編集可能です。編集する場合は,編集したい項目名を選択したのち, [編集]ボ タンをクリックし,テキスト・ボックスに直接入力します(最大指定文字数:256 文字)。

(**b**)ボタン

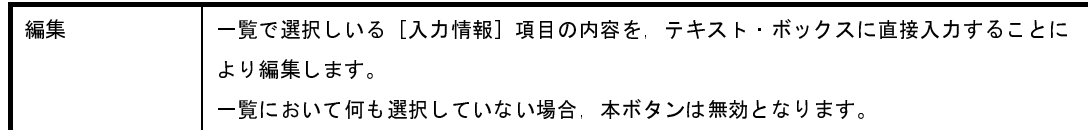

<span id="page-217-1"></span>(**2**)ボタン・エリア

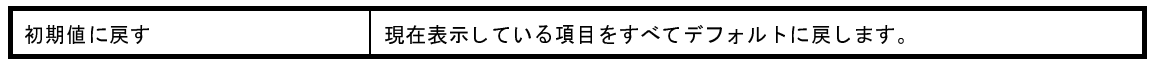

<span id="page-217-0"></span>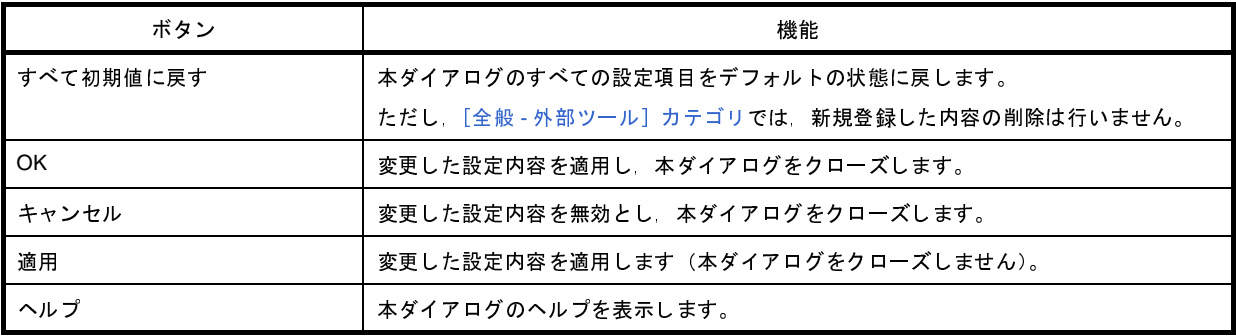

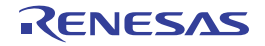

# <span id="page-218-1"></span>ユーザ設定 ダイアログ

[メイン・ウインドウの](#page-104-0)ツールバー,およびメニューバーをカスタマイズします。

なお,本ダイアログをオープン中は[,メイン・ウインドウに](#page-104-0)表示されているツールバーの各ボタン/メニューバーの 各メニュー項目を直接任意の箇所にドラッグ・アンド・ドロップすることにより,自由に順序の並び替え/削除などを 行うことができます。

注意 本ダイアログをオープン中は[,メイン・ウインドウ上](#page-104-0)のツールバー/メニューバーの機能を使用することがで きません。

本ダイアログをクローズしたのち,通常どおりの機能を使用することができます。

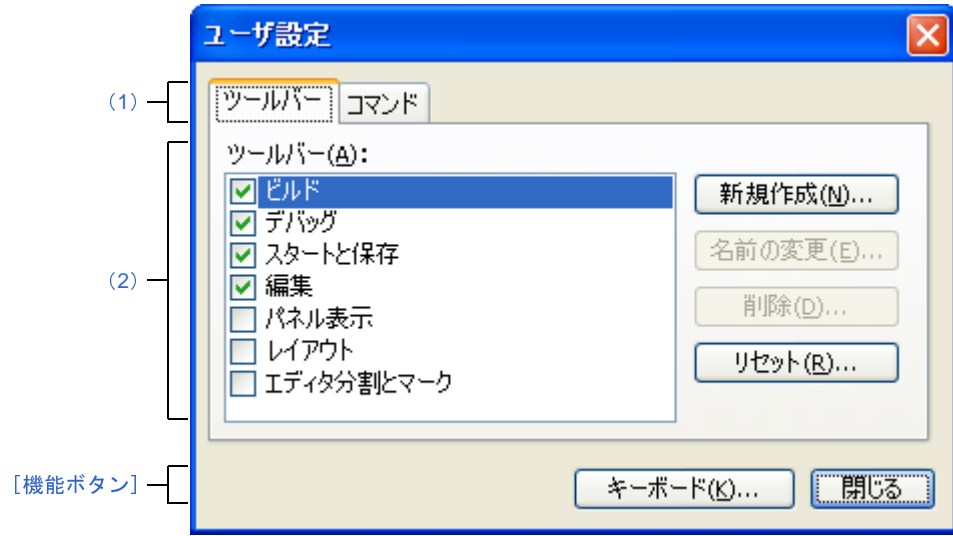

#### 図 **A**―**54** ユーザ設定 ダイアログ

ここでは,以下の項目について説明します。

- [\[オープン方法\]](#page-218-0)
- [\[各エリアの説明\]](#page-219-3)
- [\[機能ボタン\]](#page-219-1)

### <span id="page-218-0"></span>[オープン方法]

- [ツール] メニュー→ [ユーザ設定 ...] を選択

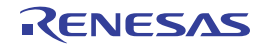

#### <span id="page-219-3"></span>[各エリアの説明]

#### <span id="page-219-0"></span>(**1**)タブ選択エリア

タブを選択することにより,カスタマイズする対象が切り替わります。 本ダイアログには,以下のタブが存在します。

- [\[ツールバー\]タブ](#page-220-0)
- [\[コマンド\]タブ](#page-222-0)
- <span id="page-219-2"></span>(**2**)カスタマイズ・エリア

カスタマイズする際の詳細条件を設定します。

表示内容/設定方法についての詳細は,該当するタブの項を参照してください。

<span id="page-219-1"></span>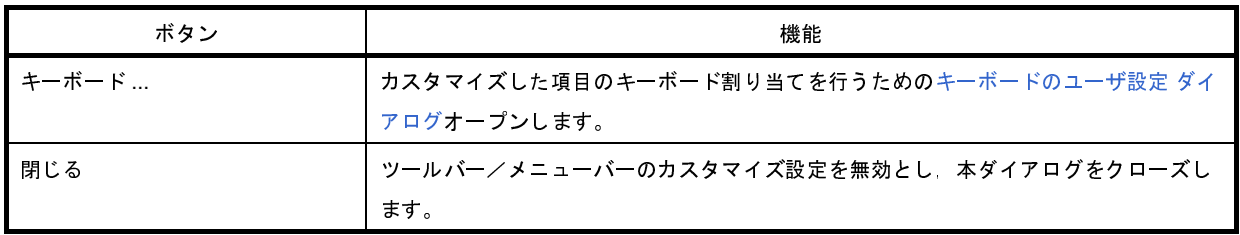

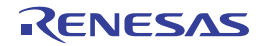

## <span id="page-220-0"></span>[ツールバー]タブ

ツールバーの表示/非表示の設定,名称の変更,および新規ツールバーの作成を行います。

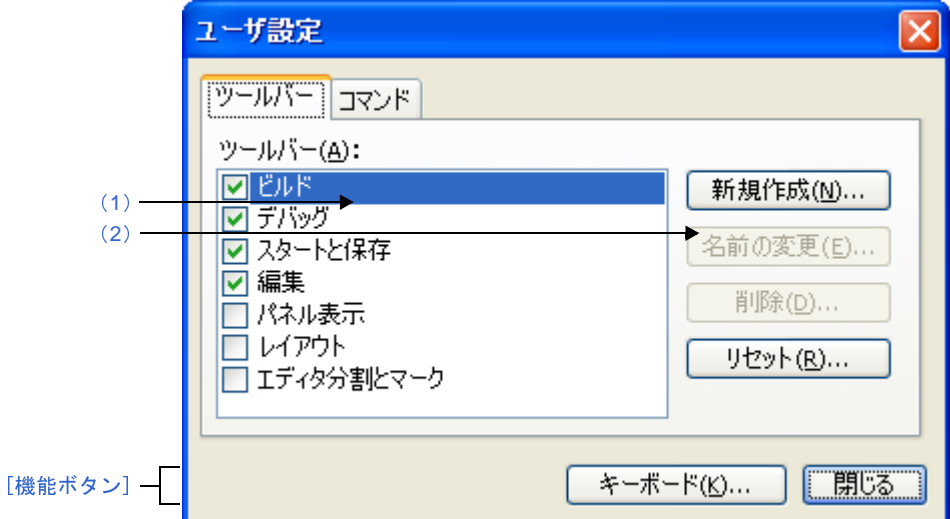

図 **A**―**55** ユーザ設定 ダイアログ:[ツールバー]タブ

ここでは,以下の項目について説明します。

- [\[オープン方法\]](#page-220-2)
- [\[各エリアの説明\]](#page-220-3)
- [\[機能ボタン\]](#page-221-0)

## <span id="page-220-2"></span>[オープン方法]

- [ツール] メニュー→ [ユーザ設定 ...] を選択

#### <span id="page-220-3"></span>[各エリアの説明]

<span id="page-220-1"></span>(**1**)[ツールバー]エリア

登録されているツールバー名を種別ごとに一覧表示します。

また,現在[,メイン・ウインドウ上](#page-104-0)に表示しているツールバー名にはチェック・マークが表示されます。本 チェックを外すことにより,非表示に設定されます。

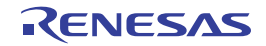

<span id="page-221-1"></span>(**2**)ボタン・エリア

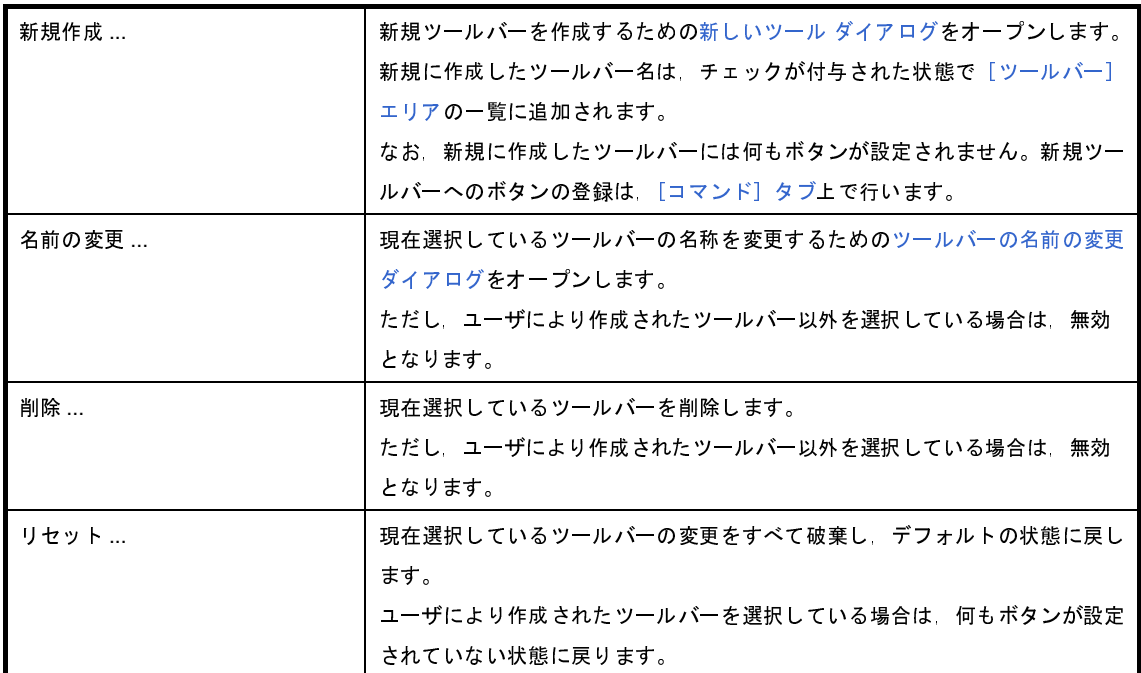

<span id="page-221-0"></span>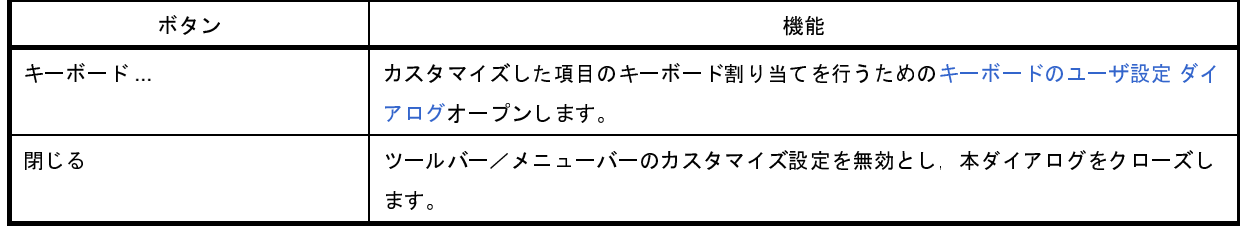

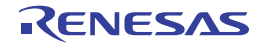

# <span id="page-222-0"></span>[コマンド]タブ

ツールバー,およびメニューバーに含める項目のカスタマイズを行います。

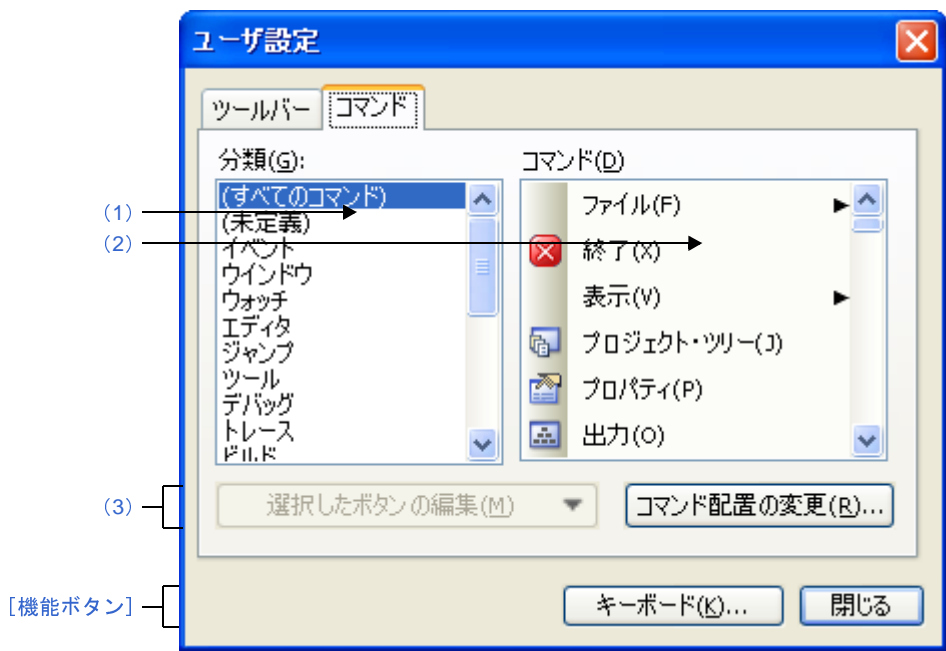

図 **A**―**56** ユーザ設定 ダイアログ:[コマンド]タブ

- ここでは,以下の項目について説明します。
	- [\[オープン方法\]](#page-222-1)
	- [\[各エリアの説明\]](#page-222-2)
	- [\[機能ボタン\]](#page-223-0)

#### <span id="page-222-1"></span>[オープン方法]

- [ツール] メニュー→ [ユーザ設定 ...] を選択

#### <span id="page-222-2"></span>[各エリアの説明]

<span id="page-222-3"></span>(**1**)[分類]エリア

CubeSuite+ が提供するコマンドのカテゴリを一覧表示します。

<span id="page-222-4"></span>(**2**)[コマンド]エリア

[分類]エリアで選択されているカテゴリに属するコマンド名とそのアイコン(存在する場合のみ)を一覧表 示します。

[分類]エリアで"(すべてのコマンド)"を選択している場合は、CubeSuite+ が提供するすべてのコマンド 名とそのアイコン(存在する場合のみ)を表示します。

ツールバー/メニューバーにコマンドを追加する場合は,本エリア内のコマンド名を実際の[メイン・ウイン](#page-104-0) [ドウ上](#page-104-0)のツールバー/メニューバー上にドラッグ・アンド・ドロップします。

<span id="page-223-1"></span>(**3**)ボタン・エリア

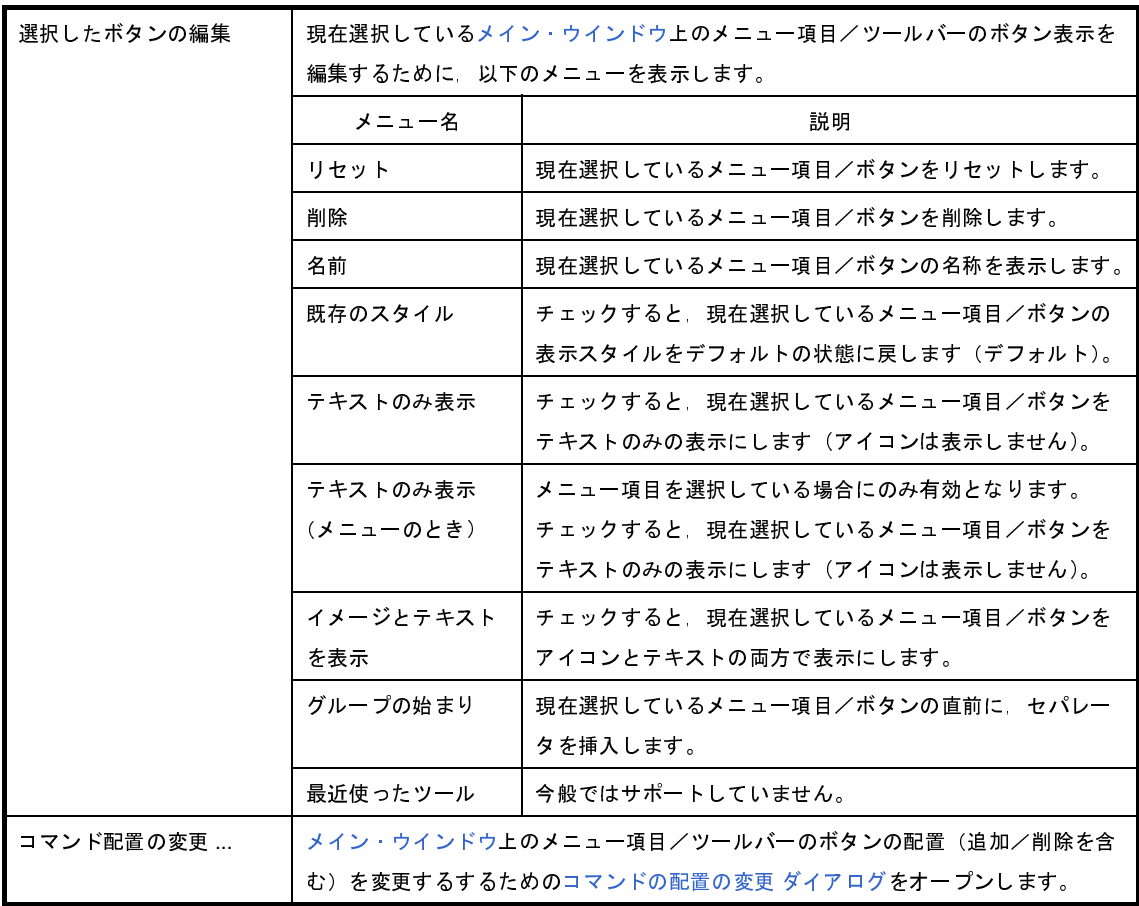

<span id="page-223-0"></span>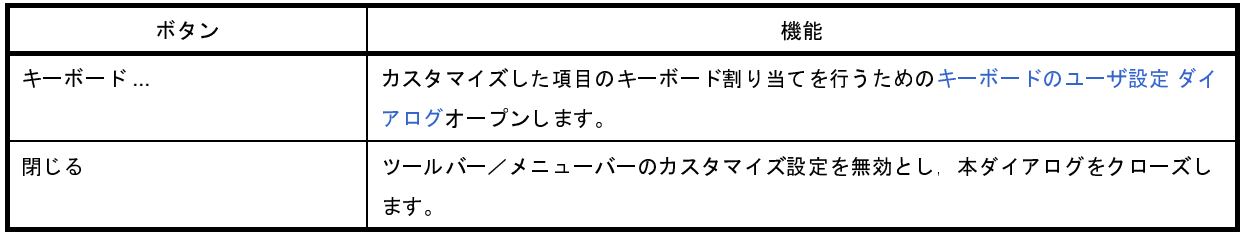

R20UT0545JJ0100 Rev.1.00 Rev.1.00 RENESAS Page 224 of 396 2011.04.01

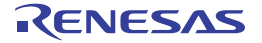

# <span id="page-224-0"></span>新しいツール ダイアログ

[メイン・ウインドウに](#page-104-0)表示する"新規ツールバー"を作成します。

図 **A**―**57** 新しいツール ダイアログ

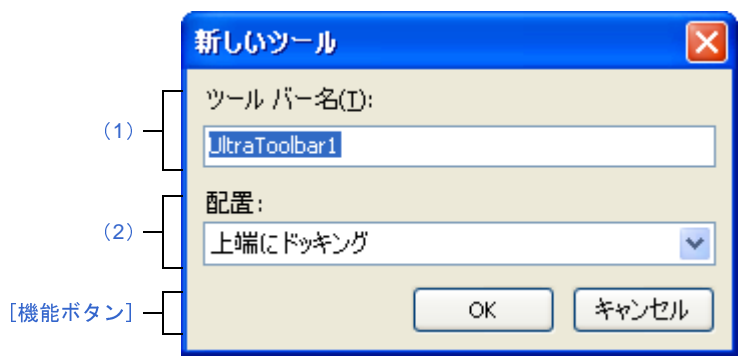

ここでは,以下の項目について説明します。

- [\[オープン方法\]](#page-224-3)
- [\[各エリアの説明\]](#page-224-4)
- [\[機能ボタン\]](#page-225-0)

### <span id="page-224-3"></span>[オープン方法]

- ユーザ設定 [ダイアログの](#page-218-1) [ツールバー] タブにおいて, [新規作成 ...] ボタンをクリック

#### <span id="page-224-4"></span>[各エリアの説明]

<span id="page-224-1"></span>(**1**)[ツールバー名]

新規に作成するツールバーの名称をキーボードより直接入力します。 デフォルトでは、"UltraToolbar1"が指定されます。

<span id="page-224-2"></span>(**2**)[配置]

新規に作成したツールバーの配置場所を以下のドロップダウン・リストにより選択します。

なお、ここで指定した配置場所は、新規に作成完了した直後に表示される位置を意味します(ツールバーを 直接ドラッグ&ドロップ操作することにより,配置位置は自由に変更することができます)。

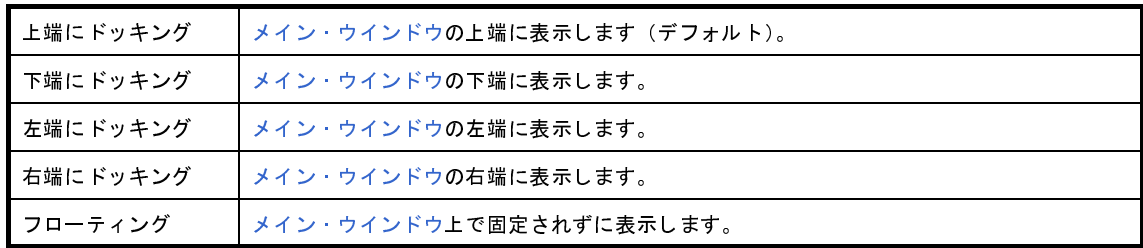

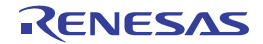

<span id="page-225-0"></span>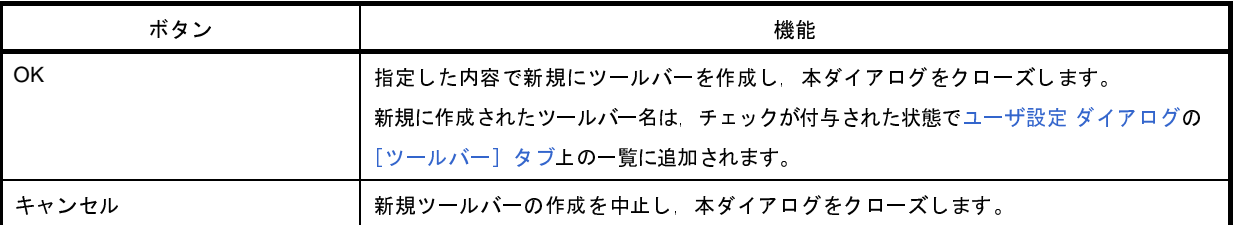

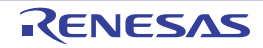

# <span id="page-226-0"></span>ツールバーの名前の変更 ダイアログ

ユーザが作成したツールバーの名称を編集します。

図 **A**―**58** ツールバーの名前の変更 ダイアログ

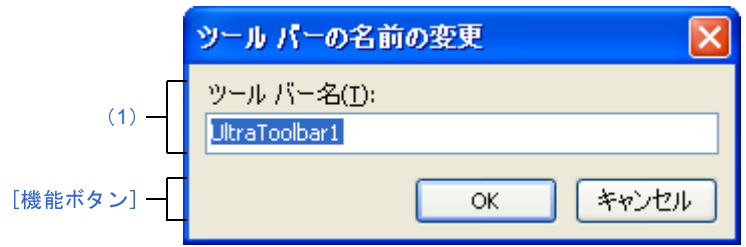

ここでは,以下の項目について説明します。

- [\[オープン方法\]](#page-226-3)
- [\[各エリアの説明\]](#page-226-4)
- [\[機能ボタン\]](#page-226-1)

### <span id="page-226-3"></span>[オープン方法]

- ユーザ設定 [ダイアログの](#page-218-1) [ツールバー] タブにおいて、ユーザが作成したツールバー名を選択したのち, [名前 の変更 ...] ボタンをクリック

#### <span id="page-226-4"></span>[各エリアの説明]

<span id="page-226-2"></span>(**1**)[ツールバー名]

ツールバーの名称をキーボードより直接編集します。 デフォルトでは,選択しているツールバー名が表示されます。

<span id="page-226-1"></span>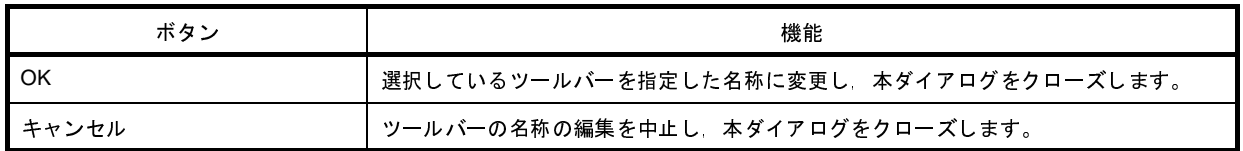

# <span id="page-227-0"></span>キーボードのユーザ設定 ダイアログ

各コマンドに対して,ショートカット・キーを割り当てます。

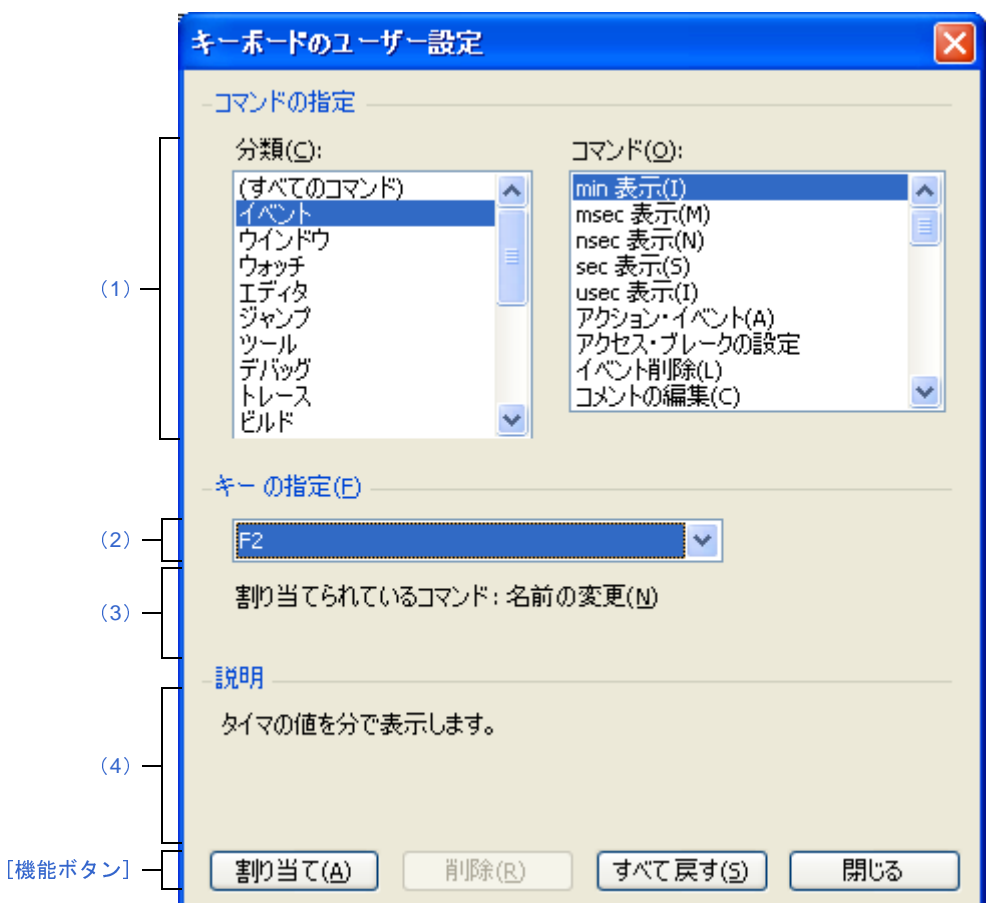

図 **A**―**59** キーボードのユーザ設定 ダイアログ

ここでは,以下の項目について説明します。

- [\[オープン方法\]](#page-227-1)
- [\[各エリアの説明\]](#page-228-3)
- [\[機能ボタン\]](#page-229-0)

## <span id="page-227-1"></span>[オープン方法]

- ユーザ設定 [ダイアログの](#page-218-1) [ツールバー] タブにおいて, [キーボード ...] ボタンをクリック

2011.04.01

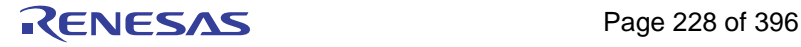

#### <span id="page-228-3"></span>[各エリアの説明]

- <span id="page-228-5"></span><span id="page-228-0"></span>(**1**)[コマンドの指定]エリア
	- (**a**)[分類]

CubeSuite+ が提供するコマンドのカテゴリを一覧表示します。

<span id="page-228-6"></span>(**b**)[コマンド]

[\[分類\]](#page-228-5)で選択されているカテゴリに属するコマンド名とそのアイコン(存在する場合のみ)を一覧表示 します。

[分類]で"(すべてのコマンド)"を選択している場合は、CubeSuite+ が提供するすべてのコマンド名 とそのアイコン(存在する場合のみ)を表示します。

<span id="page-228-2"></span>(**2**)[キーの指定]エリア

現在[,\[コマンド\]](#page-228-6)で選択されているコマンドに割り当てられているショートカット・キーをデフォルトで表 示します(キーの割り当てがない場合は"なし"を表示)。

割り当てるショートカット・キーを変更する場合は,以下のドロップダウン・リストの中から任意のキーを 選択したのち, [割り当て] ボタンをクリックします。

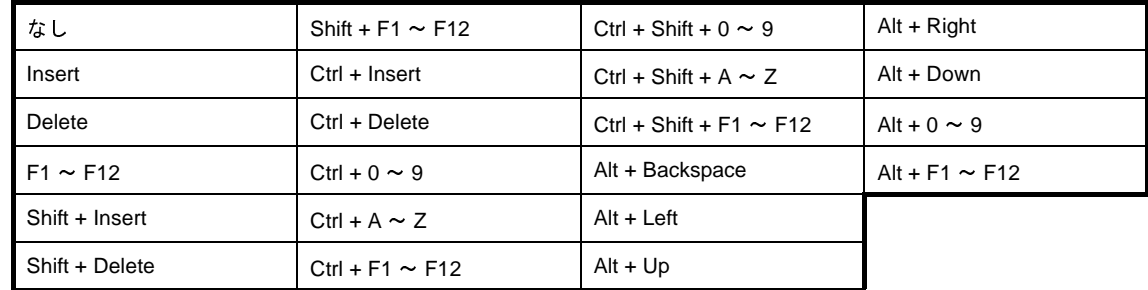

<span id="page-228-4"></span>(**3**)[割り当てられているコマンド]

現在, [キーの指定]エリアで選択されているショートカットー・キーに割り当てられているコマンド名を表 示します(キーの割り当てがない場合は"なし"を表示)。

<span id="page-228-1"></span>(**4**)[説明]エリア

現在[,\[コマンド\]](#page-228-6)で選択されているコマンドの機能説明をポップアップ表示します。

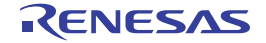

<span id="page-229-0"></span>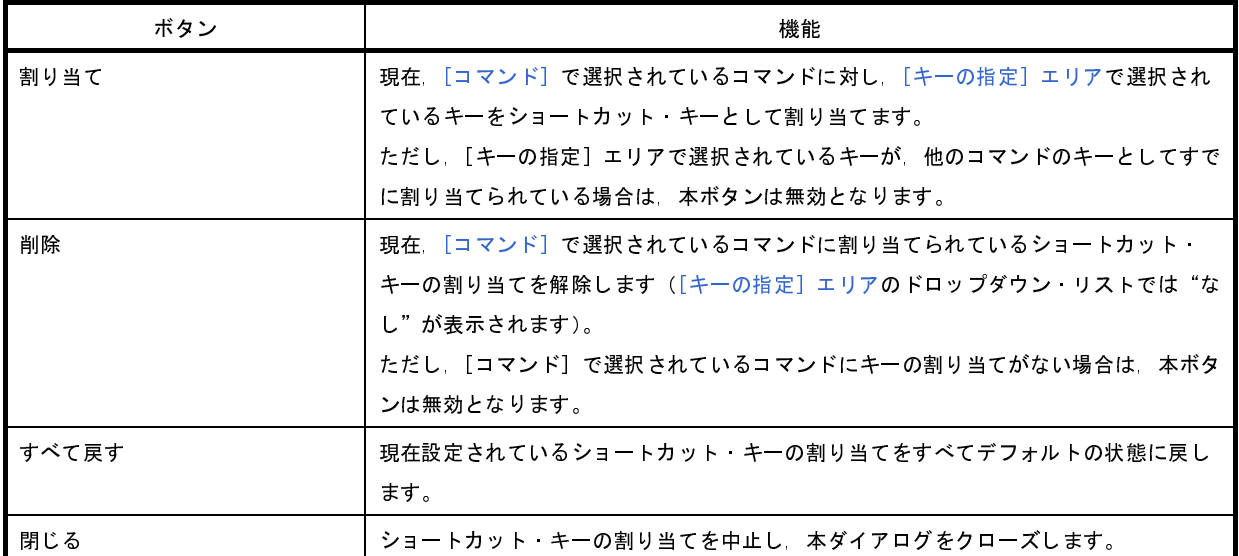

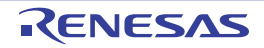

# <span id="page-230-0"></span>コマンドの配置の変更 ダイアログ

[メイン・ウインドウの](#page-104-0)メニュー項目/ボタン配置を変更(追加/削除を含む)します。

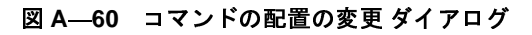

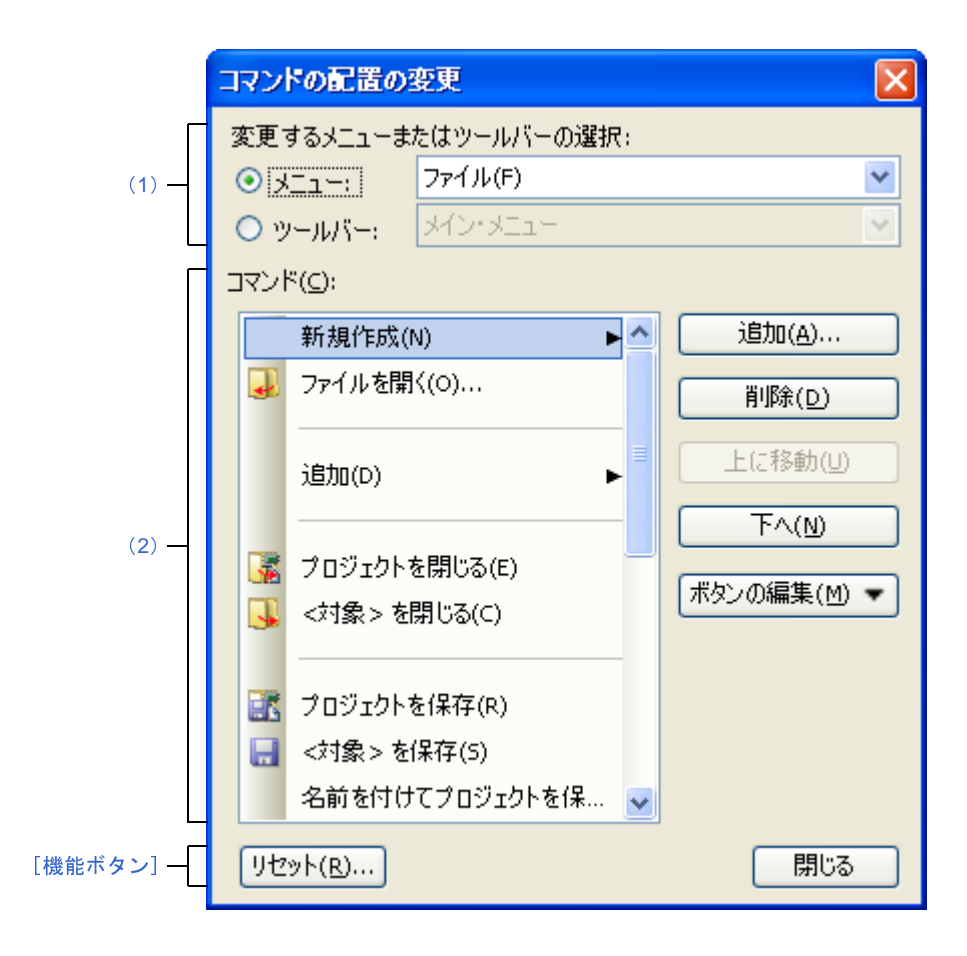

ここでは,以下の項目について説明します。

- [\[オープン方法\]](#page-230-1)
- [\[各エリアの説明\]](#page-231-2)
- [\[機能ボタン\]](#page-232-0)

## <span id="page-230-1"></span>[オープン方法]

- ユーザ設定 [ダイアログの](#page-218-1) [コマンド] タブにおいて, [コマンド配置の変更 ...] ボタンをクリック

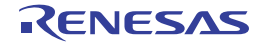

#### <span id="page-231-2"></span>[各エリアの説明]

<span id="page-231-0"></span>(**1**)[変更するメニューまたはツールバーの選択]エリア

配置を変更したい項目を指定します。

オプション・ボタンにより,メニュー項目を変更する場合は[メニュー]を,ツールバーのボタンを変更す る場合は[ツールバー]を選択したのち,変更の対象となるカテゴリをドロップダウン・リストにより選択し ます。

<span id="page-231-1"></span>(**2**)[コマンド]エリア

[\[変更するメニューまたはツールバーの選択\]エリア](#page-231-0)で選択しているカテゴリのうち、現[在メイン・ウインド](#page-104-0) [ウ上](#page-104-0)で表示されるコマンドの一覧を表示します。

各コマンドの配置の変更は,本エリアの以下のボタンにより行います。

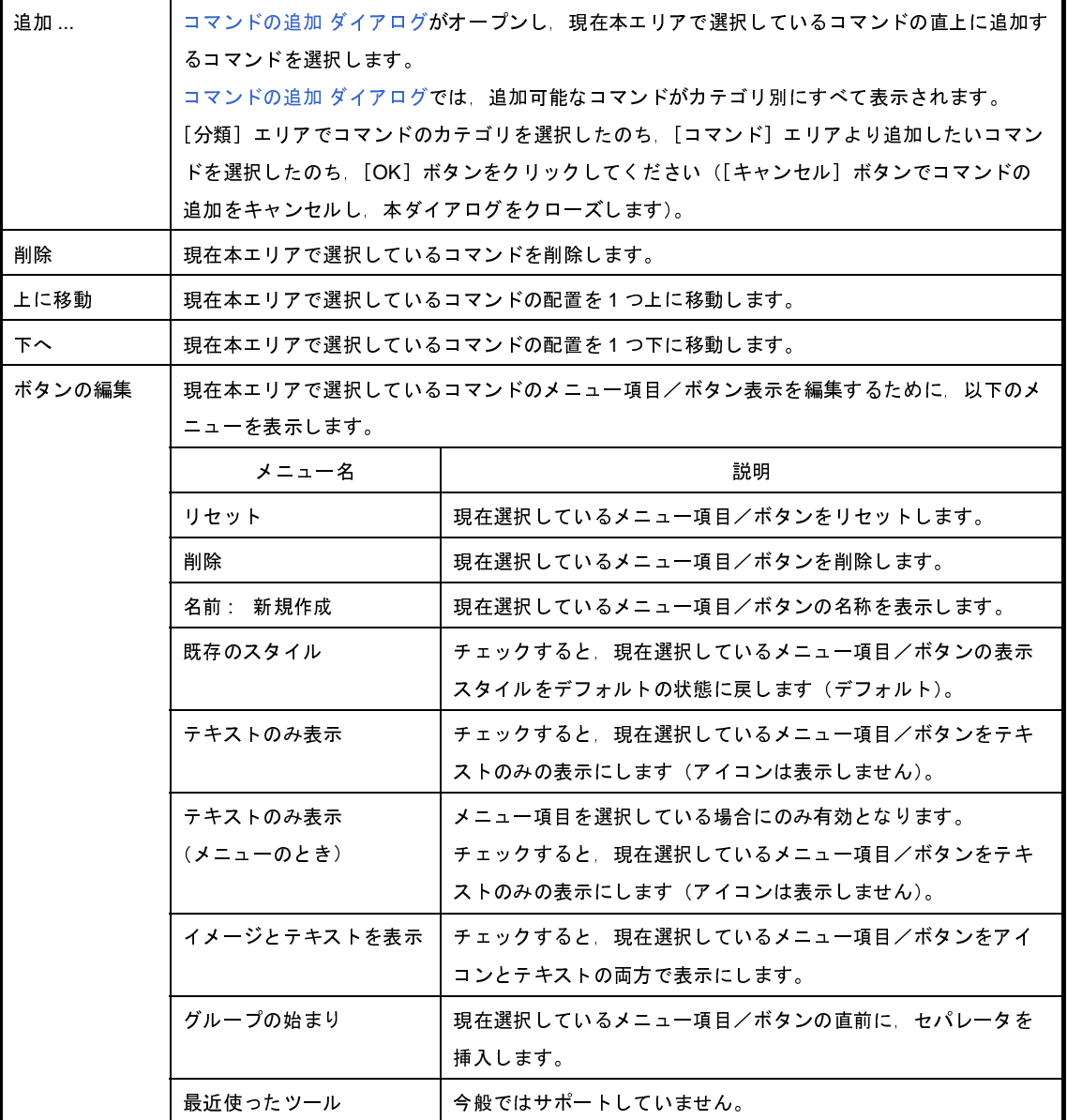

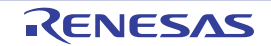

図 **A**―**61** コマンドの追加 ダイアログ

<span id="page-232-1"></span>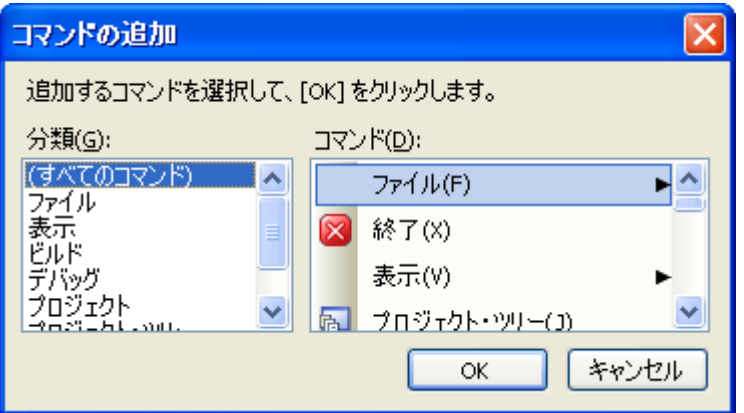

<span id="page-232-0"></span>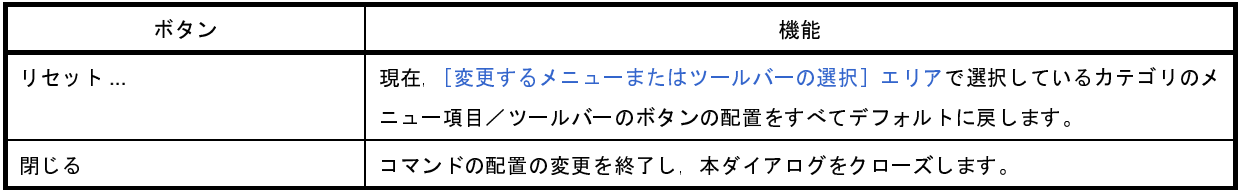

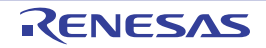

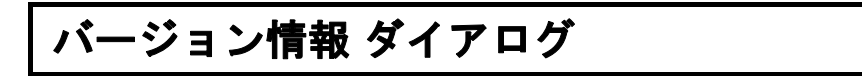

CubeSuite+,および各プラグイン製品のバージョン情報を表示します。

図 **A**―**62** バージョン情報 ダイアログ

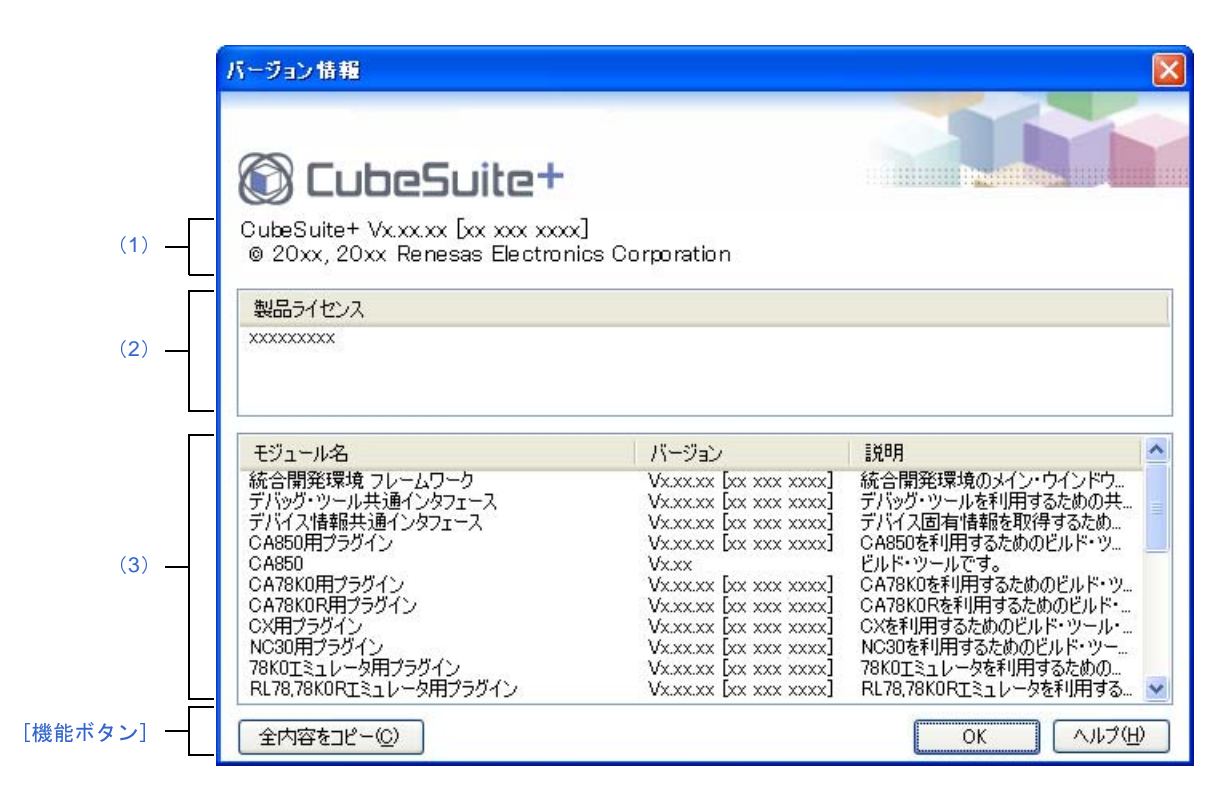

ここでは,以下の項目について説明します。

- [\[オープン方法\]](#page-233-2)
- [\[各エリアの説明\]](#page-233-3)
- [\[機能ボタン\]](#page-234-0)

#### <span id="page-233-2"></span>[オープン方法]

- [ヘルプ] メニュー→ [バージョン情報 ...] を選択

#### <span id="page-233-3"></span>[各エリアの説明]

<span id="page-233-1"></span>(**1**)製品名エリア

CubeSuite+ のバージョンを表示します。

<span id="page-233-0"></span>(**2**)[製品ライセンス]エリア

ライセンス・キーに対応するライセンス情報を表示します。

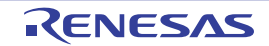

#### <span id="page-234-1"></span>(**3**)インストールされている製品エリア

CubeSuite+ で使用している各モジュールの名称とそのバージョンを以下のリスト形式で表示します。

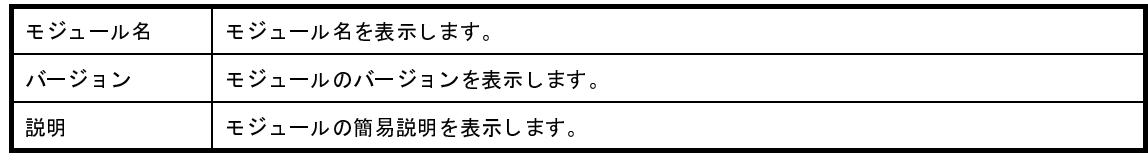

<span id="page-234-0"></span>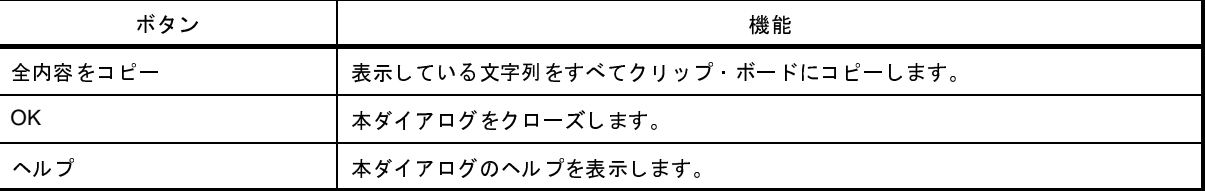

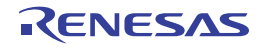

# 詳細バージョン情報 ダイアログ

本製品の詳細バージョンや現在のプロジェクトの情報を表示します。

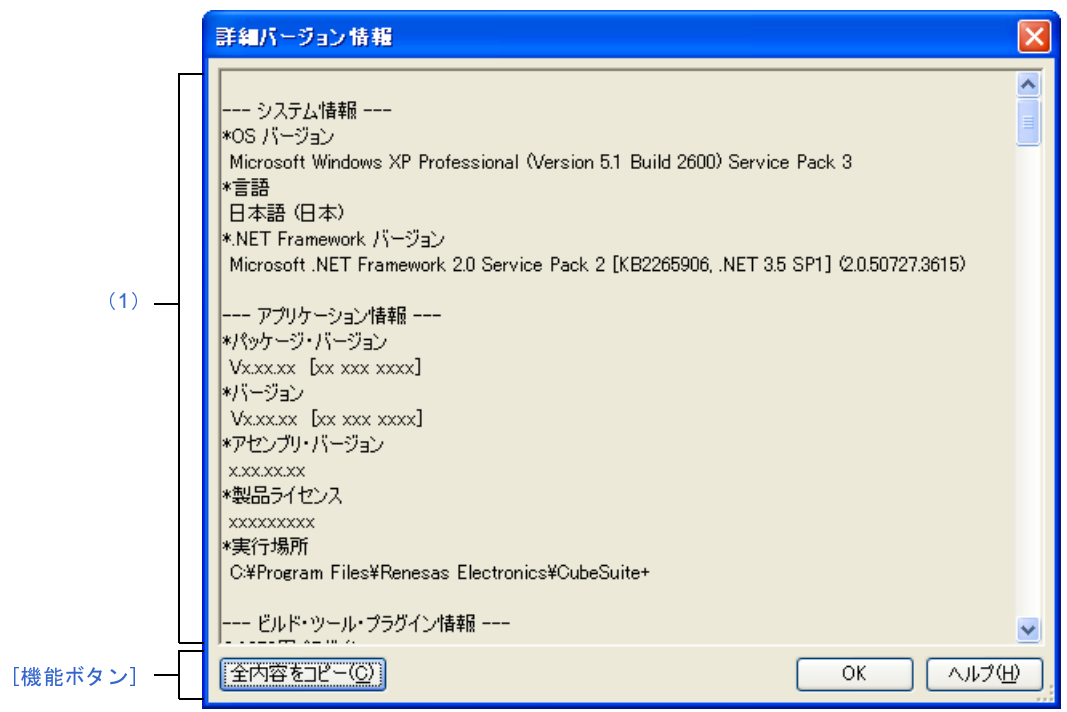

- ここでは,以下の項目について説明します。
	- [\[オープン方法\]](#page-235-0)
	- [\[各エリアの説明\]](#page-236-1)
	- [\[\[編集\]メニュー\(詳細バージョン情報](#page-237-1) ダイアログ専用部分)]
	- [\[コンテキスト・メニュー\]](#page-237-2)
	- [\[機能ボタン\]](#page-237-0)

## <span id="page-235-0"></span>[オープン方法]

- [ヘルプ] メニュー→ [詳細バージョン情報 ...] を選択
- メッセージ ダイアログにおいて、[詳細バージョン情報 ...]ボタンをクリック

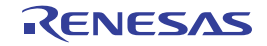

図 **A**―**63** 詳細バージョン情報 ダイアログ

## <span id="page-236-1"></span>[各エリアの説明]

<span id="page-236-0"></span>(**1**)詳細バージョン情報エリア

本製品の詳細バージョンや現在のプロジェクトの情報を表示します。

表示する情報は以下のとおりです。

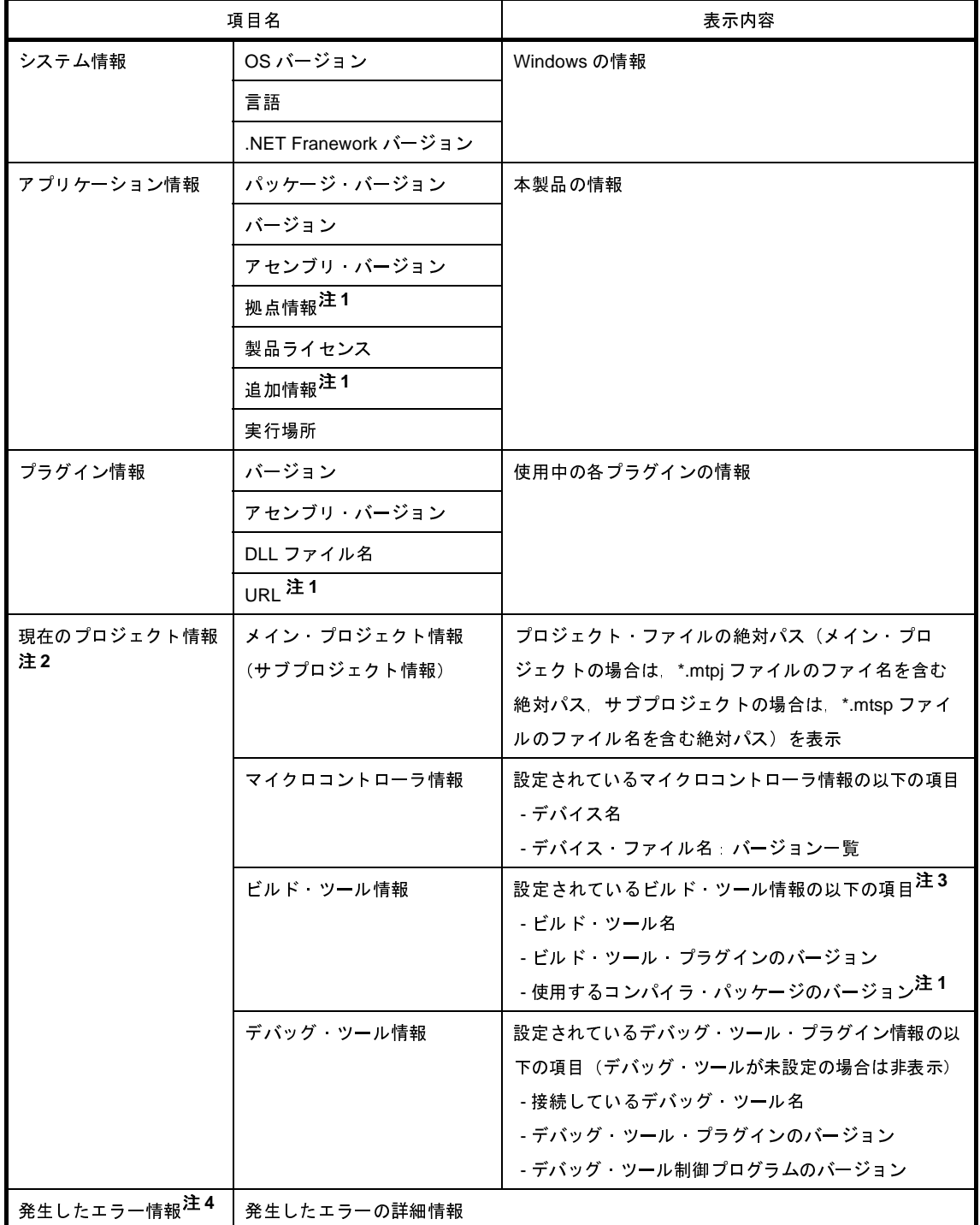

注 **1.** 情報が存在しない場合は表示しません。

- **2.** プロジェクトを開いている場合にのみ表示します(サブプロジェクトが存在する場合は,並べて列挙 します)。
- **3.** デバッグ専用プロジェクトが対象の場合は表示しません。
- **4.** メッセージ ダイアログ上の[詳細バージョン情報 ...]ボタンにより,本ダイアログをオープンした場 合にのみ表示します。

### <span id="page-237-1"></span>[[編集]メニュー(詳細バージョン情報 ダイアログ専用部分)]

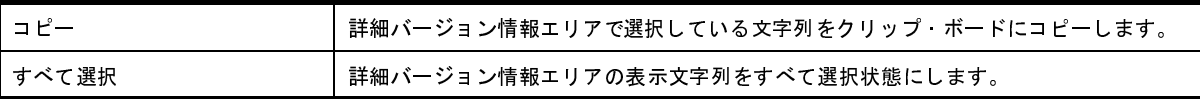

#### <span id="page-237-2"></span>[コンテキスト・メニュー]

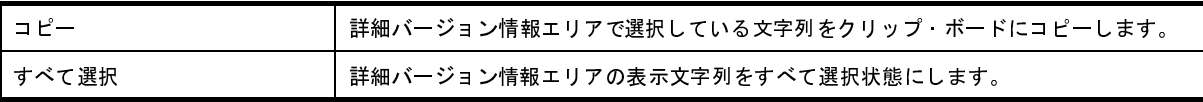

<span id="page-237-0"></span>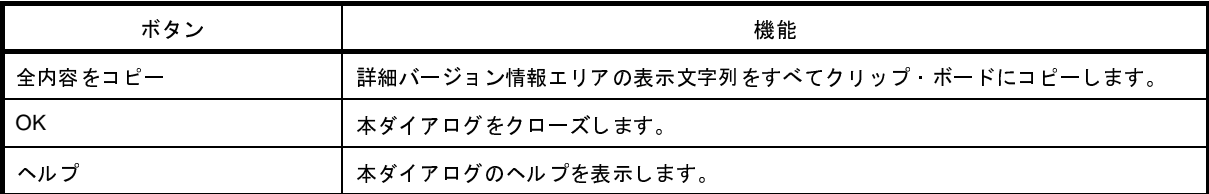

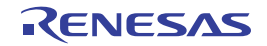

# ワン・ポイント・アドバイス ダイアログ

CubeSuite+ を使用する際のワン・ポイント・アドバイスを表示します。

図 **A**―**64** ワン・ポイント・アドバイス ダイアログ

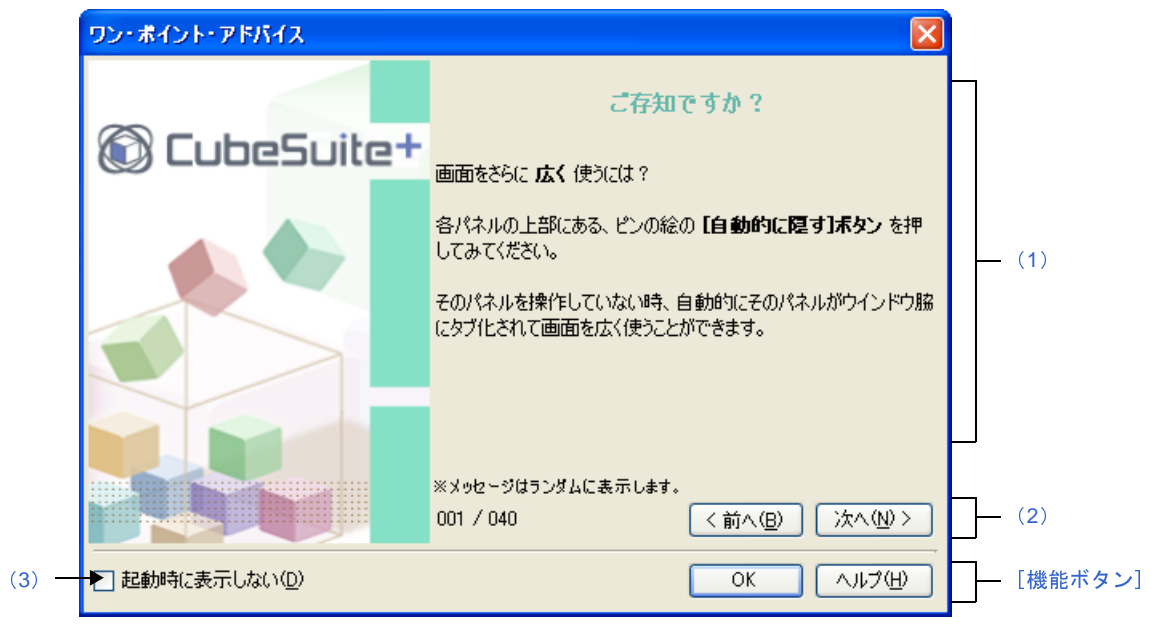

ここでは,以下の項目について説明します。

- [\[オープン方法\]](#page-238-2)
- [\[各エリアの説明\]](#page-238-3)
- [\[機能ボタン\]](#page-239-0)

### <span id="page-238-2"></span>[オープン方法]

- [ヘルプ] メニュー→ [ワン・ポイント・アドバイス ...] を選択
- [\[起動時に表示しない\]](#page-239-1)をチェックしていない場合, CubeSuite+ 起動時に自動的にオープン

#### <span id="page-238-3"></span>[各エリアの説明]

<span id="page-238-1"></span>(**1**)アドバイス表示エリア

CubeSuite+ を使用する際のワン・ポイント・アドバイスをランダムに表示します(編集不可)。

<span id="page-238-0"></span>(**2**)ページ切り替えエリア

本ダイアログで現在表示しているページ番号と,ページ切り替え用の以下のボタンを表示します。

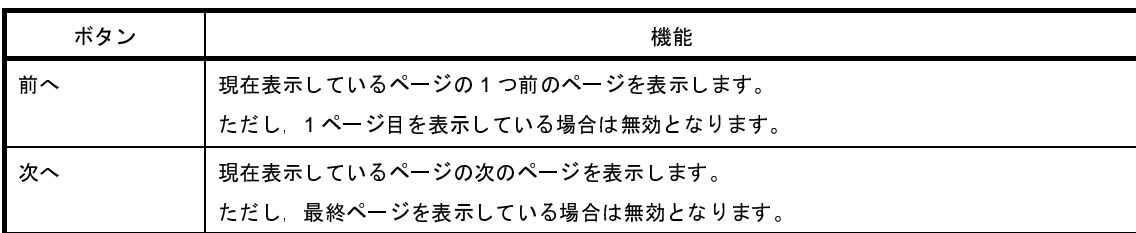

#### <span id="page-239-1"></span>(**3**)[起動時に表示しない]

この設定は,使用中のユーザの設定として保存されます。

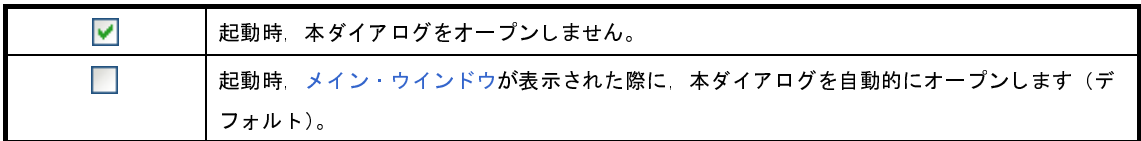

備考 この設定は、オプション ダイアログ の [全般 - 起動と終了] カテゴリでも設定ができます。

<span id="page-239-0"></span>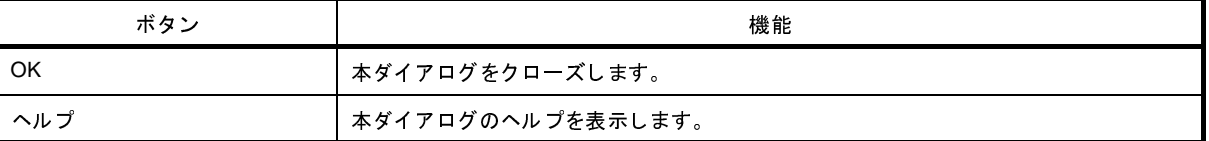

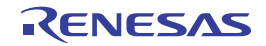

# その他の分割パネル **...** ダイアログ

分割パネルとして[メイン・ウインドウに](#page-104-0)表示しているパネルの内,アクティブにするパネル,もしくは閉じるパネル を選択します。

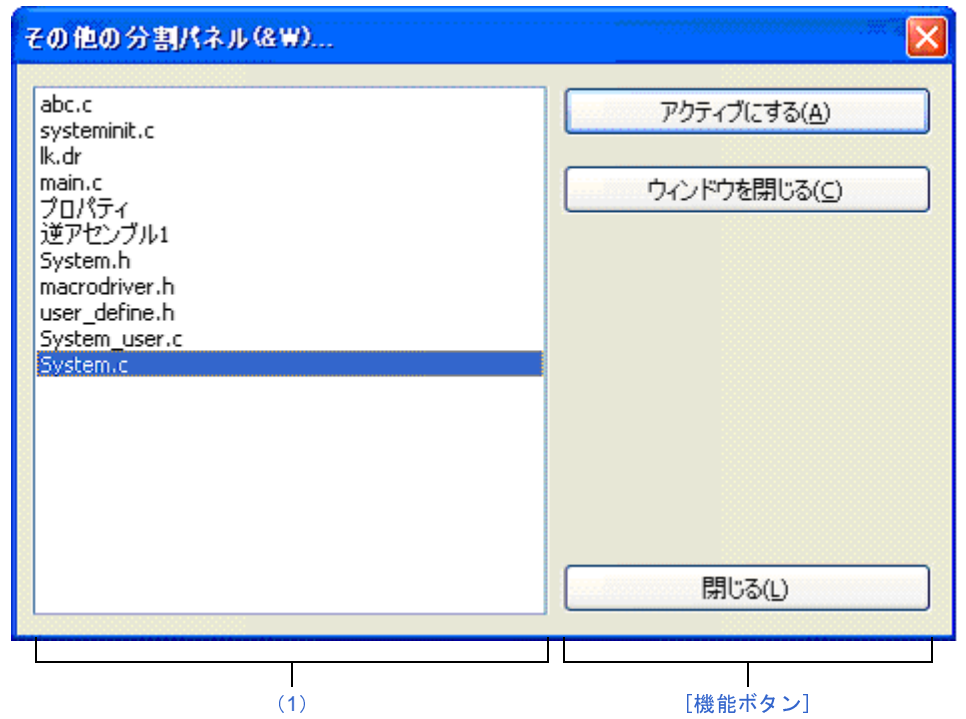

図 **A**―**65** その他の分割パネル **...** ダイアログ

- ここでは,以下の項目について説明します。
	- [\[オープン方法\]](#page-240-1)
	- [\[各エリアの説明\]](#page-240-2)
	- [\[機能ボタン\]](#page-241-0)

## <span id="page-240-1"></span>[オープン方法]

- [ウインドウ] メニュー→ [その他の分割パネル ...] を選択

#### <span id="page-240-2"></span>[各エリアの説明]

<span id="page-240-0"></span>(**1**)分割パネル選択エリア

分割パネルを選択することにより,対象が切り替わります。

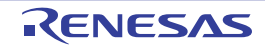

<span id="page-241-0"></span>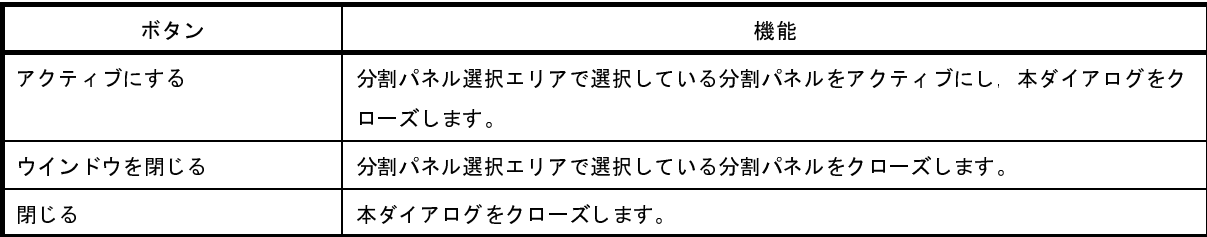

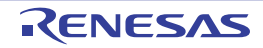

# プロジェクトを開く ダイアログ

既存のプロジェクトを開く,または新しいプロジェクトの作成時に流用元のプロジェクトを指定するために,プロ ジェクト・ファイルを選択します。

図 **A**―**66** プロジェクトを開く ダイアログ

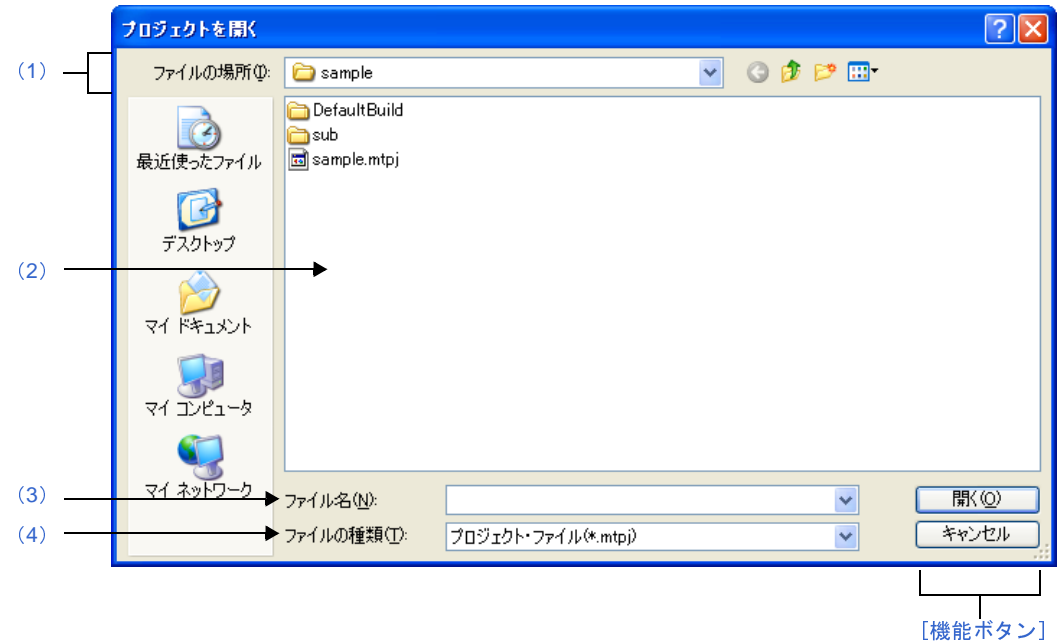

ここでは,以下の項目について説明します。

- [\[オープン方法\]](#page-242-1)
- [\[各エリアの説明\]](#page-242-2)
- [\[機能ボタン\]](#page-243-0)

### <span id="page-242-1"></span>[オープン方法]

- [プロジェクト]メニュー→ [プロジェクトを開く ...] を選択
- [プロジェクト作成](#page-117-0) ダイアログにおいて、プロジェクト・ファイル・エリア内の[流用元のプロジェクト]の[参 照 ...] ボタンをクリック

### <span id="page-242-2"></span>[各エリアの説明]

<span id="page-242-0"></span>(**1**)[ファイルの場所]エリア

開きたいプロジェクトのプロジェクト・ファイルが存在するフォルダを選択します。 はじめて流用する場合は"C: ¥ Documents and Settings ¥ユーザ名¥ My Documents", 2 回目以降は前回選択し たフォルダが,デフォルトで選択されます。

#### <span id="page-243-1"></span>(**2**)ファイルの一覧エリア

[ファイルの場所],および[ファイルの種類]で選択された条件に合致するファイルの一覧を表示します。

#### <span id="page-243-2"></span>(**3**)[ファイル名]エリア

開きたいプロジェクトのプロジェクト・ファイル名を指定します。

#### <span id="page-243-3"></span>(**4**)[ファイルの種類]エリア

開きたいプロジェクト・ファイルのファイルの種類(ファイル・タイプ)を選択します。

(**a**)[プロジェクト]メニューからオープンした場合

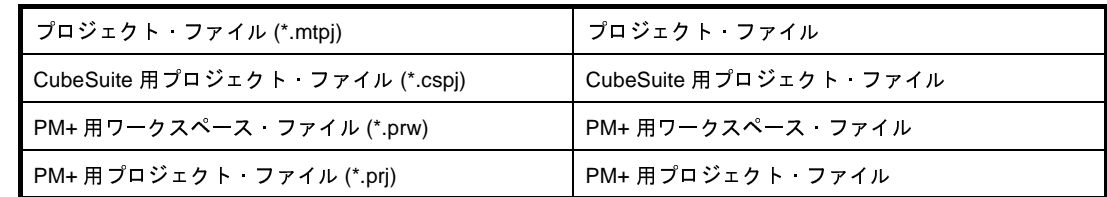

#### (**b**[\)プロジェクト作成](#page-117-0) ダイアログからオープンした場合

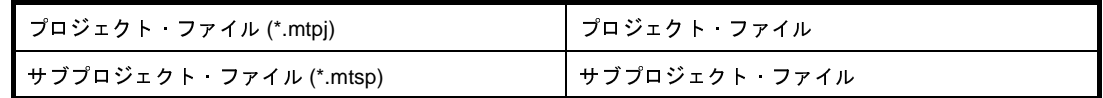

<span id="page-243-0"></span>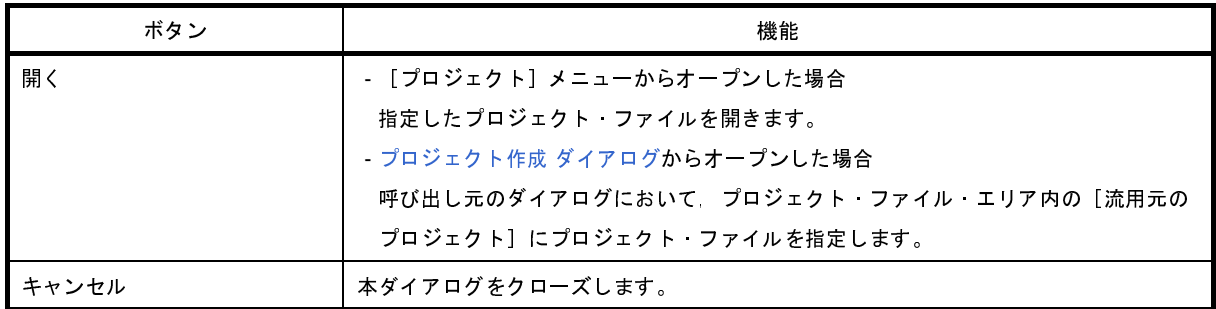

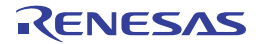

# 既存のサブプロジェクトを追加 ダイアログ

プロジェクトに既存のサブプロジェクトを追加するために,サブプロジェクト・ファイルを選択します。

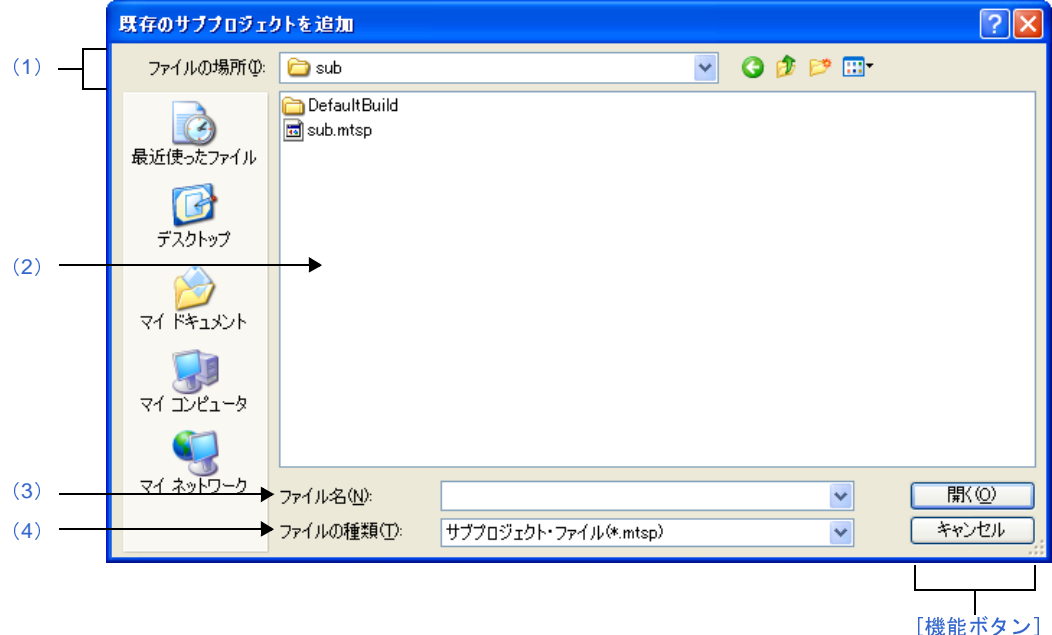

図 **A**―**67** 既存のサブプロジェクトを追加 ダイアログ

ここでは,以下の項目について説明します。

- [\[オープン方法\]](#page-244-1)
- [\[各エリアの説明\]](#page-244-2)
- [\[機能ボタン\]](#page-245-0)

#### <span id="page-244-1"></span>[オープン方法]

- [ファイル]メニュー,または [プロジェクト]メニュー→ [追加]→ [既存のサブプロジェクトを追加 ...]を 選択
- [プロジェクト・ツリー](#page-126-0) パネルにおいて,プロジェクト・ノード,サブプロジェクト・ノードのいずれかを選択し たのち,コンテキスト・メニュー→[追加]→[既存のサブプロジェクトを追加 ...]を選択

#### <span id="page-244-2"></span>[各エリアの説明]

<span id="page-244-0"></span>(**1**)[ファイルの場所]エリア

追加するサブプロジェクトのサブプロジェクト・ファイルが存在するフォルダを選択します。 デフォルトでは,プロジェクト・フォルダが選択されます。

#### <span id="page-245-1"></span>(**2**)ファイルの一覧エリア

[ファイルの場所],および[ファイルの種類]で選択された条件に合致するファイルの一覧を表示します。

<span id="page-245-2"></span>(**3**)[ファイル名]エリア

追加するサブプロジェクトのサブプロジェクト・ファイル名を指定します。

<span id="page-245-3"></span>(**4**)[ファイルの種類]エリア

以下のファイルの種類(ファイル・タイプ)が表示されます。

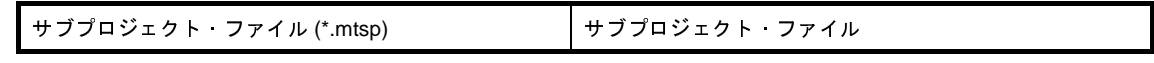

<span id="page-245-0"></span>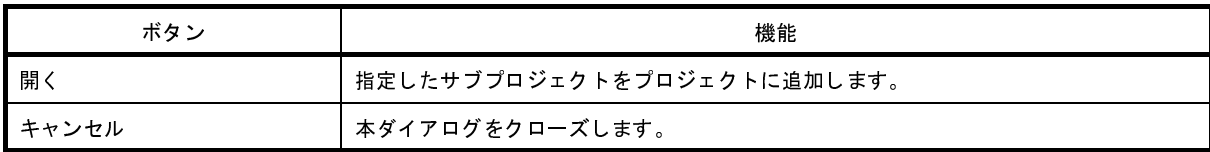

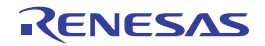

# フォルダの参照 ダイアログ

本ダイアログの呼び出し元に設定するフォルダの選択,またはファイル(ソース・コード,レポート・ファイルなど) の出力先を設定します。

図 **A**―**68** フォルダの参照 ダイアログ

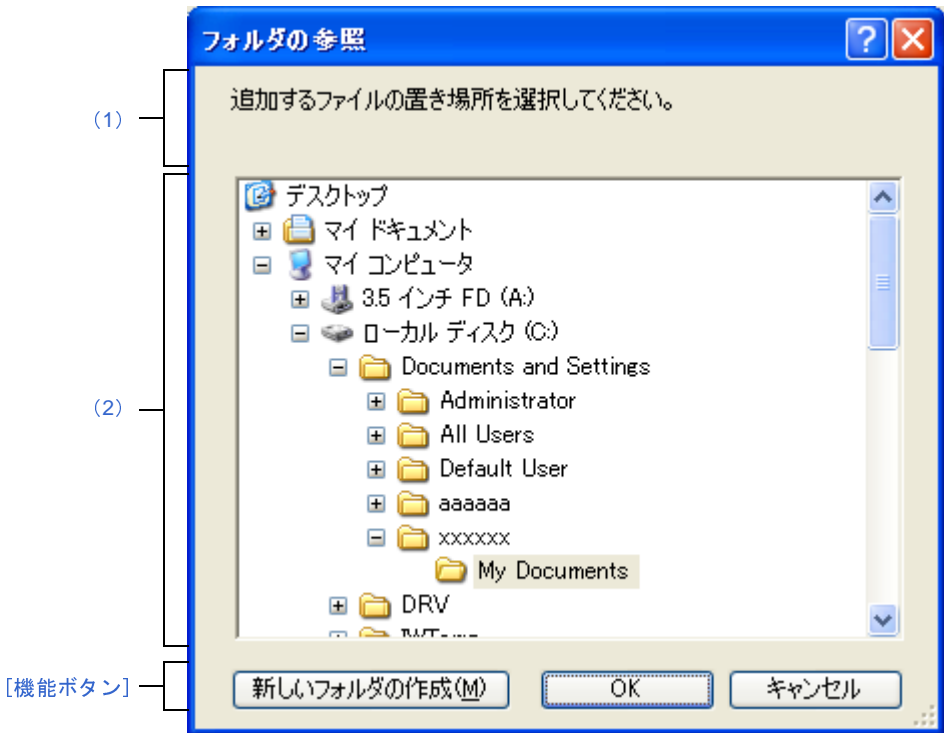

ここでは,以下の項目について説明します。

- [\[オープン方法\]](#page-246-0)
- [\[各エリアの説明\]](#page-247-3)
- [\[機能ボタン\]](#page-247-1)

# <span id="page-246-0"></span>[オープン方法]

- CubeSuite+ [アップデート・マネージャ](#page-83-0) ウインドウ[の更新履歴](#page-92-0) ページ→ [コピー]ボタンをクリック
- [プロジェクト]メニュー→ [プロジェクトと開発ツールをパックして保存 ...]を選択
- [プロジェクト・ツリー](#page-126-0) パネルにおいて, プロジェクト・ノードを選択したのち, コンテキスト・メニュー→ [プ ロジェクトと開発ツールをパックして保存 ...]を選択
- [スタート](#page-115-0) パネルにおいて, [サンプル・プロジェクトを読み込む] エリアの [GO] ボタンをクリック
- [プロジェクト作成](#page-117-0) ダイアログにおいて、プロジェクト・ファイル・エリア内の[参照 ...]ボタンをクリック
- [ソース・コンバート設定](#page-123-0) ダイアログ【CX】において, 「流用元プロジェクトのバックアップ」エリア内の「参照 ...]ボタンをクリック
- [ファイル追加](#page-156-0) ダイアログにおいて, [作成場所] エリア内の [参照 ...] ボタンをクリック
- 検索・置換 [ダイアログに](#page-174-0)おいて, [一括検索] タブの [...] ボタンをクリック, または [一括置換] タブの [...] ボタンをクリック
- パック設定 [ダイアログに](#page-189-0)おいて, [保存場所] エリア内の [参照 ...] ボタンをクリック

#### <span id="page-247-3"></span>[各エリアの説明]

<span id="page-247-2"></span>(**1**)メッセージ・エリア

本ダイアログで選択するフォルダに関するメッセージを表示します。

<span id="page-247-0"></span>(**2**)フォルダの場所エリア

本ダイアログの呼び出し元に設定するフォルダ,またはファイル(ソース・コード,レポート・ファイルな ど)を出力するフォルダを選択します。

なお,デフォルトで選択されるフォルダは,呼び出し元によって異なります。

- (**a**)[プロジェクト]メニュー,およびプロジェクト・ツリー パネルの場合 初回は "C: ¥ Documents and Settings ¥ユーザ名\ My Documents", 2 回目以降は前回指定したフォルダが 選択されます。
- (**b**)検索・置換 ダイアログ,ソース・コンバート設定 ダイアログ,およびファイル追加 ダイアログの場合 呼び出し元に設定しているフォルダが選択されます。 呼び出し元が空欄,または存在しないパスを設定している場合は,プロジェクト・フォルダが選択され ます。
- (**c**)プロジェクト作成 ダイアログの場合 呼び出し元に設定しているフォルダが選択されます。 呼び出し元が空欄,または存在しないパスを設定している場合は, "C: ¥ Documents and Settings ¥ユーザ 名¥ My Documents"が選択されます。
- (**d**)パス編集 ダイアログ,およびプロパティ パネルの場合 プロジェクト・フォルダが選択されます。
- (**e**)**CubeSuite+** アップデート・マネージャ ウインドウの場合 "C:¥Documents and Settings \ユーザ名\デスクトップ"が選択されます。

<span id="page-247-1"></span>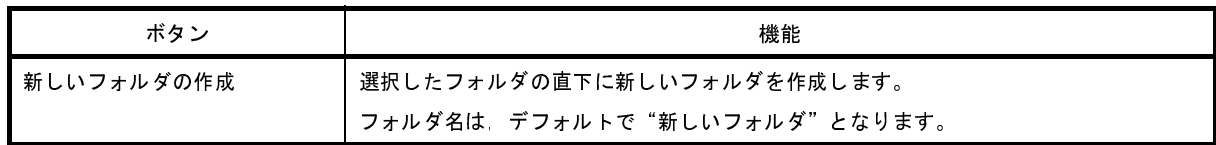

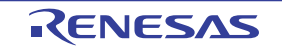

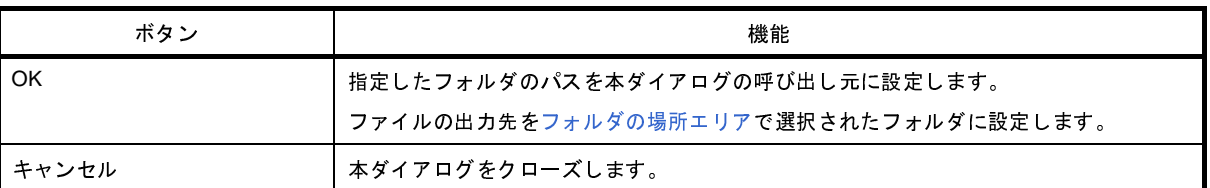

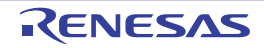

# 名前を付けてプロジェクトを保存 ダイアログ

プロジェクト・ファイルを別名で保存します。

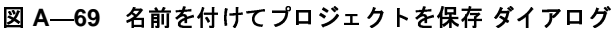

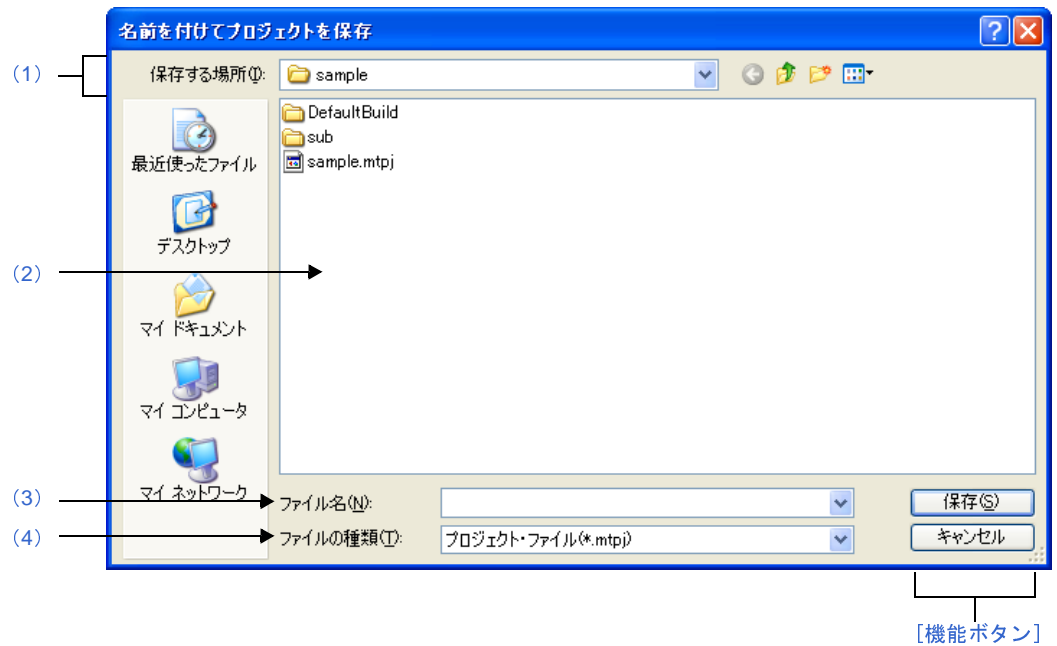

ここでは,以下の項目について説明します。

- [\[オープン方法\]](#page-249-2)
- [\[各エリアの説明\]](#page-249-3)
- [\[機能ボタン\]](#page-250-0)

#### <span id="page-249-2"></span>[オープン方法]

- [ファイル] メニュー,または [プロジェクト] メニュー→ [名前を付けてプロジェクトを保存 ...]を選択

#### <span id="page-249-3"></span>[各エリアの説明]

<span id="page-249-0"></span>(**1**)[保存する場所]エリア

プロジェクト・ファイルを保存するフォルダを選択します。 デフォルトでは,プロジェクト・フォルダが選択されます。

<span id="page-249-1"></span>(**2**)ファイルの一覧エリア

[保存する場所],および [ファイルの種類]で選択された条件に合致するファイルの一覧を表示します。

<span id="page-250-1"></span>(**3**)[ファイル名]エリア

保存する際のプロジェクト・ファイル名を指定します。

<span id="page-250-2"></span>(**4**)[ファイルの種類]エリア

以下のファイルの種類(ファイル・タイプ)が表示されます。

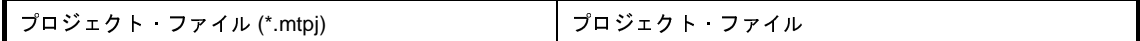

<span id="page-250-0"></span>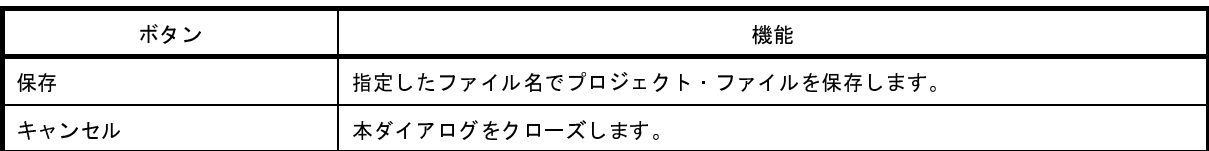

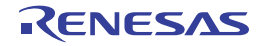

# 名前を付けて保存 ダイアログ

編集中のファイル,または各パネルの内容を名前を付けてファイルに保存します。

図 **A**―**70** 名前を付けて保存 ダイアログ

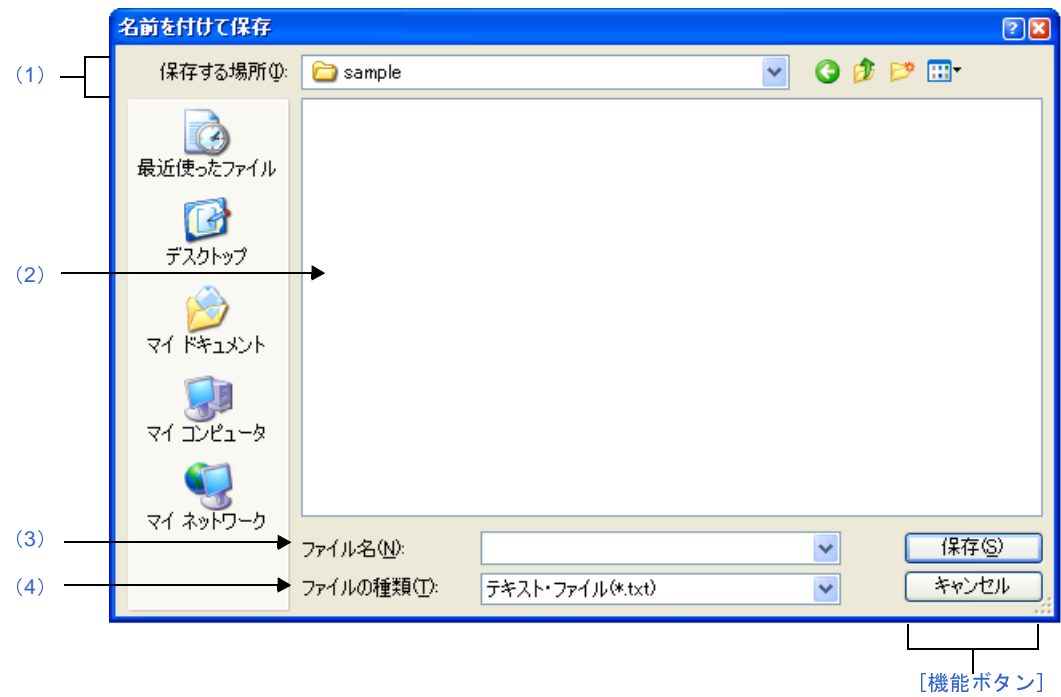

ここでは,以下の項目について説明します。

- [\[オープン方法\]](#page-251-0)
- [\[各エリアの説明\]](#page-252-0)
- [\[機能ボタン\]](#page-254-0)

### <span id="page-251-0"></span>[オープン方法]

- [エディタ](#page-152-0) パネルにフォーカスがある状態で, [ファイル]メニュー→[名前を付けて*ファイル名*を保存 ...]を選 択
- 出力 [パネルに](#page-153-0)フォーカスがある状態で, [ファイル] メニュー→ [名前を付けてタブ名を保存 ...] を選択
- Python [コンソール](#page-259-0) パネルにフォーカスがある状態で, [ファイル] メニュー→ [名前を付けて Python コンソー ルを保存 ...]を選択

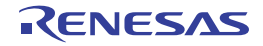
### [各エリアの説明]

(**1**)[保存する場所]エリア

パネルに表示している内容をファイルに保存するためのフォルダを選択します。

(**2**)[ファイルの一覧]エリア

[保存する場所]エリア,および [ファイルの種類] エリアで選択された条件に合致するファイルの一覧を表 示します。

(**3**)[ファイル名]エリア

保存する際のファイル名を指定します。

- (**4**)[ファイルの種類]エリア
	- (**a**)エディタ パネルの場合

編集中のファイルの種類に依存して、以下のファイルの種類(ファイル・タイプ)が表示されます。

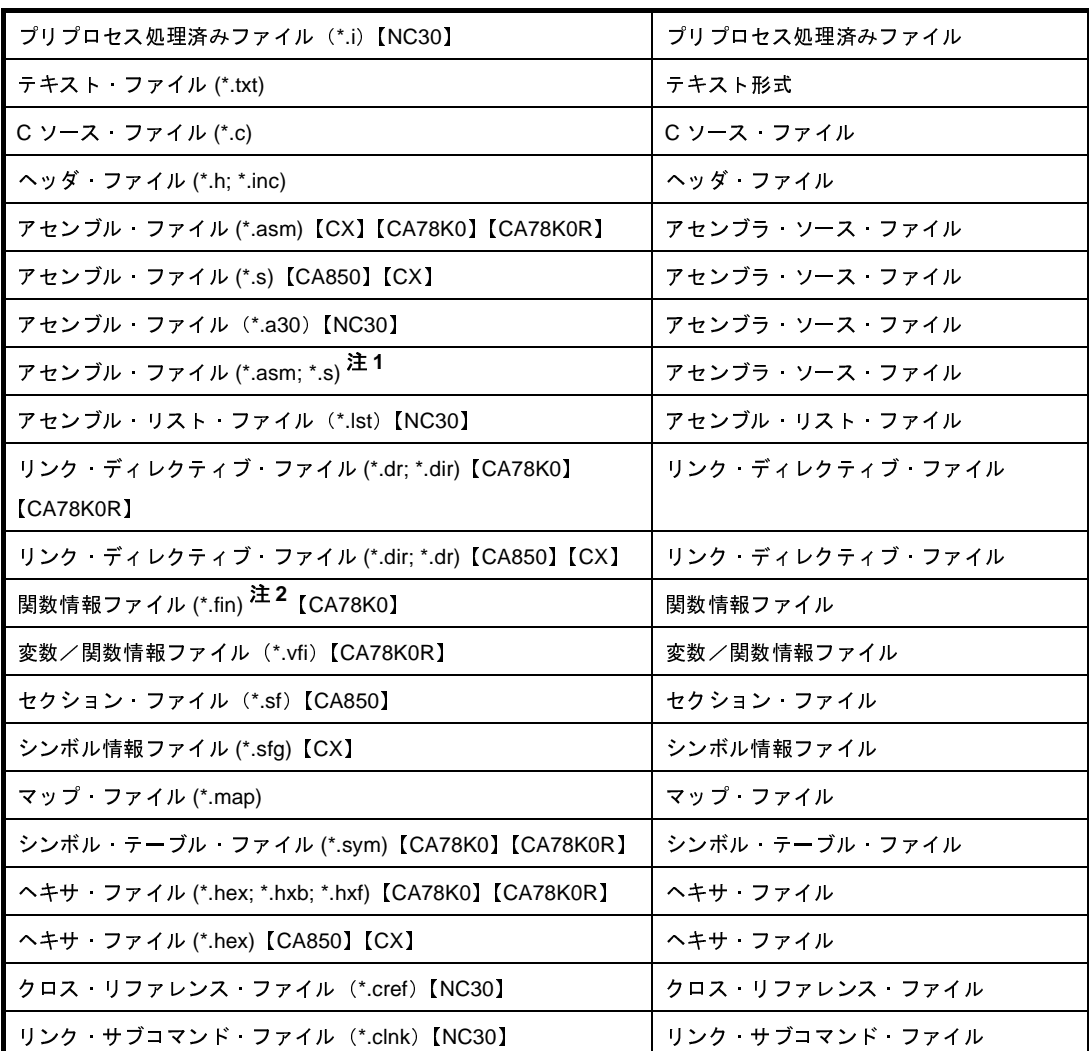

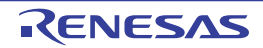

- 注 **1.** デバッグ専用プロジェクトのみ
	- **2.** メモリ・バンク搭載品のみ
- (**b**)**CPU** レジスタ パネル/ウォッチ パネル/ **SFR** パネル【**78K0**】【**78K0R**】/ **IOR** パネル【**V850**】/コー ル・スタック パネル/ローカル変数パネルの場合

以下のファイルの種類(ファイル・タイプ)が表示されます。

ドロップダウン・リストより選択したファイル形式でパネルの内容をファイルに保存します。

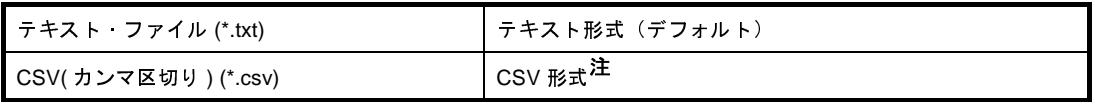

注 各データを","で区切り保存します。

なお、データ内に","が含まれている際の不正形式を避けるため、各データを""(ダブルクォー テーション)で括り出力します。

#### (**c**)出力 パネルの場合

以下のファイルの種類(ファイル・タイプ)が表示されます。 テキスト形式でのみ保存することができます。

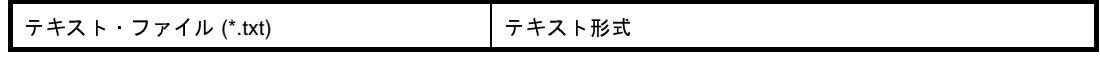

#### (**d**)端子配置表パネルの場合

以下のファイルの種類(ファイル・タイプ)が表示されます。 Excel 形式でのみ保存することができます。

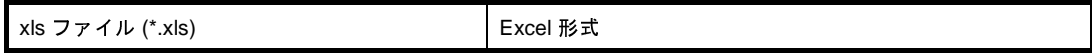

#### (**e**)端子配置図パネルの場合

以下のファイルの種類(ファイル・タイプ)が表示されます。 ビット・マップ形式でのみ保存することができます。

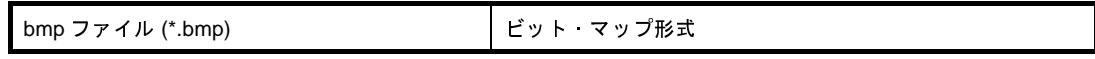

#### (**f**)関数一覧 パネルの場合

以下のファイルの種類(ファイル·タイプ)が表示されます。

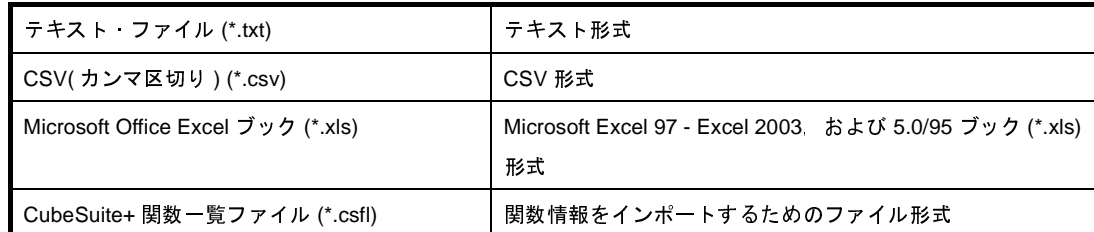

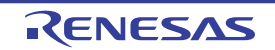

### (**g**)変数一覧 パネルの場合

以下のファイルの種類(ファイル・タイプ)が表示されます。

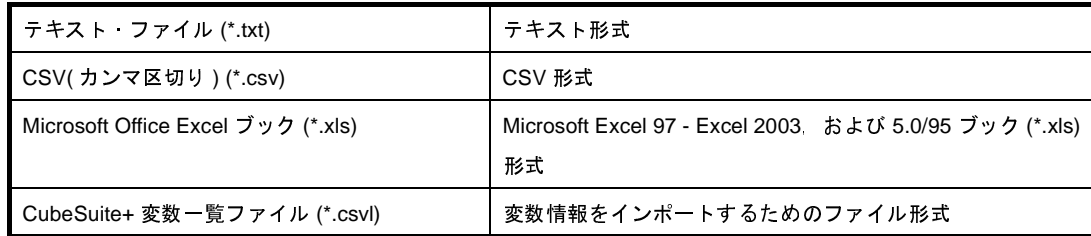

### (**h**)解析グラフ パネルの場合

以下のファイルの種類(ファイル・タイプ)が表示されます。

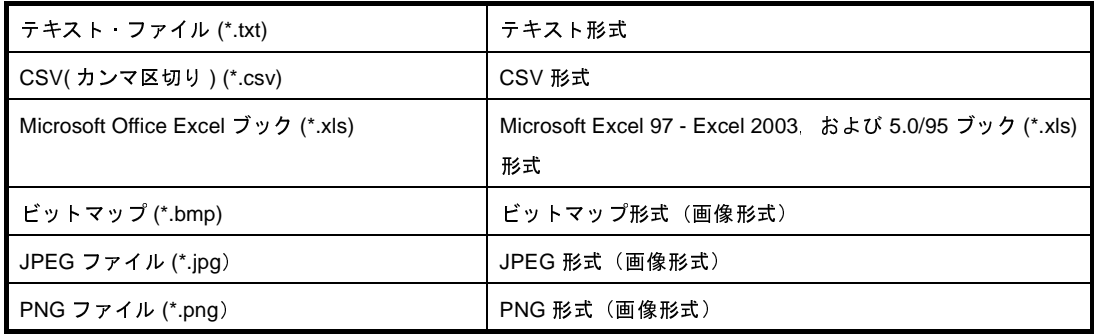

## [機能ボタン]

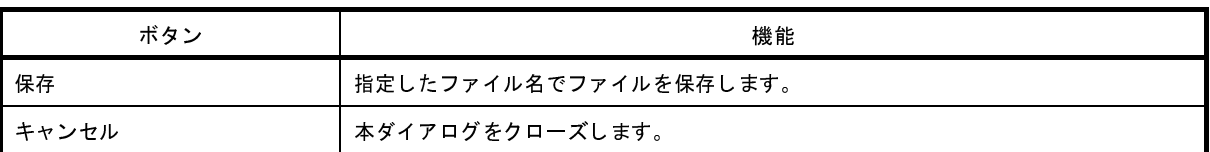

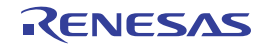

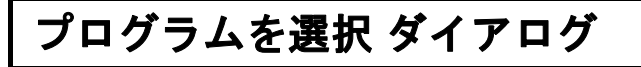

外部ツールの実行ファイルを選択します。

図 **A**―**71** プログラムを選択 ダイアログ

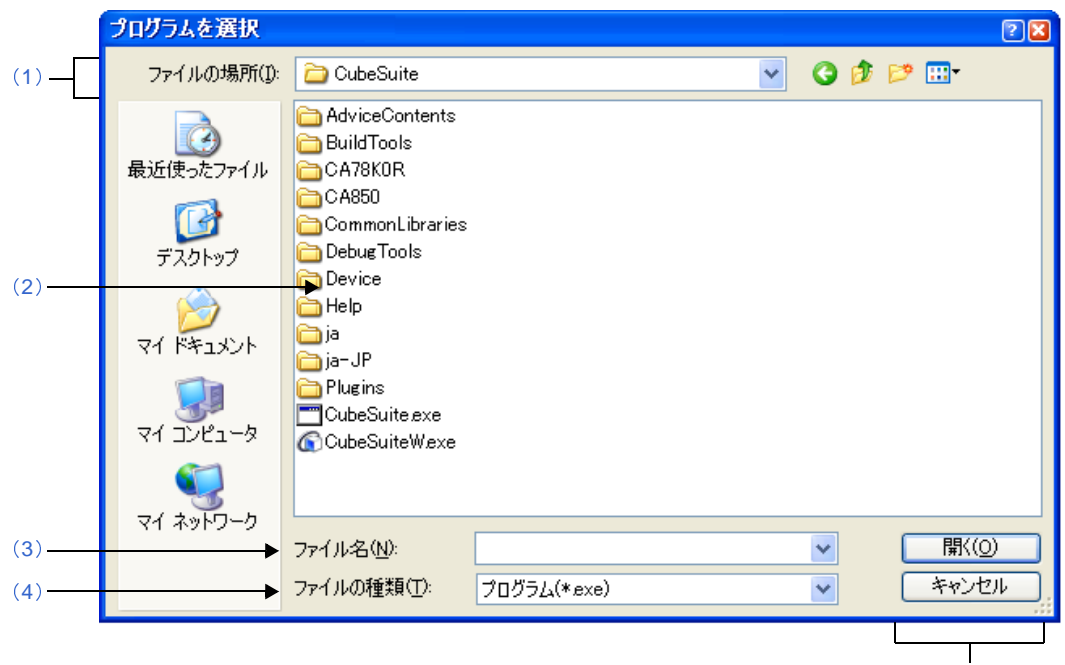

[\[機能ボタン\]](#page-256-2)

- ここでは,以下の項目について説明します。
	- [\[オープン方法\]](#page-255-2)
	- [\[各エリアの説明\]](#page-255-3)
	- [\[機能ボタン\]](#page-256-2)

## <span id="page-255-2"></span>[オープン方法]

- オプション [ダイアログの](#page-191-0) [全般 - 外部ツール] カテゴリにおいて, 新規登録エリアの [...] ボタンをクリック

### <span id="page-255-3"></span>[各エリアの説明]

<span id="page-255-0"></span>(**1**)[ファイルの場所]

登録する外部ツールの実行ファイルが存在するフォルダを選択します。

<span id="page-255-1"></span>(**2**)ファイルの一覧エリア

[\[ファイルの場所\],](#page-255-0)および[\[ファイルの種類\]で](#page-256-1)選択された条件に合致するファイルの一覧を表示します。

### <span id="page-256-0"></span>(**3**)[ファイル名]

登録する外部ツールの実行ファイル名を指定します。

### <span id="page-256-1"></span>(**4**)[ファイルの種類]

登録する外部ツールの実行ファイルの種類(ファイル・タイプ)を選択します。

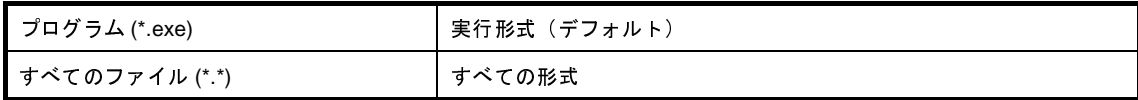

# <span id="page-256-2"></span>[機能ボタン]

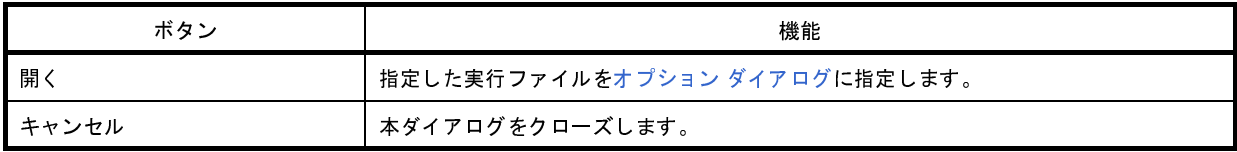

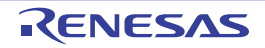

 $\overline{\mathbb{R}}$ 

# 外部テキスト・エディタの選択 ダイアログ

外部テキスト・エディタの実行ファイルを選択します。

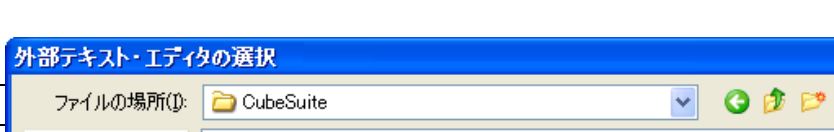

図 **A**―**72** 外部テキスト・エディタの選択 ダイアログ

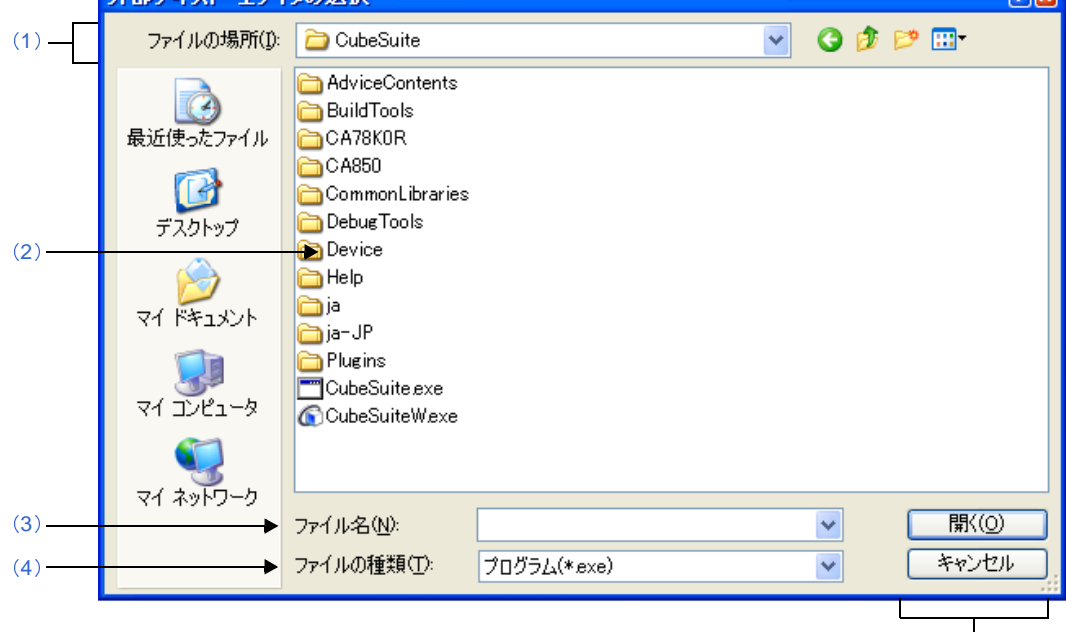

[\[機能ボタン\]](#page-258-1)

- ここでは,以下の項目について説明します。
	- [\[オープン方法\]](#page-257-2)
	- [\[各エリアの説明\]](#page-257-3)
	- [\[機能ボタン\]](#page-258-1)

## <span id="page-257-2"></span>[オープン方法]

- オプション [ダイアログの](#page-191-0) [全般 - テキスト・エディタ] カテゴリにおいて, [外部テキスト・エディタ] エリアの [参照 ...] ボタンをクリック

## <span id="page-257-3"></span>[各エリアの説明]

<span id="page-257-0"></span>(**1**)[ファイルの場所]

登録する外部テキスト・エディタの実行ファイルが存在するフォルダを選択します。

<span id="page-257-1"></span>(**2**)ファイルの一覧エリア

[\[ファイルの場所\],](#page-257-0)および[\[ファイルの種類\]で](#page-258-2)選択された条件に合致するファイルの一覧を表示します。

### <span id="page-258-0"></span>(**3**)[ファイル名]

外部テキスト・エディタの実行ファイル名を指定します。

#### <span id="page-258-2"></span>(**4**)[ファイルの種類]

登録する外部テキスト・エディタの実行ファイルの種類(ファイル・タイプ)を選択します。

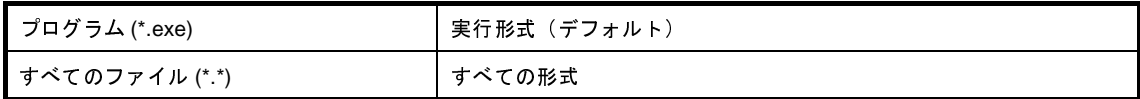

# <span id="page-258-1"></span>[機能ボタン]

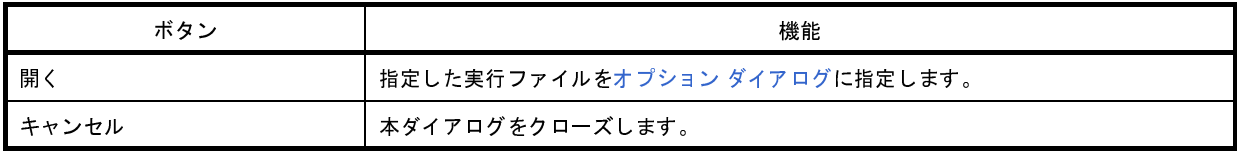

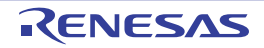

# **Python** コンソール パネル

IronPython を利用して,コマンド入力方式で CubeSuite+,およびデバッグ・ツールを操作します。

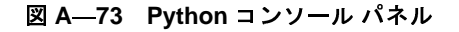

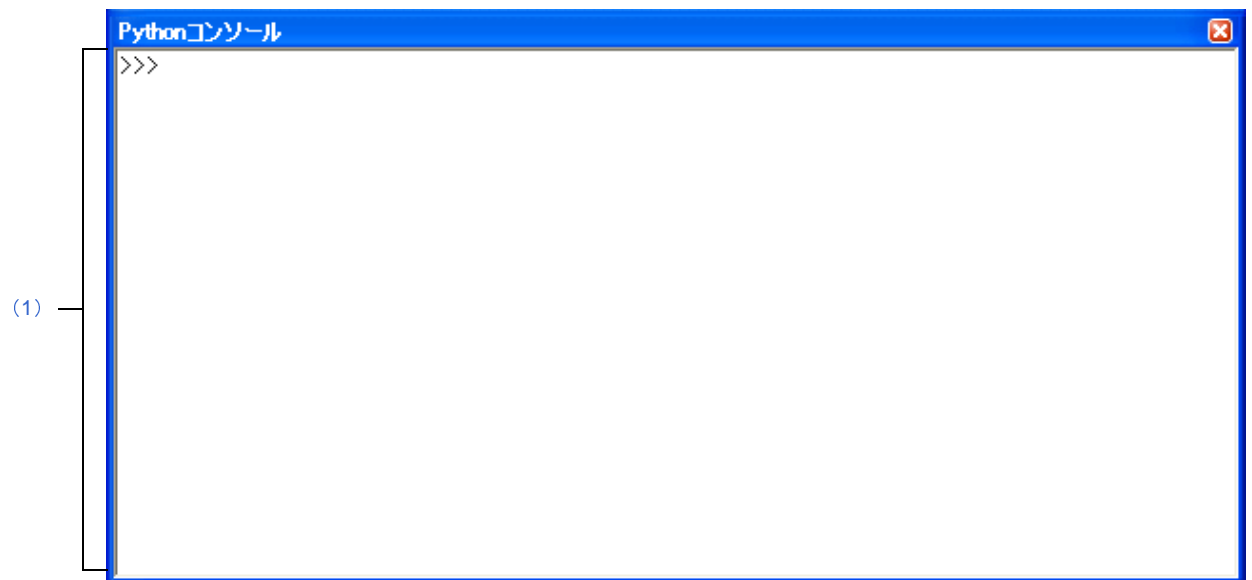

ここでは,以下の項目について説明します。

- [\[オープン方法\]](#page-259-2)
- [\[各エリアの説明\]](#page-259-0)
- [[ファイル] メニュー (Python コンソール パネル専用部分)]
- [\[コンテキスト・メニュー\]](#page-260-1)

## <span id="page-259-2"></span>[オープン方法]

- [表示]メニュー→[Python コンソール]の選択

## <span id="page-259-0"></span>[各エリアの説明]

<span id="page-259-1"></span>(**1**)入出力エリア

IronPython 関数や制御文, および CubeSuite+ Python 関数を入力, 実行します。 また,関数の実行結果やエラーの表示も行います。 IronPython 関数の結果を表示する場合は print 文を使用してください。

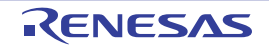

## <span id="page-260-0"></span>[[ファイル]メニュー(**Python** コンソール パネル専用部分)]

Python コンソール パネル専用の [ファイル] メニューは以下のとおりです(その他の項目は共通です)。

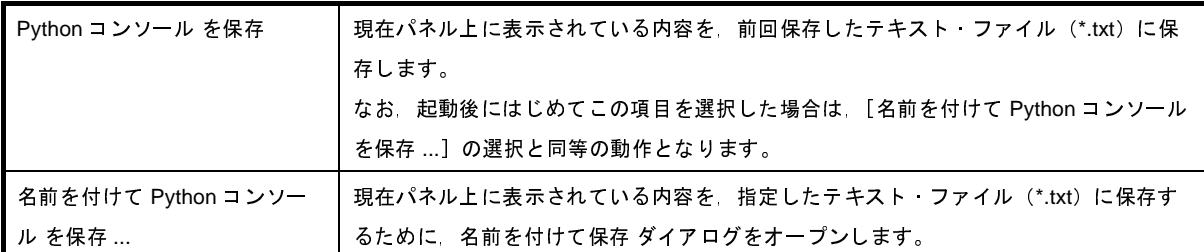

## <span id="page-260-1"></span>[コンテキスト・メニュー]

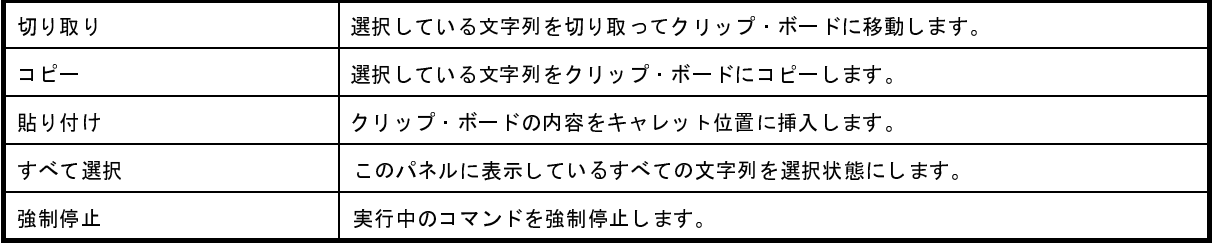

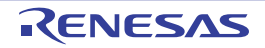

# 統合アンインストーラ ウインドウ

インストールされている CubeSuite+ 製品のアンインストールを一括で指定します。

### 図 **A**―**74** 統合アンインストーラ ウインドウ

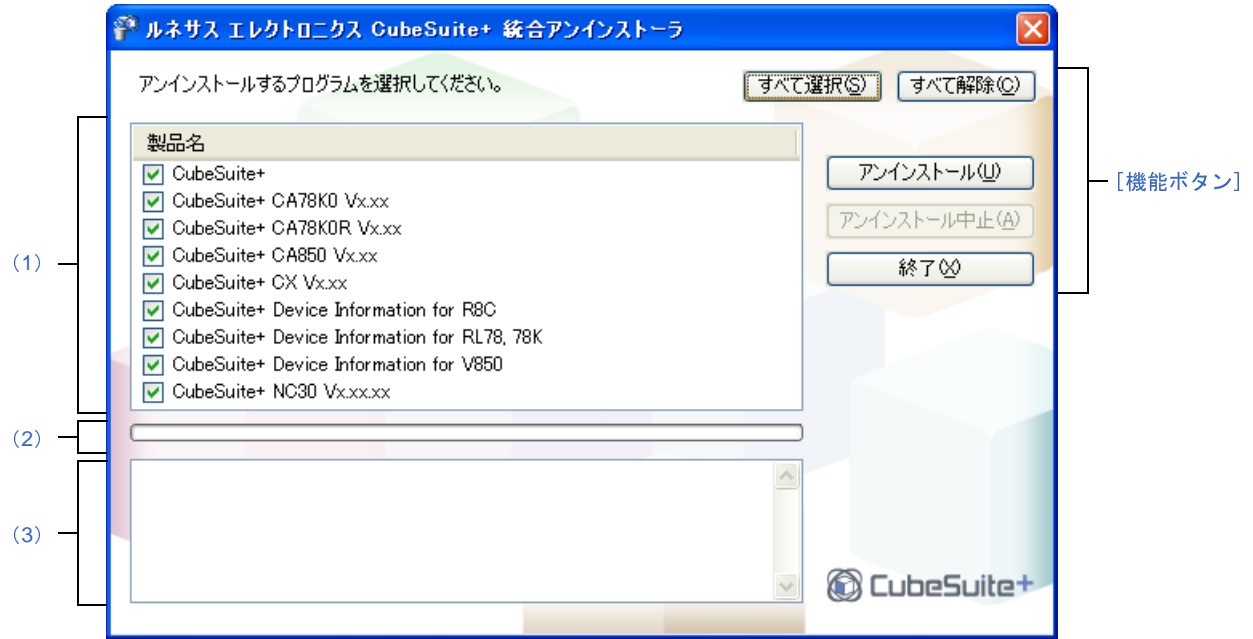

ここでは,以下の項目について説明します。

- [\[オープン方法\]](#page-261-1)
- [\[各エリアの説明\]](#page-261-2)
- [\[機能ボタン\]](#page-262-1)

## <span id="page-261-1"></span>[オープン方法]

- Windows の [スタート] → [すべてのプログラム] → [Renesas Electronics CubeSuite+] → [統合アンインス トーラ]を選択

## <span id="page-261-2"></span>[各エリアの説明]

<span id="page-261-0"></span>(**1**)ツール選択エリア

インストールされている CubeSuite+ 製品が表示されるので,アンインストール対象のツールを選択し チェックを入れます。

<span id="page-261-3"></span>(**2**)進行状況グラフ・エリア

アンインストーラの進行状況がプログレスバーで表示されます。

### <span id="page-262-0"></span>(**3**)進行状況詳細表示エリア

アンインストール対象のツール毎に,アンインストール実行中,および完了の情報が表示されます。

## <span id="page-262-1"></span>[機能ボタン]

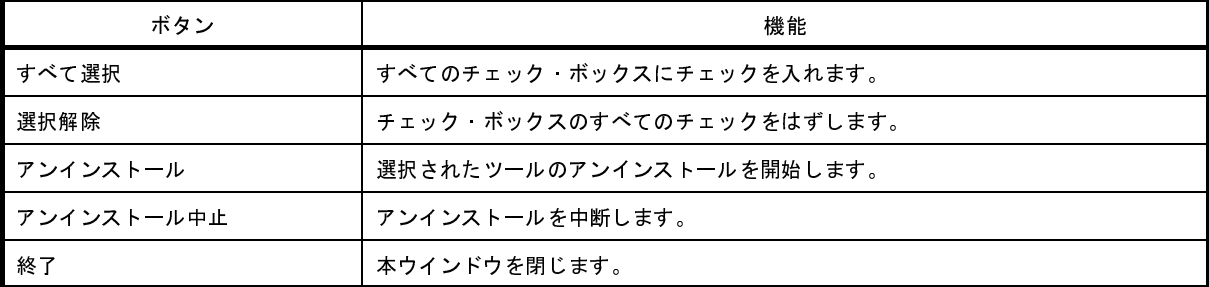

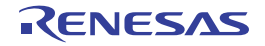

### 付録 **B** 用語説明

ここでは、CubeSuite+ のマニュアルで使用される用語について説明します。

(**1**)ノード

[プロジェクト・ツリー](#page-126-0) パネルなどで表示されるようなツリー構造で表現されるもので,線で結ばれたツリー の先に記述されたひとつひとつの項目のことです。

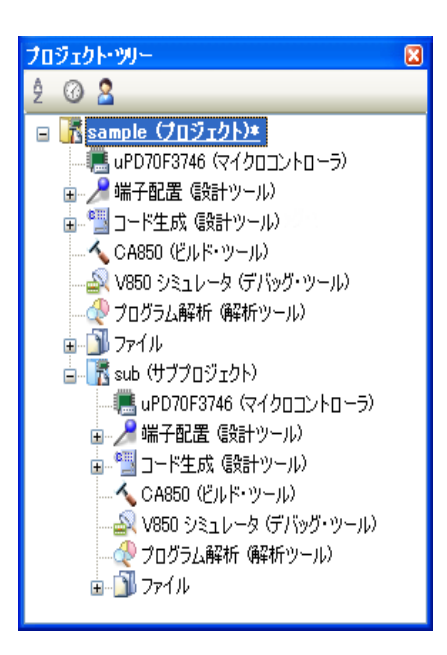

図 **B**―**1** プロジェクト・ツリー パネル

(**2**)リスト・コントロール

各パネルの設定エリアにおいて, 使用しない ↓ のように表示されるものです。 ↓ 部分をクリックすると、選択可能な項目のリストが表示されます。

(**3**)コンテキスト・メニュー

各ウインドウ,各種アイコンなど,画面上のオブジェクト上でマウスを右クリックしたときに出てくるメ ニューのことです。その対象について現在利用可能な操作の一覧が表示されます。

図 **B**―**2** コンテキスト・メニュー例

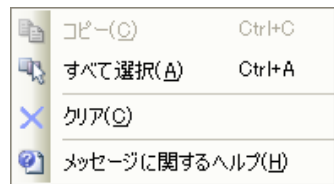

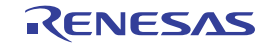

### 付録 **C** マニュアル構成

ここでは、マイクロコントローラ (V850, R8C, RL78, 78K0R, 78K0) 用の統合開発環境である CubeSuite+ のマ ニュアルについて説明します。

マニュアルの構成は,ソフトウエアの開発フェーズに合わせて,以下のようになっています。

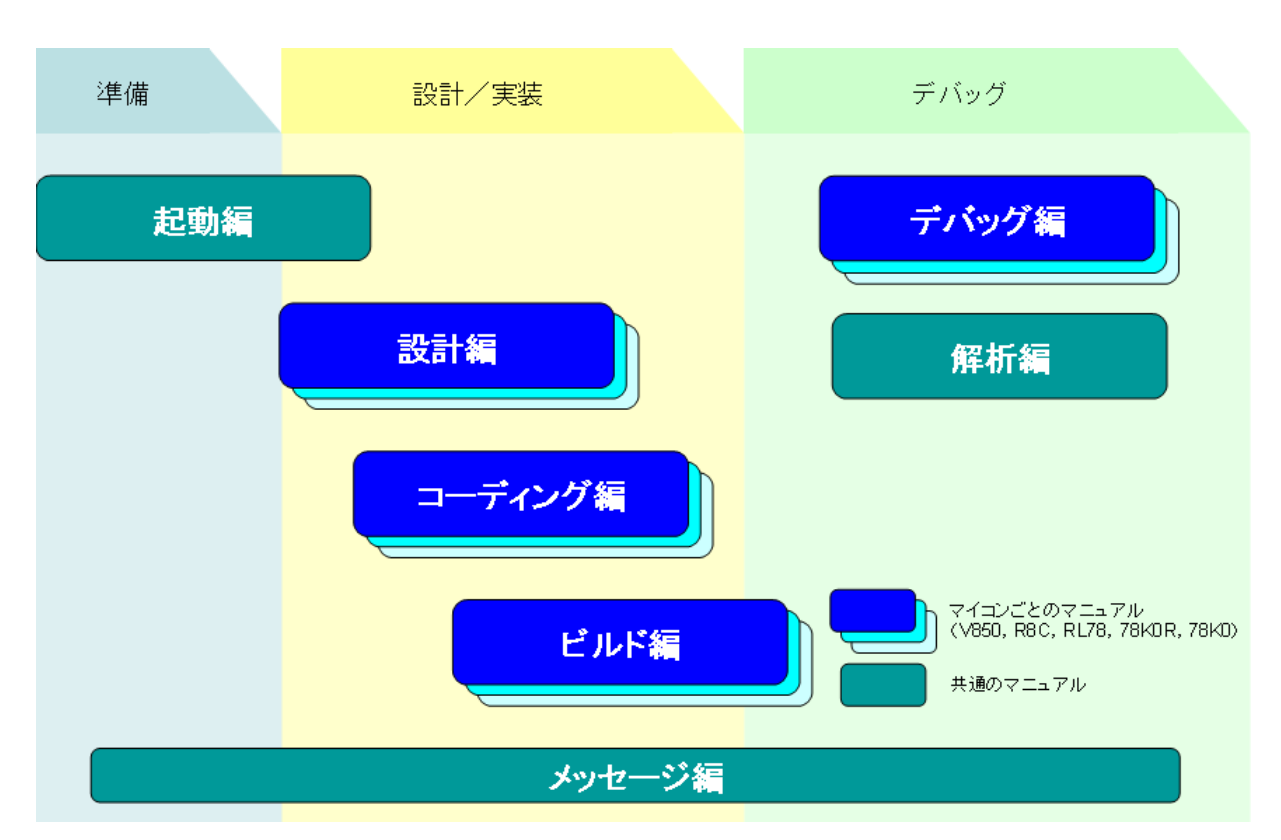

図 **C**―**1** マニュアル一覧

- 備考 **1.** インストールした製品により参照できるマニュアルは異なります。
	- **2.** 起動編では,外部ビルド・ツールを使用する場合を対象に,"設計/実装"の工程に関わるビルド関連の記 載を含みます。

#### (**1**)起動編

CubeSuite+ の全体概要について説明しています。 また,インストール,アップデート,ライセンスの設定などについて説明しています。 CubeSuite+ の起動からプロジェクトの作成までの動作を説明しています。

(**2**)設計編

設計ツール(端子配置,およびコード生成)について説明しています。

### (**3**)コーディング編

CubeSuite+ に含まれている C コンパイラ,アセンブラなどのコマンドの役割,および機能について説明し ています。C コンパイラ,アセンブラを使用した開発において必要となる情報,および効果的なソース記述の ノウハウを提供しています。

#### (**4**)ビルド編

ビルド・ツールについて説明しています。ビルド・ツールは,CubeSuite+ が提供しているコンポーネントで 構成されており,GUI ベースで各種情報を設定することにより,ソース・ファイルからロード・モジュール・ ファイル,ヘキサ・ファイル,ライブラリ・ファイルのいずれかを,目的に応じて生成することができます。

#### (**5**)デバッグ編

デバッグ・ツールの接続設定や実行制御について説明しています。また,接続しているデバッグ・ツールを 使用して,プログラムのデバッグを行う場合の情報を提供しています。

#### (**6**)解析編

解析ツールについて説明しています。解析ツールは,ソース・プログラム,およびプログラム実行時の情報 を解析し,関数/変数情報を提供します。

(**7**)メッセージ編

出力メッセージの説明をしています。

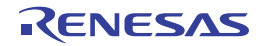

## 付録 **D** 入力規約

ここでは,入力規約について説明します。

### **D. 1** 入力規約

以下に,CubeSuite+ が提供するパネル/ダイアログの各種情報を設定する際の入力規約を示します。

#### (**1**)文字セット

文字を入力する際に許可している文字セットは,以下のとおりです。

#### 表 **D**―**1** 文字セットの一覧

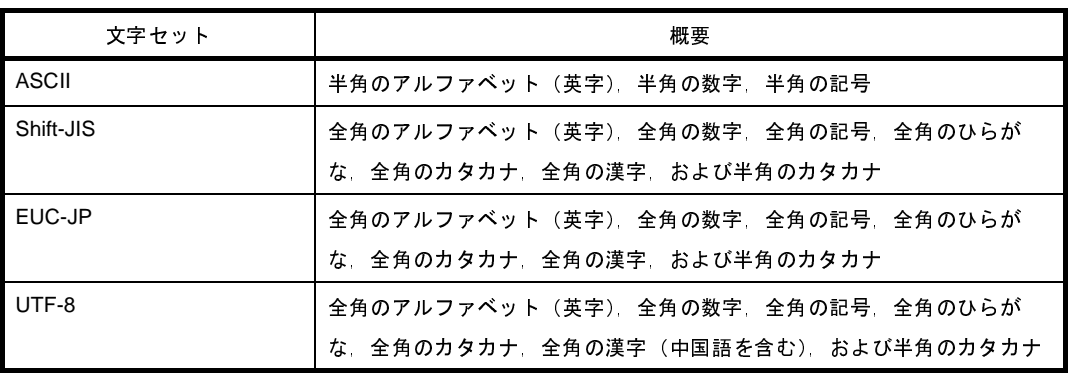

### (**2**)数値

数値を入力する際に許可している進数は,以下のとおりです。

#### 表 **D**―**2** 進数の一覧

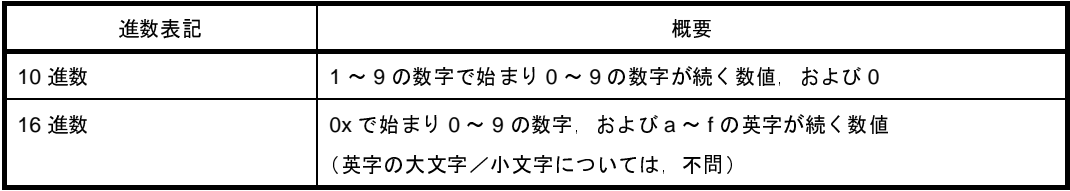

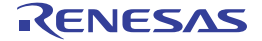

### **D. 2** 入力不備箇所に対するアイコン表示

CubeSuite+ が提供する一部のパネル/ダイアログでは、不正な文字列が入力された際、および入力が必須な箇所に 値が未入力の場合に,設定すべき情報として誤っていることを示す ● アイコンを該当箇所に表示し, 入力の不備を警 告します。

備考 ●アイコン上にマウス・カーソルを移動した際には, 入力すべき文字列に関する情報(入力の不備を解消す るためのヒント)がポップアップ表示されます。

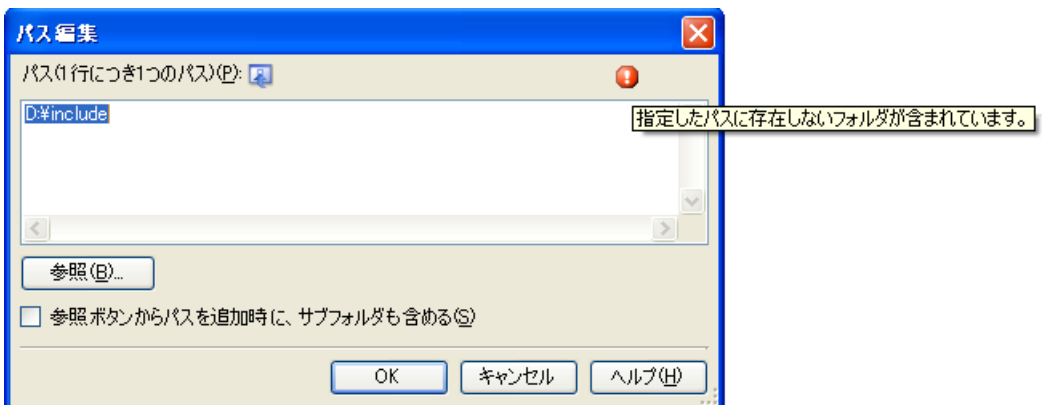

図 **D**―**1** 入力不備箇所に対するアイコン表示

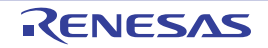

### 付録 **E** 外部ビルド・ツールの使用

ここでは, CubeSuite+ が提供するビルド・ツール (CA850/CX/NC30/CA78K0R/CA78K0) 以外のビルド・ツールに より生成されたファイルを対象にデバッグを行う場合のプロジェクトの作成方法について説明します。

### **E. 1** 概 要

CubeSuite+ では,各プロジェクトごとに CubeSuite+ が提供するビルド・ツール(CA850/CX/NC30/CA78K0R/ CA78K0)により出力されるロード・モジュール・ファイル/ヘキサ・ファイルが,デバッグ対象のダウンロード・ ファイルとして自動的に決定されます。

したがって、外部ビルド・ツール(CubeSuite+ が提供するビルド・ツール以外のコンパイラ/アセンブラなど)に より作成されたロード・モジュール・ファイル/ヘキサ・ファイルをダウンロード・ファイルとして扱いデバッグを 行うためには、専用のプロジェクト(以降,"デバッグ専用プロジェクト"と呼びます)を作成する必要があります。

このデバッグ専用プロジェクトを作成することにより, CubeSuite+ が提供するビルド·ツールを介することなくデ バッグを行うことができます。

また、デバッグ専用プロジェクトでは、ユーザの実行環境に即したビルド処理を実行させるコマンド(make など) を設定することができ,このコマンドを CubeSuite+ から実行させることにより,外部ビルド・ツールと連携したビ ルド処理を行うことができます。

デバッグ専用プロジェクトを使用した操作の流れを以下に示します。

#### 図 **E**―**1** デバッグ専用プロジェクトを使用した操作の流れ

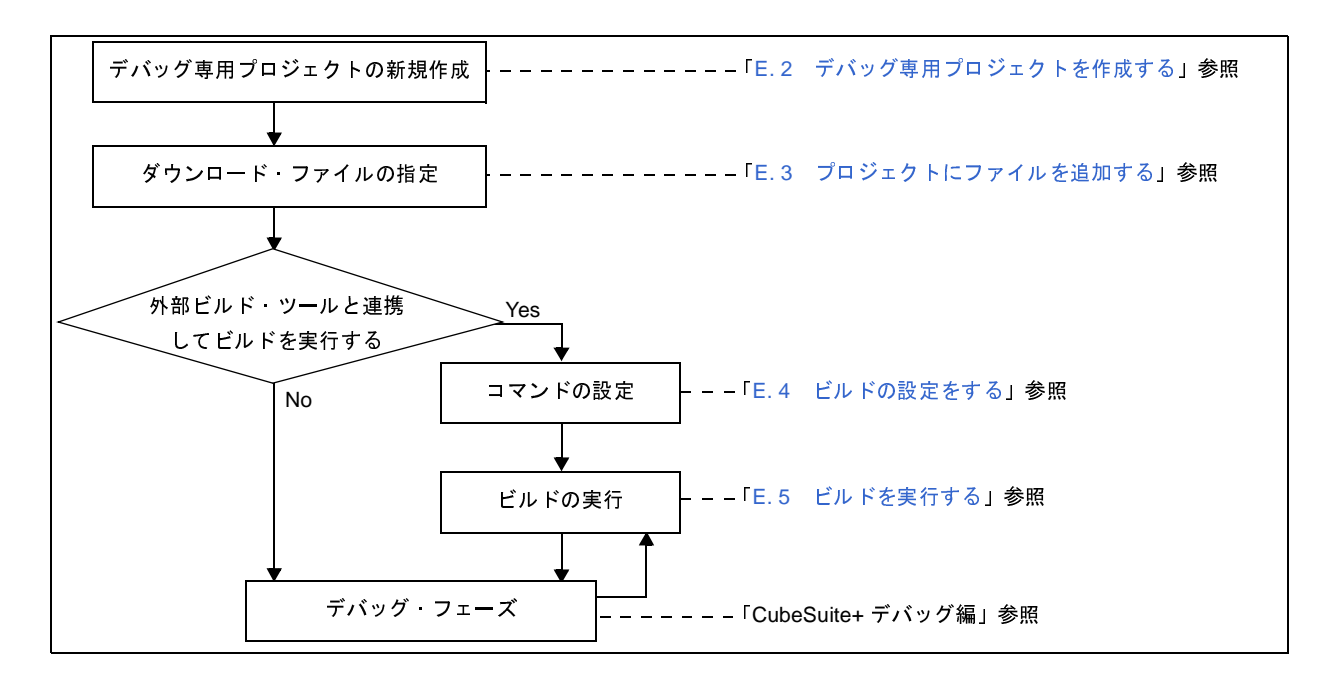

注意 デバッグ専用プロジェクトを対象に,設計ツール(コード生成),および解析ツールを使用することはできま せん。

### <span id="page-269-0"></span>**E. 2** デバッグ専用プロジェクトを作成する

デバッグ専用プロジェクトの作成は、「2.6.2 [新しいプロジェクトを作成する](#page-44-0)」,または「2.6.3 [新しいサブプロ](#page-48-0) [ジェクトを追加する」](#page-48-0)で示したプロジェクトの作成方法と同様に,[プロジェクト]メニュー→[新しいプロジェクト を作成 ...],またはプロジェクト・ツリーでプロジェクト・ノードを選択したのちコンテキスト・メニューの[追加] → [新しいサブプロジェクトを追加 ...] を選択することでオープンす[るプロジェクト作成](#page-117-0) ダイアログで行います。

ただし,デバッグ専用プロジェクトを作成するためには[,プロジェクト作成](#page-117-0) ダイアログ上の[プロジェクトの種 類]において,[デバッグ専用]を選択します。

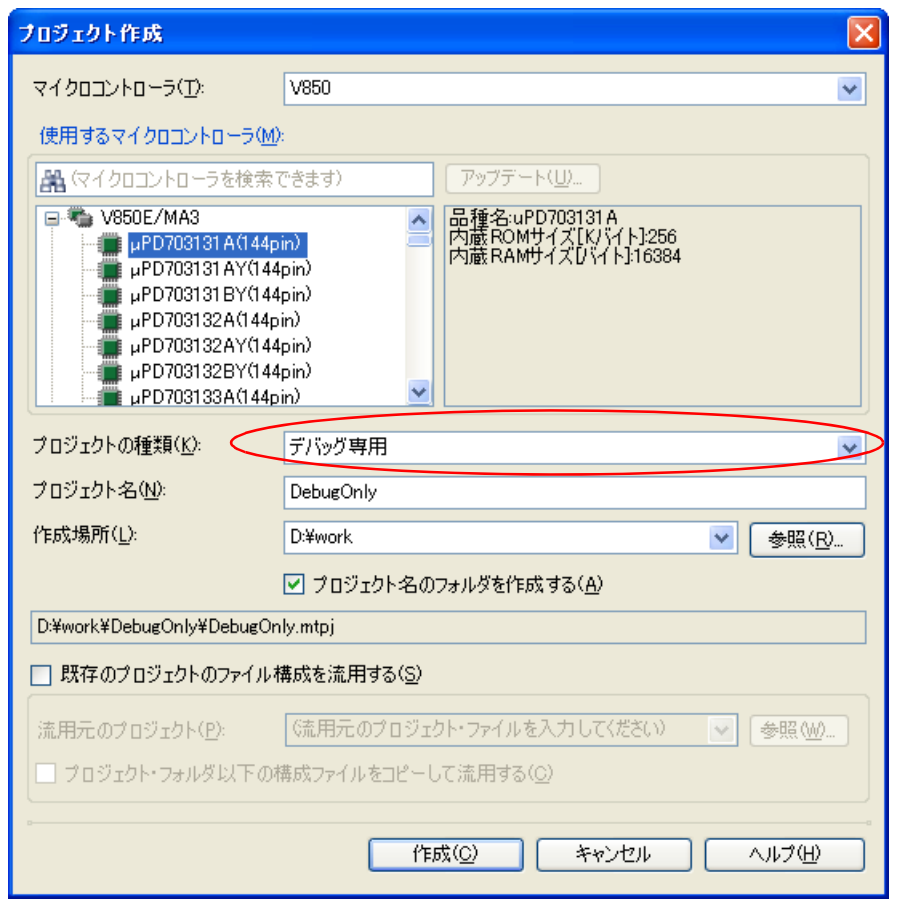

図 **E**―**2** プロジェクト作成 ダイアログ(デバッグ専用プロジェクト作成時)

すべての項目の設定<sup>注</sup>を完了したのち, [作成] ボタンをクリックすると, [作成場所] で指定した場所にデバッグ 専用プロジェクトのプロジェクト・ファイルを作成し[,プロジェクト・ツリー](#page-126-0) パネルに作成したデバッグ専用プロ ジェクトの構成がツリー表示されます。

- 注 各項目の設定方法についての詳細は,以下を参照してください。
	- 「2. 6. 2 [新しいプロジェクトを作成する](#page-44-0)」参照
	- 「2. 6. 3 [新しいサブプロジェクトを追加する](#page-48-0)」参照

図 **E**―**3** プロジェクト・ツリー パネル(デバッグ専用プロジェクト作成後)

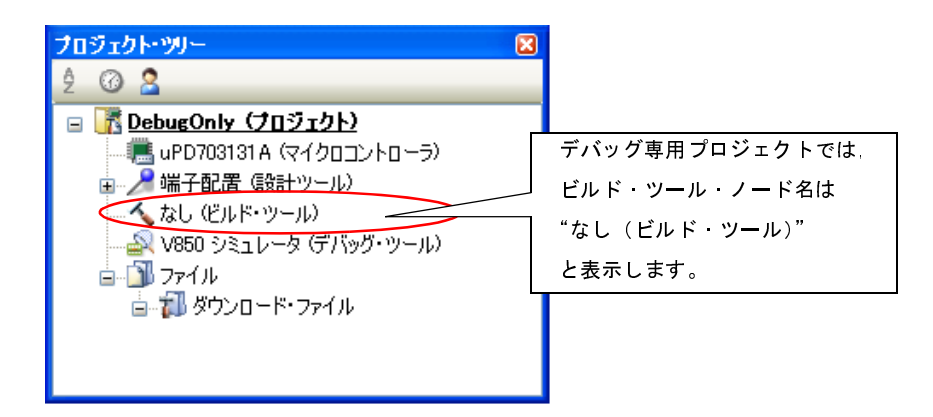

### <span id="page-270-0"></span>**E. 3** プロジェクトにファイルを追加する

作成したデバッグ専用プロジェクトに,デバッグ対象とするダウンロード・ファイルを追加します。

また,ダウンロードしたプログラムをソース・レベルでデバッグを行うために,ダウンロード・ファイルの作成元 となった C ソース・ファイルをプロジェクトに追加します。

ここでは,デバッグ専用プロジェクトに,これらのファイルを追加する方法を説明します。

### <span id="page-270-1"></span>**E. 3. 1** ダウンロード・ファイルを追加する

デバッグ専用プロジェクトに,デバッグ対象とするダウンロード・ファイルとして,ロード・モジュール・ファ イルを追加します。

ロード・モジュール・ファイルを追加するには,以下の方法があります。

- [既存のファイルを追加する場合](#page-271-0)

- [空のファイルを作成して追加する場合](#page-271-1)

注意 ソース・レベル・デバッグ(ソース・レベル単位のステップ実行など)を行うためには,シンボル情報を 持つロード・モジュール・ファイルを追加する必要があります。

備考 **1.** 指定したロード・モジュール・ファイルは,自動的にデバッグ・ツールのプロパティ パネルの[ダウン ロード・ファイル設定]タブに反映されます。 なお,ロード・モジュール・ファイルの種類やダウンロードの際の各種オプションの設定,およびここ で追加したロード・モジュール・ファイルに加え,ヘキサ・ファイル/バイナリ・ファイルもダウン ロードする場合の設定は、この[ダウンロード・ファイル設定]タブ上で行ってください(ダウンロー ドについての詳細は,「CubeSuite+ デバッグ編」を参照してください)。

**2.** 【V850】 複数のロード・モジュール・ファイルを追加することができます。

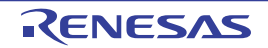

### <span id="page-271-0"></span>(**1**)既存のファイルを追加する場合

エクスプローラなどからロード・モジュール・ファイルをドラッグし,プロジェクト・ツリーのダウンロー ド・ファイル・ノード上でドロップしてください。

図 **E**―**4** プロジェクト・ツリー パネル(ロード・モジュール・ファイルの追加)

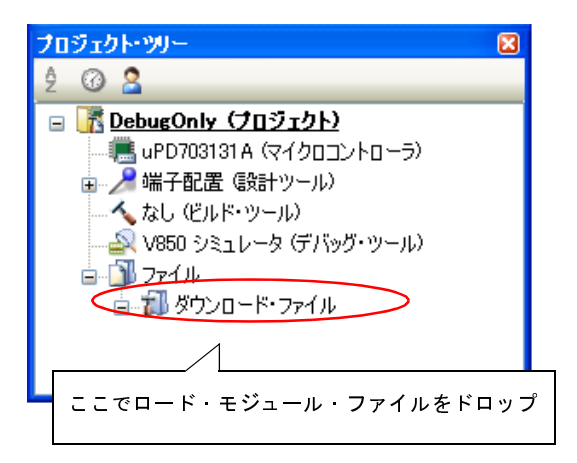

### <span id="page-271-1"></span>(**2**)空のファイルを作成して追加する場合

プロジェクト・ツリーのダウンロード・ファイル・ノードを選択し、コンテキスト・メニューの[追加]→ [新しいファイルを追加 ...]を選択すると[,ファイル追加](#page-156-0) ダイアログがオープンします。

図 **E**―**5** ファイル追加 ダイアログ(ロード・モジュール・ファイルの追加)

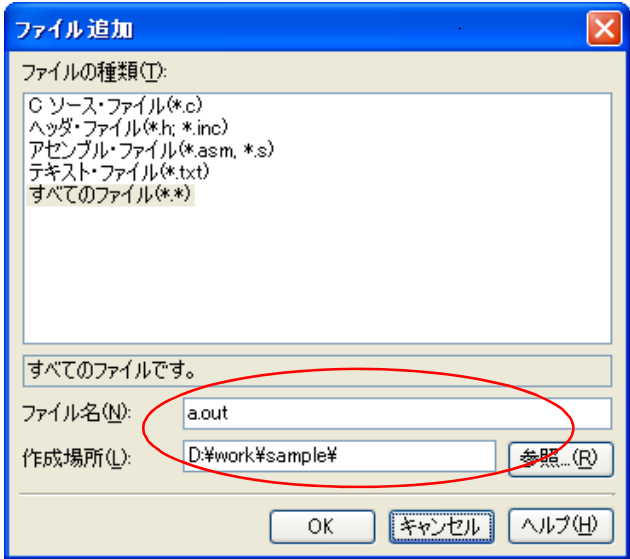

ダイアログ上で,ロード・モジュール・ファイルとして新しく作成するファイル名と作成場所を指定し, [OK]ボタンをクリックしてください。

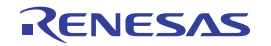

ロード・モジュール・ファイルの追加完了後のプロジェクト・ツリーは,以下のようになります。

図 **E**―**6** プロジェクト・ツリー パネル(ロード・モジュール・ファイル **a.out** 追加後)

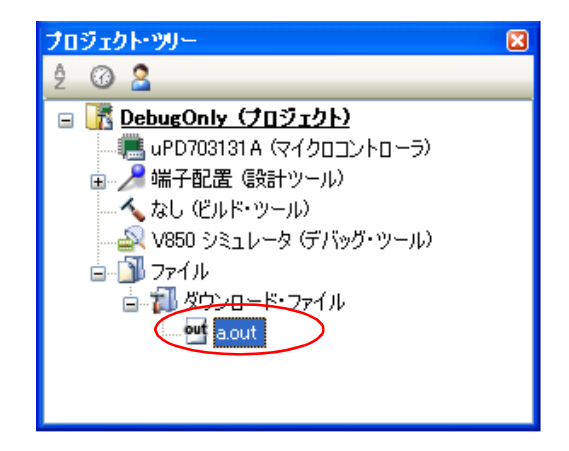

### **E. 3. 2 C** ソース・ファイル/その他のファイルを追加する

デバッグ専用プロジェクトに,ダウンロードするロード・モジュール・ファイルの作成元となった C ソース・ ファイル,およびその他のファイルを追加します。

C ソース・ファイルを追加することにより, ソース・レベル・デバッグ (ソース・レベル単位のステップ実行な ど)を行うことができます。

また,必要に応じて,C ソース・ファイル以外のファイルを追加することもできます。

追加したファイル名をプロジェクト・ツリー上 でダブルクリックすることによ[りエディタ](#page-152-0) パネルがオープンし, その内容を直接確認/編集することができます。

なお[,エディタ](#page-152-0) パネルでオープン可能なファイルは以下のとおりです。

- プリプロセス処理済みファイル(\*.i)
- C ソース・ファイル(\*.c)
- アセンブラ・ソース・ファイル(\*.asm,\*.s,\*.a30)
- ヘッダ・ファイル(\*.h,\*.inc)
- シンボル情報ファイル (\*.sfg)
- アセンブル・リスト・ファイル(\*.lst)
- リンク・ディレクティブ・ファイル(\*.dir,\*.dr)
- リンク・マップ・ファイル(\*.map)
- マップ・ファイル(\*.map,\*.lbp)
- ヘキサ・ファイル(\*.hex,\*.hxb,\*.hxf,\*.mot)
- 変数/関数情報ファイル (\*.vfi)
- 変数情報ファイル(\*.vfi)
- 関数情報ファイル(\*.fin)
- セクション・ファイル(\*.sf)
- シンボル・テーブル・ファイル(\*.sym)
- クロス・リファレンス・ファイル(\*.cref)
- リンク・サブコマンド・ファイル(\*.clnk)
- テキスト・ファイル(\*.txt)

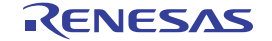

- 注意 ソース・レベル・デバッグを行うためには,ダウンロード・ファイルとして,シンボル情報を持つロー ド・モジュール・ファイルを追加する必要があります(「**E. 3. 1** [ダウンロード・ファイルを追加する](#page-270-1)」参 照)。
- 備考 **1.** ファイルをドラッグし[,エディタ](#page-152-0) パネルにドロップすることにより,上記以外のファイル[もエディタ](#page-152-0) [パネルで](#page-152-0)オープンすることができます。
	- **2.** [オプション](#page-191-0) ダイアログで,外部エディタを使用する設定になっている場合は,設定している外部エディ タでオープンします。 それ以外のファイルは,ホスト OS で関連付けられているアプリケーションで起動します。
- C ソース·ファイル,およびその他のファイルを追加するには,以下の方法があります。
	- [既存のファイルを追加する場合](#page-273-0)
	- [空のファイルを作成して追加する場合](#page-274-0)
- <span id="page-273-0"></span>(**1**)既存のファイルを追加する場合
	- (**a**)ファイル単位で追加する

エクスプローラなどからファイルをドラッグし(複数選択可),プロジェクト・ツリーのファイル・ノー ド上でドロップしてください。

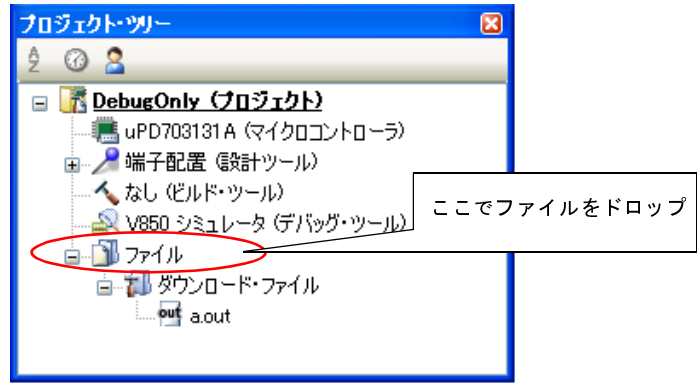

### 図 **E**―**7** プロジェクト・ツリー パネル(ファイルの追加)

(**b**)フォルダ単位で追加する

エクスプローラなどからフォルダをドラッグし(複数選択可),プロジェクト・ツリーのファイル・ノー ド上でドロップすると[,フォルダとファイル追加](#page-159-0) ダイアログがオープンします。

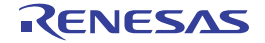

図 **E**―**8** フォルダとファイル追加 ダイアログ

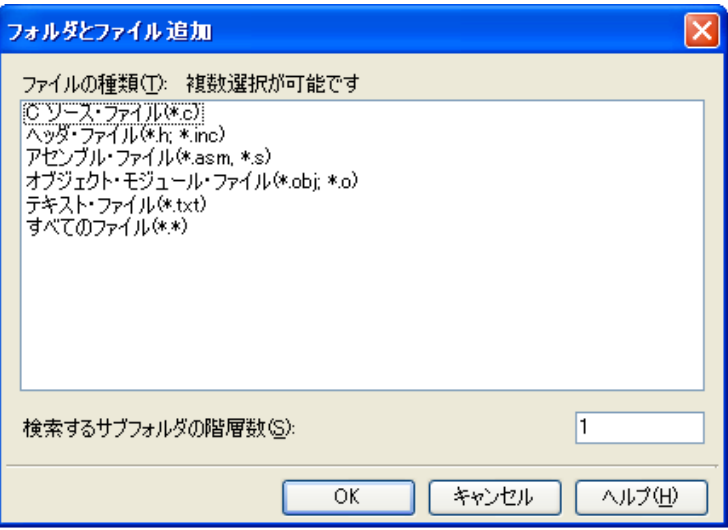

ダイアログ上で,デバッグ専用プロジェクトに追加するファイルの種類を選択し,追加するサブフォル ダの階層数を指定したのち,[OK]ボタンをクリックしてください。

なお,ファイルの種類は, [Ctrl] キー+左クリック, または [Shift] キー+左クリックにより, 複数選 択することができます。何も選択しない場合は,すべての種類を選択したものとみなします。

#### <span id="page-274-0"></span>(**2**)空のファイルを作成して追加する場合

プロジェクト・ツリーのファイル・ノードを選択し、コンテキスト・メニューの[追加]→[新しいファイ ルを追加 ...]を選択すると[,ファイル追加](#page-156-0) ダイアログがオープンします。

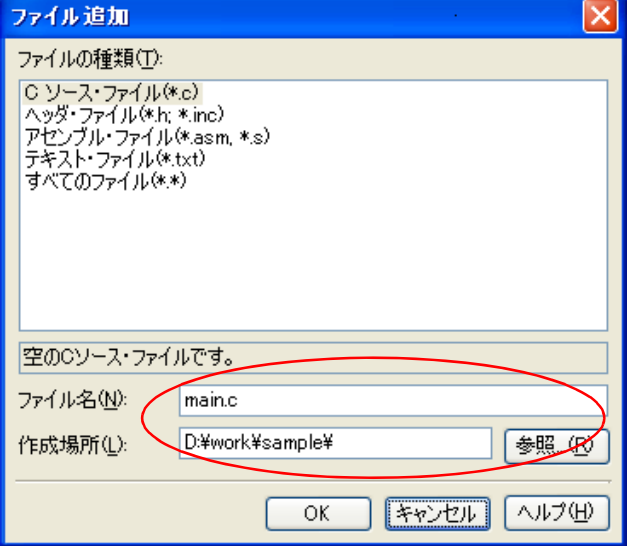

#### 図 **E**―**9** ファイル追加 ダイアログ(ファイルの追加)

ダイアログ上で、新しく作成するファイル名と作成場所を指定し、[OK]ボタンをクリックしてください。

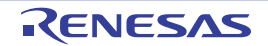

ファイル,およびフォルダ追加後のプロジェクト・ツリーは,以下のようになります。

なお、ファイル・ノード以下におけるファイルの追加位置は、プロジェクト・ツリー パネル上の [ツールバー]の 現在の設定に依存します。

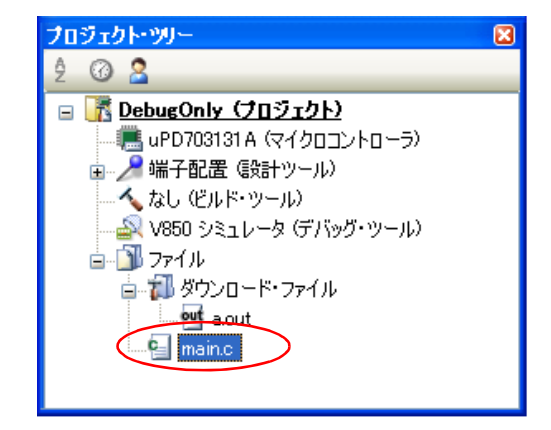

図 **E**―**10** プロジェクト・ツリー パネル(ファイル **main.c** 追加後)

図 **E**―**11** プロジェクト・ツリー パネル(フォルダ **src** 追加後)

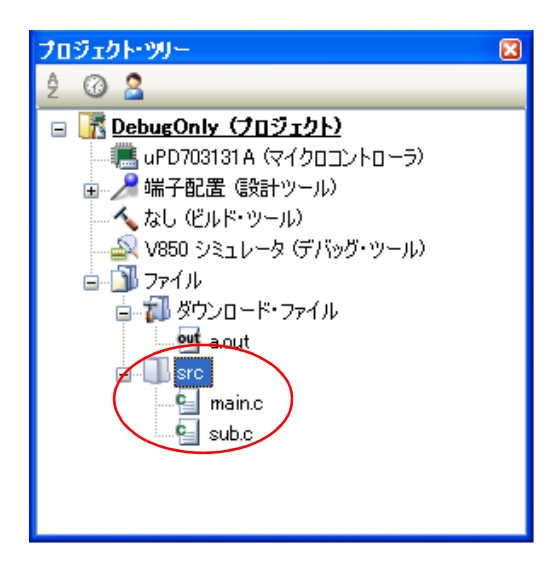

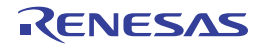

### **E. 3. 3** 追加したファイルをプロジェクトから外す

上記の操作により追加したファイルをデバッグ専用プロジェクトから外すには,プロジェクト・ツリー で対象の ファイルを選択したのち,コンテキスト・メニューの[プロジェクトから外す]を選択してください。

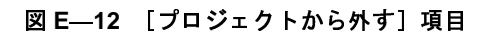

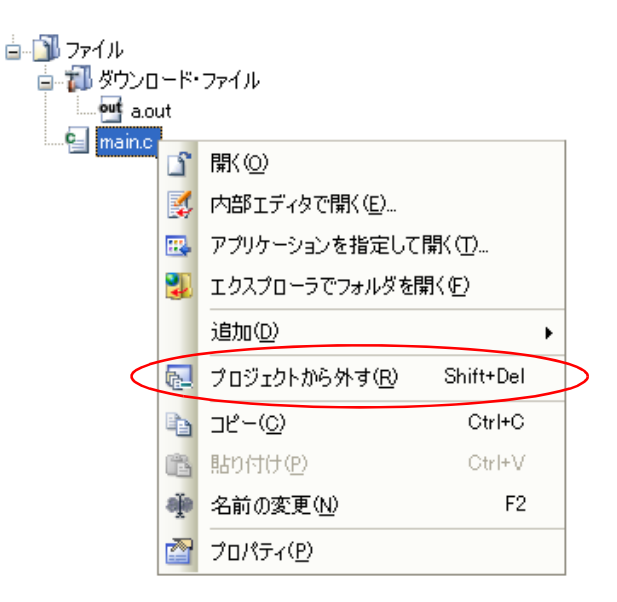

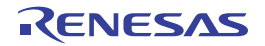

### <span id="page-277-0"></span>**E. 4** ビルドの設定をする

外部ビルド・ツール(CubeSuite+ が提供するビルド・ツール以外のコンパイラ/アセンブラなど)と連携してビル ドを実行するための設定を行います。

### <span id="page-277-2"></span>**E. 4. 1** コマンドを設定する

外部ビルド・ツールとの連携は、CubeSuite+ におけるビルド関連操作(「E. 5 [ビルドを実行する」](#page-284-0)参照)を 行った際に,ここで設定するコマンドを実行することにより実現します。

コマンドの設定は,プロジェクト・ツリーで対象デバッグ専用プロジェクト(メイン・プロジェクト,またはサ ブプロジェクト)のビルド・ツール・ノードを選択したのち、プロパティ パネルの [ビルド・オプション] タブ上 の「ビルド」カテゴリで行います。

図 **E**―**13** プロパティ パネル:[ビルド・オプション]タブ([ビルド]カテゴリ)]

| プロパティ                                | ⊠                        |  |
|--------------------------------------|--------------------------|--|
| 、なし のプロパティ                           |                          |  |
| □ ピルド・モード                            |                          |  |
| ビルド・モード                              | DefaultBuild             |  |
| ピルド                                  |                          |  |
| 国プロジェクトのビルド時に実行するコマンド                | プロジェクトのビルド時に実行するコマンド[0]  |  |
| (ヨ プロジェクトのクリーン時に実行するコマンド             | プロジェクトのクリーン時に実行するコマンド[0] |  |
| 田記録                                  |                          |  |
| ビルド・モード<br>ビルド時に使用するビルド・モード 名を選択します。 |                          |  |
| ドルド・オブション                            |                          |  |

以下に,コマンドの設定方法を示します。

- [ビルド実行時のコマンドの設定](#page-277-1)
- [クリーン実行時のコマンドの設定](#page-278-0)

#### <span id="page-277-1"></span>(**1**)ビルド実行時のコマンドの設定

ビルド時(E. 5. 1 [ビルドを実行する」](#page-285-0)参照)に実行するコマンドを,[プロジェクトのビルド時に実行する コマンド】プロパティで設定します。

ここでは,必要となるビルド処理を実行させるコマンド(make など)を設定してください。

図 E-14 [プロジェクトのビルド時に実行するコマンド]プロパティ

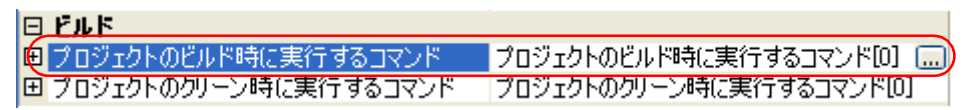

[...]ボタンをクリックすると[,テキスト編集](#page-163-0) ダイアログがオープンします。

図 **E**―**15** テキスト編集 ダイアログ

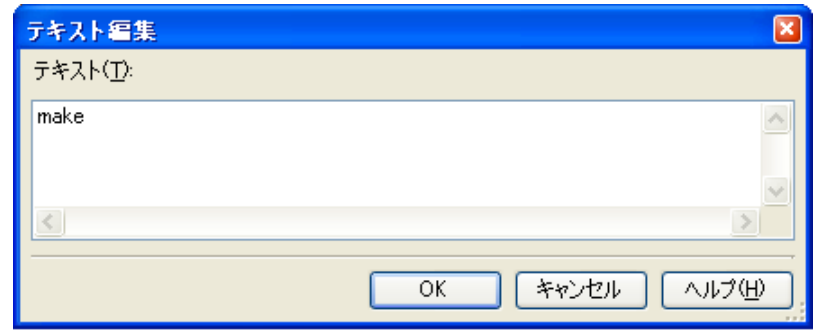

[テキスト]に実行するコマンドを1行に1つずつ入力します。

コマンドは,1 行に 256 文字まで,256 行まで指定可能です。

[OK]ボタンをクリックすると,入力したコマンドをサブプロパティとして表示します。

図 **E**―**16** [プロジェクトのビルド時に実行するコマンド]プロパティ(コマンド設定後)

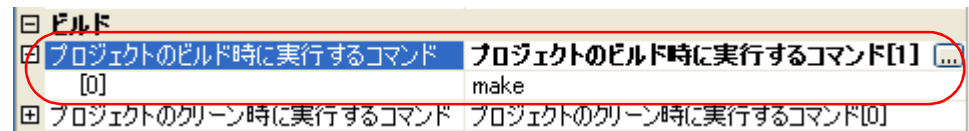

備考 埋め込みマクロとして,以下のマクロ名を使用することができます。

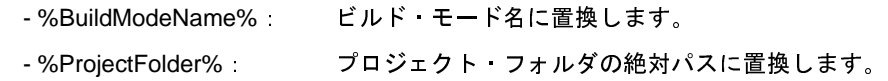

<span id="page-278-0"></span>(**2**)クリーン実行時のコマンドの設定

クリーン時(「E. 5. 3 [クリーンを実行する](#page-287-0)」参照)に実行するコマンドを,[プロジェクトのクリーン時に 実行するコマンド]プロパティで設定します。

ここでは,ビルドの実行により出力された中間ファイル/生成ファイルなどを削除するコマンドを設定して ください。

図 E-17 [プロジェクトのクリーン時に実行するコマンド]プロパティ

| 旧 ドルド                  |                                  |
|------------------------|----------------------------------|
| 国プロジェクトのビルド時に実行するコマンド  | <u> プロジェクトのビルド時に実行するコマンド[0] </u> |
| ●プロジェクトのクリーン時に実行するコマンド | ▌プロジェクトのクリーン時に実行するコマンド[0][])     |

[...]ボタンをクリックすると[,テキスト編集](#page-163-0) ダイアログがオープンします。

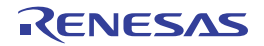

図 **E**―**18** テキスト編集 ダイアログ

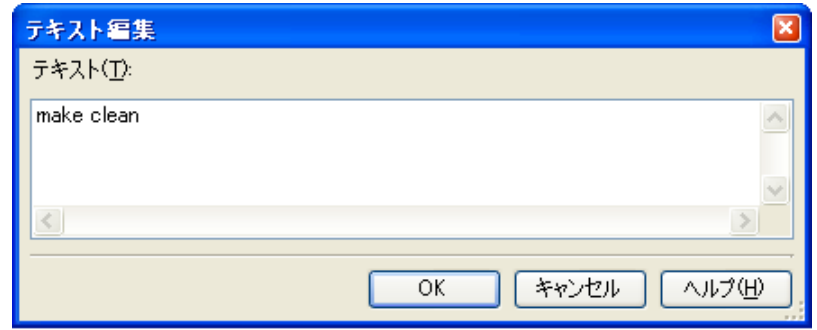

[テキスト]に実行するコマンドを 1 行に 1 つずつ入力します。

コマンドは,1 行に 256 文字まで,256 行まで指定可能です。

[OK]ボタンをクリックすると,入力したコマンドをサブプロパティとして表示します。

図 **E**―**19** [プロジェクトのクリーン時に実行するコマンド]プロパティ(コマンド設定後)

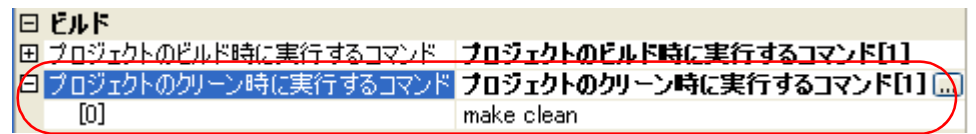

備考 埋め込みマクロとして,以下のマクロ名を使用することができます。

- %BuildModeName%: ビルド・モード名に置換します。 - %ProjectFolder%: プロジェクト・フォルダの絶対パスに置換します。

なお、設定したコマンドの変更は, [...]ボタン, またはサブプロパティのテキスト・ボックスへの直接入力によ り行うことができます。

### **E. 4. 2** ビルド・モードを設定する

ビルドの目的に応じて,ビルド時に実行するコマンドを一括して変更することができます。

「E. 4. 1 [コマンドを設定する](#page-277-2)」で設定したコマンドをまとめたものをビルド・モードと呼び,ビルド・モードを 変更することにより、コマンドの設定を毎回変更する必要がなくなります(ビルド・モードごとに、コマンドを設 定することができます)。

ビルド・モードは,デフォルトでは"DefaultBuild"のみ用意していますので,ビルドの目的に応じてユーザが追 加してください。

以下に,ビルド・モードの作成方法,および変更方法を示します。

- [ビルド・モードの新規作成](#page-280-0)

- [ビルド・モードの変更](#page-281-0)

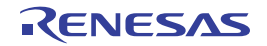

#### <span id="page-280-0"></span>(**1**)ビルド・モードの新規作成

新規のビルド・モードの作成は,既存のビルド・モードの複製により行います。

[ビルド] メニュー→ [ビルド・モードの設定 ...] を選択すると, ビルド・モード設定 ダイアログがオープ ンします。

図 **E**―**20** ビルド・モード設定 ダイアログ

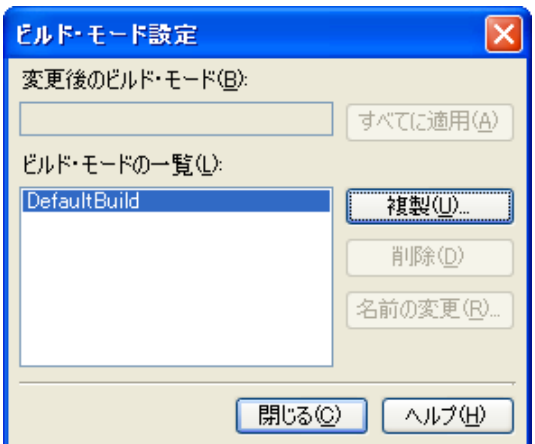

[ビルド・モードの一覧]から複製元のビルド・モードを選択したのち, [複製 ...]ボタンをクリックする と[,文字列入力](#page-161-0) ダイアログがオープンします。

図 **E**―**21** 文字列入力 ダイアログ

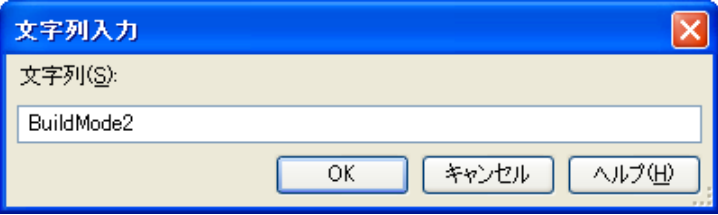

ダイアログ上で新規作成するビルド・モードの名前を入力し, [OK] ボタンをクリックすると, その名前で ビルド・モードを複製します。

現在,プロジェクトに属するメイン・プロジェクト,およびすべてのサブプロジェクト(デバッグ専用プロ ジェクト以外のプロジェクトを含む)のビルド・モードに,作成したビルド・モードを追加します。

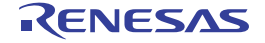

図 **E**―**22** ビルド・モード設定 ダイアログ(ビルド・モード追加後)

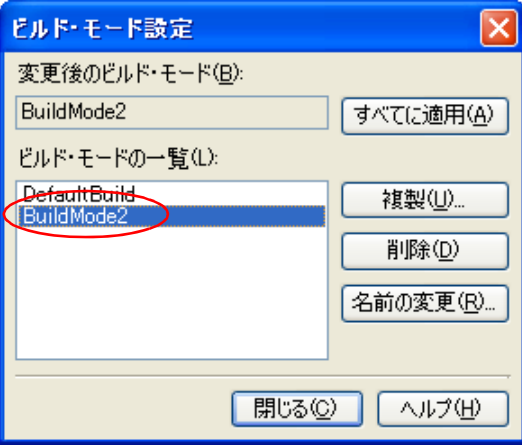

- 備考 **1.** ビルド・モードの作成は,プロジェクトの変更とみなします。 プロジェクトを閉じる際に,ビルド・モードを保存するかどうかの確認を行います。
	- **2.** [ビルド・モードの一覧]でビルド・モードを選択したのち,[名前の変更]ボタンをクリックする ことにより,ビルド・モードの名前を変更することができます。 ただし、"DefaultBuild"は名前を変更することができません。
- <span id="page-281-0"></span>(**2**)ビルド・モードの変更

ビルド・モードを,新規に作成したビルド・モードに変更します。

(**a**)メイン・プロジェクト,またはサブプロジェクトのビルド・モードを変更する場合

対象デバッグ専用プロジェクトのビルド・ツール・ノードを選択したのち、プロパティパネル[の\[ビル](#page-150-0) [ド・オプション\]タブ上](#page-150-0)の [ビルド・モード]カテゴリの [ビルド・モード] プロパティで,変更するビ ルド・モードを選択してください。

図 **E**―**23** [ビルド・モード]プロパティ

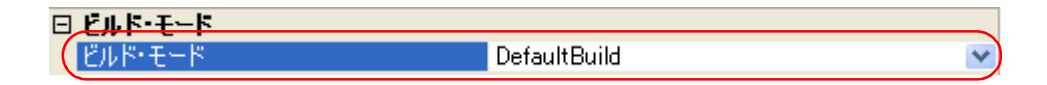

(**b**)プロジェクト全体のビルド・モードを変更する場合

[ビルド]メニュー→ [ビルド・モードの設定 ...] を選択すると, ビルド・モード設定 ダイアログが オープンします。

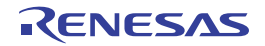

図 **E**―**24** ビルド・モード設定 ダイアログ

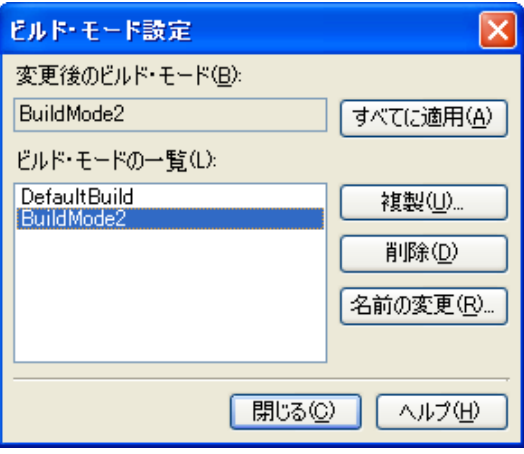

[ビルド・モードの一覧]から変更するビルド・モードを選択すると,[変更後のビルド・モード]に選 択したビルド・モードを表示します。

[すべてに適用]ボタンをクリックすると、プロジェクトに属するメイン・プロジェクト,およびすべて のサブプロジェクト(デバッグ専用プロジェクト以外のプロジェクトを含む)のビルド・モードをダイア ログ上で選択したビルド・モードに変更します。

注意 選択したビルド・モードが存在しないサブプロジェクトについては、該当サブプロジェクトの "**DefaultBuild**"の内容を複製し,選択したビルド・モードを新規に作成します("**DefaultBuild**" の内容で,選択したビルド・モードを追加します)。

### <span id="page-282-0"></span>**E. 4. 3** ビルド対象プロジェクトを設定する

特定のデバッグ専用プロジェクト(メイン・プロジェクト,またはサブプロジェクト)を対象にビルドを行う場 合,そのプロジェクトを"アクティブ・プロジェクト"として設定する必要があります。

アクティブ・プロジェクトを設定するには,プロジェクト・ツリーでアクティブ・プロジェクトに設定するメイ ン・プロジェクト・ノード,またはサブプロジェクト·ノード選択し,コンテキスト·メニューの「*選択している* プロジェクトをアクティブ・プロジェクトに設定]を選択してください。

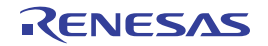

<sup>図</sup> **<sup>E</sup>**―**25** [選択しているプロジェクトをアクティブ・プロジェクトに設定]項目

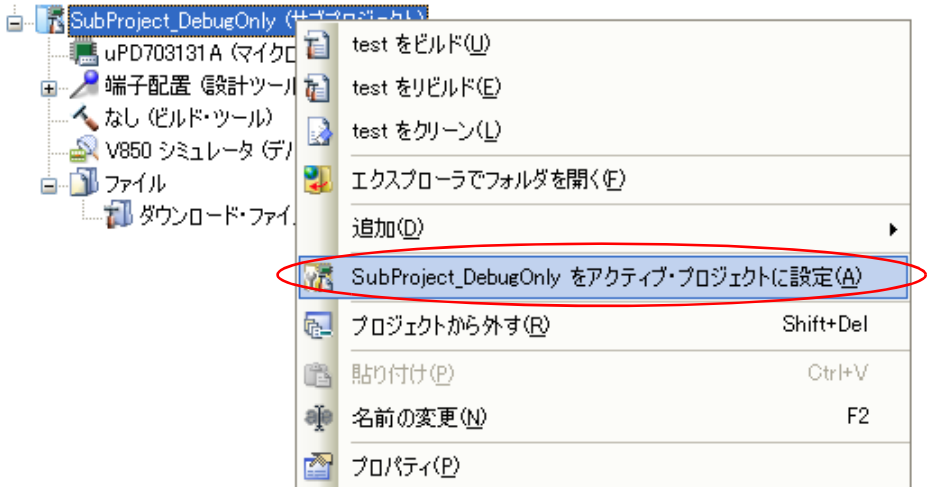

アクティブ・プロジェクトを設定すると,そのプロジェクト・ノードには下線を付加します。

| ブロジェクト・ツリー                                              |  |
|---------------------------------------------------------|--|
| $\circ$ 2<br>9                                          |  |
| ⊟   K DebugOnly (ブロジェクト)*                               |  |
|                                                         |  |
| 亩…∠ 端子配置 (設計ツール)                                        |  |
| 不 なし (ドルド・ツール)                                          |  |
| - <mark>- ^</mark> V850 シミュレータ (デバッグ・ツール)               |  |
| ங்⊩ி⊪் ファイル                                             |  |
| <mark>&lt; Li</mark> re SubProject DebugOnly (サブプロジェクト) |  |
| ■ uPD703131A (マイクロコントローラ)                               |  |
| 亩…ノ 端子配置 (設計ツール)                                        |  |
| 二人 なし(ビルド・ツール)                                          |  |
| - 48 V850 シミュレータ (デバッグ・ツール)                             |  |
| ■ 1 ファイル                                                |  |
|                                                         |  |
|                                                         |  |
|                                                         |  |
|                                                         |  |

図 **E**―**26** アクティブ・プロジェクト

- 備考 **1.** プロジェクトの新規作成直後は,メイン・プロジェクトがアクティブ・プロジェクトとなります。
	- **2.** アクティブ・プロジェクトに設定しているサブプロジェクトをプロジェクトから外した場合は,メイ ン・プロジェクトがアクティブ・プロジェクトとなります。

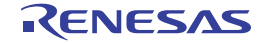

### <span id="page-284-0"></span>**E. 5** ビルドを実行する

ここでは,デバッグ専用プロジェクトに対するビルドの実行に関する操作を説明します。

(**1**)ビルドの種類

デバッグ専用プロジェクトにおいて,外部ビルド・ツールと連携可能なビルド関連の操作には,以下の種類 があります。

| 種類       | 説明                                            |
|----------|-----------------------------------------------|
| ビルド      | プロパティ パネルの「ビルド]カテゴリの「プロジェクトのビルド時に実行するコ        |
|          | マンド]プロパティで設定したコマンドを実行します。                     |
|          | 更新したファイルのみビルドを実行することができます <sup>注</sup> 。      |
|          | →「E.5.1 ドルドを実行する」参照                           |
| リビルド     | プロパティ パネルの「ビルド]カテゴリの「プロジェクトのクリーン時に実行する        |
|          | コマンド]プロパティで設定したコマンドを実行したのち、同カテゴリの「プロ          |
|          | ジェクトのビルド時に実行するコマンド】プロパティで設定したコマンドを実行し         |
|          | ます。                                           |
|          | ビルド対象のすべてのファイルのビルドを実行することができます <sup>注</sup> 。 |
|          | →「E.5.2 リビルドを実行する」参照                          |
| クリーン     | プロパティ パネルの「ビルド]カテゴリの「プロジェクトのクリーン時に実行する        |
|          | コマンド]プロパティで設定したコマンドを実行します。                    |
|          | ビルドの実行により出力された中間ファイル 生成ファイルなどをすべて削除する         |
|          | ことができます <sup>注</sup> 。                        |
|          | →「E.5.3 クリーンを実行する」参照                          |
| ラピッド ビルド | ファイルの編集/保存と平行してビルドを実行します。                     |
|          | → 「E.5.4 ラピッド・ビルドを実行する」参照                     |
| バッチ・ビルド  | プロジェクトが持つビルド・モードを一括してビルドを実行します。               |
|          | →「E.5.5 バッチ・ビルドを実行する」参照                       |

表 **E**―**1** ビルドの種類

注 [プロパティ](#page-139-0) パネルにおいて, 適切なコマンドが設定されている必要があります (「E. 4. 1 [コマンドを](#page-277-2) [設定する」](#page-277-2)参照)。

#### (**2**)実行結果の表示

ビルドの実行結果(外部ビルド・ツールからの標準出力,および標準エラー出力)は,出力 [パネル](#page-153-0)の各タブ に表示します。

- ビルド/ノバッチビルドの場合
	- → [すべてのメッセージ] タブ, および [ビルド・ツール] タブ
- ラピッド・ビルドの場合
	- →[ラピッド・ビルド]タブ

図 **E**―**27** ビルドの実行結果(ビルド/リビルド/バッチ・ビルドの場合)

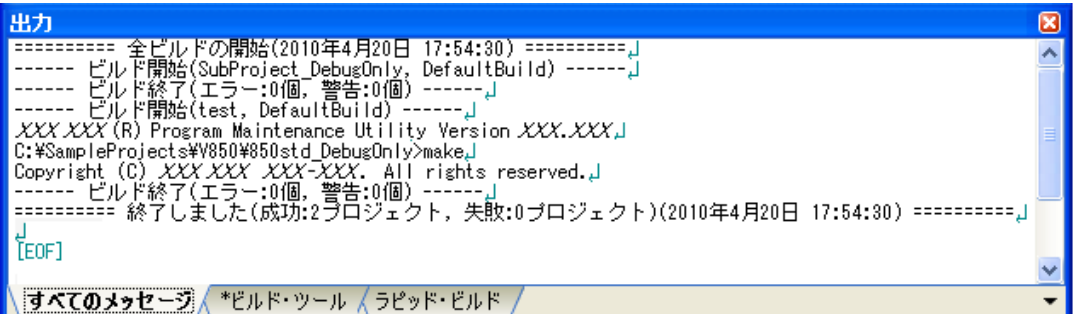

#### 図 **E**―**28** ビルドの実行結果(ラピッド・ビルドの場合)

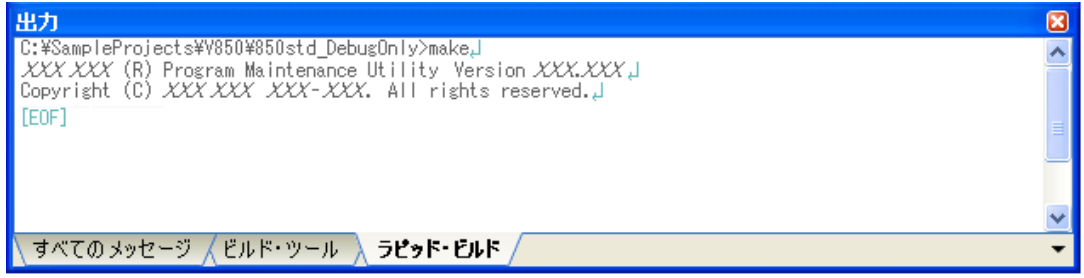

備考 [ラピッド・ビルド]タブの表示文字列は,淡色表示になります。

### <span id="page-285-0"></span>**E. 5. 1** ビルドを実行する

[プロパティ](#page-139-0) パネルの [ビルド]カテゴリの [プロジェクトのビルド時に実行するコマンド]プロパティで設定し たコマンド(「(1[\)ビルド実行時のコマンドの設定」](#page-277-1)参照)を実行し,更新したファイルのみを対象としたビルド を行います。

**プロジェクト全体(メイン·プロジェクト,およびサブプロジェクト)**,またはアクティブ·プロジェクト(「E. 4.3 [ビルド対象プロジェクトを設定する」](#page-282-0)参照)に設定しているコマンドを実行することができます。

- 備考 ビルドを実行する際[,エディタ](#page-152-0) パネルで編集中のファイルがある場合は,該当ファイルを一括して保存し ます。
- (**1**)プロジェクト全体のビルドを実行する場合

プロジェクトに属するすべてのデバッグ専用プロジェクトに設定しているコマンドを実行します。 ツールバーの <mark>お </mark>ボタンをクリックしてください。

備考 **1.** ビルドの実行は,サブプロジェクト,メイン・プロジェクトの順で行います。 サブプロジェクトは,プロジェクト・ツリーでの表示順にビルドを行います(サブプロジェクトは ドラッグ・アンド・ドロップ操作により表示順を変更することができます)。

2. プロジェクトに、デバッグ専用プロジェクト以外のプロジェクトが含まれている場合,該当プロ ジェクトに対しては、CubeSuite+ が提供するビルド・ツールによるビルドを実行します(ビルド 機能についての詳細は,「CubeSuite+ ビルド編」を参照してください)。

(**2**)アクティブ・プロジェクトのビルドを実行する場合

対象デバッグ専用プロジェクトを選択し、コンテキスト・メニューの「アクティブ・プロジェクトをビルド] を選択してください。

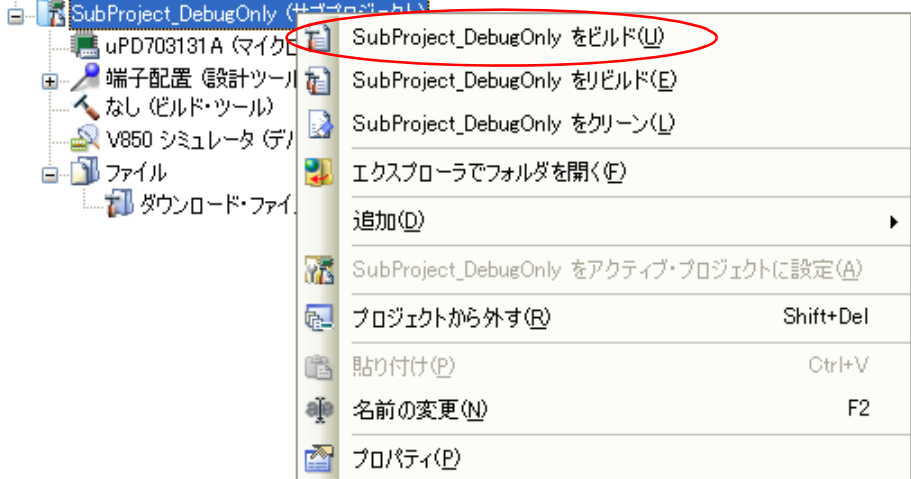

<sup>図</sup> **<sup>E</sup>**―**29** [アクティブ・プロジェクトをビルド]項目

### <span id="page-286-0"></span>**E. 5. 2** リビルドを実行する

[プロパティ](#page-139-0) パネルの「ビルド】カテゴリの「プロジェクトのクリーン時に実行するコマンド】プロパティで設定 したコマンド(「(2) クリーン実行時のコマンドの設定」参照) を実行したのち、同カテゴリの [プロジェクトの ビルド時に実行するコマンド]プロパティで設定したコマンド(「(1[\)ビルド実行時のコマンドの設定」](#page-277-1)参照)を 実行し,ビルド対象のすべてのファイルのビルドを行います。

**プロジェクト全体(メイン・プロジェクト、およびサブプロジェクト)、またはアクティブ・プロジェクト(「E.** 4.3 [ビルド対象プロジェクトを設定する」](#page-282-0)参照)に設定しているコマンドを実行することができます。

- 備考 リビルドを実行する際[,エディタ](#page-152-0) パネルで編集中のファイルがある場合は、該当ファイルを一括して保存 します。
- (**1**)プロジェクト全体のリビルドを実行する場合

プロジェクトに属するすべてのデバッグ専用プロジェクトに設定しているコマンドを実行します。 ツールバーの お ボタンをクリックしてください。

備考 **1.** リビルドの実行は,サブプロジェクト,メイン・プロジェクトの順で行います。 サブプロジェクトは,プロジェクト・ツリーでの表示順にリビルドを行います(サブプロジェクト はドラッグ・アンド・ドロップ操作により表示順を変更することができます)。

k

Shift+Del Ctrl+V

F<sub>2</sub>

2. プロジェクトに、デバッグ専用プロジェクト以外のプロジェクトが含まれている場合,該当プロ ジェクトに対しては,CubeSuite+ が提供するビルド・ツールによるリビルドを実行します(リビ ルド機能についての詳細は,「CubeSuite+ ビルド編」を参照してください)。

(**2**)アクティブ・プロジェクトのリビルドを実行する場合

対象デバッグ専用プロジェクトを選択し、コンテキスト・メニューの「アクティブ・プロジェクトをリビル ド]を選択してください。

 $m \geq 1 - h + 1$ **E. BubProject\_DebugOnly (** SubFruject Debugonly You Tail SubProject\_DebugOnly をビルド(U) 日 / 端子配置 (設計ツーの) SubProject DebugOnly をリビルド(E) へなし (ビルド・ツール) R SubProject\_DebugOnly をクリーン(L) - 5 V850 シミュレータ (デ) 卾 高手配ファイル エクスプローラでフォルダを開く(F) - 1 ダウンロード・ファイ 追加(D)

品 プロジェクトから外す(R)

貼り付け(P)

● 名前の変更(N)

プロパティ(P)

ti

兩

<mark>なる</mark> SubProject\_DebugOnly をアクティブ・プロジェクトに設定(<u>A</u>)

<sup>図</sup> **<sup>E</sup>**―**30** [アクティブ・プロジェクトをリビルド]項目

### <span id="page-287-0"></span>**E. 5. 3** クリーンを実行する

[プロパティ](#page-139-0) パネルの「ビルド】カテゴリの「プロジェクトのクリーン時に実行するコマンド】プロパティで設定 したコマンド(「(2) クリーン実行時のコマンドの設定」参照) を実行し, ビルドの実行により出力した中間ファ イル,生成ファイルを削除します。

プロジェクト全体(メイン・プロジェクト,およびサブプロジェクト),またはアクティブ・プロジェクト(「[E.](#page-282-0)  4.3 [ビルド対象プロジェクトを設定する」](#page-282-0)参照)に設定しているコマンドを実行することができます。

(**1**)プロジェクト全体のクリーンを実行する場合

プロジェクトに属するすべてのデバッグ専用プロジェクトに設定しているコマンドを実行します。 [ビルド]メニュー→[クリーン・プロジェクト]を選択してください。

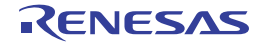
図 **E**―**31** [クリーン・プロジェクト]項目

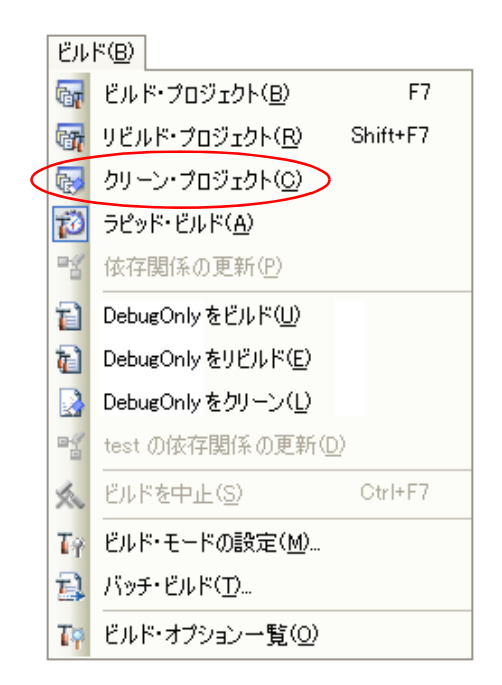

- 備考 **1.** クリーンは,サブプロジェクト,メイン・プロジェクトの順で行います。 サブプロジェクトは,プロジェクト・ツリーでの表示順にビルドを行います(サブプロジェクトは ドラッグ・アンド・ドロップ操作により表示順を変更することができます)。
	- **2.** プロジェクトに,デバッグ専用プロジェクト以外のプロジェクトが含まれている場合,該当プロ ジェクトに対しては、CubeSuite+ が提供するビルド・ツールによるクリーンを実行します(ク リーン機能についての詳細は,「CubeSuite+ ビルド編」を参照してください)。
- (**2**)アクティブ・プロジェクトのクリーンを実行する場合

対象デバッグ専用プロジェクトを選択し、コンテキスト・メニューの[アクティブ・プロジェクトをクリー ン]を選択してください。

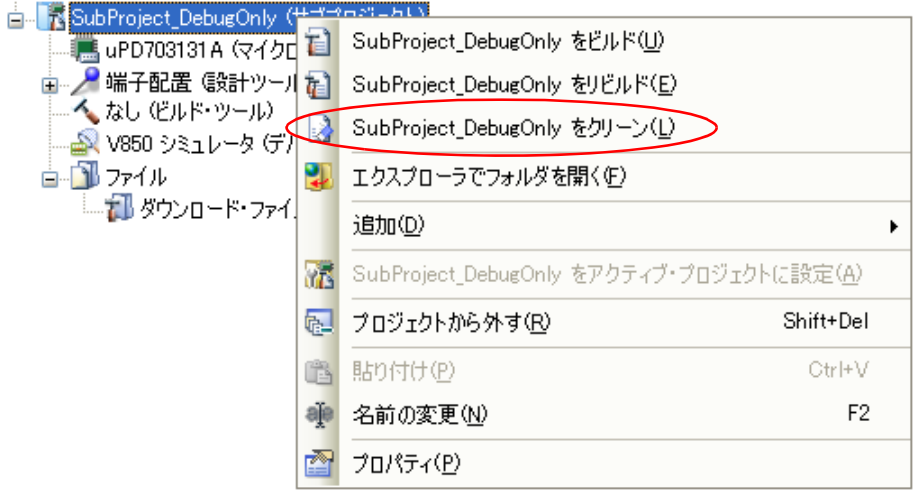

<sup>図</sup> **<sup>E</sup>**―**32** [アクティブ・プロジェクトをクリーン]項目

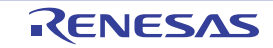

#### **E. 5. 4** ラピッド・ビルドを実行する

ラピット·ビルドとは、以下のタイミングで,ビルド(「E. 5. 1 [ビルドを実行する](#page-285-0)」参照)の実行を自動で開始 する機能です。

- デバッグ専用プロジェクトに追加している C ソース・ファイル/アセンブラ・ソース・ファイル/ヘッダ・ ファイルを更新したとき
- デバッグ専用プロジェクトに,C ソース・ファイル/アセンブラ・ソース・ファイル/ヘッダ・ファイルを 追加,または削除したとき
- デバッグ専用プロジェクト[のプロパティ](#page-139-0) パネルにおいて,いずれかのプロパティを変更したとき

ラピッド・ビルドを有効にすることにより,上記の操作と平行してビルドを行うことができます。

ラピッド・ビルドの有効/無効は,[ビルド]メニュー→[ラピッド・ビルド]の選択により切り替えます。デ フォルトでは,有効となっています。

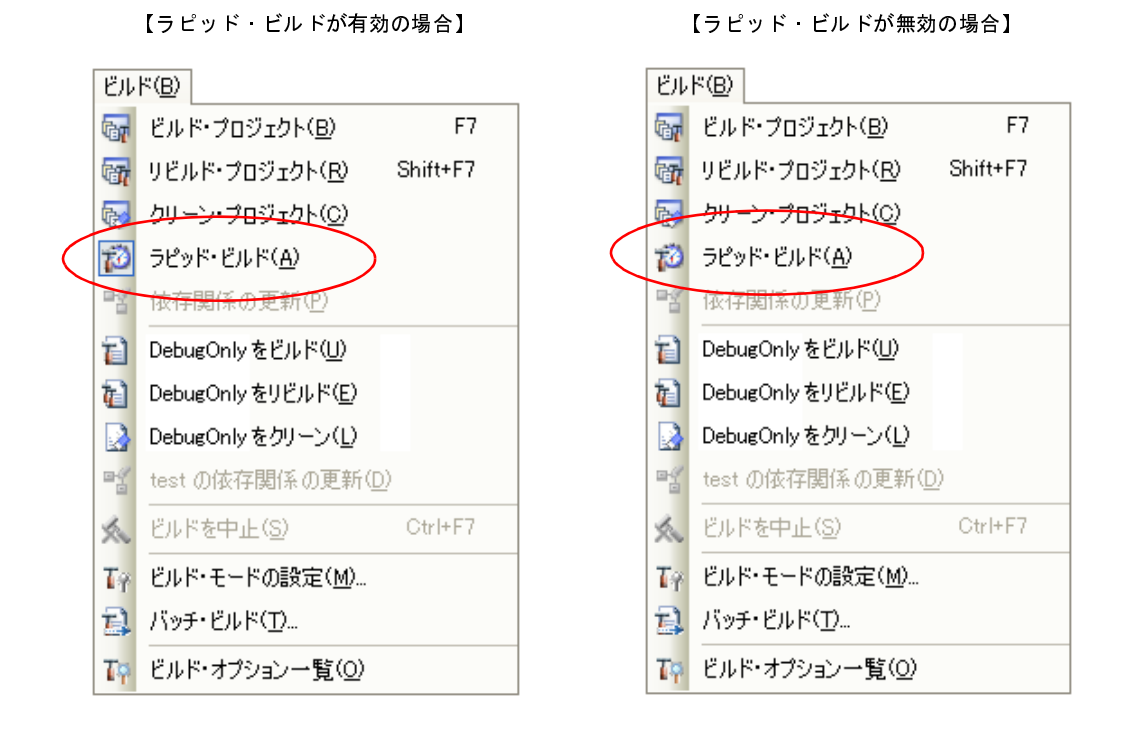

図 **E**―**33** [ラピッド・ビルド]項目

注意 この機能は,ソース・ファイルの編集を[エディタ](#page-152-0) パネルで行った場合のみ有効です。

- 備考 1. ソース·ファイル編集後, [Ctrl] + [S] キーの押下により, こまめに上書き保存することを推奨しま す。
	- **2.** ラピッド・ビルドの有効/無効は,プロジェクト全体(メイン・プロジェクト,およびサブプロジェク ト)に対して設定します。
	- **3.** ラピッド・ビルドの実行中に,ラピッド・ビルドを無効に切り替えた場合は,その場でラピッド・ビル ドの実行を中止します。

#### <span id="page-290-0"></span>**E. 5. 5** バッチ・ビルドを実行する

バッチ・ビルドとは,プロジェクト(メイン・プロジェクト,およびサブプロジェクト)が持つビルド・モード を一括して,ビルド/リビルド/クリーンを行う機能です。

[ビルド]メニュー→[バッチ・ビルド ...]を選択すると[,バッチ・ビルド](#page-168-0) ダイアログがオープンします。

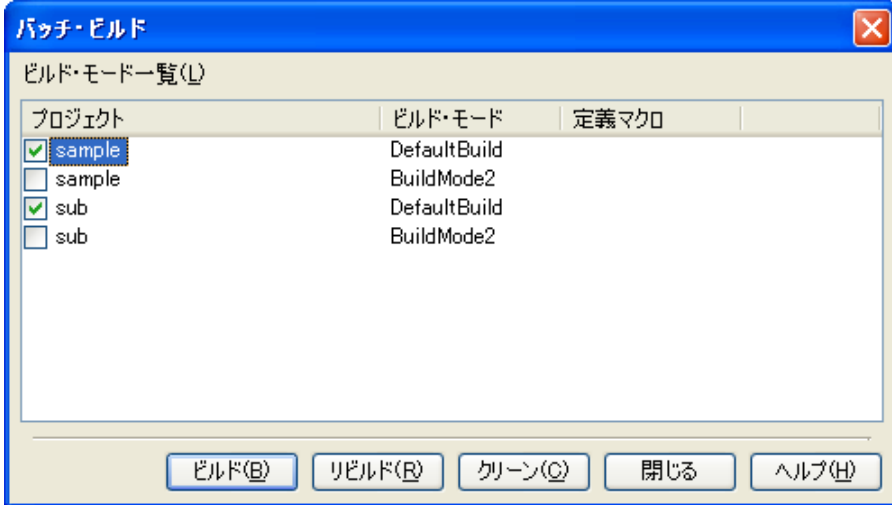

図 **E**―**34** バッチ・ビルド ダイアログ

ダイアログ上には,現在開いているプロジェクトが持つメイン・プロジェクト,およびサブプロジェクトの名前 と,それらが持つビルド・モード,定義マクロ(デバッグ専用プロジェクトを対象としている場合は無効の項目で す)の組み合わせの一覧を表示します。

バッチ・ビルドを行いたいメイン・プロジェクト,およびサブプロジェクトとビルド・モードの組み合わせを チェック・ボックスにより選択し, [ビルド] / [リビルド] / [クリーン] ボタンをクリックしてください。

備考 **1.** ビルド/リビルド/クリーンについての詳細は,それぞれ以下を参照してください。

- ビルド: IE. 5. 1 [ビルドを実行する](#page-285-0)」参照

- リビルド: 「E. 5. 2 [リビルドを実行する](#page-286-0)」参照
- クリーン: 「E. 5. 3 [クリーンを実行する](#page-287-0)」参照
- **2.** バッチ・ビルド順は,プロジェクトのビルド順に従い,サブプロジェクト,メイン・プロジェクトの順 となります。

1 つのメイン・プロジェクト,またはサブプロジェクトについて複数のビルド・モードを選択した場合 は、そのサブプロジェクトで選択しているすべてのビルド・モードでビルドを行ったのち、次のサブプ ロジェクト,またはメイン・プロジェクトのビルドを行います。

- 3. バッチ・ビルドを実行する際[,エディタ](#page-152-0) パネルで編集中のファイルがある場合は,該当ファイルを一括 して保存します。
- **4.** デバッグ専用プロジェクト以外のプロジェクトを選択した場合,該当プロジェクトに対しては, CubeSuite+ が提供するビルド・ツールによるビルド/リビルド/クリーンを実行します(ビルド/リ ビルド/クリーン機能についての詳細は,「CubeSuite+ ビルド編」を参照してください)。

#### **E. 5. 6** ビルドの実行を中止する

実行中のビルド/リビルド/バッチ・ビルドを中止するには、ツールバーの ※ ボタンをクリックしてくださ い。

備考 ビルドノリビルド/バッチ・ビルドについての詳細は, それぞれ以下を参照してください。

- ビルド: 「E. 5. 1 [ビルドを実行する](#page-285-0)」参照
- リビルド: 「E. 5. 2 [リビルドを実行する](#page-286-0)」参照
- バッチ・ビルド:「E. 5. 5 [バッチ・ビルドを実行する](#page-290-0)」参照

#### **E. 5. 7** ビルド結果をファイルに保存する

出力[パネル](#page-153-0)に表示するビルドの実行結果(外部ビルド・ツールからの標準出力,および標準エラー出力)をテキ スト・ファイルに保存することができます。

パネル上で [ビルド・ツール] タブを選択し, [ファイル] メニュー→ [名前を付けて 出力ービルド・ツール を 保存 ...]を選択すると[,名前を付けて保存](#page-251-0) ダイアログがオープンします。

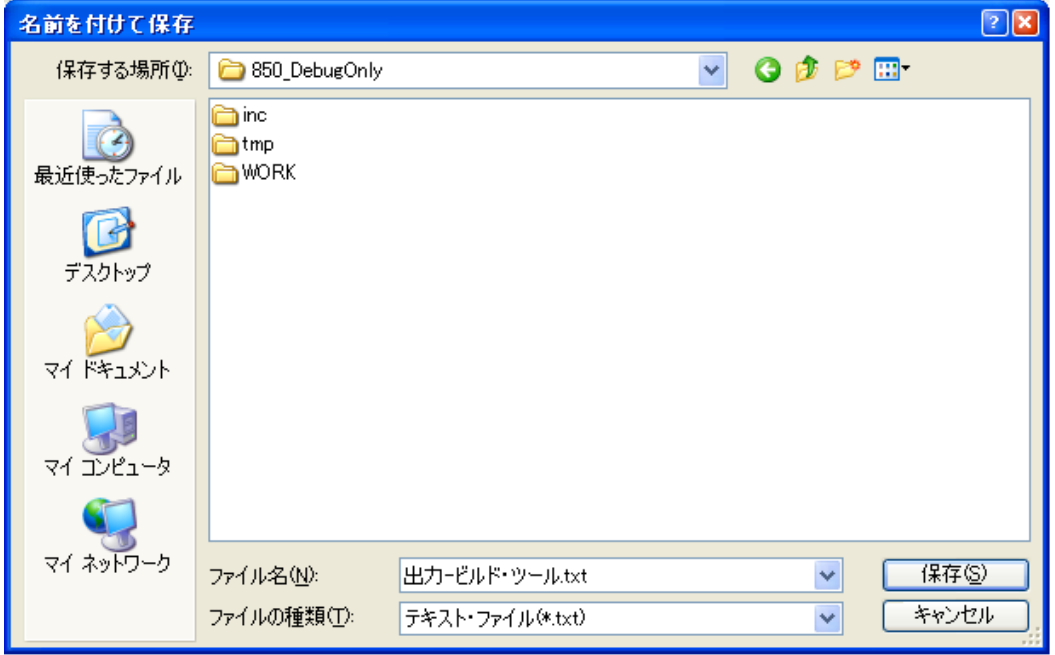

図 **E**―**35** 名前を付けて保存 ダイアログ

ダイアログ上で,保存するテキスト・ファイル名と保存場所を指定し,[保存]ボタンをクリックしてください。

### 付録 **F Python** コンソール **/Python** 関数

ここでは, CubeSuite+ が提供する Python コンソール, および Python 関数について説明します。

### **F. 1** 概 要

Python コンソール・プラグインは, IronPython 言語を用いたコンソール・ツールです。

IronPython 言語でサポートされている関数や制御文に加えて,CubeSuite+ を制御するために追加された CubeSuite+ Python 関数も使用することができます。

以下に,CubeSuite+ が提供する機能を示します。

- Python [コンソール](#page-259-0) パネル上で, IronPython 関数や制御文, および CubeSuite+ Python 関数 (「[F. 3](#page-293-0) CubeSuite+ Python [関数/クラス/プロパティ」](#page-293-0)参照)を実行することができます(「2. 10 Python [関数を実](#page-74-0) [行する」](#page-74-0)参照)。
- CubeSuite+ をコマンドラインから起動する際に,スクリプト・ファイルを指定して実行することができます (「2. 11 CubeSuite+ [をコマンドラインで操作する」](#page-75-0)参照)。
- プロジェクト・ファイルの読み込み時に、あらかじめ用意しておいたスクリプトを実行することができます (「F. 2 [関連ファイル](#page-292-0)」参照)。

#### <span id="page-292-0"></span>**F. 2** 関連ファイル

以下に、CubeSuite+ Python 関数の関連ファイルを示します。

- プロジェクト・ファイル名 .py プロジェクト・ファイルと同じフォルダにプロジェクト・ファイルと同じ名前で拡張子が"py"のファイルが 存在する場合,プロジェクト・ファイルの読み込み時に自動的に読み込んで実行します。

- ダウンロード・ファイル名 .py

ダウンロード・ファイルと同じフォルダにダウンロード・ファイルと同じ名前で拡張子が"py"のファイルが 存在する場合,ダウンロードした後に自動的に読み込んで実行します。

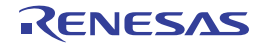

#### <span id="page-293-0"></span>**F. 3 CubeSuite+ Python** 関数/クラス/プロパティ

ここでは、CubeSuite+ Python 関数,クラス,プロパティについて説明します。

CubeSuite+ Python 関数には,以下の規約があります。

- 引数にデフォルト値が存在する場合, 【指定形式】の引数は"*引数名=デフォルト値*"と表記されています。 引数は,値のみを指定することも可能です。
	- 例 【指定形式】が function(*arg1*, *arg2* = 1, *arg3* = True) の場合,*arg1* はデフォルト値なし,*arg2* のデフォル ト値は 1,*arg3* のデフォルト値は True となります。 引数は,function(*arg1*, *arg2*, *arg3*) のように指定することが可能です。

- デフォルト値が存在する引数は,省略することができます。 ただし,引数が判別可能な場合に限ります。

例 【指定形式】が function(*arg1*, *arg2* = 1, *arg3* = True) の場合

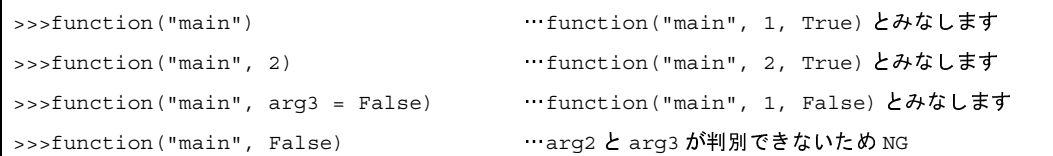

- 引数は, " 引数名 = 値"のように指定することにより, 指定順を変更することができます。

例 【指定形式】が function(*arg1*, *arg2* = 1, *arg3* = True) の場合

 $\Rightarrow$ >>function(arg3 = False, arg1 = "main", arg2 = 3) … OK >>>function(False, "main", 3) …arg1 = False, arg2 = "main", arg3 = 3とみなすため NG

- 引数にフォルダやファイルへのパスを記載する場合は注意が必要です。

IronPython では、¥(バックスラッシュ)を制御文字として認識します。例えば、先頭が t で始まるフォルダ名 やファイル名の場合, ¥t で TAB 文字と認識してしまいます。これを回避するには次のように記載します。

<sup>例</sup> **1.** パス指定の前に <sup>r</sup> を記載すると,IronPython <sup>は</sup> "" の中がパスと認識します。

 $r"c: \frac{y}{t}$  test  $\frac{y}{t}$  test.py"

2. ¥ (バックスラッシュ) ではなく / (スラッシュ) を使用します。

"c:/test/test.py"

本ドキュメントでは,/(スラッシュ)を使用して記載しています。

#### **F. 3. 1 CubeSuite+ Python** 関数(共通)

以下に, CubeSuite+ Python 関数 (共通)の一覧を示します。

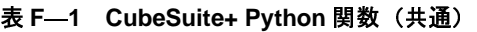

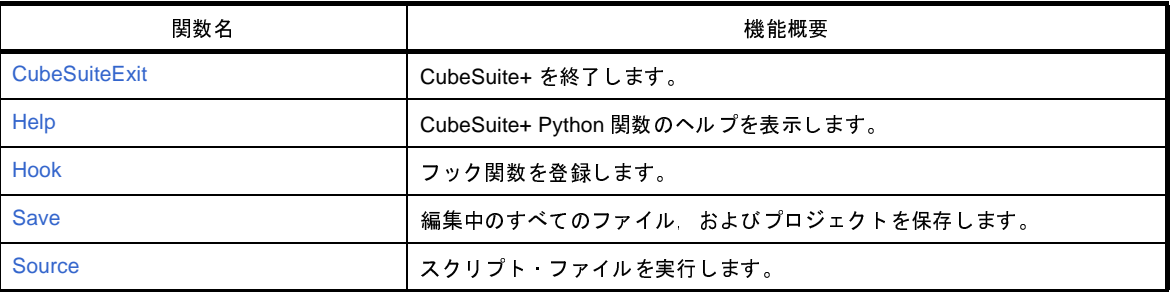

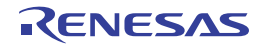

# <span id="page-295-0"></span>**CubeSuiteExit**

CubeSuite+ を終了します。

# [指定形式]

CubeSuiteExit()

### [引数]

なし

# [戻り値]

なし

### [詳細説明]

- CubeSuite+ を終了します。
- 注意 プロジェクト・ファイルに変更があった場合でも,編集中のファイルは保存しません。 保存する必要がある場合は,**Save** 関数を使用してください。

### [使用例]

>>>CubeSuiteExit()

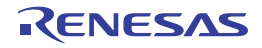

# <span id="page-296-0"></span>**Help**

CubeSuite+ Python 関数のヘルプを表示します。

# [指定形式]

Help()

### [引数]

なし

### [戻り値]

なし

### [詳細説明]

- CubeSuite+ 統合ヘルプを起動して, CubeSuite+ Python 関数のヘルプを表示します。

### [使用例]

>>>Help()

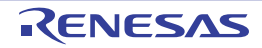

### <span id="page-297-0"></span>**Hook**

フック関数,またはコールバック関数を登録します。

## [指定形式]

Hook(*scriptFile*)

### [引数]

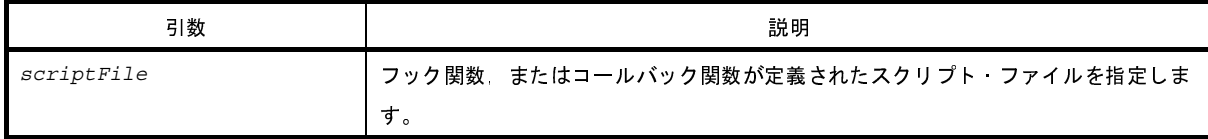

#### [戻り値]

なし

#### [詳細説明]

- *scriptFile* を読み込んで,スクリプト・ファイルに宣言されているフック関数,またはコールバック関数を登録し ます。

フック関数,コールバック関数以外の関数が宣言されていても,問題はありません。

なお,フック関数,コールバック関数は,スクリプト・ファイルの終了時に登録します。

- フック関数が宣言されている場合は、CubeSuite+ のイベント発生後に呼び出されます。

- フック関数の種類を以下に示します。

なお,フック関数には引数はありません。

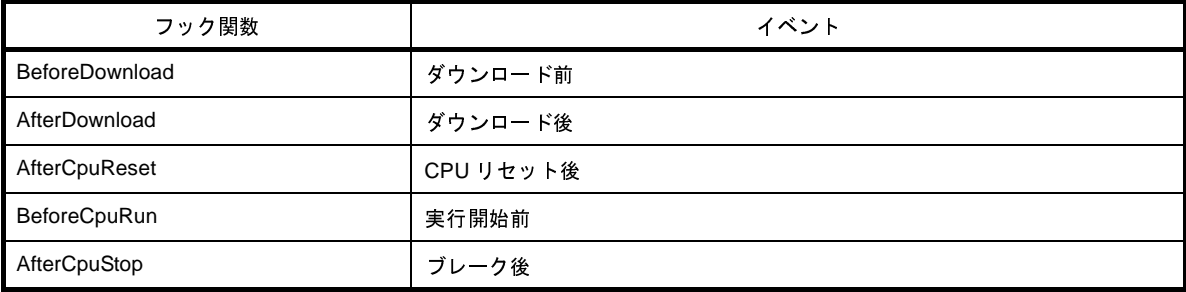

例 スクリプト・ファイルの記述例

def BeforeDownload():

# ダウンロード前に行いたい処理を追記

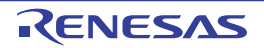

- フック関数は、以下の操作で初期化されます。
	- プロジェクト・ファイルの読み込み
	- プロジェクト・ファイルの新規作成
	- アクティブ・プロジェクトの変更
	- デバッグ・ツールの切り替え

- コールバック関数が宣言されている場合は、CubeSuite+ のイベント発生後に呼び出されます。

- コールバック関数名は、"pythonConsoleCallback"です。

なお,コールバック関数の引数は,コールバック要因を示します。

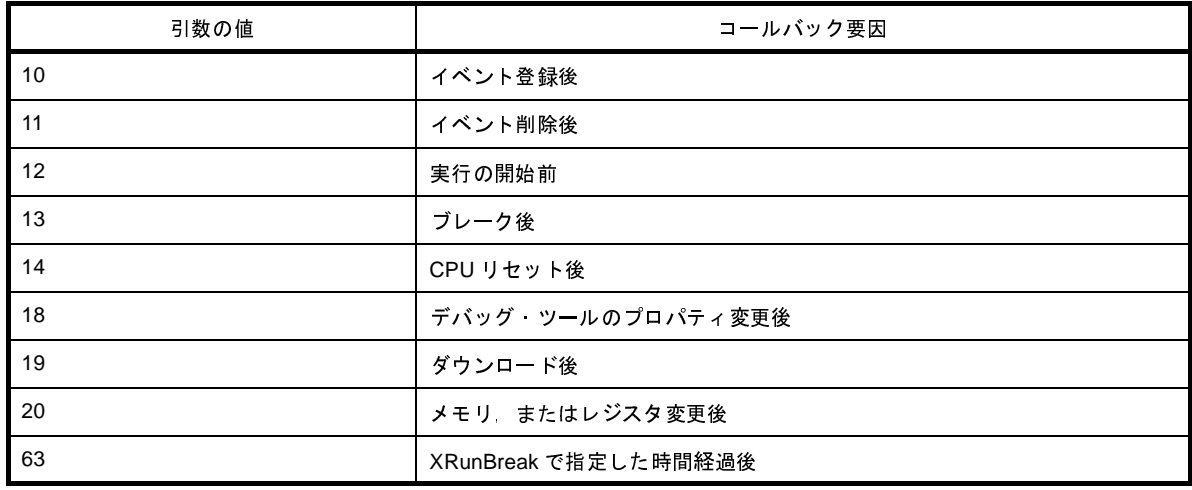

例 スクリプト・ファイルの記述例

```
def pythonConsoleCallback(Id):
   if Id == 63:
        # XRunBreak で指定した時間経過後に行いたい処理を追記
```
注意 **1.** コールバック関数内では以下の関数を実行しないでください。

**debugger.Reset** 関数

**debugger.Run** 関数

**debugger.Breakpoint** 関数

**2.** コールバック関数内で,別の条件の **debugger.XRunBreak.Set** することはできません。

以下のような指定は行わないでください。

```
def pythonConsoleCallback(Id):
if Id = 63:
debugger.XRunBreak.Delete()
debugger.XRunBreak.Set(1, TimeType.Ms, True)
```
# [使用例]

>>>Hook("../../testScriptFile2.py")

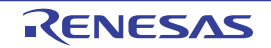

### <span id="page-299-0"></span>**Save**

編集中のすべてのファイル,およびプロジェクトを保存します。

### [指定形式]

Save()

#### [引数]

なし

### [戻り値]

なし

### [詳細説明]

- 編集中のすべてのファイル,およびプロジェクトを保存します。

### [使用例]

#### >>>Save() >>>

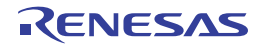

### <span id="page-300-0"></span>**Source**

スクリプト・ファイルを実行します。

## [指定形式]

Source(*scriptFile*)

## [引数]

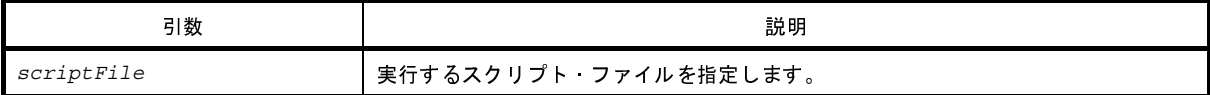

### [戻り値]

なし

### [詳細説明]

- *scriptFile* で指定したスクリプト・ファイルを実行します。

- 本関数は, IronPython の execfile と同様の動作を行います。

```
>>>Source("../../testScriptFile2.py")
>>>Source("E:/TestFile/TestScript/testScriptFile.py")
\rightarrow
```
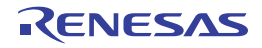

#### **F. 3. 2 CubeSuite+ Python** 関数(デバッグ・ツール用)

以下に, CubeSuite+ Python 関数(デバッグ・ツール)の一覧を示します。

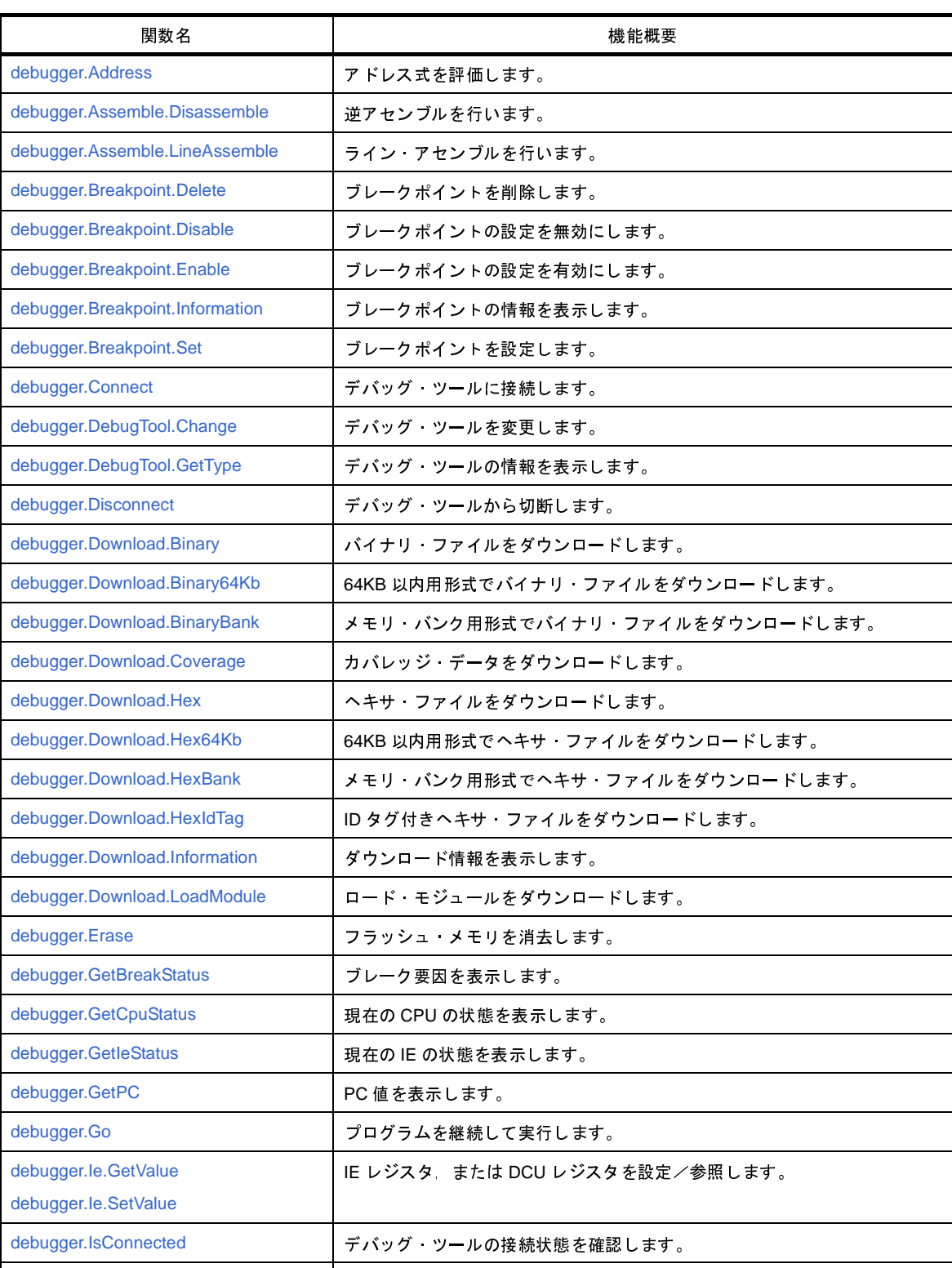

#### 表 **F**―**2 CubeSuite+ Python** 関数(デバッグ・ツール用)

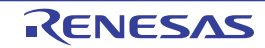

[debugger.IsRunning](#page-337-0) インプリング・ツールの実行状態を確認します。

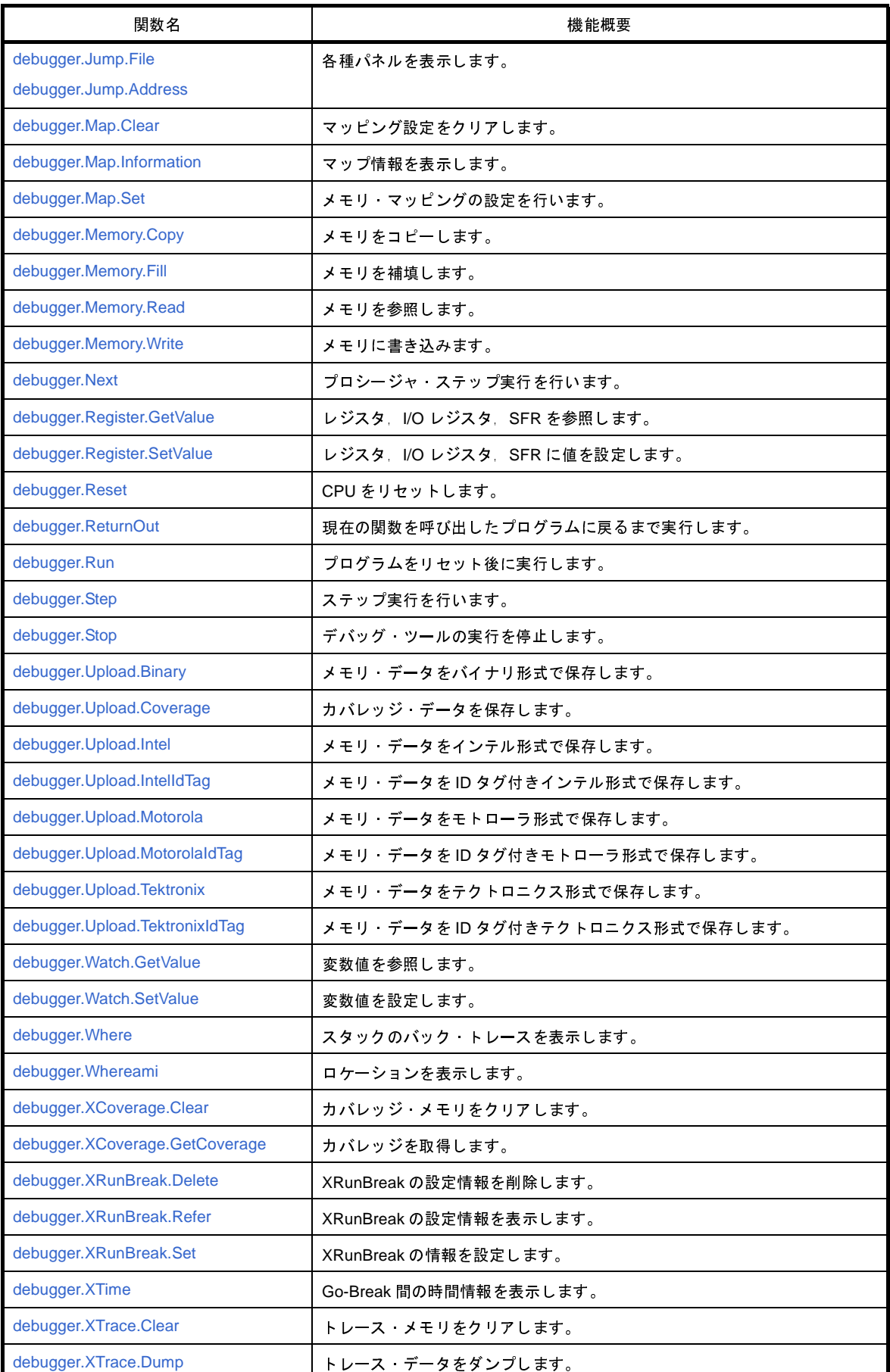

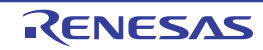

### <span id="page-303-0"></span>**debugger.Address**

アドレス式を評価します。

### [指定形式]

debugger.Address(*expression*)

### [引数]

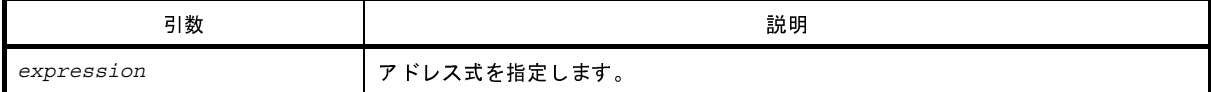

### [戻り値]

変換したアドレス

### [詳細説明]

- *expression* で指定したアドレス式をアドレスに変換します。

注意 **CubeSuite+.exe** の起動オプションでスクリプトを指定して実行する場合,デバッグ・ツールと接続するま でシンボル変換機能は使用できません。

つまり,本関数は使用できませんので,接続後に実行してください。

```
>>>debugger.Address("main")
0x4088
>>>debugger.Address("main + 1")
0x4099
>>>
```
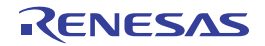

### <span id="page-304-0"></span>**debugger.Assemble.Disassemble**

逆アセンブルを行います。

### [指定形式]

debugger.Assemble.Disassemble(*address*, *number* = 1, *code* = True)

### [引数]

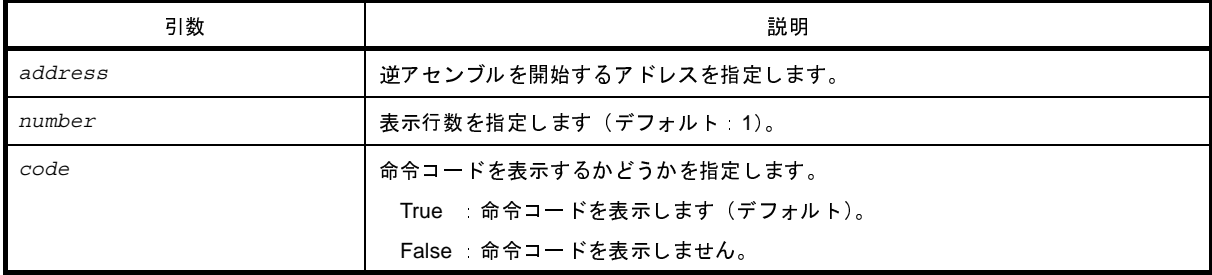

### [戻り値]

なし

### [詳細説明]

- *address* で指定したアドレスから逆アセンブルします。
- *number* を指定した場合は,指定した数分の行を表示します。
- code<sup>I</sup> = "False" を指定した場合は、命令コードを表示しません。
- *address* に"."を指定した場合は,直前の逆アセンブルの続きのアドレスを指定したと解釈します。

```
>>>debugger.Assemble.Disassemble("main")
0x00004088 F545 br TestInit+0x8e
>>>debugger.Assemble.Disassemble("main", 2)
0x00004088 F545 br TestInit+0x8e
0x0000408A 0A5A mov 0xa, r11
>>>debugger.Assemble.Disassemble("main", 5, False)
0x00004088 br _TestInit+0x8e
0x0000408A mov 0xa, r11
0x0000408C movea 0x19, r0, r13
0x00004090 mov r13, r12
0x00004092 movhi 0xffff, gp, r1
>>>
```
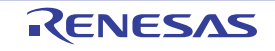

# <span id="page-305-0"></span>**debugger.Assemble.LineAssemble**

ライン・アセンブルを行います。

### [指定形式]

debugger.Assemble.LineAssemble(*address*, *code*)

### [引数]

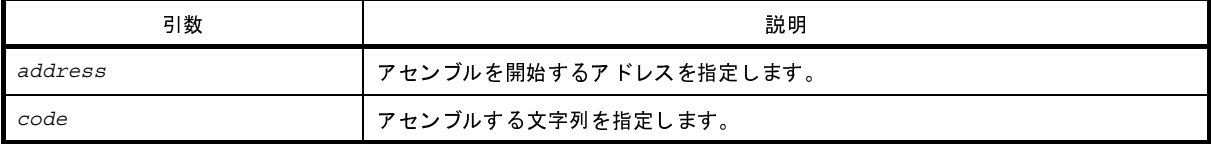

### [戻り値]

なし

#### [詳細説明]

- *code* で指定した文字列を *address* で指定したアドレスからアセンブルします。

- *address* に"."を指定した場合は,直前のアセンブルの続きのアドレスを指定したと解釈します。

```
>>>debugger.Assemble.Disassemble("main")
0x00004088 F545 br _TestInit+0x8e
>>>debugger.Assemble.Disassemble(".")
0x0000408A 0A5A mov 0xa, r11
>>>debugger.Assemble.LineAssemble("main", "mov r13, r12")
>>>debugger.Assemble.Disassemble("main", 1, False)
0x00004088 mov r13, r12
\rightarrow
```
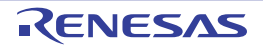

# <span id="page-306-0"></span>**debugger.Breakpoint.Delete**

ブレークポイントを削除します。

### [指定形式]

debugger.Breakpoint.Delete(*breakNumber* = "")

### [引数]

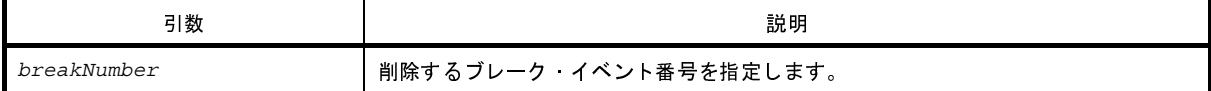

### [戻り値]

なし

### [詳細説明]

- *breakNumber* で指定したブレーク・イベントを削除します。
- *breakNumber* を指定しない場合は,すべてのブレーク・イベント番号のブレークを削除します。

# [使用例]

>>>debugger.Breakpoint.Enable(1) >>>debugger.Breakpoint.Disable(1) >>>debugger.Breakpoint.Delete(1)

>>>

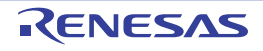

# <span id="page-307-0"></span>**debugger.Breakpoint.Disable**

ブレークポイントの設定を無効にします。

### [指定形式]

debugger.Breakpoint.Disable(*breakNumber* = "")

### [引数]

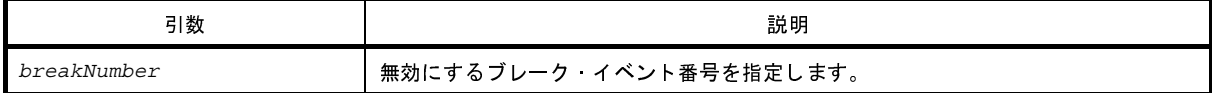

### [戻り値]

なし

### [詳細説明]

- *breakNumber* で指定したブレーク・イベントを無効にします。
- *breakNumber* を指定しない場合は,すべてのブレーク・イベント番号のブレークを無効にします。

```
>>>debugger.Breakpoint.Enable(1)
>>>debugger.Breakpoint.Disable(1)
>>>debugger.Breakpoint.Delete(1)
>>>
```
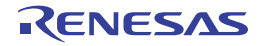

# <span id="page-308-0"></span>**debugger.Breakpoint.Enable**

ブレークポイントの設定を有効にします。

## [指定形式]

debugger.Breakpoint.Enable(*breakNumber* = "")

### [引数]

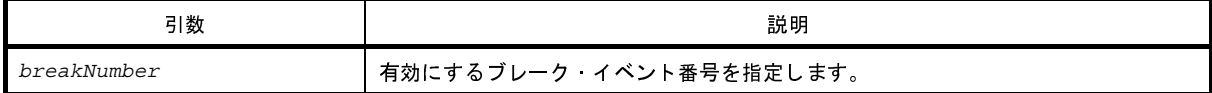

### [戻り値]

なし

### [詳細説明]

- *breakNumber* で指定したブレーク・イベントを有効にします。
- *breakNumber* を指定しない場合は,すべてのブレーク・イベント番号のブレークを有効にします。

### [使用例]

```
>>>debugger.Breakpoint.Enable(1)
>>>debugger.Breakpoint.Disable(1)
>>>debugger.Breakpoint.Delete(1)
>>>
```
R20UT0545JJ0100 Rev.1.00 Rev.1.00 RENESAS Page 309 of 396 2011.04.01

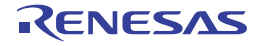

# <span id="page-309-0"></span>**debugger.Breakpoint.Information**

ブレークポイントの情報を表示します。

### [指定形式]

debugger.Breakpoint.Information()

#### [引数]

なし

#### [戻り値]

なし

#### [詳細説明]

- 設定されているブレークポイントの情報を,以下の形式で表示します。

ブレーク・イベント番号 ブレーク名 状態 アドレス・ロケーション

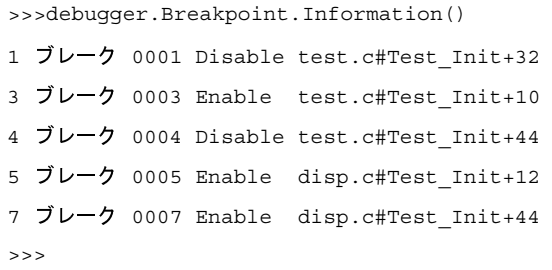

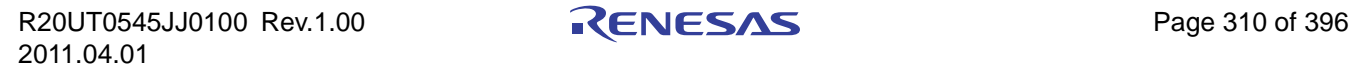

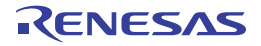

# <span id="page-310-0"></span>**debugger.Breakpoint.Set**

ブレークポイントを設定します。

### [指定形式]

debugger.Breakpoint.Set(*BreakCondition*)

### [引数]

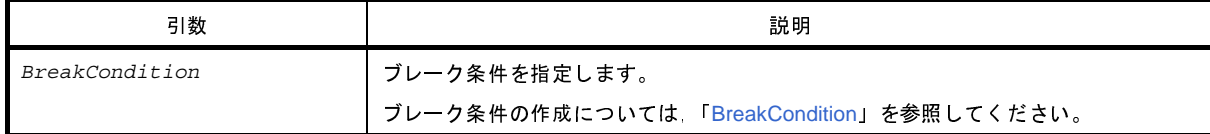

### [戻り値]

設定したブレーク・イベント番号

#### [詳細説明]

- *BreakCondition* で指定されている内容に従って,ブレークポイントを設定します。

```
>>>Condition = BreakCondition()
>>>Condition.Address = "main"
>>>breakNumber = debugger.Breakpoint.Set(Condition)
>>>print breakNumber
1
>>>
```
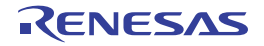

# <span id="page-311-0"></span>**debugger.Connect**

デバッグ・ツールに接続します。

### [指定形式]

debugger.Connect()

#### [引数]

なし

### [戻り値]

なし

### [詳細説明]

- デバッグ・ツールに接続します。

### [使用例]

>>>debugger.Connect() >>>

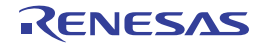

# <span id="page-312-0"></span>**debugger.DebugTool.Change**

デバッグ・ツールを変更します。

### [指定形式]

debugger.DebugTool.Change(*debugTool*)

## [引数]

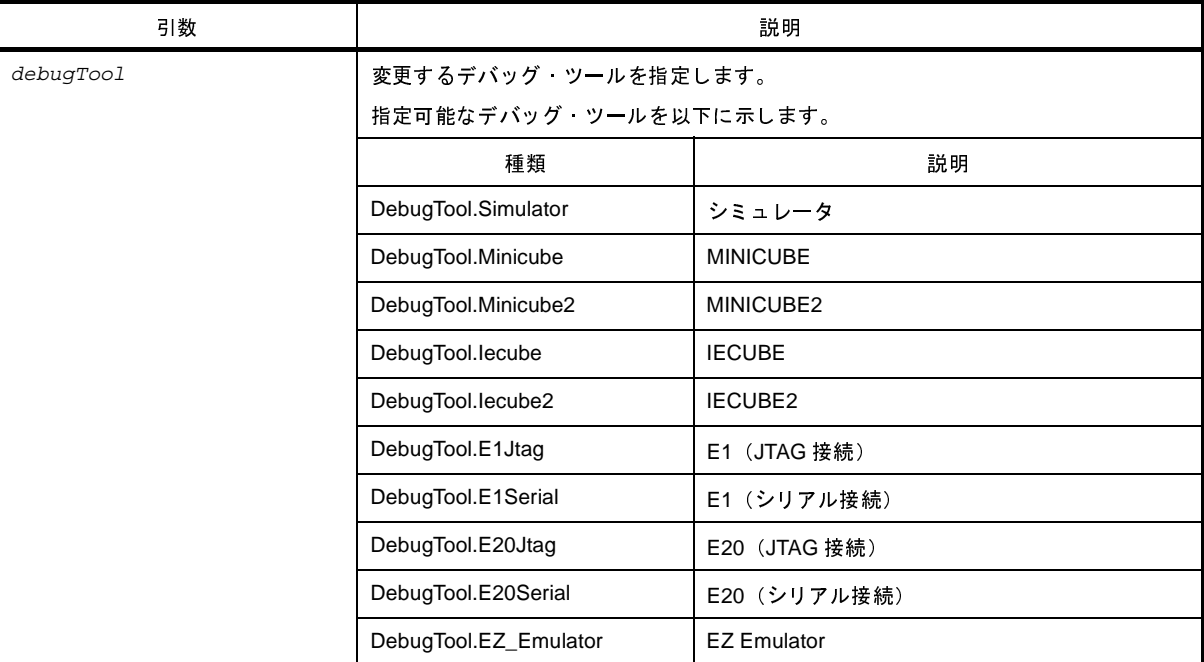

### [戻り値]

なし

#### [詳細説明]

- *DebugTool* で指定したデバッグ・ツールに変更します。 ただし,変更可能なデバッグ・ツールは,使用するデバイスによって異なります。変更可能なデバッグ・ツール は,プロジェクト・ツリーで[デバッグ・ツール]を選択し,コンテキストメニューの[使用するデバッグ・ ツール]で確認してください。

注意 選択エミュレータできないエミュレータも指定できてしまいます。 **CubeSuite+** のデバッグ・ツールで選択できるエミュレータのみ指定してください。

# [使用例]

>>>debugger.DebugTool.Change(DebugTool.Simulator)

>>>

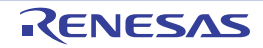

# <span id="page-314-0"></span>**debugger.DebugTool.GetType**

デバッグ・ツールの情報を表示します。

### [指定形式]

debugger.DebugTool.GetType()

#### [引数]

なし

## [戻り値]

デバッグ・ツールの種類の定数

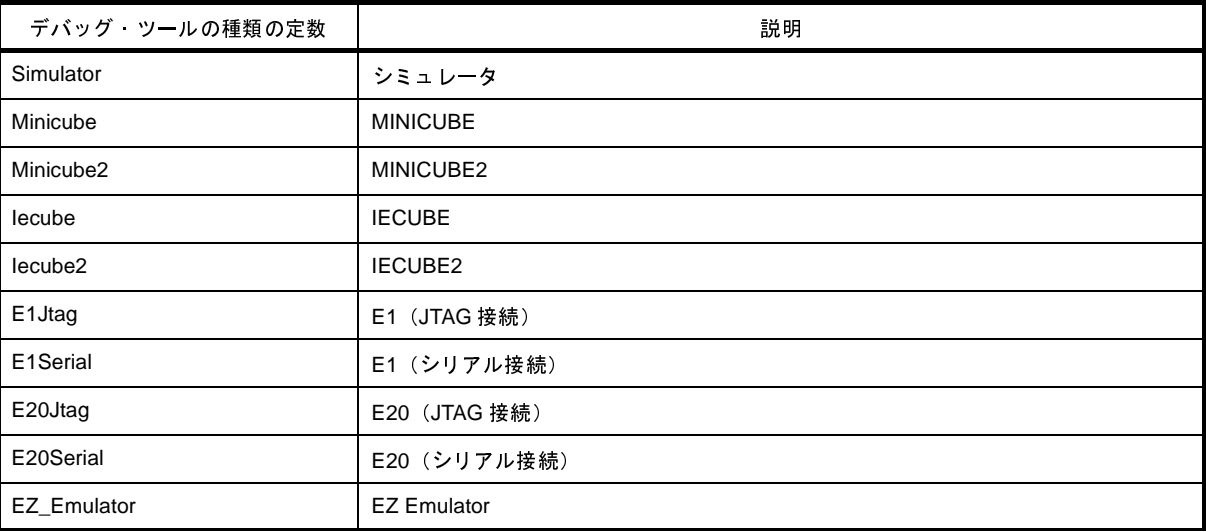

#### [詳細説明]

- デバッグ・ツールの情報を表示します。

```
>>>debugType = debugger.DebugTool.GetType()
Minicube2
>>>if debugType != DebugTool.Simulator:
... debugger.DebugTool.Change(DebugTool.Simulator)
...
>>>
```
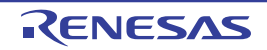

# <span id="page-315-0"></span>**debugger.Disconnect**

デバッグ・ツールから切断します。

### [指定形式]

debugger.Disconnect()

#### [引数]

なし

### [戻り値]

なし

### [詳細説明]

- デバッグ・ツールから切断します。

### [使用例]

>>>debugger.Disconnect()

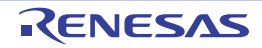

# <span id="page-316-0"></span>**debugger.Download.Binary**

バイナリ・ファイルをダウンロードします。

### [指定形式]

debugger.Download.Binary(*fileName*, *address*, *append* = False)

### [引数]

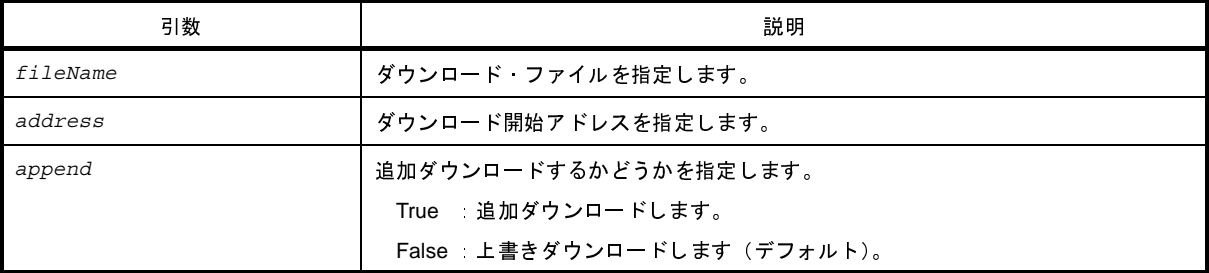

注意 **2** つ以上の引数を指定する場合は,**3** つすべての引数を指定する必要があります。 *fileName*,*address* のみを指定することはできません。

### [戻り値]

なし

### [詳細説明]

- バイナリ形式のデータをダウンロードします。

### [使用例]

>>>debugger.Download.Binary("C:/test/testModule.bin", 0x1000, False) >>>debugger.Download.Binary("C:/test/testModule2.bin", 0x2000, True) >>>

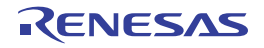

# <span id="page-317-0"></span>**debugger.Download.Binary64Kb**

64KB 以内用形式でバイナリ・ファイルをダウンロードします。

# [指定形式]

debugger.Download.Binary64Kb(*fileName*, *address*, *append* = False)

### [引数]

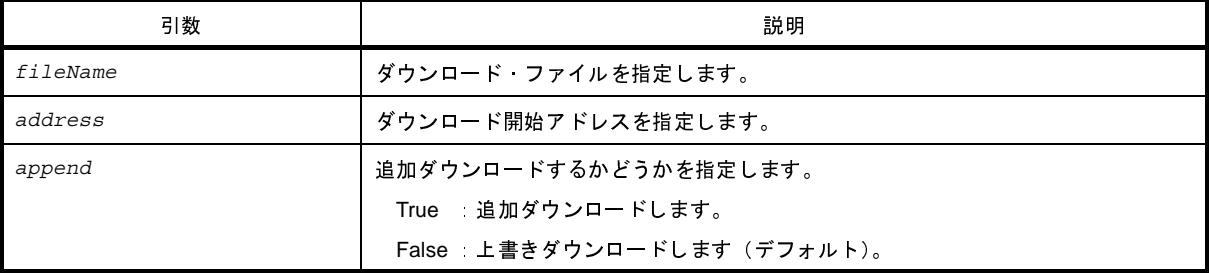

注意 **2** つ以上の引数を指定する場合は,**3** つすべての引数を指定する必要があります。 *fileName*,*address* のみを指定することはできません。

### [戻り値]

なし

### [詳細説明]

- メモリ・バンク使用時に, 64KB 以内用形式でバイナリ・ファイルをダウンロードします。

### [使用例]

>>>debugger.Download.Binary64Kb("C:/test/testModule.bin", 0x1000, False) >>>debugger.Download.Binary64Kb("C:/test/testModule2.bin", 0x2000, True) >>>

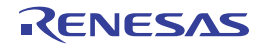

# <span id="page-318-0"></span>**debugger.Download.BinaryBank**

メモリ・バンク用形式でバイナリ・ファイルをダウンロードします。

### [指定形式]

debugger.Download.BinaryBank(*fileName*, *address*, *append* = False)

### [引数]

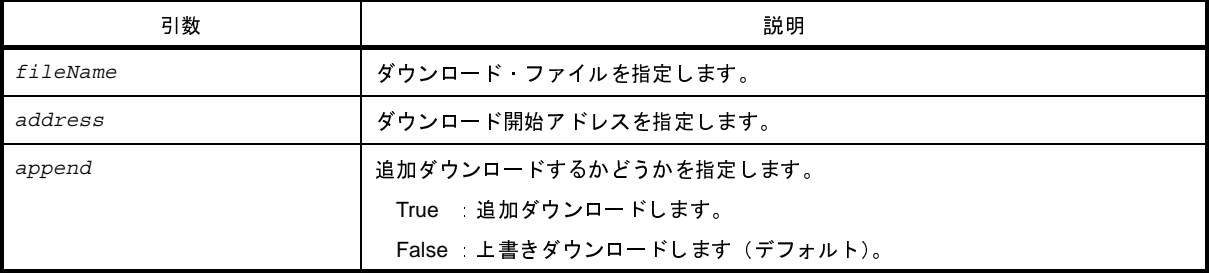

注意 **2** つ以上の引数を指定する場合は,**3** つすべての引数を指定する必要があります。 *fileName*,*address* のみを指定することはできません。

### [戻り値]

なし

### [詳細説明]

- メモリ・バンク使用時に,メモリ・バンク用形式でバイナリ・ファイルをダウンロードします。

```
>>>debugger.Download.BinaryBank("C:/test/testModule.bin", 0x1000, False)
>>>debugger.Download.BinaryBank("C:/test/testModule2.bin", 0x2000, True)
>>>
```
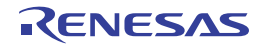

# <span id="page-319-0"></span>**debugger.Download.Coverage**

カバレッジ・データをダウンロードします。【IECUBE】【IECUBE2】【シミュレータ】

### [指定形式]

debugger.Download.Coverage(*fileName*)

### [引数]

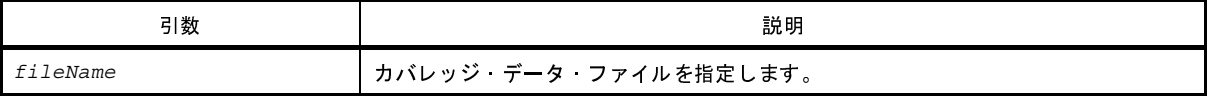

### [戻り値]

なし

#### [詳細説明]

- カバレッジ・データをダウンロードします。

```
>>>debugger.Download.Coverage("testModule.csrcv")
>>>
```
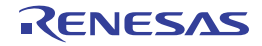

# <span id="page-320-0"></span>**debugger.Download.Hex**

ヘキサ・ファイルをダウンロードします。

### [指定形式]

debugger.Download.Hex(*fileName*, *offset* = 0, *append* = False)

### [引数]

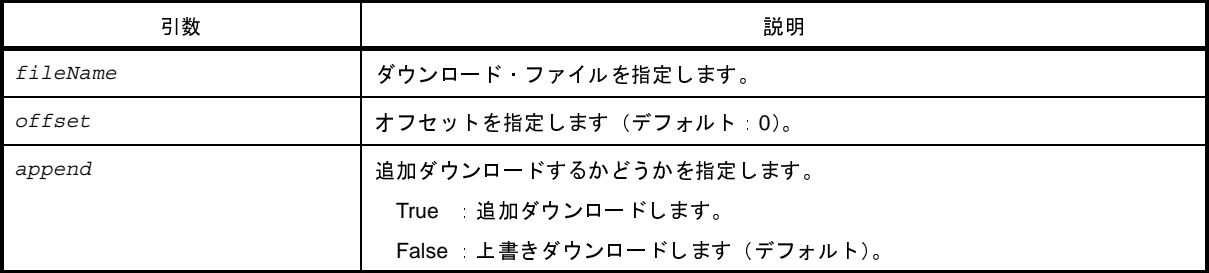

注意 **2** つ以上の引数を指定する場合は,**3** つすべての引数を指定する必要があります。 *fileName*,*offset* のみを指定することはできません。

### [戻り値]

なし

### [詳細説明]

- ヘキサ形式のデータをダウンロードします。

### [使用例]

>>>debugger.Download.Hex("testModule.hex")

>>>

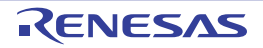

# <span id="page-321-0"></span>**debugger.Download.Hex64Kb**

64KB 以内用形式でヘキサ・ファイルをダウンロードします。

# [指定形式]

debugger.Download.Hex64Kb(*fileName*, *offset* = 0, *append* = False)

### [引数]

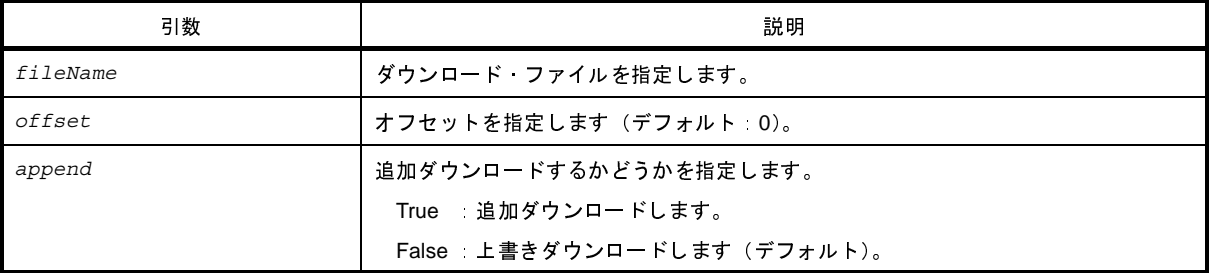

注意 **2** つ以上の引数を指定する場合は,**3** つすべての引数を指定する必要があります。 *fileName*,*offset* のみを指定することはできません。

### [戻り値]

なし

### [詳細説明]

- メモリ・バンク使用時に, 64KB 以内用形式でヘキサ・ファイルをダウンロードします。

```
>>>debugger.Download.Hex64Kb("testModule.hex")
```
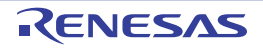

# <span id="page-322-0"></span>**debugger.Download.HexBank**

メモリ・バンク用形式でヘキサ・ファイルをダウンロードします。

### [指定形式]

debugger.Download.HexBank(*fileName*, *offset* = 0, *append* = False)

### [引数]

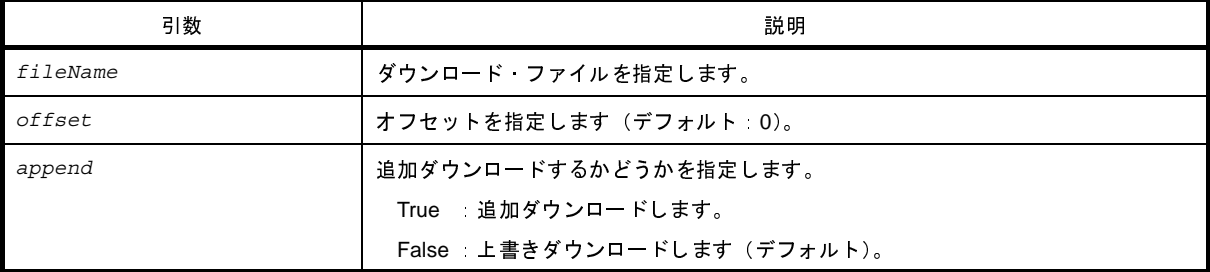

注意 **2** つ以上の引数を指定する場合は,**3** つすべての引数を指定する必要があります。 *fileName*,*offset* のみを指定することはできません。

#### [戻り値]

なし

### [詳細説明]

- メモリ・バンク使用時に,メモリ・バンク用形式でヘキサ・ファイルをダウンロードします。

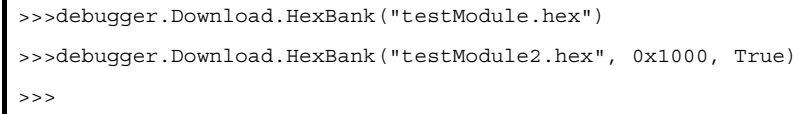

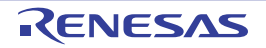

# <span id="page-323-0"></span>**debugger.Download.HexIdTag**

ID タグ付きヘキサ・ファイルをダウンロードします。

## [指定形式]

debugger.Download.HexIdTag(*fileName*, *offset* = 0, *append* = False)

### [引数]

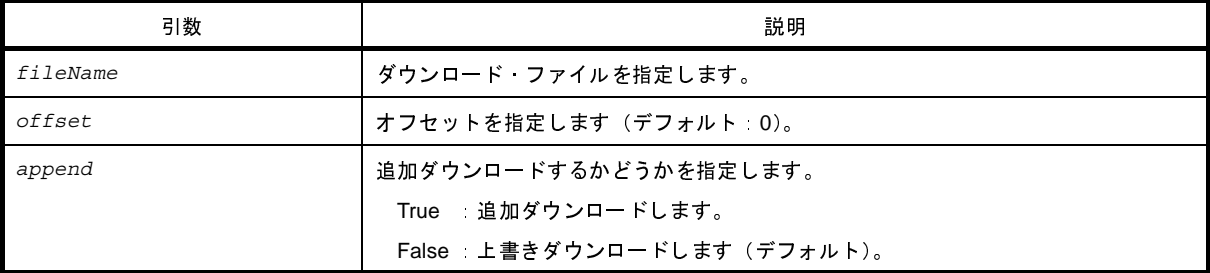

注意 **2** つ以上の引数を指定する場合は,**3** つすべての引数を指定する必要があります。 *fileName*,*offset* のみを指定することはできません。

### [戻り値]

なし

### [詳細説明]

- ID タグ付きヘキサ・ファイルをダウンロードします。

### [使用例]

>>>debugger.Download.HexIdTag("testModule.hex") >>>debugger.Download.HexIdTag("testModule2.hex", 0x1000, True)

>>>

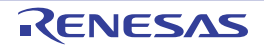
# **debugger.Download.Information**

ダウンロード情報を表示します。

### [指定形式]

debugger.Download.Information()

#### [引数]

なし

#### [戻り値]

なし

#### [詳細説明]

- ダウンロード情報を,以下の形式で表示します。

ダウンロード番号 : ダウンロード・ファイル名

### [使用例]

>>>debugger.Download.Information()

1: DefaultBuild\test.lmf

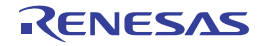

## **debugger.Download.LoadModule**

ロード・モジュールをダウンロードします。

#### [指定形式]

debugger.Download.LoadModule(*fileName* = "", *downloadOption* = DownloadOption.Both, *append* = False)

## [引数]

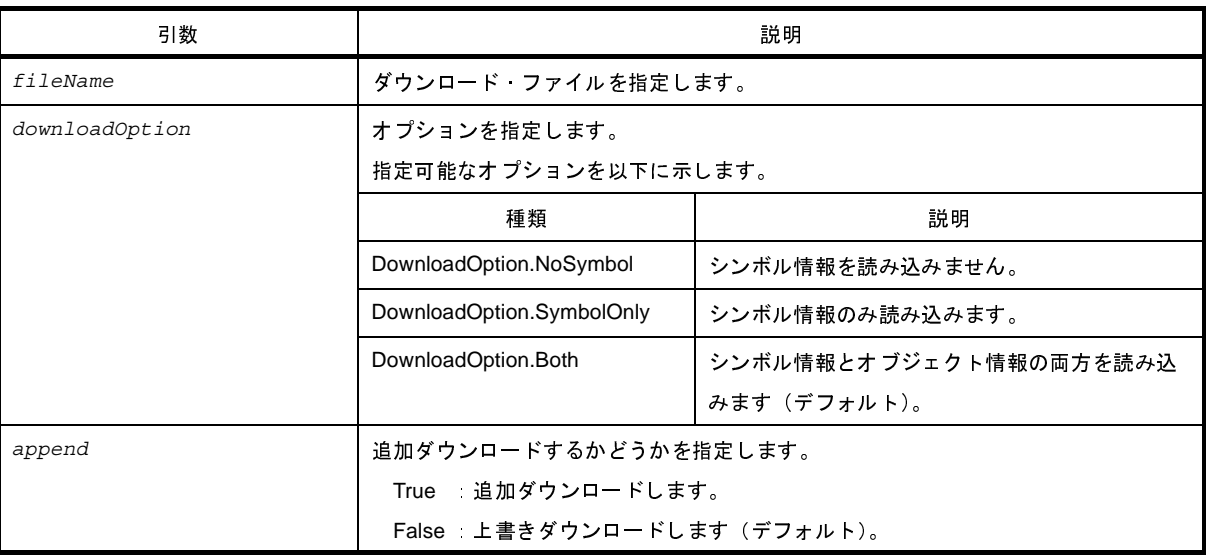

注意 *offset* を指定する場合は,*append* も指定する必要があります。

また,*append* を指定する場合は,*offset* も指定する必要があります。

#### [戻り値]

なし

#### [詳細説明]

- ロード・モジュールをダウンロードします。
- *fileName* を指定しない場合は,デバッグ・ツールのプロパティ パネルの[ダウンロード・ファイル設定]タブに 指定されているファイルをダウンロードします。
- *downloadOption* を指定した場合,指定した内容に従って処理を行います。

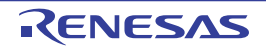

```
>>>debugger.Download.LoadModule("testModule.lmf")
>>>debugger.Download.LoadModule("testModule2.lmf", DownloadOption.SymbolOnly, True)
>>>
```
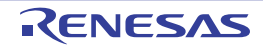

## **debugger.Erase**

フラッシュ・メモリを消去します。

## [指定形式]

debugger.Erase(*eraseOption* = EraseOption.Code)

### [引数]

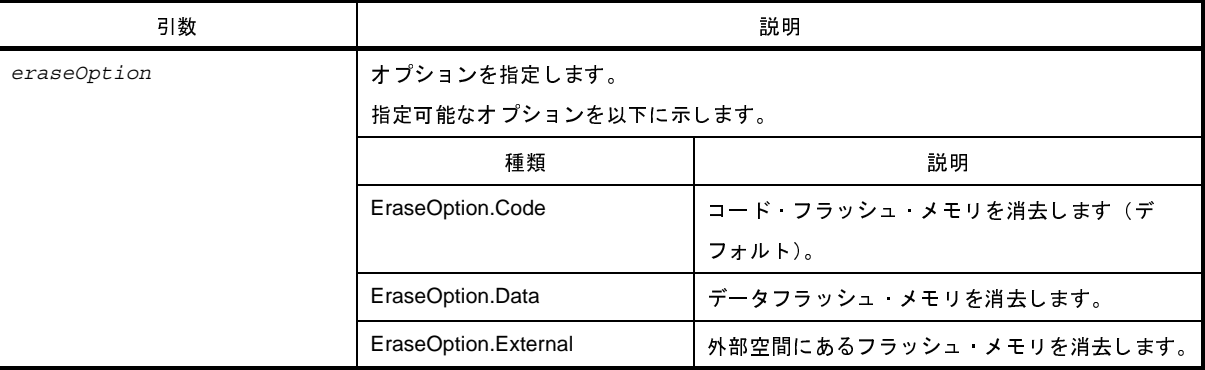

注意 **IECUBE**,**IECUBE2**,シミュレータにはコード・フラッシュ・メモリの消去機能がないため,**IECUBE**, **IECUBE2**,シミュレータを使用する場合は,*eraseOption* の省略,および **EraseOption.Code** の指定はで きません。

### [戻り値]

なし

### [詳細説明]

- *eraseOption* で指定したフラッシュ・メモリを消去します。

```
>>>debugger.Erase()
>>>debugger.Erase(EraseOption.External)
>>>
```
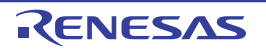

# **debugger.GetBreakStatus**

ブレーク要因を表示します。

### [指定形式]

debugger.GetBreakStatus()

#### [引数]

なし

## [戻り値]

ブレーク要因の文字列

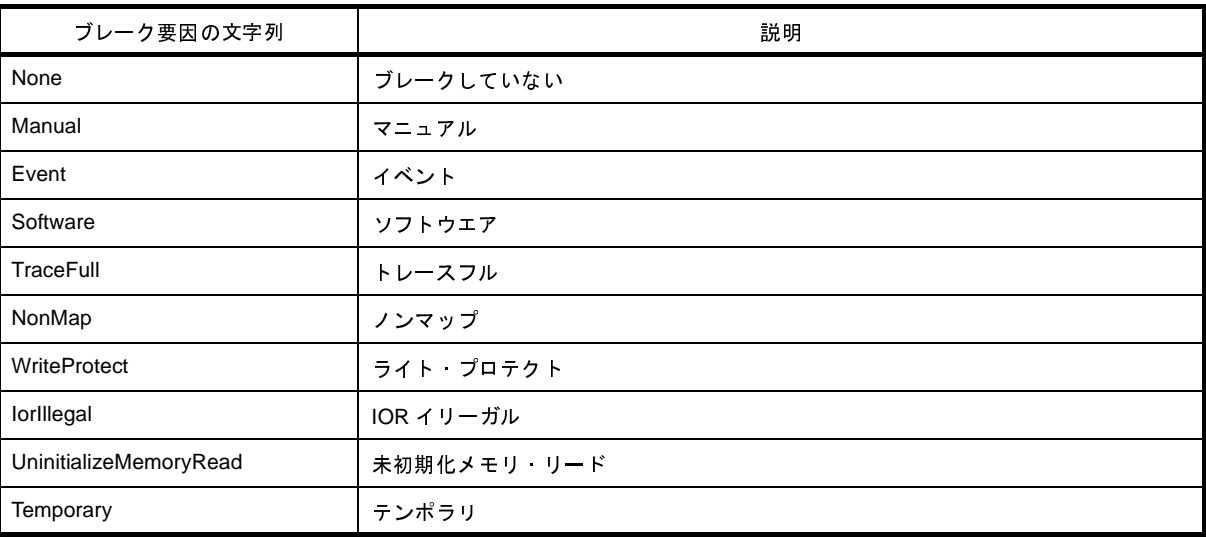

備考 **1.** BreakStatus という enum 定義の文字列部分を返します。

2. 条件判断する場合は, "BreakStatus. *文字列*"と記述してください。

#### [詳細説明]

- ブレーク要因の文字列を表示します。 実行中は, "None" になります。

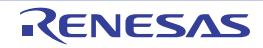

```
>>>debugger.GetBreakStatus()
Temporary
>>>a = debugger.GetBreakStatus()
Temporary
>>>print a
Temporary
>>>if (debugger.GetBreakStatus() == BreakStatus.Temporary):
... print " テンポラリ·ブレークしました "
...
Temporary
テンポラリ・ブレークしました
>>>
```
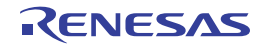

## **debugger.GetCpuStatus**

現在の CPU の状態を表示します。

#### [指定形式]

debugger.GetCpuStatus()

#### [引数]

なし

### [戻り値]

現在の CPU の状態

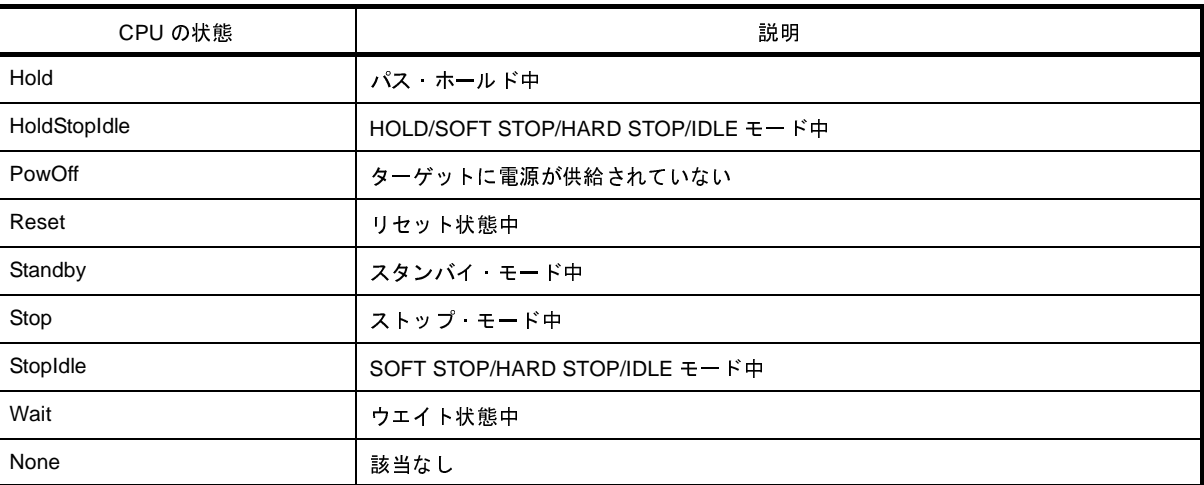

### [詳細説明]

- 現在の CPU の状態を表示します。

```
>>>debugger.GetCpuStatus()
Stop
>>>
```
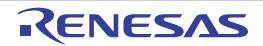

### **debugger.GetIeStatus**

現在の IE の状態を表示します。

#### [指定形式]

debugger.GetIeStatus()

#### [引数]

なし

### [戻り値]

現在の IE の状態

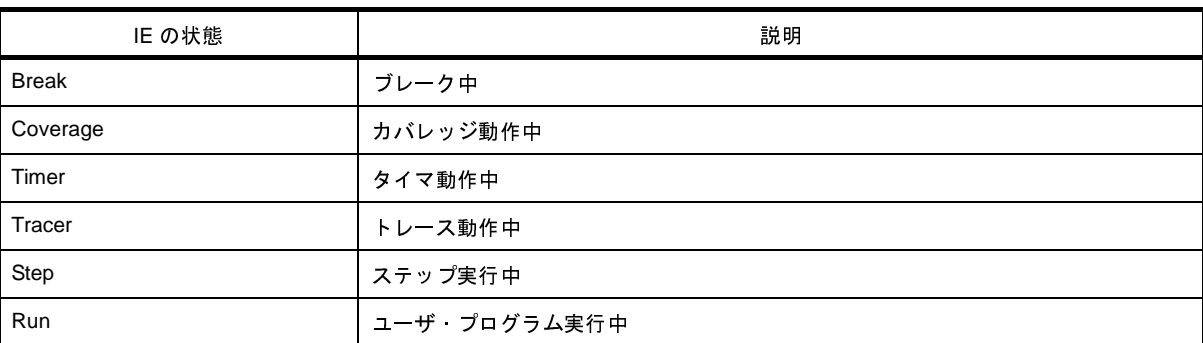

注意 **PM+** のワークスペースを **CubeSuite+** のプロジェクトに変換した場合,メイン・プロジェクトにはデバッ グ・ツールがありません。そのため,メイン・プロジェクトがアクティブ・プロジェクトである場合は, "**None**"を返します。

また,デバッグ・ツールと接続前の場合も,"**None**"を返します。

#### [詳細説明]

- 現在の IE の状態を表示します。

```
>>>debugger.GetIeStatus()
Run
>>>
```
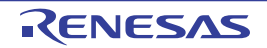

## **debugger.GetPC**

PC 値を表示します。

### [指定形式]

debugger.GetPC()

#### [引数]

なし

### [戻り値]

PC 値

### [詳細説明]

- PC 値を表示します。

#### [使用例]

>>>debugger.GetPC() 0x92B0

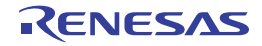

# **debugger.Go**

プログラムを継続して実行します。

### [指定形式]

debugger.Go(*goOption* = GoOption.Normal)

## [引数]

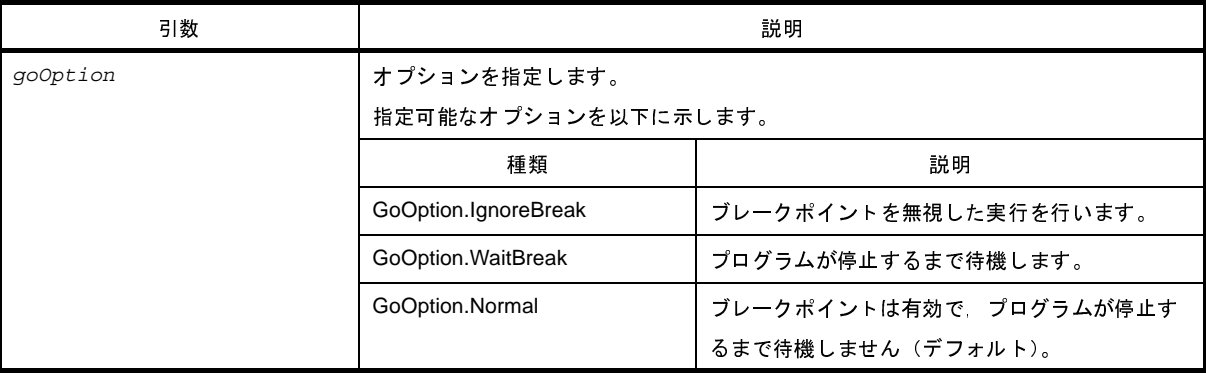

### [戻り値]

なし

### [詳細説明]

- プログラムを継続して実行します。
- *goOption* を指定した場合,指定した内容に従って処理を行います。

```
>>>debugger.Go()
>>>debugger.Go(GoOption.WaitBreak)
>>>
```
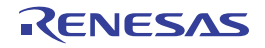

## **debugger.Ie.GetValue**

# **debugger.Ie.SetValue**

IE レジスタ,または DCU レジスタを設定/参照します。

#### [指定形式]

```
debugger.Ie.GetValue(ieType, address)
debugger.Ie.SetValue(ieType, address, value)
```
### [引数]

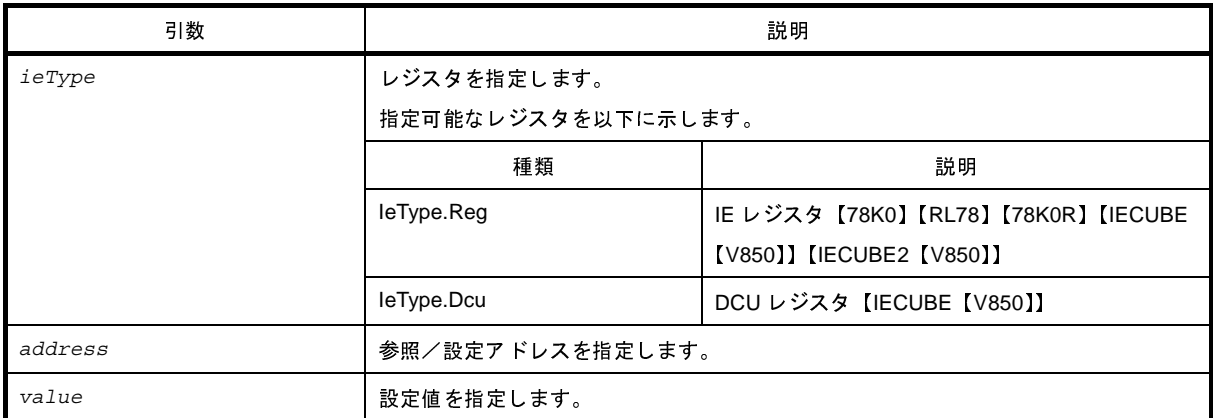

### [戻り値]

debugger.Ie.GetValue はレジスタ値 debugger.Ie.SetValue はなし

#### [詳細説明]

- debugger.Ie.GetValue は,*address* で指定したレジスタ値を表示します。 レジスタの種類は *ieType* で指定します。
- debugger.Ie.SetValue は,*address* で指定したレジスタに *value* を書き込みます。 レジスタの種類は *ieType* で指定します。

備考 DCU レジスタの参照を行うと、レジスタ値は0にリセットされます。

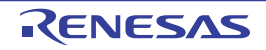

```
>>>debugger.Ie.GetValue(IeType.Reg, 0x100)
0x12
>>>debugger.Ie.SetValue(IeType.Reg, 0x100, 0x10)
>>>debugger.Ie.GetValue(IeType.Reg, 0x100)
0x10
>>>
```
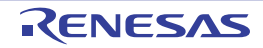

## **debugger.IsConnected**

デバッグ・ツールの接続状態を確認します。

#### [指定形式]

debugger.IsConnected()

#### [引数]

なし

### [戻り値]

デバッグ・ツールに接続している場合 :True デバッグ・ツールに接続していない場合 :False

#### [詳細説明]

- デバッグ・ツールの接続状態を確認します。

```
>>>if debugger.IsConnected() == True :
... print "OK"
...
OK
>>>
```
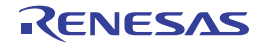

# **debugger.IsRunning**

デバッグ・ツールの実行状態を確認します。

### [指定形式]

debugger.IsRunning()

#### [引数]

なし

#### [戻り値]

デバッグ・ツールを実行している場合 :True デバッグ・ツールを実行していない場合 :False

#### [詳細説明]

- デバッグ・ツールの実行状態を確認します。

```
>>>if debugger.IsRunning() == True :
... print "OK"
...
OK
>>>
```
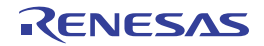

# **debugger.Jump.File**

# **debugger.Jump.Address**

各種パネルを表示します。

### [指定形式]

```
debugger.Jump.File(fileName, lineNumber = 1)
debugger.Jump.Address(jumpType, adddress = 0)
```
## [引数]

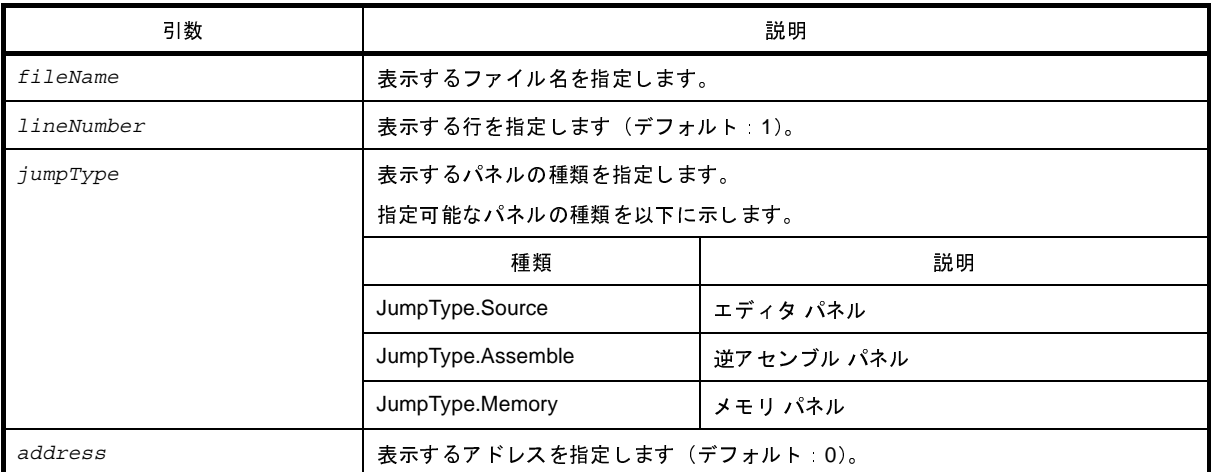

## [戻り値]

なし

## [詳細説明]

- debugger.Jump.File は,*fileName* で指定したファイルをエディタ パネルで表示します。 *lineNumber* を指定した場合,*fileName* で指定したファイルの *lineNumber* で指定した行が表示されます。
- debugger.Jump.Address は,*jumpType* で指定したパネルを表示します。 *address* を指定した場合,指定した *address* に該当する部分を表示します。

```
>>>debugger.Jump.File("testJump.c")
>>>debugger.Jump.File("testJump.h", 25)
>>>debugger.Jump.Address(JumpType.Memory, 0x2000)
>>>
```
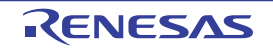

# **debugger.Map.Clear**

マッピング設定をクリアします。

### [指定形式]

debugger.Map.Clear()

#### [引数]

なし

#### [戻り値]

なし

## [詳細説明]

- マッピング設定をクリアします。

#### [使用例]

>>>debugger.Map.Clear() >>>

R20UT0545JJ0100 Rev.1.00 Rev.1.00 RENESAS Page 340 of 396 2011.04.01

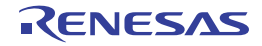

# **debugger.Map.Information**

マップ情報を表示します。

### [指定形式]

debugger.Map.Information()

#### [引数]

なし

#### [戻り値]

なし

#### [詳細説明]

- マップ情報を、以下の形式で表示します。

番号 : 開始アドレス 終了アドレス アクセス・サイズ メモリ種別

```
>>>debugger.Map.Information()
1: 0x00000000 0x0005FFFF 32 ( 内蔵 ROM 領域 )
2: 0x00060000 0x03FF6FFF 8 (ノン·マップ領域)
3: 0x03FF7000 0x03FFEFFF 32 ( 内蔵 RAM 領域 )
4: 0x03FFF000 0x03FFFFFF 8 (SFR)
>>>
```
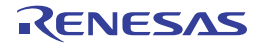

## **debugger.Map.Set**

メモリ・マッピングの設定を行います。

### [指定形式]

debugger.Map.Set(*mapType*, *address1*, *address2*, *accessSize* = 8, *cs* = "")

### [引数]

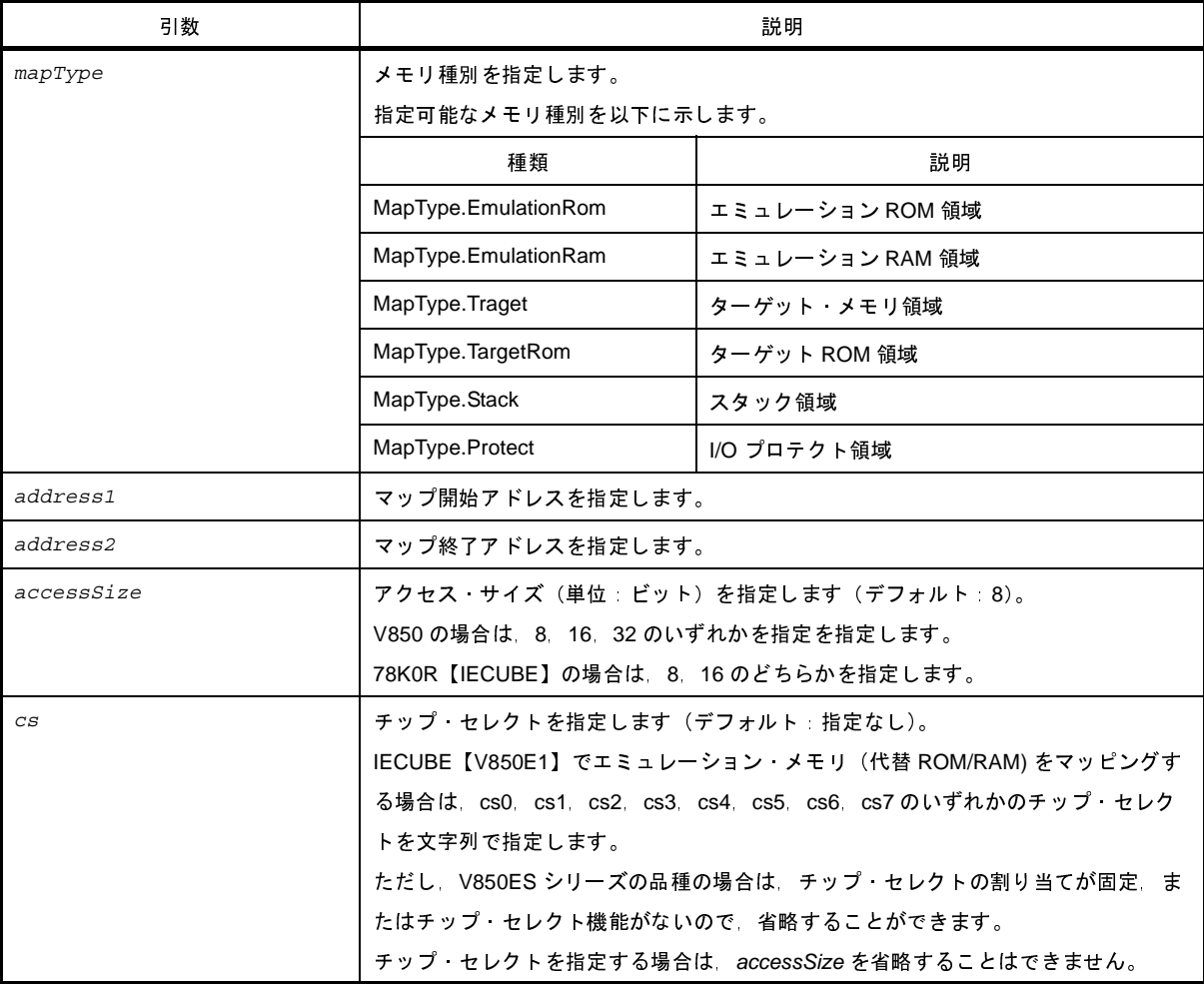

#### [戻り値]

なし

#### [詳細説明]

- *mapType* で指定したメモリ種別で,メモリ・マッピングの設定を行います。

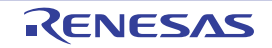

# [使用例]

>>>debugger.Map.Set(MapType.EmulationRom, 0x100000, 0x10ffff)

>>>

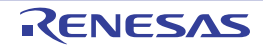

# **debugger.Memory.Copy**

メモリをコピーします。

## [指定形式]

debugger.Memory.Copy(*address1*, *address2*, *address3*)

## [引数]

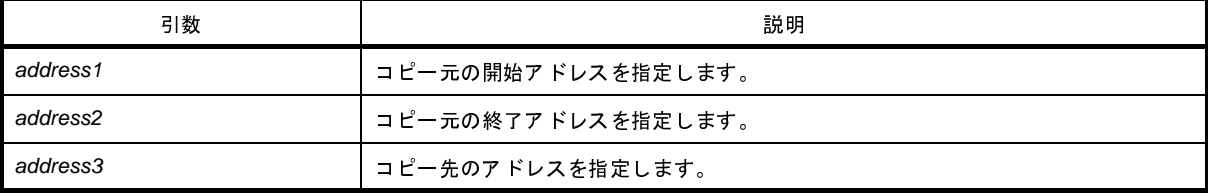

# [戻り値]

なし

#### [詳細説明]

- *address1* から *address2* までの間を *address3* にコピーします。

```
>>>debugger.Memory.Copy(0x1000, 0x2000, 0x3000)
>>>
```
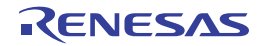

## **debugger.Memory.Fill**

メモリを補填します。

### [指定形式]

debugger.Memory.Fill(*address1*, *address2*, *value*, *memoryOption* = MemoryOption.Byte)

### [引数]

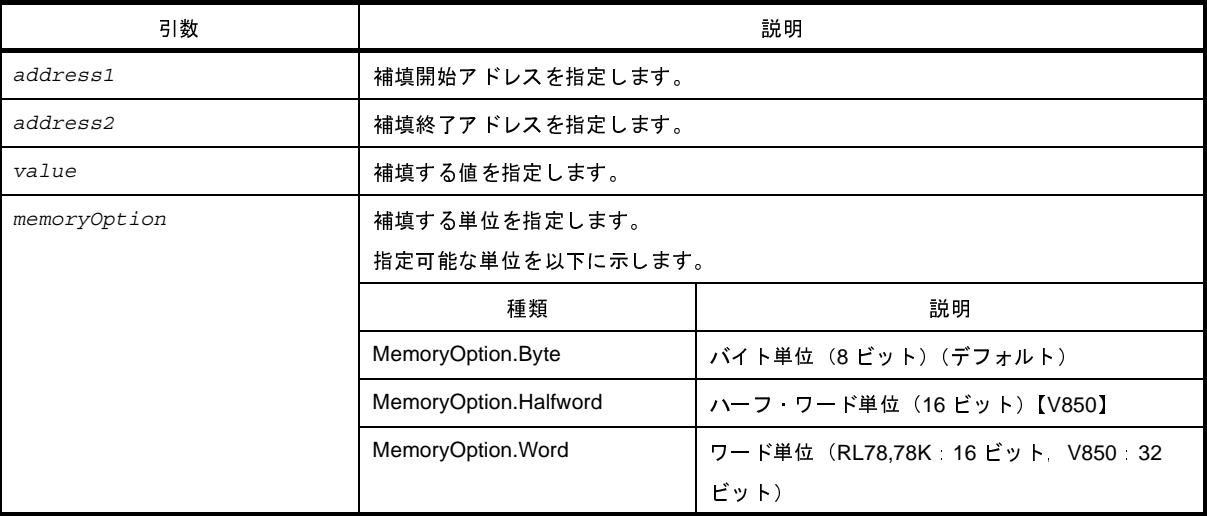

#### [戻り値]

なし

#### [詳細説明]

- *address1* から *address2* までの間を *value* で補填します。
- *memoryOption* を指定した場合,指定した内容に従って補填します。

```
>>>debugger.Memory.Fill(0x1000, 0x2000, 0xFF)
>>>debugger.Memory.Fill(0x2000, 0x3000, 0x0A, MemoryOption.Word)
>>>
```
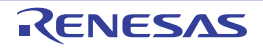

## **debugger.Memory.Read**

メモリを参照します。

### [指定形式]

debugger.Memory.Read(*address*, *memoryOption* = MemoryOption.Byte)

### [引数]

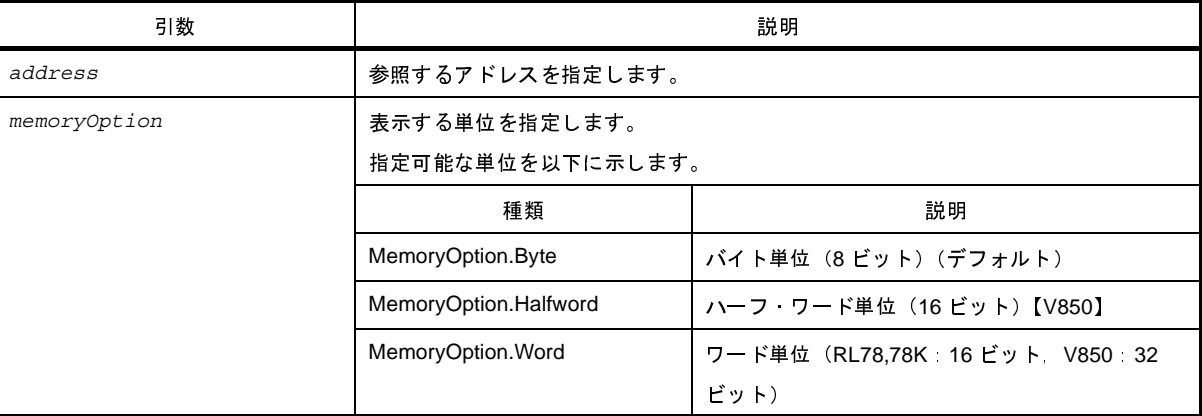

### [戻り値]

参照したメモリ値

### [詳細説明]

- *address* で指定したアドレスのメモリ値を,*memoryOption* に従って 16 進数で表示します。

```
>>>debugger.Memory.Read(0x100)
0x10
>>>value = debugger.Memory.Read(0x100)
0x10
>>>print value
16
>>>debugger.Memory.Read(0x100, MemoryOption.HalfWord)
0x0010
>>>
```
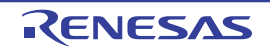

## **debugger.Memory.Write**

メモリに書き込みます。

#### [指定形式]

debugger.Memory.Write(*address*, *value*, *memoryOption* = MemoryOption.Byte)

### [引数]

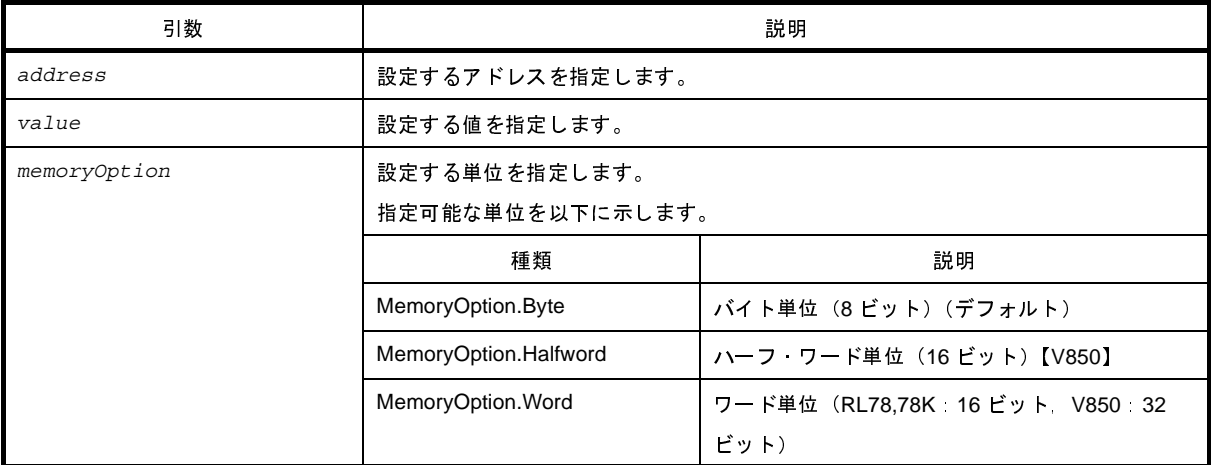

### [戻り値]

なし

#### [詳細説明]

- *address* で指定したアドレスに,*memoryOption* に従って *value* を設定します。

```
>>>debugger.Memory.Read(0x100)
0x10
>>>debugger.Memory.Write(0x100, 0xFF)
>>>debugger.Memory.Read(0x100)
0xFF
>>>debugger.Memory.Write(0x100, 0xFE, MemoryOption.HalfWord)
>>>
```
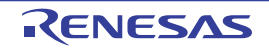

# **debugger.Next**

プロシージャ・ステップ実行を行います。

## [指定形式]

debugger.Next(*nextOption* = NextOption.Source)

### [引数]

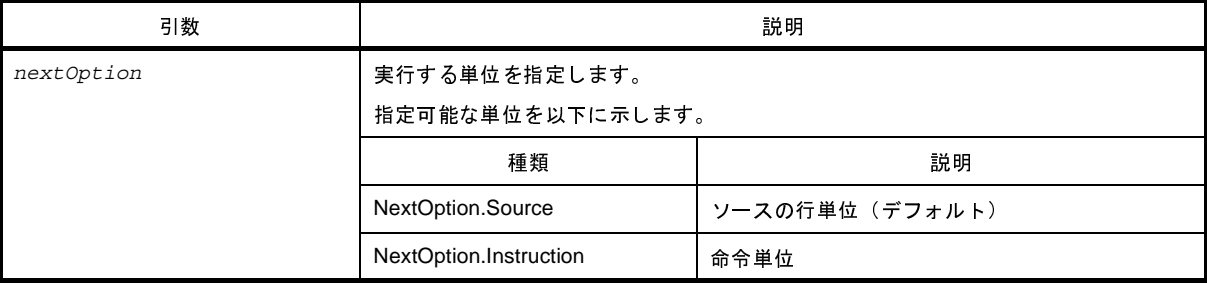

## [戻り値]

なし

#### [詳細説明]

- プロシージャ・ステップ実行を行います。 関数呼び出しを行っている場合は,関数実行後に停止します。

```
>>>debugger.Next()
>>>debugger.Next(NextOption.Instrunction)
>>>
```
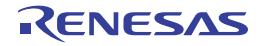

## **debugger.Register.GetValue**

レジスタ, I/O レジスタ, SFR を参照します。

## [指定形式]

debugger.Register.GetValue(*regName*)

### [引数]

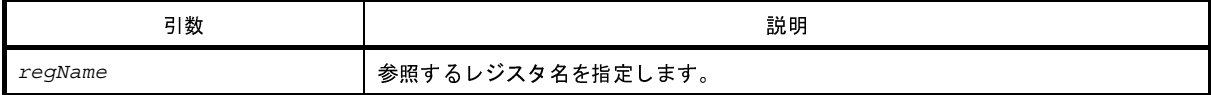

### [戻り値]

参照した値

### [詳細説明]

- *regName* で指定したレジスタ値を表示します。

```
>>>debugger.Register.GetValue("pc")
0x100
>>>debugger.Register.GetValue("A:RB1")
0x20
>>>debugger.Register.SetValue("pc", 0x200)
>>>debugger.Register.GetValue("pc")
0x200
>>>
```
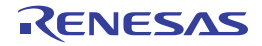

# **debugger.Register.SetValue**

レジスタ, I/O レジスタ, SFR に値を設定します。

## [指定形式]

debugger.Register.SetValue(*regName*, *value*)

### [引数]

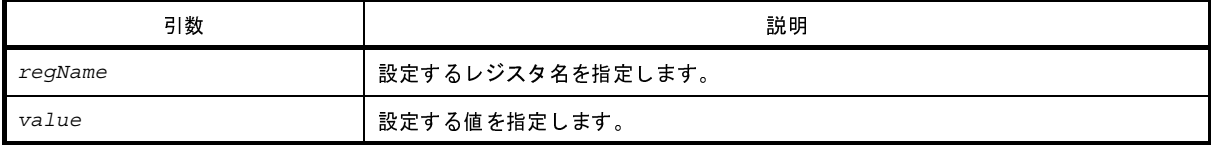

#### [戻り値]

なし

#### [詳細説明]

- *regName* で指定したレジスタに *value* で指定した値を設定します。

```
>>>debugger.Register.GetValue("pc")
0x100
>>>debugger.Register.GetValue("A:RB1")
0x20
>>>debugger.Register.SetValue("pc", 0x200)
>>>debugger.Register.GetValue("pc")
0x200
>>>
```
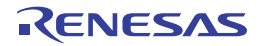

# **debugger.Reset**

CPU をリセットします。

### [指定形式]

debugger.Reset()

#### [引数]

なし

### [戻り値]

なし

### [詳細説明]

- CPU をリセットします。

```
>>>debugger.Reset()
>>>
```
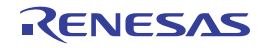

## **debugger.ReturnOut**

現在の関数を呼び出したプログラムに戻るまで実行します。

## [指定形式]

debugger.ReturnOut()

#### [引数]

なし

### [戻り値]

なし

# [詳細説明]

- 現在の関数を呼び出したプログラムに戻るまで実行します。

### [使用例]

>>>debugger.ReturnOut() >>>

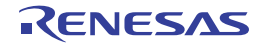

# **debugger.Run**

プログラムをリセット後に実行します。

## [指定形式]

debugger.Run(*runOption* = RunOption.Normal)

## [引数]

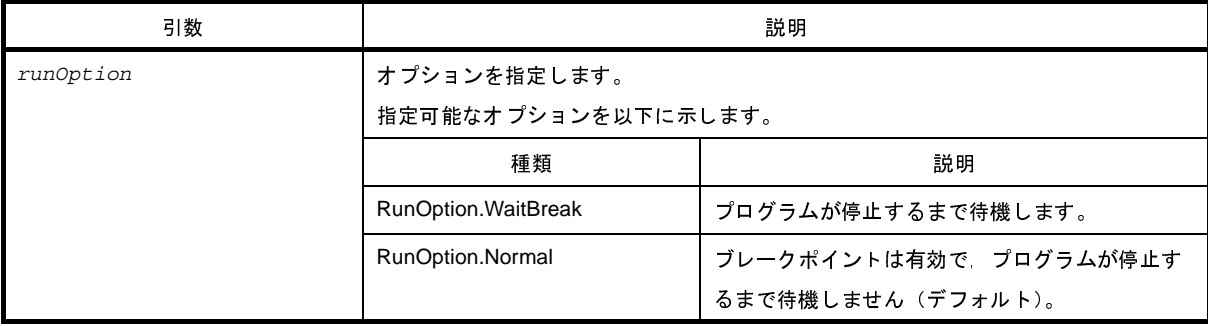

### [戻り値]

なし

#### [詳細説明]

- プログラムをリセット後に実行します。

*runOption* <sup>に</sup> RunOption.WaitBreak を指定した場合,プログラムの停止まで待機します。

### [使用例]

>>>debugger.Run()

>>>debugger.Run(RunOption.WaitBreak)

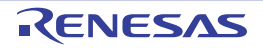

# **debugger.Step**

ステップ実行を行います。

### [指定形式]

debugger.Step(*stepOption* = StepOption.Source)

### [引数]

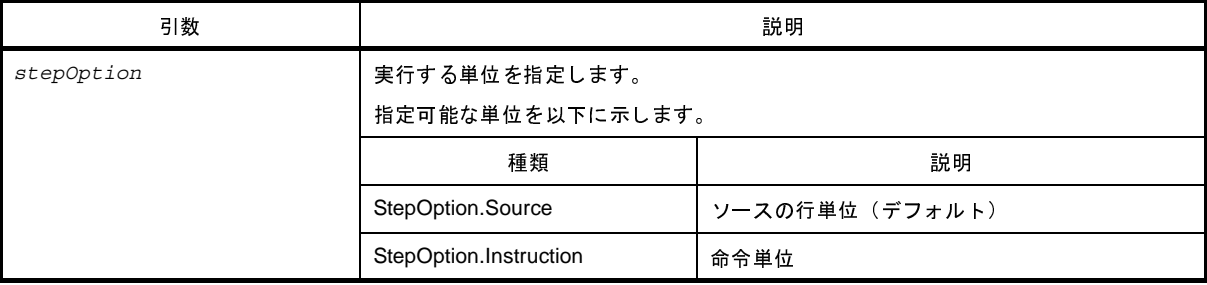

## [戻り値]

なし

#### [詳細説明]

- ステップ実行を行います。

関数呼び出しを行っている場合は,関数の先頭で停止します。

# [使用例]

>>>debugger.Step()

>>>debugger.Step(StepOption.Instrunction)

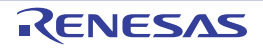

# **debugger.Stop**

デバッグ・ツールの実行を停止します。

## [指定形式]

debugger.Stop()

#### [引数]

なし

### [戻り値]

なし

### [詳細説明]

- デバッグ・ツールの実行を停止します。 プログラムを強制的に停止します。

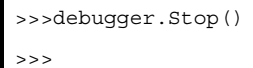

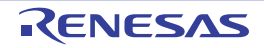

# **debugger.Upload.Binary**

メモリ・データをバイナリ形式で保存します。

### [指定形式]

debugger.Upload.Binary(*fileName*, *address1*, *address2*, *force* = False)

### [引数]

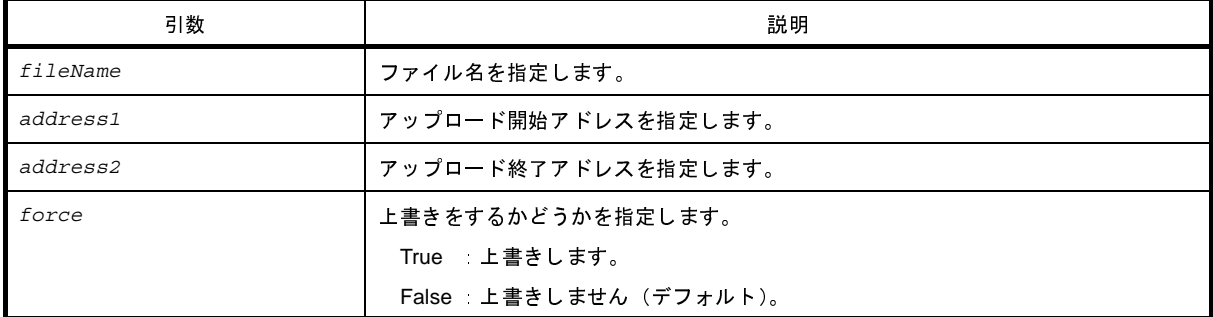

#### [戻り値]

なし

#### [詳細説明]

- *address1* から *address2* までのメモリ・データをバイナリ形式で保存します。

```
>>>debugger.Upload.Binary("testBinary.bin", 0x1000, 0x2000, True)
>>>
```
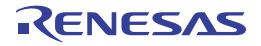

# **debugger.Upload.Coverage**

カバレッジ・データを保存します。【IECUBE】【IECUBE2】【シミュレータ】

### [指定形式]

debugger.Upload.Coverage(*fileName*, *force* = False)

### [引数]

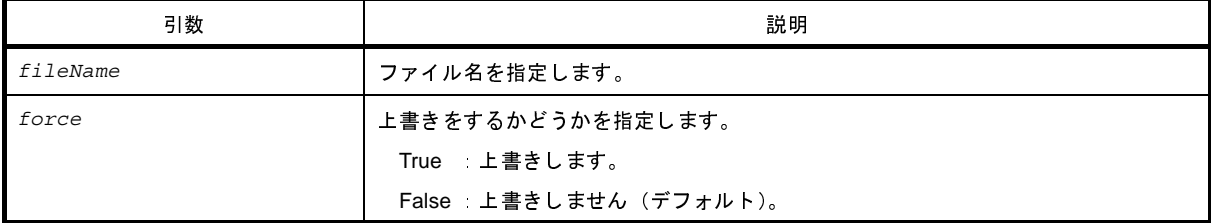

#### [戻り値]

なし

#### [詳細説明]

- カバレッジ・データをファイルに保存します。

## [使用例]

>>>

>>>debugger.Upload.Coverage("coverageData.csrcv")

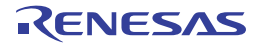

# **debugger.Upload.Intel**

メモリ・データをインテル形式で保存します。

### [指定形式]

debugger.Upload.Intel(*fileName*, *address1*, *address2*, *force* = False)

### [引数]

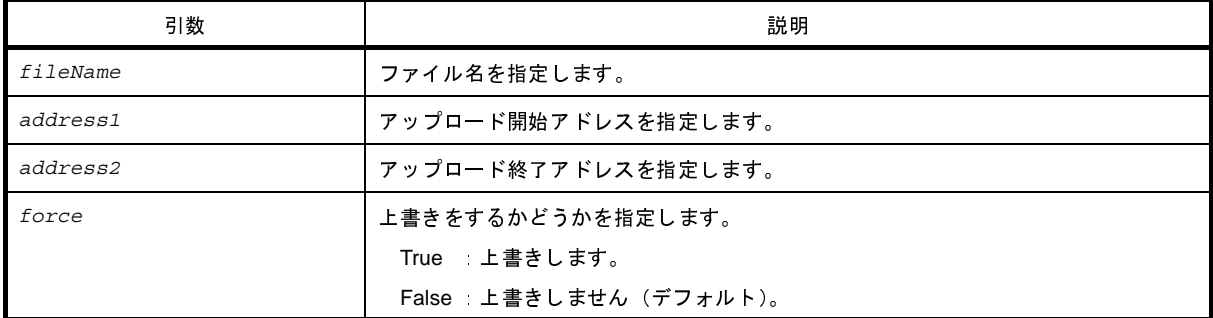

#### [戻り値]

なし

#### [詳細説明]

- *address1* から *address2* までのメモリ・データをインテル形式で保存します。

```
>>>debugger.Upload.Intel("testIntel.hex", 0x1000, 0x2000, True)
>>>
```
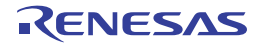

# **debugger.Upload.IntelIdTag**

メモリ・データを ID タグ付きインテル形式で保存します。

## [指定形式]

debugger.Upload.IntelIdTag(*fileName*, *address1*, *address2*, *force* = False)

### [引数]

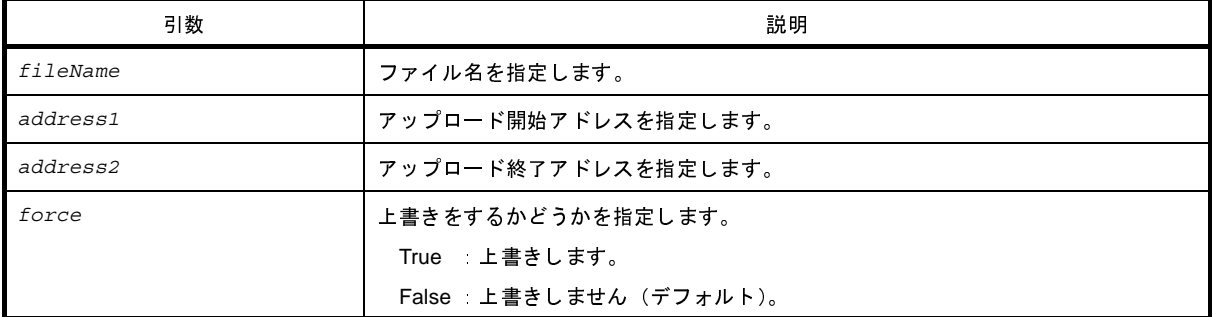

#### [戻り値]

なし

#### [詳細説明]

- *address1* から *address2* までのメモリ・データを ID タグ付きインテル形式で保存します。

## [使用例]

>>>debugger.Upload.IntelIdTag("testIdTagIntel.hex", 0x1000, 0x2000, True) >>>

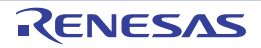

# **debugger.Upload.Motorola**

メモリ・データをモトローラ形式で保存します。

## [指定形式]

debugger.Upload.Motorola(*fileName*, *address1*, *address2*, *force* = False)

### [引数]

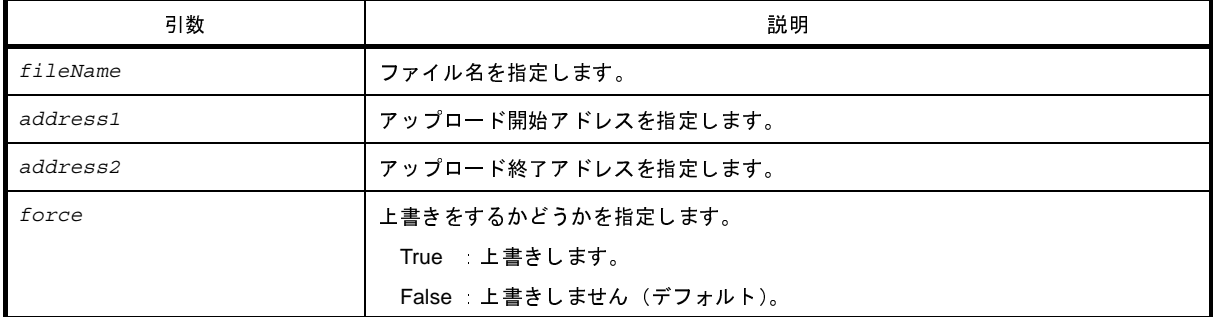

#### [戻り値]

なし

#### [詳細説明]

- *address1* から *address2* までのメモリ・データをモトローラ形式で保存します。

## [使用例]

>>>debugger.Upload.Motorola("testMotorola.hex", 0x1000, 0x2000, True) >>>

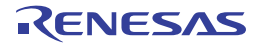
# **debugger.Upload.MotorolaIdTag**

メモリ・データを ID タグ付きモトローラ形式で保存します。

#### [指定形式]

debugger.Upload.MotorolaIdTag(*fileName*, *address1*, *address2*, *force* = False)

#### [引数]

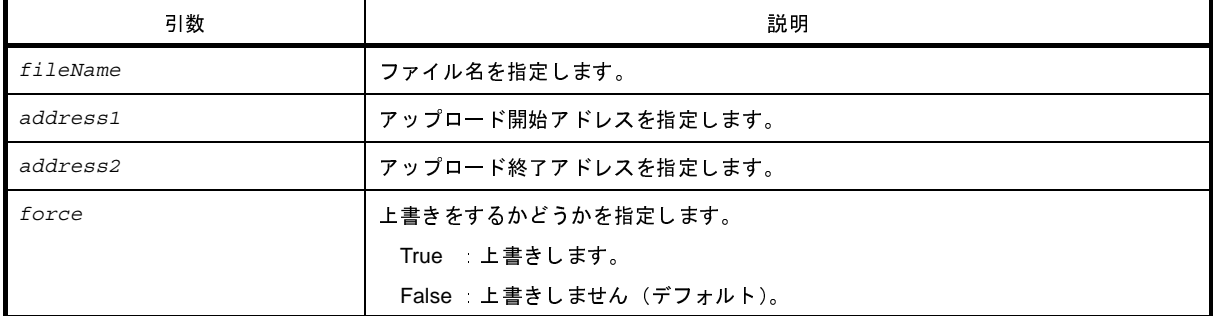

#### [戻り値]

なし

#### [詳細説明]

- *address1* から *address2* までのメモリ・データを ID タグ付きモトローラ形式で保存します。

# [使用例]

>>>debugger.Upload.MotorolaIdTag("testIdTagMotorola.hex", 0x1000, 0x2000, True) >>>

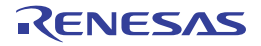

# **debugger.Upload.Tektronix**

メモリ・データをテクトロニクス形式で保存します。

# [指定形式]

debugger.Upload.Tektronix(*fileName*, *address1*, *address2*, *force* = False)

## [引数]

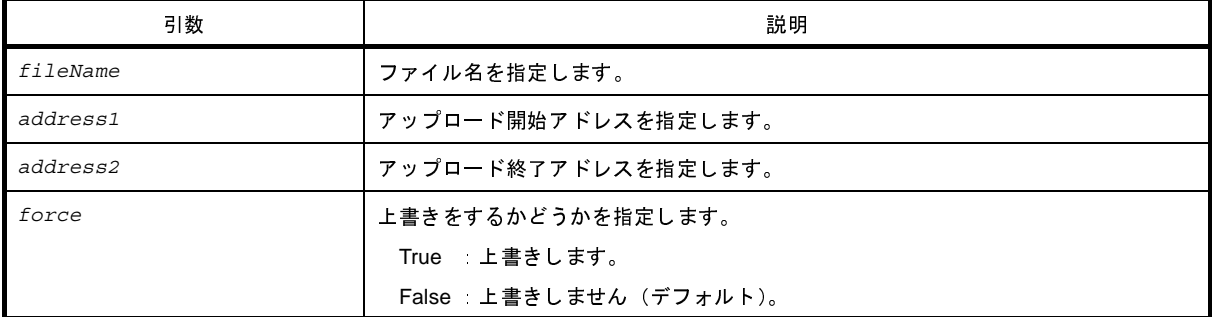

#### [戻り値]

なし

#### [詳細説明]

- *address1* から *address2* までのメモリ・データをテクトロニクス形式で保存します。

# [使用例]

>>>debugger.Upload.Tektronix("testTektronix.hex", 0x1000, 0x2000, True) >>>

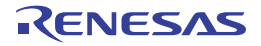

# **debugger.Upload.TektronixIdTag**

メモリ・データを ID タグ付きテクトロニクス形式で保存します。

# [指定形式]

debugger.Upload.TektronixIdTag(*fileName*, *address1*, *address2*, *force* = False)

## [引数]

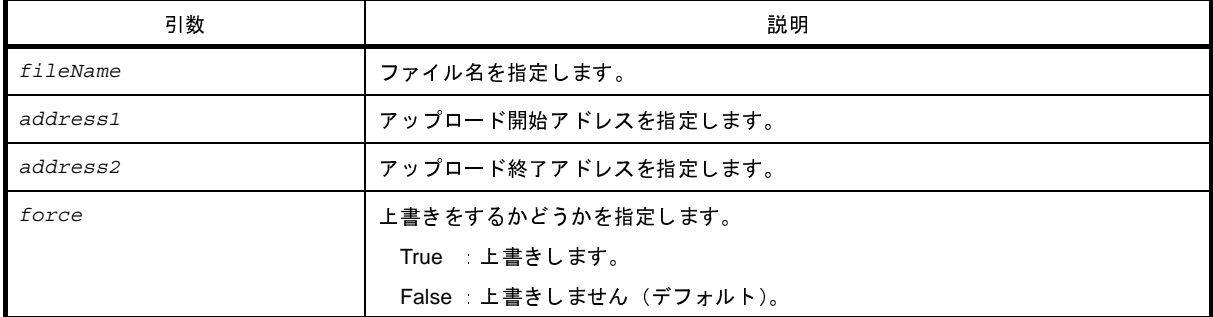

#### [戻り値]

なし

#### [詳細説明]

- *address1* から *address2* までのメモリ・データを ID タグ付きテクトロニクス形式で保存します。

# [使用例]

>>>debugger.Upload.TektronixIdTag("testIdTagTektronix.hex", 0x1000, 0x2000, True) >>>

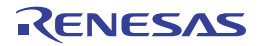

# **debugger.Watch.GetValue**

変数値を参照します。

## [指定形式]

debugger.Watch.GetValue(*variableName*, *encode* = Encoding.Default, *watchOption* = WatchOption.Auto)

# [引数]

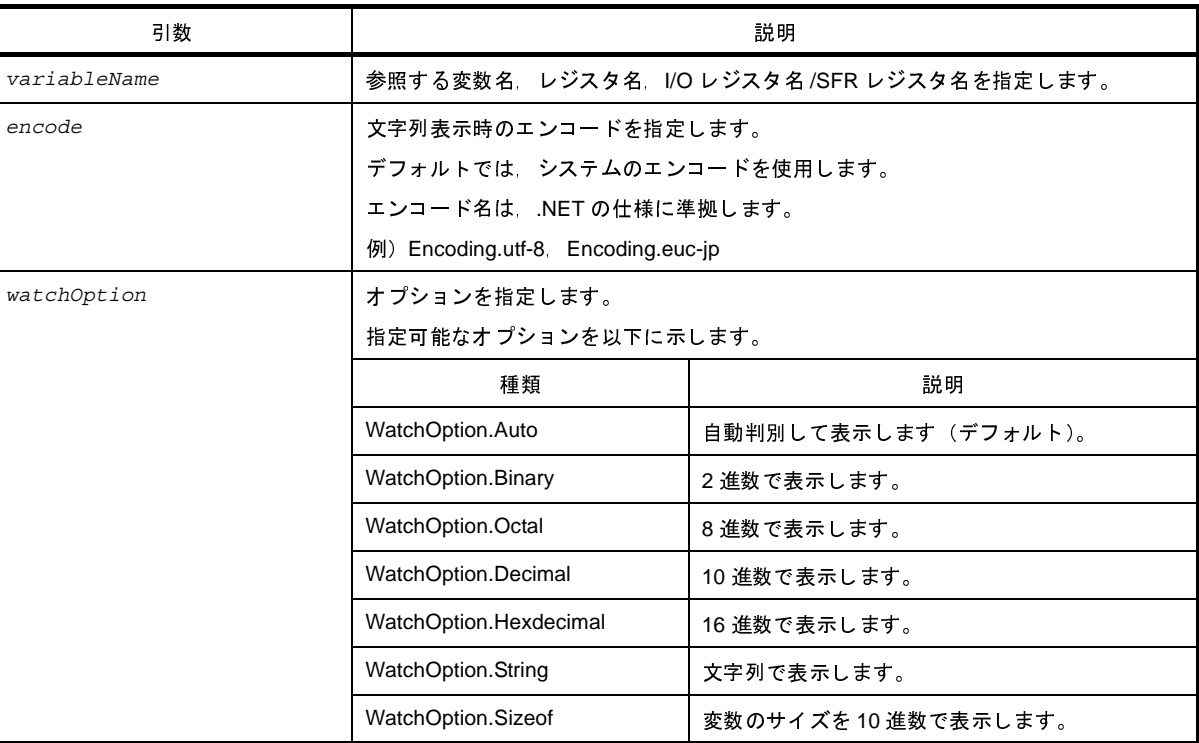

## [戻り値]

なし

## [詳細説明]

- *variableName* で指定した変数値を表示します。
- *encode* を指定した場合,*encode* を使用してエンコードを行います。
- *watchOption* を指定した場合,*watchOption* に従って表示します。

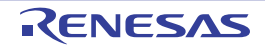

```
>>>debugger.Watch.GetValue("testVal")
128
>>>debugger.Watch.GetValue("testVal", WatchOption.Hexdecimal)
0x80
>>>debugger.Watch.GetValue("testVal", WatchOption.Binary)
0b10000000
```
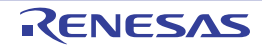

# **debugger.Watch.SetValue**

変数値を設定します。

# [指定形式]

debugger.Watch.SetValue(*variableName*, *value*)

## [引数]

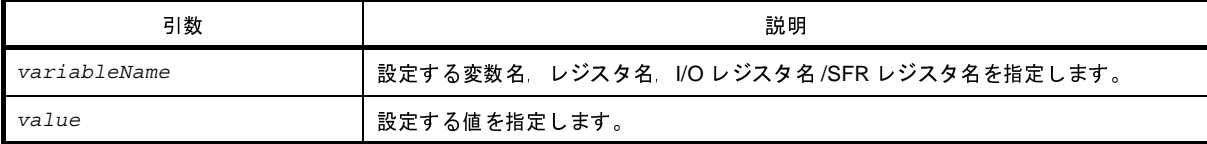

#### [戻り値]

なし

#### [詳細説明]

- *variableName* で指定した変数,レジスタ,I/O レジスタ /SFR レジスタに *value* で指定した値を設定します。

```
>>>debugger.Watch.GetValue("testVal")
128
>>>debugger.Watch.GetValue("testVal", WatchOption.Hexdecimal)
0x80
>>>debugger.Watch.GetValue("testVal", WatchOption.Binary)
0b10000000
>>>debugger.Watch.SetValue("testVal", 100)
>>>debugger.Watch.GetValue("testVal")
100
>>>debugger.Watch.GetValue("testVal", WatchOption.Hexdecimal)
0x64
>>>debugger.Watch.GetValue("testVal", WatchOption.Binary)
0b1100100
>>>debugger.Watch.SetValue("testVal", 0x256)
>>>debugger.Watch.GetValue("testVal", WatchOption.Hexdecimal)
0x256
```
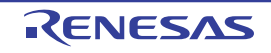

# **debugger.Where**

スタックのバック・トレースを表示します。

#### [指定形式]

debugger.Where()

#### [引数]

なし

#### [戻り値]

なし

#### [詳細説明]

- スタックのバック・トレースを表示します。

注意 「**--- Information below might be inaccurate.**」を表示した場合,それ以降の表示は信用できない可能性があ ります。【**RL78**】【**78K0R**】

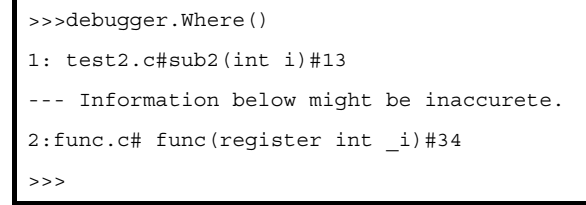

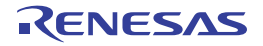

# **debugger.Whereami**

ロケーションを表示します。

#### [指定形式]

debugger.Whereami(*address*)

#### [引数]

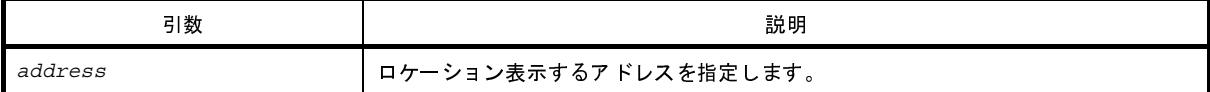

#### [戻り値]

なし

#### [詳細説明]

- *address* で指定したアドレスに対するロケーションを表示します。

- 通常は、以下の形式でロケーションを表示します。

ファイル名 # 関数名 at ファイル名 # 行番号

ただし,アドレスに対する関数,または行番号が見つからない場合は,以下の形式でロケーションを表示します。

at シンボル名 + オフセット値

シンボルが見つからない場合は,以下の形式でロケーションを表示します。

at アドレス値

- *address* を省略した場合,pc 値のロケーションを表示します。

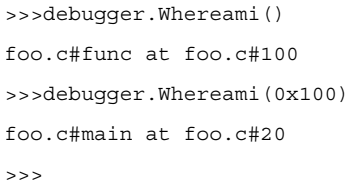

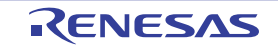

# **debugger.XCoverage.Clear**

カバレッジ・メモリをクリアします。【IECUBE】【IECUBE2】【シミュレータ】

#### [指定形式]

debugger.XCoverage.Clear()

#### [引数]

なし

#### [戻り値]

なし

#### [詳細説明]

- カバレッジ・メモリをクリアします。

#### [使用例]

>>>debugger.XCoverageClear()

>>>

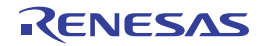

# **debugger.XCoverage.GetCoverage**

カバレッジを取得します。【IECUBE】【IECUBE2】【シミュレータ】

#### [指定形式]

debugger.XCoverage.GetCoverage(*funcName*, *progName* = "", *fileName* = "")

#### [引数]

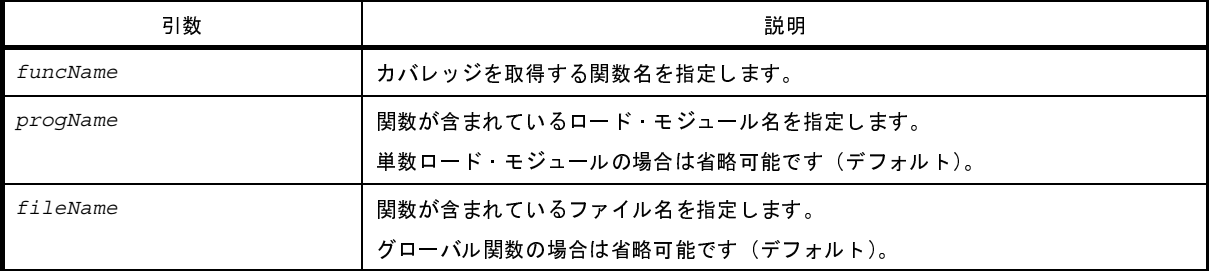

注意 **2** つ以上の引数を指定する場合は,**3** つすべての引数を指定する必要があります。

#### [戻り値]

"%"を除いた数値

備考 関数の実行結果には,"%"を付けて表示します。

#### [詳細説明]

- *funcName* で指定した関数のカバレッジを取得します。
- 複数ロード・モジュールの場合は,*progName* を指定してください。
- スタティック関数の場合は,*fileName* を指定してください。

```
>>>debugger.XCoverage.GetCoverage("TestInit", "Test.Out", "Test.c")
81.50%
>>>
```
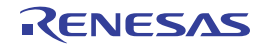

# **debugger.XRunBreak.Delete**

XRunBreak の設定情報を削除します。【V850 シミュレータ】

# [指定形式]

debugger.XRunBreak.Delete()

#### [引数]

なし

#### [戻り値]

なし

## [詳細説明]

- XRunBreak の設定情報を削除します。

```
>>>debugger.XRunBreak.Refer()
None
>>>debugger.XRunBreak.Set(1, TimeType.S, True)
>>>debugger.XRunBreak.Refer()
1Second Periodic
>>>debugger.XRunBreak.Delete()
>>>debugger.XRunBreak.Refer()
None
```
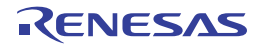

# **debugger.XRunBreak.Refer**

XRunBreak の設定情報を表示します。【V850 シミュレータ】

# [指定形式]

debugger.XRunBreak.Refer()

#### [引数]

なし

#### [戻り値]

なし

#### [詳細説明]

- 設定されている XRunBreak の周期情報 (周期時間 [Periodic]) を表示します。
- XRunBreak の設定が存在しない場合は、"None"を表示します。

```
>>>debugger.XRunBreak.Refer()
None
>>>debugger.XRunBreak.Set(1, TimeType.S, True)
>>>debugger.XRunBreak.Refer()
1Second Periodic
```
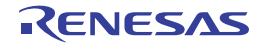

# **debugger.XRunBreak.Set**

XRunBreak の情報を設定します。【V850 シミュレータ】

# [指定形式]

debugger.XRunBreak.Set(*time*, *timeType* = TimeType.Ms, *periodic* = False)

## [引数]

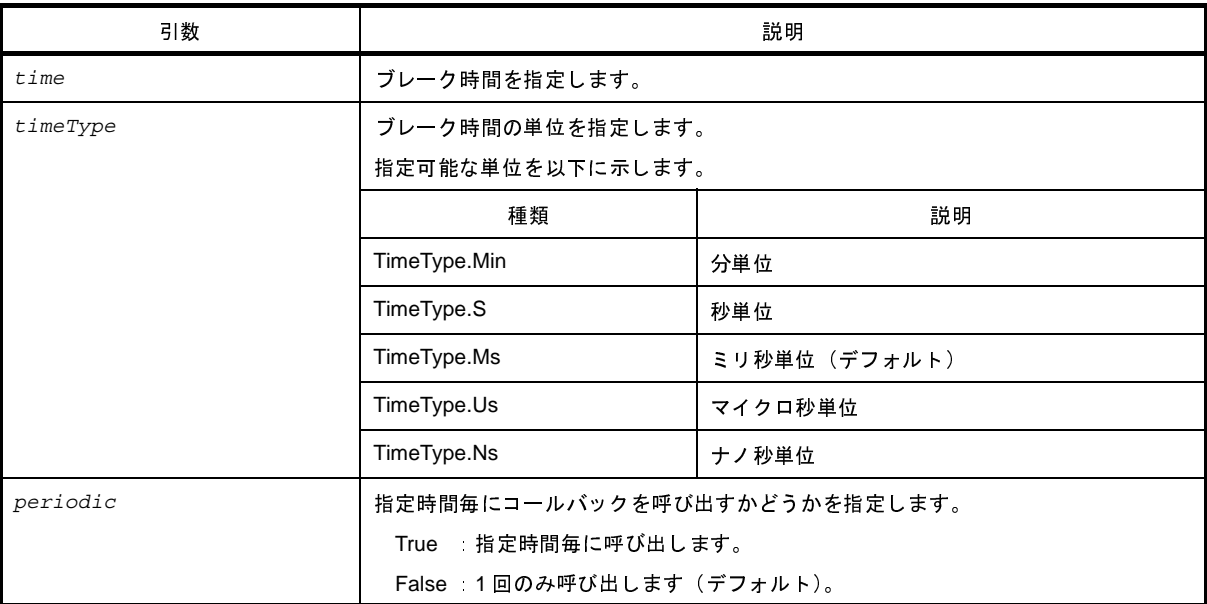

## [戻り値]

なし

#### [詳細説明]

- XRunBreak の情報を設定します。
- XRunBreak のコール間隔は,シミュレータに依存します。
- 指定時間経過後に処理する Python 関数は Hook 関数で登録します。詳細は Hook 関数を参照してください。
- 注意 **XRunBreak** 情報を設定後のプログラム実行中に,
	- ・**CPU** リセット
	- ・**CPU** リセット後,プログラムを実行
	- ・ブレークポイントの設定
	- を行う場合は,一度プラグラムを停止してから行ってください。

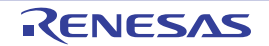

# [使用例]

>>>debugger.XRunBreak.Refer()

None

>>>debugger.XRunBreak.Set(1, TimeType.S, True)

>>>debugger.XRunBreak.Refer()

1Second Periodic

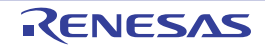

# **debugger.XTime**

Go-Break 間の時間情報を表示します。

# [指定形式]

debugger.XTime()

#### [引数]

なし

# [戻り値]

なし

## [詳細説明]

- Go-Break 間の時間情報を nsec 単位で表示します。

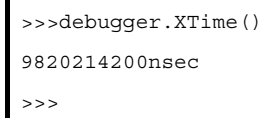

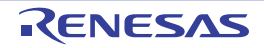

# **debugger.XTrace.Clear**

トレース・メモリをクリアします。【IECUBE】【IECUBE2】【シミュレータ】

#### [指定形式]

debugger.XTrace.Clear()

#### [引数]

なし

#### [戻り値]

なし

#### [詳細説明]

- トレース・メモリをクリアします。

#### [使用例]

>>>debugger.XTrace.Clear()

>>>

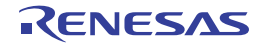

# **debugger.XTrace.Dump**

トレース・データをダンプします。【IECUBE】【IECUBE2】【シミュレータ】

#### [指定形式]

debugger.XTrace.Dump(*frameCount*, *fileName* = "", *append* = False)

#### [引数]

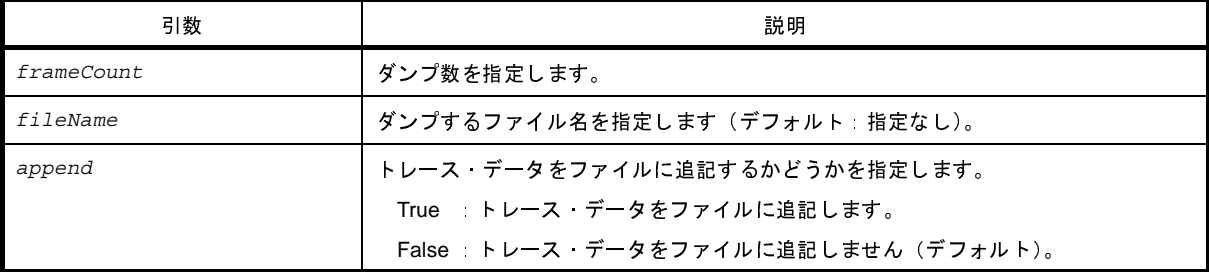

#### [戻り値]

なし

#### [詳細説明]

- *frameCount* で指定した数分のトレース・データをダンプします。
- *fileName* を指定した場合,トレース・データをファイルに書き込みます。
- append に "True"を指定した場合, トレース·データをファイルに追記します。

```
>>>debugger.XTrace.Dump(3)
004086
004087 4 jarl XO Test Init, lp
004088 2 br_XO_Test_Init+0x9c
>>>debugger.XTrace.Dump(10, "TestTrace.txt")
>>>
```
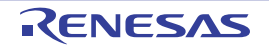

#### **F. 3. 3 CubeSuite+ Python** クラス

以下に,CubeSuite+ Python クラスの一覧を示します。

#### 表 **F**―**3 CubeSuite+ Python** クラス

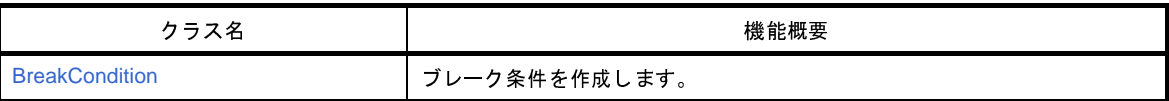

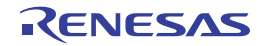

## <span id="page-378-0"></span>**BreakCondition**

ブレーク条件を作成します。

#### [指定形式]

class BreakCondition: Address = "" Data = None AccessSize = None BreakType = BreakType.Hardware

# [引数]

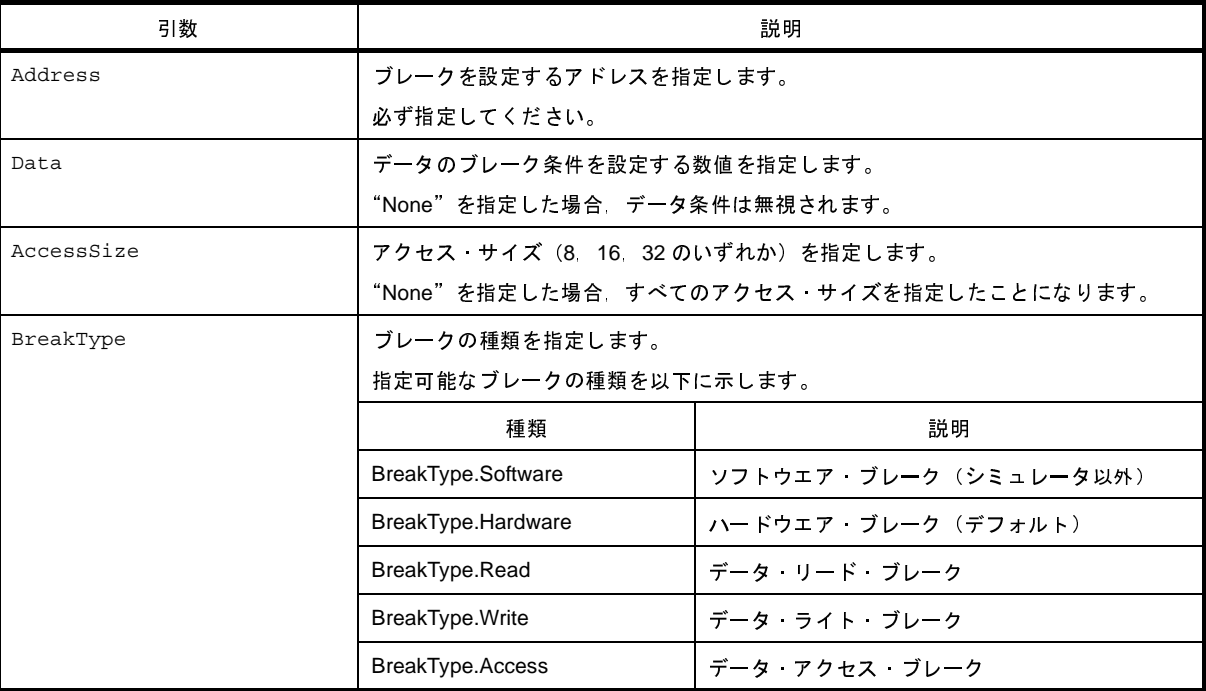

#### [詳細説明]

- BreakCondition は class 形式になっており,ブレーク条件を変数に指定します。

ブレーク条件を作成するには,インスタンスを生成し,生成したインスタンスに対して条件を設定します。

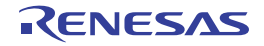

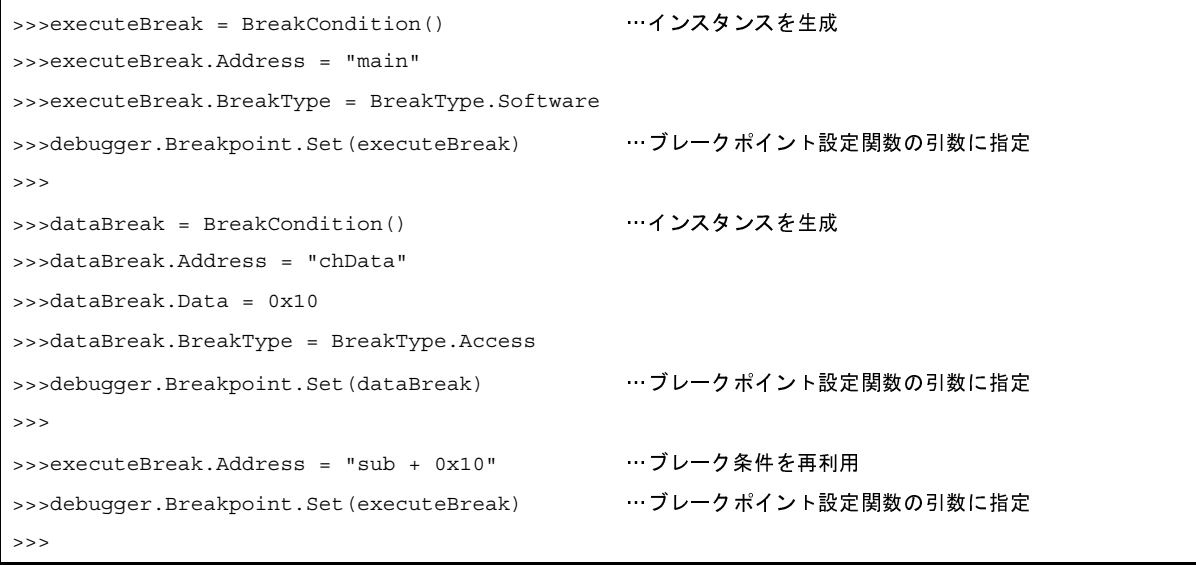

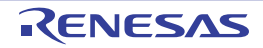

#### **F. 3. 4 CubeSuite+ Python** プロパティ

以下に,CubeSuite+ Python プロパティの一覧を示します。

| プロパティ名                       | 機能概要                            |
|------------------------------|---------------------------------|
| debugger.Download.CpuReset   | デバッグ・ツールのダウンロード・プロパティを設定/参照します。 |
| debugger.Download.FlashErase |                                 |
| debugger.Memory.NoVerify     | 書き込み時のベリファイ設定を切り替えます。           |
| debugger.Opiton.Coverage     | デバッグーツールのオプションを設定/参照します。        |
| debugger.Option.OpenBreak    |                                 |
| debugger.Option.Timer        |                                 |
| debugger.Option.Trace        |                                 |
| debugger.Option.UseTraceData |                                 |
| debugger.XTrace.Addup        | トレース オプションを設定/参照します。            |
| debugger.XTrace.Complement   |                                 |
| debugger.XTrace.Mode         |                                 |

表 **F**―**4 CubeSuite+ Python** プロパティ

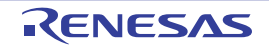

# <span id="page-381-0"></span>**debugger.Download.CpuReset**

# **debugger.Download.FlashErase**

デバッグ・ツールのダウンロード・プロパティを設定/参照します。

#### [指定形式]

```
debugger.Download.CpuReset = reset
debugger.Download.FlashErase = erase
```
#### [引数]

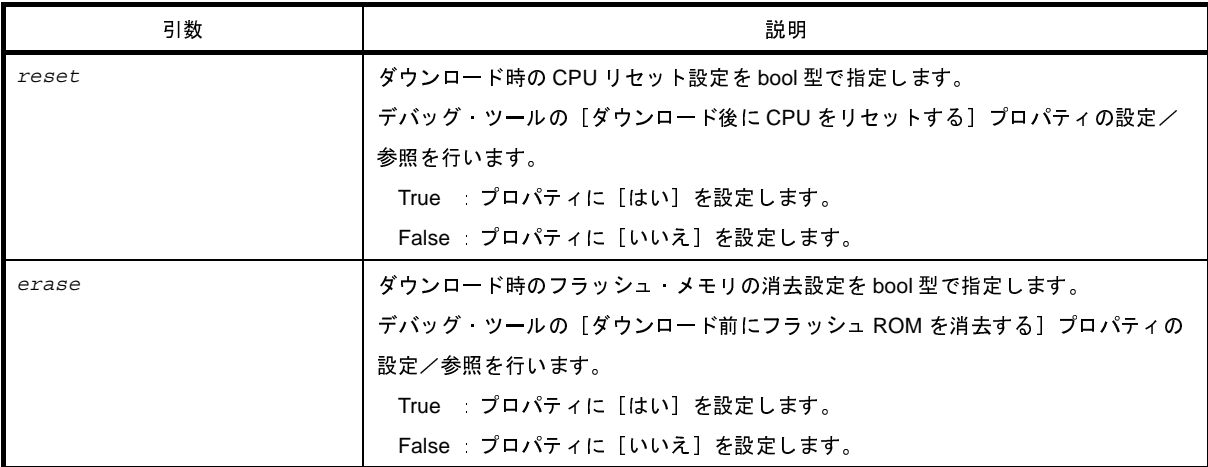

#### [戻り値]

プロパティに [はい] が設定されている場合 :True プロパティに[いいえ]が設定されている場合 :False

注意 **PM+** のワークスペースを **CubeSuite+** のプロジェクトに変換した場合,メイン・プロジェクトにはデバッ グ・ツールがありません。そのため,メイン・プロジェクトがアクティブ・プロジェクトである場合は, "**None**"を返します。

#### [詳細説明]

- デバッグ・ツールのダウンロード・プロパティを設定/参照します。

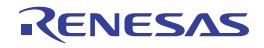

```
>>>print debugger.Downlaod.CpuReset
False
>>>debugger.Download.CpuReset = True
>>>print debugger.Download.CpuReset
True
>>>print debugger.Downlaod.FlashErase
False
>>>
```
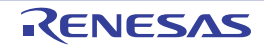

# <span id="page-383-0"></span>**debugger.Memory.NoVerify**

書き込み時のベリファイ設定を切り替えます。

# [指定形式]

debugger.Memory.NoVerify = *noverify*

#### [引数]

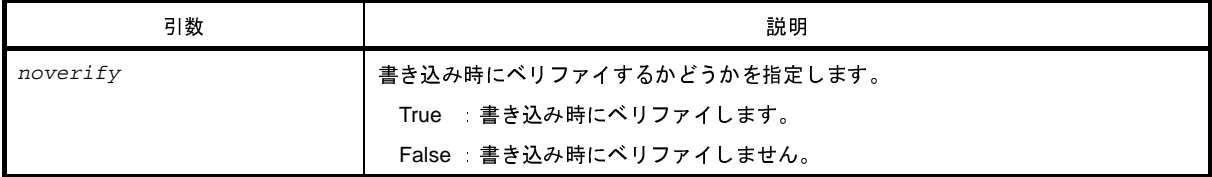

#### [戻り値]

設定されている値

注意 **PM+** のワークスペースを **CubeSuite+** のプロジェクトに変換した場合,メイン・プロジェクトにはデバッ グ・ツールがありません。そのため,メイン・プロジェクトがアクティブ・プロジェクトである場合は, "**None**"を返します。

## [詳細説明]

- 書き込み時のベリファイ設定を切り替えます。

```
>>>print debugger.Memory.NoVerify
False
>>>debugger. Memory.NoVerify = True
>>>print debugger. Memory.NoVerify
True
>>>
```
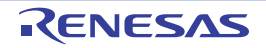

# <span id="page-384-0"></span>**debugger.Opiton.Coverage**

**debugger.Option.OpenBreak**

**debugger.Option.Timer**

**debugger.Option.Trace**

**debugger.Option.UseTraceData**

デバッグ・ツールのオプションを設定/参照します。

# [指定形式]

```
debugger.Opiton.Coverage = coverage
debugger.Option.OpenBreak = openBreak
debugger.Option.Timer = timer
debugger.Option.Trace = trace
debugger.Option.UseTraceData = useTraceDataType
```
# [引数]

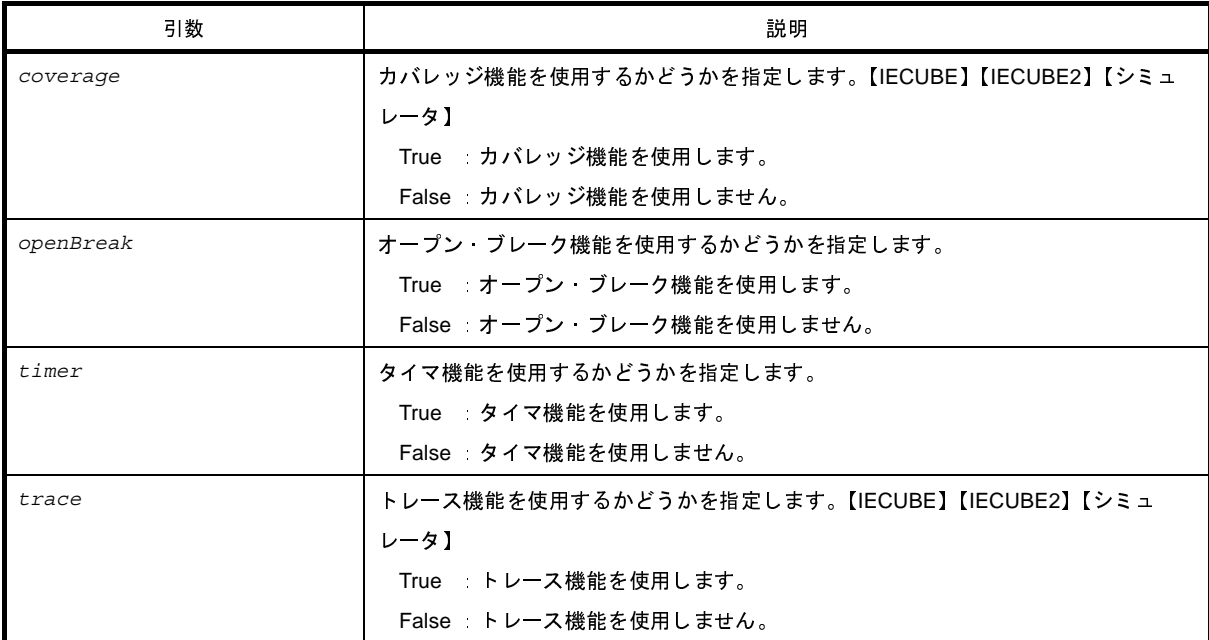

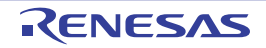

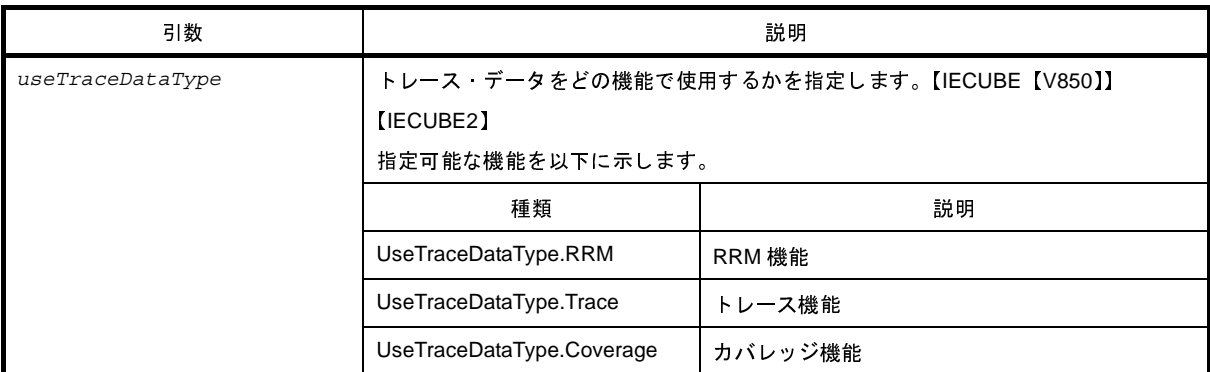

#### [戻り値]

設定されている値

注意 **PM+** のワークスペースを **CubeSuite+** のプロジェクトに変換した場合,メイン・プロジェクトにはデバッ グ・ツールがありません。そのため,メイン・プロジェクトがアクティブ・プロジェクトである場合は, "**None**"を返します。

#### [詳細説明]

- デバッグ・ツールのオプションを設定/参照します。

```
>>>print debugger.Option.UseTraceData
Trace
>>>debugger.Option.UseTraceData = UseTraceDataType.Coverage
>>>print debugger.Option.Coverage
False
>>>debugger.Option.Coverage = True
>>>print debugger.Option.Coverage
True
>>>
```
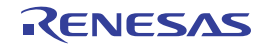

# <span id="page-386-0"></span>**debugger.XTrace.Addup**

# **debugger.XTrace.Complement**

# **debugger.XTrace.Mode**

トレース・オプションを設定/参照します。【IECUBE】【IECUBE2】【シミュレータ】

## [指定形式]

debugger.XTrace.Addup = *addup* debugger.XTrace.Complement = *complement* debugger.XTrace.Mode = *traceMode*

#### [引数]

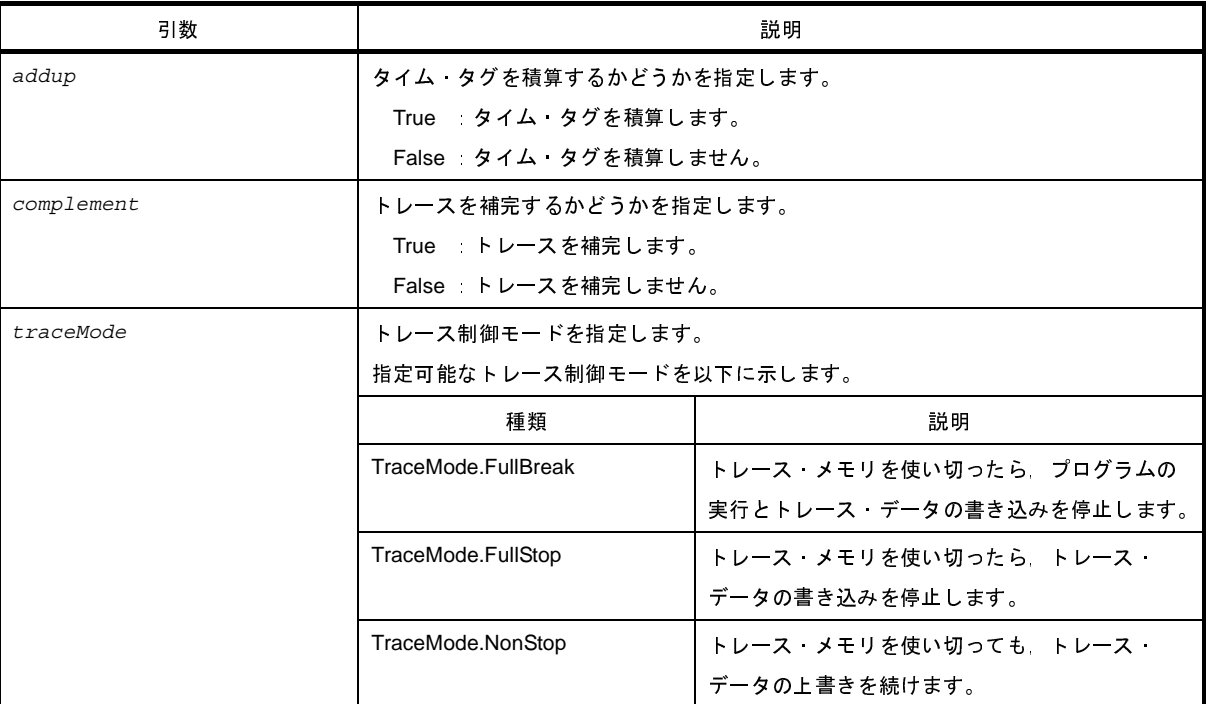

#### [戻り値]

設定されている値

注意 **PM+** のワークスペースを **CubeSuite+** のプロジェクトに変換した場合,メイン・プロジェクトにはデバッ グ・ツールがありません。そのため,メイン・プロジェクトがアクティブ・プロジェクトである場合は, "**None**"を返します。

# [詳細説明]

- トレース・オプションを設定/参照します。

```
>>>print debugger.XTrace.Addup
False
>>>debugger.XTrace.Addup = True
>>>print debugger.XTrace.Addup
True
>>>
```
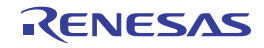

#### **F. 4 Python** コンソールの注意事項

(**1**)日本語入力に関する注意事項

Python コンソールでは日本語入力機能を有効にすることができません。日本語を入力する場合は,外部エ ディタ等で作成し,コピーして貼り付けてください。

(**2**)プロンプト表示に関する注意事項

Python コンソールのプロンプトが >>> であるところが >>>>>> というように複数表示される場合や,>>> の後に結果が表示され,キャレットの前に >>> がない場合があります。このような状態でも継続して関数を入 力することが可能です。

また、Hook 関数や起動オプション,ダウンロード, プロジェクト・ファイル名 .py を実行した場合, >>> が 先に表示され結果が後に表示されます。

例 Hook 関数を実行した場合

(本来は Hello と表示され改行後に >>> と表示されるべきですが, 先に >>> と表示されます。)

```
>>> Hook(r"c:\test\test.py")
>>> Hello
```
(**3**)ロード・モジュールがないプロジェクトのスクリプト実行に関する注意事項

ロード・モジュール・ファイルがないプロジェクトを使用して起動オプションでスクリプト指定した場合, または*プロジェクト・ファイル名*.py をプロジェクト・ファイルと同じフォルダに置いている場合,通常プロ ジェクト読み込み後に自動的にスクリプトを実行しますが,ロード・モジュール・ファイルがない場合は実行 しません。

(**4**)**Python** コンソールにフォーカスがない場合に関する注意事項

Python コンソールにフォーカスがない状態で Python コンソールに結果が表示される場合は、最終行を自動 的に表示しません。

- 例 コールバック関数が呼び出される操作を Python コンソール以外で操作した場合,コールバック関数の 結果の最終行を自動的に表示しません。
- (**5**)強制終了に関する注意事項

無限ループしているようなスクリプトを実行中に以下の操作を行うと,強制的に関数の実行を終了させるた め,関数の実行結果がエラーになる場合があります。

- Python コンソールのコンテキスト·メニューの [強制終了] や Ctrl + D で強制終了
- 複数のプロジェクトを持つプロジェクトでアクティブ・プロジェクトを変更

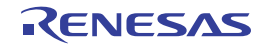

#### (**6**)**debugger.Download** 関数のプロパティ変更に関する注意事項

debugger.Download 関数でダウンロードすると,デバッグ・ツールのプロパティのダウンロード・ファイル を書き換えます。一度書き換えた後にビルドしたロード・モジュールに戻すには,プロジェクトを閉じて再読 み込みを行ってください。

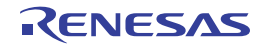

#### 付録 **G** 索 引

#### 【**C**】

[CubeSuite+ Python](#page-293-0) 関数 … 294 CubeSuite+ [アップデート・マネージャ](#page-83-0) ウインドウ … 84 [アップデート完了](#page-91-0) ページ … 92 [アップデートの選択](#page-85-0) ページ … 86 エラー [ページ …](#page-95-0) 96 更新履歴 [ページ …](#page-92-0) 93 [ダウンロードとインストール](#page-87-0) ページ … 88 [ダウンロードのみ](#page-89-0) ページ … 90 [非表示のアップデートの復元](#page-94-0) ページ … 95 CubeSuite+ [ライセンス・マネージャ](#page-102-0) ウインドウ … 103 CubeSuite [のプロジェクト …](#page-61-0) 62

#### 【**P**】

PM+ [のプロジェクト …](#page-61-0) 62 Python コンソール [パネル …](#page-259-0) 260

【あ行】

新しいツール [ダイアログ …](#page-224-0) 225 [アップデート完了](#page-91-0) ページ … 92 [アップデート実行中](#page-97-0) ダイアログ … 98 [アップデートの確認中](#page-96-0) ダイアログ … 97 [アップデートの選択](#page-85-0) ページ … 86 [アップデート・マネージャのオプション](#page-99-0) ダイアログ …  $100$ [\[一括検索\]タブ …](#page-178-0) 179 [\[一括置換\]タブ …](#page-184-0) 185 エディタ [パネル …](#page-152-0) 153 エラー [ページ …](#page-95-0) 96 [お気に入りメニュー …](#page-51-0) 52, [53](#page-52-0) オプション [ダイアログ …](#page-191-0) 192 [全般 - [アップデート\]カテゴリ …](#page-214-0) 215 [全般 - [外部ツール\]カテゴリ …](#page-207-0) 208 [全般 - [起動と終了\]カテゴリ …](#page-193-0) 194 [全般 - [テキスト・エディタ\]カテゴリ …](#page-198-0) 199 [全般 - [表示\]カテゴリ …](#page-195-0) 196

[全般 - [ビルド/デバッグ\]カテゴリ …](#page-211-0) 212 [全般 - [フォントと色\]カテゴリ …](#page-202-0) 203 [その他 - [ユーザ情報\]カテゴリ …](#page-216-0) 217

#### 【か行】 [外部テキスト・エディタの選択](#page-257-0) ダイアログ … 258 [キーボードのユーザ設定](#page-227-0) ダイアログ … 228 [既存のサブプロジェクトを追加](#page-244-0) ダイアログ … 245 [\[クイック検索\]タブ …](#page-175-0) 176 [\[クイック置換\]タブ …](#page-181-0) 182 [クリーン …](#page-287-0) 288 検索・置換 [ダイアログ …](#page-174-0) 175 [\[一括検索\]タブ …](#page-178-0) 179 [\[一括置換\]タブ …](#page-184-0) 185 [\[クイック検索\]タブ …](#page-175-0) 176 [\[クイック置換\]タブ …](#page-181-0) 182 更新履歴 [ページ …](#page-92-0) 93 [\[コマンド\]タブ …](#page-222-0) 223 [コマンドの設定 …](#page-277-0) 278 [コマンドの配置の変更](#page-230-0) ダイアログ … 231

【さ行】

[サブプロジェクト …](#page-41-0) 42 [\[サブプロジェクト\]タブ …](#page-146-0) 147 指定位置へ移動 [ダイアログ …](#page-171-0) 172 出力 [パネル …](#page-153-0) 154 [詳細バージョン情報](#page-235-0) ダイアログ … 236 処理中表示 [ダイアログ …](#page-188-0) 189 スタート [パネル …](#page-115-0) 116 [全般 - [アップデート\]カテゴリ …](#page-214-0) 215 [全般 - [外部ツール\]カテゴリ …](#page-207-0) 208 [全般 - [起動と終了\]カテゴリ …](#page-193-0) 194 [全般 - [テキスト・エディタ\]カテゴリ …](#page-198-0) 199 [全般 - [表示\]カテゴリ …](#page-195-0) 196 [全般 - [ビルド/デバッグ\]カテゴリ …](#page-211-0) 212 [全般 - [フォントと色\]カテゴリ …](#page-202-0) 203 [ソース・コンバート設定](#page-123-0) ダイアログ … 124 [その他の分割パネル](#page-240-0) ... ダイアログ … 241

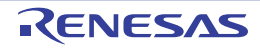

#### CubeSuite+ Ver.1.00.00 and the control of the control of the control of the control of the control of the control of the control of the control of the control of the control of the control of the control of the control of

[その他 - [ユーザ情報\]カテゴリ …](#page-216-0) 217

【た行】 [ダウンロードとインストール](#page-87-0) ページ … 88 [ダウンロードのみ](#page-89-0) ページ … 90 [タグ・ジャンプ …](#page-154-0) 155 [タスクトレイ …](#page-101-0) 102 [\[ツールバー\]タブ …](#page-220-0) 221 [ツールバーの名前の変更](#page-226-0) ダイアログ … 227 テキスト編集 [ダイアログ …](#page-163-0) 164 [デバッグ専用プロジェクト …](#page-268-0) 269 [統合アンインストーラ](#page-261-0) ウインドウ … 262

#### 【な行】

[名前を付けてプロジェクトを保存](#page-249-0) ダイアログ … 250 名前を付けて保存 [ダイアログ …](#page-251-0) 252

#### 【は行】

バージョン情報 [ダイアログ …](#page-233-0) 234 パック設定 [ダイアログ …](#page-189-0) 190 バッチ・ビルド [ダイアログ …](#page-168-0) 169 [バッチ・ビルド …](#page-290-0) 291 [非表示のアップデートの復元](#page-94-0) ページ … 95 [ビルド …](#page-284-0) 285 [\[ビルド・オプション\]タブ …](#page-150-0) 151 [ビルドの設定 …](#page-277-1) 278 [ビルド・モード …](#page-279-0) 280 [ビルド・モード設定](#page-165-0) ダイアログ … 166 ファイル追加 [ダイアログ …](#page-156-0) 157 [ファイルの保存設定](#page-172-0) ダイアログ … 173 [フォルダとファイル追加](#page-159-0) ダイアログ … 160 フォルダの参照 [ダイアログ …](#page-246-0) 247 プログラムを選択 [ダイアログ …](#page-255-0) 256 [プロジェクト …](#page-39-0) 40 [プロジェクト作成ダイアログ …](#page-117-0) 118 [\[プロジェクト\]タブ …](#page-144-0) 145 [プロジェクト・ツリー](#page-126-0) パネル … 127 [プロジェクトの種類 …](#page-45-0) 46 [プロジェクト・ファイルの保存 …](#page-65-0) 66 [プロジェクト名の変更 …](#page-54-0) 55 [プロジェクトを開く](#page-242-0) ダイアログ … 243 プロパティ [パネル …](#page-139-0) 140

[\[サブプロジェクト\]タブ …](#page-146-0) 147 [\[ビルド・オプション\]タブ …](#page-150-0) 151 [\[プロジェクト\]タブ …](#page-144-0) 145 [\[マイクロコントローラ情報\]タブ …](#page-148-0) 149

#### 【ま行】

[\[マイクロコントローラ情報\]タブ …](#page-148-0) 149 [メイン・ウインドウ …](#page-104-0) 105 文字列入力 [ダイアログ …](#page-161-0) 162

【や行】 ユーザ設定 [ダイアログ …](#page-218-0) 219 [\[コマンド\]タブ …](#page-222-0) 223 [\[ツールバー\]タブ …](#page-220-0) 221

#### 【ら行】

[ラピッド・ビルド …](#page-289-0) 290 [リビルド …](#page-286-0) 287

#### 【わ行】

[ワン・ポイント・アドバイス](#page-238-0) ダイアログ … 239

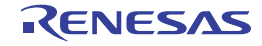

改訂記録

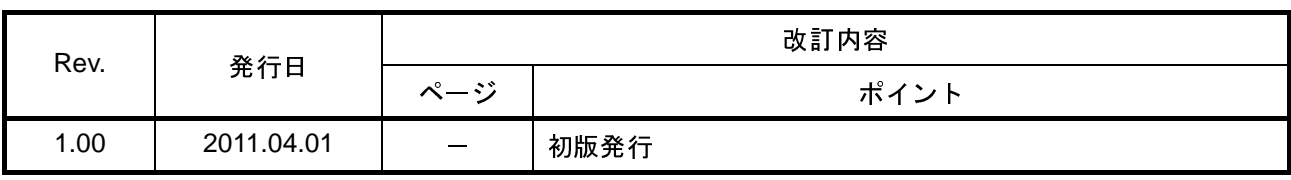

CubeSuite+ V1.00.00 ユーザーズマニュアル 起動編 発行年月日 2011 年 4 月 1 日 Rev.1.00 発行 ルネサス エレクトロニクス株式会社 〒211-8668 神奈川県川崎市中原区下沼部 1753

# RENESAS

ルネサスエレクトロニクス株式会社

http://www.renesas.com

■営業お問合せ窓口

ルネサス エレクトロニクス販売株式会社 〒100-0004 千代田区大手町2-6-2(日本ビル) ※営業お問合せ窓口の住所・電話番号は変更になることがあります。最新情報につきましては、弊社ホームページをご覧ください。

■技術的なお問合せおよび資料のご請求は下記へどうぞ。<br>──総合お問合せ窓口:http://japan.renesas.com/inquiry

CubeSuite+ V1.00.00

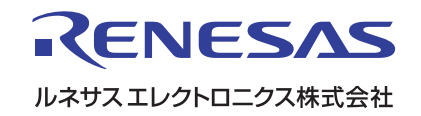